## **Panasonic**

# ボードコントローラBX ユーザーズマニュアル

**ARCT1F436-8** 

### 安全に関するご注意 ケガや事故防止のため、以下のことを必ずお守りください。 据付、運転、保守、点検の前に、必ずこのマニュアルをお読みいただき、 正しくご使用下さい。 機器の知識、安全の情報、その他注意事項のすべてを習熟してからご使用下さい。 このマニュアルでは、安全注意事項のレベルを「警告」と「注意」に区分しています。 春々上 取扱いを誤った場合に、使用者が死亡または重傷を負う危険の状態を生じる  $\equiv$   $\equiv$   $\Gamma$  ことが想定される場合 ●人身事故や重大な拡大損害に発展することが予測される用途にご使用の場合は、二重安全機構等の 安全対策を組み込んでください。 ●燃焼性ガスの雰囲気では使用しないでください。 爆発の原因となります。 ●リチウム電池を火中に投棄しないでください。 破裂のおそれがあります。 取扱いを誤った場合に、使用者が重傷を負うかまたは物的損害のみが発生する 、注意 意味 スペッシュ ファン・・・・・・・<br>この状態が生じることが想定される場合 ●異常発熱や発煙を防止するため、本製品の保証特性・性能の数値に対し余裕をもたせて 使用してください。 ●非常停止、インターロック回路は外部回路で構成してください。 ●電線やコネクタは確実に接続してください。 接続不充分な場合は異常発熱や発煙のおそれがあります。 ●定格、環境等の仕様範囲外では使用しないでください。 異常発熱、発煙の原因となります。 ●分解、改造はしないでください。 感電、発煙の原因となります。 ●通電中は端子に触らないでください。感電のおそれがあります。 ●電源を入れた状態では施工(接続・取り外しなど)しないでください。 感電のおそれがあります。 著作権および商標に関する記述 ●このマニュアルの著作権は、パナソニック電工SUNX竜野株式会社が所有しています。 ●本書からの無断複製は、かたくお断りします。

●Windows およびWindowsNT は米国Microsoft Corporation の米国およびその他の国における登録商標です。

●その他の会社および製品名は、各社の商標または登録商標です。

#### はじめに

 このたびは、ボードコントローラBXをお買い上げいただき 誠にありがとうございました。 このマニュアルでは、ハード構成と設置、配線の方法、I/Oの 割り付け、メンテナンスについて解説しています。 十分に内容をご理解いただいたうえ正しくご利用くださいます ようお願い申し上げます。

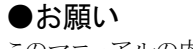

 このマニュアルの内容に関しては万全を期しておりますが、 ご不審な点や誤りなどお気付きの点がございましたらお手数ですが 弊社までご連絡ください。

## 目次

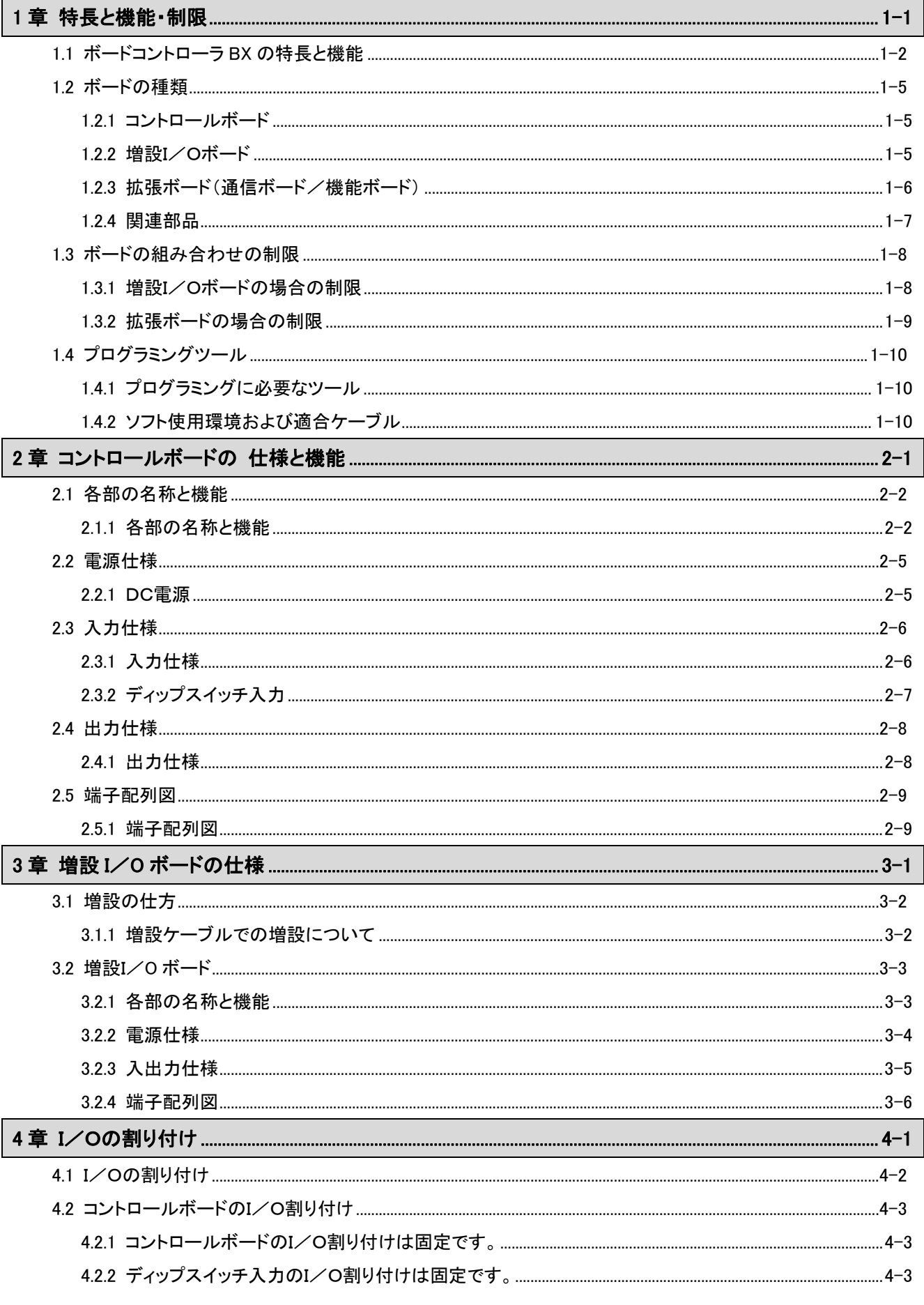

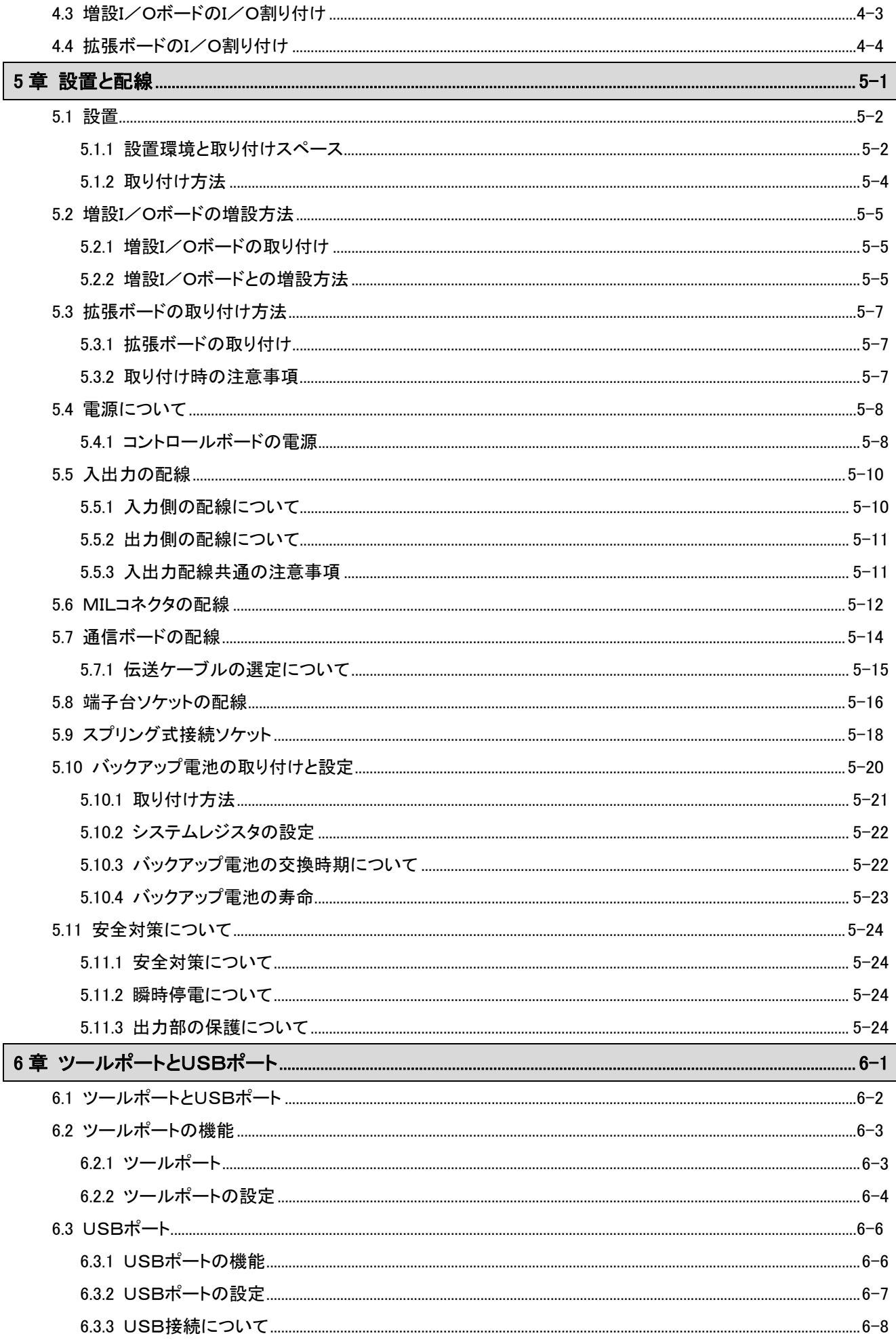

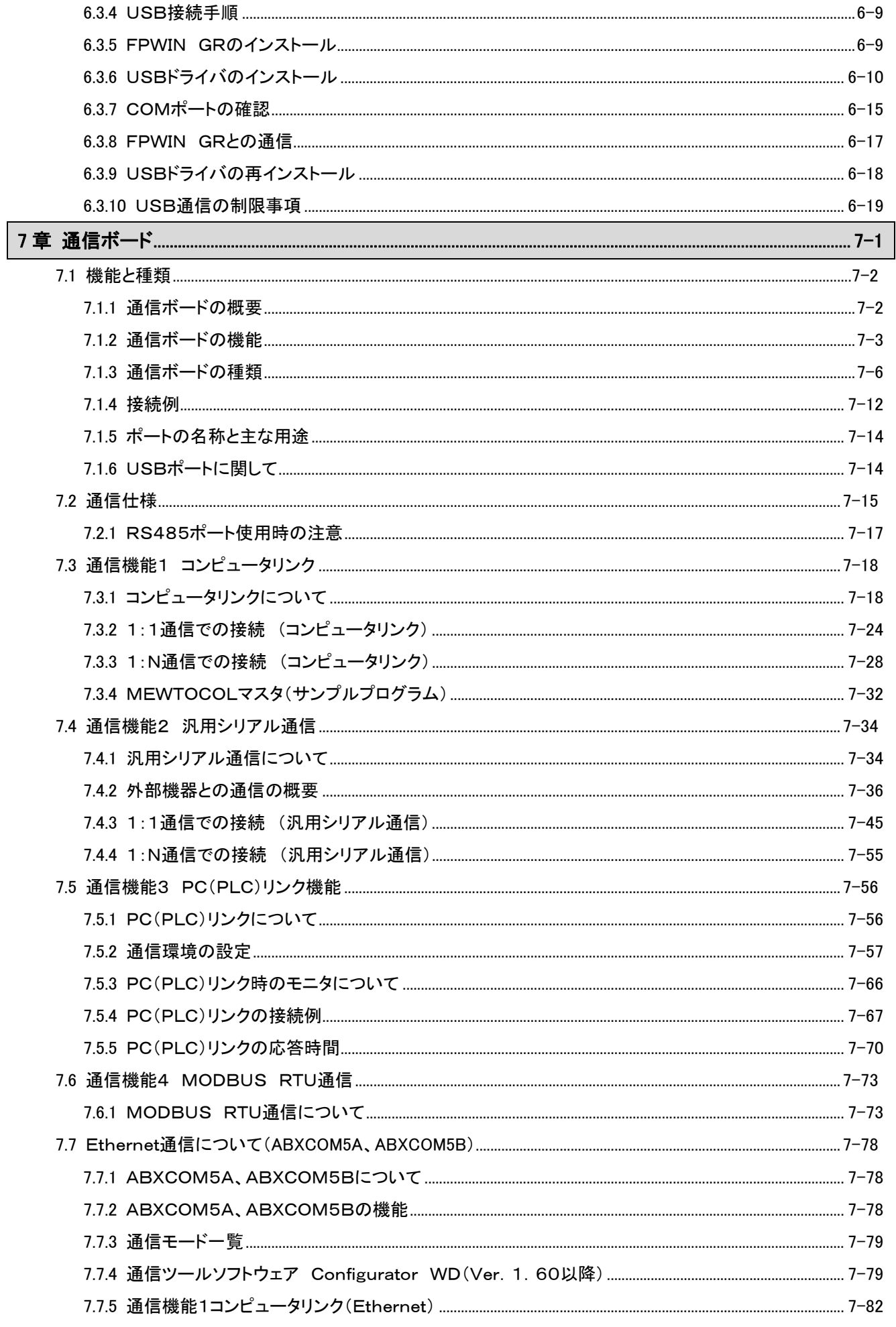

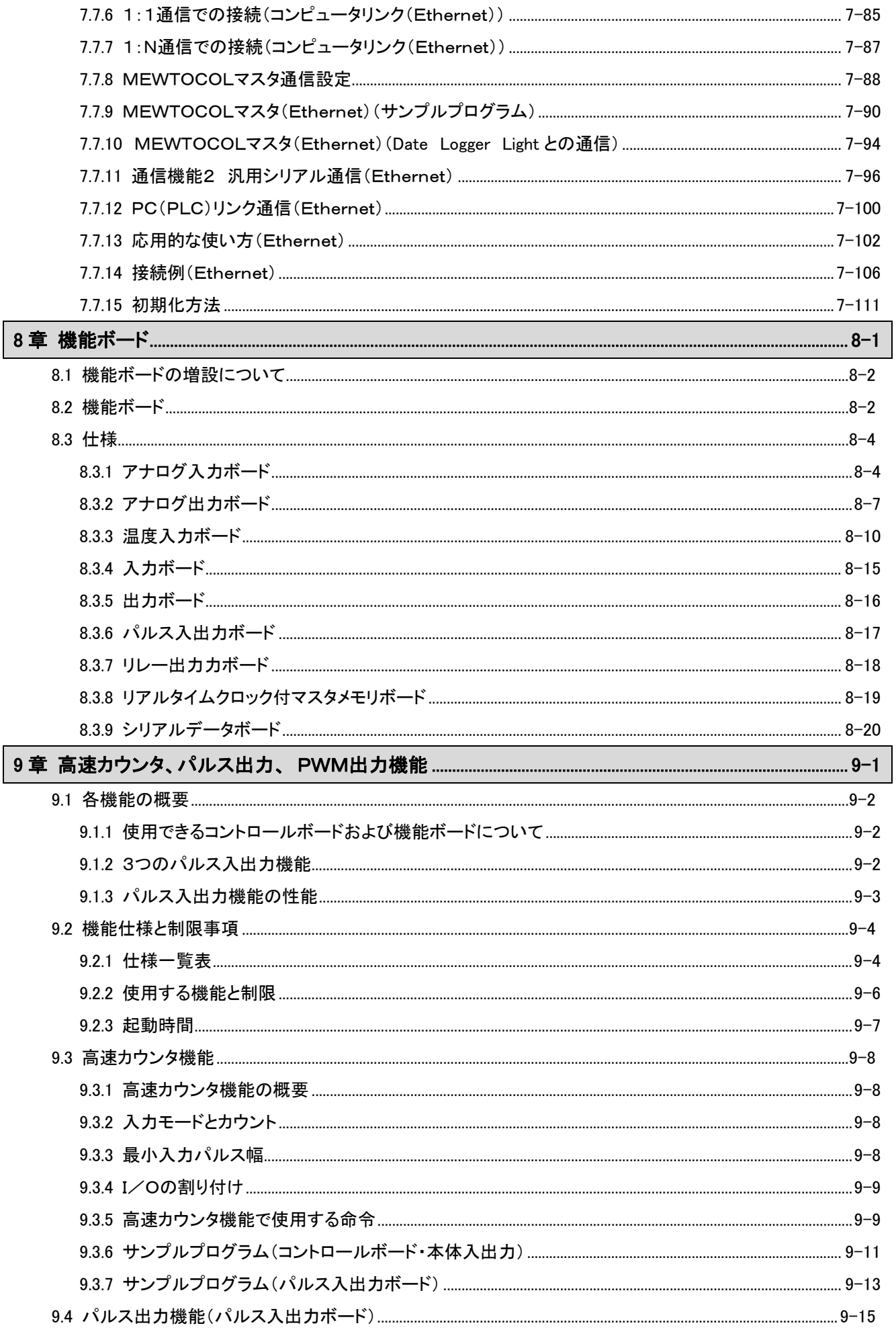

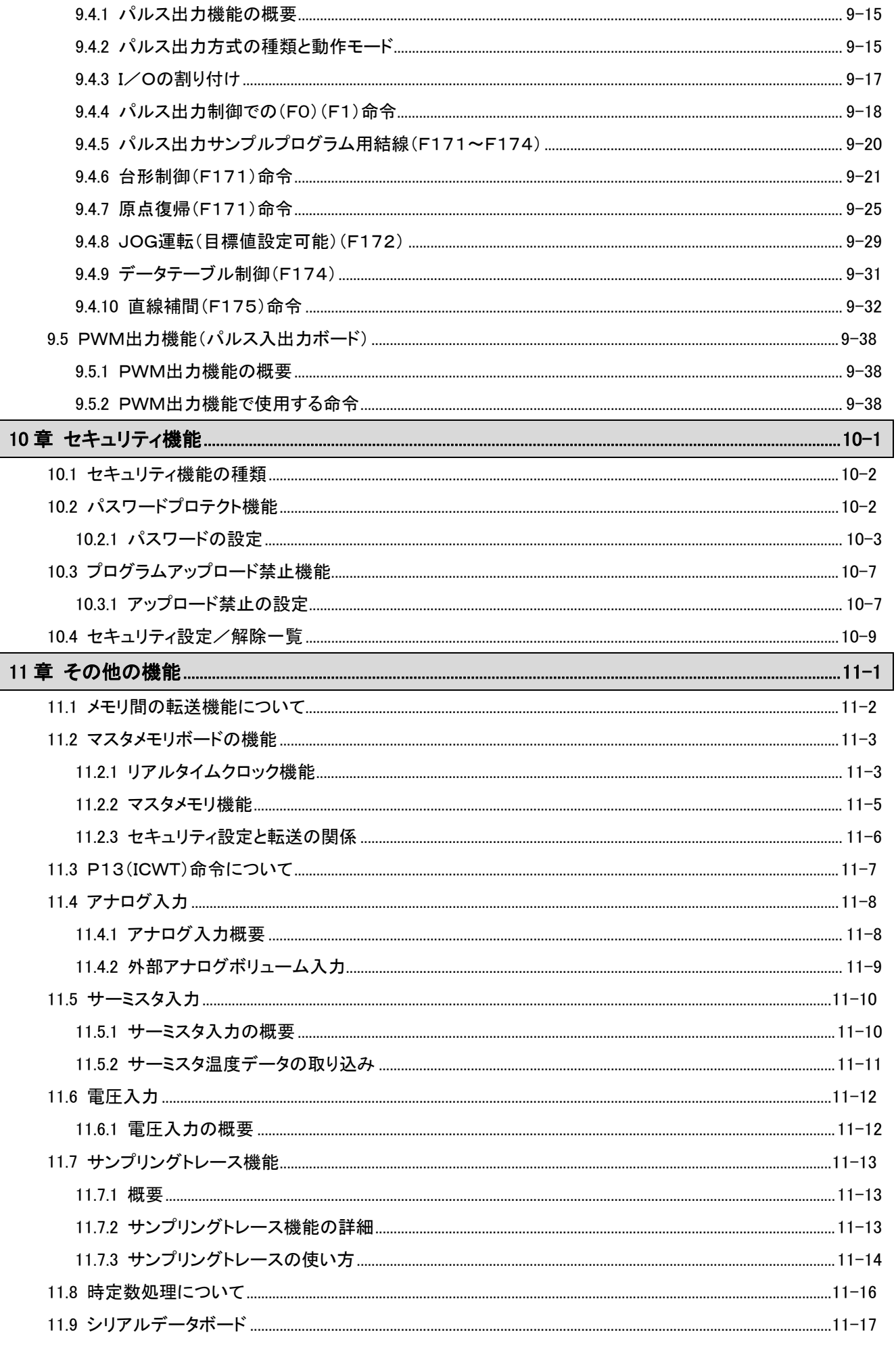

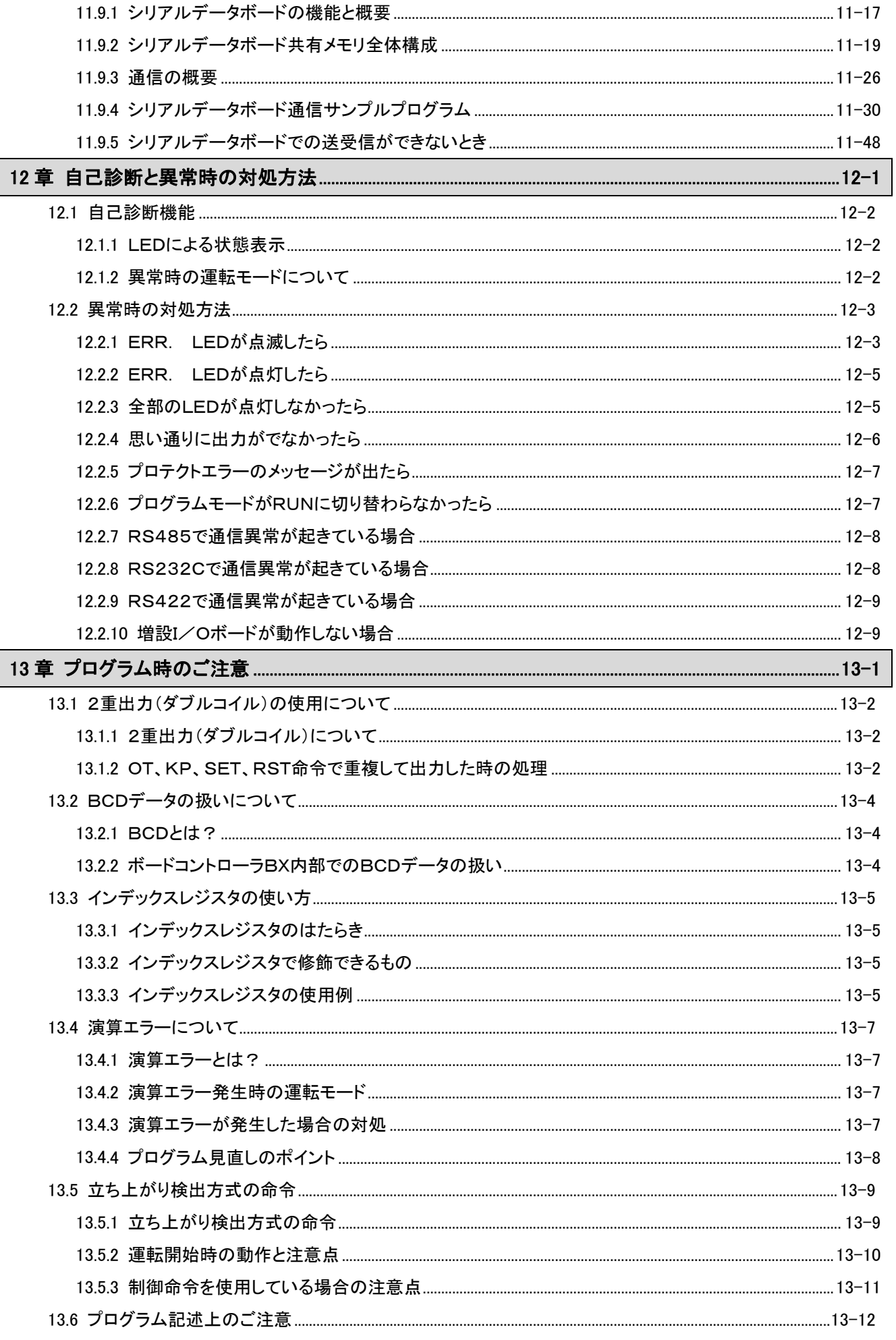

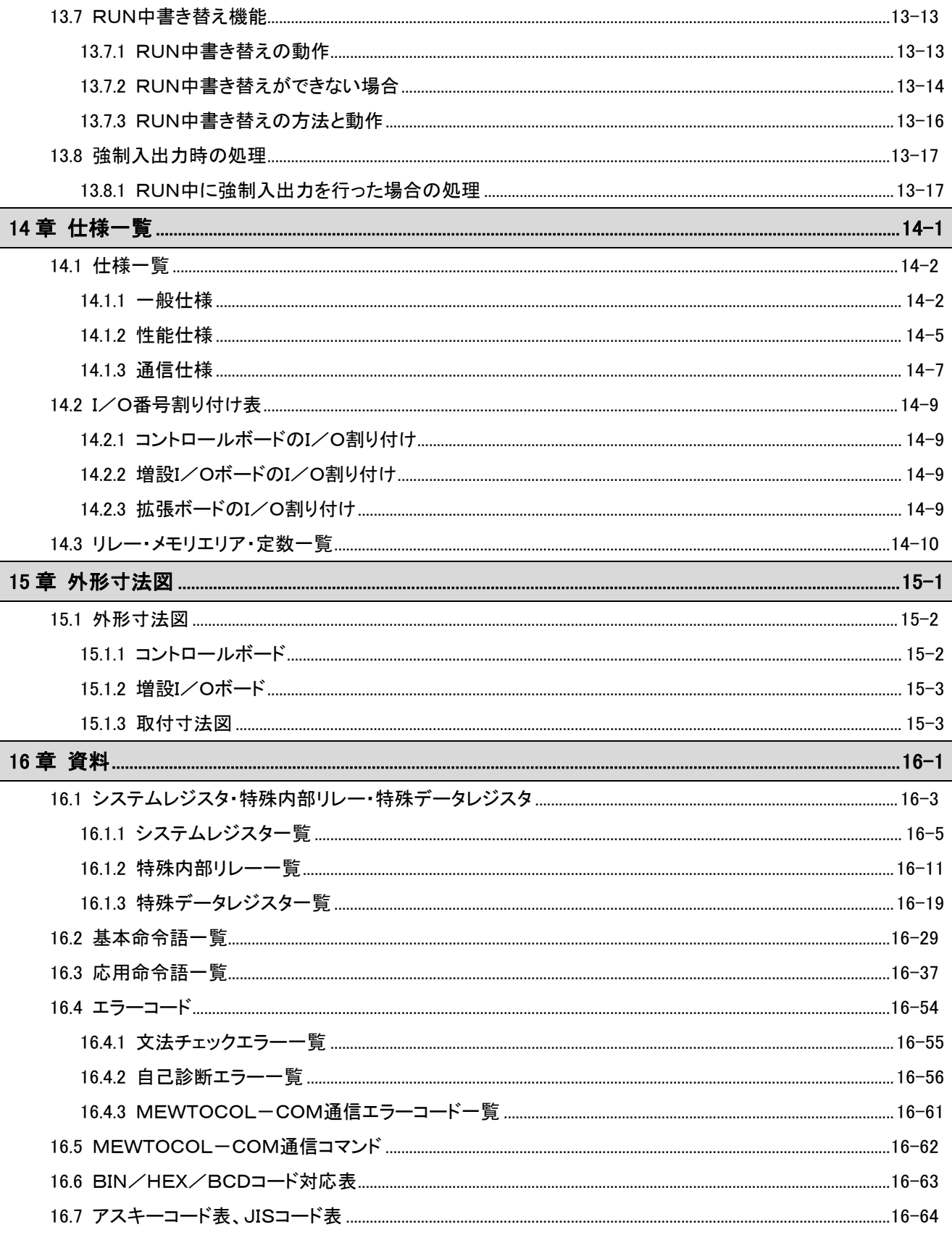

1章

## 特長と機能・制限

## 1.1 ボードコントローラ **BX** の特長と機能

#### 特長として、

- ・小規模設備制御や機器組み込みに適したボード型コントローラ
- ・USB通信ポートでパソコンに直結
- ・プログラムコピーに対処する高次元のセキュリティ性を確保
- ・アナログ制御に対応 ・オプションとして、
- -高速カウンタ、パルス出力による位置決め制御機能などの機能ボード
- -熱電対、測温抵抗体などの温度センサを最大4点接続可能
- -アナログ出力、リレー出力機能により、モータ可変速制御やAC系機器の駆動などにも対応
- -充実した通信ボード。機能拡張により最大11チャンネルの多チャンネル通信が可能です。
- -リアルタイムクロック機能の追加 などをご用意。

#### ■ 小規模設備制御や機器組み込みに適したボード型コントローラとして余裕の基本性能

- 1.32kステップのプログラム容量
- 2.0.32μsの命令処理速度
- 3.最大208点のI/O制御

を搭載した基本性能を有します。

#### ■ コントロールボードには、単相8ch、2相4chの高速カウンタ機能を標準装備

#### ■ 充実した機能拡張

●オプションとして多彩な拡張ボード(10タイプの機能ボード、6種類の通信ボード)をご用意

・機能ボード:DC8点入力タイプ、トランジスタ8点NPN出力タイプ、温度(熱電対、測温抵抗体、アナロ グ)2ch入力タイプ、アナログ2ch入力タイプ、高速カウンタ入力+パルス出力タイプ、 アナログ2ch出力タイプ、アナログ2ch入力タイプ、リレー出力・リレー出力(高容量)タイプ、 リアルタイムクロック付きマスタメモリタイプ(32kステップのプログラムをコピー、保存可能)、 RS232C 4chタイプ

•通信ボード:RS232C 2chタイプ、RS485/RS422切替 1chタイプ、 RS232C+RS485 各1chタイプ、Ethernet+RS232C 各 1ch タイプ、 Ethernet+RS485 各1chタイプ、RS485 各2chタイプ

#### ■ USB通信ポートでパソコン直結

パソコンとはUSBケーブルにて直接接続可能です。 USB⇔RS232C変換アダプタ/ケーブルが不要となります。 (従来のツールポート(RS232C)も装備しています)

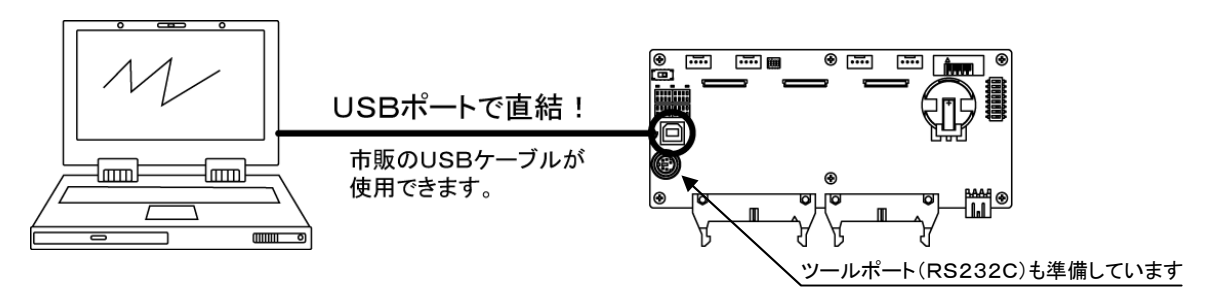

#### ■ プログラムコピーに対処する高次元のセキュリティ性を確保

アップロード禁止機能では、ボードコントローラ BX 本体のプログラムのアップロード(読出し)を禁止し 不正コピーを防止します。

(マスタメモリボードへのプログラム転送も不可能とします(アップロード禁止設定時))

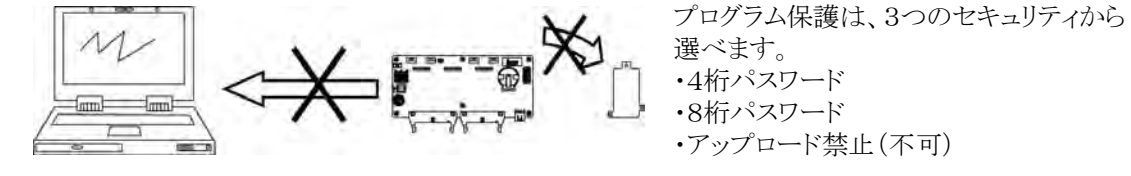

#### ■ アナログ入力ポート4chを標準装備

本体にアナログ入力ポートを標準で4ch装備。外部電圧入力、外部ボリューム接続、外部サーミスタ接続が 可能なアナログ入力として活用いただけます。

#### ■ 通信機能が充実

本体に標準装備のツールポート(RS232C)を利用して、表示パネルやコンピュータと通信できます。また、 追加オプションとしてRS232C、RS485および Ethernet インターフェイスを持った通信・機能ボードをご 用意。ボードコントローラBXに通信ボードのRS232C 2チャンネルタイプを装着すると、2台のRS232C 機器と、更にシリアルデータボードを組み合わせることで最大11チャンネルとの通信接続が可能となります。 また、1:N通信(最大99台)やPC(PLC)リンク(最大16台)にも対応するなど、充実した通信機能も装備 しています。

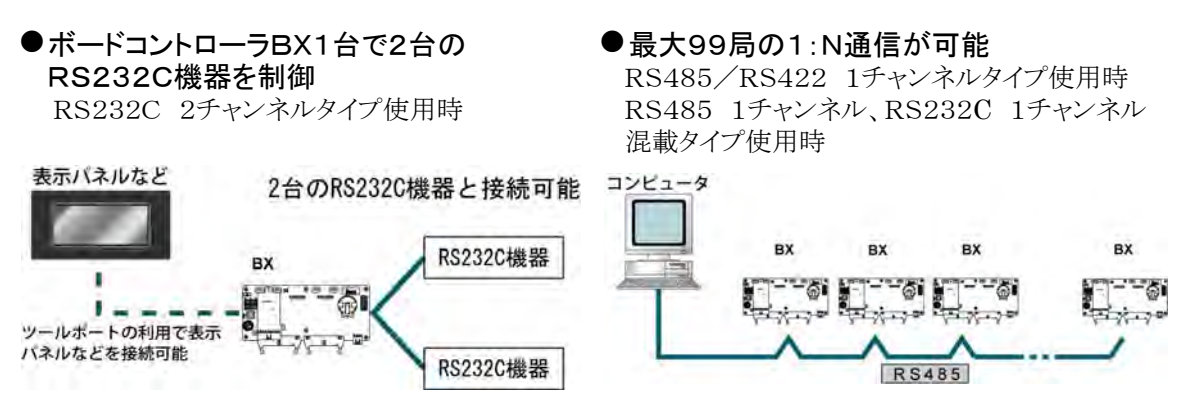

#### ● Modbus RTUに対応

マスタ局/スレーブ局として使用できます(F145,F146命令)。 温調器、インバータ、海外PLCなどと簡単に通信できます。最大99局と通信可能です。

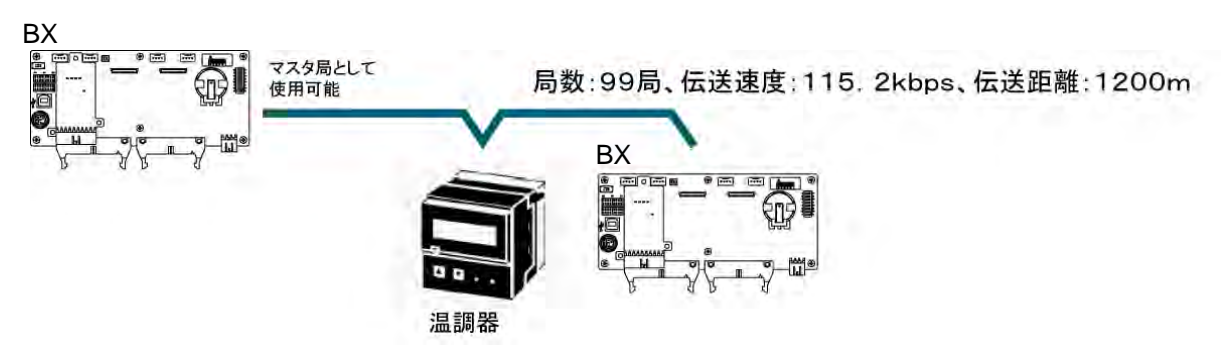

#### ●MEWTOCOL通信

マスタ局/スレーブ局として使用できます(F145、F146命令)。 ボードコントローラ BX、画像処理装置、温調器、メッセージランナ、エコパワーメータなどと簡単に通信でき ます。 最大99局と通信可能です。

#### **BX**

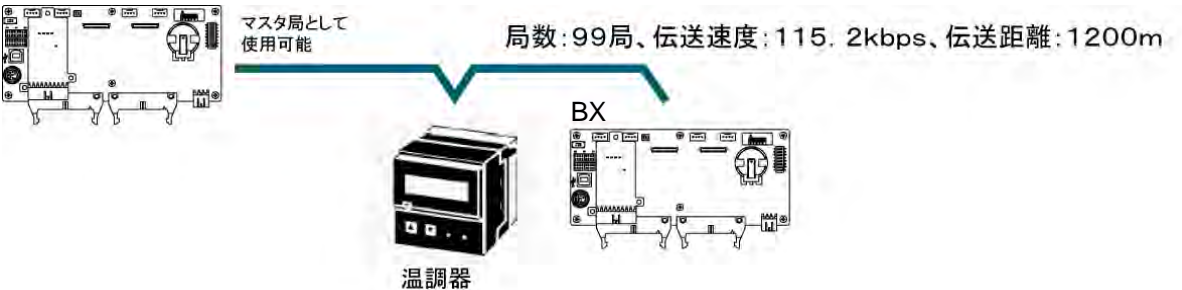

#### ■ 高速カウンタ、パルス出力による位置決め制御に対応

ボードコントローラBX は、パルス入出力ボードを使用することにより、高速カウンタ、パルス出力機能を使 用できます。パルス出力は最大100kHzまでの周波数に対応しますので、ステッピングモータはもちろん、 サーボモータを使った位置決め制御にも対応します。

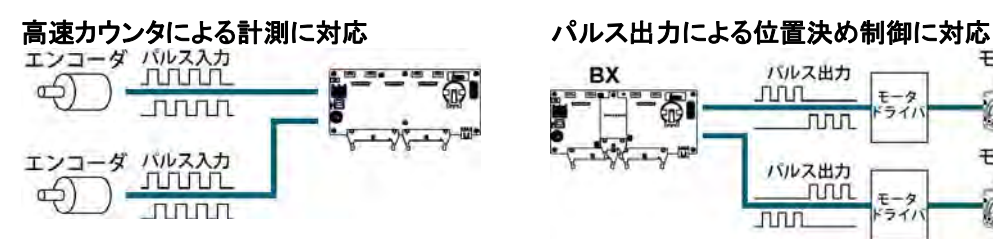

加算入力モード、減算入力モード、2相入力モード、 個別入力モード、方向判別モードに対応。 注)組み合わせにより、変わります。

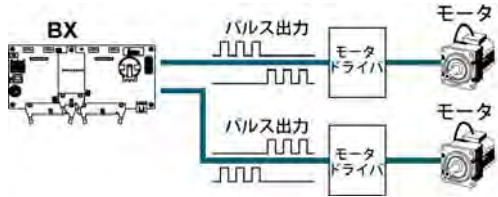

CW/CCW、パルス/サイン出力に対応。 注)組み合わせにより、変わります。

#### PWM出力機能によるヒーター制御に対応

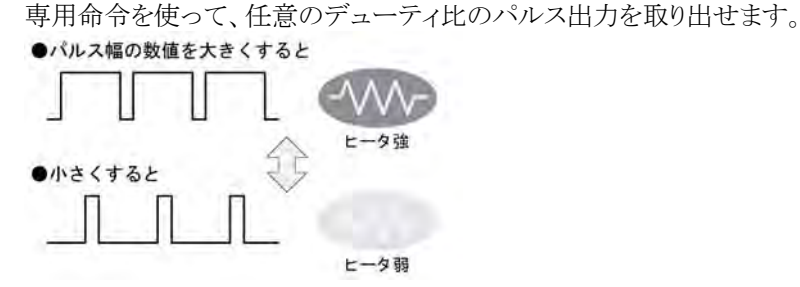

### ■ 熱電対、測温抵抗体などの温度センサを最大4点接続可能

ボードコントローラBXは、温度入力ボードを使用することにより、熱電対、測温抵抗体、アナログ(電圧・電 流)入力が可能となります。専用命令によりPID温度制御が簡単にできます。

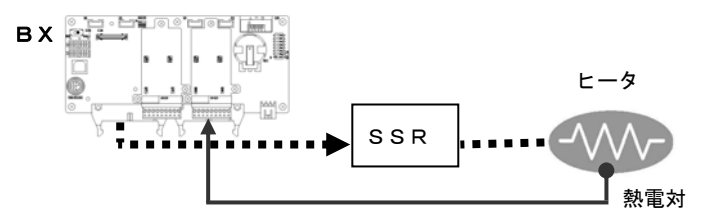

#### ■ アナログ出力機能によりモータ可変速制御などにも対応

ボードコントローラBXは、アナログ出力ボードを使用することにより、インバータなどのアナログ駆動機器を 制御できます。3種類の出力レンジ(0-10V,0-5V,0-20mA)に対応し、最大4点出力が可能です。

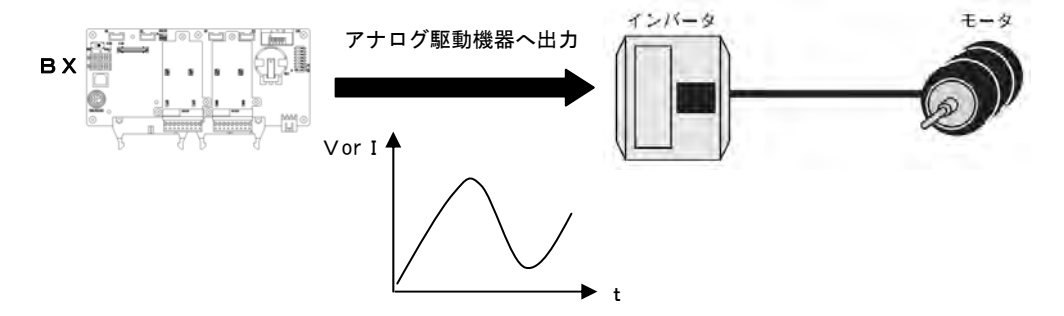

#### ■ リアルタイムクロック機能を追加可能

別売りのマスタメモリボード(ABXMRTC)と、バックアップ電池(品番:AFC8801)を取りつけるとリアルタ イムクロック機能が使用可能になります。

## 1.2.1 コントロールボード

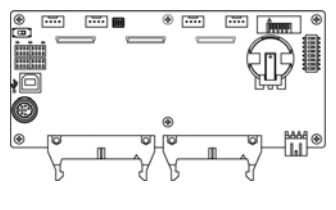

C32T

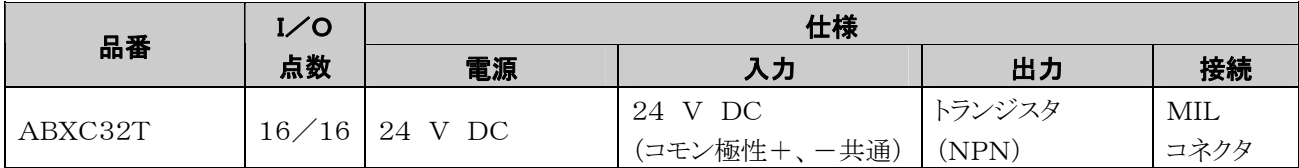

注)コントロールボードには、電源ケーブルが付属しています。

## 1.2.2 増設I/Oボード

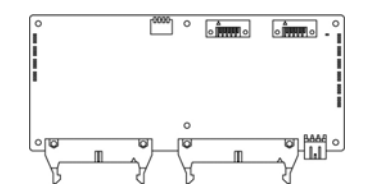

E40T

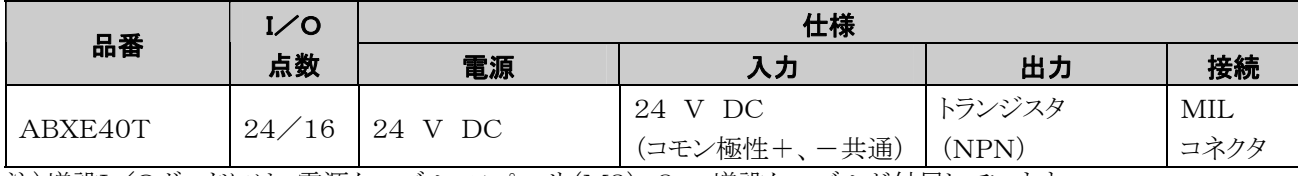

注)増設I/Oボードには、電源ケーブル,スペーサ(M3),8cm増設ケーブルが付属しています。

## 1.2.3 拡張ボード(通信ボード/機能ボード)

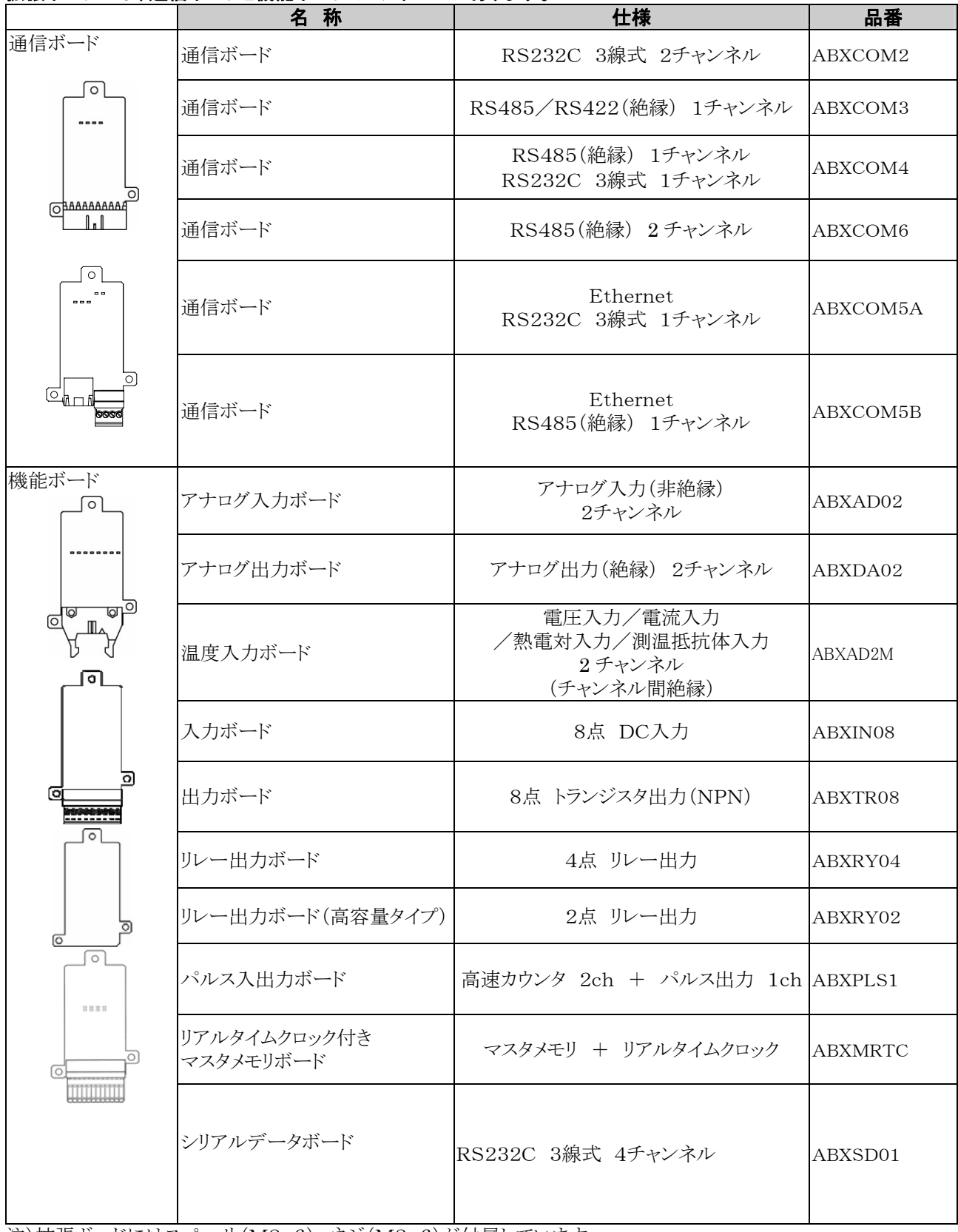

#### 拡張ボードには、通信ボードと機能ボードの2シリーズがあります。

注)拡張ボードにはスペーサ(M2.6),ネジ(M2.6)が付属しています。

## 1.2.4 関連部品

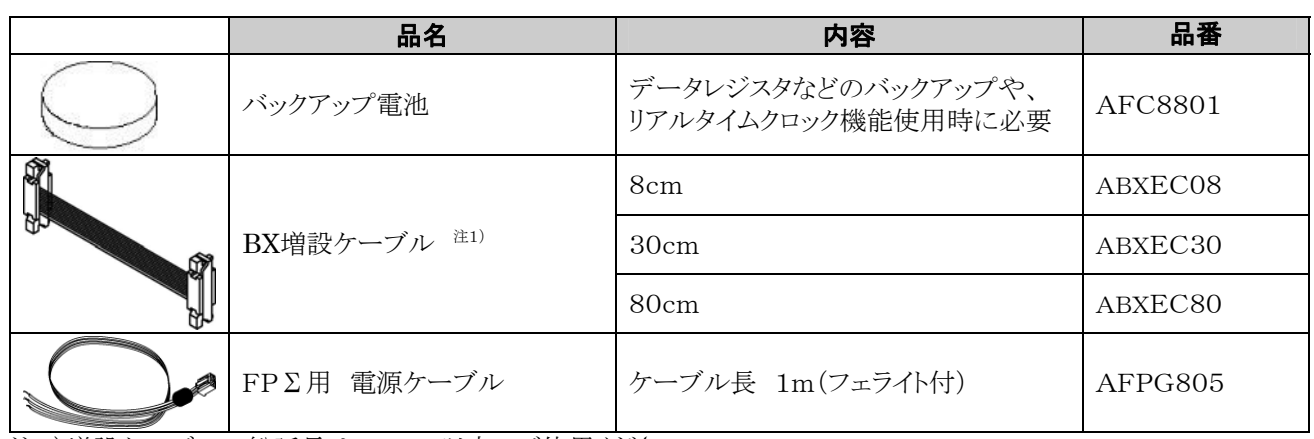

注1)増設ケーブルの総延長は160cm以内でご使用ください。

## 1.3.1 増設I/Oボードの場合の制限

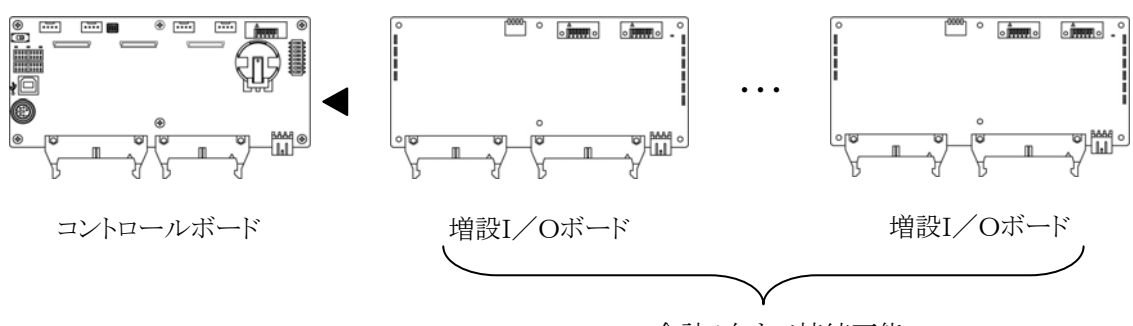

合計4台まで接続可能

#### ■ 制御I/O点数

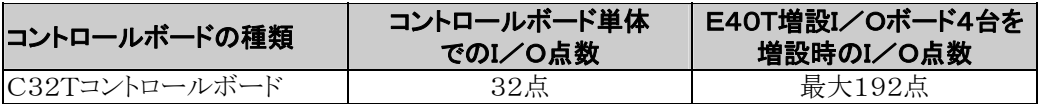

#### 少. ご注意:

・ボードコントローラBXは、増設I/Oボード:ABXE40Tを4台まで増設できます。

・ 増設ケーブルの総延長は160cm以内でご使用ください。

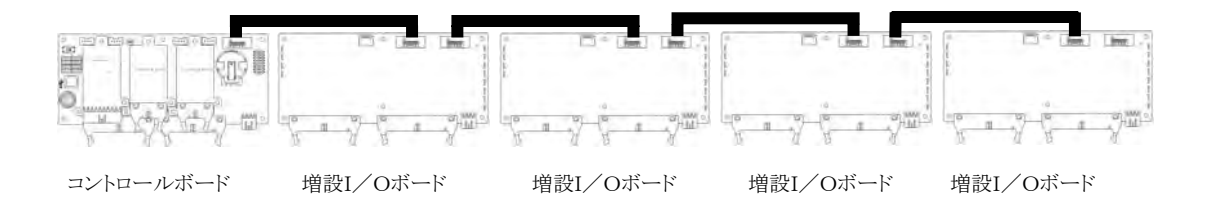

## 1.3.2 拡張ボードの場合の制限

拡張ボードはコントロールボードの拡張スロット0,1と通信コネクタに装着します。

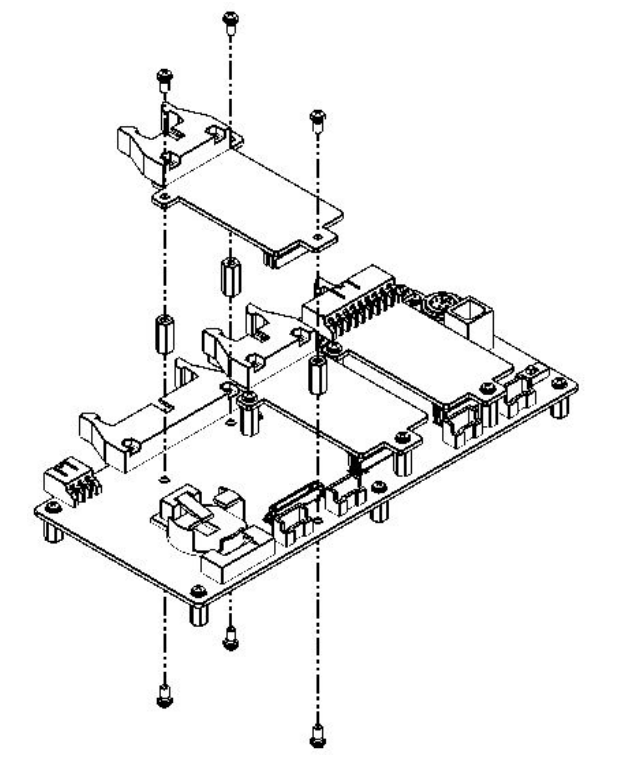

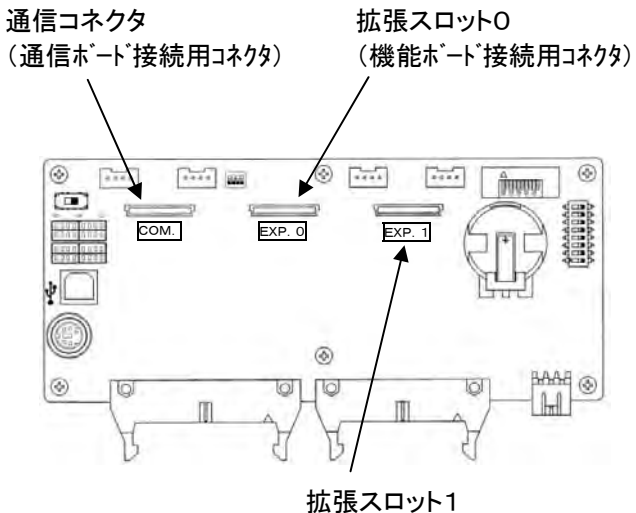

(機能ボード接続用コネクタ)

#### 例:機能ボードを拡張スロット1に取りつける場合

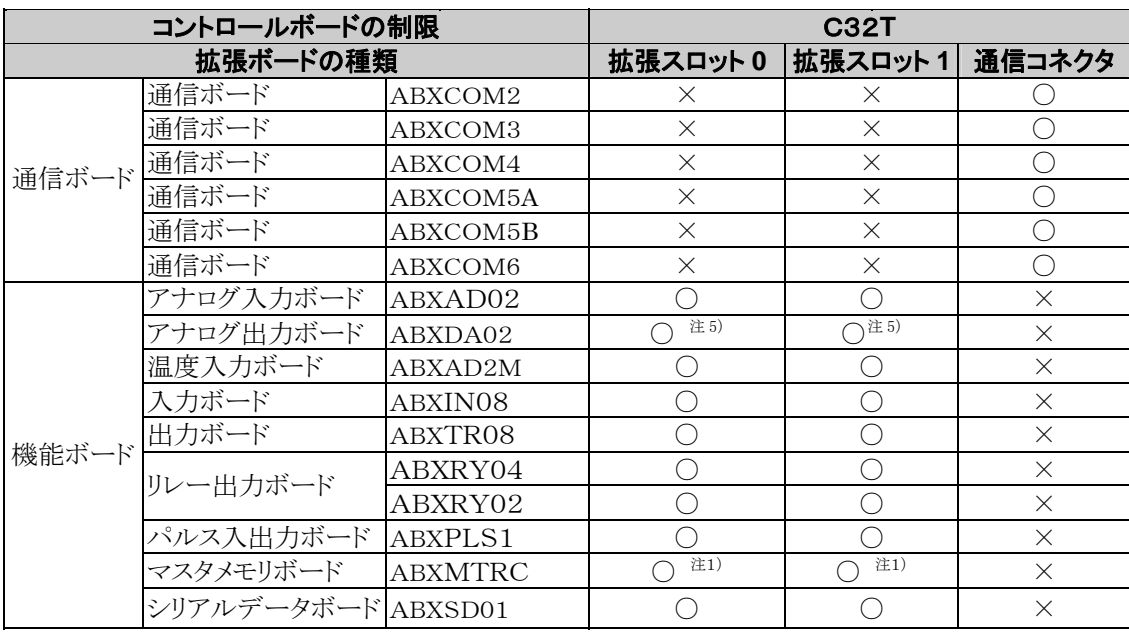

#### ご注意:

- 1. マスタメモリボードABXMRTCは、1台のみ装着できます。2台装着すると、E26(ユーザROM異常) が発生します。
- 2. 機能ボードをコントロールボードに1台装着する場合は、拡張スロット0,1のどちらでも装着できます。
- 3. 通信コネクタには通信ボード以外装着しないでください。
- 4. 拡張スロット0,1には機能ボード以外装着しないでください。
- 5. アナログ出力ボードABXDA02を使用する場合、許容瞬時停電時間が7ms(24V DC使用時)から 5ms(24V DC使用時)となります。

## 1.4.1 プログラミングに必要なツール

#### 1.ツールソフト

• ボードコントローラBXでは、当社製Windows版ソフト 「FPWIN GR Ver.2」や「FPWIN Pro Ver.5」 を使用します。

従来のFPWIN GR Ver.1x、DOS版のNPST-G R、FPプログラマは使用できませんのでご注意ください。

#### 2.パソコン接続用ケーブル

- DOS/V機用ケーブルをご用意しています。
- 市販USBケーブルで接続が出来ます。

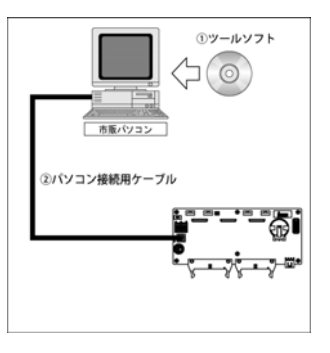

## 1.4.2 ソフト使用環境および適合ケーブル

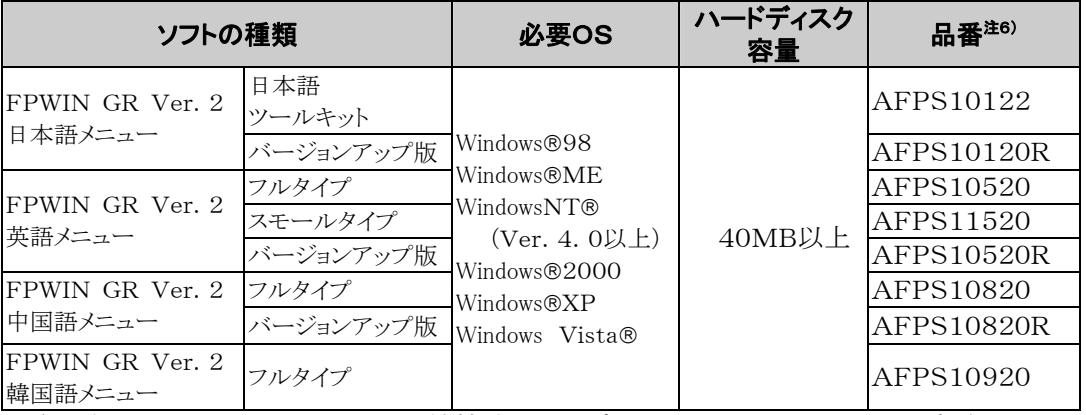

#### ■ 標準ラダーツールソフト FPWIN GR Ver. 2

注1)日本語ツールキットには、DOS/V機接続用ケーブル<品番:AFC8503>が同梱されています。

- 注2)バージョンアップ版はVer1.1がインストールされていないとインストールできません。
- 注3)Ver2.0からVer2.1以降の最新版へのバージョンアップは当社ホームページにて無償でバージョン アップが出来ます。最新版をご使用ください。
- 注4)スモールタイプは、FP-e、FP∑、FP0、BXの各シリーズでのみ使用できます。
- 注5)OSに Windows95をご使用の場合は、USBケーブルでの接続はできません。

#### ■ IEC61131-3進拠プログラミングツールソフト FPWIN Pro Ver. 6

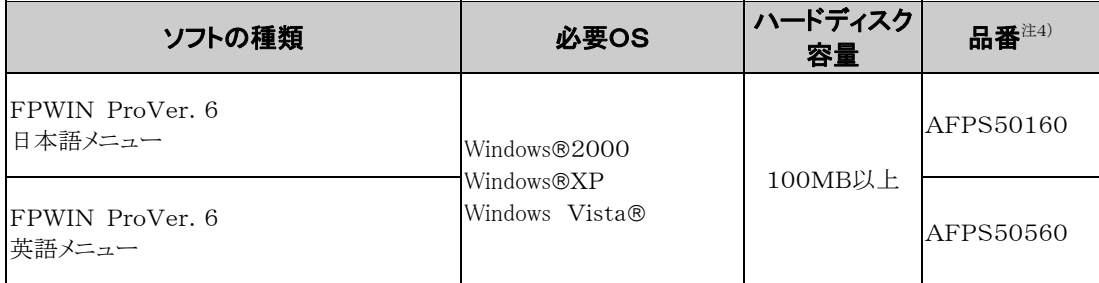

注1)Ver.6にはスモールタイプとバージョンアップ版はございません。

注2)Ver6.0からVer6.1以降の最新版へのバージョンアップは当社ホームページにて無償でバージョン アップが出来ます。最新版をご使用ください。

### ■ パソコンの種類と適合ケーブル

**●パソコン(RS232C) ⇔ コントロールボード(RS232C)の場合** 

#### D-Subコネクタケーブル

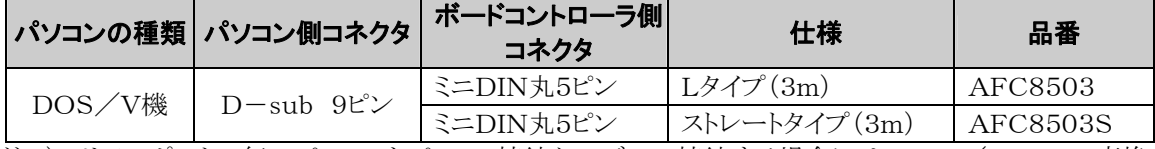

注1)シリアルポートの無いパソコンをパソコン接続ケーブルで接続する場合には、USB/RS232C変換 ケーブルが必要です。

#### ●パソコン(USB) ⇔ コントロールボード(USB)の場合

市販のケーブルを使用してください。

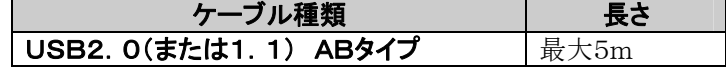

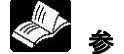

参 照:<6章 ツールポートとUSBポート>

#### ●機種選択

ツールソフトでボードコントローラBXを使う場合、機種選択は『FP‐X C30R/C60R 32k』を 選択してご使用下さい。

2章

# コントロールボードの 仕様と機能

## **2.1.1** 各部の名称と機能

#### ■ボードコントローラBX C32Tコントロールボード

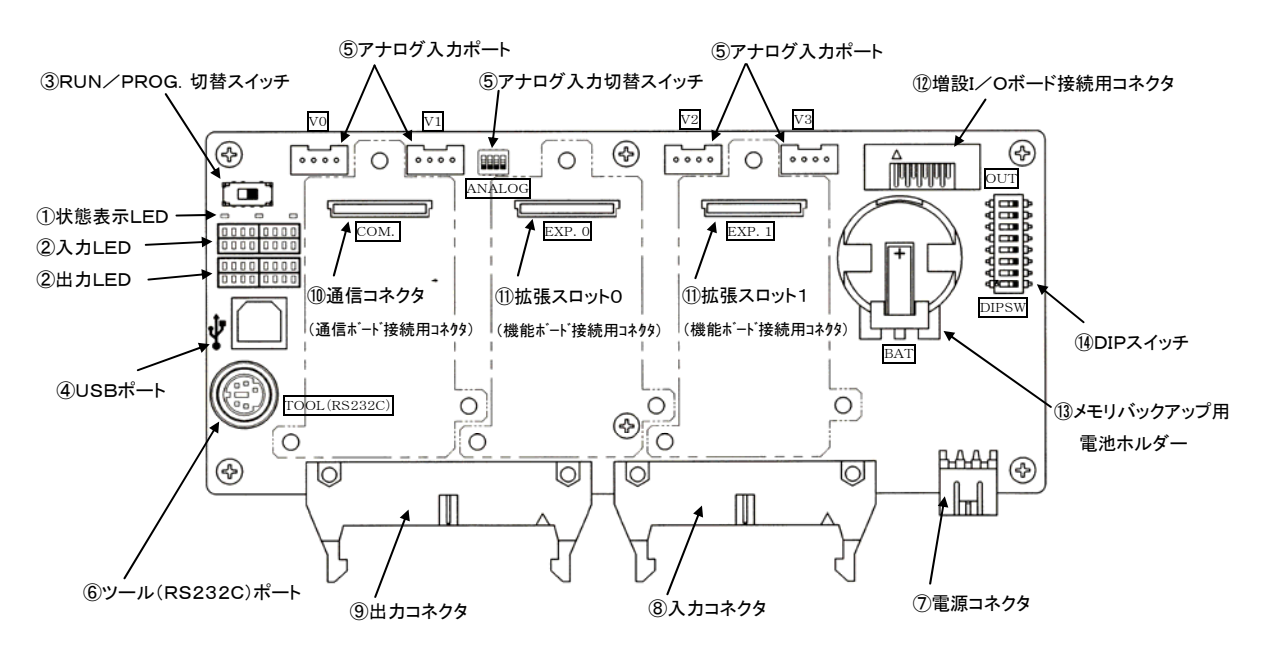

#### ①状態表示LED

ボードコントローラBXの運転/停止、エラー/アラームなどの動作状態を表示します。

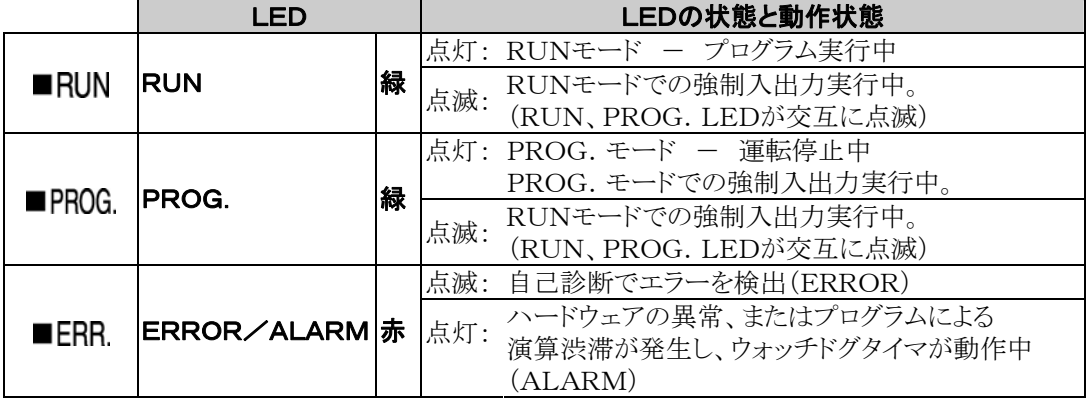

#### ②入出力表示LED

入出力のON/OFF状態を表示します。

#### ③RUN/PROG.切替スイッチ

ボードコントローラBXの運転モードを切り替えるスイッチです。

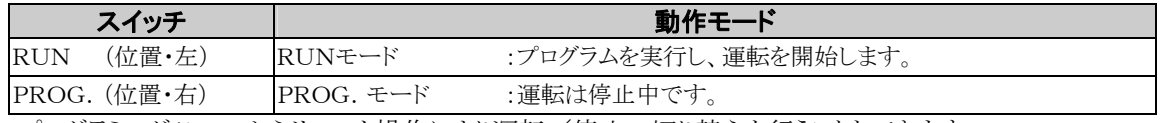

・プログラミングツールからリモート操作により運転/停止の切り替えを行うこともできます。

・プログラミングツールから運転/停止の切り替えを行うと、RUN/PROG.切替スイッチの設定と 実際の動作が異なる場合があります。実際の動作モードは状態表示LEDで確認してください。

・電源を再投入するとRUN/PROG.切替スイッチで設定したモードで動きます。

#### ④USBポート(Bタイプ)

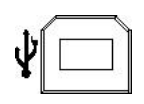

プログラミングツールを接続するコネクタです。 市販のUSBケーブル(ABタイプ)が使用できます。

・USB使用時の通信速度は115.2kbps(固定)になります。

・2チャンネルタイプ通信ボードのCOM2ポートとの切替式になりま す。COM2ポート使用時、USBポートは使用できません。

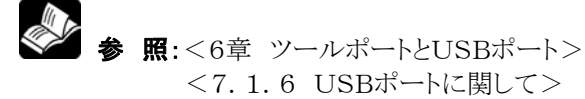

#### ⑤アナログ入力ポート・アナログ入力切替スイッチ

本コネクタより電圧、外部ボリューム、サーミスタを入力することにより、特殊データレジスタDT90040~DT 90043の値がK0~K1000の範囲で変化します。C32Tは4点を装備しています。

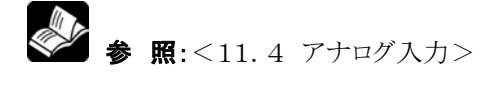

#### ⑥ツール(RS232C)ポート

プログラミングツールを接続するコネクタです。 コントローラ本体のツールポートには、市販ミニDINコネクタ5ピンを使用しています。

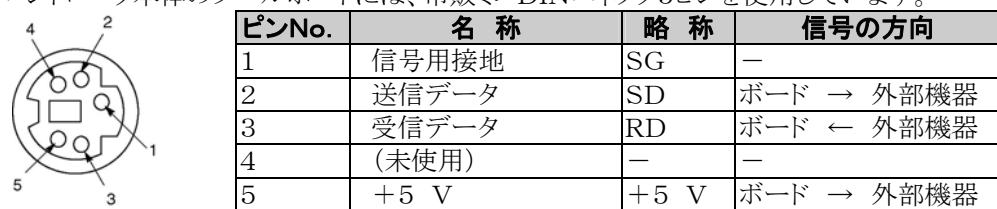

工場出荷時の設定は以下の通りです。変更はシステムレジスタ「ツールポート設定」にて行ってください。 通信速度 9600bps データ長 8bit

パリティチェック 奇数

ストップビット 1bit

注)ツールポートのボードNo.(局番)はシステムレジスタ「ツールポート設定」で設定してください。

#### ⑦電源コネクタ

制御電源用のコネクタです。

#### ⑧入力コネクタ

入力配線用コネクタです。

#### ⑨出力コネクタ

出力配線用コネクタです。

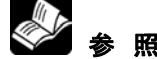

**参 照:**<5.6 MILコネクタの配線>

#### ⑩通信コネクタ(拡張ボード接続用コネクタ)

通信ボード接続用のコネクタです。 ⑪拡張スロット0,1(拡張ボード接続用コネクタ) 機能ボード接続用のコネクタです。

■※ :<5.3 拡張ボードの取り付け方法>

#### ⑫増設I/Oボード接続用コネクタ

専用の増設ケーブルを差し込みます。

照:<5.2 増設I/Oボードでの増設方法>

#### ⑬メモリバックアップ用電池ホルダ

別売りのバックアップ電池を使用する時に、このホルダーに装着します。 バックアップ電池により、リアルタイムクロックやデータレジスタのバックアップを行います。

照: <5.10 バックアップ電池の取り付けと設定> <11.2.1 リアルタイムクロック機能>

#### ⑭ディップスイッチ

 テスト入力やラダープログラムでの機種切替等に活用できます。 ディップスイッチ入力で、8点(X10~X17)装備しています。

## **2.2** 電源仕様

## **2.2.1** DC電源

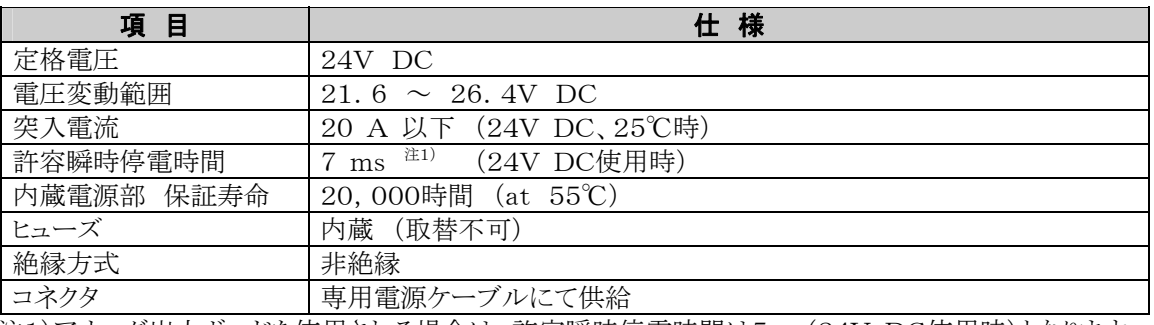

注1)アナログ出力ボードを使用される場合は、許容瞬時停電時間は5ms(24V DC使用時)となります。

## **2.3.1** 入力仕様

#### ■ 入力仕様

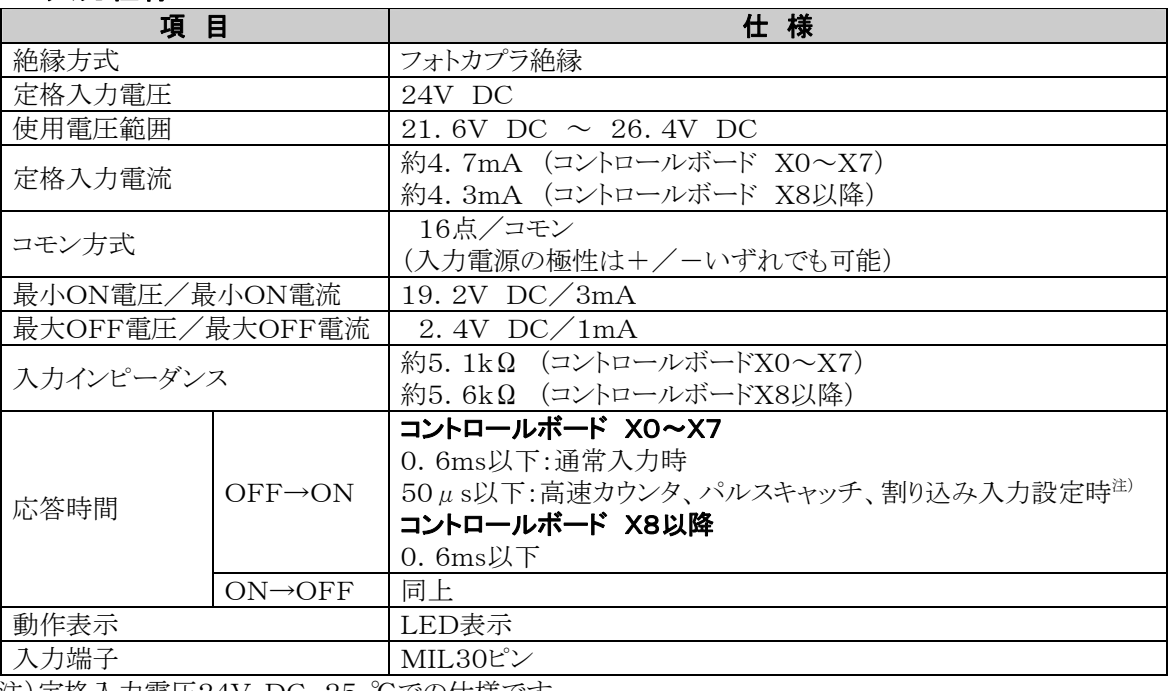

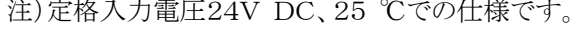

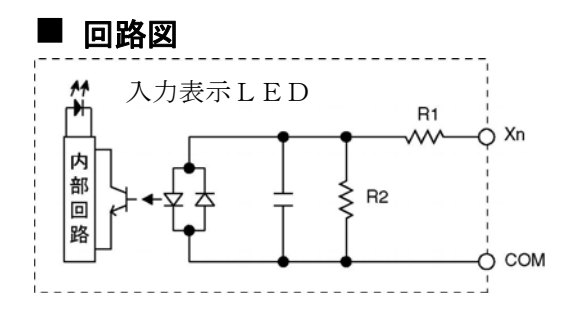

 $X0 \sim X7$  :R1=5.1kΩ R2=3kΩ  $X8 \sim$  :R1=5.6kΩ R2=1kΩ

## **2.3.2** ディップスイッチ入力

ボードコントローラBXには、本体に入力用のディップスイッチがあります。

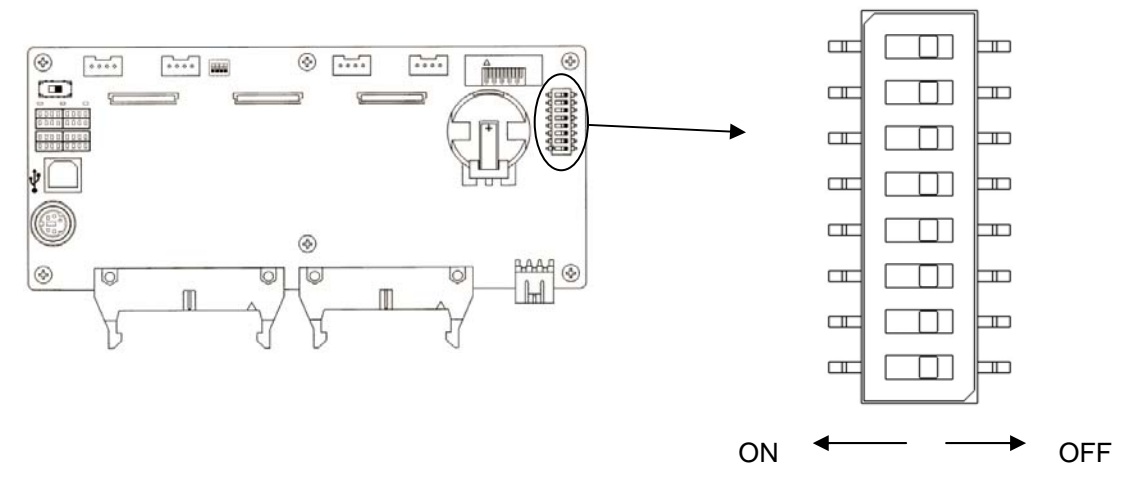

### ■本スイッチを操作することにより外部入力リレー(X10~X17)をON/OFFする ことができます。

#### ■使用方法

ディップスイッチをONにすると外部入力リレーがONします。OFFにすると外部入力リレーがOFFします。

#### ■入力割付け

ディップスイッチの1~8は×10~17に割付けされています。

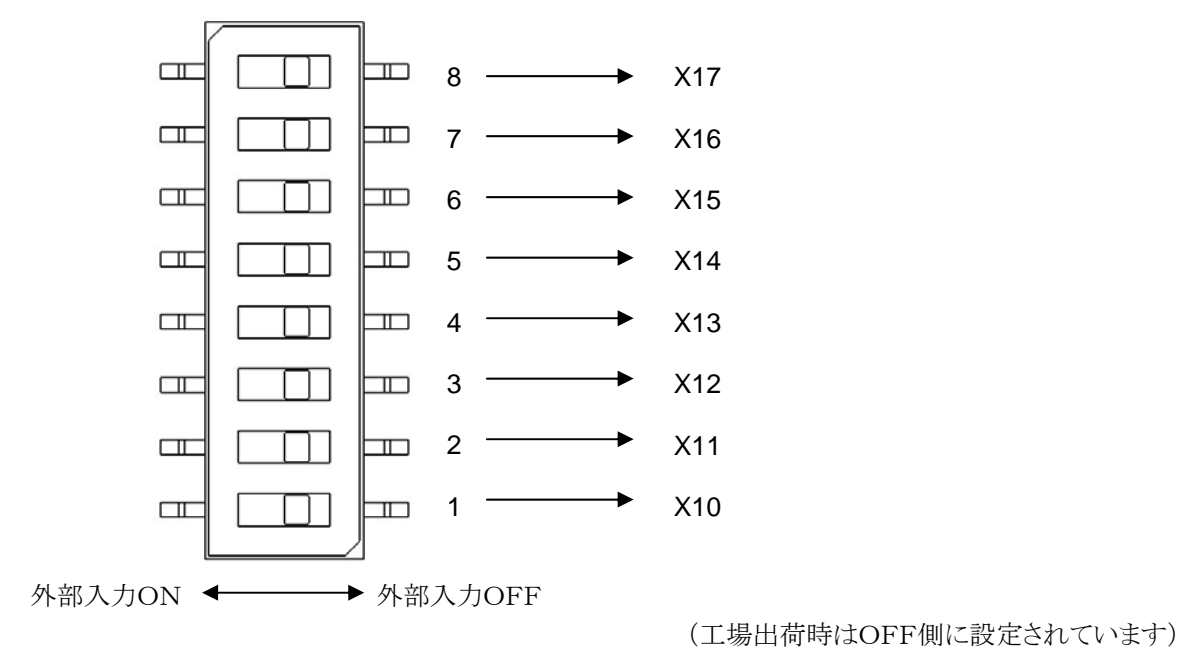

y. ご注意:

- ・ ディップスイッチ入力はRUNモード時外部入力リレーXに反映されます。
- ・ ディップスイッチを操作する際、感電・やけど・静電気による破壊のおそれがありますので、他電子部品 に触れないようにして下さい。

## **2.4** 出力仕様

## **2.4.1** 出力仕様

#### ■ 出力什様

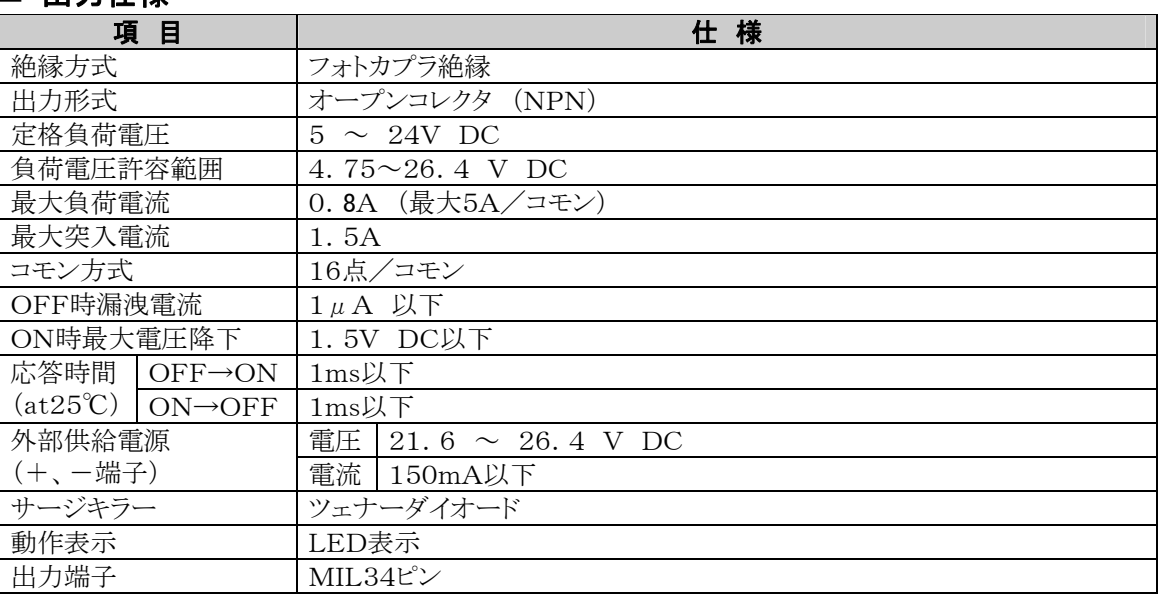

### ■ 回路図

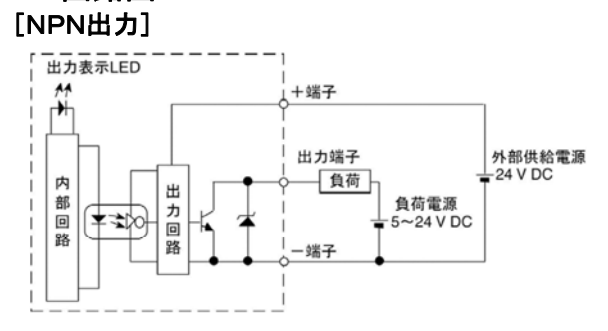

## **2.5** 端子配列図

### **2.5.1** 端子配列図

■ C32T コントロールボード

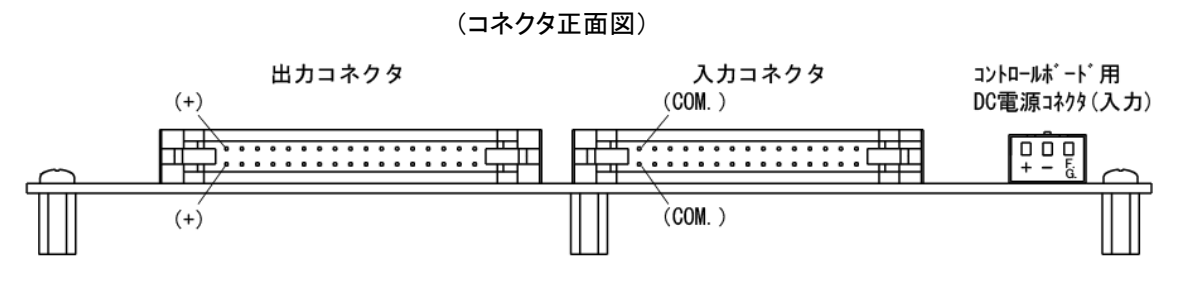

#### [出力 Y0~YF]

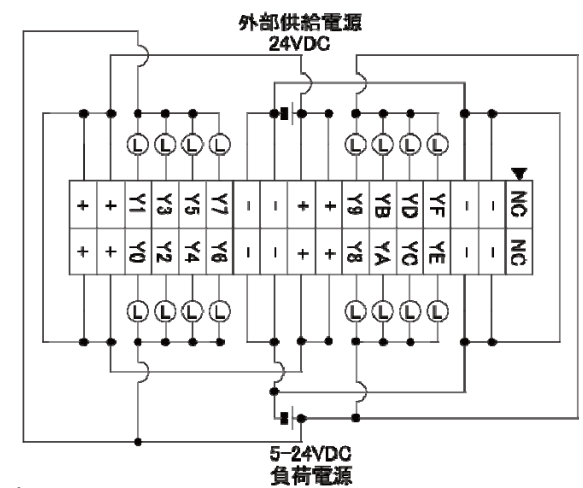

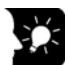

ここがポイント:

同一コネクタ内の+、一は、ボード内部で接続されていますが、外部でも接続してください。 NC端子には何も接続しないでください。

#### [入力 X0~XF]

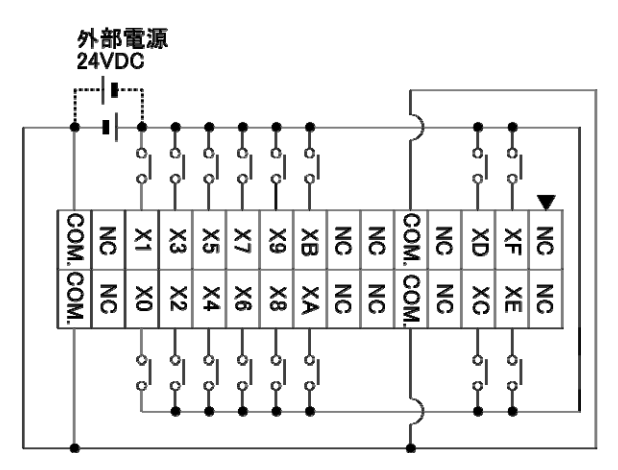

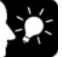

## ※ ここがポイント:

同一コネクタ内の各COM端子は、ボード内部で接続されています。 NC端子には何も接続しないでください。

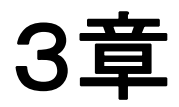

## 増設**I**/**O**ボードの仕様

## **3.1** 増設の仕方

1.増設ケーブルを介して、増設I/Oボードを増設します。 2.コントロールボードのボード取付部に拡張ボードを増設します。

## **3.1.1** 増設ケーブルでの増設について

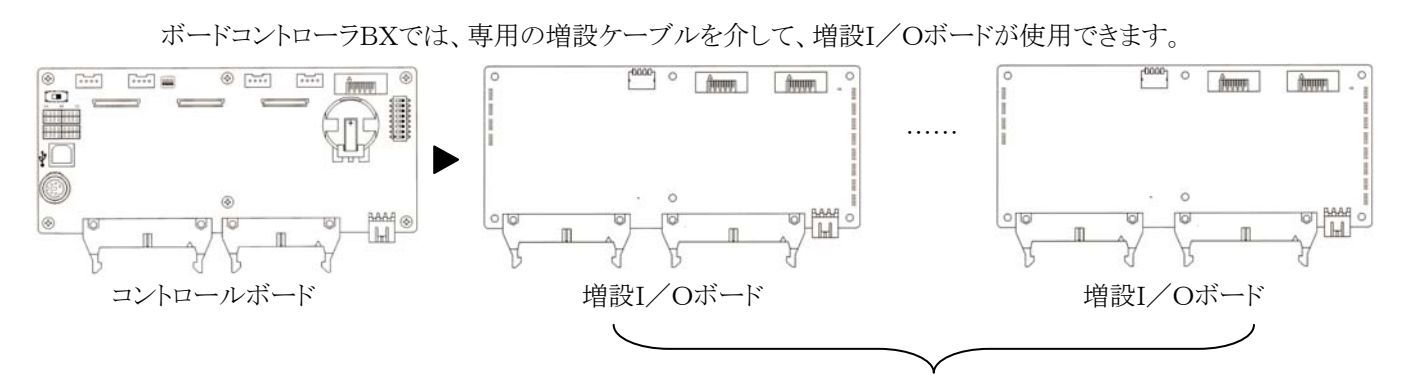

合計4台まで接続可能

## **3.2** 増設I/**O**ボード

## **3.2.1** 各部の名称と機能

#### ■ ボードコントローラBX E40T増設I/Oボード

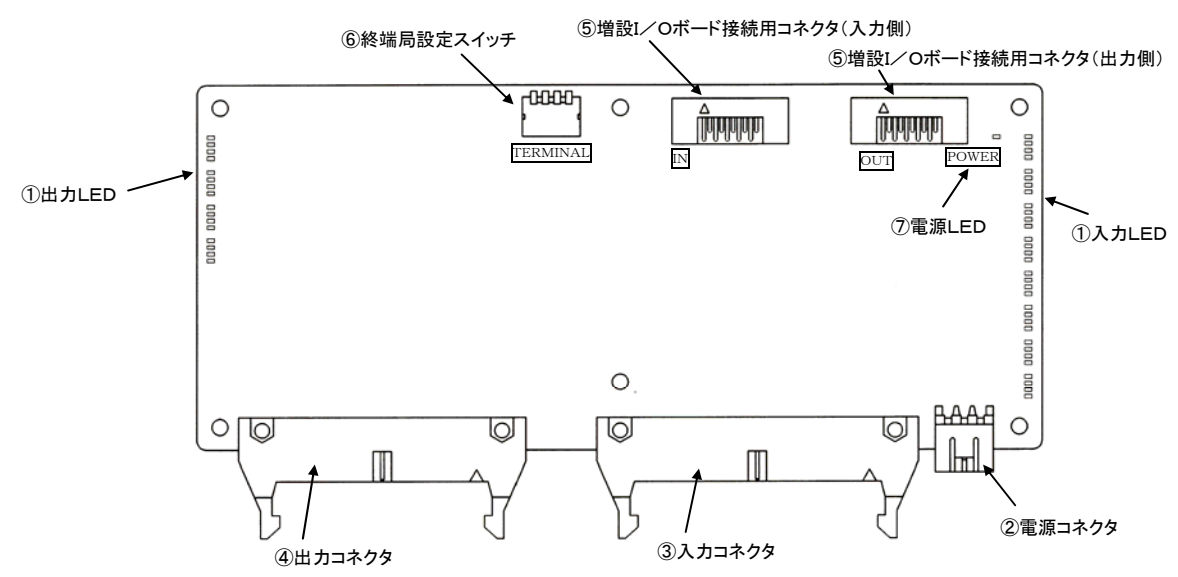

#### ①入出力表示LED

入出力のON/OFF状態を表示します。 ②電源コネクタ 制御電源用コネクタです。 ③入力コネクタ 入力配線用コネクタです。 ④出力コネクタ 出力配線用コネクタです。

**照**: <5.6MILコネクタの配線>

#### ⑤増設I/Oボード接続用コネクタ

専用の増設ケーブルにてコントロールボード、増設I/Oボードと接続します。 ⑥終端局設定スイッチ 最後部の増設I/Oボードは全スイッチをONにします。 ⑦電源LED 電源のON/OFF状態を表示します。
# **3.2.2** 電源仕様

### ■ DC電源

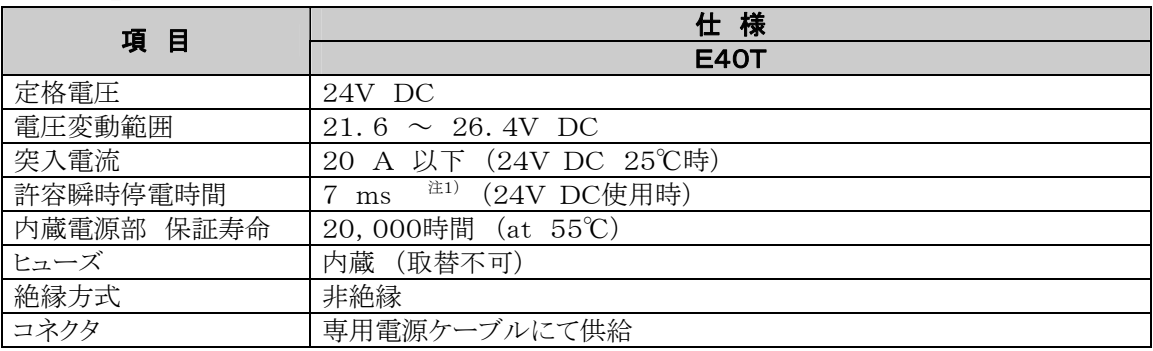

注1)アナログ出力ボードを使用される場合は、許容瞬時停電時間は5ms(24V DC使用時)となります。

### ■ 入力仕様

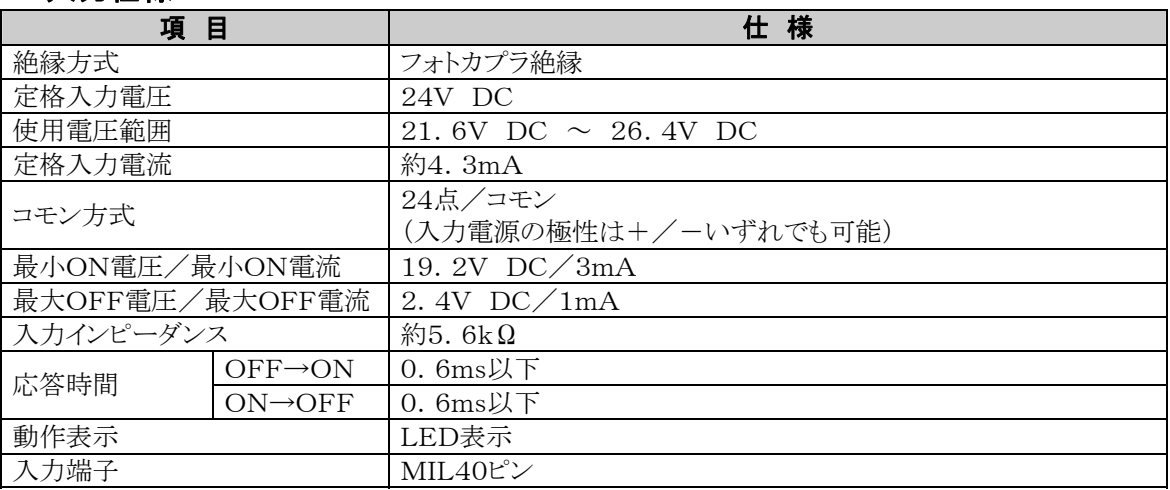

### ■ 回路図

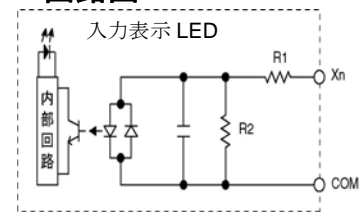

 $\frac{\text{down}}{\text{down}}$   $X0 \sim R1 = 5.6k\Omega$   $R2 = 1k\Omega$ 

### ■ トランジスタ出力仕様(NPN)

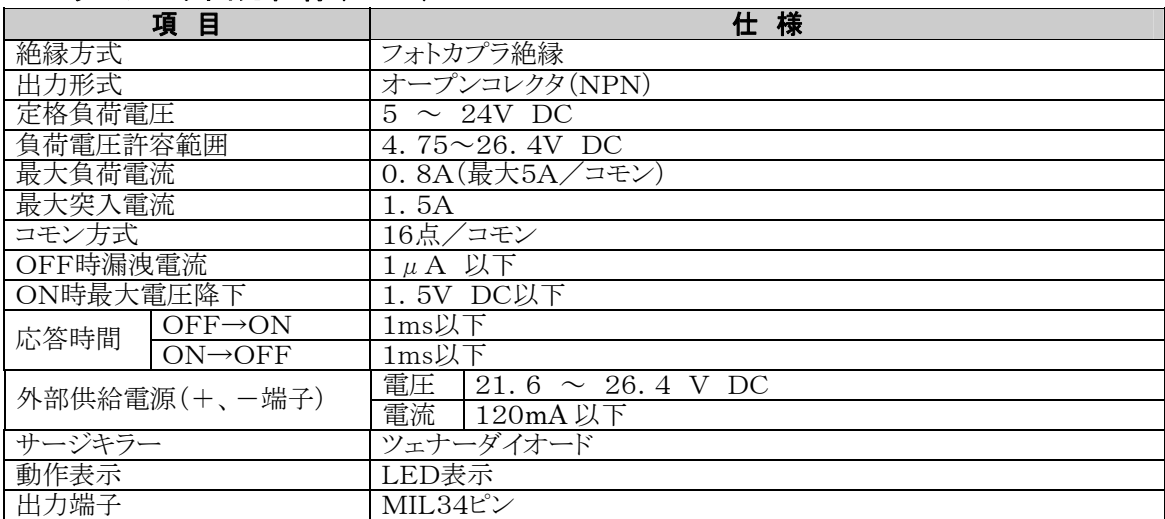

### ■ 回路図

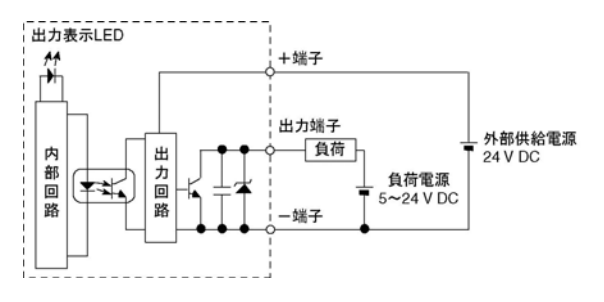

### ■ E40T増設I/Oコントロールボード

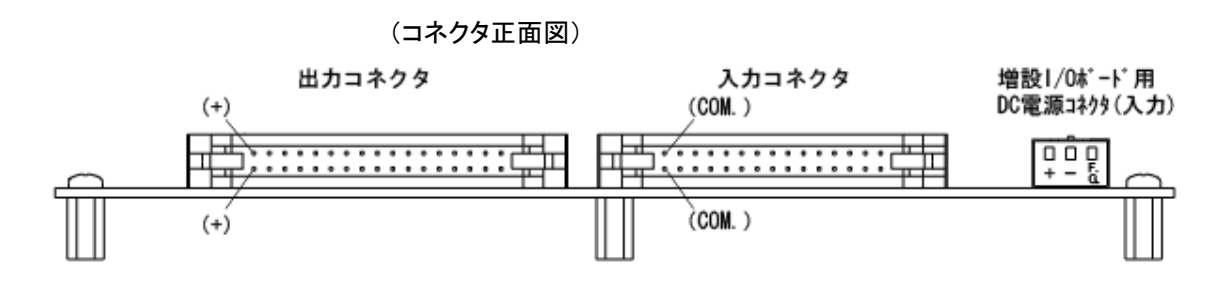

### [出力 Y0~YF]

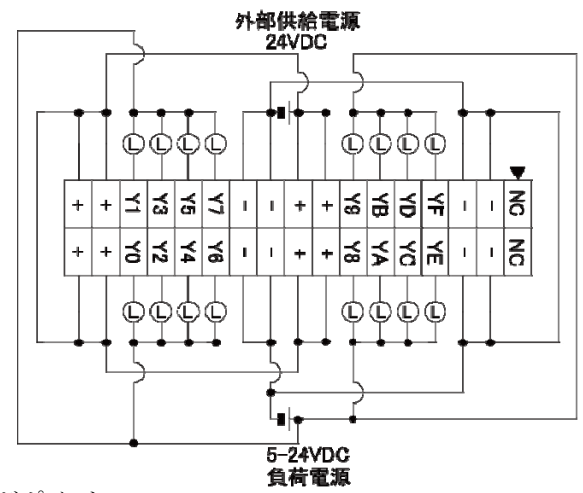

※ことがポイント:

同一コネクタ内の+、一は、ボード内部で接続されていますが、外部でも接続してください。 NC端子には何も接続しないでください。

### [入力 X0~X17]

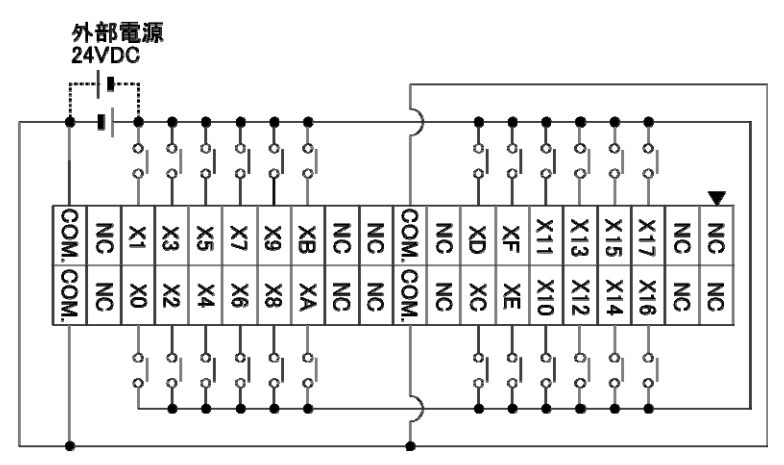

※

同一コネクタ内の各COM端子は、ボード内部で接続されています。 NC端子には何も接続しないでください。

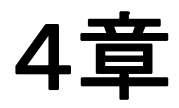

# I/Oの割り付け

# **4.1** I/Oの割り付け

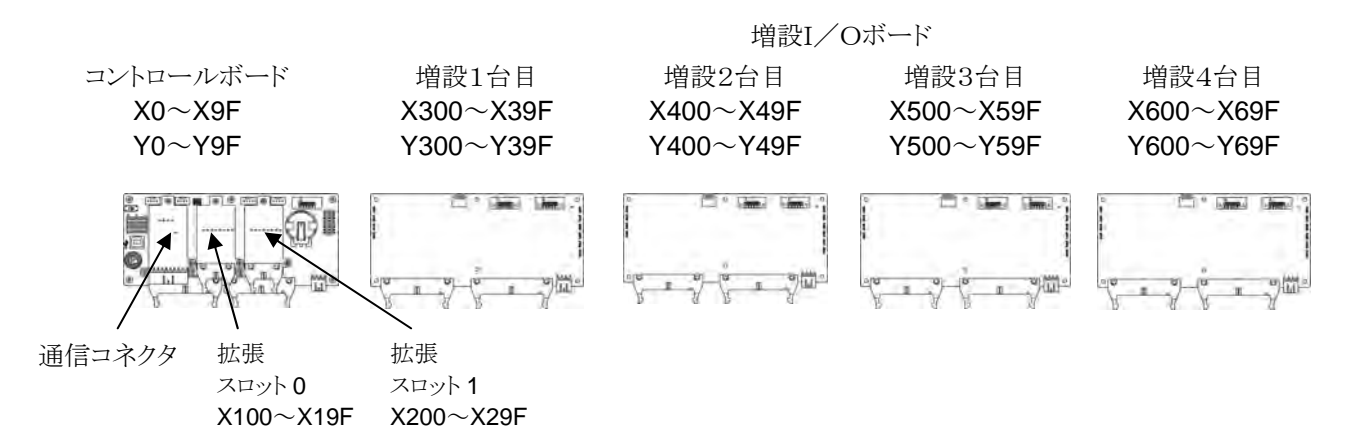

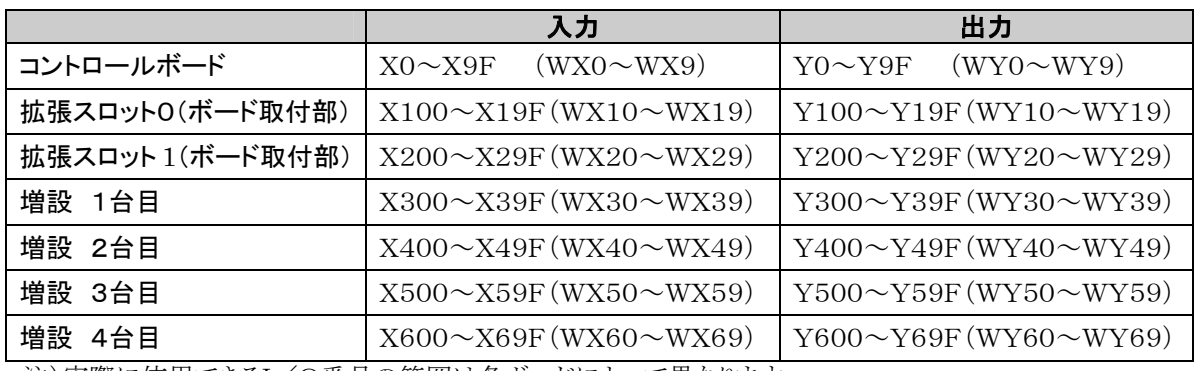

注)実際に使用できるI/O番号の範囲は各ボードによって異なります。

### ■ I/O番号について

### ●X·Y番号の指定の仕方

ボードコントローラ BX では、入力と出力で同番号を使います。

例: X20 入出力で同一番号を使用  $Y20$ 

Y100~Y19F Y200~Y29F

### ●入出力リレーの番号の数え方

入出力リレーX・Yは、以下のように10進数と16進数の組み合わせで表現します。

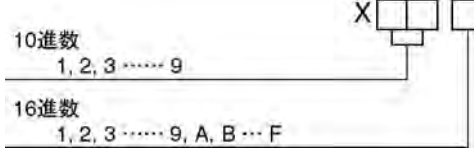

### ●スロットNo. について

スロットNo.とは拡張ボードにてプログラム作成のときに使用する、ボードの装着位置を示すNo.です。

# **4.2** コントロールボードのI/O割り付け

# **4.2.1** コントロールボードのI/O割り付けは固定です。

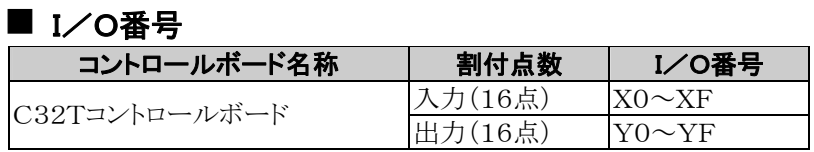

# **4.2.2** ディップスイッチ入力のI/O割り付けは固定です。

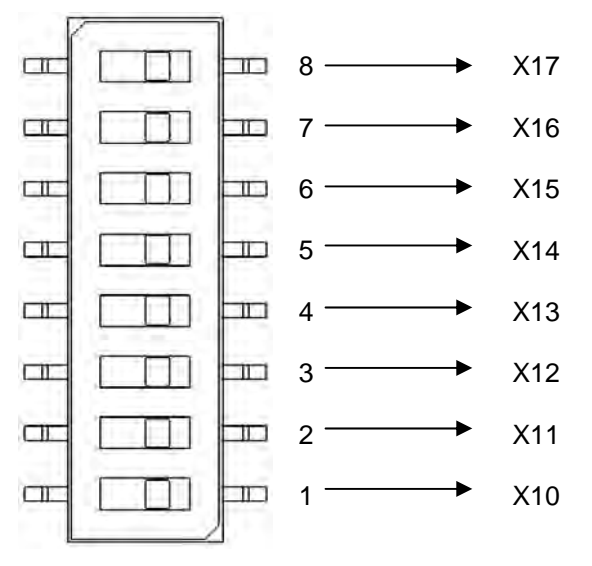

# **4.3** 増設I/OボードのI/O割り付け

増設I/Oボードはコントロールボードに増設します。

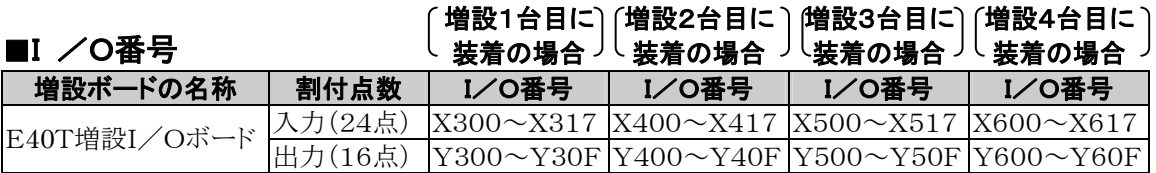

# **4.4** 拡張ボードのI/O割り付け

拡張ボードは、コントロールボードの拡張スロット0、拡張スロット1、通信コネクタに装着します。

### ■ I/O番号

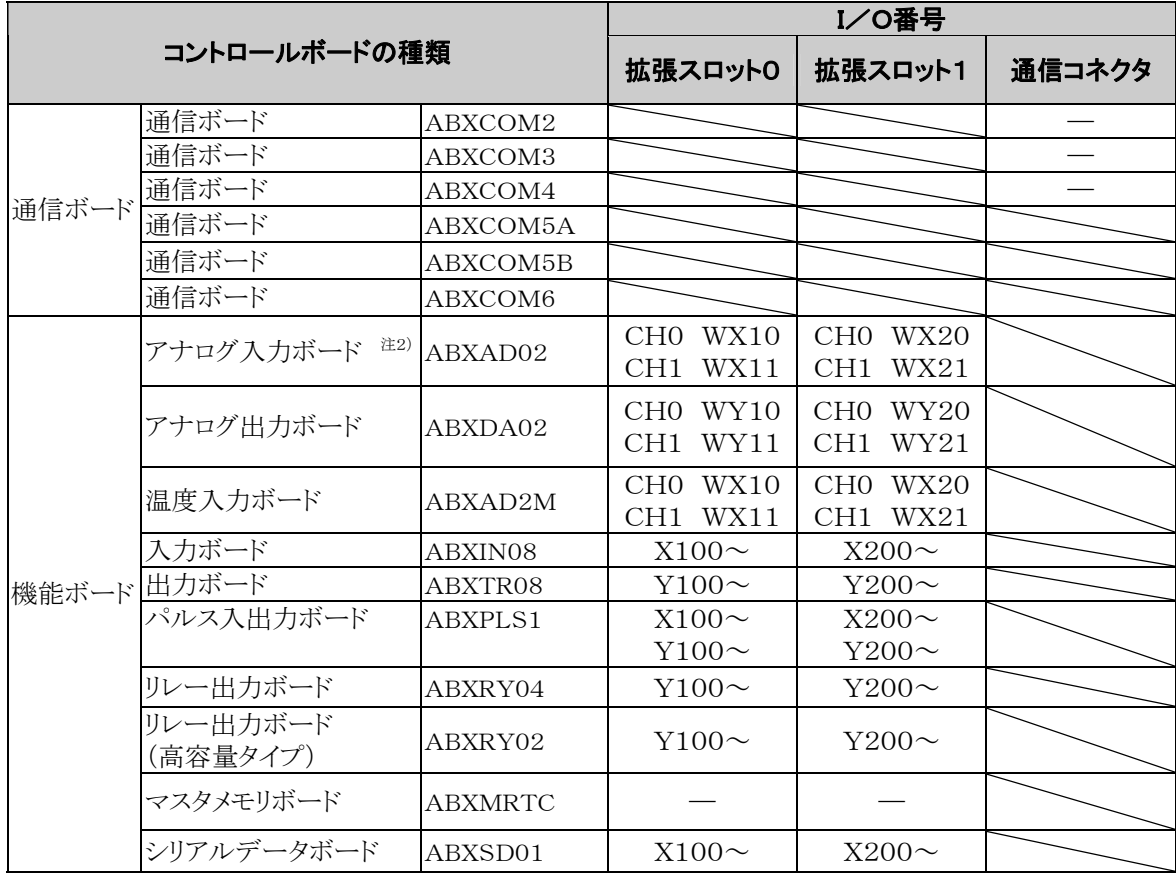

注1)通信ボード、マスタメモリボードにはI/Oはありません。

注2)デジタル換算値はK0~4000になります。分解能が12bitですので最上位の4bitは常時0となりま す。

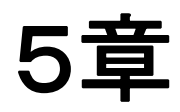

# 設置と配線

# **5.1** 設置

各ボードの故障、誤動作発生要因をなくす為、下記内容を充分理解してご使用ください。

### **5.1.1** 設置環境と取り付けスペース

### ■ 次のような場所での設置は避けてください。

・周囲温度が0℃~55℃の範囲を超える場所。

- ・周囲湿度が10%~95%RH(at25℃ 結露なきこと)の範囲を超える場所。
- ・急激な温度変化で結露するおそれのある場所。
- ・腐食性ガス、可燃性ガスの雰囲気中。
- ・塵埃、鉄粉、塩分の多い場所。
- ・ベンジン、シンナー、アルコールなどの有機溶剤や、アンモニアおよびカセイソーダ等の強アルカリ物質 が付着するおそれのある場所やその雰囲気中。
- ・振動や衝撃の激しい場所。
- ・直接日光のあたる場所。
- ・水、油、薬品などのかかる可能性のある場所。
- ・本ボードコントローラ BX はプリント基板露出タイプにつき配線屑など導電物の付着がないよう特に注意 してください。

### ■ ノイズに対する配慮について

- ・高圧線、高圧機器、動力線、動力機器のほか、大きな開閉サージを発生する機器からは、できるだけ分 離して設置してください。
- ・アマチュア無線などの送信部のある機器からは、できるだけ離してください。
- ・万一の電源ラインノイズ対策として「絶縁トランス」や「ノイズフィルター」を介して給電されることをおすすめ します。
- ・増設ケーブル(ABXEC08、EC30、EC80)をご使用の場合は、ノイズが発生する機器、配線からはできる だけ離してください。

### ■ 放熱に対する配慮について

取付方向は放熱のためにツールポートが下側になる向きとしてください。

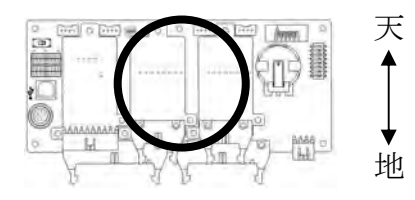

・下図のような向きの取り付けは避けてください。

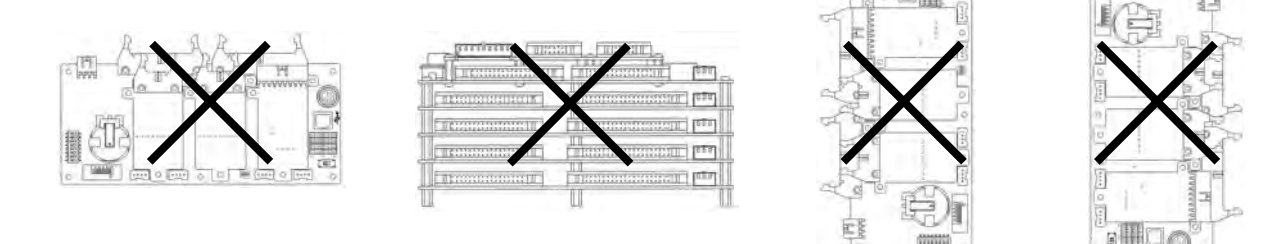

・ヒータ、トランス、大容量の抵抗など発熱量の大きな機器の上に取り付けないでください。

### ■ 静電気について

- ・本ボードコントローラ BX を取り扱う場合やスイッチ設定・ツール接続を行う場合、事前にアースされた金属等 に触れて静電気を放電した後、取り扱うようにしてください。また、プリント基板端面をもち電子部品等を素手 で触らないようにしてください。
- ・乾燥した場合では、過大な静電気が発生する恐れがありますのでとくにご注意ください。

### ■ 取り付けスペースについて

・放熱やボードの交換のために、ボードの周辺のダクト、他の機器とは50mm以上離して設置してください。

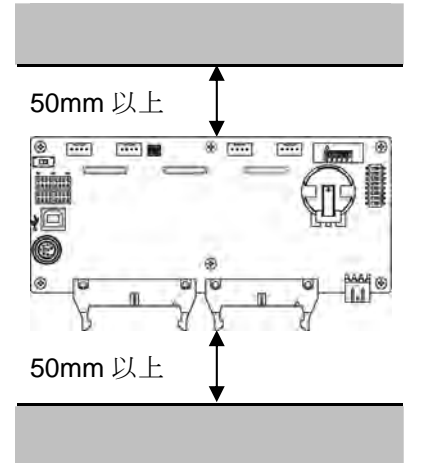

・盤のとびらなどコントローラ本体の前面に機器を設置する場合、放射ノイズや発熱の影響を避けるため、そ れらの機器とは100mm以上の距離を取ってください。

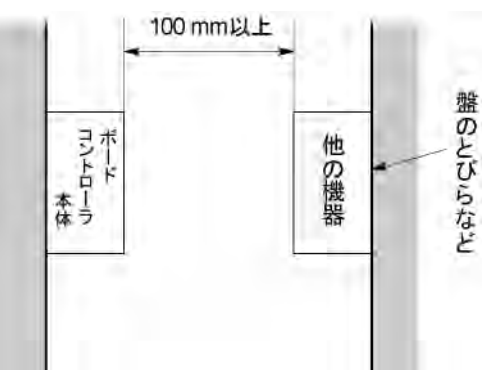

・ツールの接続や配線のため、コントロールボード表面から100mm以上の距離を取ってください。

# **5.1.2** 取り付け方法

・放熱に対する配慮として取り付けの向きは下図の向きにしてください。

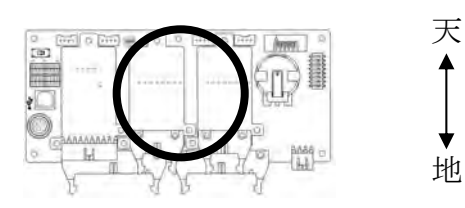

・ボードコントローラBXを下図のような設置にしないで下さい。

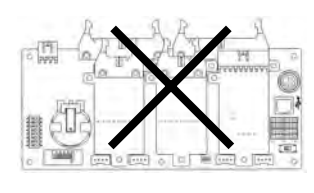

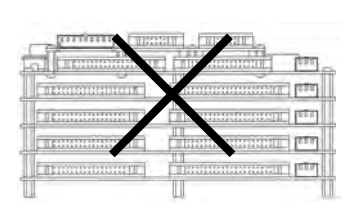

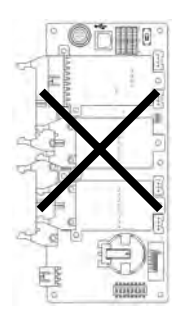

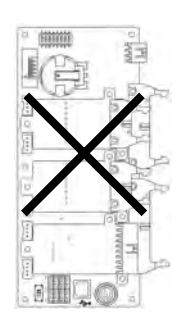

天地逆の取付 オンディスク アルマン アルコン スポーツ かんこう かいしょう かんきょう 垂直となる取付

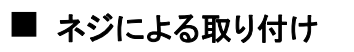

M3サイズのネジを使って取り付けてください。

◆ 参 照:取付寸法について<15.1.3 取付寸法図>

# **5.2** 増設I/Oボードの増設方法

増設I/Oボードは専用の増設ケーブルにて、コントロールボードに4台まで増設することができます。

注1)増設ケーブル(ABXEC08)は増設I/Oボードに同梱されています。 注2)増設ケーブル(ABXEC30、ABXEC80)は別売です。 注3)増設ケーブルの総延長は160cm以内でご使用ください。

# **5.2.1** 増設I/Oボードの取り付け

コントロールボードのスペーサとネジをドライバーで取り外し、増設I/Oボードに付属のスペーサを使用し 下図の通り組み付けます。M3スペーサ及びネジは各ボード6ヶ所ずつ平均に締めて付けて下さい。 ネジの締め付けトルクは0.5~0.6N・mとし確実に締め付けて下さい。

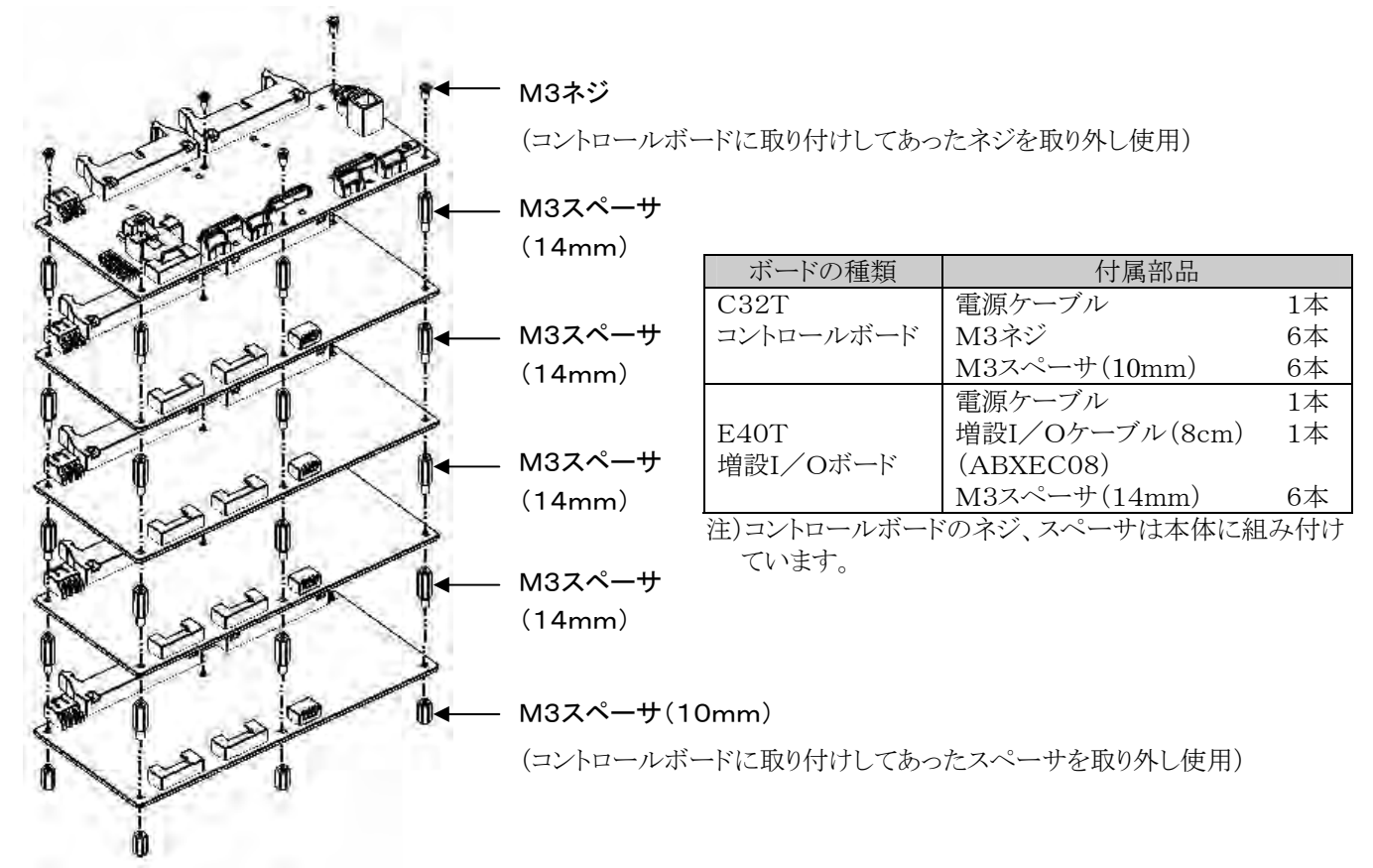

## **5.2.2** 増設I/Oボードとの増設方法

**1**.コントロールボードの増設コネクタ部と増設I/Oボードの増設コネクタ部(IN表示側)に 増設ケーブルを装着します。

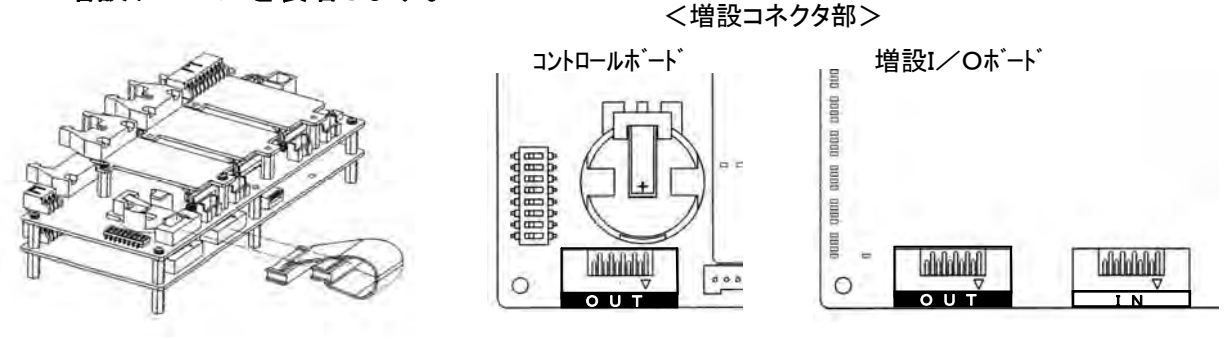

注)増設ケーブルは増設コネクタに嵌合し確実にロックをおこなってください。

### 2**.**増設I/Oボードを複数枚増設される場合は、下図の通り増設ケーブルを配線してくださ い。

### <増設I/Oボードを複数ご使用時の配線>

コントロールボート インファイン インター インター おんじょう ついかく ついがく 増設 I/O ボード

1枚目 2枚目 3枚目 4枚目

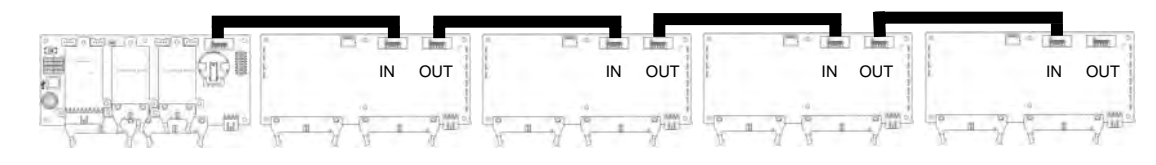

<マウント増設時>

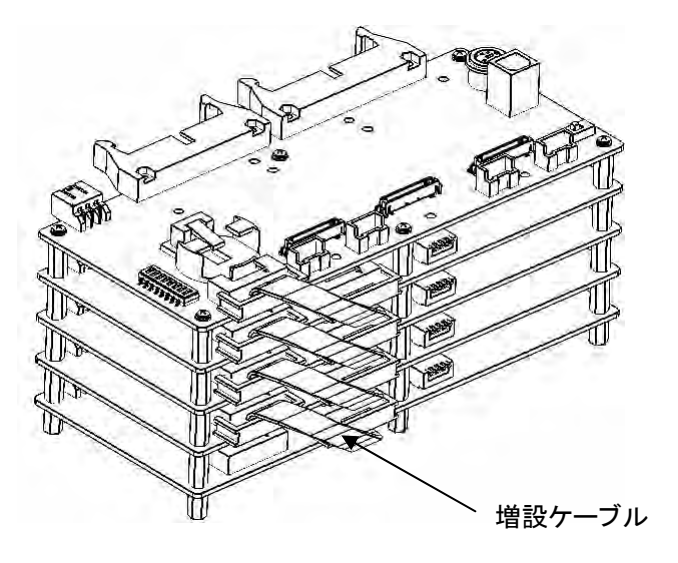

### 3.終端局設定スイッチを設定します。最後部の増設I/Oボードは全スイッチをONにしま す。

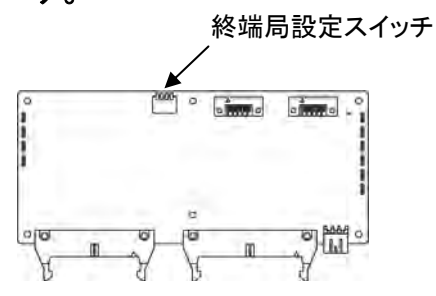

<終端局設定スイッチ>

LE E E E ON方向 $\begin{bmatrix} 2 & 2 & 3 & 4 \\ 6 & 1 & 2 & 3 & 4 \end{bmatrix}$ TH H H F

### 拡張ボードは、付属のスペーサとネジを使用して、コントロールボードに固定します。

#### S. ご注意:

耐振動性の観点から、実使用においては必ずネジ止めにて固定してください。 バックアップ電池(オプション)は拡張ボードの取り付け前に装着してください。 必ず電源をOFFした状態で装着してください。コントロールボードの電源をONした状態で装着すると故障の 原因となります。

## **5.3.1** 拡張ボードの取り付け

#### $-1$ ご注意:

通信ボードはコントロールボードの通信コネクタ(拡張ボード接続用コネクタ)以外には装着しないで下さい。 機能ボードはコントロールボードの拡張スロット0,1(拡張ボード接続用コネクタ)以外には装着しないで下さ い。

### ■ コントロールボードへの取り付け

拡張ボードの裏面のコネクタと、コントロールボードの拡張ボード接続用コネクタを接続し、拡張ボードに 付属のスペーサとネジを使用し、下図の通り組み付けます。

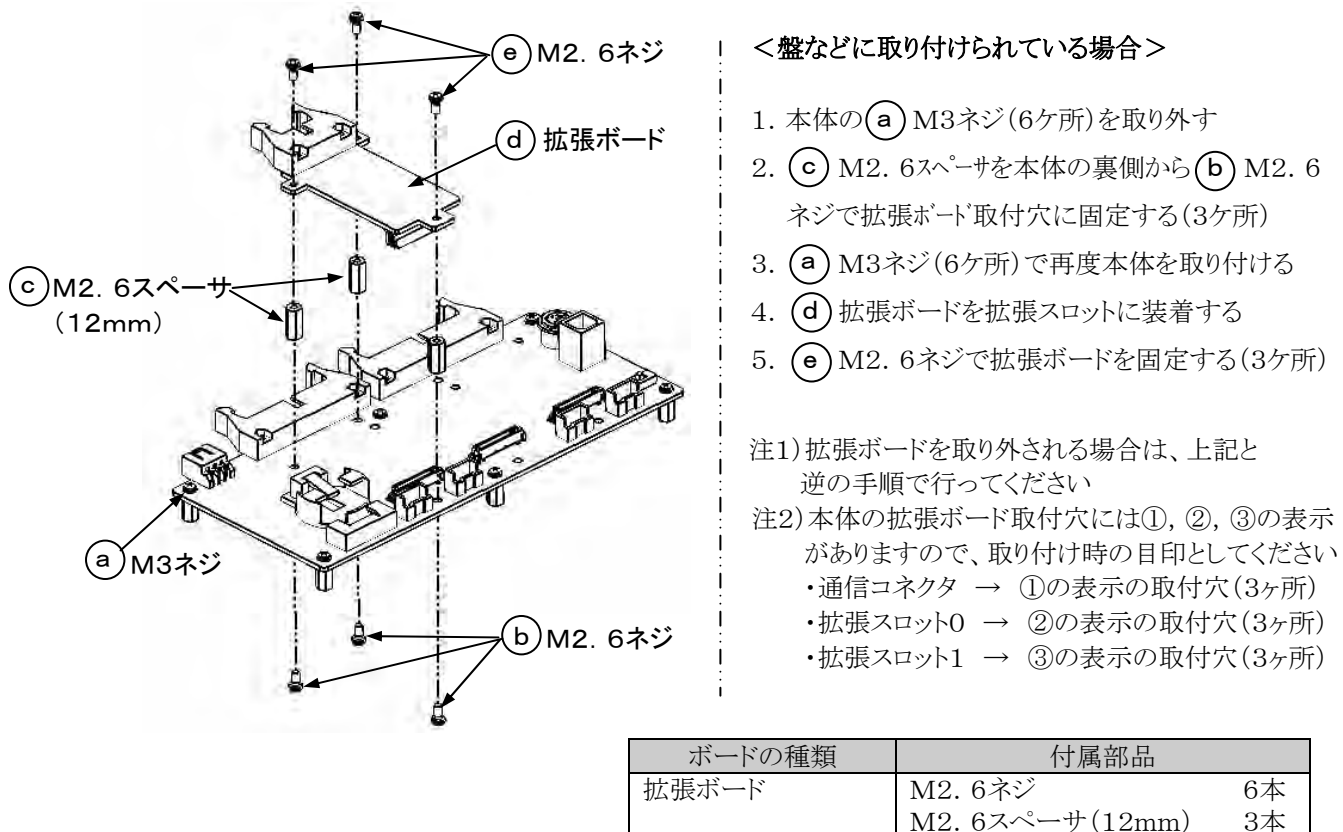

ネジの締め付けトルクは0.3~0.4N・mとし、確実に締め付けてください。

### **5.3.2** 取り付け時の注意事項

拡張ボードの電子部品およびコネクタには手を触れないようにしてください。 静電気により、IC等が破壊する恐れがあります。

## **5.4.1** コントロールボードの電源

### ■ 電源の配線

付属の専用電源ケーブルを使って供給して下さい。

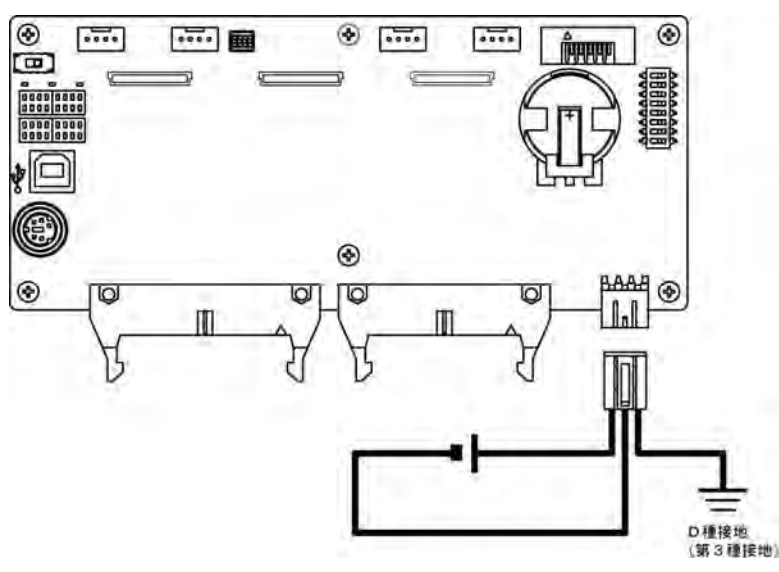

供給する電源電圧は電源の許容範囲であることを確認して下さい。 定格入力電圧24VDC 許容電圧変動範囲21.6~26.4VDC

### ■ 電源系統の分離

ボードコントローラBXと出力機器及び動力機器への配線は別系統の配線としてください。

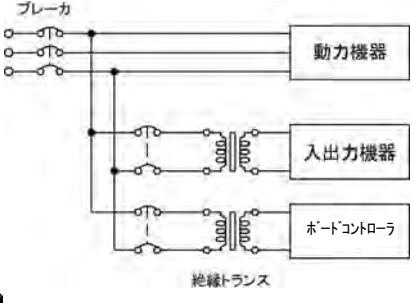

#### $-1$ ご注意:増設機器の電源

コントロールボードの電源と同一系統からとり、電源のON/OFFは同時に行うようにしてください。

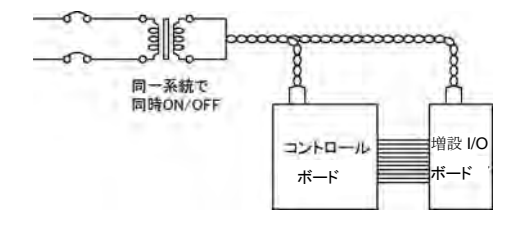

### ノイズの影響を避けるために

ノイズの少ない電源を使用するようにしてください。電源線に重畳するノイズに対しては、十分なノイズ耐量 がありますが、絶縁トランスを介することにより、さらにノイズを減衰させることをお勧めします。 また、ノイズの影響を小さくするために、電源ケーブルはツイスト(より線加工)してください。

### ■ 接地について

耐ノイズ性向上のために接地処理を施してください。

### ■ 接地は専用接地で

 $\cdot$ 電線は2mm $^2$ 以上のものを使用し、接地抵抗100 $\Omega$ 以下のD種(第3種)接地としてください。

・接地点はできるだけボードコントローラ BX の近くとし、接地線の距離を短くしてください。

・接地を他の機器と共用すると逆効果となる場合がありますので、必ず専用接地としてください。

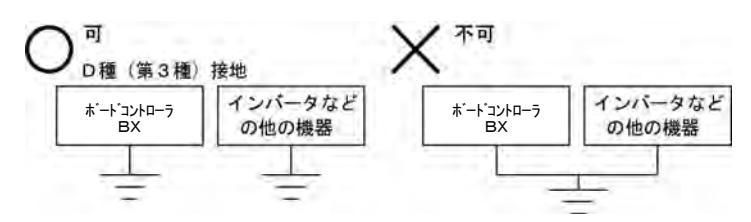

### プラス接地の場合は機能アース端子を接地しないでください

電源の+端子を接地してご使用になる場合は、ボートコントローラBXの機能アース端子を 接地しないでご使用ください。

パソコンの機種によってはRS232CポートのSG端子とコネクタの外郭が接続されているもの があります。また、ボートコントローラBXのツールポート外郭と機能アース端子は接続されてい ます。そのため、パソコンを接続することによりボードコントローラ BX のGND端子と機能アース 端子が接続されます。特にプラス接地でご使用の場合はGND端子には-24Vの電圧が印加 された状態ですので、その状態でGND端子と機能アース端子が接続されますと、短絡状態に なり破壊につながります。

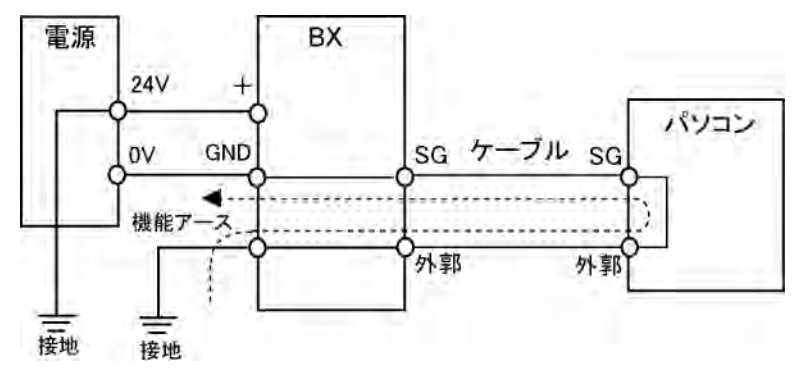

# **5.5** 入出力の配線

入力コネクタには定格入力電圧を超える電圧を印加しないでください。

### **5.5.1** 入力側の配線について

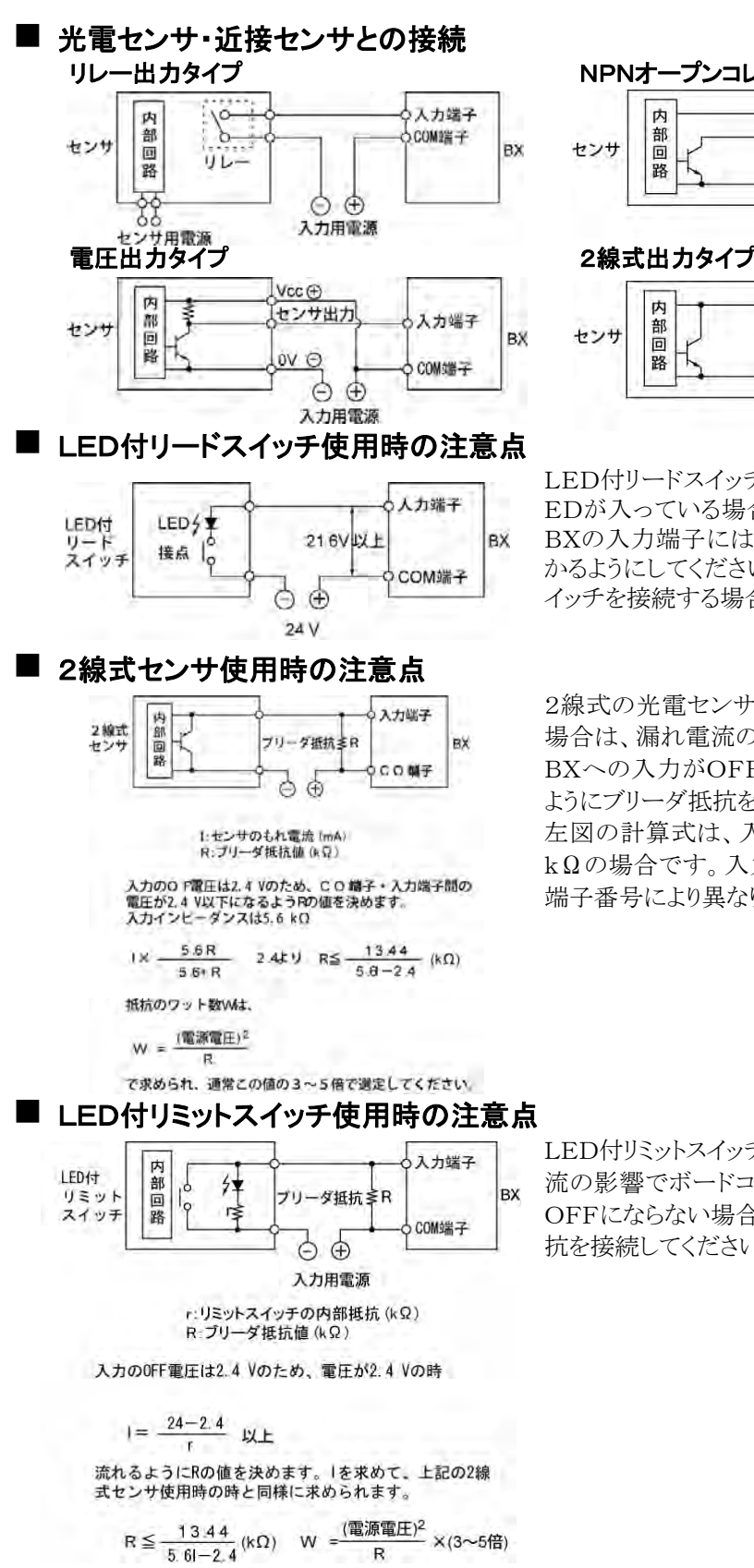

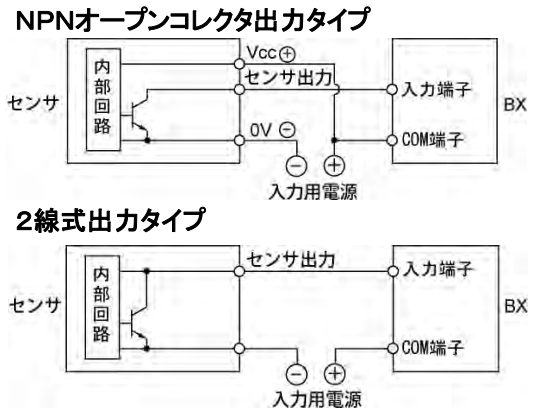

LED付リードスイッチなど、入力接点に直列L EDが入っている場合でも、ボードコントローラ BXの入力端子にはON電圧以上の電圧がか かるようにしてください。特に、直列に複数のス イッチを接続する場合はご注意ください。

2線式の光電センサや近接センサを使用した 場合は、漏れ電流の影響でボードコントローラ BXへの入力がOFFにならない場合、左図の ようにブリーダ抵抗を接続してください。 左図の計算式は、入力インピーダンスが5.6 kΩの場合です。入力インピーダンスは、入力 端子番号により異なります。

LED付リミットスイッチを使用した場合、漏れ電 流の影響でボードコントローラBXへの入力が OFFにならない場合、左図のようにブリーダ抵 抗を接続してください。

## **5.5.2** 出力側の配線について

出力コネクタには最大開閉能力を超える負荷を接続しないでください。

### ■ 誘導負荷の保護回路について

- ・誘導負荷の場合は、負荷と並列に保護回路を設けてください。
- ・特にリレー出力ボードでDC誘導負荷を開閉する場合は、保護回路の有無が寿命に大きく影響しますので 必ず負荷の両端にダイオードを設けてください。

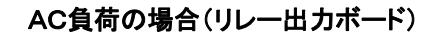

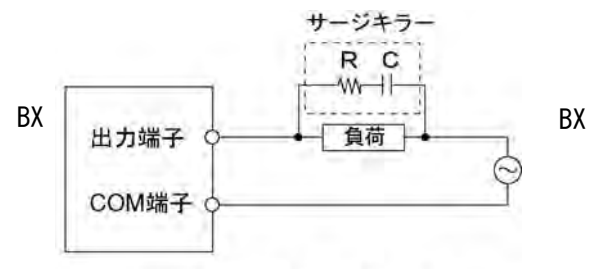

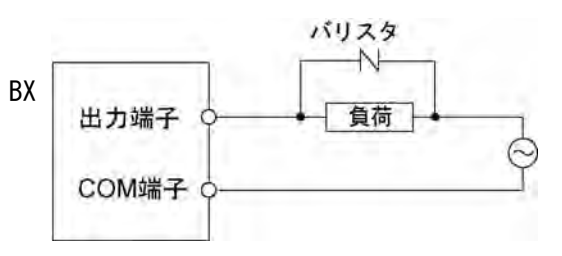

サージキラーの例 抵抗 50 Ω 容量 0.47 uF

DC負荷の場合

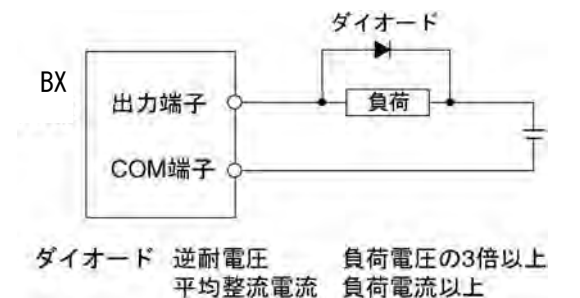

### ■ 容量性負荷使用時の注意点

ラッシュ電流の大きな負荷を接続する場合は、その影響を小さくするため、下図のように保護回路を設けてく ださい。

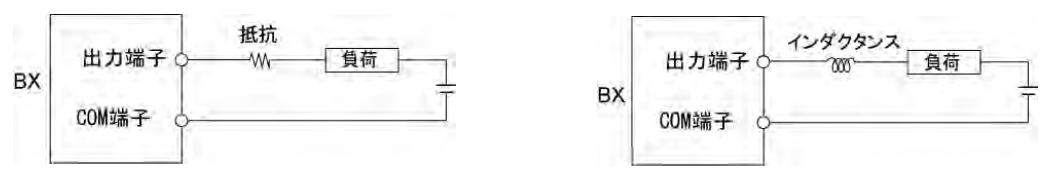

### **5.5.3** 入出力配線共通の注意事項

### ■ 入力/出力/動力線はそれぞれ離して

・入力線、出力線の配線は電流容量を考慮して、電線の径の選定をしてください。

- ・入力配線と出力配線、またそれらと動力線は、できるだけ離して配線してください。同一ダクトに通したり、バ インドしないでください。
- ・入出力配線と動力線、高圧線は100mm以上離してください。
- ・上記仕様外の配線あるいは誤配線を行うと故障、誤動作の原因となります。

### ■ その他

・配線はボードコントローラ BX への電源供給をOFFしてから実施してください。

・コントロールボードと増設I/Oボード、各種拡張ボードの接続も電源OFF状態で実施してください。 電源ONの状態で行うと故障、誤動作の原因となります。

### ■ MILコネクタの配線

### ■ 適合コネクタ/適合電線/専用工具

コネクタ/電線は下記に適合するものを使用してください。また、結線には専用の工具が必要です。 品番はオムロン㈱社製の下記形式のものをご使用ください。

### ●バラ線コネクタ対応表

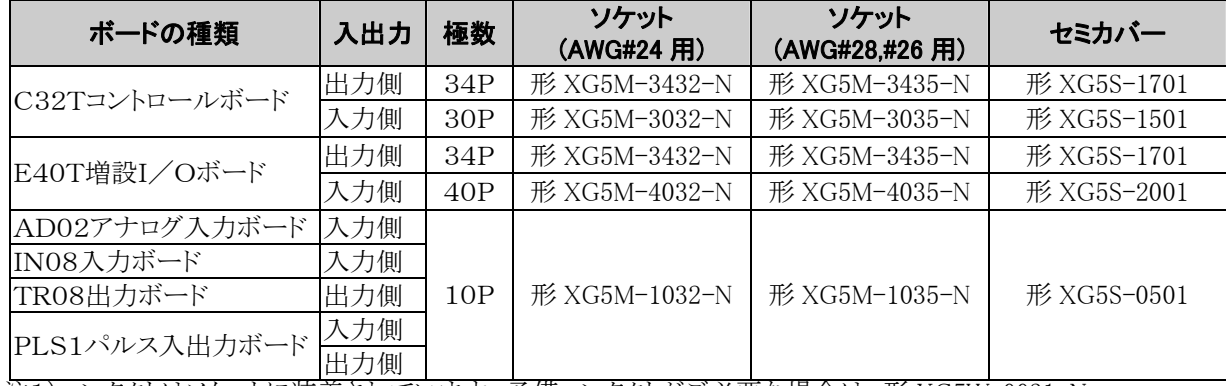

注1)コンタクトはソケットに装着されています。予備コンタクトがご必要な場合は、形 XG5W-0031-N (AWG#24 用)、形 XG5W-0034-N(AWG#28,#26 用)をご使用ください。

### ● 適合電線(より線)

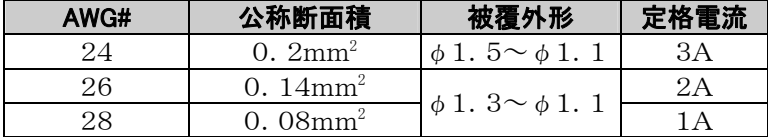

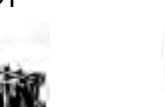

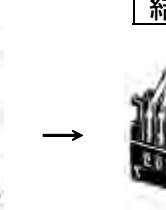

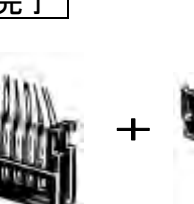

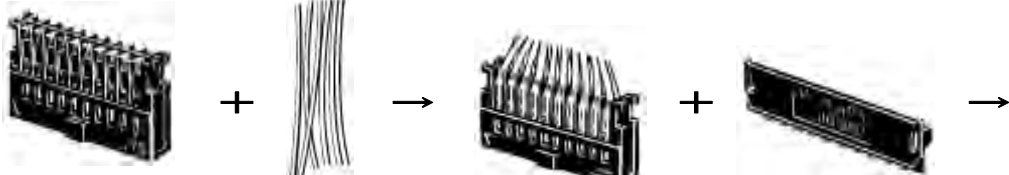

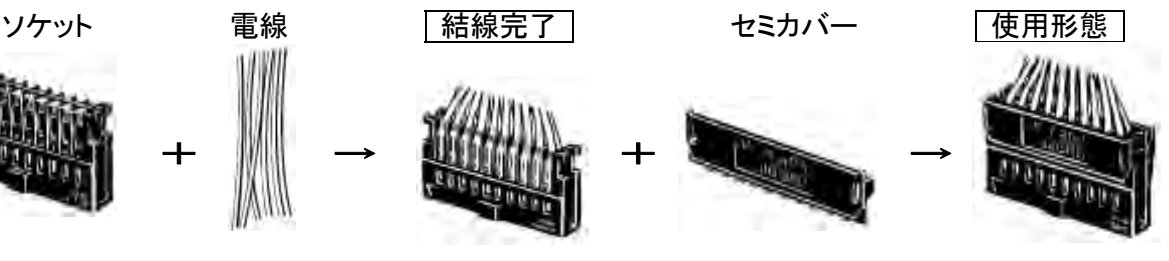

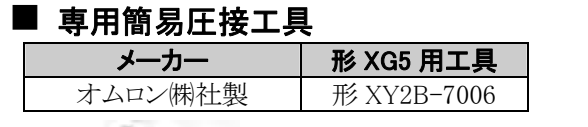

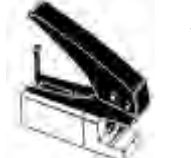

簡易圧接工具 アメスカミス フィンタクト引抜工具

メーカー 形 XG5 用工具 メーカー 形 XG5 用工具 オムロン(株)社製 | 形 XY2E-0001

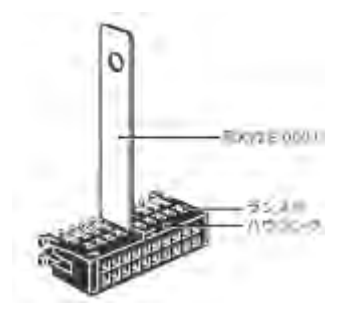

注)機能、操作の詳細については商品に同梱 注)誤配線をした場合のハウジングからコンタクトを外 されている取扱説明書をご参照ください。 すときに用います。下記ご参照ください。

> 【コンタクト交換の方法】 誤圧接をした場合にコンタクトを引き抜く場合は、コンタクト引抜 工具を必ずお使いください。

■ コンタクト引抜工具

- (1)カバーをはずしてください。
- (2)ハウジングのランス穴に工具のランスおさえ部を挿入し ランスをハウジング内側におさえてください。
- (3)ランスをおさえた状態でコンタクトを引き抜いてください。
- (4)新しい予備端子を挿入してください。

### ●フラットケーブルコネクタ対応表

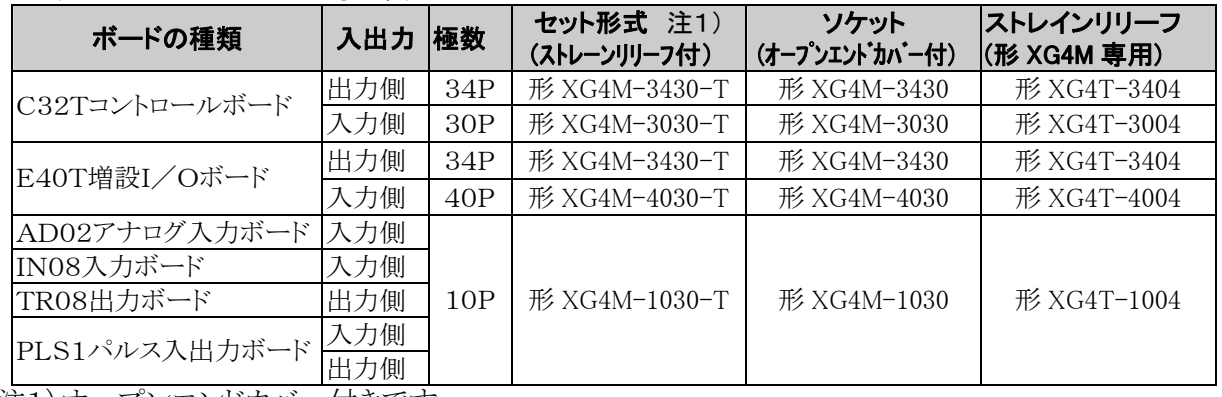

注1)オープンエンドカバー付きです。 注2)品番はオムロン㈱社製の品番です。

### ●適合電線(より線)

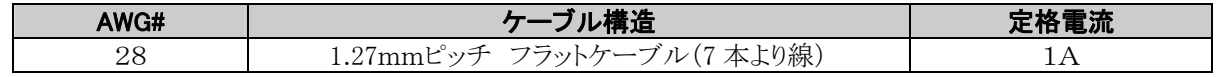

注)コモン電流が定格電流を越える場合には、コモンへの接続本数を定格内となるようにして下さい。 (例 5A/コモンの場合、コモンに5本以上接続する)

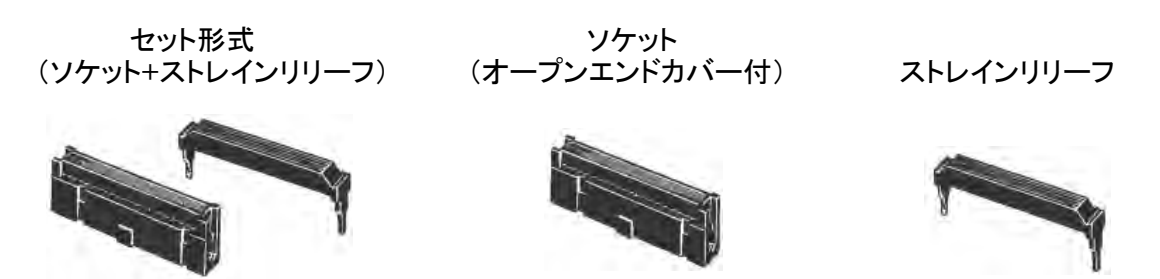

### ■ 適合コネクタ付きケーブル

品番は当社製の下記形式のものをご選定ください。

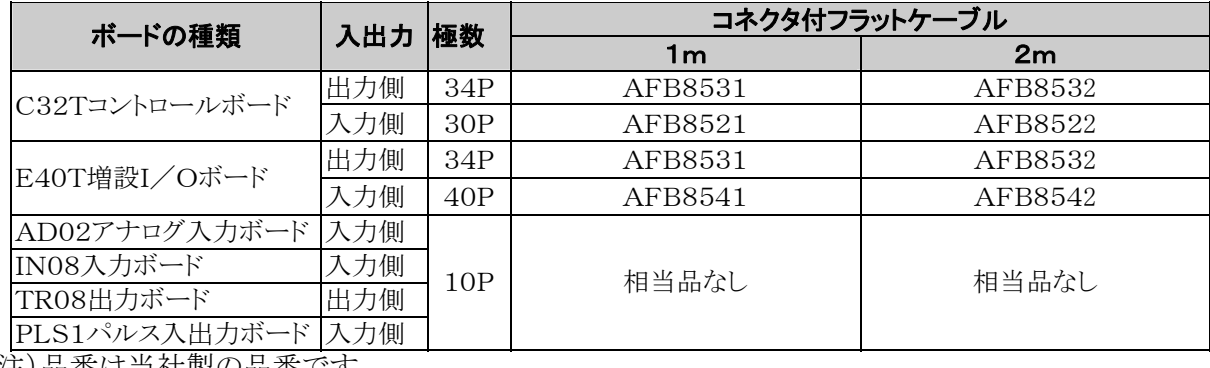

注)品番は当社製の品番です。

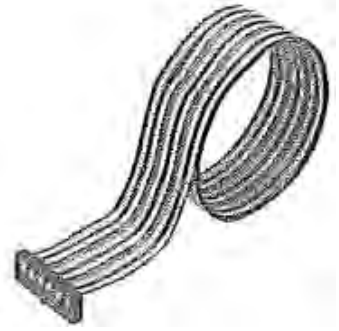

片側コネクタ付フラットケーブル

# **5.7** 通信ボードの配線

### モレックスコネクタタイプ通信ボードの配線

### ■適合コネクタ/適合電線

コネクタ/電線は下記の物を使用してください。 また、結線には専用の工具が必要です。

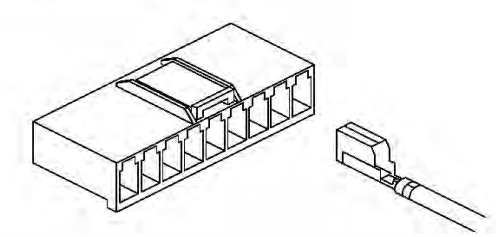

**●適合コネクタ(ご注文品番: AFP0801)** 

### ■配線方法

(1) 電線の被覆をはがしてください。

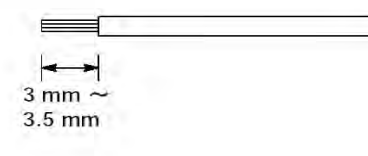

(2) 圧着端子を圧接工具にセットして、電線を圧着工 具に挿入し、軽く握って下さい。

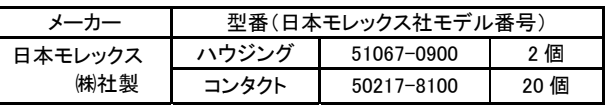

### ●適合電線 (より線)

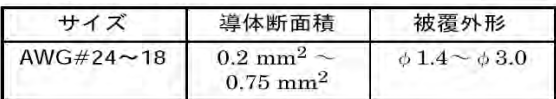

#### ■専用圧接工具 (ご注文品番: AFP0805)

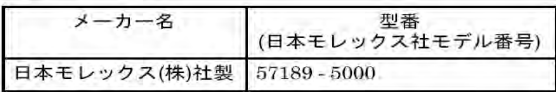

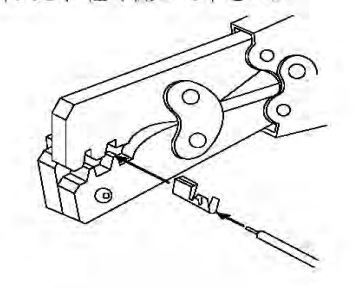

(3) 圧接後、電線をハウジングに突き当たるまで挿入 して下さい。

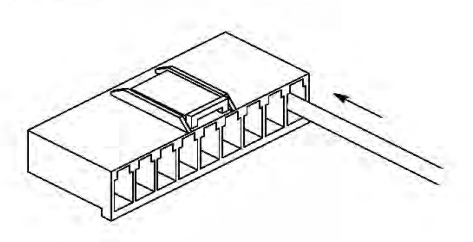

(4) 電線を抜く場合はハウジングの固定ビンをマイナ スドライバ等で引き上げてから、電線を抜いて下 さい。

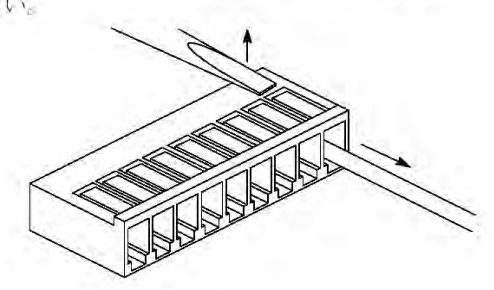

### ■ 端子台ソケットタイプ通信ボードの配線

ABXCOM5A、ABXCOM5Bをご使用の場合は<5.8端子台ソケットの配線>を参照してください。

# **5.7.1** 伝送ケーブルの選定について

通信ボードを使用したシステムでは、伝送ケーブルとして下記のものを使用してください。

### ● 適合電線(より線)

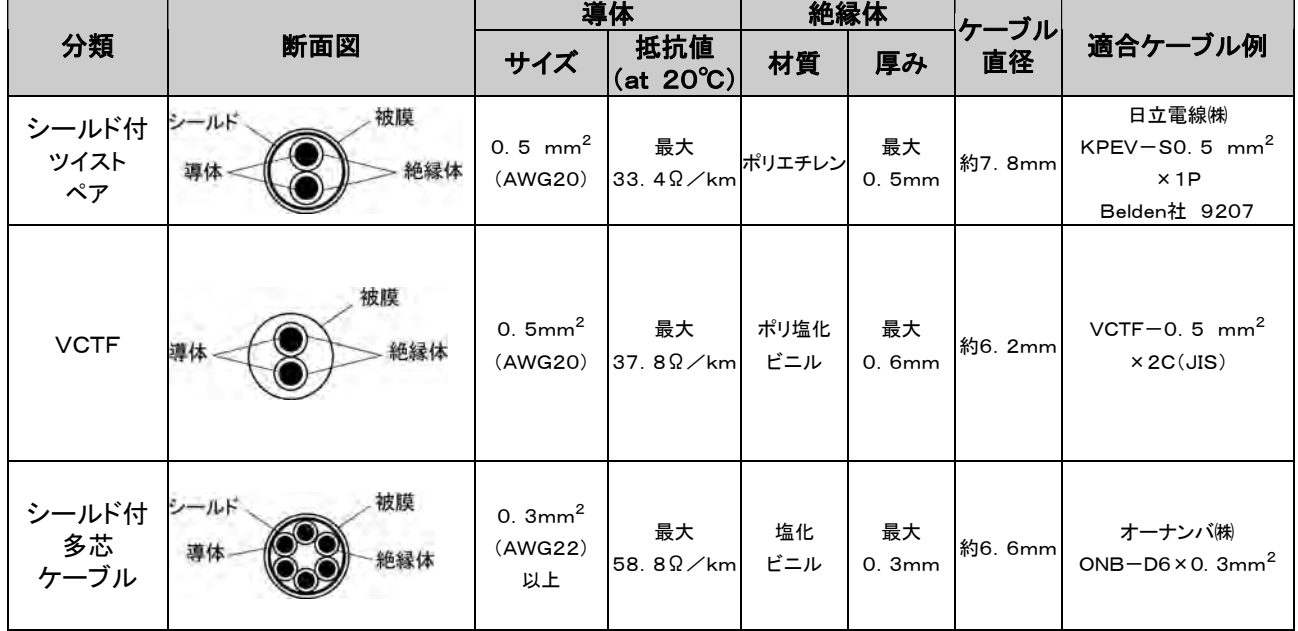

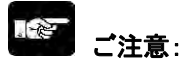

・ツイストペアケーブルは、シールドタイプをご使用ください。

・伝送ケーブルは、1種類のみ使用してください。2種類以上を混在して使用しないでください。

・ノイズ環境の悪いところでは、ツイストペアケーブルの使用をおすすめします。

・RS485の伝送路は、渡り配線とし、シールドケーブル使用時は、片側接地としてください。

# **5.8** 端子台ソケットの配線

### ■付属端子台/適合電線

端子台はネジ締めタイプを使用しています。電線は下記の適合電線を使用してください。

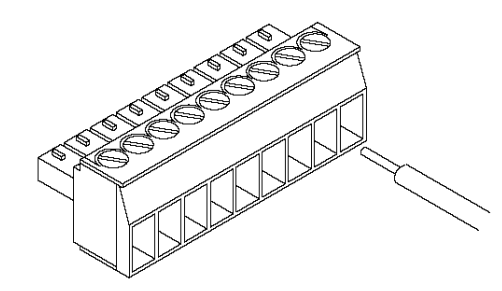

### ●付属端子台ソケット

端子台ソケットにはフェニックス・コンタクト㈱社製を使用しています。

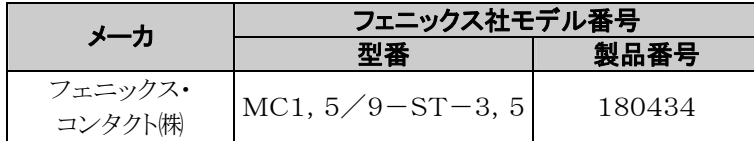

### ● 適合電線(より線)

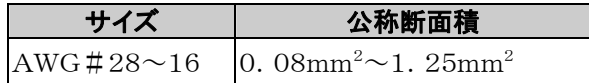

### ● 適合棒端子

棒端子を使用される場合、フェニックス・コンタクト㈱社製の下記形式のものをご選定ください。

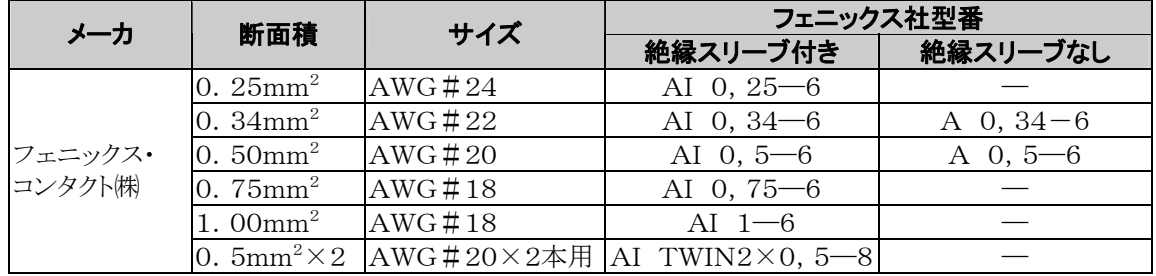

### ●棒端子専用圧接工具

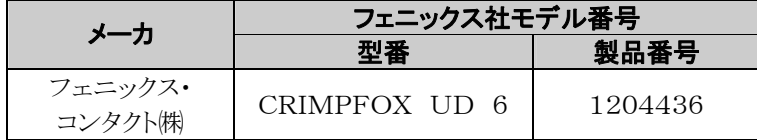

### ■ 端子台の締め付けは専用工具で

端子の締め付けには、フェニックス・コンタクト㈱社製ドライバー(フェニックス社製造番号:1205037)、 刃幅0.4×2.5(型番SZS 0,4×2,5)をご使用ください。 締め付けトルクけ0.22N·m~0.25N·mとしてください

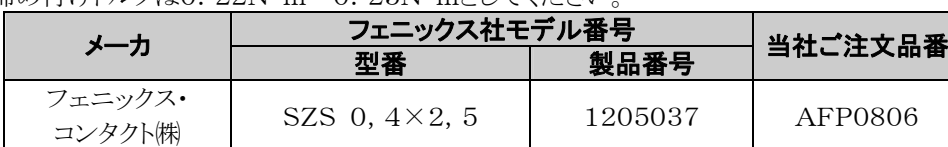

### ■ 配線方法

### ①電線の被覆をはがしてください。

 $\sim$  $\bullet$  $7 \text{ mm}$ 

②電線を端子台に突き当たるまで挿入し、ネジを時計方向に締め、固定して下さい。 (締め付けトルク 0.22~0.25N・m)

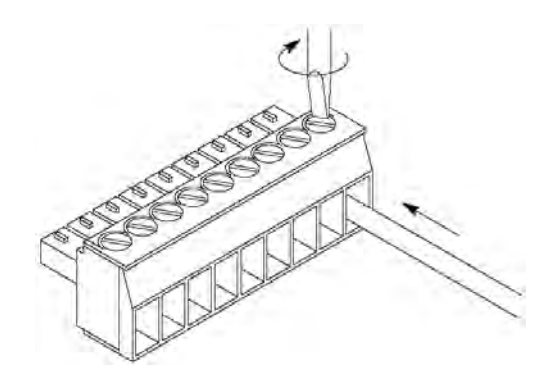

### ■ 配線時のご注意

以下の点を守り、断線しないようご注意ください。

・被覆をはがす時、芯線を傷つけないようにしてください。

- ・芯線はよらずに結線してください。
- ・芯線は半田上げせずに結線してください。振動により切断する場合があります。
- ・結線後はケーブルにストレスをかけないでください。
- ・端子の構造上、反時計回りで電線が締まる場合は接続不良です。一度電線を抜き、端子穴を確認して 再度配線してください。

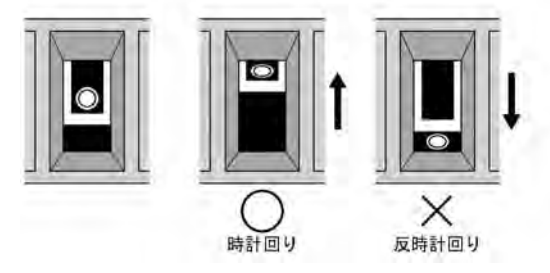

# **5.9** スプリング式接続ソケット

### ■ 付属端子台/適合電線

端子台はスプリング式接続タイプを使用しています。電線は下記の適合電線を使用してください。

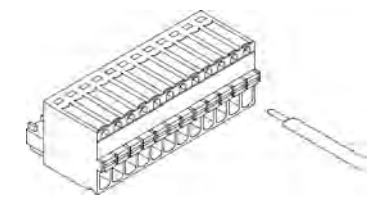

### ●付属端子台ソケット

端子台ソケットにはフェニックス・コンタクト㈱社製を使用しています。

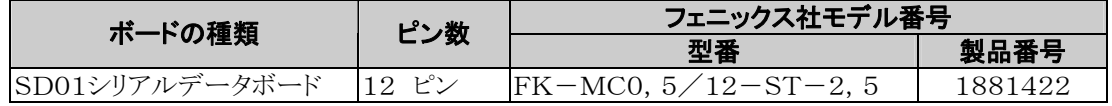

### ● 適合電線(より線)

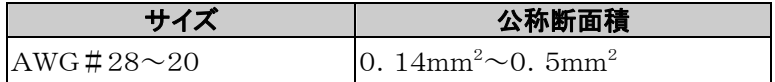

### ● 適合絶縁スリーブなし棒端子

棒端子を使用される場合、フェニックス・コンタクト㈱社製下記形式のものをご選定ください。

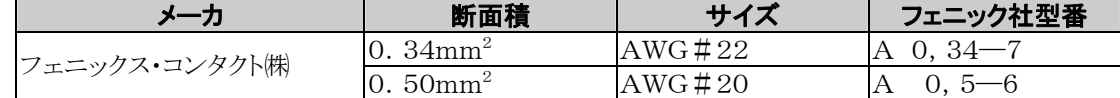

### ●棒端子専用圧接工具

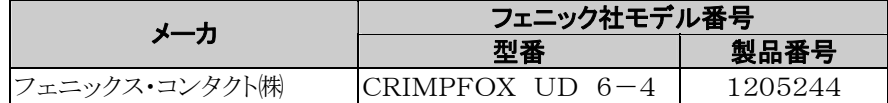

### ■ 端子台の締め付けは専用工具で

電線の挿入には、フェニックス・コンタクト㈱社製ドライバー(フェニックス社製造番号:1205202)、 刃幅0.4×2.0(型番SZS 0.4×2.0)を使用ください。

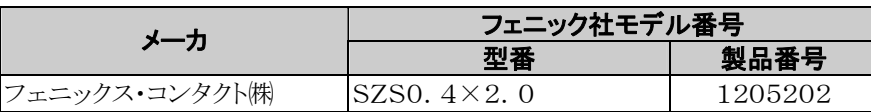

**参 照**:シリアルデータボードの伝送ケーブルについて<5.7.1伝送ケーブルの選定について>

### ■ 配線方法

①電線の被覆をはがしてください。

 $\sim$  $\rightarrow$  $8 \text{ mm}$ 

②端子台の橙色のスイッチをマイナスドライバ等で押してください。

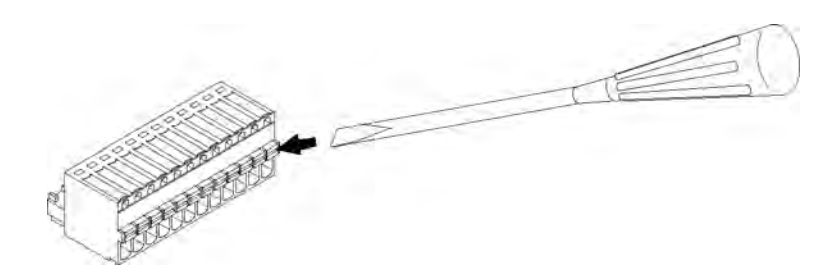

③押したまま、電線を突き当たるまで挿入してください。

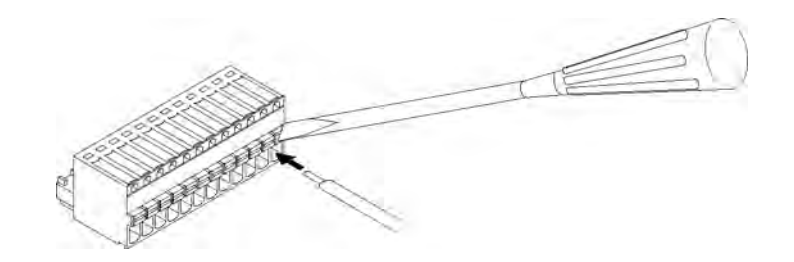

④押したスイッチを離してください

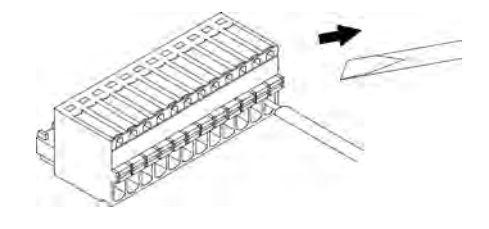

### ■ 配線時のご注意

以下の点を守り、断線しないようご注意ください。

・被覆をはがす時、芯線を傷つけないようにしてください。

- ・芯線はよらずに結線してください。
- ・芯線は半田上げせずに結線してください。半田上げすると振動により切断する場合があります。
- ・結線後はケーブルにストレスをかけないでください。

# **5.10** バックアップ電池の取り付けと設定

オプションのバックアップ電池を取り付けると、データレジスタなどのバックアップの他に リアルタイムクロック機能(マスタメモリボードABXMRTC装着時)が使用できるようになります。

### 電池 **(**オプション**)**

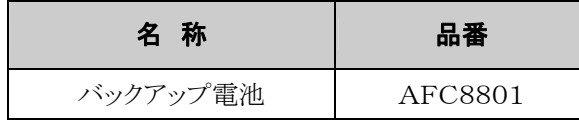

・電池は、コントロールボード内のバッテリーホルダーに装着します。極性を間違わないように取付けして下さ い。

### **5.10.1** 取り付け方法

### 1. 電池を取り付ける場合

電源をOFFにした状態で、バックアップ用電池ホルダーの舌片部に電池側面を差し込みそのままホル ダー本体の中に電池の+面を上向きに矢印の方向へ水平に挿入して下さい。 注)ホルダーに電池を挿入する際には、電池の極性を必ず確認して挿入して下さい。

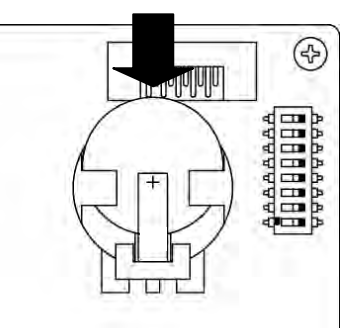

### 2. 電池を交換する場合

①絶縁したマイナスドライバーをホルダー本体底面と電池との間に差し込み、電池を上に持ち上 げて電池ストッパーの上に一旦載せます。

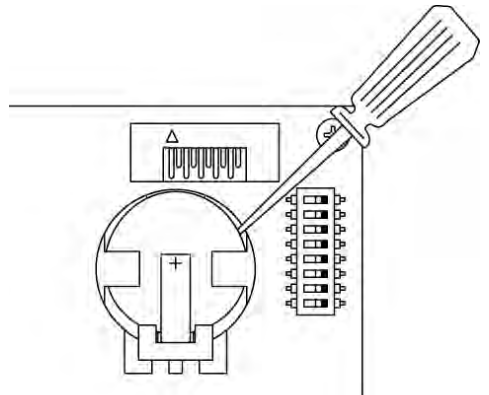

②矢印の方向に電池を後方から押し出し、取り外します。

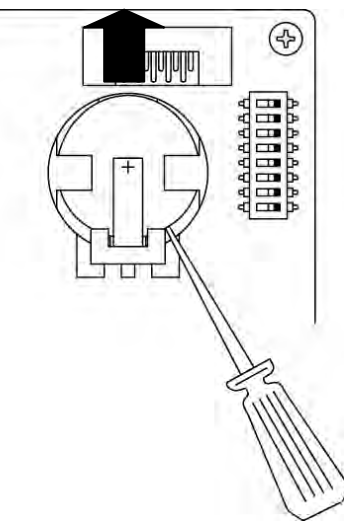

③+極を上にして、新しい電池を取り付けます。 注1)5分以上通電をおこない電源をOFFにした後、2分以内に新しい電池と交換して下さい。 注2)作業中基板や内部部品を傷つけないようご注意下さい。

### ■ 電池異常報知の設定

システムレジスタの初期設定では[電池異常報知しない]になっています。電池使用時はコントロールボードの システムレジスタNo.4の設定を[電池異常報知する]にしてください。

### PLCシステムレジスタ設定ダイアログボックス

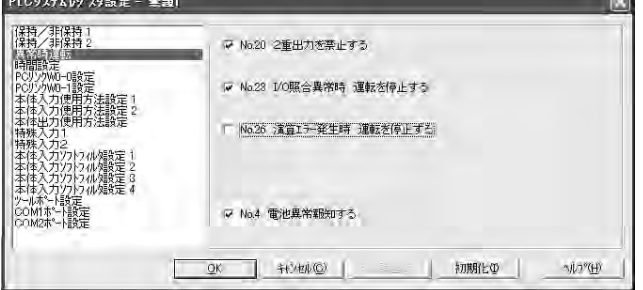

FPWIN GRでの設定手順 ①メニュー操作で[オプション(O)]→[PLC システムレジスタ設定]を選択し、[異常時 運転]タブをクリックしてください。

②システムレジスタNo.4[電池異常報知す る]のチェックボックスをONしてください。

### ■ 保持エリアの設定

データレジスタなどのバックアップ機能を使用するためには、システムレジスタNo.6~No.14の設定が必要 です。

保持エリアの設定は、FPWIN GRのメニュー操作で[オプション(O)]→[PLCシステムレジスタ設定]を選 択し、[保持/非保持]タブをクリックしてください。

#### $-1$ ご注意:

- ・システムレジスタNo.6~14の設定は、バックアップ電池を装着している場合にのみ有効になります。
- ・電池を装着しない場合は、初期値のままご使用ください。設定を変更すると保持/非保持の動作が 不定となります。
- ・設定をしていないと、電池切れに気付かず、データが不定になるおそれがあります。

### **5.10.3** バックアップ電池の交換時期について

電池の交換は、システムレジスタNo.4の【電池異常報知する】を設定しておくと 時期を報知します。

①電池の電圧が低下すると特殊内部リレーR9005とR9006がON。 ②ERROR/ALARM LEDが点滅。

この状態になってから約1週間は有効ですが、 発見が遅れることもありますので、速やかに電池の交換を行ってください。

注)電池の交換は、5分以上通電をおこない電源をOFFにした後、2分以内に新しい電池と交換してくださ い。

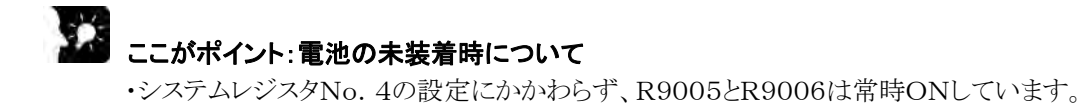

### 定期的に交換する必要があります。以下を交換時期の参考にしてください。

### ■ 電池寿命:マスタメモリボード(ABXMRTC)装着時

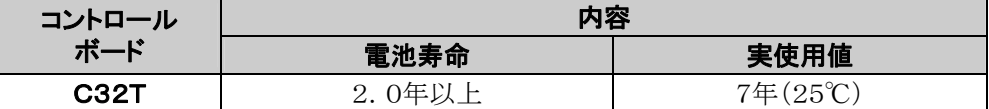

注1)電池寿命は完全無通電の場合の値です。

注2)実使用値は使用条件により寿命が短くなる可能性がありますのでご注意ください。

### ■ 電池寿命:マスタメモリボード(ABXMRTC)未装着時

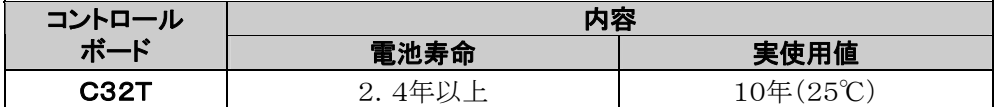

注1)電池寿命は完全無通電の場合の値です。

注2)実使用値は使用条件により寿命が短くなる可能性がありますのでご注意ください。

### **5.11.1** 安全対策について

### ■ システム設計上の注意

ボードコントローラ BX を使用したシステムでは、次のような要因により誤作動を起こすことがあります。

・ボードコントローラ BX の電源と入出力機器・動力機器の立ち上がり、立ち下がりのずれ。

・瞬時停電による応答時間のずれ。

・ボードコントローラ BX 本体、外部電源、他の機器の異常。

このような誤作動がシステム全体の異常や事故につながらないよう、次のような安全対策を施してください。

### インターロック回路はボードコントローラ **BX** の外部に

モータの正転・逆転など相反する動作を制御する場合は、ボードコントローラ BX の外部にインターロック回路 を設けてください。

### ■ 非常停止回路もボードコントローラ BX の外部に

出力機器の電源を切る回路はボードコントローラ BX の外部に設けてください。

### ■ ボードコントローラ BX の起動は他の機器より遅らせて(電源シーケンス)

ボードコントローラ BX の起動は、入出力機器、動力機器が立ち上がってから行ってください。 【方法】

・ボードコントローラ BX の電源を立ち上げてから、PROG.モードからRUNモードに切り替える。 ・タイマ回路を設けてボードコントローラ BX の起動を遅らせる。

注)ボードコントローラ BX を停止する場合も、ボードコントローラ BX の運転が停止してから入出力機器が OFFになるようにしてください。

### ■ 接地は確実に

インバータなどスイッチングにより高電圧を発生する機器に隣接してコントローラを接地する場合は、共通接 地を避け、D種(第3種)以上の専用接地を施してください。

## **5.11.2** 瞬時停電について

### ■ 瞬時停雷の動作

瞬間停電時間が7ms(アナログ出力ボードご使用時は5ms)未満の場合、コントロールボードは動作を継続し ます。7ms以上の場合は、ボードの組み合せ、電源電圧などの条件により、その動作が変わります。 (電源リセットと同じ動作をすることがあります)

増設I/Oボードをご使用の場合、瞬停時間によっては、どれかのボードのみが瞬停状態になり、I/O照合 エラーが発生する場合があります。この場合は再度電源切入を行ってください。

# **5.11.3** 出力部の保護について

### ■ 出力の保護について

モーターのロック電流、電磁機器のコイルショート等で定格制御容量以上の電流が流れる場合は、外部にヒ ューズなどの保護素子を取り付けてください。トランジスタ出力部の外部供給電源内部には保護素子を内属 していませんので外部にヒューズなどの保護素子を取付けてください

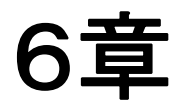

# ツールポートとUSBポート

# **6.1** ツールポートとUSBポート

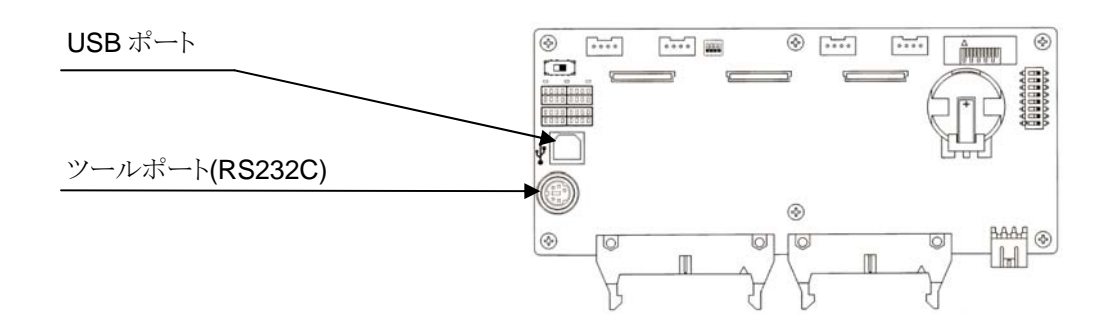

### ■ ツールポート(RS232C)

3 y

プログラミングツールを接続するコネクタです。 コントロールボード本体のツールポートには、市販ミニDINコネクタ5ピンを使用しています。

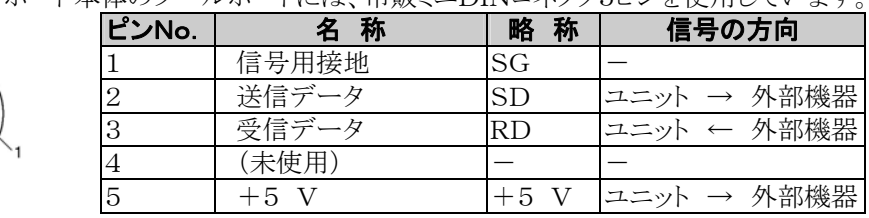

工場出荷時の設定は以下の通りです。 通信速度 9600bps データ長 8bit パリティチェック 奇数 ストップビット 1bit

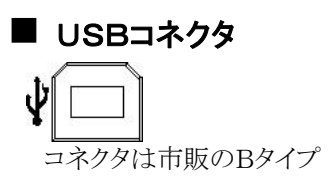

プログラミングツールを接続するコネクタです。 市販のUSBケーブル(ABタイプ)が使用できます。

### **6.2.1** ツールポート

ボードコントローラBXのツールポートで実現できる通信機能には、以下の2種類があります。

### ■ コンピュータリンク

- ・コンピュータリンクは、ボードコントローラBXに接続したコンピュータが送信権を持ち、ボードコントローラB Xに命令(コマンドメッセージ)を出し、ボードコントローラBXがその命令に従って応答(レスポンスメッセー ジ)することによって通信を行います。
- ・コンピュータとボードコントローラBX間のデータの交換は、当社専用プロトコル「MEWTOCOL-CO M」を使用します。

なお、通信方法には1:1と1:Nがあり、1:N接続するネットワークをC-NETと呼びます。

最大99台のボードコントローラBXと1台のパソコンを接続する事が可能です。

・コンピュータからのコマンドに対し、ボードコントローラBXは自動的にレスポンスを返しますので、ボードコ ントローラBX側には通信に関するプログラムは不要です。

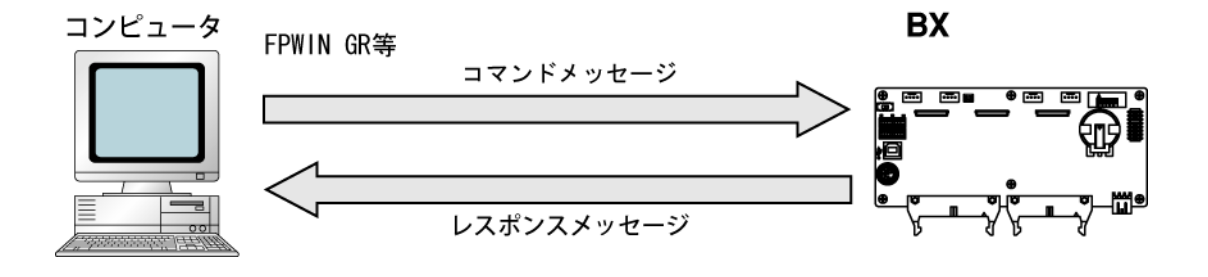

<sup>◆</sup> 参 照:基本動作について<7.3 通信機能1 コンピュータリンク>

### ■ 汎用シリアル通信

- ・汎用シリアル通信は、ツールポートに接続した画像処理装置やバーコードリーダなどの外部機器とデー タの送受信ができます。
- ・データの読み出しや書き込みはボードコントローラBXのラダープログラムで行います。外部機器とのデー タの送受信はデータレジスタを介して行います。
- ・RUNモードでのみ有効です。PROGモードでは自動的にコンピュータリンクモードになり、ツール類を接 続することができます。

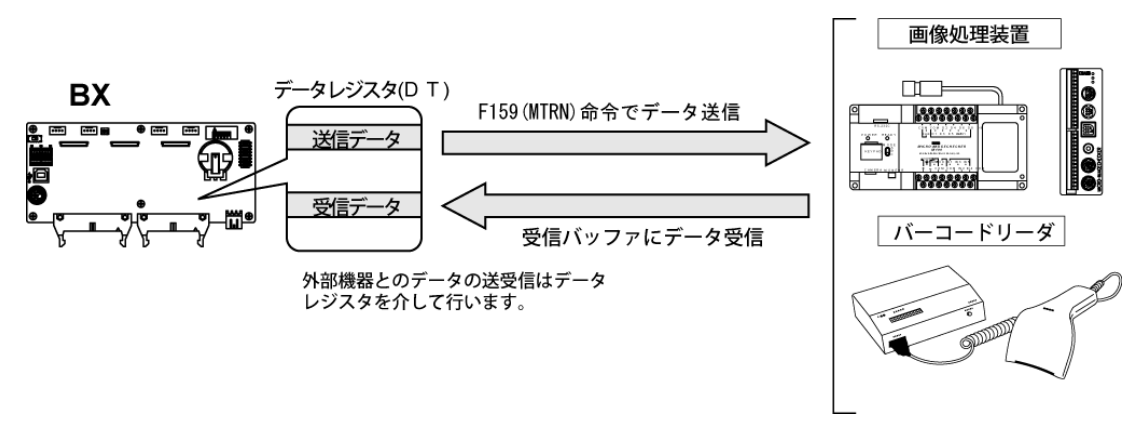

#### 少. ご注意:

・PROGモードに切り替える前の受信データはデータレジスタに残ります。RUNモードに切り替え直後にF 159(MTRN)命令を実行し、クリアしてください。

● 参 照:基本動作について<7.4 通信機能2 汎用シリアル通信>

### ■ コンピュータリンク時の通信環境の設定

### ●通信速度、伝送フォーマットの設定

ツールポートの通信速度や伝送フォーマットの設定は、プログラミングツールのFPWIN GRで行います。 メニューバーの[オプション(O)]→[PLCシステムレジスタ設定]を選択し、[ツールポート設定]タブをクリッ クしてください。

### PLCシステムレジスタ設定ダイアログボックス

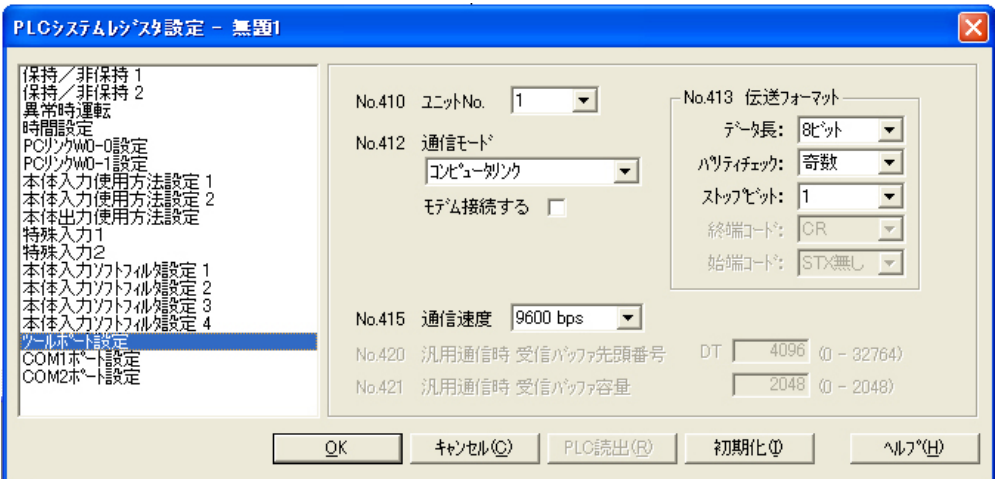

### No.410 ユニットNo.**(**局番**)**

1~99まで設定することが可能です。

#### No.412 通信モード

ツールポートの動作モードを選択します。

 $\overline{\phantom{a}}$ ボタンをクリックし、表示されるプルダウンメニューの中から「コンピュータリンク」を選択してください。

#### No.413 伝送フォーマットの設定

伝送フォーマットは初期設定では右のようになってい ます。 ツールポートに接続する外部機器にあわせて伝送フ

ォーマットを変更する場合は、それぞれの項目につ いて設定してください (終端コードと始端コードは変 更できません)。  $\lambda$ )。 端コード-------------設定不可 始 データ長---------------8ビット 数 パリティチェック------有り・奇 ストップビット----------1ビット 終端コード-------------設定不可

#### No.415 通信速度の設定

通信速度は、初期設定で「9600bps」になっています。ツールポートに接続する外部機器にあわせて通信 速度を変更してください。

医 ボタンをクリックし、表示されるプルダウンメニューの「2400bps、4800bps、9600bps、 19200bps、38400bps、57600bps、115200bps」の中から選択してください。

### ■ 汎用シリアル通信時の通信環境の設定

ツールポートは、初期設定ではコンピュータリンクモードになっています。通信時は、下記の項目について システムレジスタを設定してください。

ツールポートの通信速度や伝送フォーマットの設定は、プログラミングツールのFPWIN GRで行います。 メニューバーの[オプション(O)]→[PLCシステムレジスタ設定]を選択し、[ツールポート設定]タブをクリッ クしてください。

### PLCシステムレジスタ設定ダイアログボックス

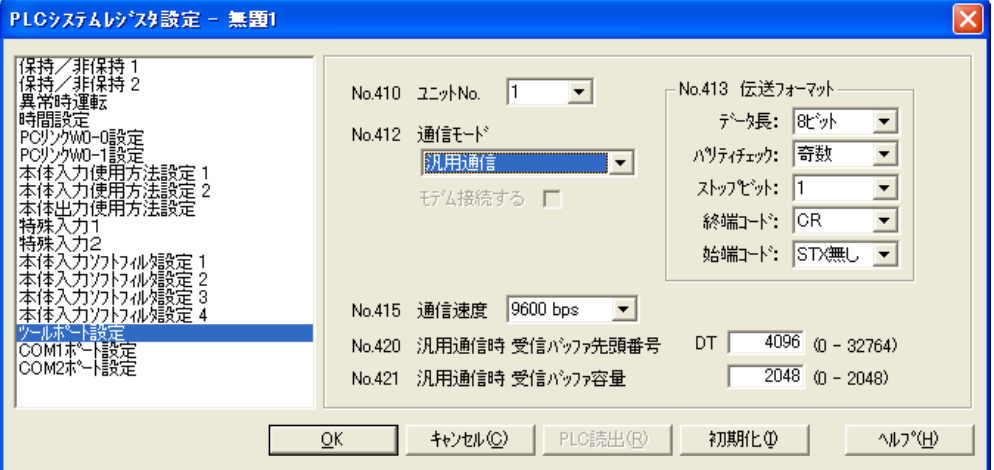

### No.412 通信モード

ツールポートの動作モードを選択します。

 $\overline{\mathbf{z}}$ ボタンをクリックし、表示されるプルダウンメニューの中から「汎用通信」を選択してください。

### No.413 伝送フォーマットの設定

伝送フォーマットは初期設定では右のようになってい ます。 ツールポートに接続する外部機器にあわせて伝送フ ォーマットを変更する場合は、それぞれの項目につ いて設定してください。

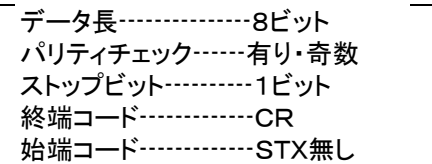

### No.415 通信速度の設定

通信速度は、初期設定で「9600bps」になっています。ツールポートに接続する外部機器にあわせて通信 速度を変更してください。

**■■** ボタンをクリックし、表示されるプルダウンメニューの「2400bps、4800bps、9600bps、 19200bps、38400bps、57600bps、115200bps」の中から選択してください。

#### No.420 汎用通信時 受信バッファ先頭番号 No.421 汎用通信時 受信バッファ容量

汎用シリアル通信時は「受信バッファの設定」が必要です。

受信バッファとして使用するデータレジスタのエリアの変更は、システムレジスタNo.420に先頭番号を、N o.421に容量(ワード数)を設定してください。受信バッファは以下のようになります。

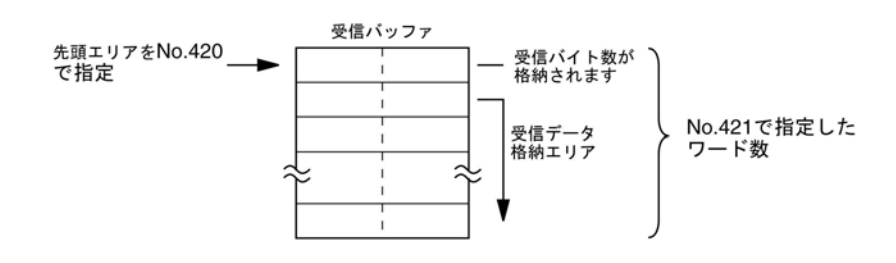
# **6.3.1** USBポートの機能

ボードコントローラBXのUSBポートで実現できる通信機能には、以下の1種類があります。

 $\mathscr{F}_1$ ご注意:USBポートは、コンピュータリンク以外の設定をしないでください。

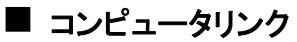

- ・コンピュータリンクは、ボードコントローラBXに接続したコンピュータが送信権を持ち、ボードコントローラB Xに命令(コマンドメッセージ)を出し、ボードコントローラBXがその命令に従って応答(レスポンスメッセー ジ)することによって通信を行います。
- ・コンピュータとボードコントローラBX間のデータの交換は、当社専用プロトコル「MEWTOCOL-CO M」を使用します。

なお、通信方法には1:1と1:Nがあり、1:N接続するネットワークをC-NETと呼びます。

最大99台のボードコントローラBXと1台のパソコンを接続する事が可能です。

・コンピュータからのコマンドに対し、ボードコントローラBXは自動的にレスポンスを返しますので、ボードコ ントローラBX側には通信に関するプログラムは不要です。

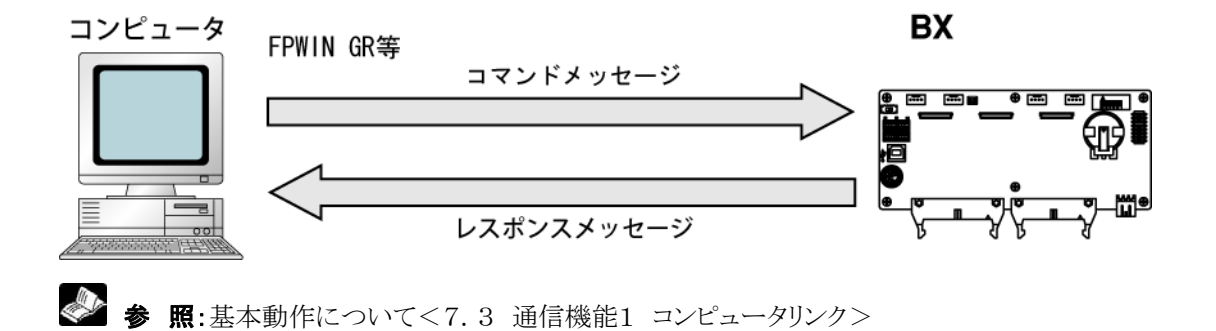

### ■ コンピュータリンク時の通信環境の設定

#### ●通信速度、伝送フォーマットの設定

USBポートの通信の設定は、プログラミングツールのFPWIN GRで行います。メニューバーの[オプショ ン(O)]→[PLCシステムレジスタ設定]を選択し、[COM2ポート設定]タブをクリックしてください。

# いや。<br>ネイ ここがポイント ! :初期値にて、ポート選択は「内蔵USB」になっていますので、変更していない限り、 設定は不要です。

#### PLCシステムレジスタ設定ダイアログボックス

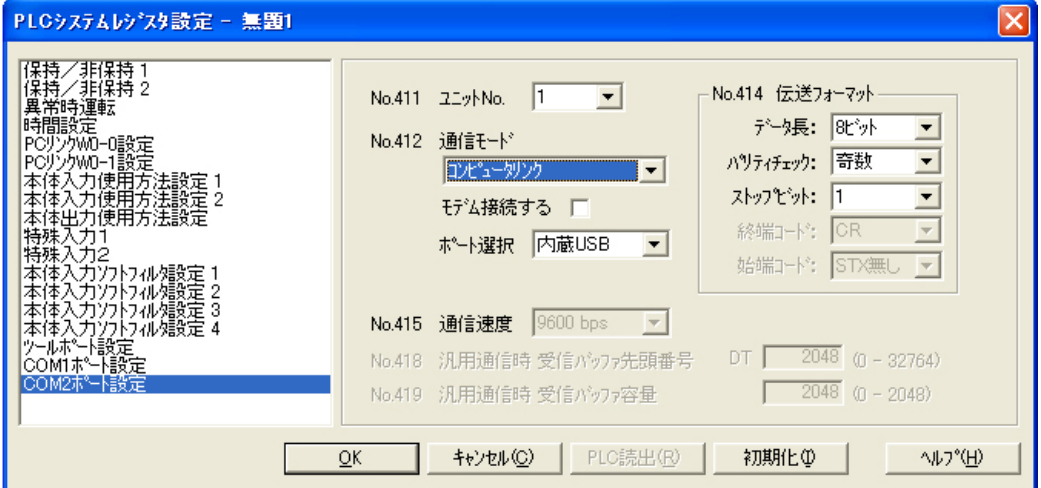

#### No.411 ユニットNo.**(**局番**)**

1~99まで設定することが可能です。

#### No.412 通信モード

USB(COM2)ポートの動作モードを選択します。

▼ ボタンをクリックし、表示されるプルダウンメニューの中から「コンピュータリンク」を選択してください。

ポート選択は「内蔵USB」を選択してください。

#### No.414 (COM2ポート用) 伝送フォーマットの設定

伝送フォーマットは初期設定では右のようになってい ます。 USB(COM2)ポートに接続する外部機器にあわせ て伝送フォーマットを変更する場合は、それぞれの 項目について設定してください。

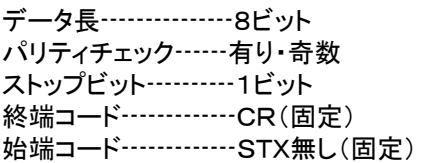

#### No.415 通信速度の設定

通信速度は115200bps固定です。

#### ■ 制限事項

USB(COM2)ポートはMEWTOCOL-COMの全コマンドに対応しています。 制限はありません。

# **6.3.3** USB接続について

C32Tコントロールボードには、USBコネクタを装備しており、USBケーブルでパソコンと接続することでF PWIN GR等のソフトウエアと通信することが可能です。

USBを仮想のシリアルポートとして通信する方式ですので、USBで接続されたボードコントローラBXは、 パソコンからはCOMポートを介して接続しているように認識されます。 (USB=シリアルポートとなることにご注意ください)

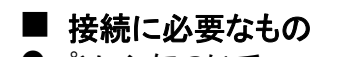

● パソコンについて ボードコントローラBXをUSBで接続するためには、下記OSのパソコンが必要です。

 Windows98 Second Edition **Windows®Me** Windows®2000 **Windows®XP** 

ご注意: Windows95をご使用の場合はUSBケーブルでの接続はできません。

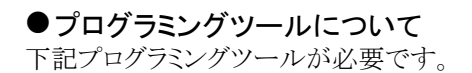

FPWIN GR:Ver.2.50以上

#### USBドライバについて

FPWIN GR Ver2.50以上にはUSBドライバが入っていますが、別途インストールする場合は 下記2点が必要です。USBドライバはFP-X用USBドライバをご使用ください。

 USBドライバ本体 USB-COM変換ドライバ <<br />
第 照:当社HP(PLC総合専門サイト)

http://www3.panasonic.biz/ac/j/fasys/plc/index.jsp

USBドライバはFP-X用USBドライバをご使用ください。

● USBケーブルについて 市販のケーブルをご用意ください。

USB2.0(または1.1)用ケーブル (ABタイプ) 最大5m

# **6.3.4** USB接続手順

# ■ 初めての接続のみに必要な手順です。2回目以降の接続では不要です。

ただし、USB接続とツールポート接続を切り替えて使用する際には通信設定を 変更する必要があります。

# **6.3.5** FPWIN GRのインストール

ボードコントローラBXとパソコンを接続する前に、FPWIN GR のインストールを行ってください。

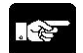

 ご注意:FPWIN GRのインストール前およびインストール中には、ボードコントローラBXとパソコンを USBケーブルで接続しないでください。 接続した場合、USBドライバが正常にインストールされません。

<> < B: <6.3.9 USBドライバの再インストール>

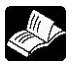

◆ ● 照:FPWIN GRのインストールについて<FPWIN GR Ver. 2導入ガイド ARCT1F332>

# **6.3.6** USBドライバのインストール

USBの認識には下記の2つのUSBドライバをインストールする必要があります。 ・USBドライバ本体

### ・USB-COM変換ドライバ

インストールの手順は、ご使用になるパソコンのOSにより異なります。

#### $\mathbb{R}$ . ご注意:

 USBコネクタが複数あるパソコンでは、USBコネクタの場所を変えると、再度2つのドライバの インストールを要求する場合がありますので再度インストールしてください。

#### ■ Windows® XP の場合

#### 1.ボードコントローラBXの電源を投入し、ボードコントローラBXとパソコンをUSBケーブルで接続しま す。

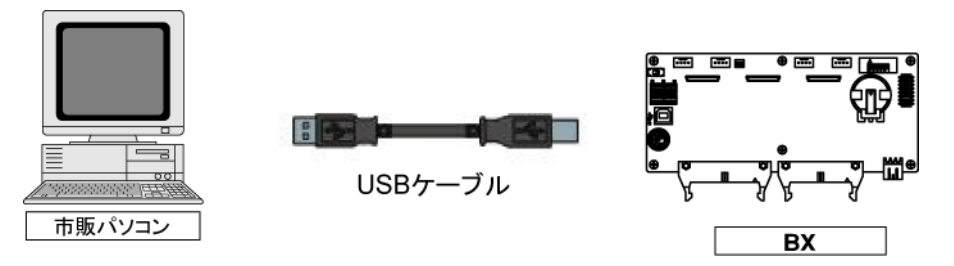

2.接続後、パソコンが自動的にUSBドライバ本体を認識します。次のメッセージが表示されます ので、「いいえ、今回は接続しません」を選択し、「次へ」をクリックしてください。

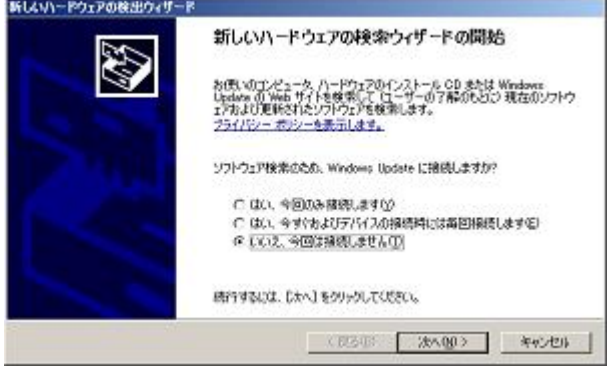

注)WindowsXP SP1では、この画面は表示しません。

3. 次のメッセージが表示されますので、「ソフトウエアを自動的にインストールする」を選択し、 「次へ」をクリックしてください。

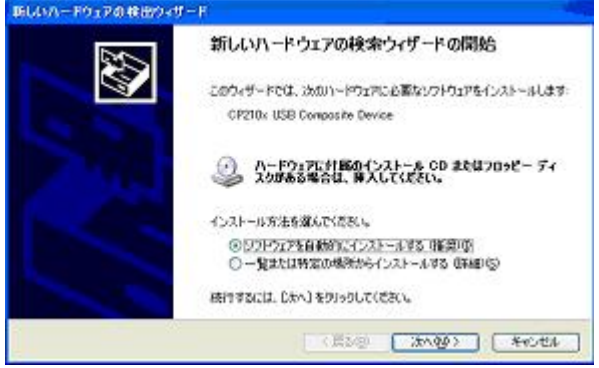

4.USBドライバのインストールが開始されます。 インストールの途中でWindowsのロゴテストの警告が出ますが、「続行」をクリックしてインストールを継 続してください。

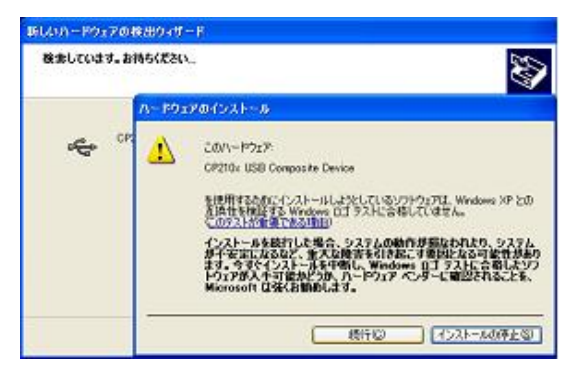

5. 次のメッセージが表示され、USBドライバ本体のインストールが完了します。「完了」をクリックしてくだ さい。

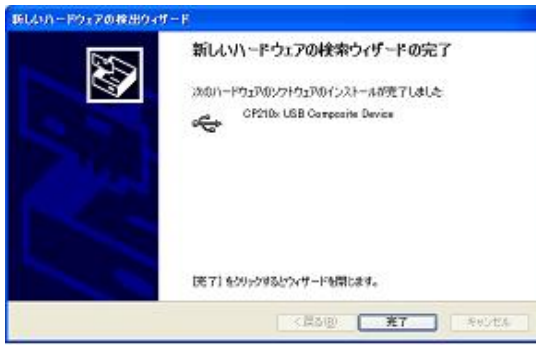

6.その後、パソコンが自動的にUSB-COM変換ドライバを認識します。次のメッセージが表示されます ので、「いいえ、今回は接続しません」を選択し、「次へ」をクリックしてください。

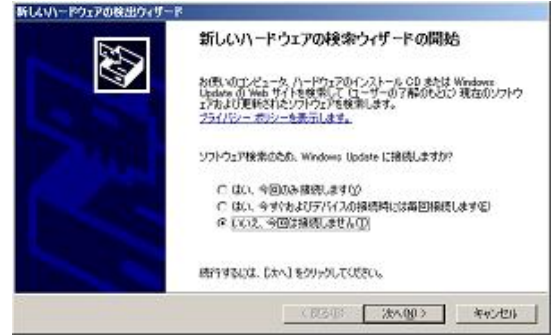

注) Windows®XP SP1では、この画面は表示しません。

### 7. 次のメッセージが表示されますので、「ソフトウエアを自動的にインストールする」を選択し、「次へ」をク リックしてください。

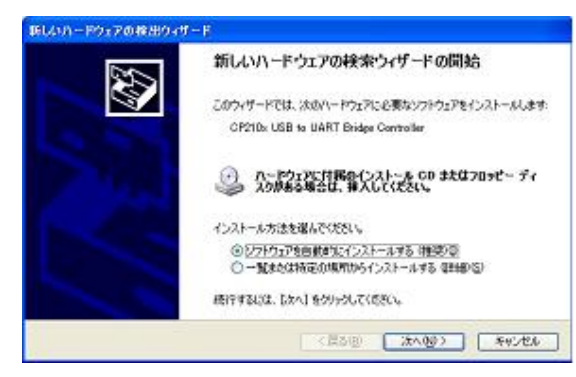

8.USBドライバのインストールが開始されます。 インストールの途中でWindowsのロゴテストの警告が出ますが、「続行」をクリックしてインストールを継 続してください。

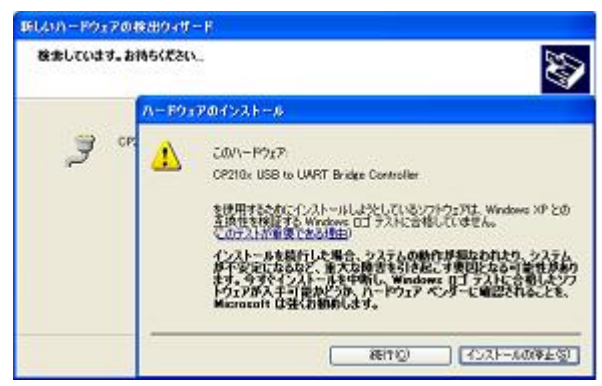

9. 次のメッセージが表示され、USB-COM変換ドライバのインストールが完了します。「完了」をクリック してください。

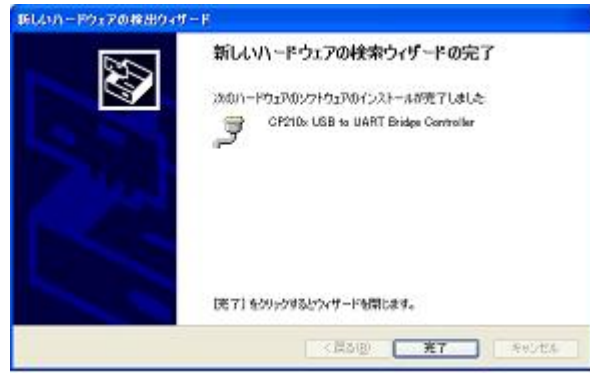

以上でUSBドライバのインストールは完了です。

# ■ Windows®2000/Meの場合

パソコンがUSBドライバを認識した後、自動でインストールを開始します。特にインストールの操作を行う必 要はありません。 インストール時のメッセージは表示されませんので、ご注意ください。

■ Windows®98SEの場合

1.接続後、パソコンが自動的にUSBドライバ本体を認識します。次のメッセージが表示されますので、 「次へ」をクリックしてください

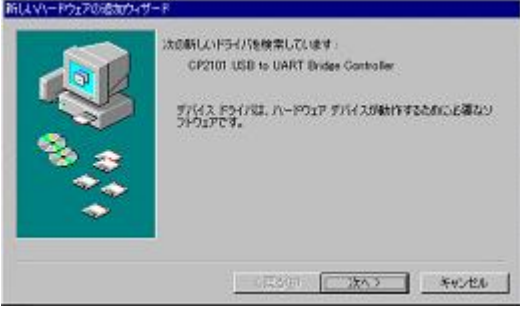

2.次のメッセージが表示されますので、「使用中のデバイスに最適なドライバを検索する」を選択し、 「次へ」をクリックしてください。

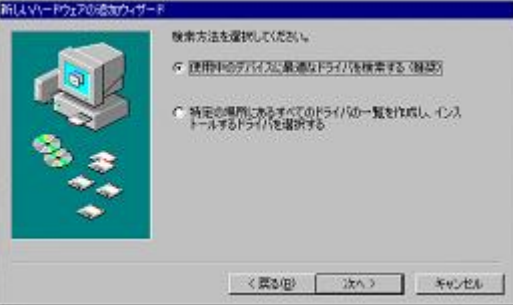

3.「検索場所の指定」のみをチェックし、「検索場所の指定」に下記のフォルダ名を入力してください。 「**C:¥Program Files¥Panasonic MEW Control¥FP-X USB**」 他のチェックははずしてください。その後「次へ」をクリックします。

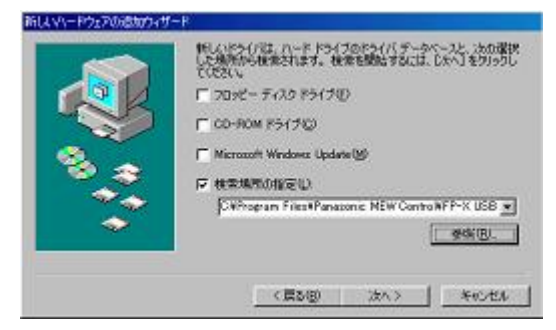

4. 次のメッセージが表示されますので、「次へ」をクリックしてください

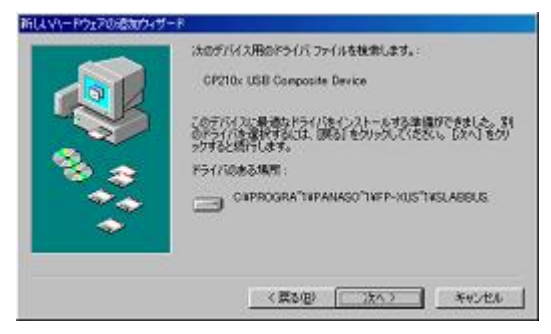

5. 次のメッセージが表示され、USBドライバのインストールが完了します。「完了」をクリックしてくださ い。

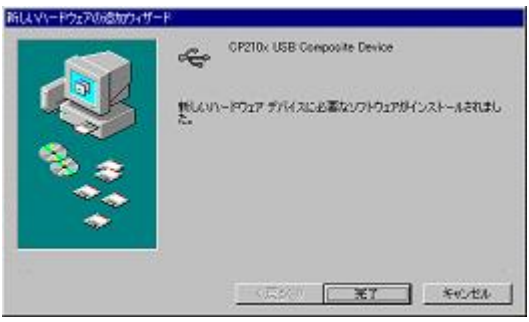

# 以上でUSBドライバのインストールは完了です。

(Windows98SEではUSB-COM変換ドライバのインストールは必要ありません)

# **6.3.7** COMポートの確認

ボードコントローラBXに接続されたUSBは、パソコンからはCOMポートとして認識されます。USBがどの COMポートに割り当てられるかは、お客様のパソコン環境によって異なります。そのため、割り当てられた COMポート番号を確認する必要があります。

# ■ デバイスマネージャの表示手順

#### ●デバイスマネージャの表示

ボードコントローラBXとパソコンをUSBケーブルで接続した状態でデバイスマネージャを表示します。 デバイスマネージャの表示方法はご使用になるパソコンのOSにより異なります。

#### WindowsXPの場合

「マイコンピュータ」→「システムの情報を表示する」→「ハードウェア」タブ→「デバイスマネージャ」を クリックします。

#### Windows®2000の場合

「マイコンピュータ」→「コントロールパネル」→「システム」→「ハードウェア」タブ→「デバイスマネージャ タブ」をクリックし、「表示」→「デバイス種類」を選択します。

#### Windows®98SE/Meの場合

「マイコンピュータ」→「コントロールパネル」→「システム」→「デバイスマネージャ」タブをクリックし、 「種類別に表示」を選択します。

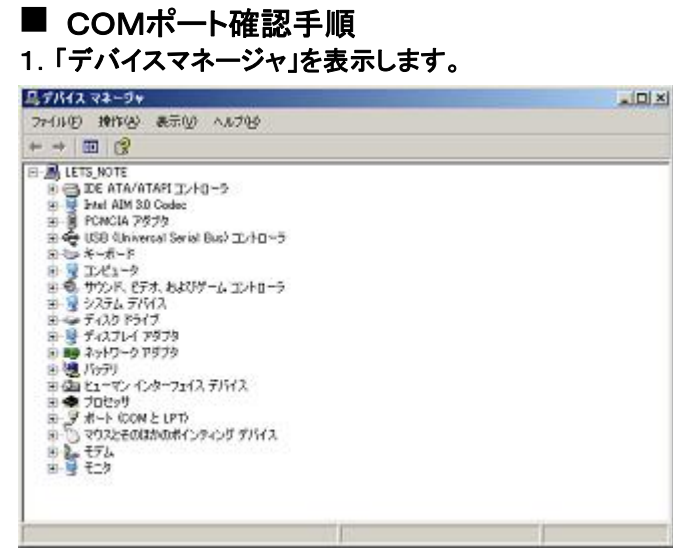

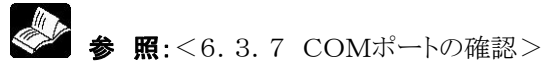

2.「ポート(COMとLPT)」をダブルクリックしてください。COMポートの割付一覧が表示されますので、 COMポート番号を確認してください。

 「CP210x USB to UART Bridge Controller (COM n)」となっているものが 割り当てられたCOMポートになります。

下の画面ではCOM9に割り当てられています。

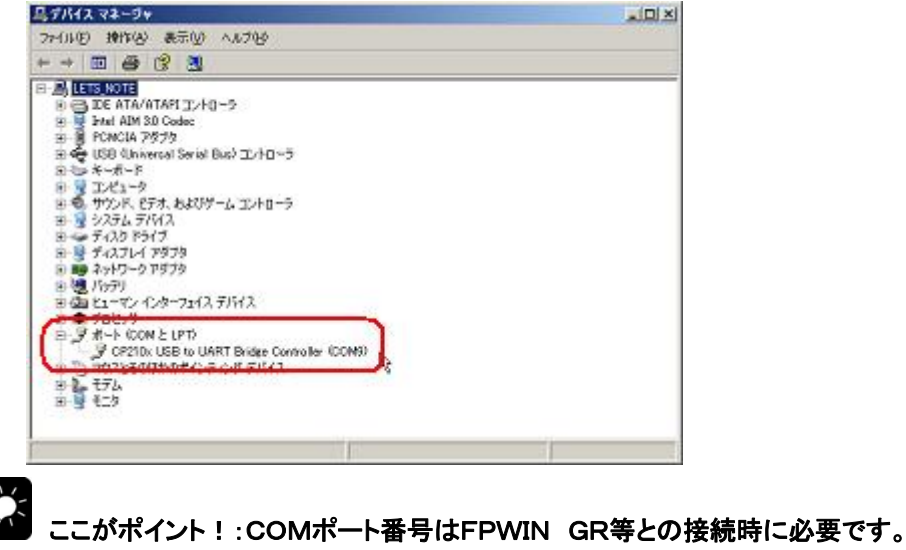

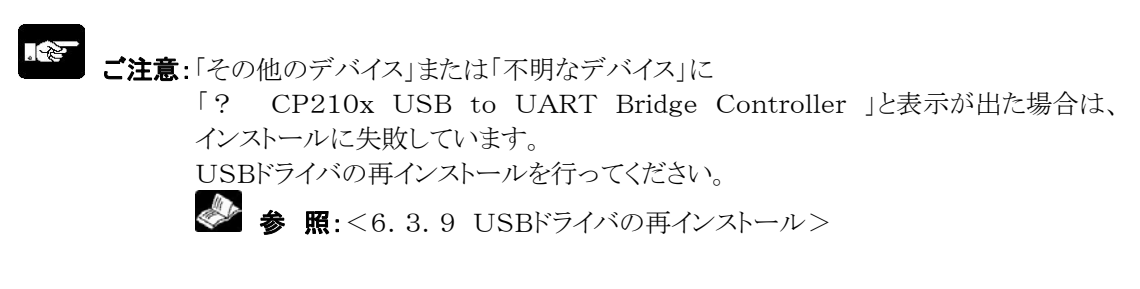

- 1.FPWIN GRを起動します。
- 2.FPWIN GRが起動するとダウンロード選択ウインドウが起動します。 ここでは「キャンセル」を選択してください。

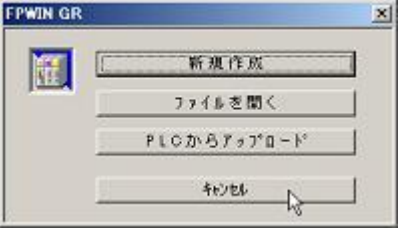

### 3.「オプション」メニューから「通信設定」を選択します。

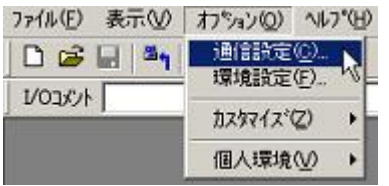

4.通信設定を下表のように行ってください。設定完了後は、USBでの通信が可能になります。

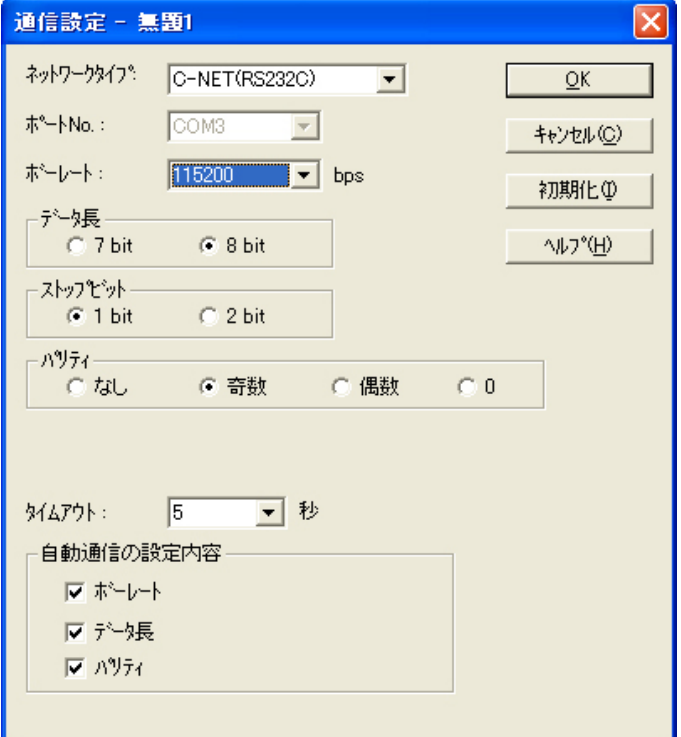

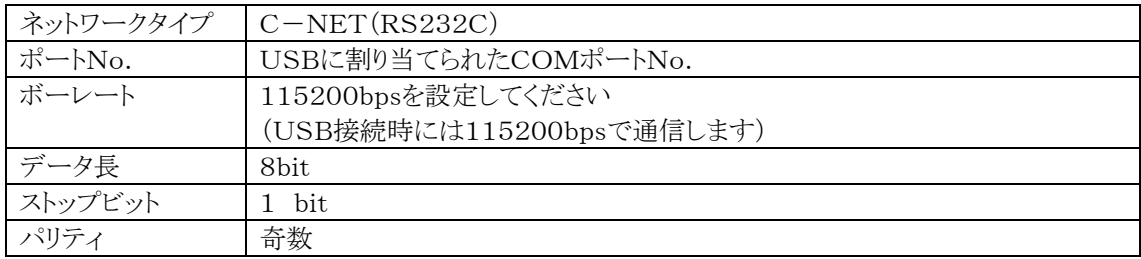

# **6.3.9** USBドライバの再インストール

インストールの手順を間違えたり、インストールを途中でキャンセルした場合はUSBドライバの再インストー ルを行う必要があります。 また、USB接続の動作がうまくいかない場合も、ドライバの再インストールを行ってください。

# ■ USBドライバの状態確認 1.「デバイスマネージャ」を表示します。

<br />
参 照:<6.3.7 COMポートの確認>

2.「その他のデバイス」または「不明なデバイス」に 「? CP210X USB to UART Bridge Controller」と表示されていれば、 USBドライバのインストールに失敗しています。

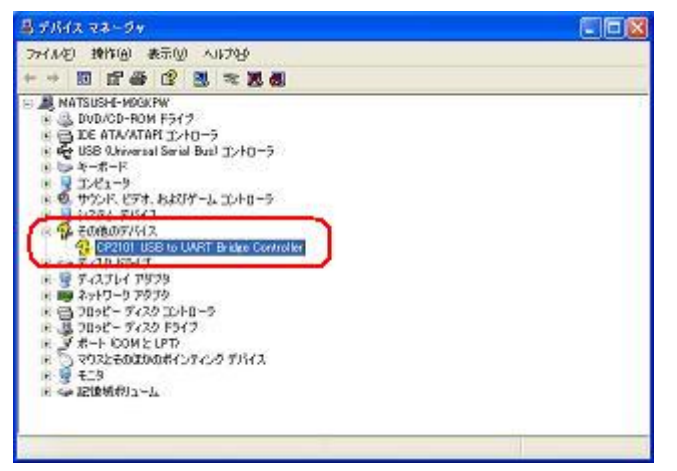

■ USBドライバの再インストール

「? CP210X USB to UART Bridge Controller」を右クリックし、「削除」を選択して ドライバを削除します。

その後、USBケーブルを挿しなおすとUSBドライバのインストール画面が表示されますので、 再度インストールを実行してください

参 照:<6.3.6 USBドライバのインストール>

# **6.3.10** USB通信の制限事項

USB通信では以下の制限事項があります。

- ・ボードコントローラBX をUSBで接続するためには USBを搭載していて、USBに対応しているOS (Windows98SE/Me/2000/XP)のパソコンが必要です。
- ・USBに接続したボードコントローラBXは、パソコンからはCOMポートを介して接続しているように認 識されます。
- ・USBに割り当てられたCOMポートのCOMポート番号は自分で変更しない限り固定となります。

・USB使用時の通信速度は115200bpsとなります。

- ・USB接続を行う際には、システムレジスタのCOM2ポート設定のポート選択を「内蔵USB」に設定 してください。
- ・USBポートはCOM2ポートに割り付けられており、使用時は、通信カセットの機能が下記のように 制限されます。(通信ボードのCOM2ポート使用時は、USBポートを使用することができません。) 初期設定では、USBポートが有効になっています(システムレジスタ初期化時も同様です)。

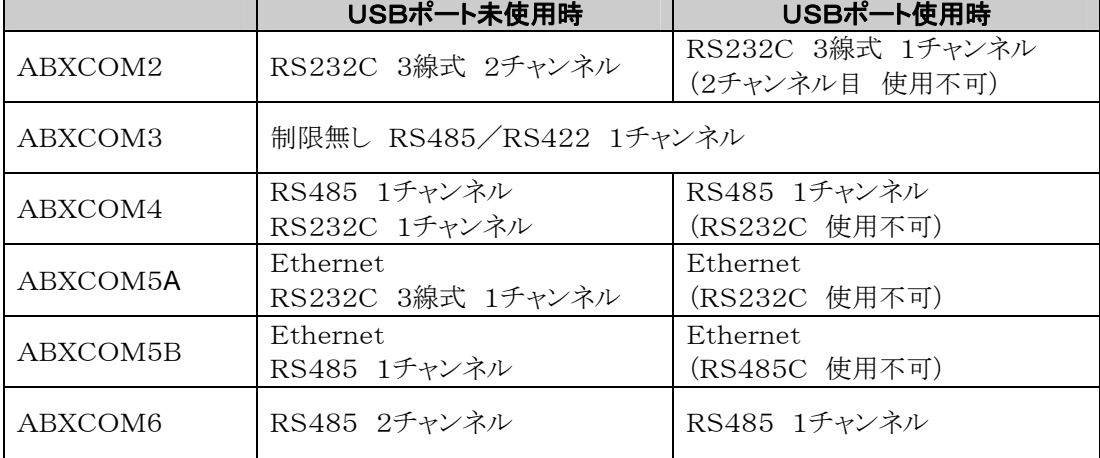

・一台のパソコンに複数台のボードコントローラBXをUSBで接続した場合、同時に通信を行うことはで きません。最初に接続されたボードコントローラBXのみが有効となり、他のボードコントローラBXは通 信ができません。

7章

# 通信ボード

# **7.1** 機能と種類

# **7.1.1** 通信ボードの概要

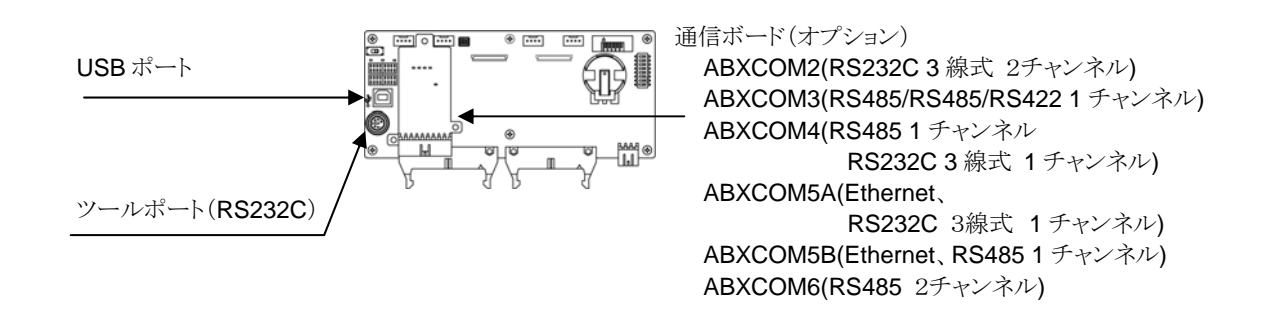

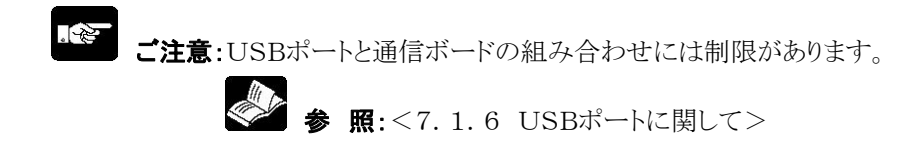

# **7.1.2** 通信ボードの機能

ボードコントローラBXの通信ボードで実現できる通信機能には、以下の4種類があります。

#### ■ コンピュータリンク

・コンピュータとボードコントローラBX、ボードコントローラBXと外部機器を接続して通信する機能をコンピ ュータリンク機能と呼びます。コンピュータリンクでの通信は、当社専用プロトコルのMEWTOCOL-CO Mを使用します。FPWIN-GRなどのツールソフトとボードコントローラBXの間の通信も、MEWTOCO L-COMを使用して実施しています。

・コンピュータリンクには、MEWTOCOLマスタ機能とMEWTOCOLスレーブ機能があります。コマンドを 発行する側をマスタ、コマンドを受け取って処理を実行しレスポンスを返信する側をスレーブといいます。

#### $\mathbb{R}$ . ご注意:

本機能を使用するには通信ポートのシステムレジスタをコンピュータリンクに設定しておく必要があります。 ボードコントローラBXは、マスタ/スレーブの両方の機能がありますが、TOOLポートはマスタ機能があり ません。

#### ●MEWTOCOLマスタ機能

マスタ

・コンピュータリンクのマスタ側の通信(コマンド発行側)をする機能です。ボードコントローラBXの命令F14 5(SEND)かF146(RECV)命令でおこないます。レスポンスの処理をラダーで記述する必要が無く、汎 用通信機能よりもプログラムが簡単になります。

コンピュータリンク機能を備えている当社製機器とMEWTOCOL-COMで1:1又は1:Nで通信ができま す。

【当社製機器(例)】:PLC・画像処理装置・温調器・メッセージランナ・エコパワーメータなどMEWTOCO Lマスタ機能は、32kタイプのCOM1ポート・COM2ポートのいずれかでのみ通信できます。スレーブ局と して使用する場合は、F145(SEND)・F146(RECV)命令を実行しないでください。

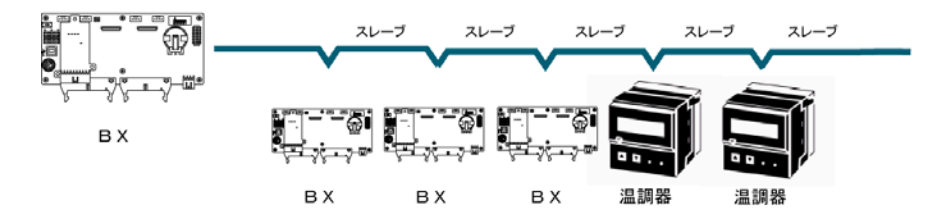

#### ●MEWTOCOLスレーブ機能

・コンピュータリンクからのコマンドを受信して処理を実行し、結果を返信する機能です。この機能を使用す るために特別なラダープログラムは必要ありません(システムレジスタで通信条件の設定をしてください)。 マスタとなるコンピュータまたはボードコントローラBXと1:1あるいは1:Nで接続して通信することができま す。

・コンピュータ側のプログラムは、MEWTOCOL-COMに従って、BASIC言語やC言語で作成ください。 MEWTOCOL-COMには、動作を監視・制御するためのコマンドが用意されています。

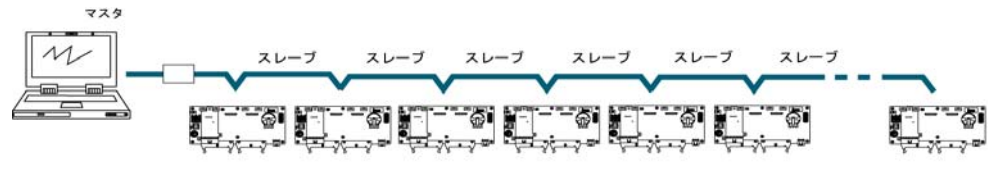

### ■ 汎用シリアル通信

・汎用シリアル通信は、COMポートに接続した画像処理装置やバーコードリーダなどの外部機器とデータ の送受信ができます。

・データの読み出しや書き込みはボードコントローラBXのラダープログラムで行います。外部機器とのデー タの送受信はデータレジスタを介して行います。

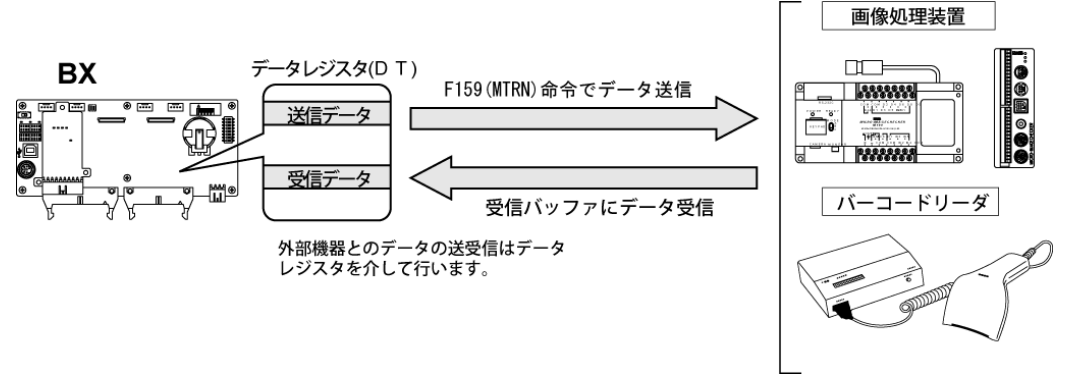

### ■ PC(PLC)リンク

ボードコントローラBXはMEWNET-W0に対応したPC(PLC)リンク(最大16台)をツイストペアケーブル で結ぶリンクシステムをサポートします。

- ・専用の内部リレー「リンクリレー(L)」とデータレジスタ「リンクレジスタ(LD)」を使用し、PC(PLC)リンク で接続されたボードコントローラ間でデータを共有します。
- ・リンクリレーの場合、1台のボードコントローラBXのリンクリレー接点をONにすると、ネットワーク上に存在 するその他のボードコントローラBXの同じリンクリレーがONします。
- ・リンクレジスタでは、1台のボードコントローラBXのリンクレジスタの内容を書き換えると、ネットワーク上に 存在するその他のボードコントローラBXの同じリンクレジスタが書き換えた値に変更されます。
- ・PC(PLC)リンクでは、1台のボードコントローラBXのリンクリレー・リンクレジスタの状態がネットワーク上の その他のボードコントローラBXに反映されますので、「生産目標値」や「品種コード」など、ネットワーク内 で統一が必要なデータの一元化や、同じタイミングで起動させるプロセスの制御が簡単に実現します。

#### ●リンクリレー

自局のリンクリレーL0をONするとそれが他局のラダープログラムに反映され他局のYOが出力される。

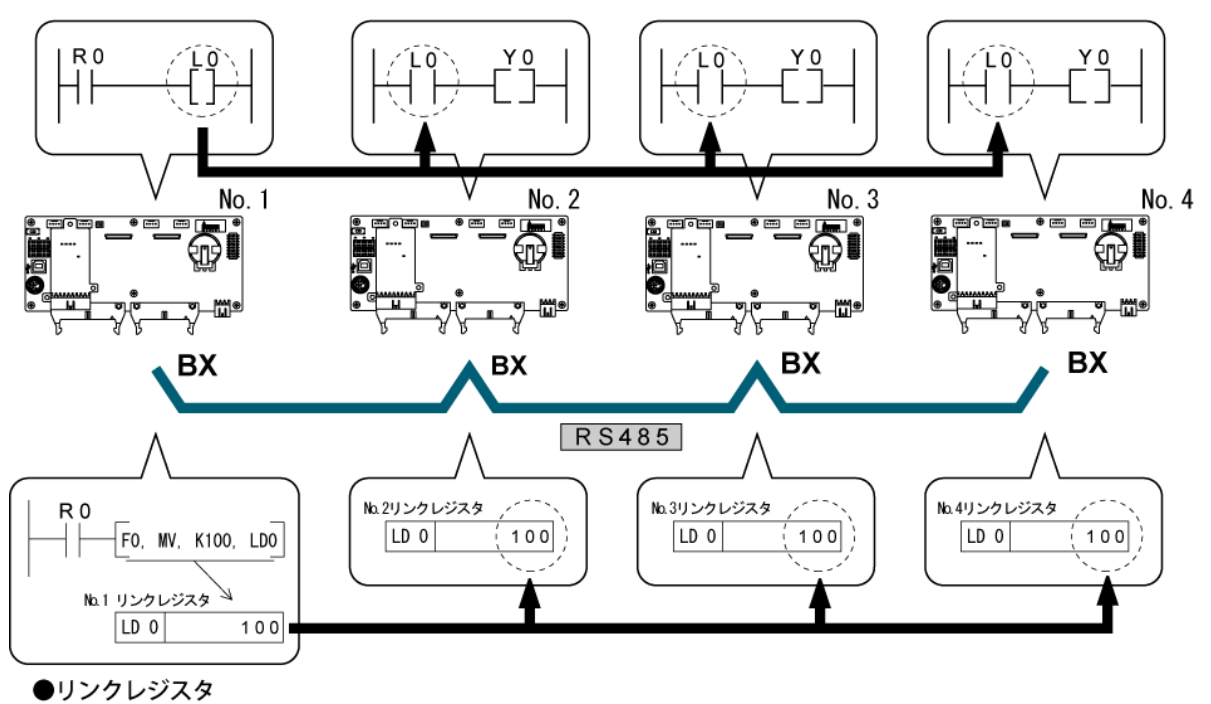

#### 自局No. 1のLD0に定数100を書き込むと、他局No. 2のLD0の内容も定数100に変更される。

# ■ MODBUS RTU通信

#### ●機能の概要

- ・MODBUS RTUプロトコルを使用して、ボードコントローラBXと他の機器(例:当社製FP-e、表示器G Tシリーズ、KT温調器含む)間で通信できます。
- ・マスタ局がスレーブ局に命令(コマンドメッセージ)を出し、スレーブ局がその命令に従って応答(レスポ ンスメッセージ)することによって会話を行います。
- ・マスタ機能とスレーブ機能を備えており、最大99台の機器間で通信が可能です。
- ・通信ボードで使用できます。

#### ●MODBUS RTU通信とは

- ・MODBUS RTU通信は、マスタ局とスレーブ局間で通信を行い、マスタ局がスレーブ局のデータを 読み書きする機能です。
- ・MODBUSプロトコルには、ASCIIモードとRTU(バイナリ)モードがありますが、ボードコントローラBXで はRTU(バイナリ)モードのみサポートしています。

#### ●マスタ機能

 F145(SEND)命令、F146(RECV)命令を使用して、各スレーブに対してデータの書込み、データの 読み出しが可能です。

各スレーブ局個別のアクセスと一斉同報のグローバル転送が可能です。

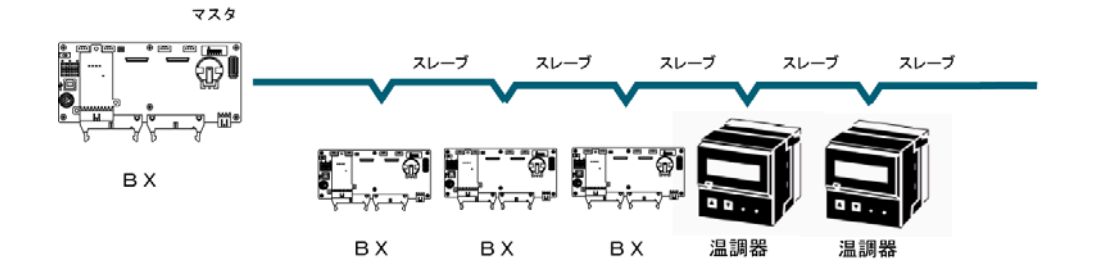

#### ●スレーブ機能

マスタ局からのコマンドメッセージを受信すると、その内容に応じたレスポンスメッセージを自動的に 返します。

スレーブ局として使用する場合は、F145(SEND)命令、F146(RECV)命令を実行しないでください。

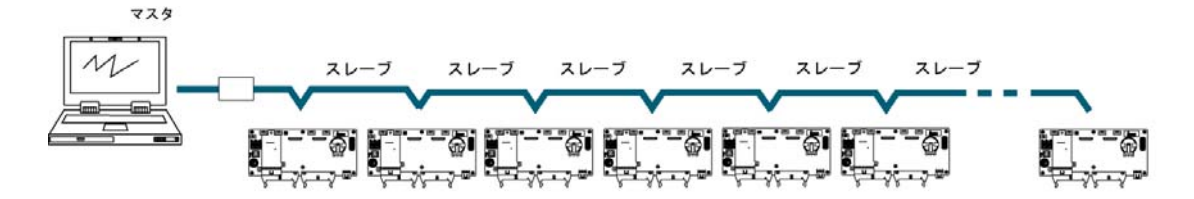

# **7.1.3** 通信ボードの種類

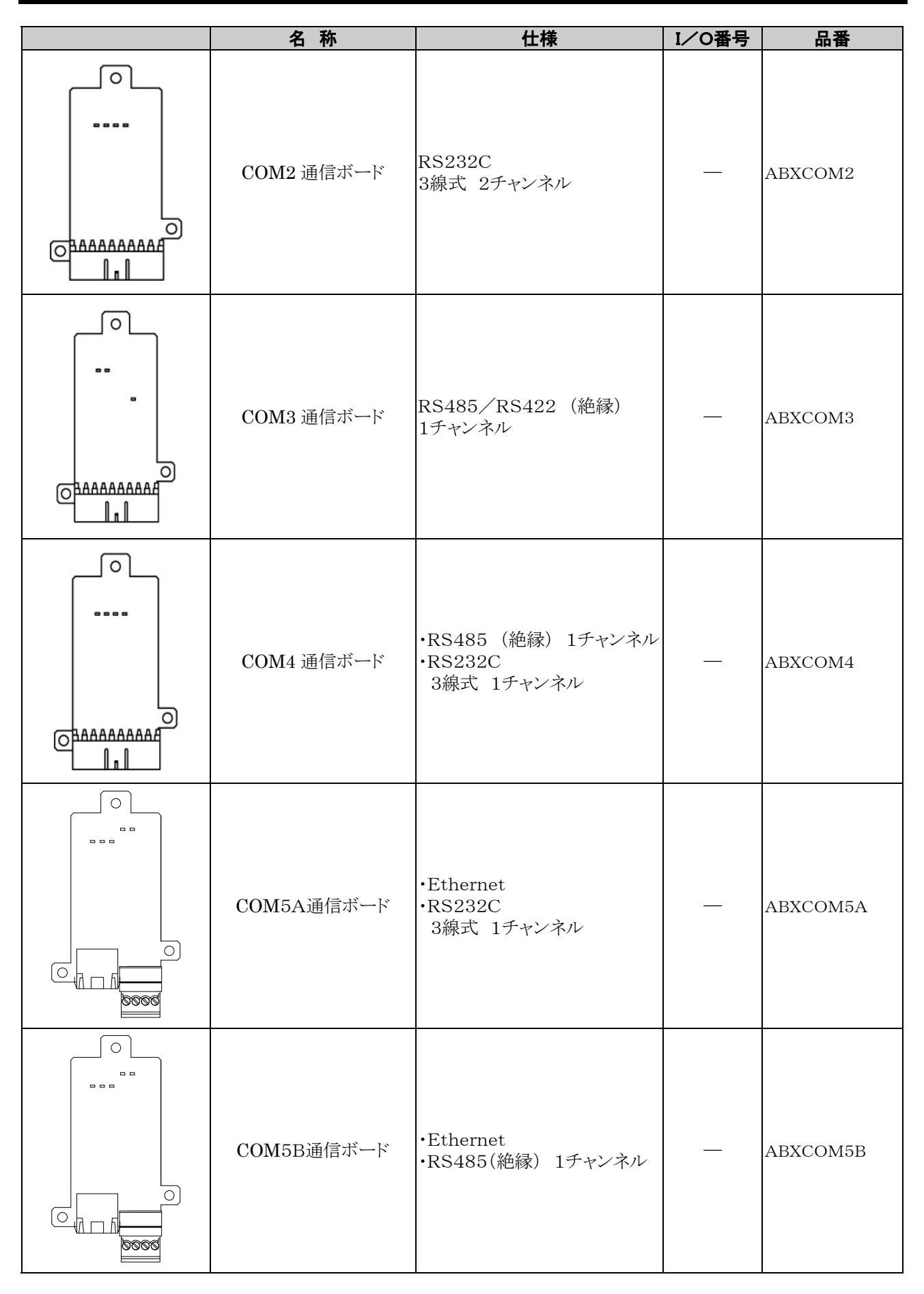

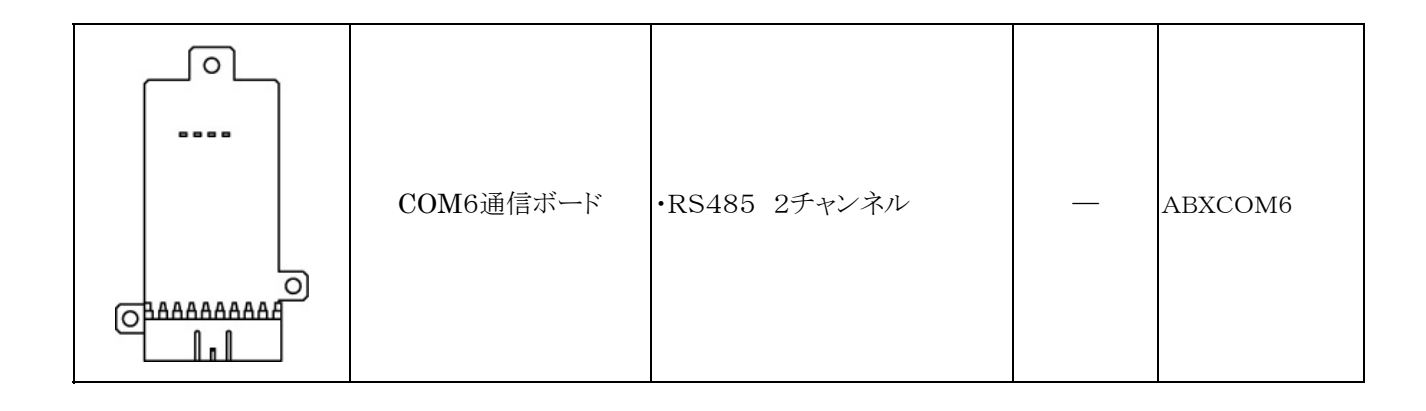

◆ 参 照:コネクタ、電線について <5章 設置と配線>

# ■ RS232C 2チャンネルタイプ (品番:ABXCOM2)

非絶縁3線式RS232Cポートを2チャンネル装備した通信ボードです。

#### ●LED表示/端子配列  $\sqrt{2}$ LED表示 COM1 COM2  $- - - SD1$  RD1  $SD2$  RD2  $\blacktriangle$  $\begin{array}{c|c}\n\hline\n\end{array} \n\begin{array}{c|c}\n\hline\n\end{array} \n\begin{array}{c|c}\n\hline\n\end{array} \n\end{array} \n\begin{array}{c|c}\n\hline\n\end{array} \n\begin{array}{c|c}\n\hline\n\end{array} \n\end{array}$ 端子配列 $\circ$ OBAAAAAAAA  $\left\| \cdot \right\|$

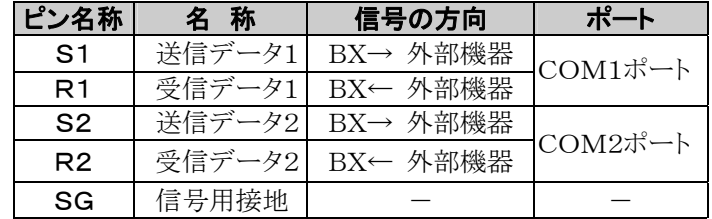

123456789  $NCI$  S1 R1 S1 R1 S2 R2 SG SG  $*(8)(9)SG(2)(4)SI(3)(5)RIL$ 

内部で接続されています。

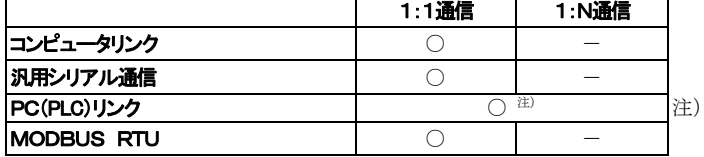

所数は2台になります。(COM1ポートのみ使用可能)

# ■ RS485/RS422 1チャンネルタイプ (品番:ABXCOM3)

絶縁式の2線式RS485ポート/4線式RS422ポートを1チャンネル装備した通信ボードです。

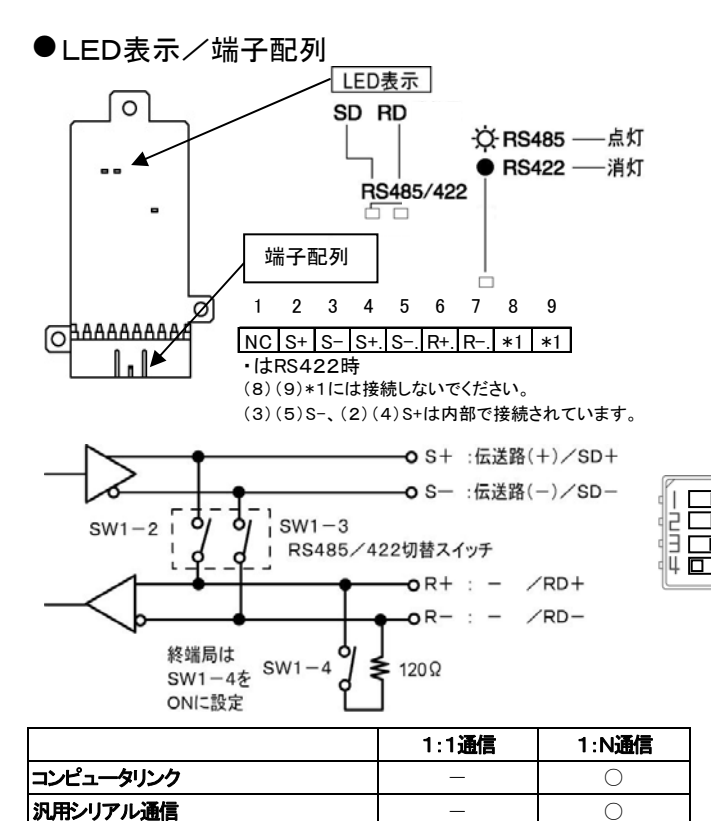

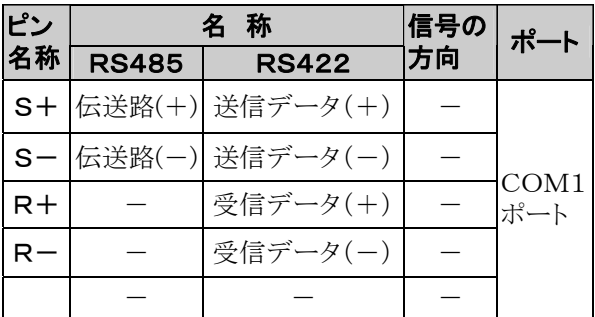

#### ボード表面スイッチ

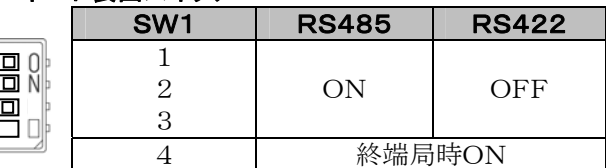

 通信の状態に応じて、ボード表面のスイッチを 切り替えてください。

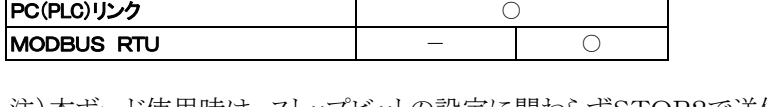

注)本ボード使用時は、ストップビットの設定に関わらずSTOP2で送信します。 受信に関しては、STOPビットの設定に関わらず、1または2で受信可能です。

# ■ RS485 1チャンネル、RS232C 1チャンネル混載タイプ (品番:ABXCOM4)

絶縁式の2線式RS485ポートを1チャンネルと非絶縁3線式RS232Cポートを1チャンネル装備した通信ボードです。

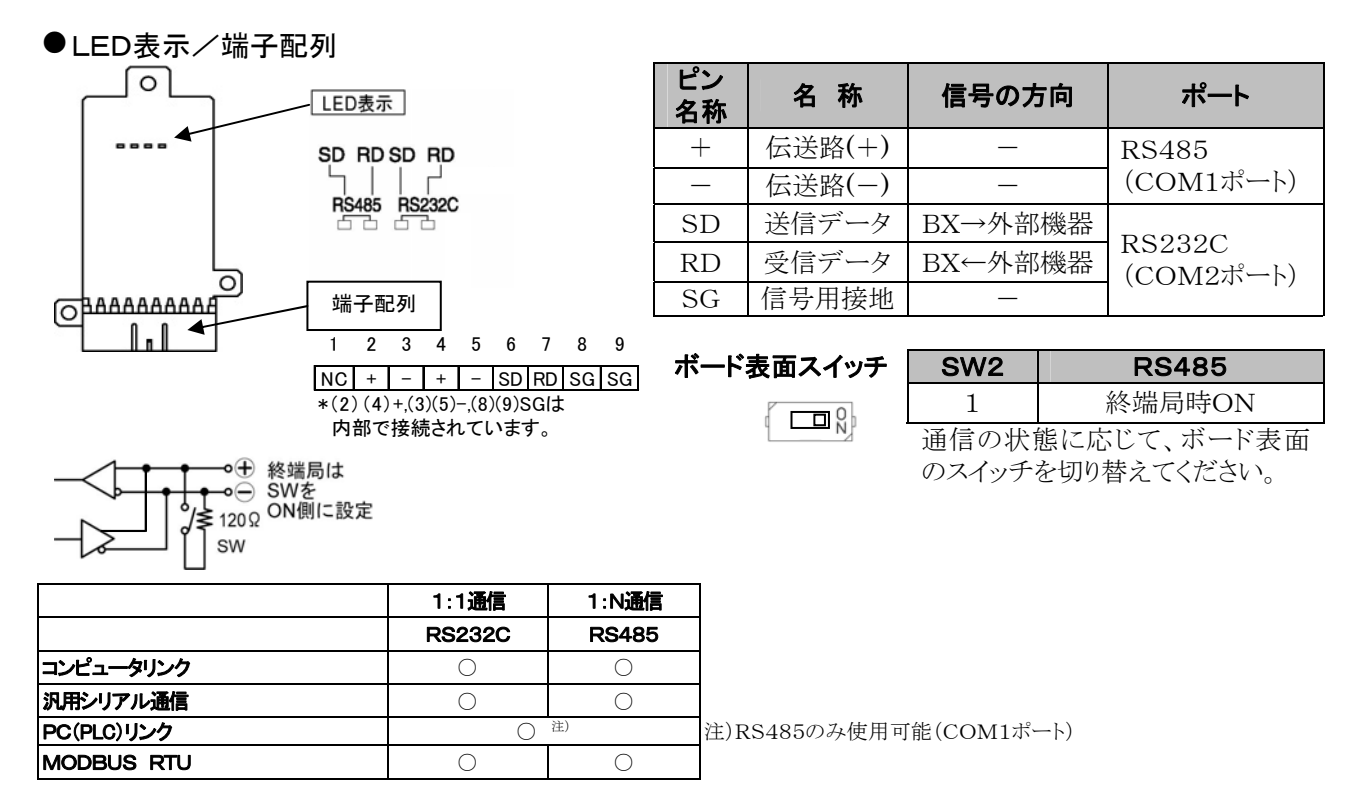

# ■ Ethernet、RS232C 1チャンネル混載タイプ (品番:ABXCOM5A)

Ethernetのインターフェイスと非絶縁3線式RS232Cポートを1チャンネル装備した通信ボードです。 Ethernet通信は、100Mbpsまたは10Mbpsの通信を行いますが、ABXCOM5AとBX本体間はBX本体のシステム レジスタの設定に従い最大115200bpsの通信になります。

### ●LED表示/端子配列

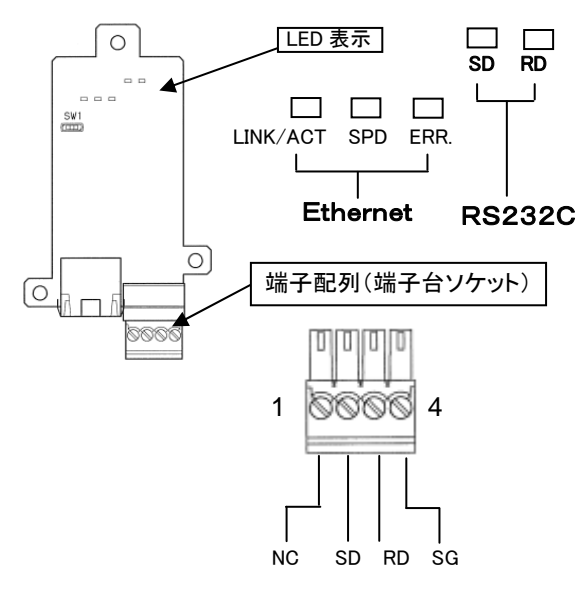

#### Ethernet通信初期化設定スイッチ(SW1)

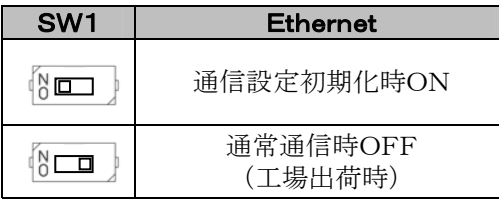

#### Ethernet用LED

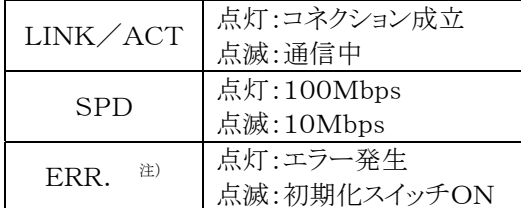

注)電源投入後、Ethernetの初期化に約5秒 かかります。その間、ERR.LEDが点灯し ますが、異常ではありません。

#### 端子配列(RS232C)

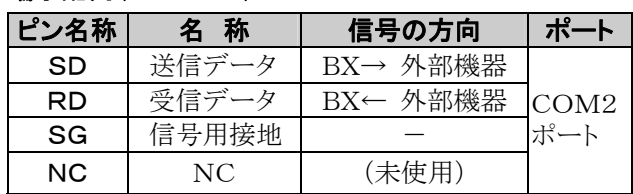

本スイッチは、通信が異常になった時など、通信設定を工場出荷時に戻す場合に使用します。 本体電源がOFFの状態でSW1をONにし、再度電源をONして通電すると初期化を実行します。 初期化後は本体電源をOFFしてスイッチをOFFに戻してください。

# ■ Ethernet、RS485 1チャンネル混載タイプ (品番:ABXCOM5B)

Ethernetのインターフェイスと絶縁2線式RS485ポートを1チャンネル装備した通信ボードです。 Ethernet通信は、100Mbpsまたは10Mbpsの通信を行いますが、ABXCOM5BとBX本体間はBX本体のシステム レジスタの設定に従い最大115200bpsの通信になります。

### ●LED表示/端子配列

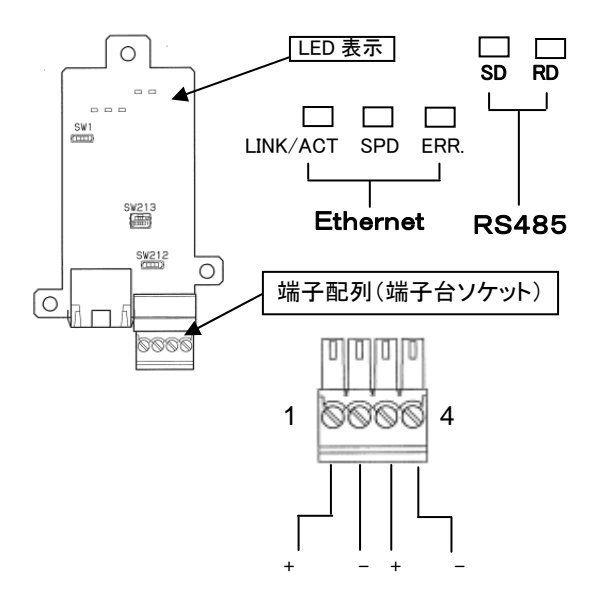

#### ・Ethernet通信初期化設定スイッチ(SW1)

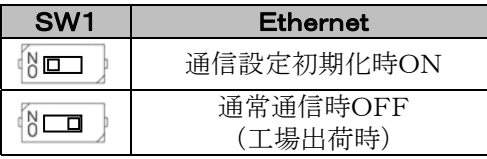

#### Ethernet用LED

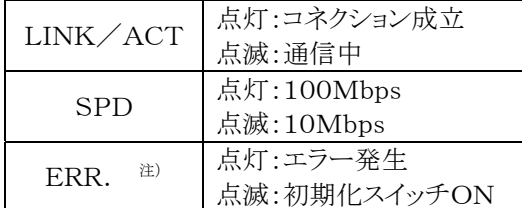

注)電源投入後、Ethernetの初期化に約5秒 かかります。その間、ERR.LEDが点灯し ますが、異常ではありません。

#### 端子配列(RS485)

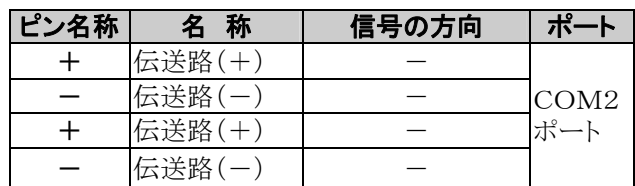

本スイッチは、通信が異常になった時など、通信設定を工場出荷時に戻す場合に使用します。 本体電源がOFFの状態でSW1をONにし、再度電源をONして通電すると初期化を実行します。 初期化後は本体電源をOFFしてスイッチをOFFに戻してください。

#### ・終端局設定スイッチ(SW212)

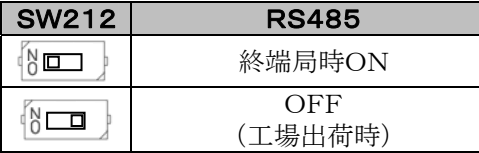

通信の状態に応じて、スイッチを切り替えて ください。

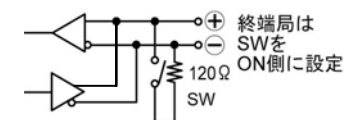

#### ・COM2ポート通信速度設定スイッチ(SW213)

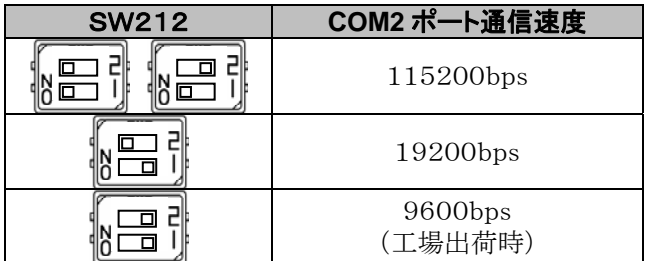

注1)COM2ポートの通信速度設定は、システムレジスタ とスイッチの両方の設定が必要です。 ステムレジスタとスイッチの通信速度設定が異なっ ていても通信できる場合がありますが、耐ノイズ性等

の観点から必ずシステムレジスタとスイッチの通信速 度設定を一致させてご使用ください。 注2)必要に応じてSYS1命令によりBX側・相手局側の

応答時間を調整してください。

# ■ RS485 2チャンネルタイプ (品番:ABXCOM6)

絶縁式の2線式RS485ポートを2チャンネル(チャンネル間絶縁)装備した通信ボードです。 RS485ポートで、1:Nのコンピュータリンク、汎用シリアル通信、PC(PLC)リンク、MODBUS RTUに対応します。

### ●LED表示/端子配列

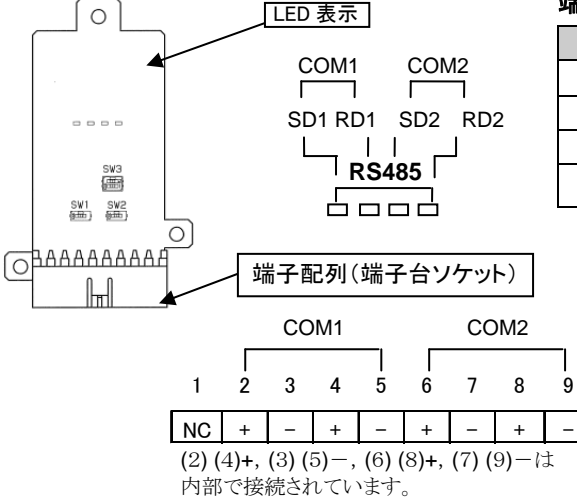

#### 端子配列(RS485)

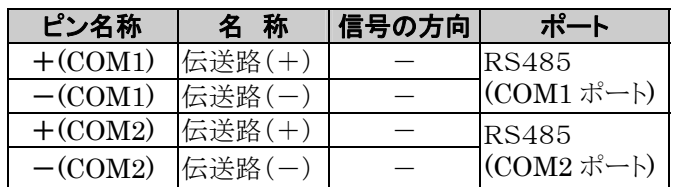

#### ・終端局設定スイッチ(SW1,SW2)

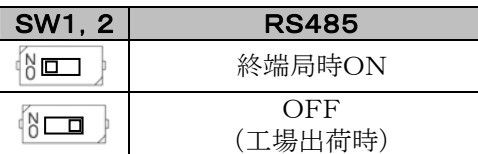

通信の状態に応じて、スイッチを切り替えて ください。

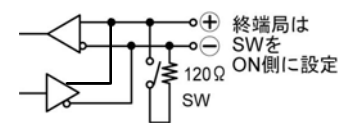

#### ・COM2ポート通信速度設定スイッチ(SW213)

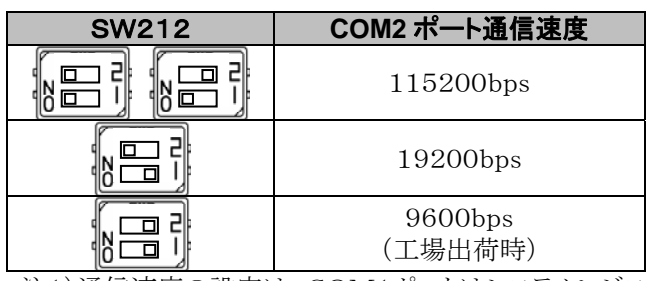

注1)通信速度の設定は、COM1ポートはシステムレジス タの設定のみですが、SOM2ポートはスイッチとレジ スタの両方の設定が必要です。

システムレジスタとスイッチの通信速度設定が異なって いても通信できる場合がありますが、耐ノイズ性等の観 点から必ずシステムレジスタとスイッチの通信速度設定 を一致させてご使用ください。

注2)必要に応じてSYS1命令によりBX側・相手局側の応 答時間を調整してください。

注 1)COM1ポートは、ストップビットの設定にかかわらず、STOP2で送信します。 受信に関しては、ストップビットの設定にかかわらず、STOP1または2で受信可能です。

### ■ ABXCOM2:RS232C 3線式 2チャンネル

#### COM<sub>2</sub>

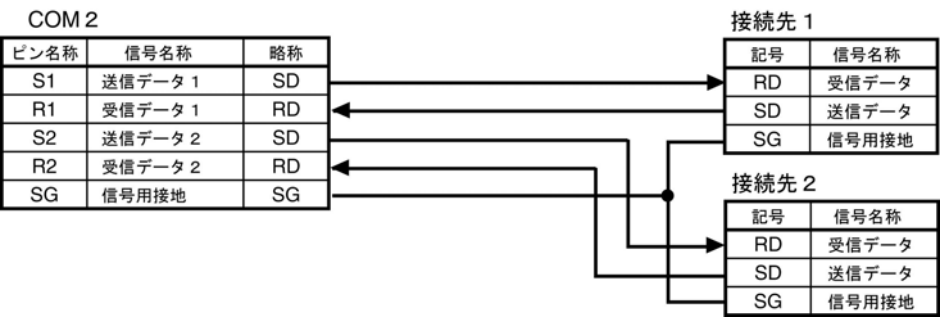

# ■ ABXCOM3:RS485/RS422 1チャンネル

●**RS485時** 

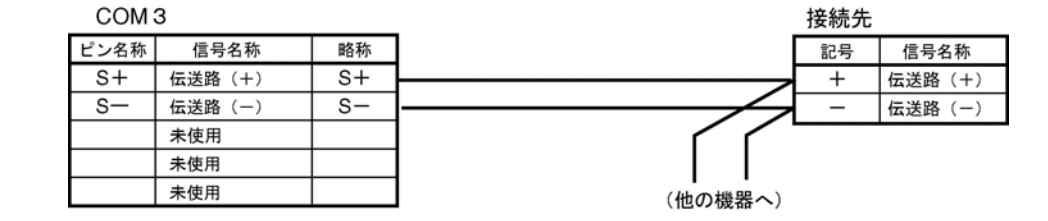

#### ●RS422時

COM<sub>3</sub>

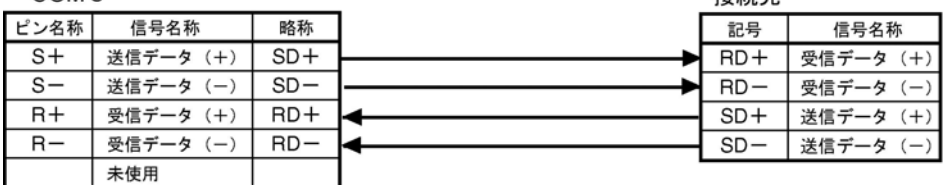

培結牛

注)RS422の信号名称には複数の呼び名があります。各機器の説明書をご確認ください。

### ■ ABXCOM4:RS485 1チャンネル、RS232C 3線式 1チャンネル

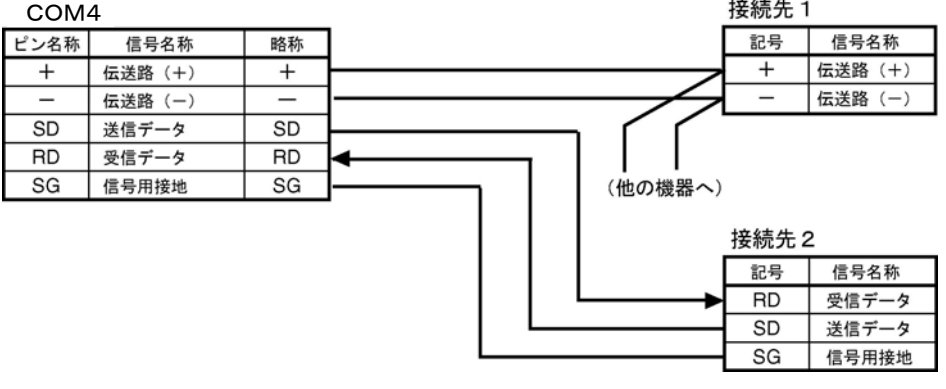

# ■ ABXCOM5A: Ethernet、RS232C 3線式 1チャンネル

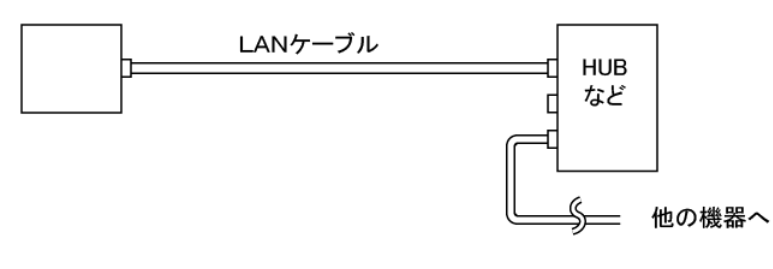

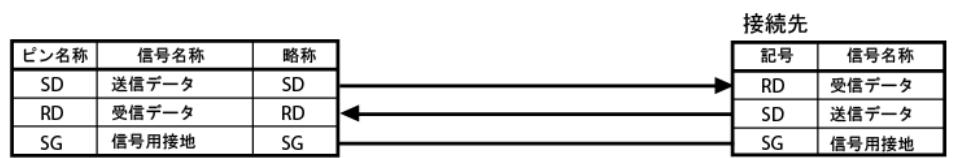

### ■ ABXCOM5B: Ethernet、RS485 1チャンネル

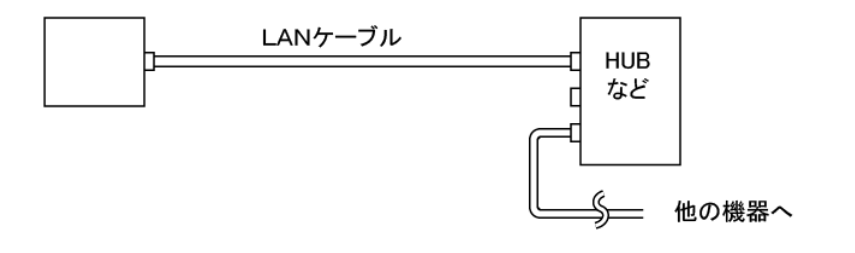

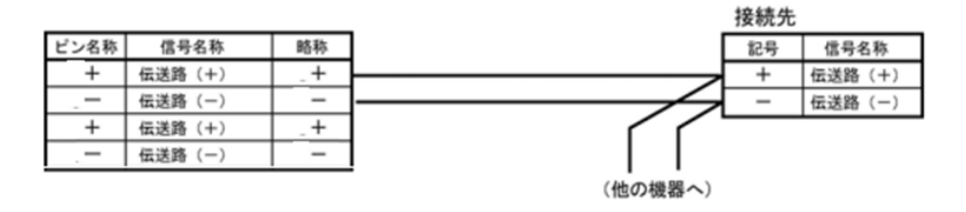

# ■ ABXCOM6:RS485 2チャンネル

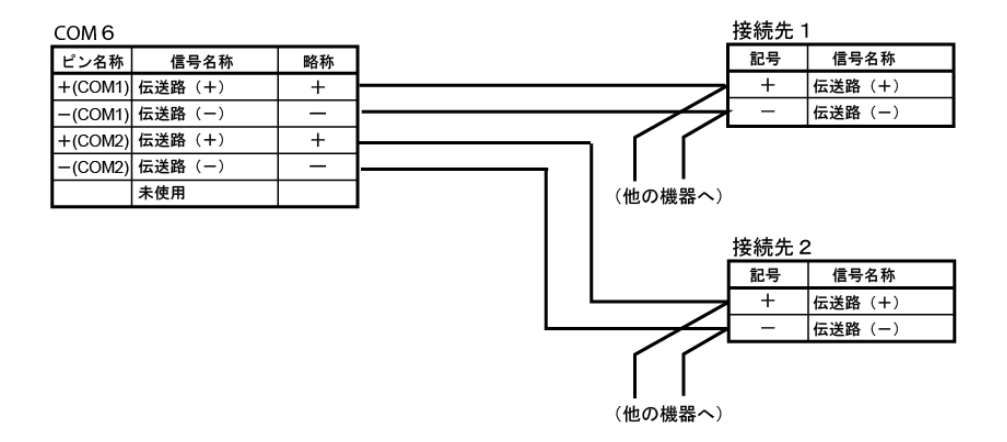

# **7.1.5** ポートの名称と主な用途

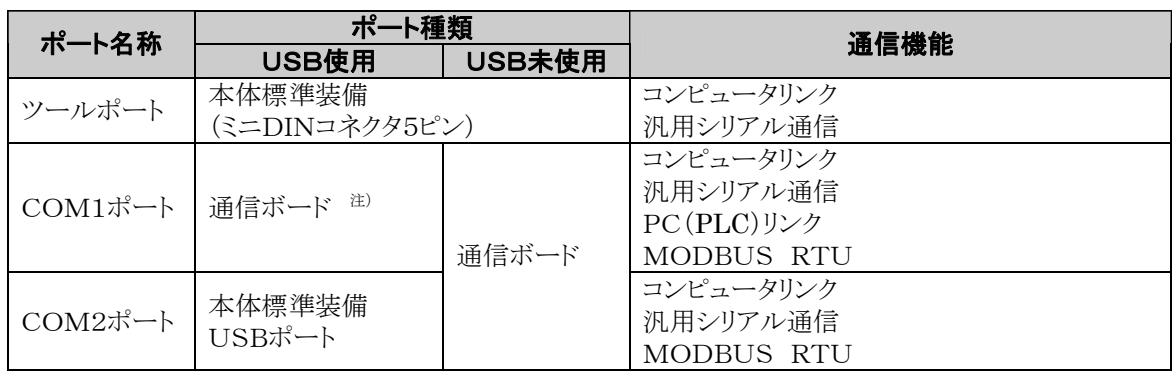

注)USBポート使用時の通信ボードには使用制限があります(次項)。

# **7.1.6** USBポートに関して

USBポートはCOM2ポートに割り付けられており、USBポート使用時は、通信ボードの機能が下記のよう に制限されます。(通信ボードのCOM2ポート使用時は、USBポートを使用することができません。) ・初期設定では、USBポートが有効になっています(システムレジスタ初期化時も同様です)。

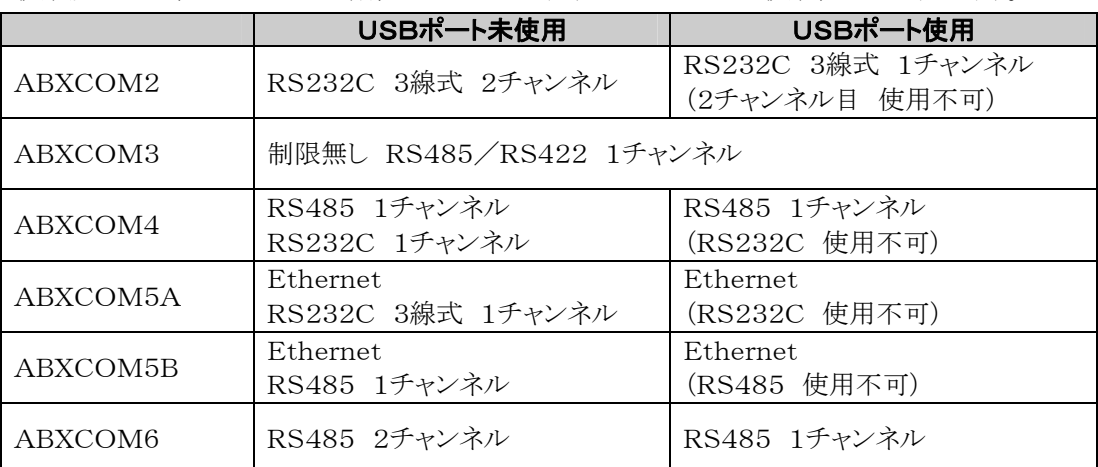

# ■ 通信ポート(RS232C, RS422, RS485)

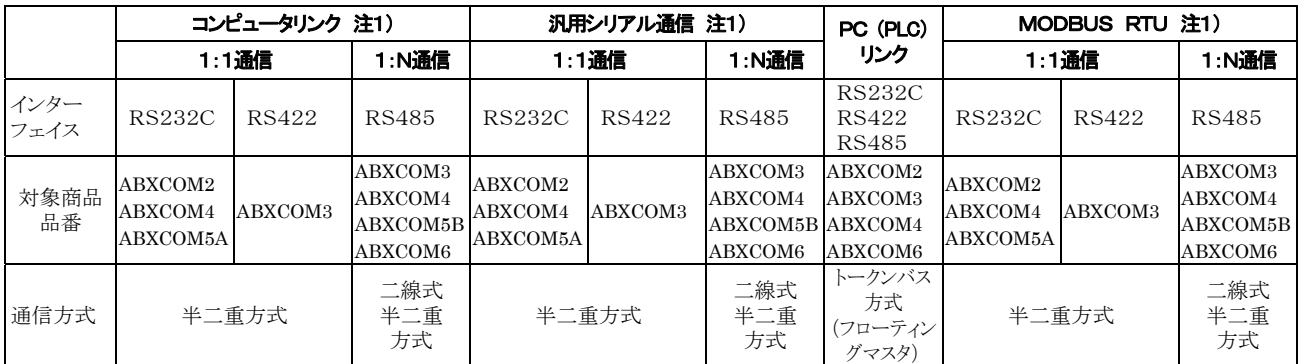

注1)十分なノイズ耐量はありますが、再送処理をおこなうユーザープログラムを作成される事をおすすめします。 (過大なノイズによる通信異常や、相手機器が一時的に受信できない場合などの通信信頼性向上の為ソフト ウェアにてリトライ処理を行ってください。)

### ■ 通信ポート(Ethernet)

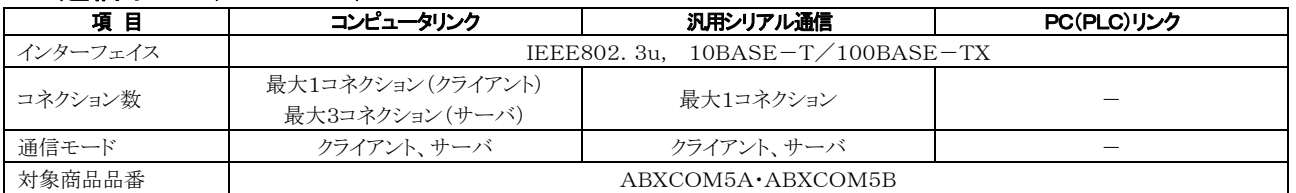

# ■ 通信仕様1 インターフェイス:RS232C, RS422, RS485

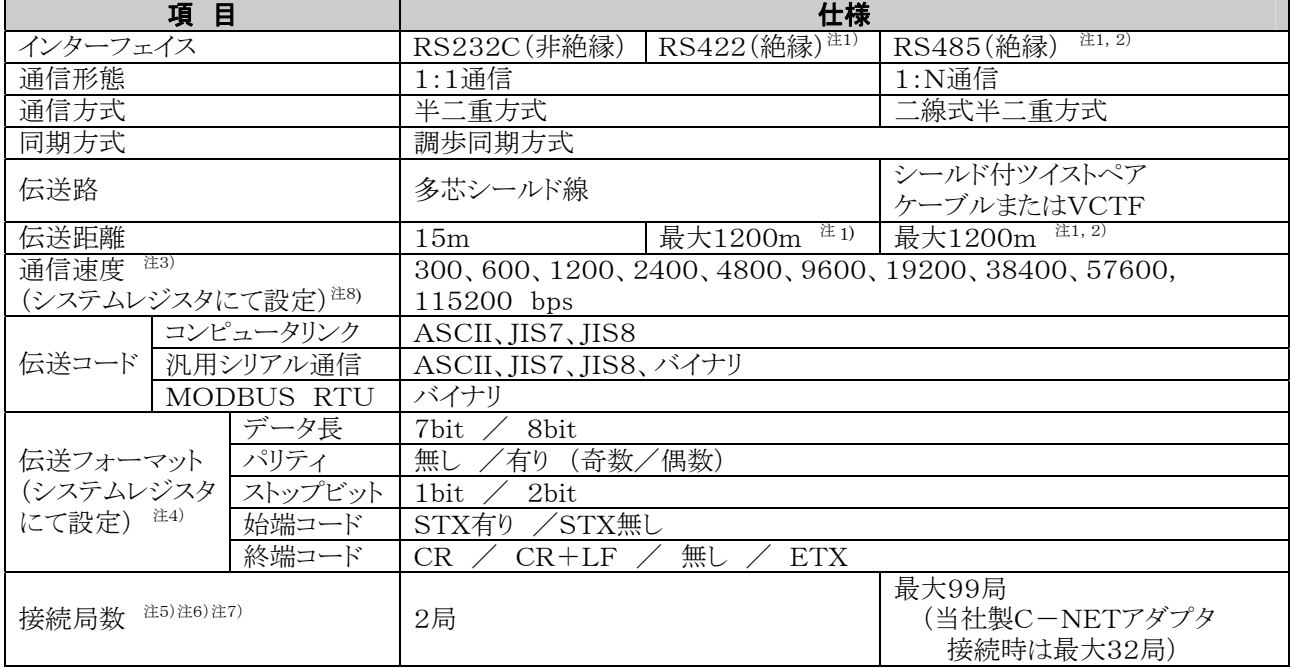

注1)RS485/RS422インターフェイスを持つ市販機器と接続する場合は、実機による確認をお願いします。

また、局数、伝送距離、通信速度は、接続する機器により変わることがあります。

注2)伝送距離、通信速度、局数はそれぞれの値により下記グラフの範囲内としてください。

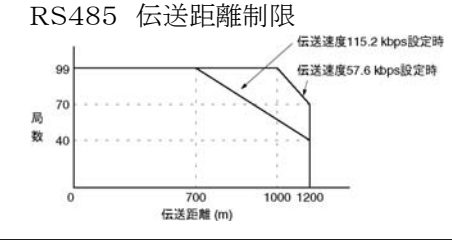

2400bps~38400bpsの伝送速度の場合、最大99局、最大伝送距離1200 m、まで設定できます。

- 注3)RS485インターフェイスにて当社製C-NETアダプタ接続時は9600bps/19200bpsのみとなります。
- 注4)始端コードと終端コードは汎用シリアル通信時のみ使用できます。
- 注5)パソコン側のRS485変換器としては、㈱ラインアイ社製SI-35を推奨いたします。SI-35使用時は上記グラフ の範囲内で使用できます。また、必要に応じてSYS1命令によりBX側の応答時間を調整してください。
- 注6)ユニットNo. (局番)はシステムレジスタにて設定してください。
- 注7)COM3、COM4、COM5B、COM6のRS485/RS422の終端局は、通信ボード内ディップスイッチで設定し ます。
- RS232Cポートには終端抵抗はありません。
- 注8)300、600、1200bpsについては、SYS1命令でのみ設定できます
- 注9)ABXCOM5B、ABXCOM6のCOM2ポートについては、9600,19200,115200bpsのみ設定できます。 また、設定にはシステムレジスタと通信速度設定スイッチの両方の設定が必要です。

#### ■ 通信仕様2 インターフェイス: Ethernet

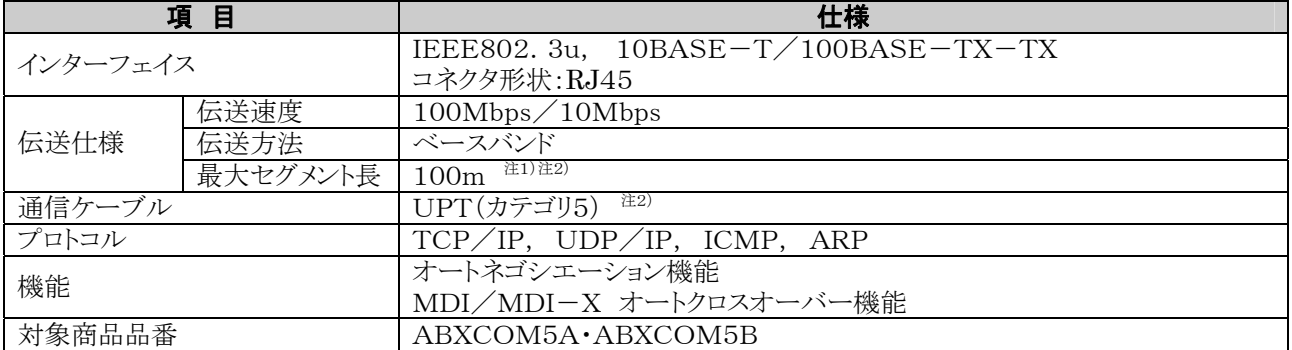

注1)HUBとモジュール間の長さ。

注2)UTPケーブルはカテゴリ5ケーブルをご使用ください。規格上は10BASE-Tではカテゴリ3以上で通信可能 ですが通信性能の高いカテゴリ5ケーブルをご使用ください。また、UTPケーブルは規格上、最大100mまで 延長できますがFAの環境下では耐ノイズ性を考慮して10m以下でのご使用を推奨します。

注3)100BASE-TX、10BASE-Tのハブ(HUB)の設置、ケーブルの敷設などの施工については、専門の工 事業者にご相談ください。誤った施工を行った場合、ネットワーク全体に重大な影響を与える事故を引き起こす 恐れがありますので特にご注意ください。

# **7.2.1** RS485ポート使用時の注意

### ABXCOM3、ABXCOM4、ABXCOM5B、ABXCOM6

ボードコントローラBXには、コマンドを受け取ってから、レスポンスを返送するまでの時間を変更できる SYS1命令が用意されています。

RS485通信にて(株)ラインアイ社製(型番SI-35)使用時は、必要に応じてこの命令を使って応答時間 を調整してください。

#### SYS1命令: 設定した数字 [n]スキャンタイム分、応答を遅らせる命令です。

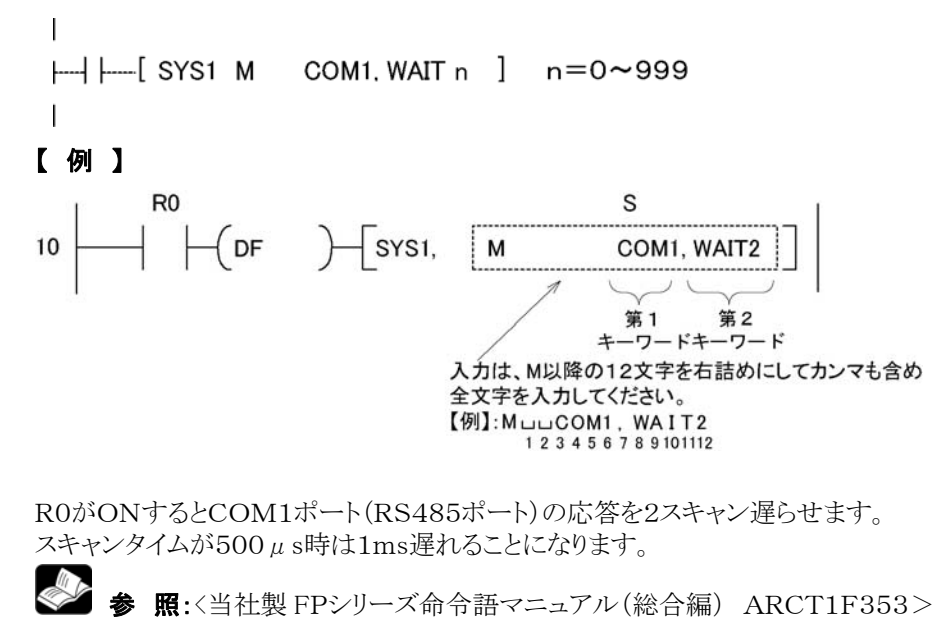

7-17

# **7.3.1** コンピュータリンクについて

### ■ 機能の概要

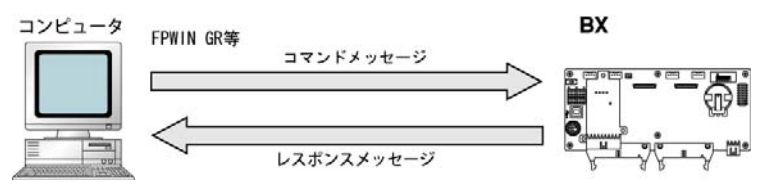

### コンピュータリンク

・コンピュータとボードコントローラBX、ボードコントローラBXと外部機器を接続して通信する機能をコンピ ュータリンク機能と呼びます。コンピュータリンクでの通信は、当社専用プロトコルのMEWTOCOL-CO Mを使用します。FPWIN-GRなどのツールソフトとボードコントローラBXの間の通信も、MEWTOCO L-COMを使用して実施しています。

・コンピュータリンクには、MEWTOCOLマスタ機能とMEWTOCOLスレーブ機能があります。コマンドを 発行する側をマスタ、コマンドを受け取って処理を実行しレスポンスを返信する側をスレーブといいます。

#### **PASS** ご注意:

本機能を使用するには通信ポートのシステムレジスタをコンピュータリンクに設定しておく必要があります。 ボードコントローラBXには、マスタ/スレーブの両方の機能がありますが、TOOLポートはマスタ機能があ りません。

#### ●MEWTOCOLマスタ機能

・コンピュータリンクのマスタ側の通信(コマンド発行側)をする機能です。ボードコントローラBXの命令F14 5(SEND)かF146(RECV)命令でおこないます。レスポンスの処理をラダーで記述する必要が無く、汎 用通信機能よりもプログラムが簡単になります。

コンピュータリンク機能を備えている当社製機器とMEWTOCOL-COMで1:1又は1:Nで通信ができま す。

【当社製機器(例)】:PLC・画像処理装置・温調器・メッセージランナ・エコパワーメータなど MEWTOCOLマスタ機能は、32kタイプのCOM1ポート・COM2ポートのいずれかでのみ通信できます。 スレーブ局として使用する場合は、F145(SEND)・F146(RECV)命令を実行しないでください。

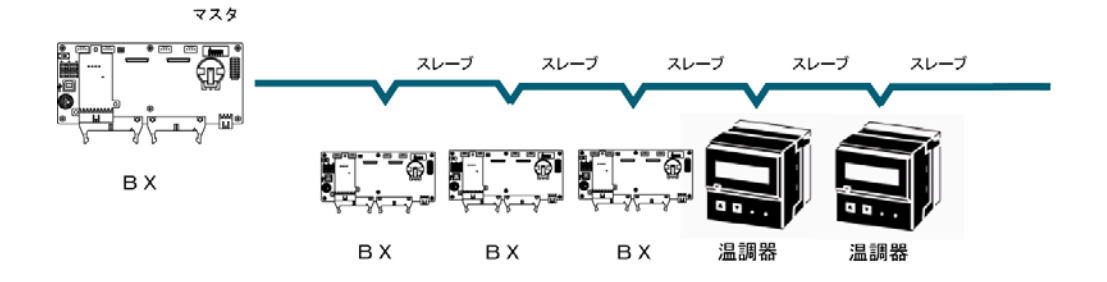

#### ●MEWTOCOLスレーブ機能

・コンピュータリンクからのコマンドを受信して処理を実行し、結果を返信する機能です。この機能を使用す るために特別なラダープログラムは必要ありません(システムレジスタで通信条件の設定をしてください)。 マスタとなるコンピュータまたはボードコントローラBXと1:1あるいは1:Nで接続して通信することができま す。

・コンピュータ側のプログラムは、MEWTOCOL-COMに従って、BASIC言語やC言語で作成ください。 MEWTOCOL-COMには、ボードコントローラBXの動作を監視・制御するためのコマンドが用意されて います。

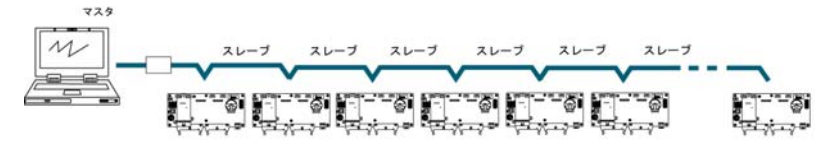

# ■ コンピュータリンク(MEWTOCOLスレーブ)使用時の動作説明

#### ●コマンドとレスポンス

- ・ボードコントローラBXに対する命令を「コマンド」といいます。コンピュータからボードコントローラBXに対し て発行してください。
- ・ボードコントローラBXからコンピュータに返送するメッセージを「レスポンス」といいます。ボードコントロー ラBXはコマンドを受け取ると、シーケンスプログラムには関係なく自動的にコマンドを処理し、レスポンス を返します。コンピュータ側では、送られてきたレスポンスによってコマンドの実行結果を確認できます。

#### ● MEWTOCOL-COMの見取り図

- ・MEWTOCOL-COMの通信手順に従い、会話形式で通信します。
- ・アスキーコード送りです。
- ・最初の送信権はコンピュータ側にあります。
- ・送信権は、メッセージを送信する毎にコンピュータとボードコントローラBXの間を移行します。

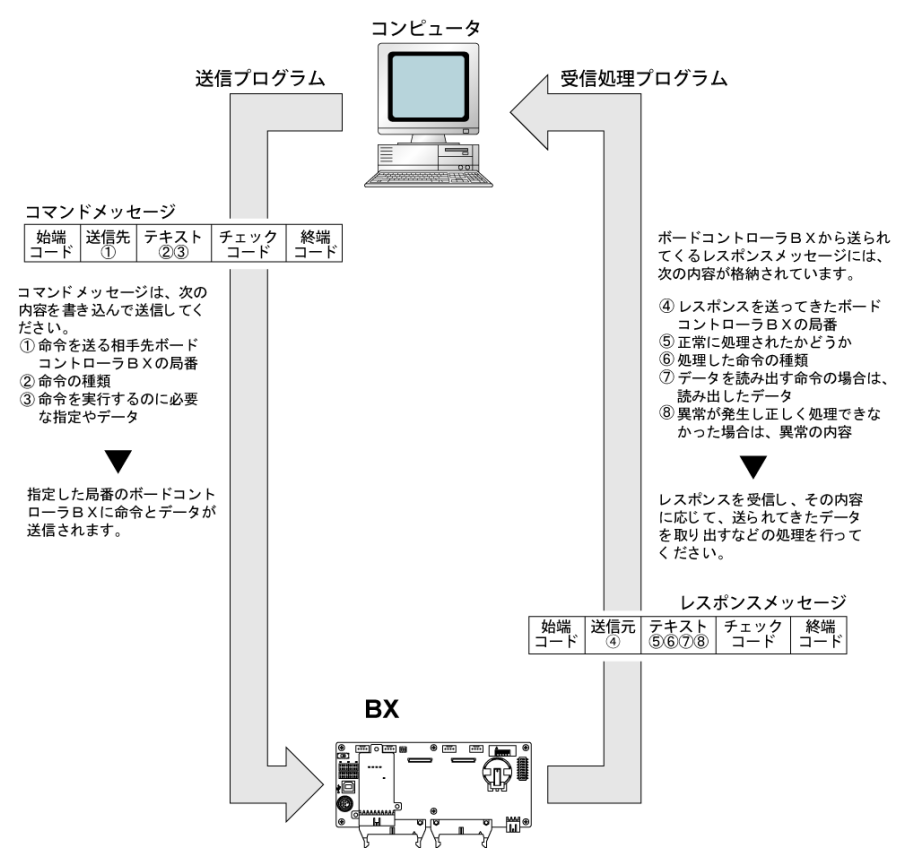

# ■ コマンドとレスポンスの形式

#### コマンドメッセージ

命令に必要な項目をテキスト部分で記述し、ユニットNo.(局番)を指定して送信してください。

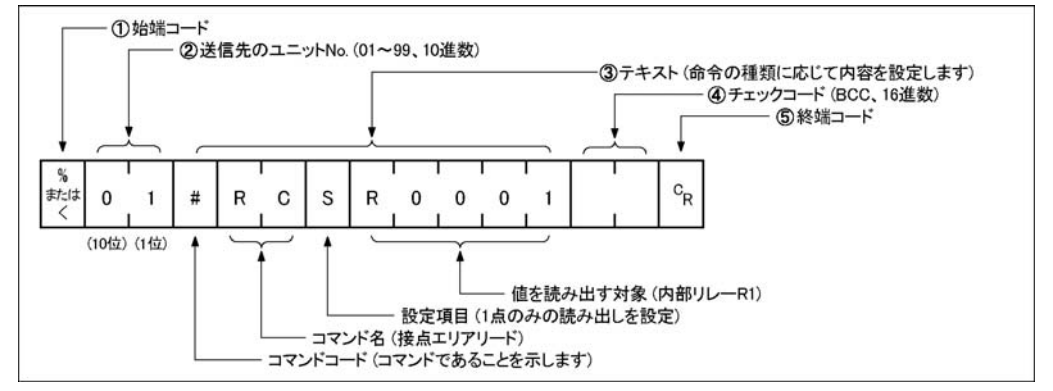

#### ①始端コード

メッセージの先頭に「%」(アスキーコード:H25)または「<」(アスキーコード:H3C)を必ず記述してくださ い。

#### ②ユニットNo.(局番)

コマンドを送信したい相手先ボードコントローラBXのユニットNo.(局番)を記述してください。1:1の通信 時には「01」(アスキーコード、H3031)を指定します。ボードコントローラBXのユニットNo. (局番)はシス テムレジスタで設定します。

#### ③テキスト

内容は命令の種類によって異なります。各命令で決められている様式に従って大文字で記述してくださ い。

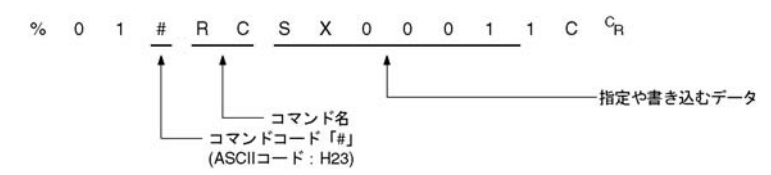

#### ④チェックコード

水平パリティを用いた誤り検出を行うためのBCC(ブロックチェックコード)です。始端コードからテキスト最 終文字までの文字を対象にして作成してください。

BCCは、始端コードから順に次の文字との排他的論理和をとっていき、最終結果をアスキーコードに置き 換えた物です。通常は計算プログラムなどを組んで自動で作成します。

BCCの代わりに「\*\*」(アスキーコード:H2A2A)を入れると、BCCを省略できます。

#### ⑤終端コード

メッセージの終端に「CR」(アスキーコード:H0D)を必ず記述してください。

#### i<br>S

#### ご注意:書き込み時

・メッセージ中のテキスト部分の記述方法は、命令の種類によって異なります。

・書き込む文字数が多い場合は数回に分割してコマンドを送ったり、読み出した値の文字数が多い場合は 数回に分割されてレスポンスが送られます。

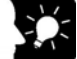

#### ここがポイント!

・ボードコントローラBXでは始端コードとして通常の「%」と最大2048文字を単一フレームで送受信できる 「<」の両方をサポートしています。

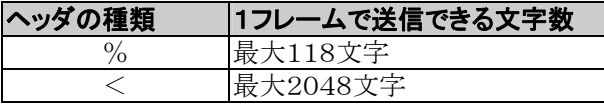

#### ●レスポンスメッセージ

前記のコマンドを受けたボードコントローラBXが処理結果をコンピュータに送信します。

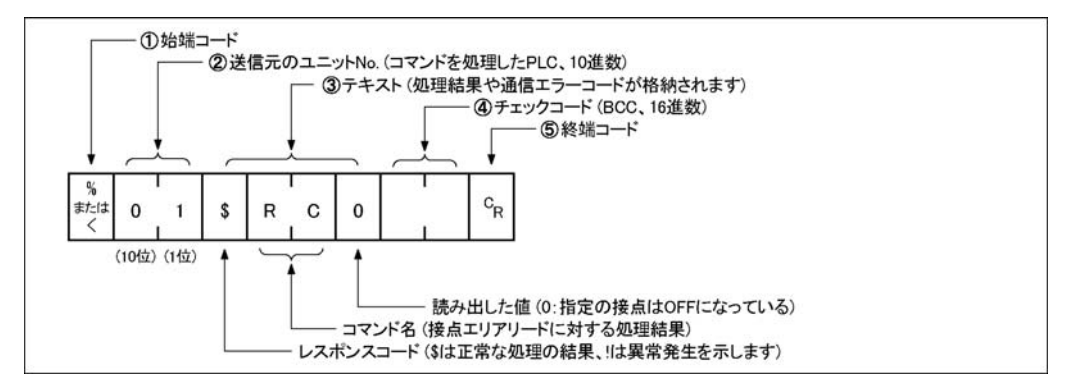

#### ①始端コード

メッセージの先頭は「%」(アスキーコード:H25)または「<」(アスキーコード:H3C)です。 レスポンスの先頭には、コマンドの始端コードと同じものが返ってきます。

#### ②ユニットNo.(局番)

コマンドを処理したボードコントローラBXのユニットNo.(局番)です。

#### ③テキスト

内容は命令の種類によって異なります。正常に処理されていなかった場合はエラーコードが格納されます ので、異常内容を確認できます。

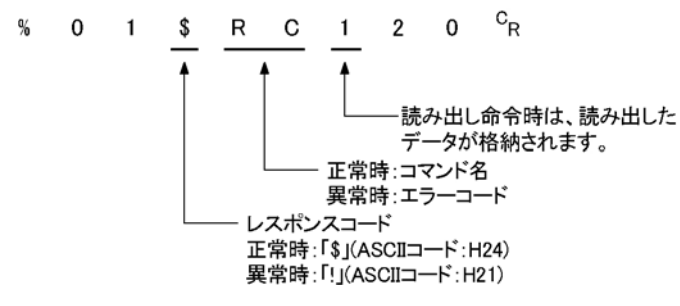

#### ④チェックコード

水平パリティを用いた誤り検出を行うためのBCC(ブロックチェックコード)です。BCCは、始端コードから 順に次の文字との排他的論理和をとっていき、最終結果をアスキーコードに置き換えた物です。

#### ⑤終端コード

メッセージの終端は「CR」(ASCIIコード:H0D)です。

#### ご注意:読み出し時

・レスポンスが送られてこない場合は、伝送フォーマットが違っているか、コマンドがボードコントローラBXに 届いていないか、ボードコントローラBXが動作していません。

 コンピュータとボードコントローラBXの通信速度、データ長、パリティなど通信仕様が一致しているか確認 を行ってください。

・「\$」のかわりに「!」が格納されているレスポンスが送られてきた場合は、コマンドが正しく処理されてい ません。レスポンスに通信エラーコードが格納されていますので、異常内容を確認してください。

・コマンドとそれに対するレスポンスは、 右図のようにユニットNo.(局番)とコマン ド名が同じになりますので、どのコマンドに 対するレスポンスか識別できます。

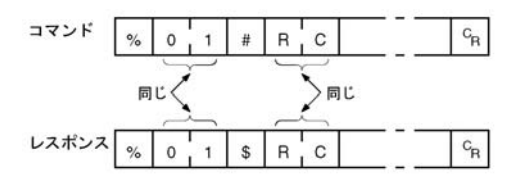
## ■ 使用できるコマンドの種類

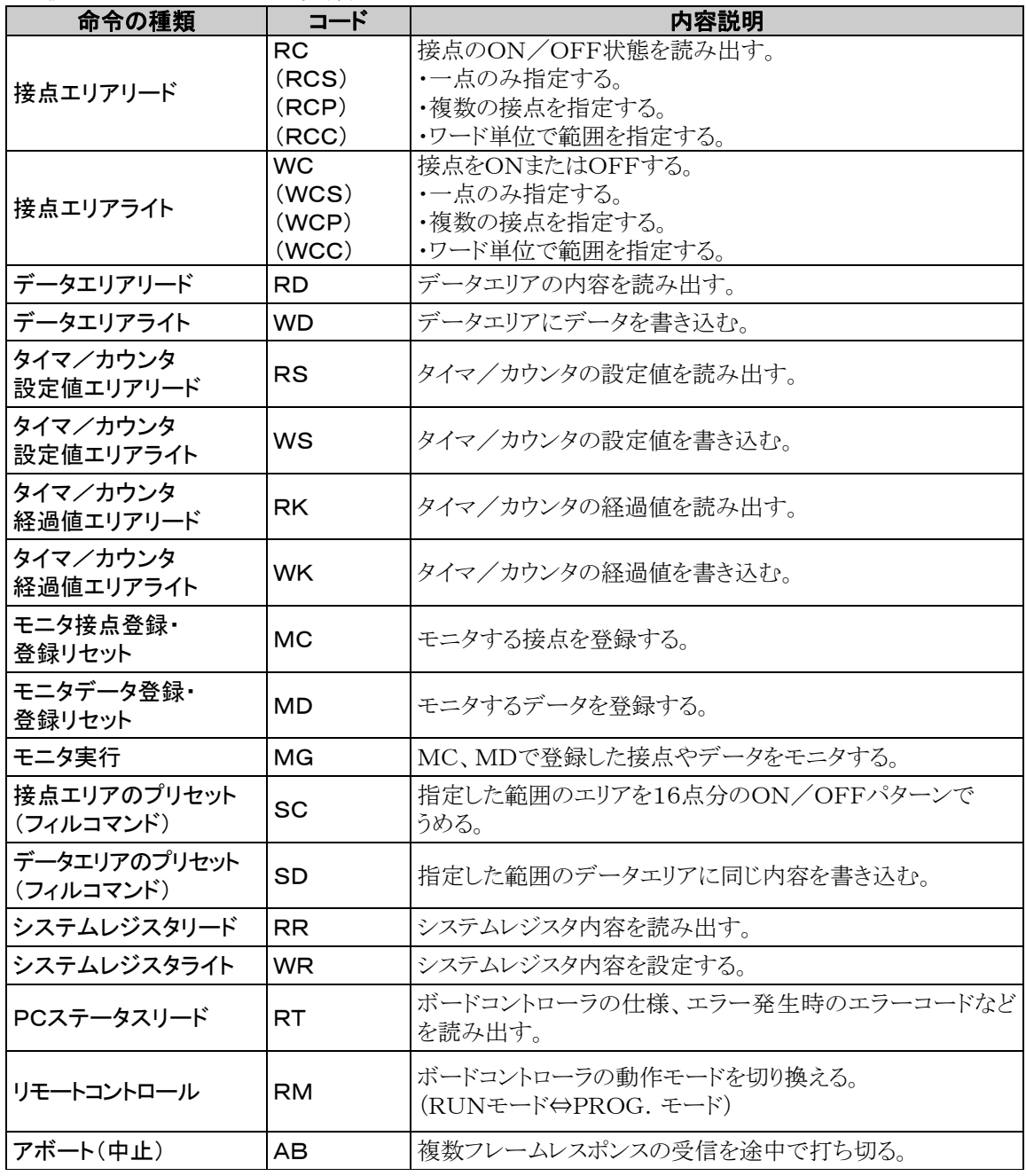

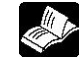

**参 照**:<当社製MEWTOCOL通信手順>

## ■ コンピュータリンク時の通信環境の設定

#### ●通信速度、伝送フォーマットの設定

COMポートの通信速度や伝送フォーマットの設定は、プログラミングツールのFPWIN GRで行います。 メニューバーの[オプション(O)]→[PLCシステムレジスタ設定]を選択し、[COMポート設定]タブをクリッ クしてください。COMポートの設定にはCOM1ポート用とCOM2ポート用タブがあります。

## **「※」 ご注意:**

・COM2ポートの初期値は「内蔵USB」になっていますので、「通信ボード」を選択してください。 ・MEWTOCOLマスタをご使用時も「コンピュータリンク」の設定をしてください。

## PLCシステムレジスタ設定ダイアログボックス

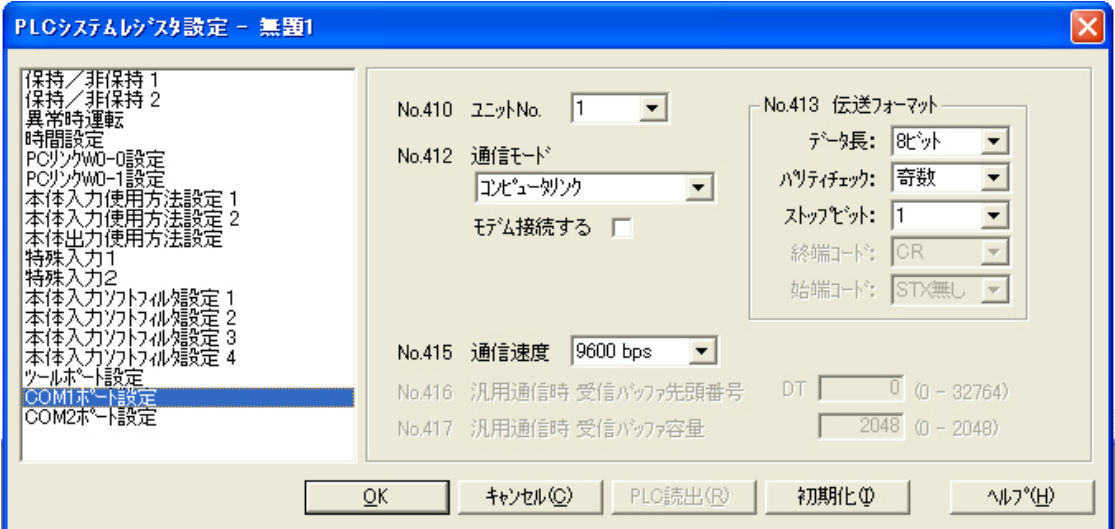

No.410(COM1ポート用)、No.411(COM2ポート用) ユニットNo.**(**局番**)** 

1~99まで設定することが可能です。

## No.412 通信モード

COMポートの動作モードを選択します。

ボタンをクリックし、表示されるプルダウンメニューの中から「コンピュータリンク」を選択してください。

## No.413 (COM1ポート用)、No.414 (COM2ポート用) 伝送フォーマットの設定

伝送フォーマットは初期設定では右のようになってい ます。 COMポートに接続する外部機器にあわせて伝送フ ォーマットを変更する場合は、それぞれの項目につ いて設定してください。

データ長---------------8ビット パリティチェック------有り・奇数 ストップビット----------1ビット 終端コード ················CR 始端コード-------------STX無し

## No.415 通信速度の設定

各ポートの通信速度は、初期設定で「9600bps」になっています。COMポートに接続する外部機器にあ わせて通信速度を変更してください。

 ボタンをクリックし、表示されるプルダウンメニューの「2400bps、4800bps、9600bps、 19200bps、38400bps、57600bps、115200bps」の中から選択してください。

## ■ 制限事項

通信ボードのCOMポートはMEWTOCOL-COMの全コマンドに対応しています。制限はありません。

## ■ システムレジスタの設定

#### COM1ポートを使用する場合の設定 (ABXCOM2、ABXCOM3、ABXCOM4)

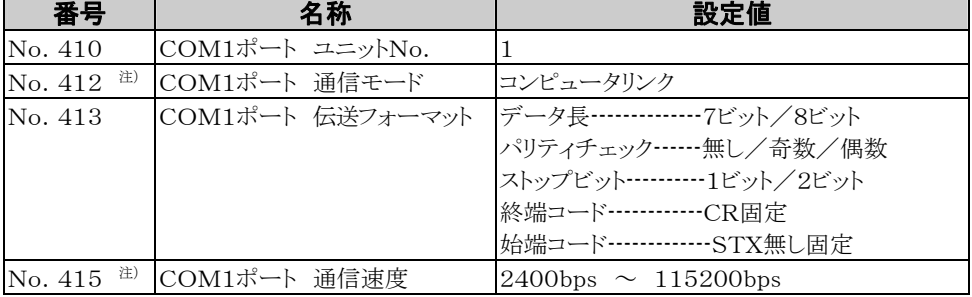

#### COM2ポートを使用する場合の設定 (ABXCOM2、ABXCOM4)

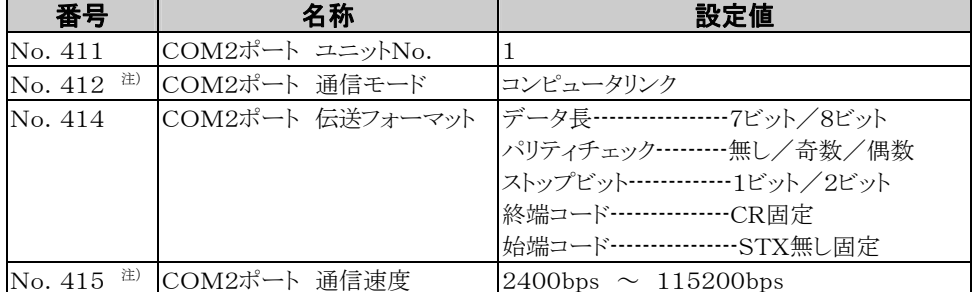

伝送フォーマットと通信速度については、接続するコンピュータに合わせて設定してください。 注)同じシステムレジスタNo. の異なるビット位置で設定していますので、ポート1、ポート2で 異なる設定が可能です。

SYS1命令を使用すると、300、600、1200bpsの通信速度も設定できます。 但し、システムレジスタ設定値は変更されません。

## コンピュータリンクのプログラム

・コンピュータリンクを行う場合は、コンピュータ側でコマンドメッセージを送信し、レスポンスメッセージを受 信するプログラムを作成してください。ボードコントローラBX側には、通信に関するプログラムは必要あり ません。

(システムレジスタで伝送フォーマットのみ設定してください)

・コンピュータ側のプログラムは、MEWTOCOL-COMに従って、BASIC言語やC言語で作成してくだ さい。MEWTOCOL-COMには、ボードコントローラBXの動作を監視・制御するためのコマンドが用 意されています。

## ■ コンピュータとの接続例 <1:1通信>

概要

ボードコントローラBXとコンピュータをRS232Cケーブルで1:1接続。コンピュータ側からの命令(コマン ド)に対してボードコントローラBXが応答(レスポンス)を返すことで通信を行います。

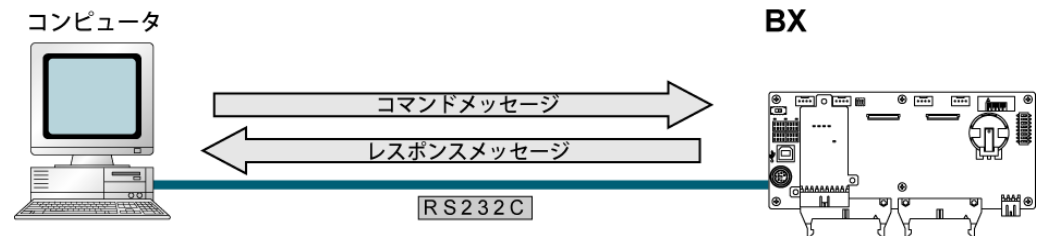

## <ABXCOM2を使用する場合> RS232C 2チャンネルタイプ

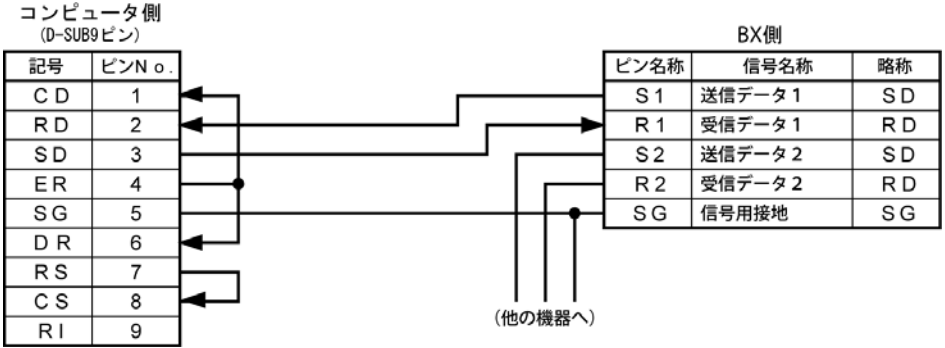

#### <ABXCOM3(RS422設定)を使用する場合>RS485/RS422 1チャンネル

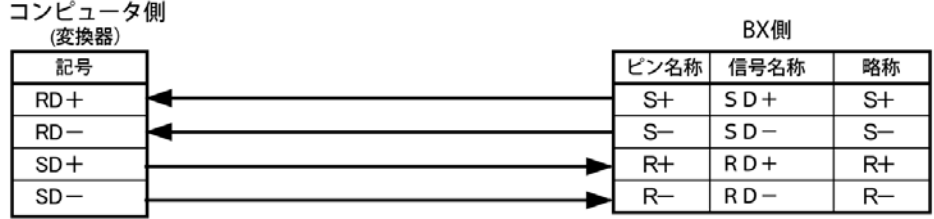

注)RS422の信号名称には複数の呼び名が存在します。各機器の説明書をご確認ください。

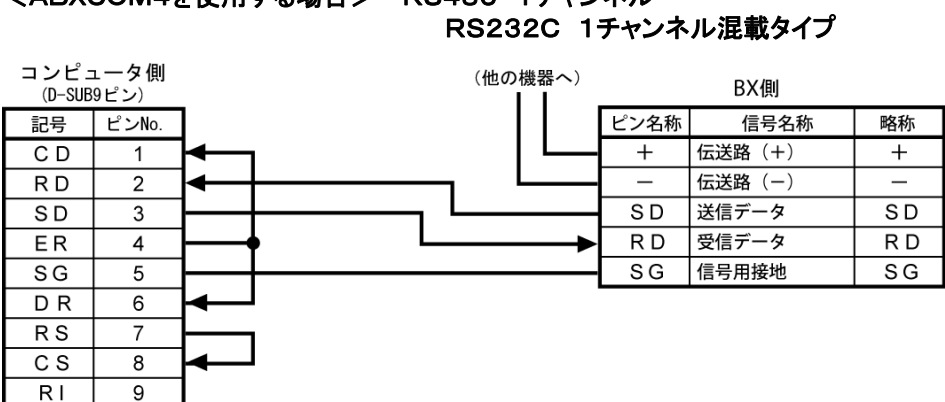

# <ABXCOM4を使用する場合>RS485 1チャンネル

## <ABXCOM5Aを使用する場合>Ethernet、RS232C 1チャンネル混載タイプ

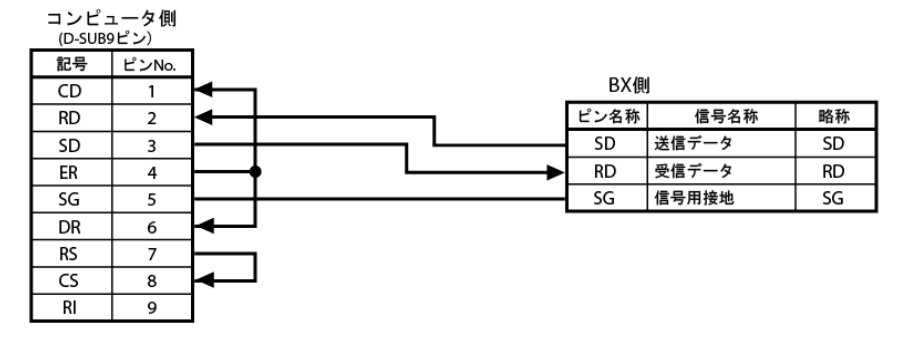

## ■外部機器との接続例<当社製表示器(GTシリーズ)との1:1通信> ●概要

ボードコントローラBXと表示器をRS232Cケーブルで1:1接続。表示器側からの命令(コマンド)に対して ボードコントローラBXが応答(レスポンス)を返すことで通信を行います。

通信に関するプログラムは必要なく、お互いの通信に関する設定だけで表示器を使ったオペレーションが 実現します。

注)表示器(GT01)は、ツールポートでの接続をおすすめします。

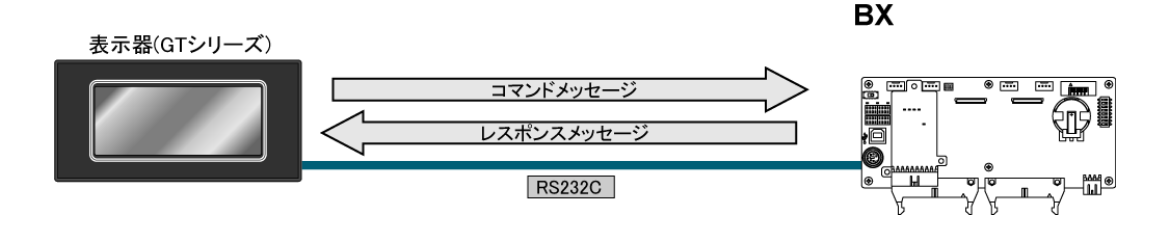

## <ABXCOM2を使用する場合> RS232C 2チャンネルタイプ

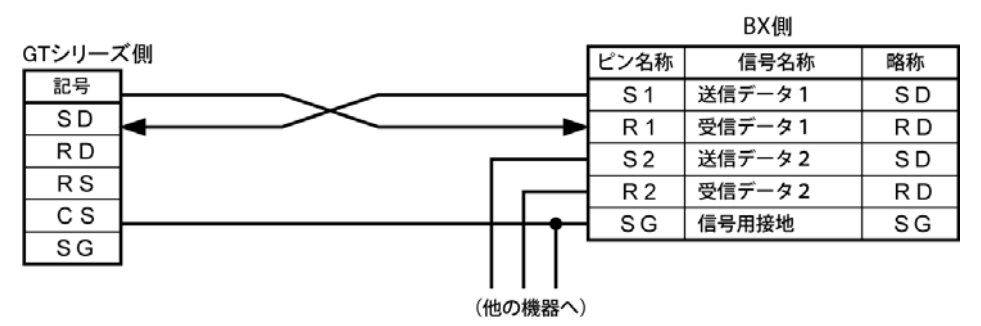

## <ABXCOM3(RS422設定)を使用する場合>RS485/RS422 1チャンネル

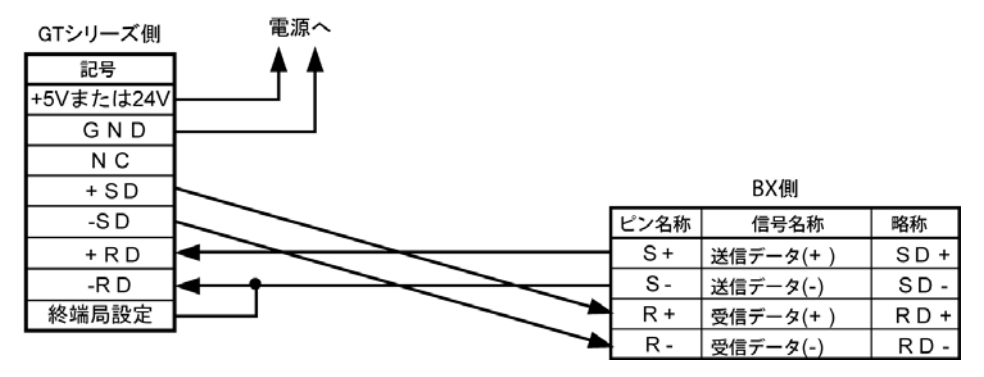

## <ABXCOM4を使用する場合>RS485 1チャンネル、 RS232C 1チャンネル混載タイプ

(他の機器へ)

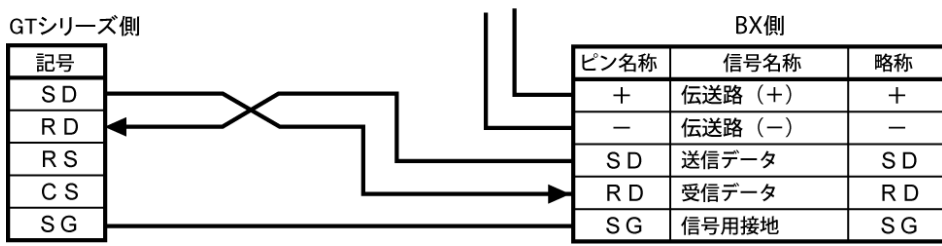

## <ABXCOM5Aを使用する場合>Ethernet、RS232C 1チャンネル混載タイプ

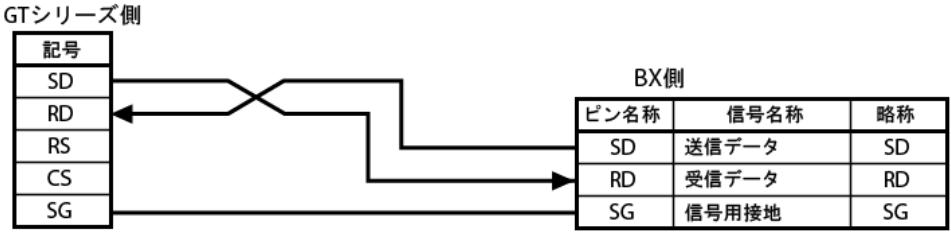

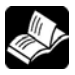

参 照:<当社製GTシリーズ 導入マニュアル ARCT1F398>

## **7.3.3** 1:N通信での接続 (コンピュータリンク)

#### 概要

コンピュータは市販RS232C-RS485変換器を介して接続し、それぞれのボードコントローラBXをRS 485ケーブルで渡り配線します。

コンピュータ側からユニットNo.(局番)を指定して命令(コマンド)を送り、そのユニットNo.(局番)のボ ードコントローラBXがコンピュータに応答(レスポンス)を返すことで通信を行います。

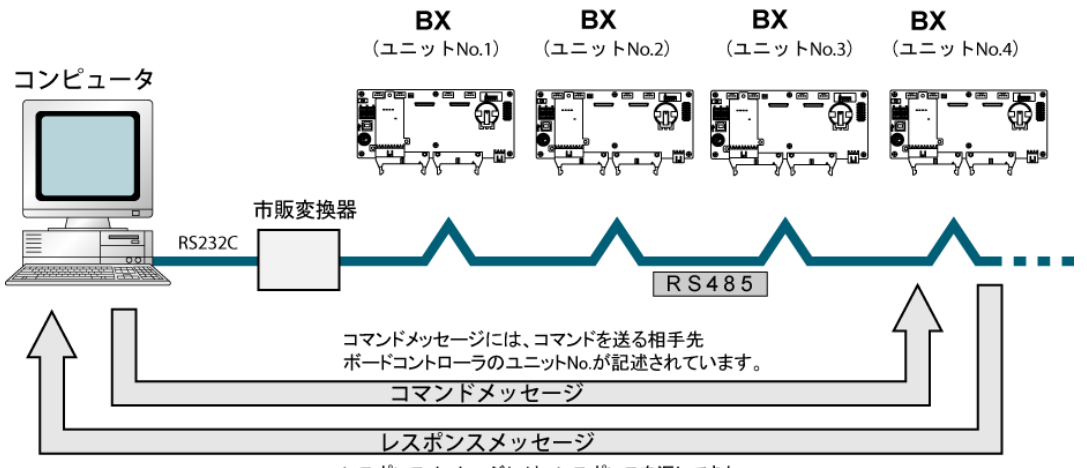

レスポンスメッセージには、レスポンスを返してきた ボードコントローラのユニットNo.が記述されています。

## 注)市販変換器としては、㈱ラインアイ社製SI-35を推奨致します。

## ■ システムレジスタの設定

## COM1ポートの設定

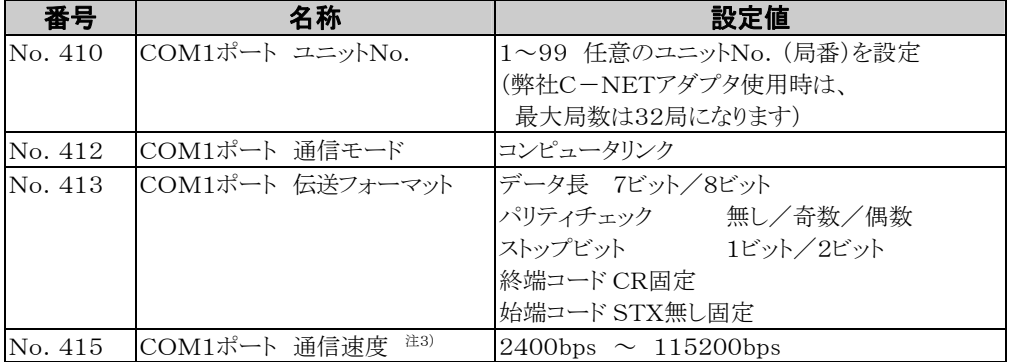

注1)伝送フォーマットと通信速度については、接続するコンピュータに合わせて設定してください。

注2)ABXCOM3、ABXCOM4の終端局は、通信ボード内ディップスイッチで設定します。

注3)SYS1命令を使用すると、300、600、1200bpsの通信速度も設定できます。但し、システムレジスタ 設定値は変更されません。

## ■ ユニットNo. (局番)の設定

各通信ポートの「ユニットNo.(局番)」は、システムレジスタの初期設定で「1」になっています。 1:1通信の場合は変更の必要がありませんが、C-NETのように伝送路に複数のボードコントローラBXを 接続する1:N通信時は、通信相手を識別するための「ユニットNo.(局番)」の設定が必要です。 設定はシステムレジスタでおこないます。

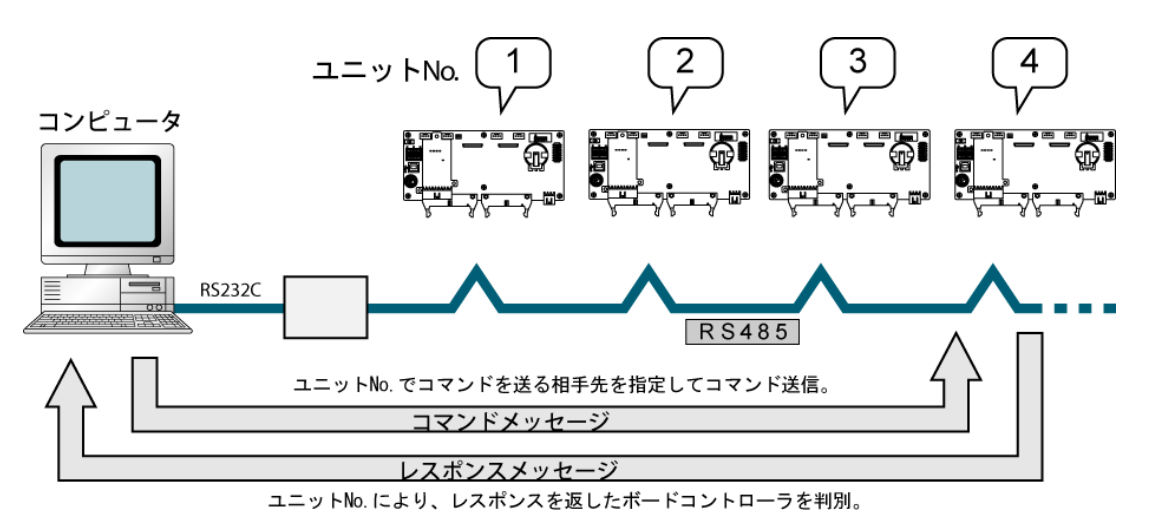

## システムレジスタによる設定

ユニットNo.(局番)を1~99まで設定可能です。

FPWIN GRでのユニットNo.(局番)の設定は、 メニューバーの[オプション(O)]→[PLCシステムレジスタ設定]を選択し、 [COMポート設定]タブをクリックしてください。COMポートの設定にはCOM1ポート用とCOM2ポート用 タブがあります。

## PLCシステムレジスタ設定ダイアログボックス

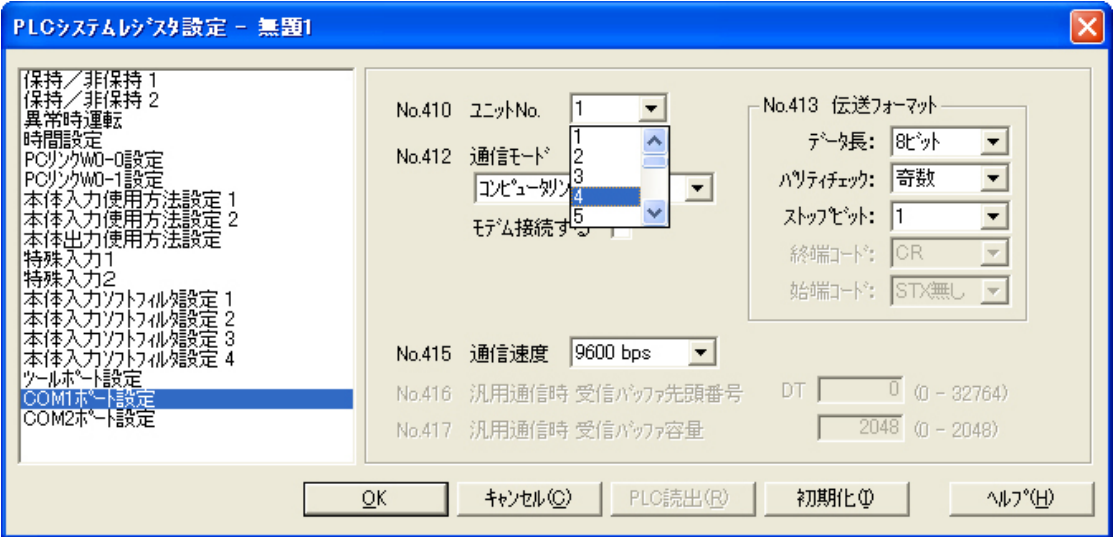

## No.410 (COM1ポート用)、No.411 (COM2ポート用) ユニットNo.(局番)の設定

▼ボタンをクリックし、表示されるプルダウンメニューの 1~99 の中からユニットNo. (局番)を選択してく ださい。

注)当社製C-NETアダプタ使用時に指定できる最大ユニットNo. (局番)は32です。

## ■ 外部機器との接続

● ABXCOM3(RS485設定時) 接続図

BX側

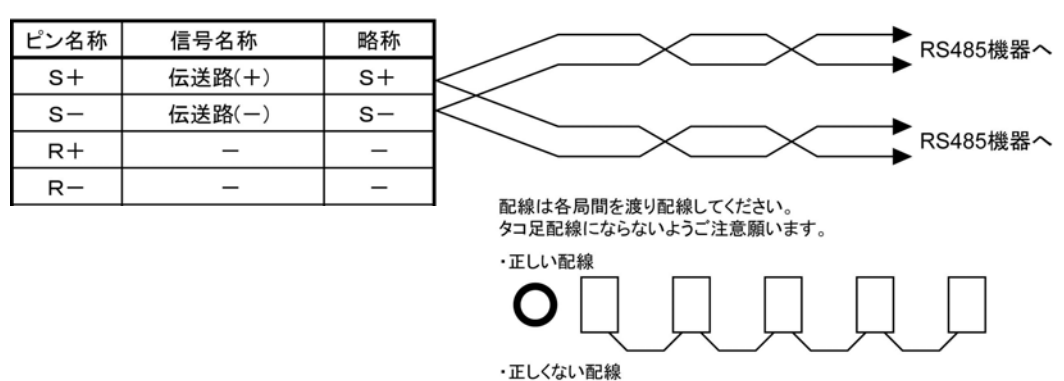

1:N通信では、各RS485機器をツイストペアケーブルで渡り配線します。+、一端子は片方のみ ご使用ください。

X

#### $\bullet$ ABXCOM4 接続図

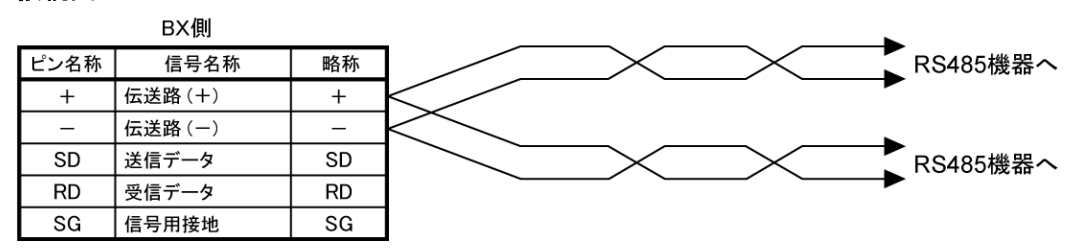

ABXCOM4を使用する場合は(+)端子、(-)端子へそれぞれ2本ずつケーブルを接続する必要があり ます。

使用ケーブルは推奨の0.5~0.75mm2 で、2本とも同断面積の同一線材をご使用ください。

#### ABXCOM6 接続図

BX側

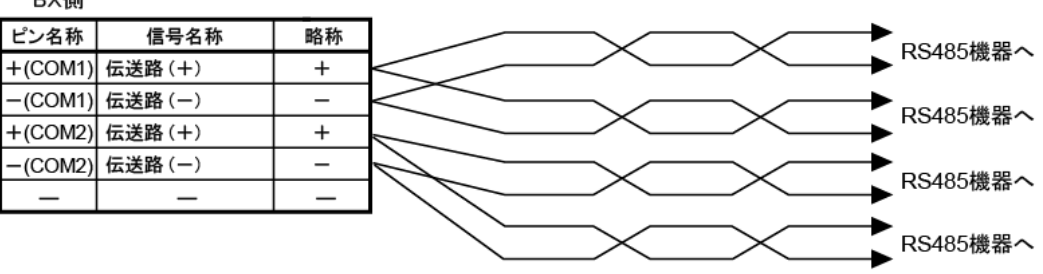

ABXCOM6を使用する場合は(+)端子、(-)端子へそれぞれ2本ずつケーブルを接続する必要があり ます。 使用ケーブルは推奨の0.5mm2 で、2本とも同断面積の同一線材をご使用ください。

## ●終端局の設定

、・・・・・・・・・・・・・・・・・・・。<br>終端局の設定はボード内のディップスイッチにて行います。

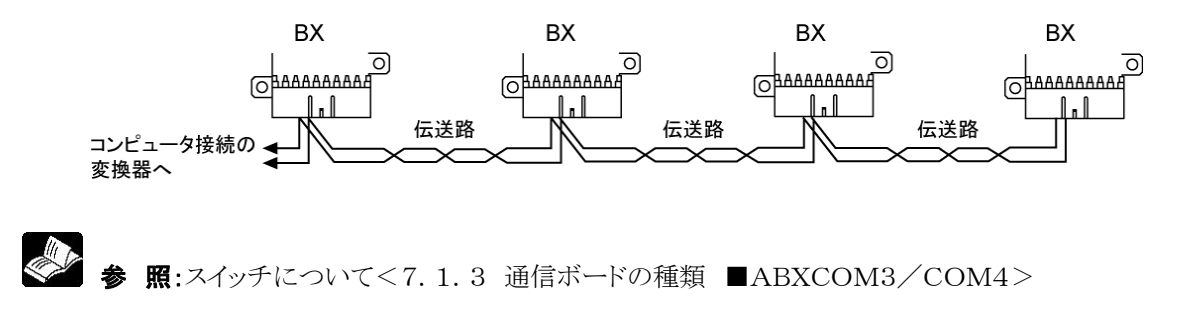

# **7.3.4** MEWTOCOLマスタ(サンプルプログラム)

MEWTOCOLマスタ機能を使用する場合は、F145(SEND)データ送信またはF146(RECV)データ 受信命令を使用します。

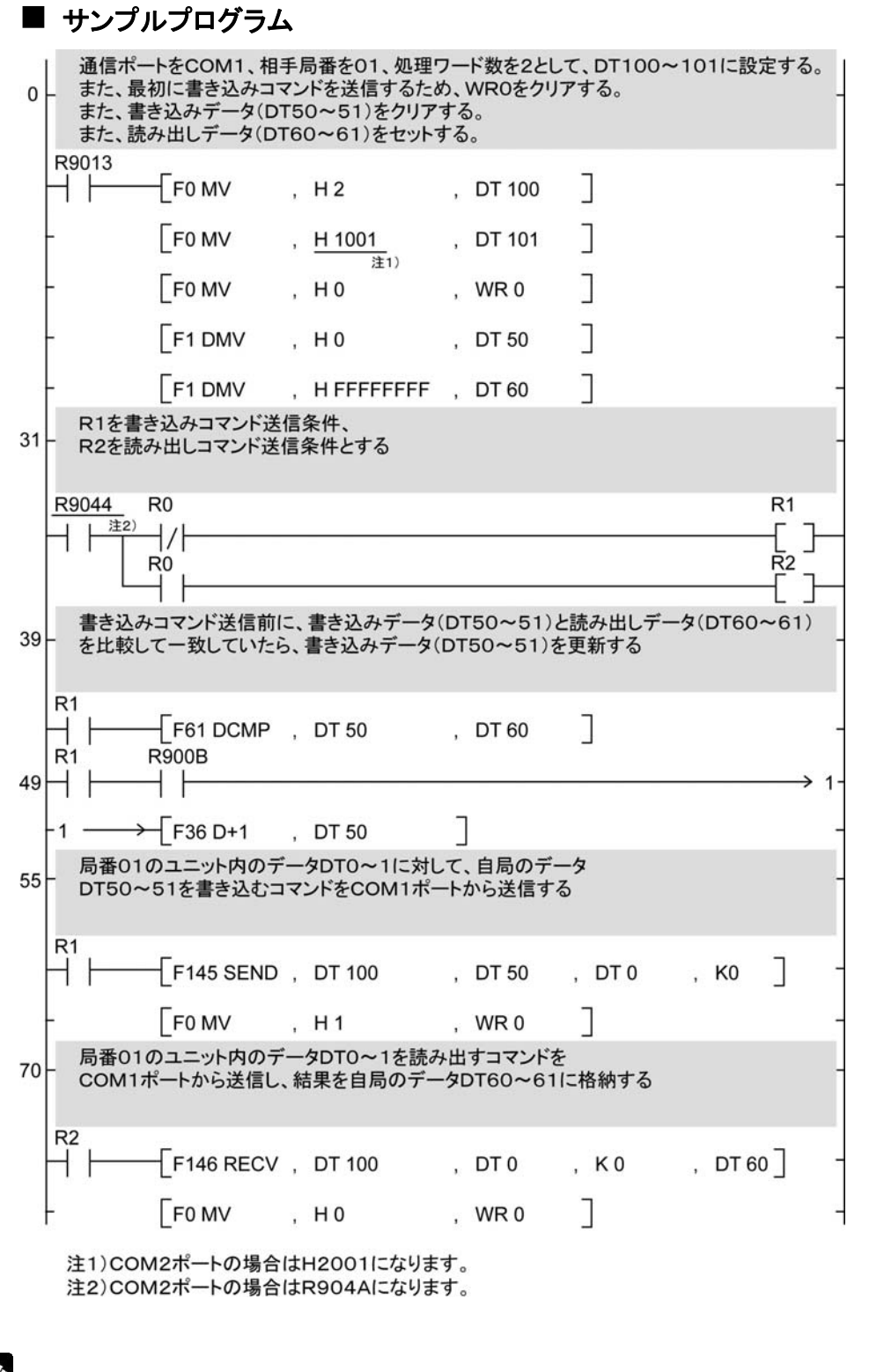

**│参 照**: F145(SEND)、F146(RECV)命令について <当社FPシリーズ命令語マニュアル 総合編 ARCT1F353>

フローチャート図

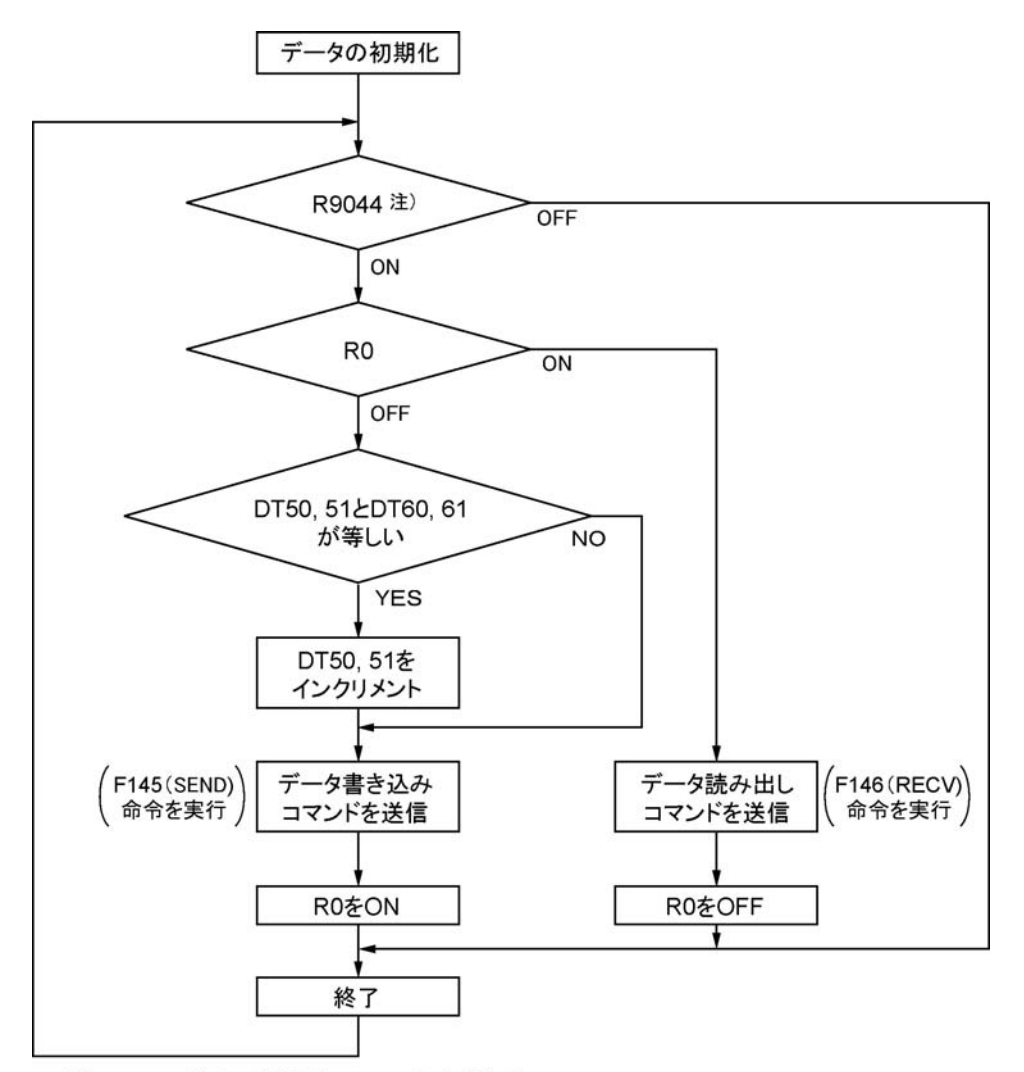

注)COM2ポートの場合はR904Aになります。

## 上記プログラムは、動作①~③を繰り返し実行します。

- ①書き込みデータ(DT50、51)と読み出し(DT60、61)が一致していたら、書き込みデータを更新 します。
- ②COM1ポートから局番1のユニット内部のデータDT0、DT1に対して自局のデータDT50、DT51を 書き込みます。
- ③COM1ポートから局番1のユニット内部のデータDT0、DT1を自局のデータDT60、DT61に読み出し ます。
- 注)COM2ポートの場合は、COM1ポート→COM2ポートに読み替えてください。

# **7.4** 通信機能2 汎用シリアル通信

# **7.4.1** 汎用シリアル通信について

## ■ 概要

・COMポートを使用し、画像処理装置やバーコードリーダなどの外部機器とデータの送受信ができます。

・COMポートに接続した外部機器からのデータの読み出しや書き込みはボードコントローラBXのデータレ ジスタを介してボードコントローラBXのプログラムで行います。

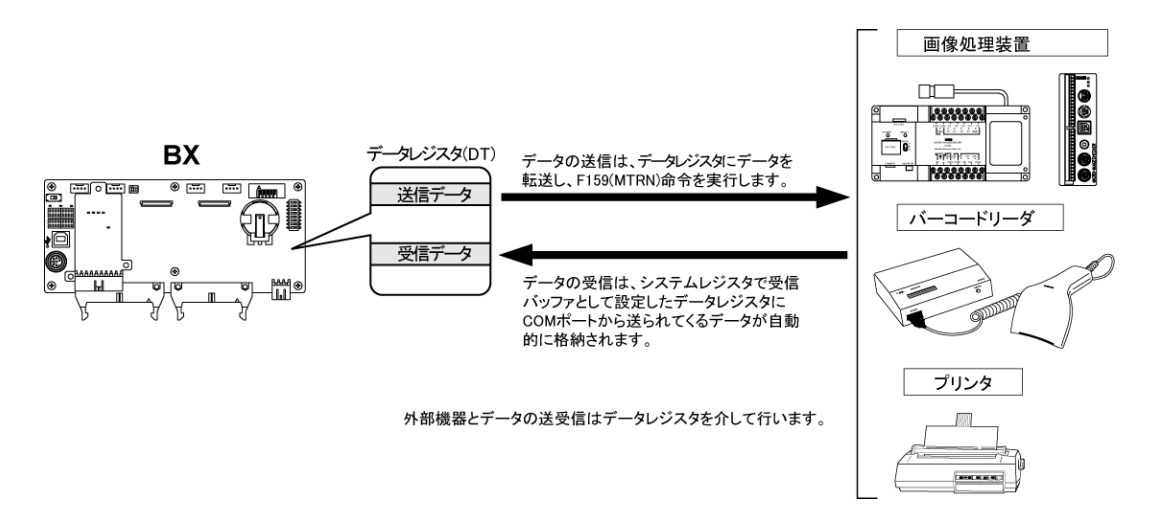

## ●動作について

汎用シリアル通信機能を使った外部機器とのデータのやり取りには、以下の「データ送信」と「データ受信」 があります。それぞれの動作では、応用命令のF159(MTRN)命令や受信完了フラグを使用し、外部機 器とのデータのやり取りを行います。

## データ送信

送信したいデータを「送信バッファ」として使用 するデータレジスタ(DT)に格納し、F159(M TRN)命令を実行するとデータがCOMポート から出力されます。

#### データ受信

COMポートから受信されたデータは、システムレジス タで指定した「受信バッファ」に格納され、「受信完了 フラグ」がONします。「受信完了フラグ」がOFFの場 合は常時受信が可能です。

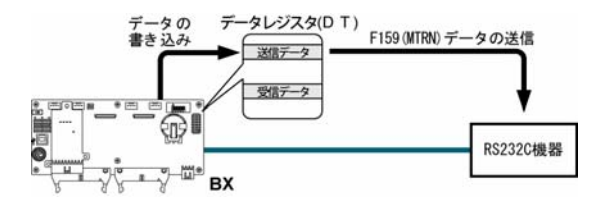

タレジスタ(DT) **送信データ BX** タの受信 .<br># Hotp இ ā **RS232C機器**  $\mathbf{r}$ 受信完了フラグがON

- ・送信されるデータには、システムレジスタで指 定した終端コードが自動的に付加されます。 ・送信できる最大容量は2048バイトです。
- ・データ受信時は、F159(MTRN)命令で「受信 完了フラグ」を制御します。
- ・格納されるデータに終端コードは含まれません。
- ・受信できる最大容量は、最大4096バイトです。

## ■ 汎用シリアル通信時の通信環境の設定

COMポートは、初期設定ではコンピュータリンクモードになっています。通信時は、下記の項目について システムレジスタを設定してください。

COMポートの通信速度や伝送フォーマットの設定は、プログラミングツールのFPWIN GRで行います。 メニューバーの[オプション(O)]→[PLCシステムレジスタ設定]を選択し、[COMポート設定]タブをクリッ クしてください。COMポートの設定にはCOM1ポート用とCOM2ポート用タブがあります。

## PLCシステムレジスタ設定ダイアログボックス

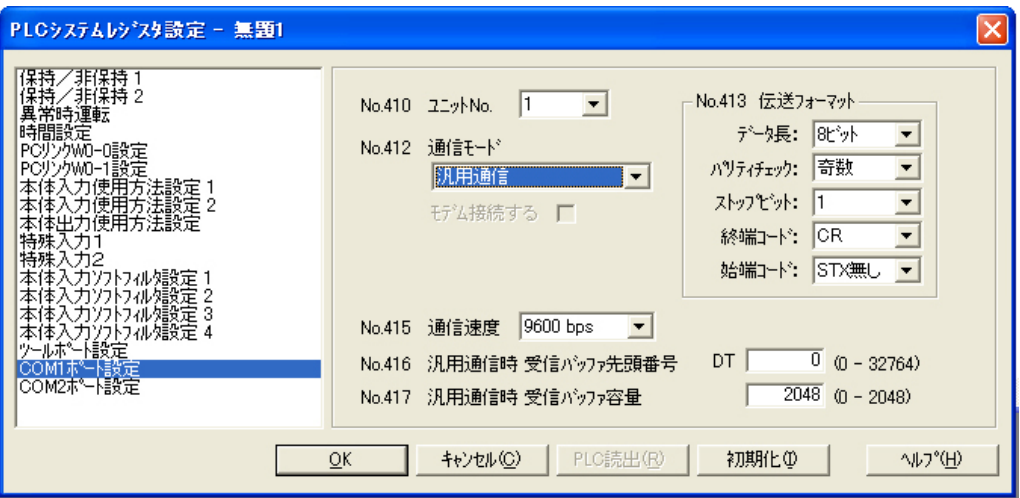

## No.412 通信モード

COMポートの動作モードを選択します。 ボタンをクリックし、表示されるプルダウンメニューの中から「汎用通信」を選択してください。

## No.413 (COM1ポート用)、No.414 (COM2ポート用) 伝送フォーマットの設定

伝送フォーマットは初期設定では右のようになっ ています。 COMポートに接続する外部機器にあわせて伝 送フォーマットを変更する場合は、それぞれの項 目について設定してください。

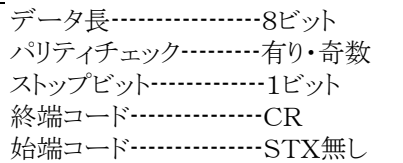

## No.415 通信速度の設定

各ポートの通信速度は、初期設定で「9600 bps」になっています。COMポートに接続する外部機器にあ わせて通信速度を変更してください。

ボタンをクリックし、表示されるプルダウンメニューの「2400bps、4800bps、 9600bps、19200bps、38400bps、57600bps、115200bps」の中から選択してください。

## No.416 (COM1ポート用)、No.418 (COM2ポート用) 受信バッファ先頭番号 No.417 (COM1ポート用)、No.419 (COM2ポート用) 受信バッファ容量

汎用シリアル通信時は「受信バッファの設定」が必要です。

受信バッファとして使用するデータレジスタのエリアの変更は、システムレジスタNo.416(COM2ポートは No.418)に先頭番号を、No.417(COM2ポートはNo.419)に容量(ワード数)を設定してください。受 信バッファは以下のようになります。

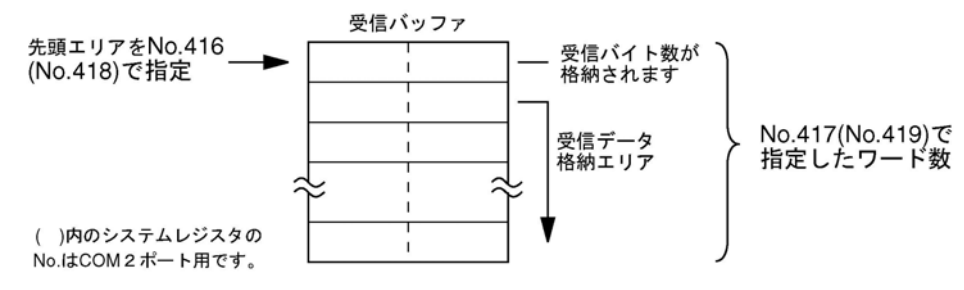

# **7.4.2** 外部機器との通信の概要

## ■ 汎用シリアル通信のプログラム概要

COMポートを使用したデータの送受信は、応用命令のF159(MTRN)命令で実行します。

ボードコントローラBXではF144(TRNS)命令は使用できませんのでご注意ください。

#### $\bullet$ F159(MTRN)命令

指定したCOMポートを介して、外部機器との間でデータを送受信します。

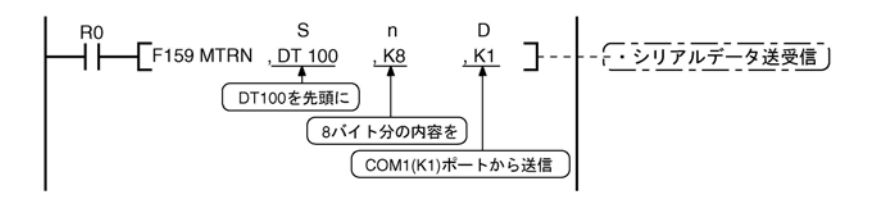

S に指定可能なデバイス 送信バッファとして指定できるのは、データレジスタ(DT)のみ。 n に指定可能なデバイス WX、WY、WR、WL、SV、EV、DT、LD、I (I0~ID)、K、Hです。 D に指定可能なデバイス K定数のみ (K1およびK2のみ)。

#### データの送信

[S]で指定したエリアを先頭とするデータテーブルに格納されているデータを[n]バイト分、[D]で指定し たCOMポートから外部機器に送信します。

始端コード、終端コードを自動的に付加して送信することができます。送信バイト数は最大2048バイトです。 上記のプログラムを実行すると、DT100を先頭とする送信バッファに格納されているDT101~DT104の 8バイト分のデータをCOM1ポートより送信します。

#### データの受信

受信完了フラグがOFFのとき受信可能状態となり、受信されたデータは、システムレジスタで指定した受信 バッファに格納されます。外部機器からのデータの受信が完了(終端コードを受信)すると受信完了フラグ (R9038またはR9048)がONになり、それ以後のデータ受信を禁止します。次のデータを受信するには、 F159(MTRN)命令を実行して受信完了フラグ(R9038またはR9048)をOFFにし、受信バイト数を0クリ アする必要があります。送信データなしで受信のみ繰り返す場合は、送信バイト数を0バイト(nにK0をセッ ト)にして、F159(MTRN)命令を実行してください。

<<< 当社 FPシリーズ命令語マニュアル総合編 ARCT1F353>

## ■ バイナリ涌信

汎用シリアル通信では、始端コード設定「STX無し」、終端コード設定「無し」を選択することでバイナリ通 信が可能です。

データの送信:指定されたバイト分のデータを送信します。

データの受信:受信バイト数を確認して処理してください。この時、受信完了フラグは動作しません。

## ■ データ送信の概要

外部機器との通信は、データレジスタを介して行います。

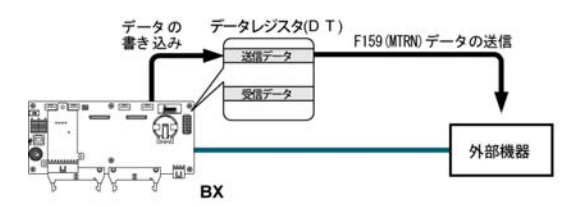

送信したいデータを「送信バッファ」として使 用するデータレジスタ(DT)に格納し、F15 9(MTRN)命令を実行するとデータがCO Mポートから出力されます。

## ● 送信用データテーブル(送信バッファ)

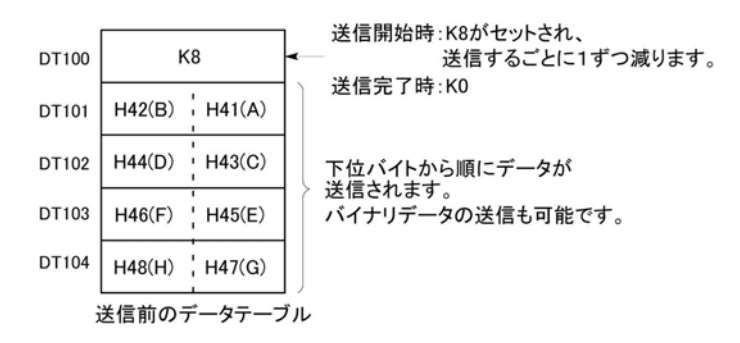

## ■ データ送信のサンプルプログラム

"ABCDEFGH (Hex)"の文字列をCOM1ポートを介して外部機器に送信するプログラムです。

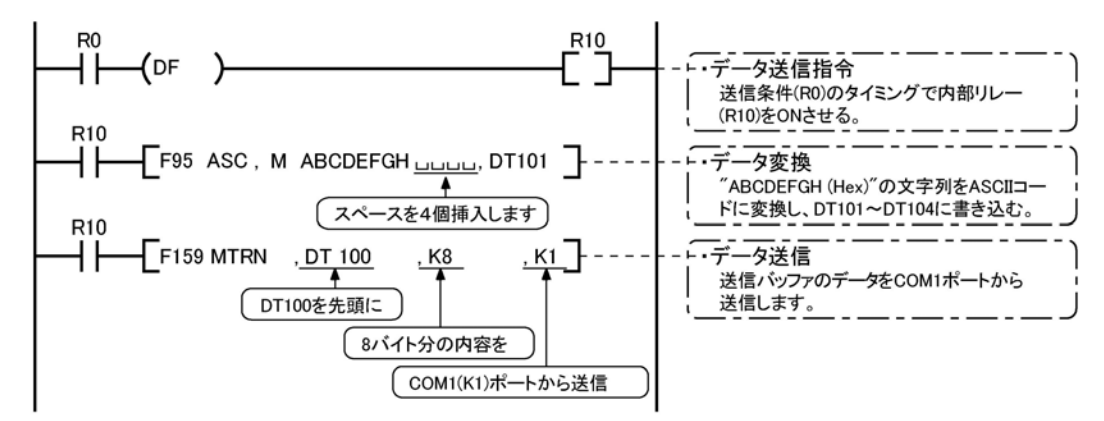

解説:上記のプログラムは、以下のような順序で動作します。

1)「ABCDEFGH」をASCIIコード変換しデータレジスタに格納する。

2) 1)のデータをF159(MTRN)命令でCOM1ポートから送信する。

#### 解説図

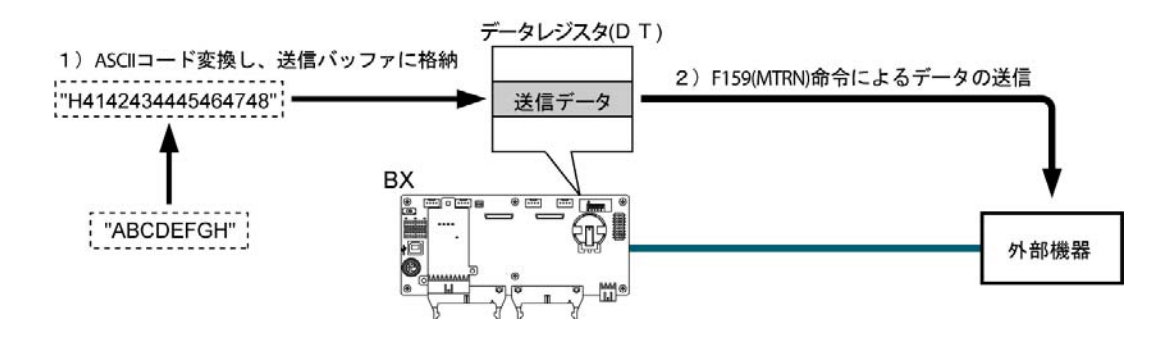

## ■ データテーブル解説

[S]で指定されたデータレジスタを先頭に送信用データテーブルとして使用します。

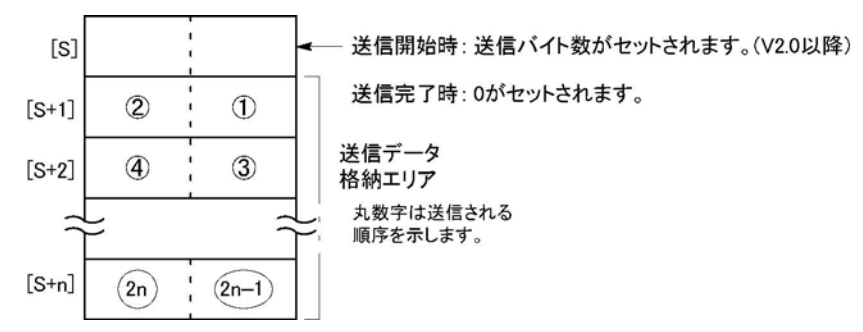

・送信するデータは[S]で指定された送信データ格納エリアに、F0(MV)命令やF95(ASC)命令などを 使用して書き込んでください。

## ■ 送信時の解説

送信完了フラグR9039(R9049)がONでF159(MTRN)命令の実行条件がONのとき、次のように動作 します。

(1) [n]が[S]にプリセットされます。また、受信完了フラグR9038(R9048)をOFFとし、受信データ 数を0クリアします。

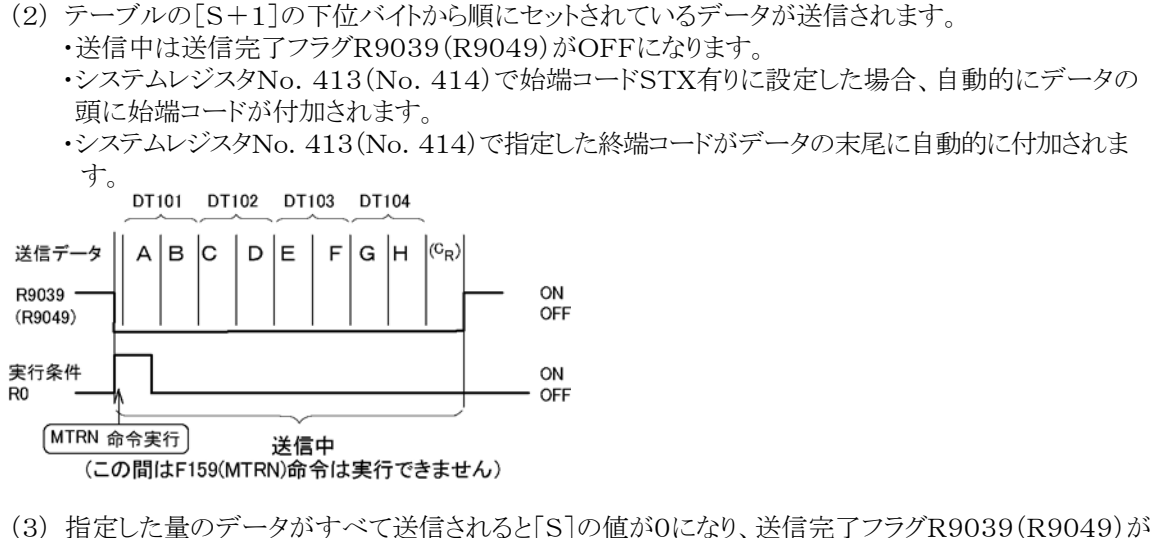

ONします。

## 送信時に終端コードを付加しない場合、下記のいずれかの方法で指定してください。

・送信するバイト数を負の値で指定してください。

- ・送受信共に終端コードを付加しない場合、システムレジスタNo.413、No.414で終端コード「無し」に 設定してください。
	- 【 例 】8バイトのデータを終端コードを付けずに送信する場合のプログラム

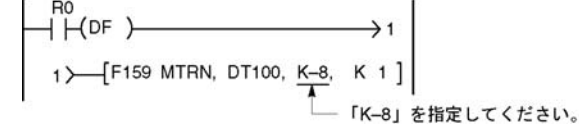

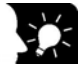

## ここがポイント!

・終端コード設定時は自動的に付加されますので、送信データに終端コードを含めないでください。

- ・システムレジスタNo.413または414で始端コードを「有」に指定した場合は、始端コードは自動的に 付加されますので、送信データに始端コードを含めないでください。
- ・最大送信バイト数[n]は2048バイトです。
- ・( )内に表記している接点番号はCOM2ポート用の接点です。

## ■ データの受信の概要

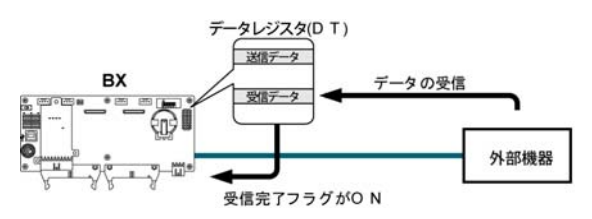

COMポートから受信されたデータは、システムレ ジスタで指定した「受信バッファ」に格納され、 「受信完了フラグ」がONします。 「受信完了フラグ」がOFFの場合、常時受信が可 能です。

●受信用データテーブル(受信バッファ)

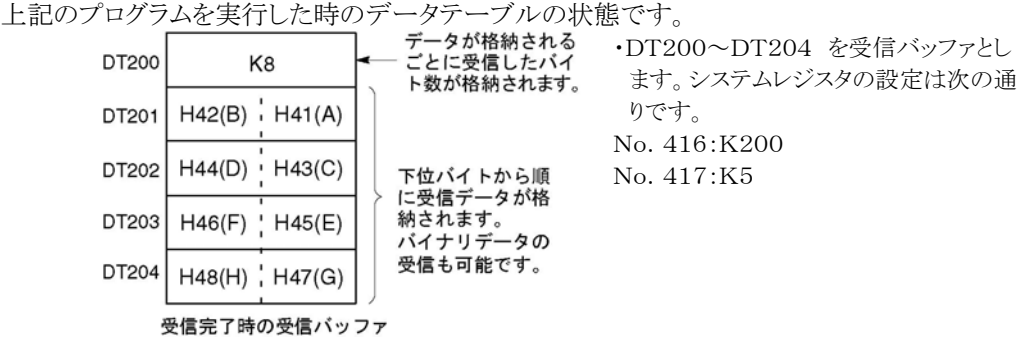

## ■ データ受信のサンプルプログラム

COMポート1を介して受信バッファに受信した10バイトのデータをDT0に読み出します。

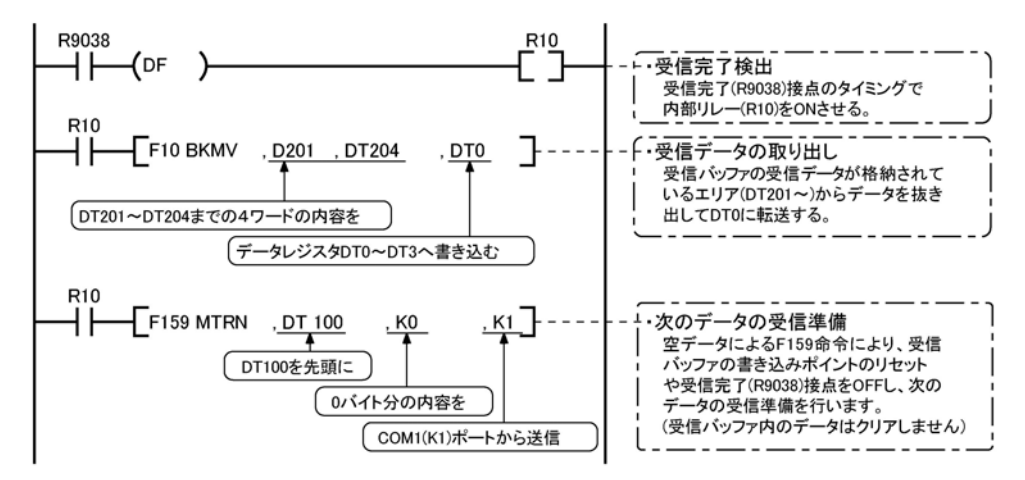

解説:上記のプログラムは、以下のような順序で動作します。

- 1)外部機器からのデータを受信バッファに格納します。
- 2)「受信完了R9038(R9048)」接点がONする。
- 3)受信バッファから受信したデータをデータレジスタのDT0を先頭としたエリアに転送する。
- 4)空データによるF159(MTRN)命令を実行し、受信バッファの書き込みポイントのリセットや「受信完了 R9038(R9048)」接点をOFFし、次のデータ受信準備を行う。 (受信バッファ内のデータはクリアしません)

## ご注意:

受信完了フラグR9038(R9048)はスキャン途中でも変化しますのでご注意ください。

例:入力条件として受信完了フラグを複数回使用する場合、同スキャン内で異なる状態が存在する可能 性があります。対策としてプログラム先頭で内部リレーに置き換えてください

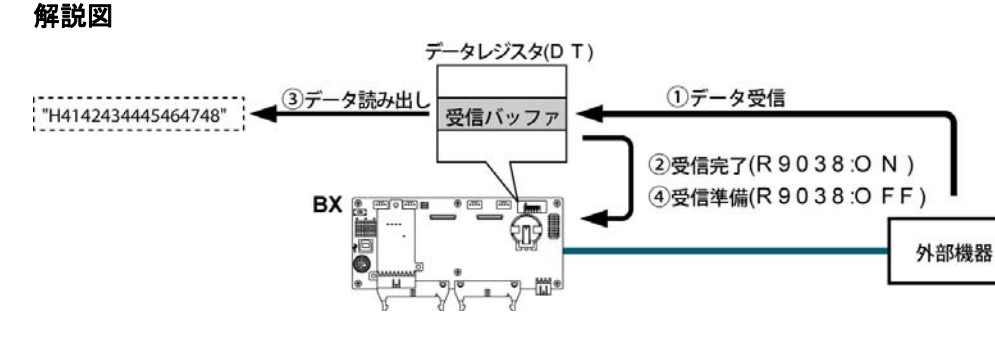

## ■ データテーブル解説

COMポートに接続した外部機器から送られてくるデータは、受信バッファとして設定されているデータレジ スタに格納されます。

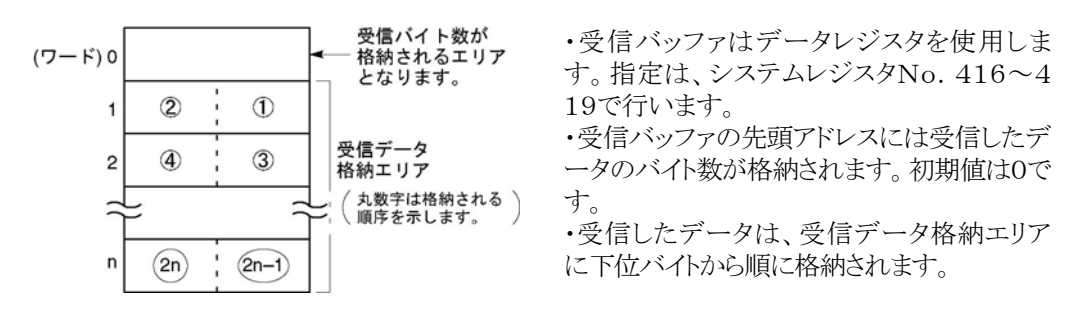

## ■ 受信時の解説

受信完了フラグR9038(R9048)がOFFの時、外部機器からデータが送られてくると次のように動作しま す(RUN後、第1スキャンではR9038(R9048)はOFFになっています)。

(1)受信バッファの2ワード目のエリアの、下位バイトから順に送られてくるデータが格納されます。

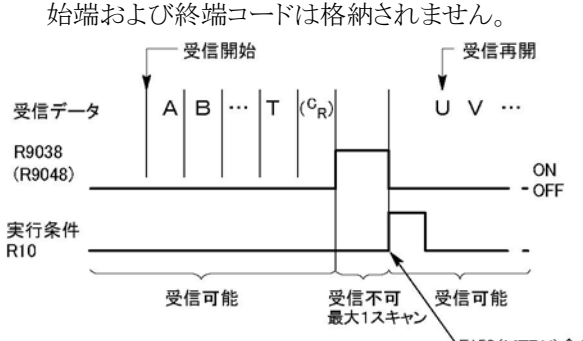

- F159(MTRN)命令実行
- (2)終端コードを受信すると、受信完了フラグR9038(R9048)がONになります。これ以降、次のデータ の受信は禁止されます。終端コード設定「無し」時は、受信完了フラグがONしませんので、受信バイト 数を確認し、受信完了を判断してください。
- (3)F159(MTRN)命令が実行されると受信完了フラグR9038(R9048)がOFFになり(終端コード設定 「無し」時を除く)、受信バイト数がクリアされ、次のデータが受信バッファの下位バイトから順に格納され ます。

#### ●「データを繰り返し受信する場合は以下の手順①~⑤を参考にしてください。

①データを受信 ②受信完了(R9038・R9048:ON 、受信禁止) ③受信したデータを処理 ④F159(MTRN)命令を実行(R9038・R9048:OFF 、受信可能) ⑤次のデータを受信

## ●受信準備について

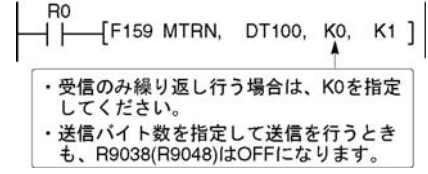

・外部機器からのデータの受信が完了すると受信 完了フラグR9038(R9048)がON になって、そ れ以後のデータの受信を禁止します。 ・次のデータを受信するには、F159(MTRN)命 令を実行して、受信完了フラグR9038(R9048) をOFFにしてください。

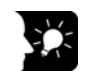

ここがポイント!()内に表記している接点番号はCOM2ポート用の接点です。

## ■ ボードコントローラBXで送受信するデータについて

ボードコントローラBXの送信バッファや受信バッファにアクセスする時には以下の4点にご注意ください。

・伝送フォーマットの設定で「始端コード有り」を選択している時は、送信データの先頭に自動的にSTX(H 02)が付加されて送信されます。

・受信時はSTXが付いていないデータを受信バッファに格納し、終端コードを受信した時点で、受信完了 フラグがONします。終端コード設定「無し」選択時は、受信完了フラグは動作しません。 ただし、データの途中にSTXが入ってきた場合は、受信バイト数が0クリアされ受信バッファの先頭から

再度データを格納します。始端コード設定「STX無し」選択時は、途中でSTXを受信してもクリアされる ことはありません。

・送信データの終端には、終端コードが自動的に付加されます。

・受信バッファに格納されるデータには終端コードは付きません。

## ■ 送信時

送信バッファに書き込んだデータをそのまま送信します。

#### 【 例 】 外部機器に"12345"というデータをASCIIコードで送る場合

1.F95(ASC)命令を使って送信したいデータをASCIIコード変換してください。

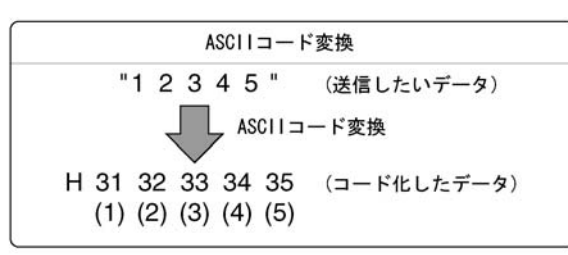

2.送信バッファをDT100としている場合は、その次のDT101から2バイトずつデータレジスタの下位、上 位バイトの順に格納します。

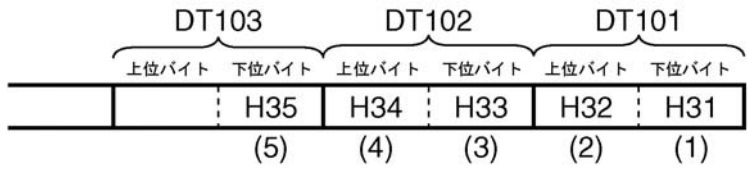

## ■ 受信時

読み出される受信エリアのデータは、アスキーコードです。

## 【 例 】RS232C機器から "12345 CR" というデータが送られてきた場合

・受信バッファをDT200としている場合は、受信したデータはDT201から順に下位、上位バイトの順に 格納されます。

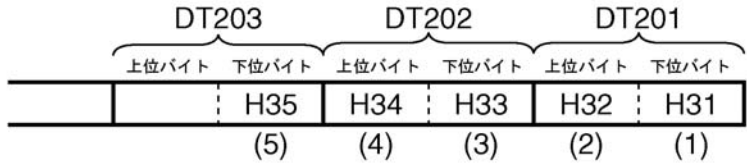

## ■ シリアル通信時のフラグ動作解説

 $\bullet$  始端コード「STX無し」、終端コード「 $\rm C_{R}$ 」に設定した場合 受信時:各フラグ(受信完了フラグ、送信完了フラグ)とF159(MTRN)命令の関係

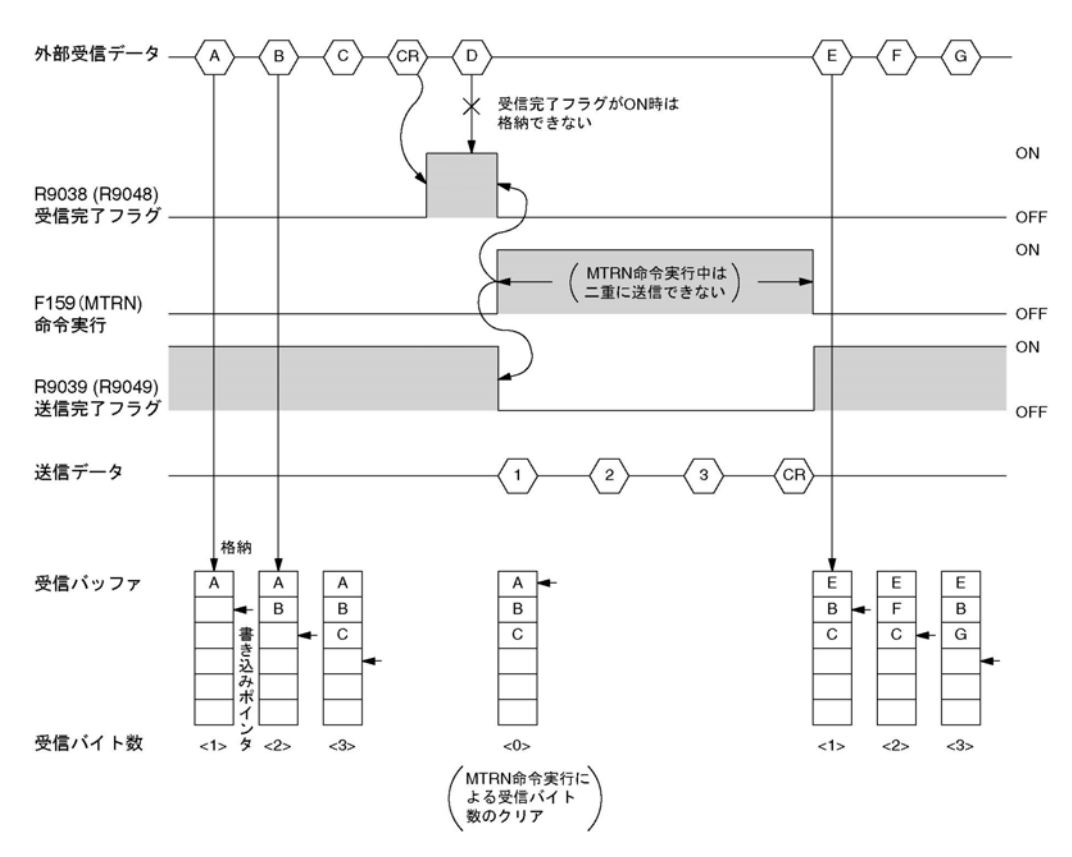

・汎用シリアル通信は半二重方式でご使用ください。

・受信完了フラグR9038(R9048)ON時は受信を禁止しています。

- ・F159(MTRN)命令が実行されると受信バイト数をクリアし、受信バッファのアドレス(書き込みポイン タ)を先頭に戻します。
- ・F159(MTRN)命令を実行すると、エラーフラグR9037(R9047)、受信完了フラグR9038(R9048)、 送信完了フラグR9039(R9049)がOFFになります。
- ・MTRN命令実行中は二重に送信できません。送信完了フラグR9039(R9049)をご確認ください。
- ・エラーフラグR9037(R9047)がONしても受信は継続します。受信を再開する場合はF159(MTRN) 命令を実行し、エラーフラグをOFFにしてください。

#### (处) ご注意:

受信完了フラグR9038(R9048)はスキャン途中でも変化しますのでご注意ください。 例:入力条件として受信完了フラグを複数回使用する場合、同スキャン内で異なる状態が存在する可能性 があります。対策としてプログラム先頭で内部リレーに置き換えてください。

# ここがポイント!

( )内に表記している接点番号はCOM2ポート用の接点です。

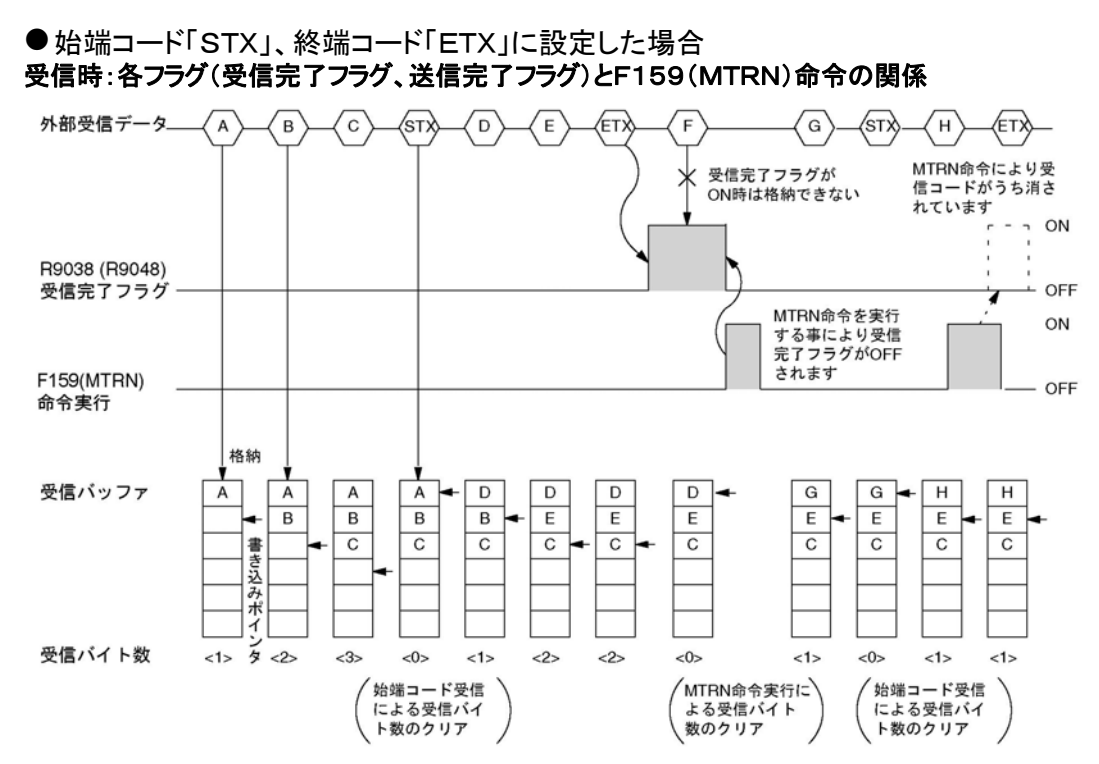

- ・データは順次、受信バッファに格納されていきますが、始端コードを受信した時点で受信バイト数を クリアし、受信バッファのアドレス(書き込みポインタ)を先頭に戻します。
- ・受信完了フラグR9038(R9048)ON時は受信を禁止しています。
- ・F159(MTRN)命令が実行されると受信バイト数をクリアし、受信バッファのアドレス(書き込みポインタ) を先頭に戻します。
- ・始端コードが2つある場合、後の始端コード以降のデータが上書きされ、受信バッファ内に格納されま す。
- ・F159(MTRN)命令により受信完了フラグR9038(R9048)がOFFされますので、終端コードの受信と 同時にF159(MTRN)命令を実行すると受信完了フラグは検出されません。

#### 送信時:各フラグ(受信完了フラグ、送信完了フラグ)とF159(MTRN)命令の関係

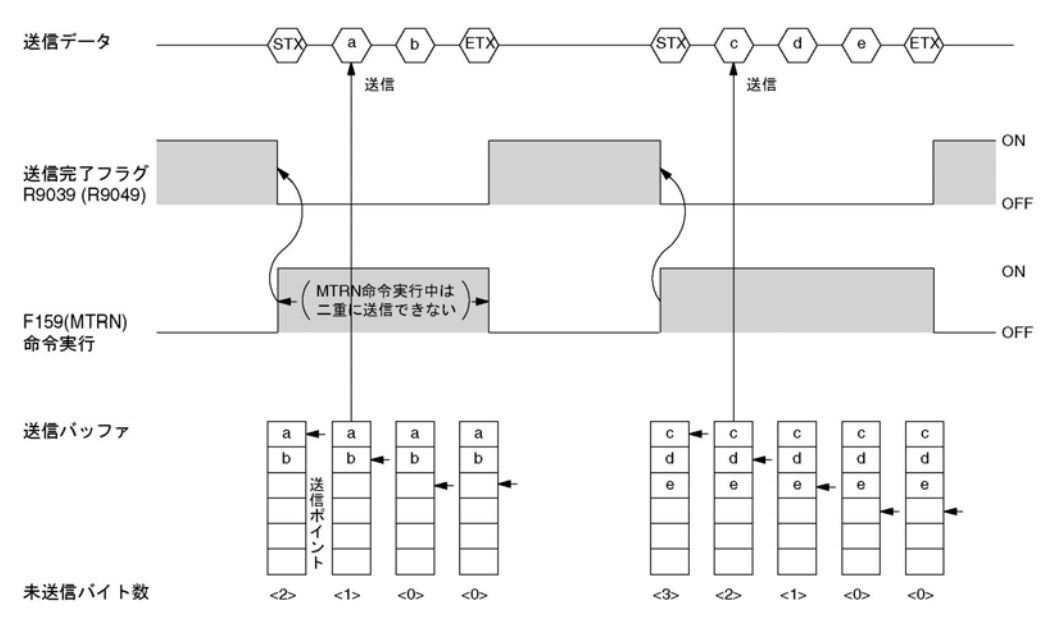

・送信データに自動的に始端コード(STX)、終端コード(ETX)を付加して外部へ送信します。

・F159(MTRN)命令を実行すると、送信完了フラグR9039(R9049)がOFFになります。

・F159(MTRN)命令実行中は二重に送信はできません。送信完了フラグR9039(R9049)をご確認 ください。

ここがポイント!:()内に表記している接点番号はCOM2ポート用の接点です。

## ■ COMポート通信モードの切り替え

F159(MTRN)命令を実行して[汎用シリアル通信モード]と[コンピュータリンクモード]を切り替えできま す。

n (送信バイト数)に「H8000」を指定して実行してください。

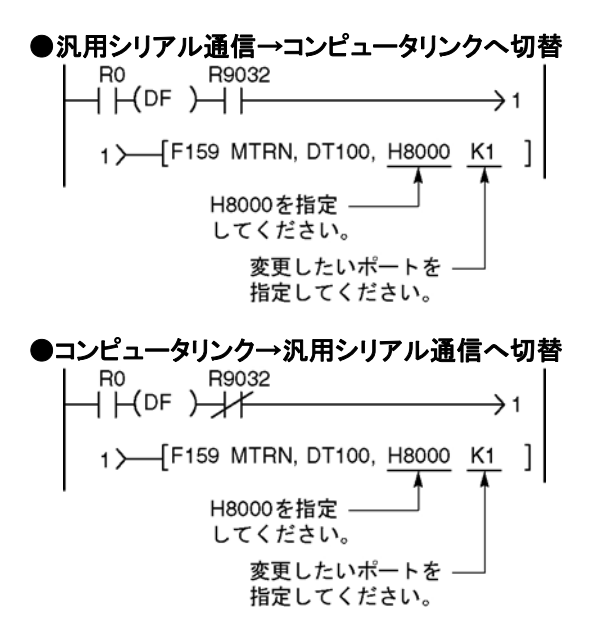

R9032またはR9042:COMポート通信モードフラグ 「汎用シリアル通信モード」選択時ONになります

 $\mathbb{R}$ . ご注意:電源を投入した時は、システムレジスタNo. 412で選択した通信モードで動作します。 MODBUS RTUモードへの切り替えはできません。

# **7.4.3** 1:1通信での接続 (汎用シリアル通信)

## ■ システムレジスタの設定

## COM1ポートを使用する場合の設定 (ABXCOM2、ABXCOM3、ABXCOM5A)

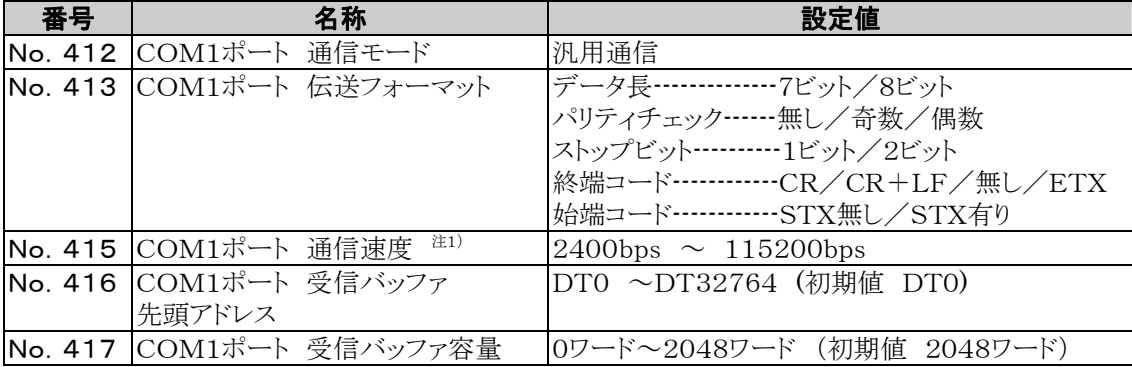

## COM2ポートを使用する場合の設定 (ABXCOM2、ABXCOM4、ABXCOM5A)

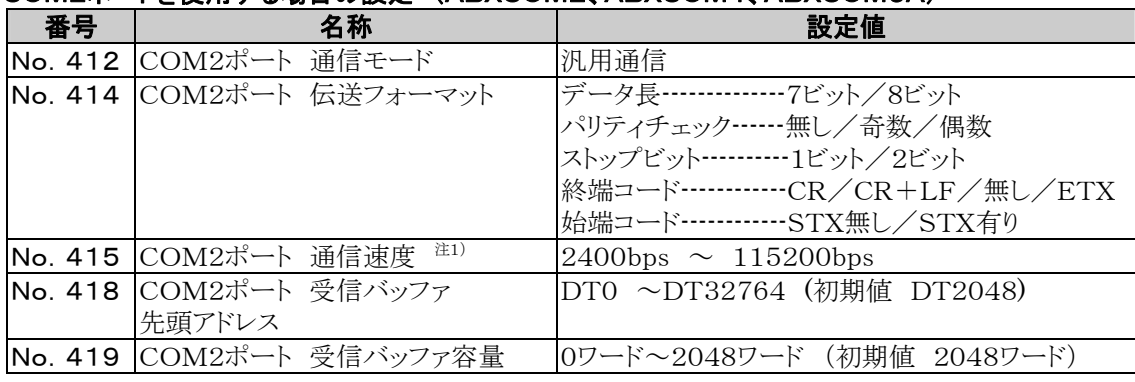

注1)SYS1命令を使用すると、300、600、1200bpsの通信速度も設定できます。 但し、その場合、システムレジスタ設定値は変更されません。

## ■ 外部機器との接続例<当社製マイクロイメージチェッカとの1:1通信> 概要

ボードコントローラBXと当社製マイクロイメージチェッカ A200/A100をRS232Cケーブルで接続し、検 査の結果をボードコントローラBXのデータレジスタに格納します。

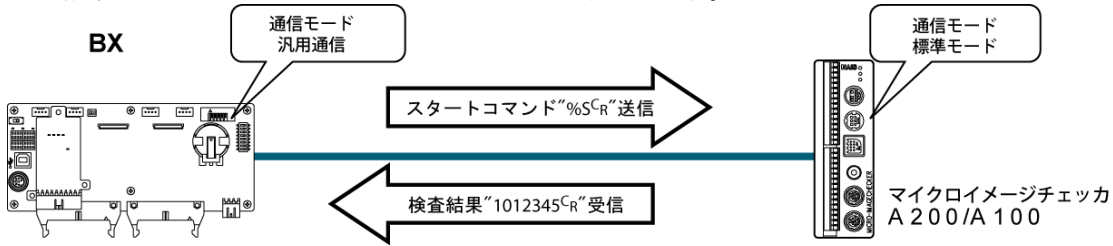

•ボードコントローラBX側から検査のスタートコマンド"% S CR" を送信すると、レスポンスとしてマイク ロイメージチェッカから検査結果が送られてきます。

## マイクロイメージチェッカ側の伝送フォーマット設定例

マイクロイメージチェッカの通信モードや伝送フォーマットの設定は、メインメニューから [5.環境]→[5.通信設定]を選択し、下記の項目を設定してください。

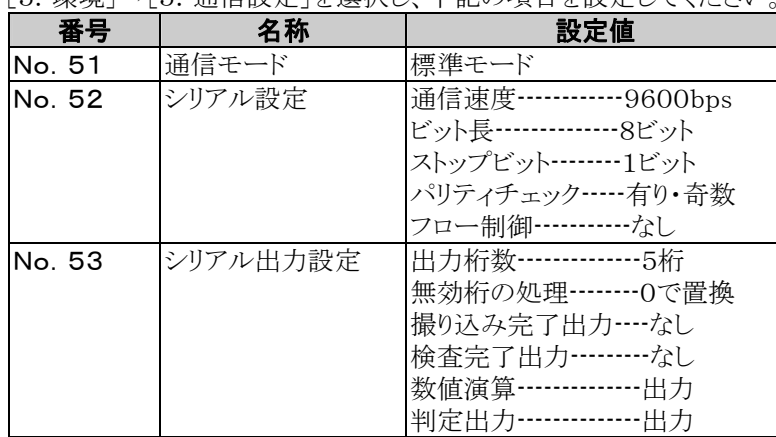

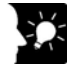

## ここがポイント!

- ・無効桁の処理を「削除」に設定すると出力データがゼロサプレス処理され、出力形式も変更 されます。必ず「0で置換」に設定してください。
- ・外部へデータを出力する場合は数値演算する必要がありますので、数値演算は「出力」に 設定してください。
- ・上記の設定では、マイクロイメージチェッカから以下のような内容のデータが出力されます。

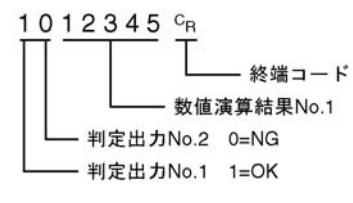

● マイクロイメージチェッカ(A200/A100)との接続例

## <ABXCOM2を使用する場合> RS232C 2チャンネルタイプ

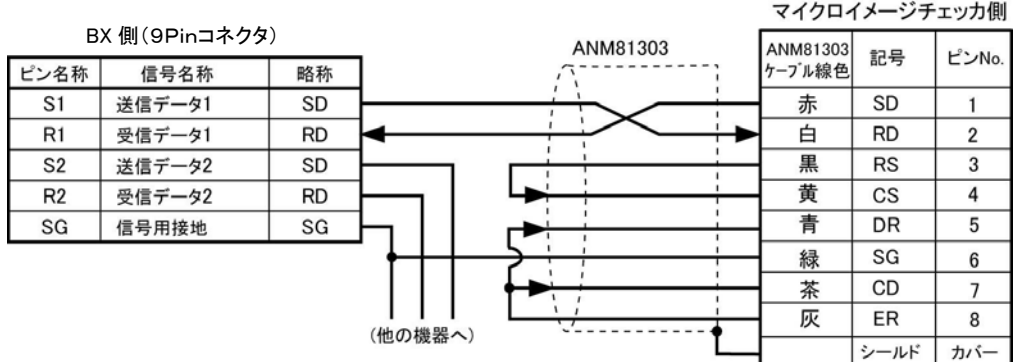

<ABXCOM4を使用する場合> RS485 1チャンネル、 RS232C 1チャンネル混載タイプ

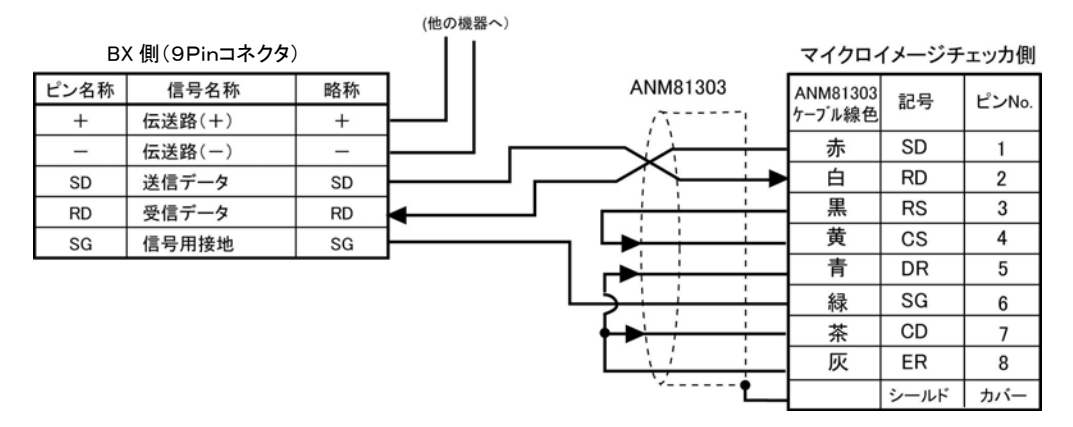

#### <ABXCOM5Aを使用する場合> Ethernet、RS232C 1チャンネル混載タイプ

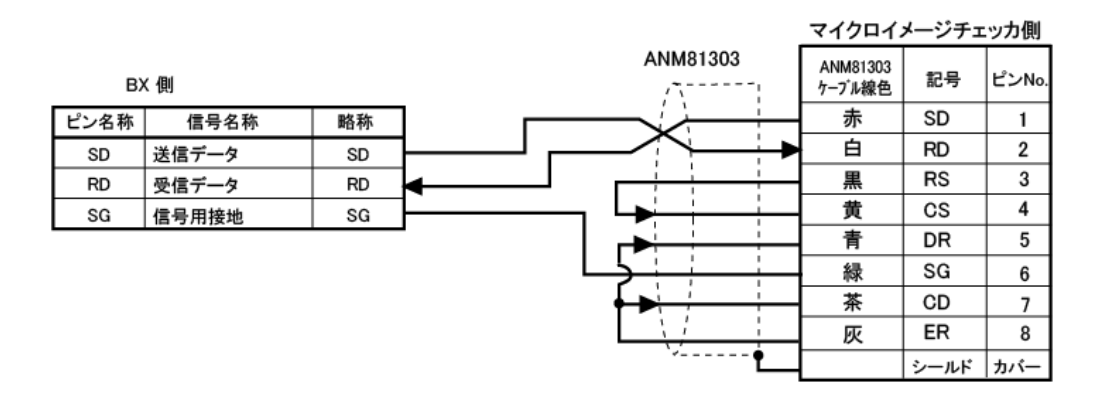

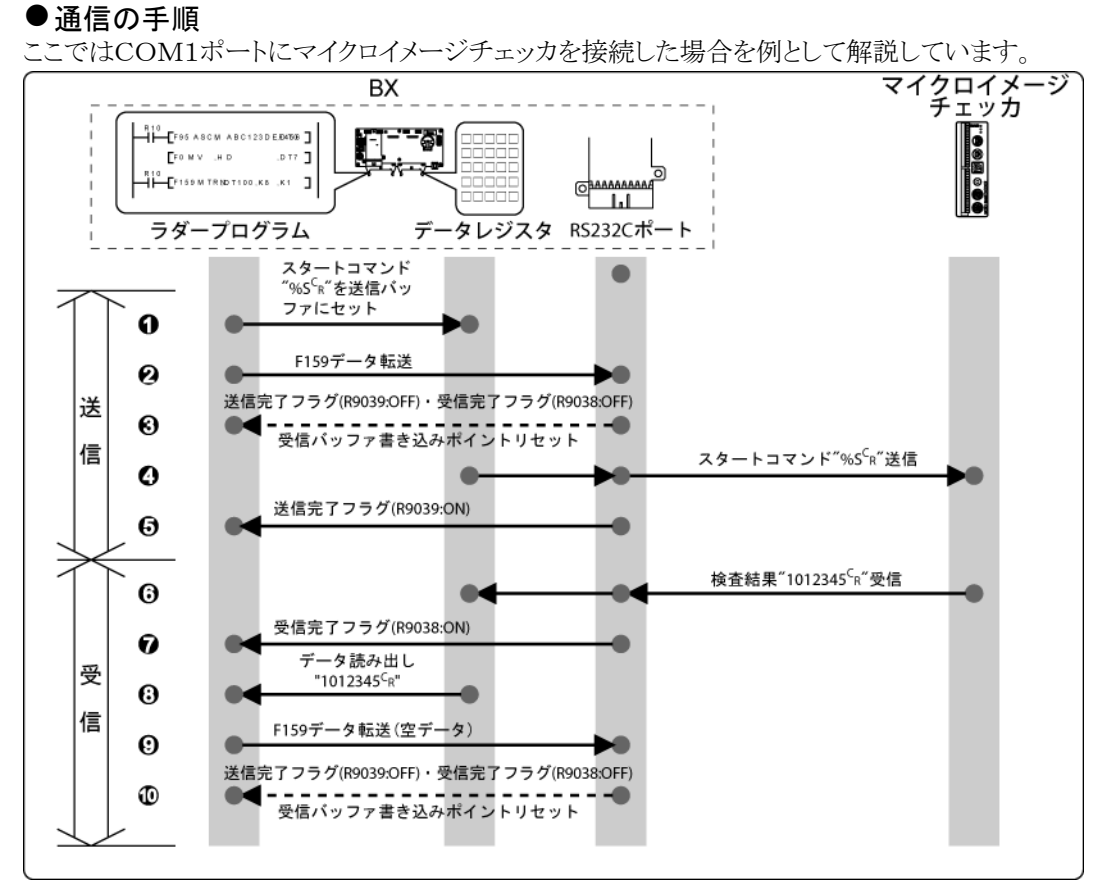

● サンプルプログラム

ここではCOM1ポートにマイクロイメージチェッカを接続した場合を例として解説しています。

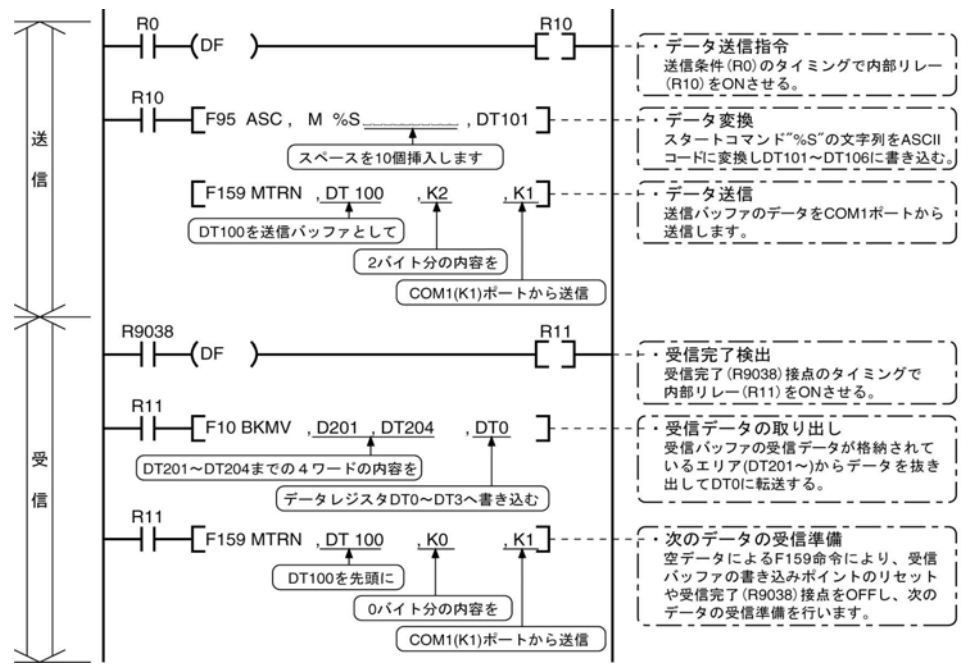

## ●各バッファの状態

サンプルプログラム実行した場合の送信・受信の各バッファの状態は以下のようになります。

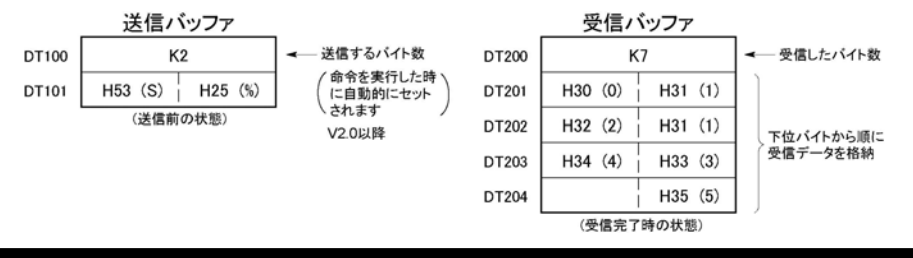

## ■ 外部機器との接続例<当社製FPシリーズPLCとの1:1通信>

#### 概要

 $\mathbb{R}$ .

ボードコントローラBXと当社製FPシリーズPLCをRS232Cで接続し、通信プロトコルであるMEWTOCO L-COMで通信を行います。

ご注意:簡単に通信できるコンピュータリンクのMEWTOCOLマスタ機能をおすすめします。

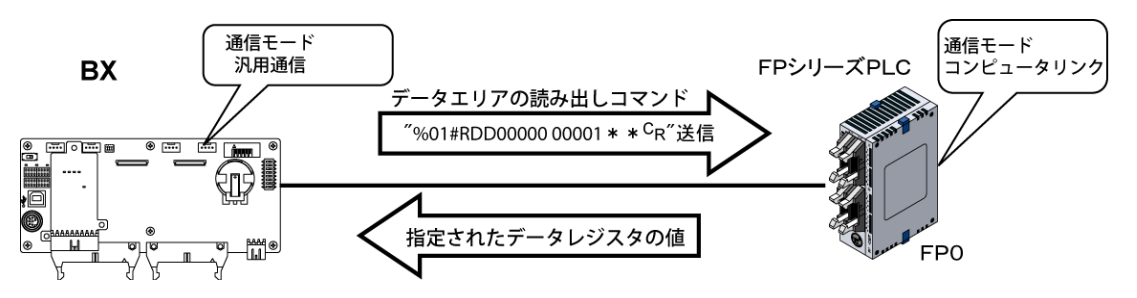

- ・ボードコントローラBX側からデータエリアの読み出しコマンド "%01#RDD00000 00001\*\*  $C_R$ " を送信すると、レスポンスとして接続したPLCのデータレジスタの値が送られてきます。例えば、PLCのD T0に「K100」、DT1に「K200」が格納されている場合、コマンドのレスポンスとして"%01\$RD6400 C8006F C 【 "が送られてきます。異常の場合は、 "%01 ! ○○\*\* C 【 "が返されます(○○はエラ ーコード)。
- ・MEWTOCOL-COMには、データエリアの読み出しや書き込みコマンド以外にも、接点エリアの読み 出し・書き込みなど、各種コマンドが用意されています。

## ●FPシリーズPLC(FP0側)のシステムレジスタの設定

COMポートは、初期設定では「使用しない」になっています。汎用シリアル通信の1:1通信を行うには以 下のようにシステムレジスタを設定してください。

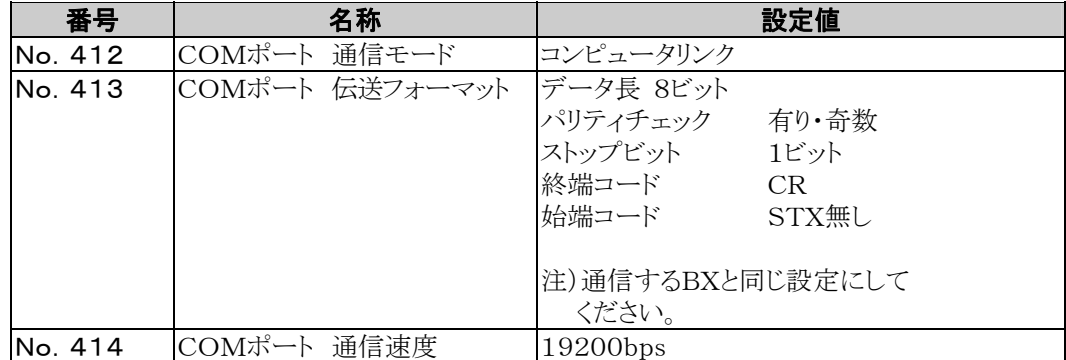

## FPシリーズPLC(FP0側)の伝送フォーマット設定例

## <ABXCOM2を使用する場合> RS232C 2チャンネルタイプ ・FP0 COMポートとの接続

BX 側

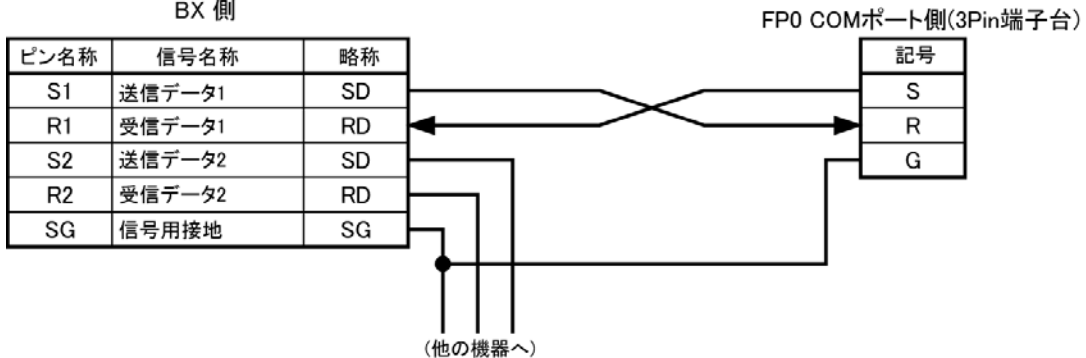

#### <ABXCOM4を使用する場合> RS485 1チャンネル、 RS232C 1チャンネル混載タイプを使用する場合

#### ・FP0 COMポートとの接続

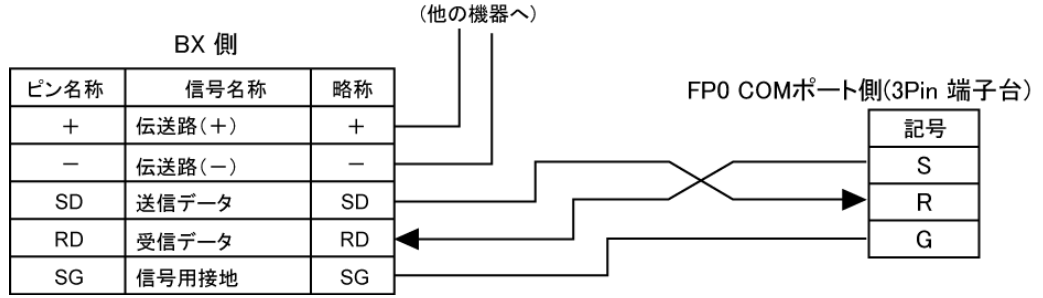

## <ABXCOM5Aを使用する場合> Ethernet、

RS232C 1チャンネル混載タイプを使用する場合

## ・FP0 COMポートとの接続

BX 側

FP0 COMポート側(3Pin 端子台)

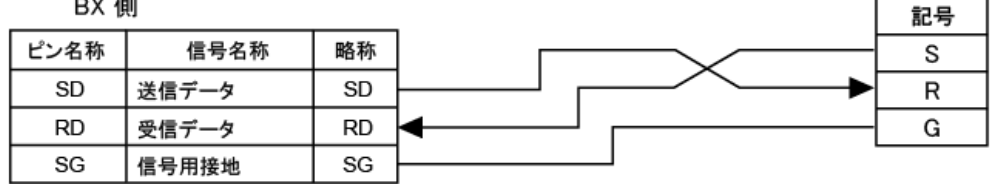

#### ●通信の手順

ここではCOM1ポートに当社製FPシリーズPLCを接続し、相手側PLCのDT0に「K100」、DT1に「K 200」が格納されている場合を例として解説しています。

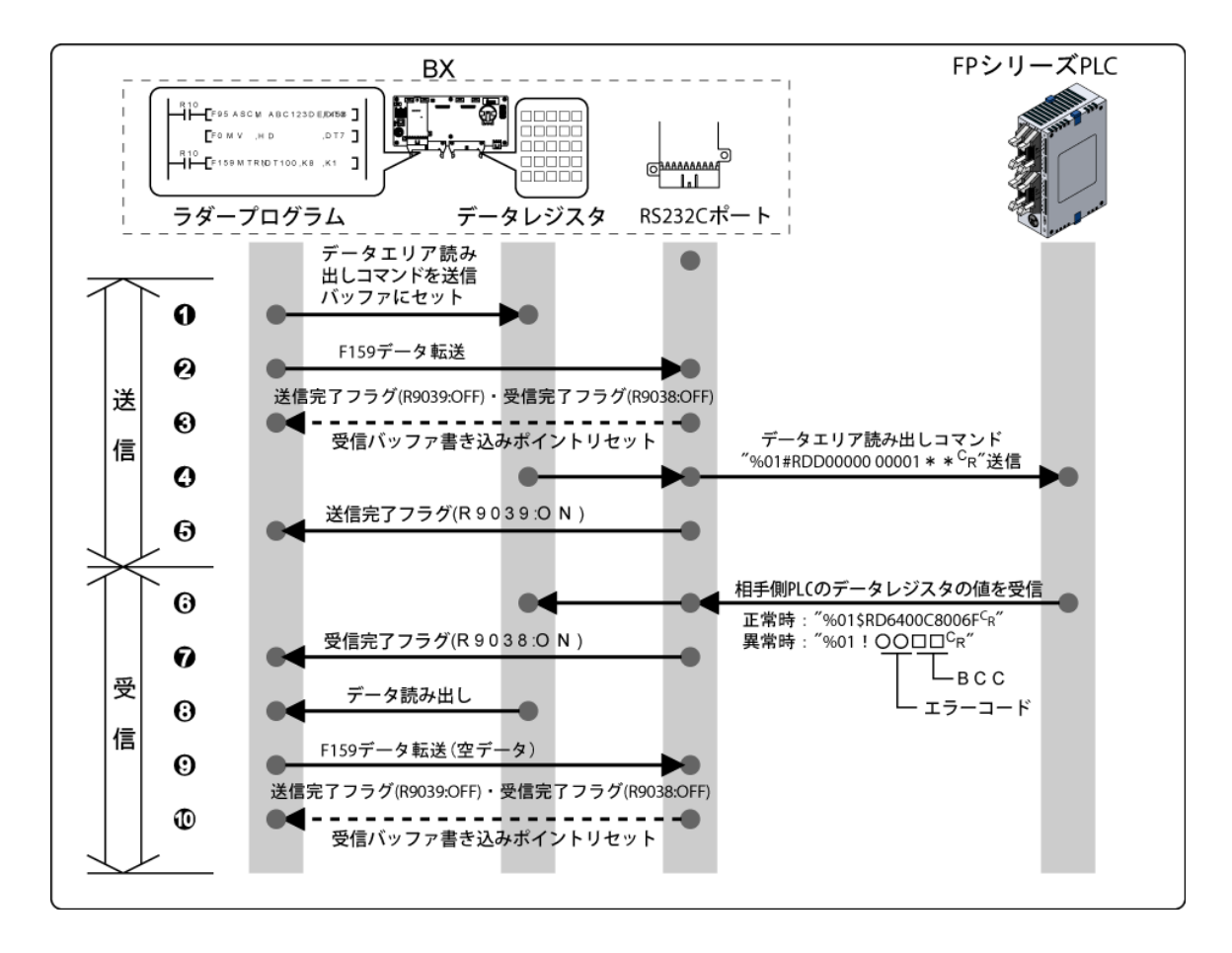

## ● サンプルプログラム

ここではCOM1ポートに当社製FPシリーズPLCを接続した場合を例として解説しています。

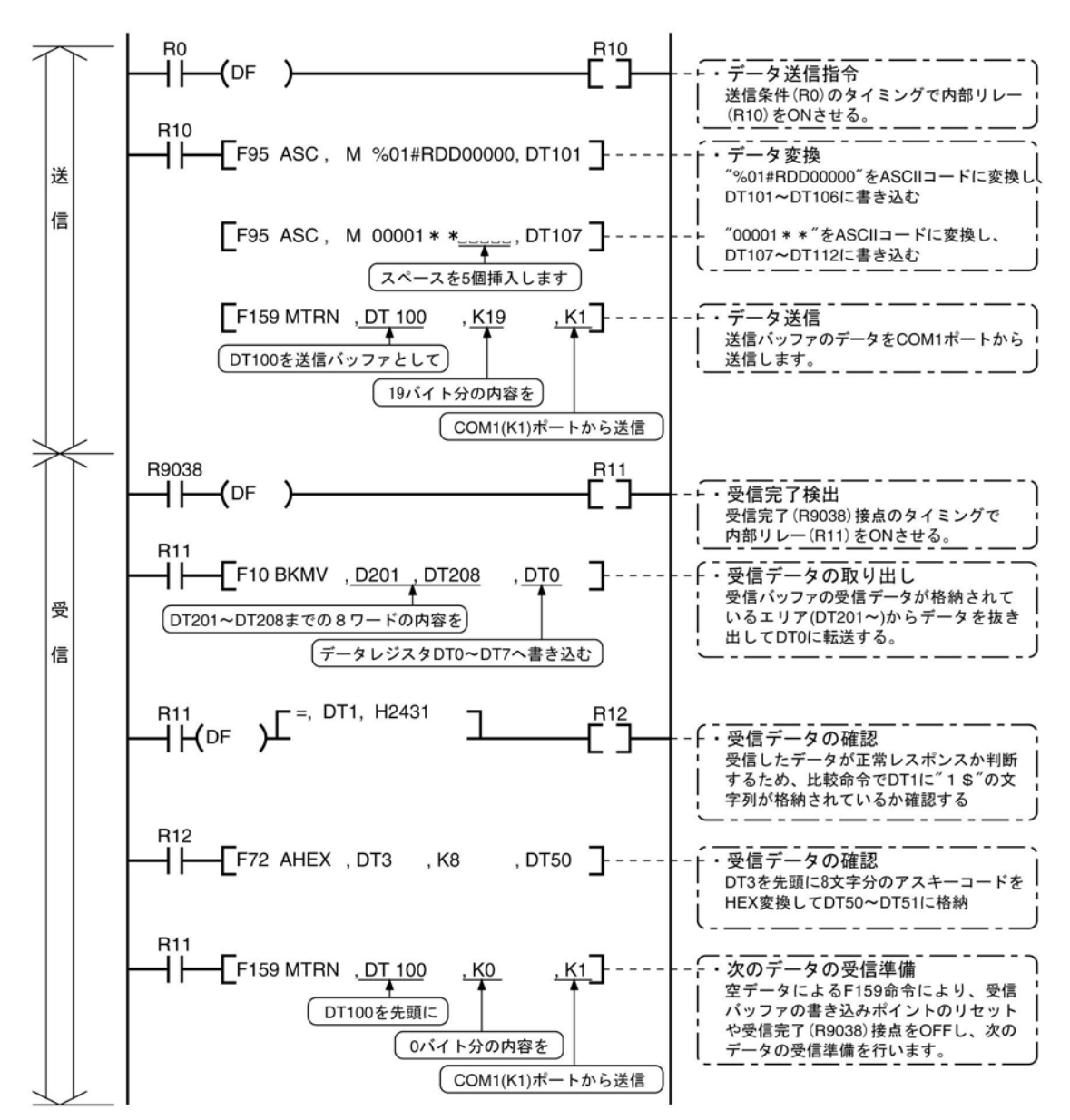

#### ●各バッファの状態

サンプルプログラムを実行した場合の送信・受信の各バッファの状態は以下のようになります。

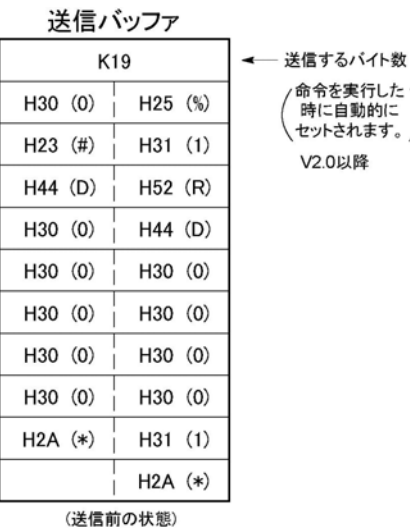

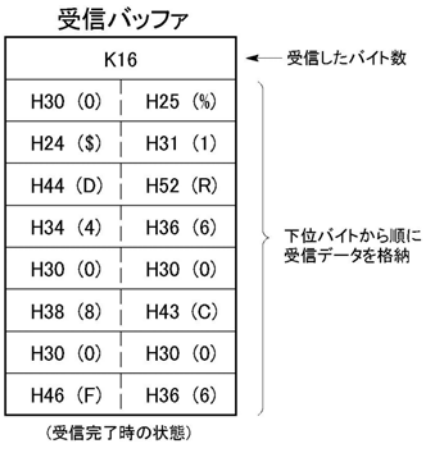

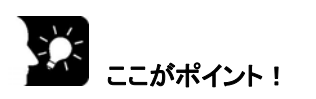

## ●レスポンスの内容

相手側のPLCのDT0に K100、DT1に K200 が格納されている場合、上記のプログラムを実行する と "%01\$RD6400C8006F <sup>c</sup> " がレスポンスとして相手側PLCから送られてきます。 なお、受信したデータは以下のようにデータレジスタに格納されます。

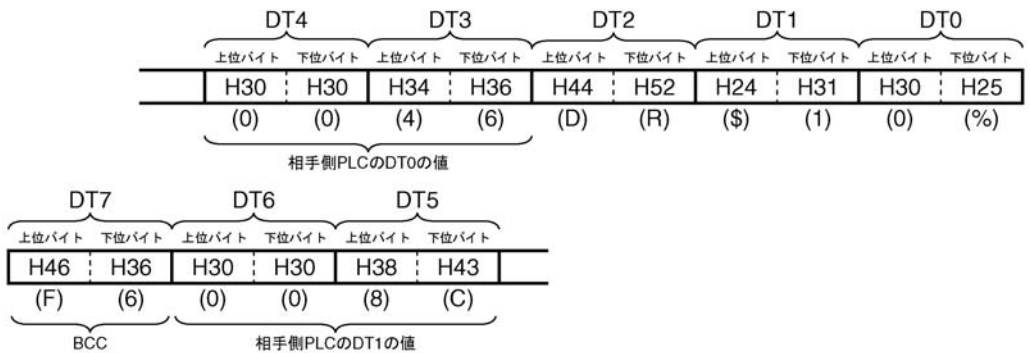

## ●相手側PLCのデータレジスタ値の抽出

上記のプログラムでは、DT1に格納されている文字列 "\$1" を比較命令で検出し、正常なレスポンス として判断した場合のみ、相手側PLCからのレスポンス内のデータ部分をF72(AHEX)16進アスキー → HEX変換命令で16進データに変換してDT50、DT51に格納します。

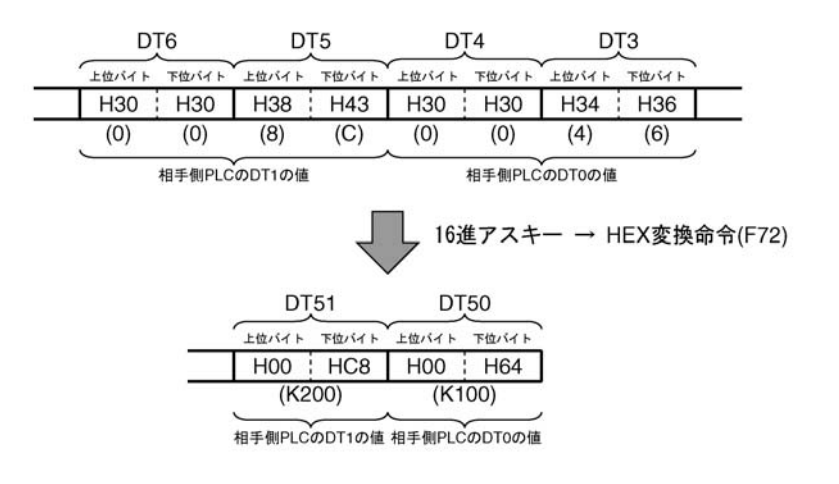

異常の場合は、レスポンスとして "%01!○○□□  $^{\rm C}$  " が返されます。 (○○の部分にはエラーコード、□□にはBCCが入ります)

ご注意:簡単に通信できるコンピュータリンクのMEWTOCOLマスタ機能をおすすめします。

●DT50,51の値を相手PLCのDT0,1に書き込みます。

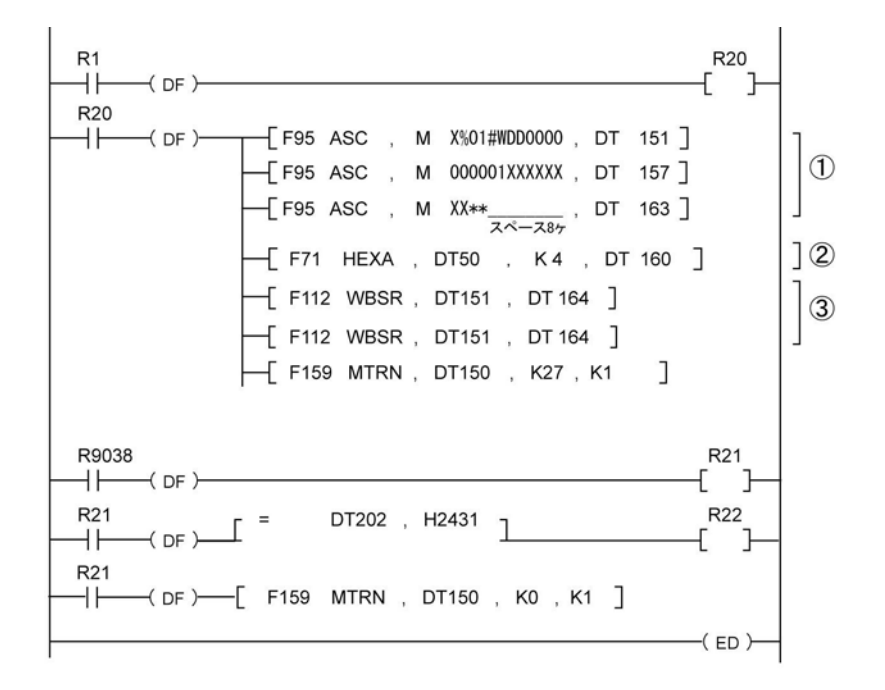

#### 1 HEX→ASCII変換命令(F71)が実行しやすいように 1バイトずらしたひな型

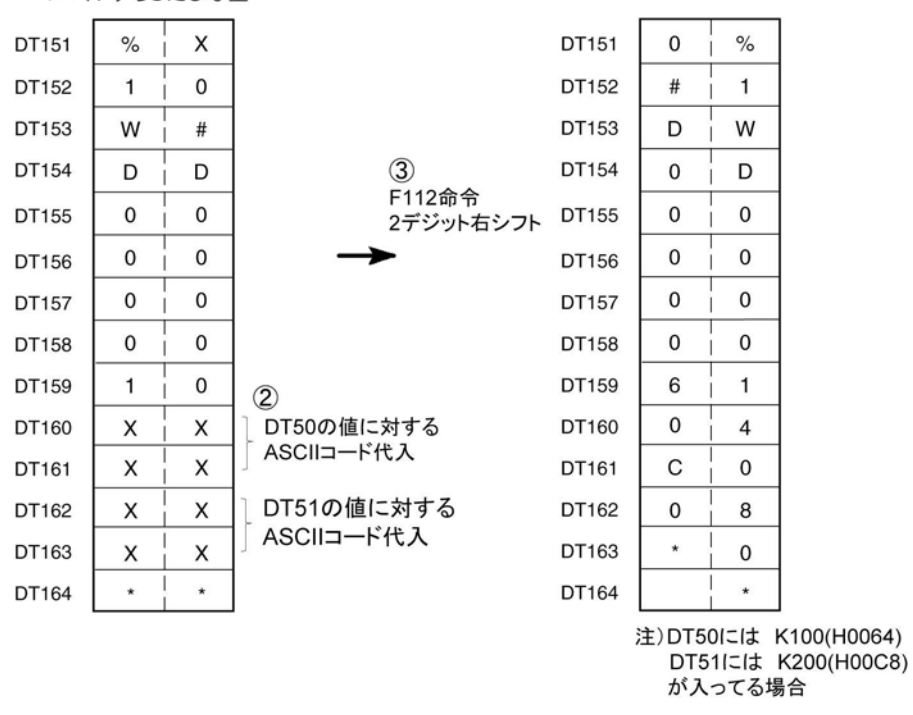

正常レスポンス %01\$WD  
\n
$$
\begin{array}{r}\n \begin{array}{r}\n \overline{E} \uparrow \uparrow \downarrow \\
\hline\n \end{array}\n \begin{array}{r}\n 601 \uparrow \downarrow 0 \\
\hline\n 00 \uparrow \downarrow 0 \\
\hline\n 00 \uparrow \downarrow 0 \\
\hline\n 00 \uparrow \downarrow 0 \\
\hline\n 00 \uparrow \downarrow 0 \\
\hline\n 00 \uparrow \downarrow 0 \\
\hline\n 00 \uparrow \downarrow 0 \\
\hline\n 00 \uparrow \downarrow 0 \\
\hline\n 00 \uparrow \downarrow 0 \\
\hline\n 00 \uparrow \downarrow 0 \\
\hline\n 00 \uparrow \downarrow 0 \\
\hline\n 00 \uparrow \downarrow 0 \\
\hline\n 00 \uparrow \downarrow 0 \\
\hline\n 00 \uparrow \downarrow 0 \\
\hline\n 00 \uparrow \downarrow 0 \\
\hline\n 00 \uparrow \downarrow 0 \\
\hline\n 00 \uparrow \downarrow 0 \\
\hline\n 00 \uparrow \downarrow 0 \\
\hline\n 00 \uparrow \downarrow 0 \\
\hline\n 00 \uparrow \downarrow 0 \\
\hline\n 00 \uparrow \downarrow 0 \\
\hline\n 00 \uparrow \downarrow 0 \\
\hline\n 00 \uparrow \downarrow 0 \\
\hline\n 00 \uparrow \downarrow 0 \\
\hline\n 00 \uparrow \downarrow 0 \\
\hline\n 00 \uparrow \downarrow 0 \\
\hline\n 00 \uparrow \downarrow 0 \\
\hline\n 00 \uparrow \downarrow 0 \\
\hline\n 00 \uparrow \downarrow 0 \\
\hline\n 00 \uparrow \downarrow 0 \\
\hline\n 00 \uparrow \downarrow 0 \\
\hline\n 00 \uparrow \downarrow 0 \\
\hline\n 00 \uparrow \downarrow 0 \\
\hline\n 00 \uparrow \downarrow 0 \\
\hline\n 00 \uparrow \downarrow 0 \\
\hline\n 00 \uparrow \downarrow 0 \\
\hline\n 00 \uparrow \downarrow 0 \\
\hline\n 00 \uparrow \downarrow 0 \\
\hline\n 00 \uparrow \downarrow 0 \\
\hline\n 00 \uparrow \downarrow 0 \\
\hline\n 00 \uparrow \downarrow 0 \\
\hline\n 00 \uparrow \downarrow 0 \\
\hline\n 00 \uparrow \downarrow 0 \\
\hline\n 00 \
$$

7-54

# **7.4.4** 1:N通信での接続 (汎用シリアル通信)

## ■ 概要

ボードコントローラBXとユニットNo.(局番)を持つ外部機器とをRS485ケーブルで渡り配線します。接続 した機器に合わせたプロトコルを使用し、F159(MTRN)命令を使ってデータの送受信を行います。

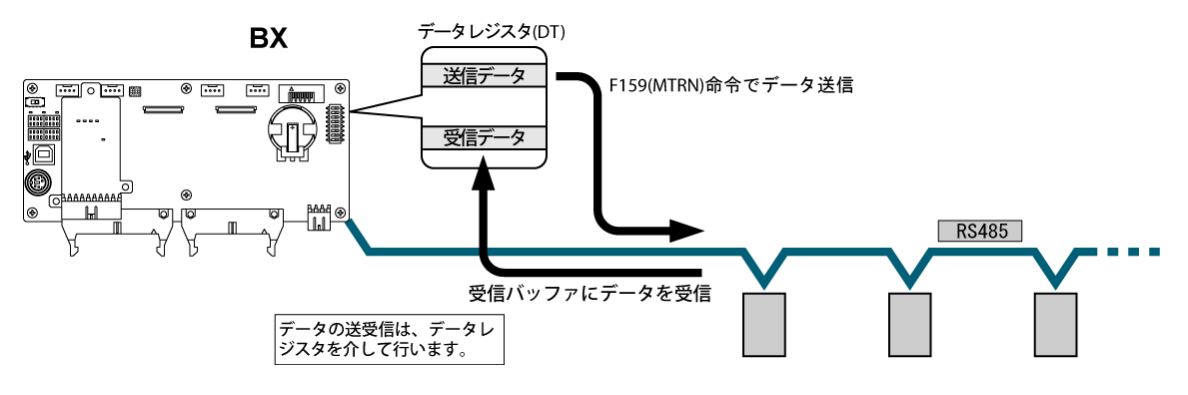

◆ 参 照:<7.2.1 RS485ポート使用時の注意>

## ■ システムレジスタの設定

・COM1ポートは、初期設定ではコンピュータリンクモードになっています。

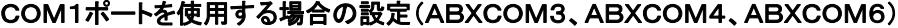

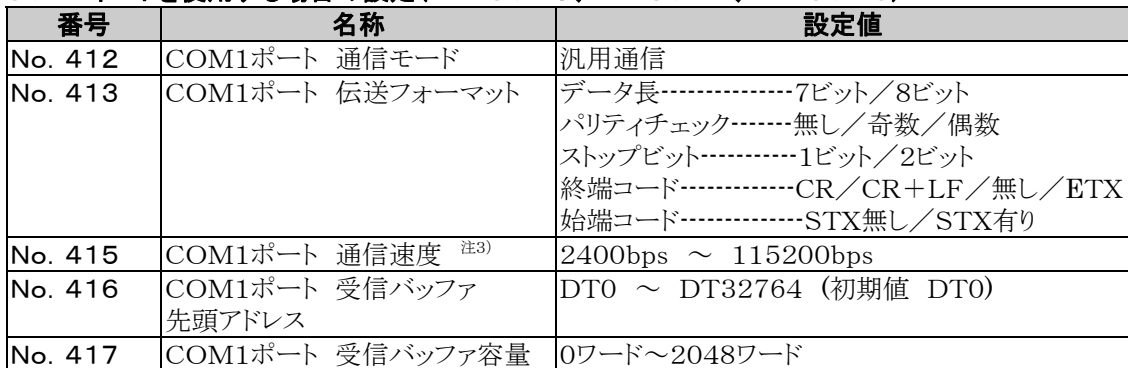

注1)伝送フォーマットと通信速度については、接続する機器に合わせて設定してください。

注2)ABXCOM3、ABXCOM4、ABXCOM6の終端局は、通信ボード内ディップスイッチで設定し ます。

注3)SYS1命令を使用すると、300、600、1200bpsの通信速度も設定できます。 但し、その場合、システムレジスタは変更されません。

#### COM2ポートを使用する場合の設定(ABXCOM5B、ABXCOM6)

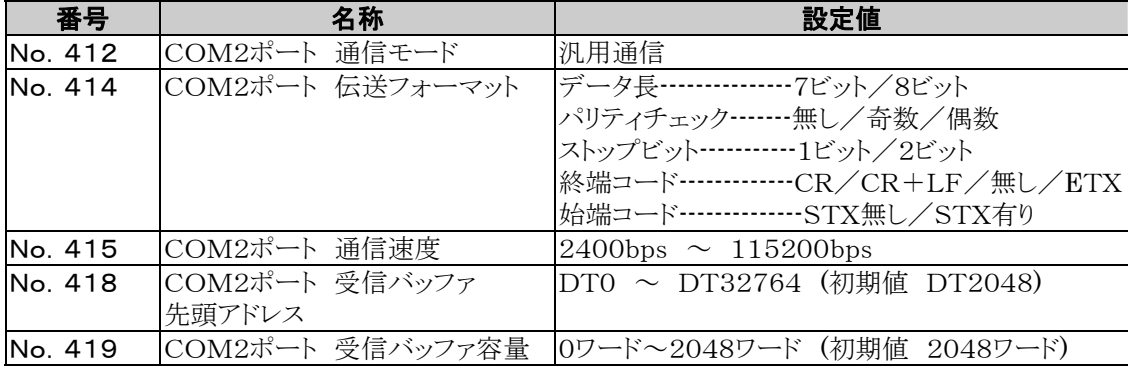

注1)SYS1命令を使用すると、300、600、1200bpsの通信速度も設定できます。

但し、その場合、システムレジスタ設定値は変更されません。

注2)ABXCOM5B、ABXCOM6のCOM2ポートの設定値は、9600bps、19200bps、115200bpsの みです。また、ボード表面スイッチとシステムレジスタの両方を同じ通信速度に設定してください。

# **7.5** 通信機能3 PC(PLC)リンク機能

# **7.5.1** PC(PLC)リンクについて

## ■ 概要

・ボードコントローラBX間をツイストペアケーブルで結ぶリンクシステムです。

- ・「リンクリレー(L)」と「リンクレジスタ(LD)」を使用し、ボードコントローラBX間でデータを共有します。
- ・PC(PLC)リンクでは、1台のボードコントローラBXのリンクリレー・リンクレジスタの状態がネットワーク上の その他のボードコントローラBXに自動的に反映されます。
- ・初期設定ではPC(PLC)リンクを使用できる状態ではありませんので、システムレジスタ「COM1ポート設 定」通信モードNo.412で「PCリンク」に変更してください。
- ・各ボードコントローラBXのユニットNo.(局番)やリンクエリアの割り付けは、局番設定スイッチやシステム レジスタで設定します。
- ・COM1ポートのみ対応しています。

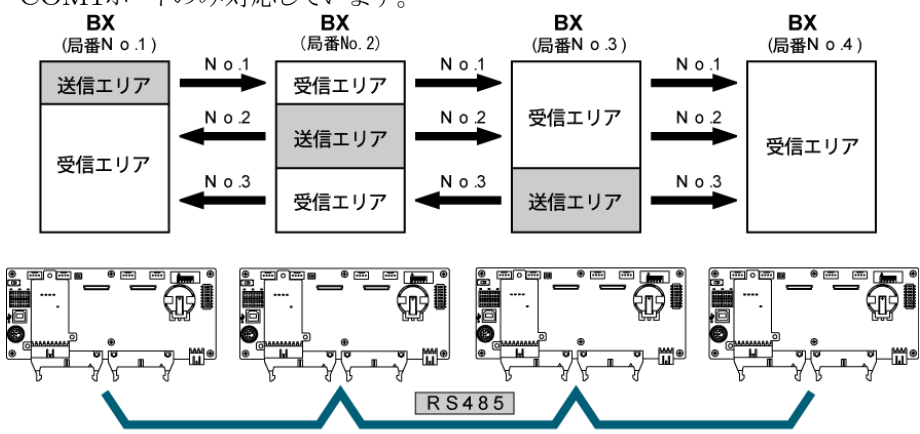

各ボードコントローラのリンクリレーやリンクレジスタには、データ送信するエリアとデータを受信する エリアがあり、それらを利用してデータ共有が行われます。

## ■ PC(PLC)リンクの動作について

リンクリレー 1台のボードコントローラBXのリンクリレー接点をONにすると、ネットワーク上に存在する その他のボードコントローラBXの同じリンクリレーがONします。

リンクレジスタ 1台のボードコントローラBXのリンクレジスタの内容を書き換えると、ネットワーク上に存在 するその他のボードコントローラBXの同じリンクレジスタが書き換えた値に変更されます。

●リンクリレー 自局 (No.1) のリンクリレーL0をONするとそれが他局のラダープログラムに反映され他局のY0が出力される。

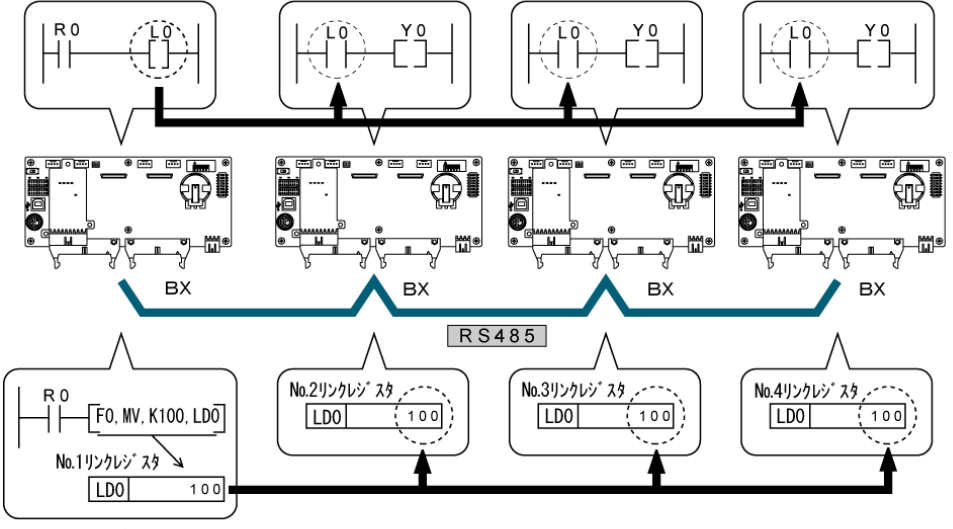

●リンクレジスタ

自局No.1のLD0に定数100を書き込むと、他局No.2のLD0の内容も定数100に変更される。

# **7.5.2** 通信環境の設定

## ■ 通信モードの設定

COM1ポートは、初期設定ではコンピュータリンクモードになっています。 通信モードの設定は、プログラミングツールのFPWIN GRで行います。メニューバーの[オプション(O)] →[PLCシステムレジスタ設定]を選択し、[COM1ポート設定]タブをクリックしてください(PC(PLC)リンク は、COM1ポートでのみ使用できます)。

## PLCシステムレジスタ設定ダイアログボックス

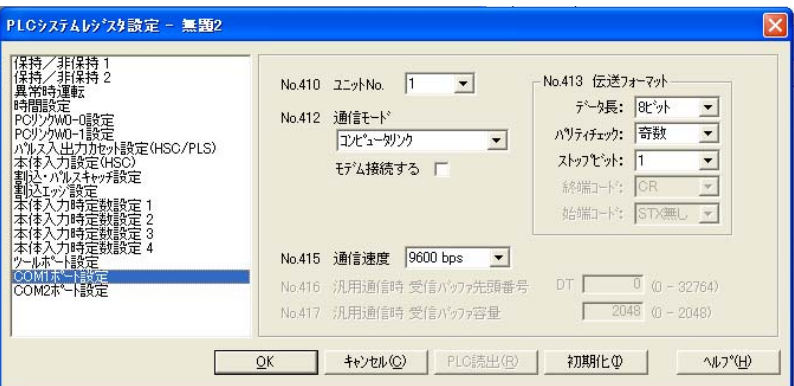

## No.412 通信モード

COM1ポートの通信モードを選択します。 ボタンをクリックし、表示されるプルダウンメニューの中から「PCリンク」を選択してください。

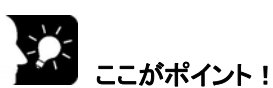

・PC(PLC)リンク時、伝送フォーマットおよび通信速度は、以下のように固定になります。

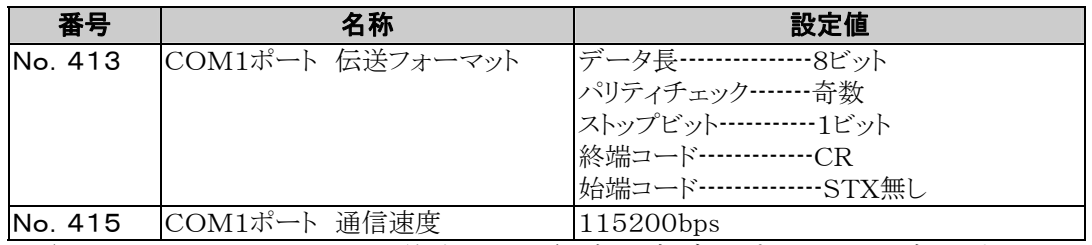

注1)ABXCOM3、ABXCOM4の終端局は、通信ボード内ディップスイッチで設定します。
# ■ ユニットNo. (局番)の設定

COMポートの「ユニットNo.(局番)」は、システムレジスタの初期設定で「1」になっています。 伝送路に複数のボードコントローラを接続するPC(PLC)リンクでは、それぞれのボードコントローラBXを 識別するための「ユニットNo.(局番)」の設定が必要です。

設定は、SYS1命令とシステムレジスタのいずれかで行います。

- 注1)ユニットNo.(局番)設定の優先順位は、
	- SYS1命令 > システムレジスタの順となります。
- 注2)1番から順に切れ目のないように連続的に設定してください。
- 空き番号があると、伝送時間が相対的に長くなります。 注3)16台より少ない台数でリンクする場合、 システムレジスタNo.47 の初期設定値「16」を最大ユニットNo.に変更することで 伝送時間を短縮できます。

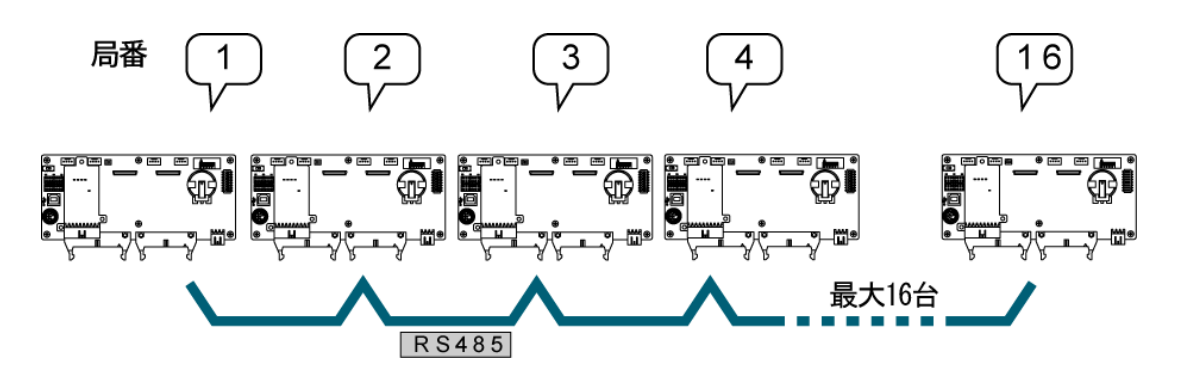

ユニットNo.(局番)は、ネットワーク上でボードコントローラBXを識別するための固有の番号です。ひとつ のネットワークで番号が重ならないように設定してください。

 $\sqrt{2}$ ご注意:RS232C/RS422でのPC(PLC)リンクは局数2台になります。

# ●システムレジスタによる設定

FPWIN GRでのユニットNo.(局番)の設定は、 メニューバーの[オプション(O)]→[PLCシステムレジスタ設定]を選択し、 [COM1ポート設定]タブをクリックしてください。

## PLCシステムレジスタ設定ダイアログボックス

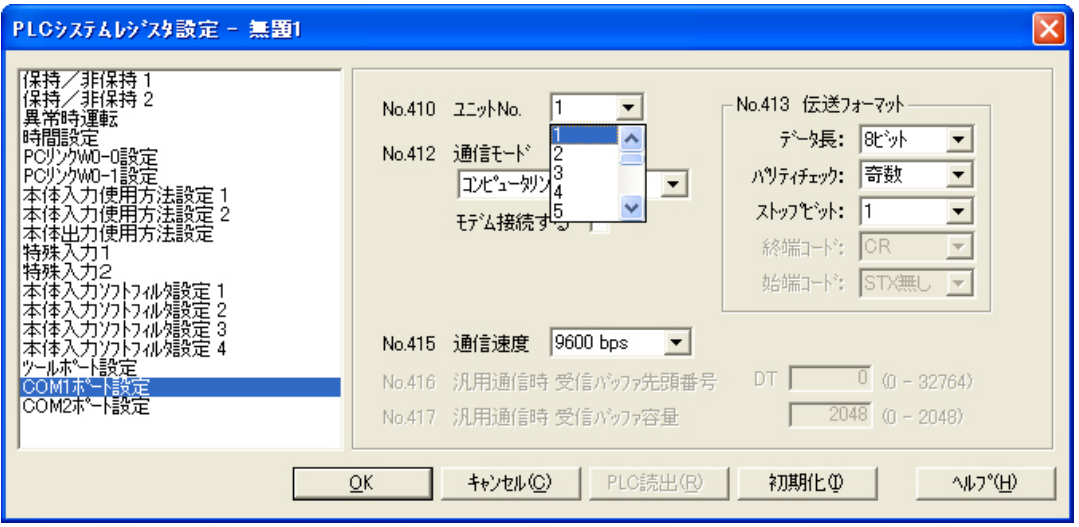

### No.410 (COM1ポート用) ユニットNo.(局番)の設定

ボタンをクリックし、表示されるプルダウンメニューの 1~16 の中からユニットNo.(局番)を選択してく ださい。

- 注1)1番から順に切れ目のないように連続的に設定してください。 空き番号があると、伝送時間が相対的に長くなります。
- 注2)16台より少ない台数でリンクする場合、システムレジスタNo.47 の初期設定値「16」を 最大ユニットNo.に変更することで伝送時間を短縮できます。

● SYS1命令による設定

参 照:<当社製FPシリーズ命令語マニュアル(総合編) ARCT1F353>

# ■ リンクリレー、リンクレジスタの割り付け

PC(PLC)リンクで使用されるリンクリレー/リンクレジスタは、コントロールボードBXのリンクエリアに割り付 けられます。リンクエリアの割り付けは、コントロールボードBXのシステムレジスタを設定することにより行わ れます。

システムレジスタ表

|                                                                                       | 番号 | 名称                          | 初期値      | 設定値                |
|---------------------------------------------------------------------------------------|----|-----------------------------|----------|--------------------|
|                                                                                       | 40 | 通信に使用するリンクリレーの範囲指定          | $\Omega$ | $0 \sim 64$ ワード    |
| $_{\rm C}^{\rm P}$<br>$\widehat{\mathrm{P}}_{\mathrm{L}}$<br>リンク<br>$\mathbf{0}$<br>甪 | 41 | 通信に使用するリンクレジスタの範囲指定         | $\Omega$ | $0 \sim 128$ ワード   |
|                                                                                       | 42 | リンクリレー送信開始No. (先頭ワードNo. )   | $\Omega$ | $0 \sim 63$        |
|                                                                                       | 43 | リンクリレー送信サイズ                 | $\Omega$ | $0 \sim 64$ ワード    |
|                                                                                       | 44 | リンクレジスタ送信開始No. (先頭No.)      | $\Omega$ | $0 \sim 127$       |
|                                                                                       | 45 | リンクレジスタ送信サイズ                | $\Omega$ | $0 \sim 128$ ワード   |
|                                                                                       | 46 | PC(PLC)リンク切替フラグ             | 標準       | 標準:前半              |
|                                                                                       |    |                             |          | 逆転:後半              |
|                                                                                       | 47 | MEWNET-WO PC(PLC)リンク最大局番の設定 | 16       | 注)<br>$1^{\sim}16$ |
| Ρ                                                                                     | 46 | PC(PLC)リンク切替フラグ             | 標準       | 標準:前半              |
| $\widehat{\mathrm{P}}$<br>С<br>IJ<br>シク<br>用                                          |    |                             |          | 逆転:後半              |
|                                                                                       | 50 | 通信に使用するリンクリレーの範囲指定          | $\Omega$ | $0 \sim 64$ ワード    |
|                                                                                       | 51 | 通信に使用するリンクレジスタの範囲指定         | $\Omega$ | $0 \sim 128$ ワード   |
|                                                                                       | 52 | リンクリレー送信開始No. (先頭ワードNo.)    | 64       | $64^{\sim}127$     |
|                                                                                       | 53 | リンクリレー送信サイズ                 | $\Omega$ | $0 \sim 64$ ワード    |
|                                                                                       | 54 | リンクレジスタ送信開始No. (先頭No.)      | 128      | $128 \sim 255$     |
|                                                                                       | 55 | リンクレジスタ送信サイズ                | $\Omega$ | $0 \sim 128$ ワード   |
|                                                                                       | 57 | MEWNET-WO PC(PLC)リンク最大局番の設定 | 16       | 注)<br>$1^{\sim}16$ |

注)PC(PLC)リンクする全ボードコントローラBXにリンク内最大局番は同じ値を設定してください。

### リンクエリア構成

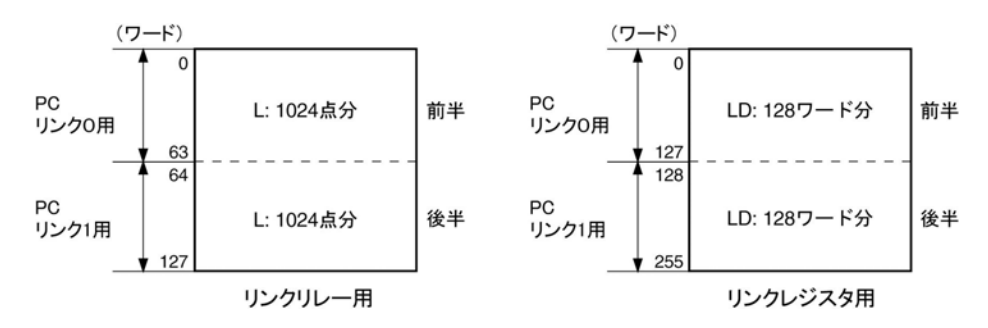

- ・リンクエリアにはリンクリレー/リンクレジスタ用があり、PC(PLC)リンク0用、PC(PLC)リンク1用の領域 に分かれ、それぞれのユニットで使用します。
- ・PC(PLC)0リンク用、PC(PLC)1リンク用のそれぞれ領域で、リンクリレー最大1024点(64ワード)、リン クレジスタ128ワードが使用可能です。

# 【割り付け例】

PC(PLC)リンク機能の領域は、送信エリアと受信エリアに分けて使用します。 リンクリレーやリンクレジスタは、送信エリアから他のボードコントローラBXの受信エリアへ伝送されます。 受信する側では送信側と同じ番号のリンクリレー、リンクレジスタが受信エリアであることが必要です。

## ●PC(PLC)リンク0用の場合 リンクリレー割り付け

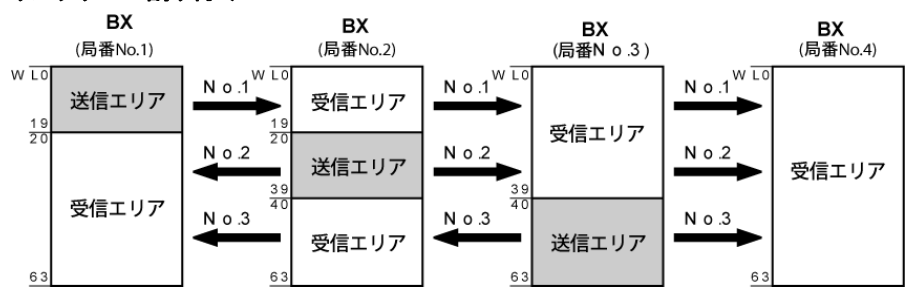

### システムレジスタ

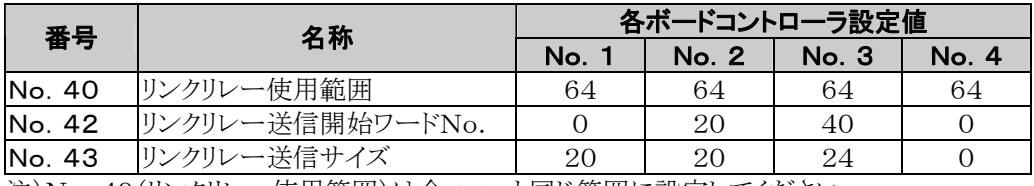

注)No.40(リンクリレー使用範囲)は全ユニット同じ範囲に設定してください。

### リンクレジスタ割り付け

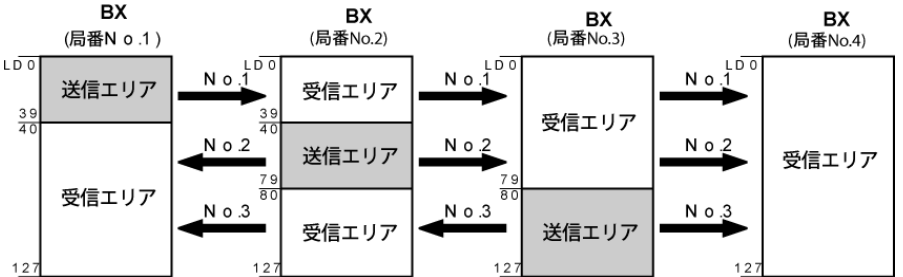

## システムレジスタ

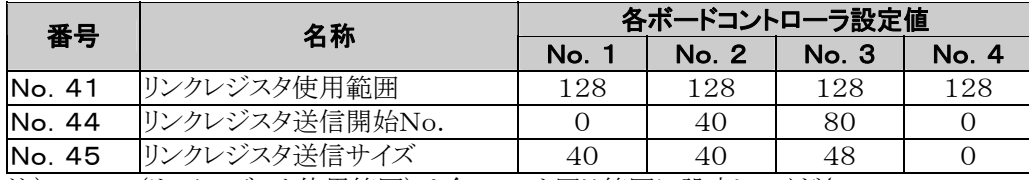

注)No.41(リンクレジスタ使用範囲)は全ユニット同じ範囲に設定してください。

上記のようにリンクエリアを割り付けた場合、No.1の送信エリアはNo.2、No.3、No.4の受信エリアに 送信可能です。また、No.1の受信エリアはNo.2、No.3の送信エリアからの受信が可能です。 No.4は受信エリアのみの割り付けなので、No.1、No.2、No.3からのデータを受信できますが、他局 への送信はできません。

●PC(PLC)リンク1用の場合

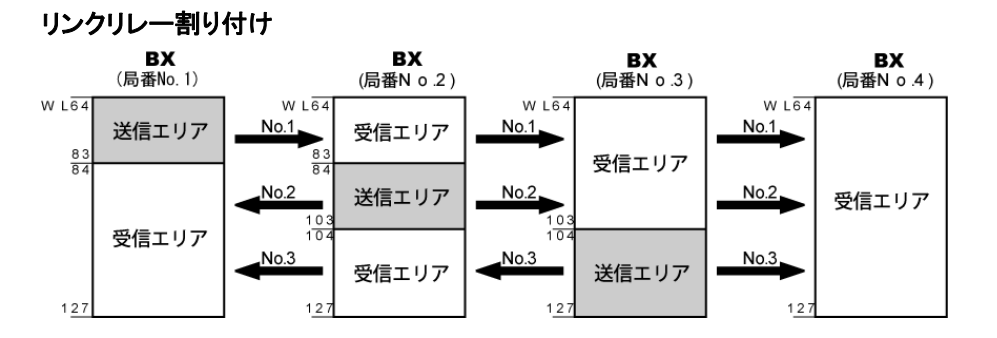

## システムレジスタ

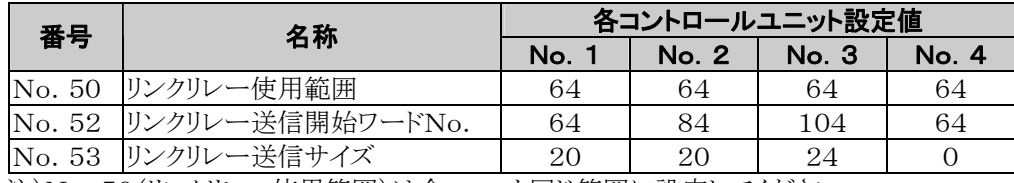

注)No.50(リンクリレー使用範囲)は全ユニット同じ範囲に設定してください。

## リンクレジスタ割り付け

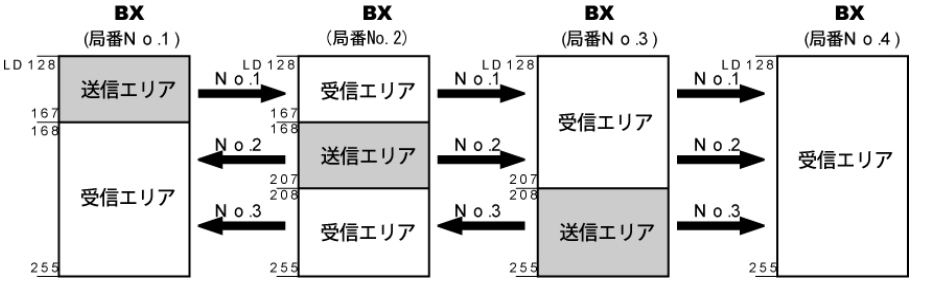

#### システムレジスタ

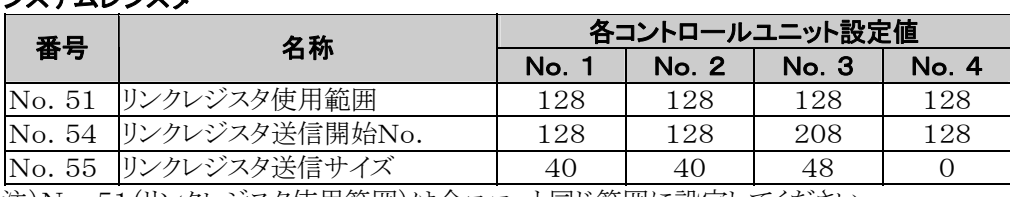

注)No.51(リンクレジスタ使用範囲)は全ユニット同じ範囲に設定してください。

上記のようにリンクエリアを割り付けた場合、No.1の送信エリアはNo.2、No.3、No.4の受信エリアに 送信可能です。また、No.1の受信エリアはNo.2、No.3の送信エリアからの受信が可能です。 No.4は受信エリアのみの割り付けなので、No.1、No.2、No.3からのデータを受信できますが、他局 への送信はできません。

## ●リンクエリアの一部のみを使用する場合

リンクエリアはPC(PLC)リンク用に用意され、リンクリレー1024点(64ワード)、リンクレジスタ128ワードが 使用可能ですが、必ずしも全領域を確保する必要はありません。 領域確保しない部分は以下のように内部リレー/内部レジスタとして使用できます。

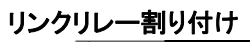

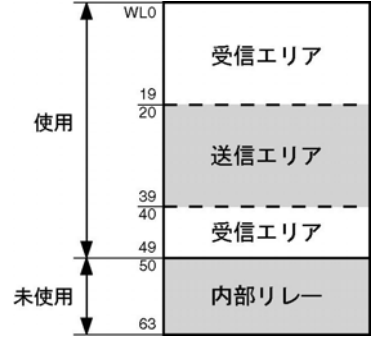

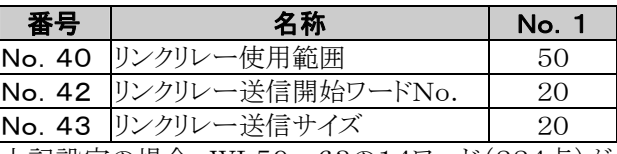

上記設定の場合、WL50~63の14ワード(224点)が 内部リレーとして使用可能です。

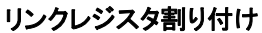

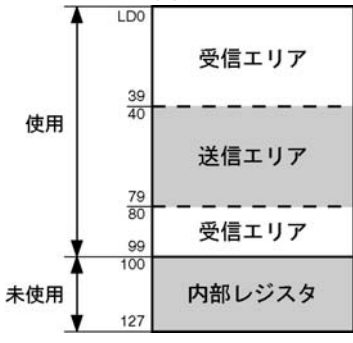

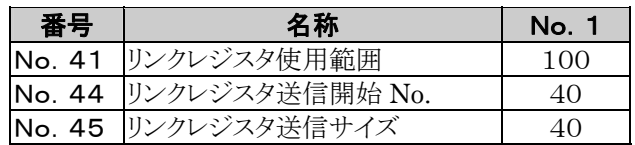

上記設定の場合、LD100~127の28ワードが内部レ ジスタとして使用可能です。

### $\mathscr{F}$ ご注意:リンクエリア割り付け時のご注意

リンクエリアの割り付けに間違いがあると、エラーが発生して通信できません。

### ●送信エリアの重複は避けてください

送信エリアから他のボードコントローラBXの受信エリアへ伝送する時、受信側で同じ番号のリンクリレー、リ ンクレジスタが受信エリアにあることが必要です。

下記の例では、No.2とNo.3のリンクリレー間で重複しているエリアがあるため、エラーが発生して通信不 可になります。

### リンクリレー割り付け

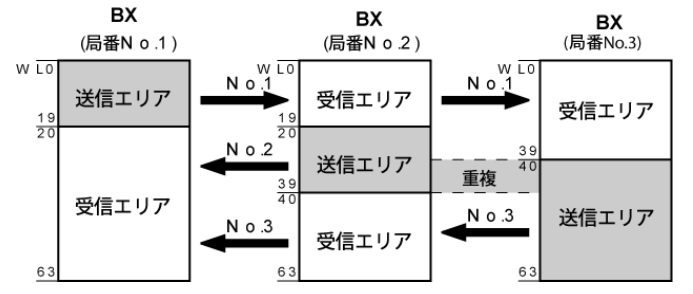

#### システムレジスタ

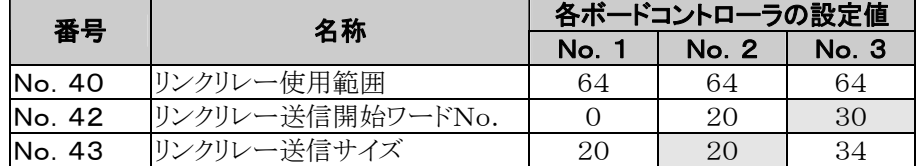

#### ●不可能な割り付け

以下のような割り付けは、リンクリレー/リンクレジスタ共にできません。

## 同一のボードコントローラBXで送信エリアを分割した割り付け

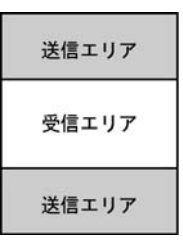

#### 送受信エリアを複数に分割した割り付け

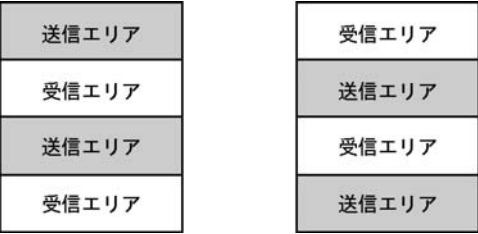

# PC(PLC)リンク最大ユニットNo.**(**局番**)**の設定

システムレジスタNo.47(PC(PLC)リンク1用はシステムレジスタNo.57)で、最大ユニットNo.(局番)の 設定ができます。

# 【 設定例 】

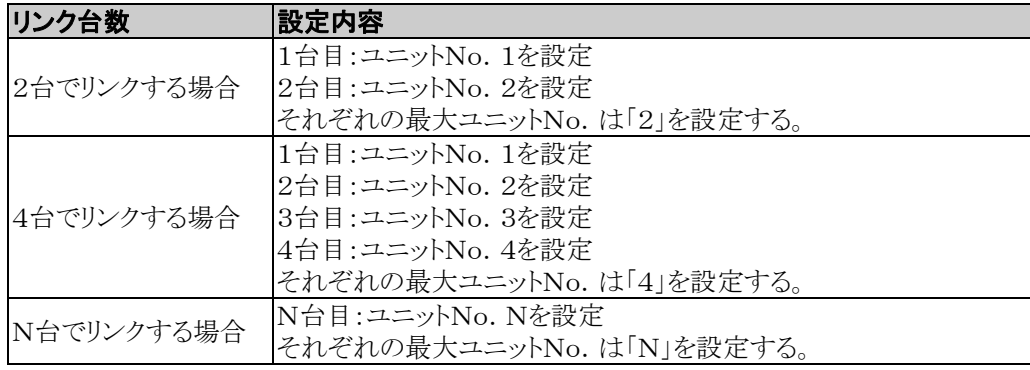

#### $\mathbb{R}$ . **こ注意:**

- ·ユニットNo. は、1番から順に切れ目のないように連続的に設定してください。空き番号があると、伝送時 間が相対的に長くなります。
- ・16台より少ない台数でリンクする場合、システムレジスタNo.47(PC(PLC)リンク1用はシステムレジスタ No.57)に最大ユニットNo.を設定することで伝送時間を短縮できます。
- ・リンクする全ボードコントローラBXの最大ユニットNo.については、すべて同じ値を設定してください。
- ・16台より少ない台数でリンクし最大ユニットNo.を設定しない場合(デフォルト=16)、あるいは最大ユニ ットNo.を設定しているがユニットNo.(局番)設定が連続でない場合、あるいは連続でユニットNo.(局 番)設定しているが電源が入っていない局がある場合は、PC(PLC)リンクの応答時間(リンクの伝送サイ クル)が長くなります。

参 照:<7.5.5 PC(PLC)リンクの応答時間>

# **7.5.3** PC(PLC)リンク時のモニタについて

PC(PLC)リンク時は、以下の接点でリンクの動作状況をモニタできます。

# ■ 伝送保証リレー

PC(PLC)リンク0用:R9060~R906F(ユニットNo. (局番)1~16に対応) PC(PLC)リンク1用:R9080~R908F(ユニットNo.(局番)1~16に対応)

各ボードコントローラBXで、別の局の送信データを使用する場合は、対象局の伝送保証リレーがONして いることを確認して使用するようにしてください。  $\overline{a}$ 

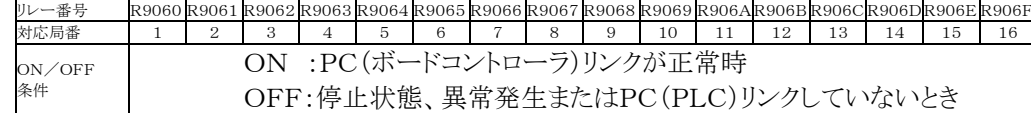

# ■ 動作モードリレー

PC(PLC)リンク0用:R9070~R907F(ユニットNo.(局番)1~16に対応) PC(PLC)リンク1用:R9090~R909F(ユニットNo. (局番)1~16に対応)

各ボードコントローラBXで、他局のボードコントローラBXの動作モード(RUN/PROG.)を知ることがで きます。

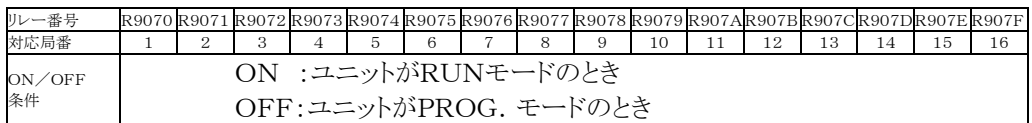

# **■ PC(PLC)リンク伝送異常リレー R9050(リンク1)**

伝送中に異常を検知した場合にONになります。

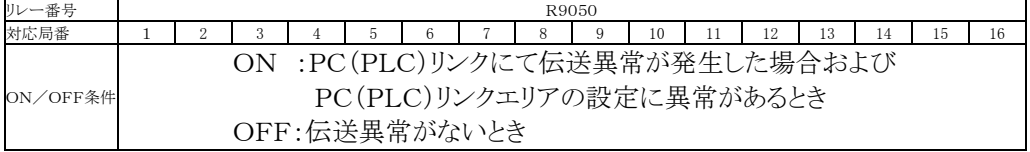

# ここがポイント!: PC(PLC)リンク状態モニタ

FPWIN GRのステータスモニター画面で、PC(PLC)リンクスイッチを押下げると、伝送サイクル 時間や、異常発生回数などのPC(PLC)リンクの状態がモニタできます。

 $\mathscr{F}_1$  ご注意:プログラミングツールから、リンクしている他のボードコントローラBXに対してのリモートプログ ラミングはできません。

# **7.5.4** PC(PLC)リンクの接続例

# ■ 3台のPLCでリンクを行う場合

リンクリレーを利用し、ユニットNo.1のボードコントローラBXのX1がONするとユニットNo.2のボードコン トローラBXのY0をON。

ユニットNo.1のボードコントローラBXのX2がONするとユニットNo.3のボードコントローラBXのY0をO Nさせます。

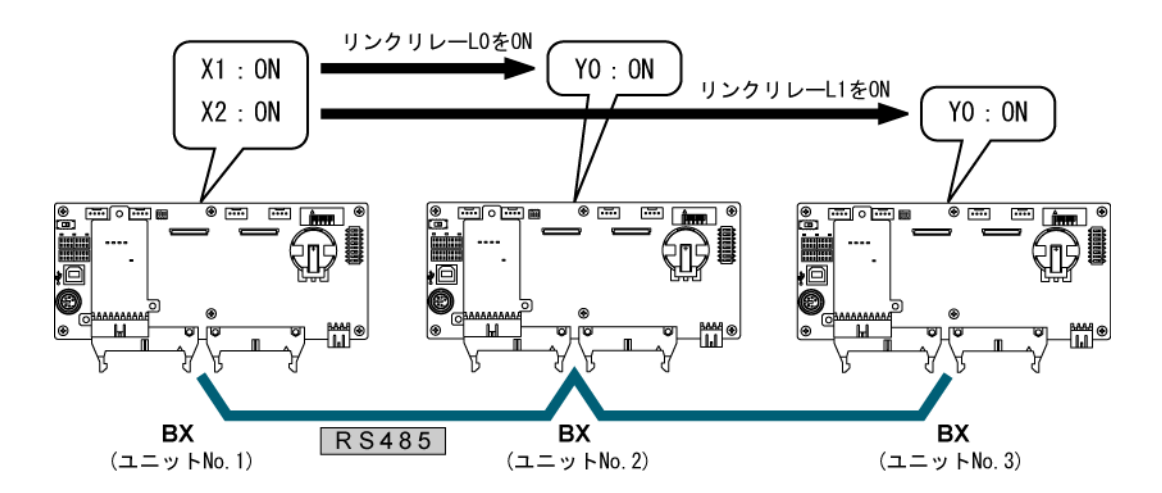

## ●システムレジスタの設定

PC(PLC)リンク時、伝送フォーマットおよび通信速度は、以下のように固定になります。

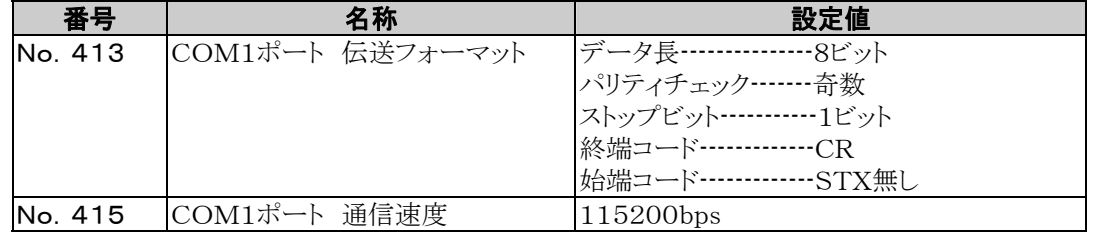

## ユニットNo.(局番)、通信モードの設定

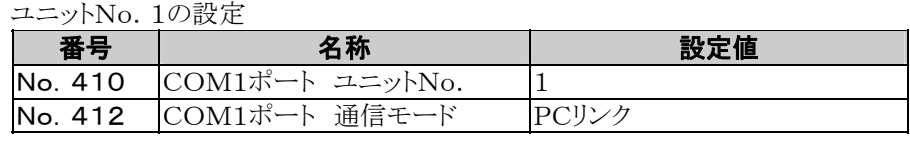

ユニットNo.2の設定

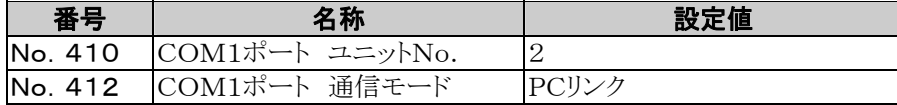

#### ユニットNo.3の設定

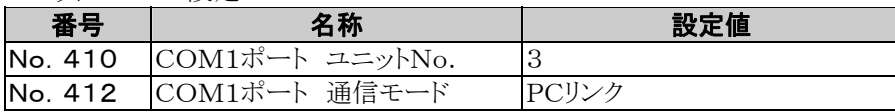

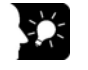

**| ここがポイント !** :PC(PLC)リンクで接続する各ボードコントローラBXのユニットNo. (局番)は 重ならないように連続で設定してください。

#### ●リンクエリアの割り付け **UNITED**

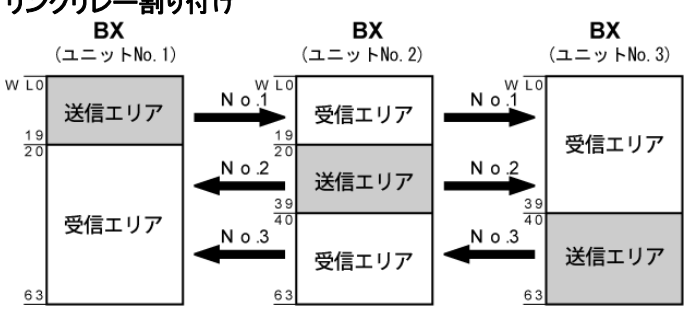

## システムレジスタ

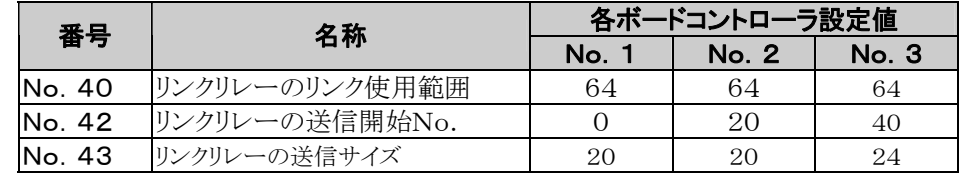

# リンクレジスタ割り付け

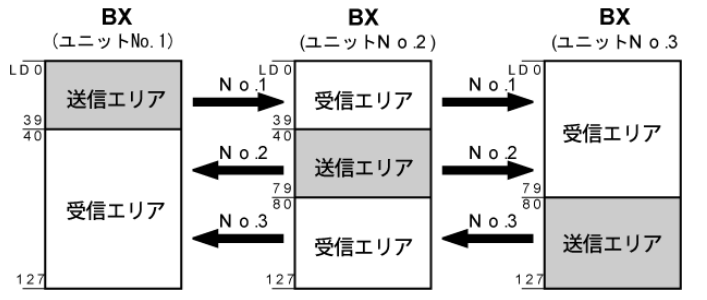

### システムレジスタ

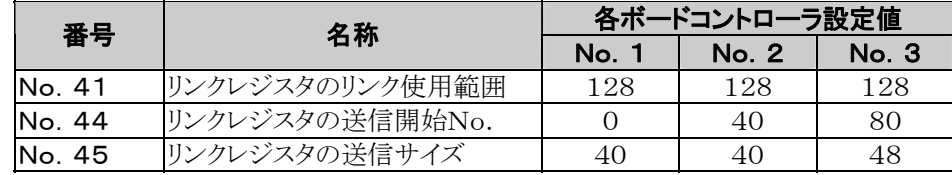

### ●最大ユニットNo. (局番)の設定

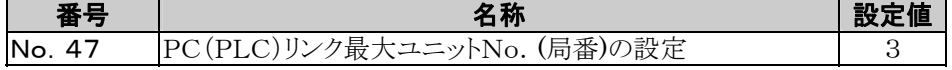

### ●終端局の設定

終端局の設定はボード内のディップスイッチにて行います。

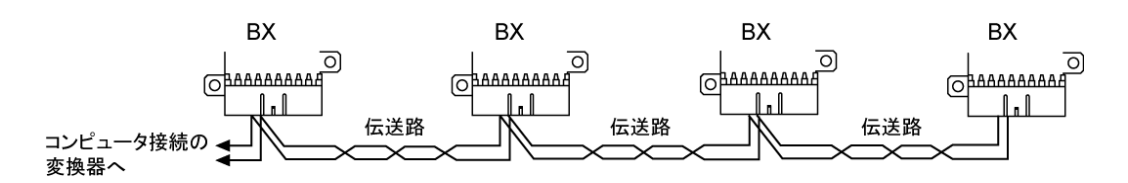

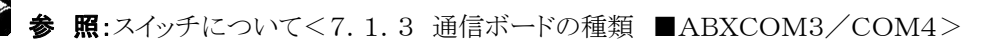

# ■ サンプルプログラム

ユニットNo.1のボードコントローラBXのプログラム X1が入力されるとリンクリレーのL0をON、X2が入力されるとリンクリレーのL1をONします。

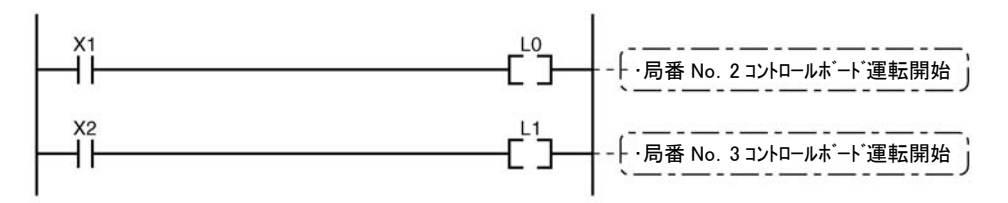

# ●ユニットNo. 2のボードコントローラBXのプログラム

リンクリレーのL0のONにより、Y0を出力します。

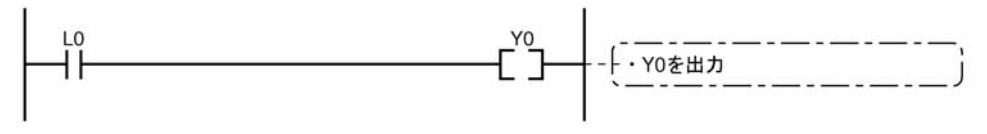

# ユニットNo.3のボードコントローラBXのプログラム

リンクリレーのL1のONにより、Y0を出力します。

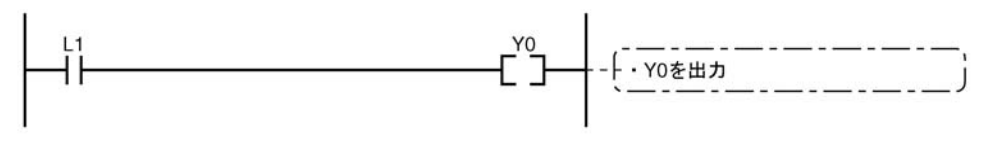

# **7.5.5** PC(PLC)リンクの応答時間

1伝送サイクル時間(T)の最大値は、下記の計算式で算出できます。 T最大=Ts1+Ts2+・・・・・+Tsn+<u>Tlt+Tso+Tlk</u>

① Ts(1局あたりの伝送時間)

- 4 Tlk (リンク加入処理時間) 3 Tso (親局スキャンタイム) - 2 Tlt (リンクテーブル送信時間)

計算式のそれぞれの項目は以下のように算出します。

①Ts (1局あたりの伝送時間) Ts=スキャンタイム+Tpc (PC(PLC)リンク送信時間)

Tpc=Ttx (1バイトあたりの送信時間)×Pcm (PC(PLC)リンク送信バイトサイズ) Ttx=1/(伝送速度kbps×1000)×11ms …115.2kbps時 約0.096ms Pcm=23+(リレーワード数+レジスタワード数)×4 (アスキーコードなので4倍)

②Tlt (リンクテーブル送信時間) Tlt=Ttx (1バイトあたりの送信時間)×Ltm (リンクテーブル送信サイズ)

 Ttx=1/(伝送速度kbps×1000)×11ms …115.2kbps時 約0.096ms Ltm= $13+2\times n$  (n=加入局数)

③Tso (親局スキャンタイム) プログラミングツールでご確認ください。

④Tlk (リンク加入処理時間) …未加入局がない場合は Tlk=0 Tlk=Tlc (リンク加入コマンド送信時間)+Twt (加入待ち時間) +Tls (リンク異常停止コマンド送信時間)+Tso (親局スキャンタイム)

 Tlc=10×Ttx (1バイトあたりの送信時間) Ttx=1/(伝送速度kbps×1000)×11ms …115.2kbps時 約0.096ms Twt=初期値400ms (SYSレジ命令で変更可能) Tls=7×Ttx (1バイトあたりの送信時間) Ttx=1/(伝送速度kbps×1000)×11ms …115.2kbps時 約0.096ms Tso=親局スキャンタイム

#### <算出例1>

16台リンク未加入局なしで、最大ユニットNo. =16、リレー/レジスタ均等配分、各ボードコントローラBXスキャンタイム1msの場合 Ttx=0.096 各Pcm=23+(4+8)×4=71バイト Tpc=Ttx×Pcm=0.096×71≒6.82ms  $\text{\&}$ Ts=1+6.82=7.82ms Tlt=0.096×(13+2×16)=4.32ms

上記の条件により、1伝送サイクル時間(T)の最大値は、 T最大=7.82×16+4.32+1=130.44ms

となります。

#### <算出例2>

16台リンク未加入局なしで、最大ユニットNo. =16、リレー/レジスタ均等配分、各ボードコントローラBXスキャンタイム5msの場合 Ttx=0.096 各Pcm=23+(4+8)×4=71バイト Tpc=Ttx×Pcm=0.096×71≒6.82ms  $\text{\&}$ Ts=5+6.82=11.82ms Tlt=0.096×(13+2×16)=4.32ms

上記の条件により、1伝送サイクル時間(T)の最大値は、 T最大=11.82×16+4.32+5=198.44ms

となります。

#### <算出例3>

16台リンク未加入局1台あり、最大ユニットNo. =16、リレー/レジスタ均等配分、各ボードコントローラスBXスキャンタイム5ms の場合

Ttx=0.096  $\&$ Ts=5+6.82=11.82ms Tlt=0.096× $(13+2\times15) \div 4$ .13ms Tlk=0.96+400+0.67+5≒407ms 注:加入待ち時間デフォルト値=400ms

#### 上記の条件により、1伝送サイクル時間(T)の最大値は、 T最大=11.82×15+4.13+5+407=593.43ms となります。

#### <算出例4>

8台リンク未加入局なし、最大ユニットNo. =8、リレー/レジスタ均等配分、各ボードコントローラBXスキャンタイム5msの場合 Ttx=0.096 各Pcm=23+(8+16)×4=119バイト Tpc=Ttx×Pcm=0.096×119≒11.43ms 各Ts=5+11.43=16.43ms Tlt=0.096×(13+2×8)≒2.79ms

上記の条件により、1伝送サイクル時間(T)の最大値は、 T最大=16.43×8+2.79+5=139.23ms となります。

#### <算出例5>

2台リンク未加入局なし、最大ユニットNo. =2、リレー/レジスタ均等配分、各ボードコントローラBXスキャンタイム5 msの場合 Ttx=0.096 各Pcm=23+(32+64)×4=407バイト Tpc=Ttx×Pcm=0.096×407≒39.072ms 各Ts=5+39.072=44.072ms Tlt=0.096×(13+2×2)≒1.632ms

上記の条件により、1伝送サイクル時間(T)の最大値は、 T最大=44.072×2+1.632+5=94.776ms となります。

#### <算出例6>

2台リンク未加入局なし、最大ユニットNo. =2、リレー32点/レジスタ2W均等配分、各ボードコントローラBXスキャンタイム1 msの場合

Ttx=0.096 各Pcm=23+(1+1)×4=31バイト Tpc=Ttx×Pcm=0.096×31 $\div$ 2.976ms 各Ts=1+2.976=3.976ms Tlt=0.096×(13+2×2)≒1.632ms

上記の条件により、1伝送サイクル時間(T)の最大値は、 T最大=3.976×2+1.632+1=10.584 ms となります。

# ご注意:

- ・上記説明中の未加入局とは、1番局から最大ユニットNo.までの間の接続されていない局かあるいは 接続されているが、電源の入っていない局を意味します。
- ・算出例2と3を比較すると、1台未加入局がありますと伝送サイクル時間が大きくなりその結果PC(PLC) リンク応答時間が長くなります。
- ・未加入局があっても伝送サイクル時間を短くすることがSYS1命令で可能です。

#### ■ 未加入局がある場合の伝送サイクル時間短縮方法

未加入局があるとTlk時間(リンク加入処理時間)が大きくなり、それが伝送サイクル時間を長くする要因と なります。

 $T$ 最大=Ts1+Ts2+・・・・・+Tsn+Tlt+Tso+Tlk

一Tlk= Tlc (リンク加入コマンド 送信時間)+ Twt (加入待ち時間)+ Tls (リンク異常停止コマンド送信時間)+ Tso (親局スキャンタイム)

SYS1命令を使って上記のTwtを短く設定すれば、伝送サイクルが長くなるのをできるだけ押さえることが できます。

#### <SYS1命令の設定例>

#### (SYS1, M PCLK1T0,100)

機能説明:PC(PLC)リンクのリンク加入時待ち時間の変更(デフォルト値=400ms) 上記では、100msに設定されます。

キーワード:第1キーワードの指定 :PCLK1T0

 第2キーワードの指定可能範囲:10~400(10ms~400ms) 注)Mの後にスペースを入れて右詰12文字にしてください。

第2キーワードが2桁の場合はスペースを2個、3桁の場合は1個入れてください。

## ご注意:PC(PLC)リンクが不安定になることがありますので、未加入局がある場合に 特に支障のない場合は、設定を変更しないでください。

- ・上記の命令は、プログラム先頭でR9014の立ち上がりで実行するようにし、リンクする全てのボードコント ローラBXに同じ値を設定してください。
- ・リンクする各ボードコントローラBX中の最大スキャン時間の2倍程度以上を設定するようにしてください。
- ・短い値を設定した場合は、電源が入っていてもリンクに加入できないボードコントローラBXが出る可能性 があります。

ただし、最小設定可能時間は10msです。

### ■ 伝送保証リレーの異常検知時間

ある局のボードコントローラBXの電源が落ちた場合に、他局でそのボードコントローラBXの伝送保証リレ ーが落ちるまでデフォルトで6.4秒かかります。この時間は、SYS1命令で短縮することができます。

#### <SYS1命令の設定例>

#### (SYS1, M PCLK1T1,100)

機能説明:PC(PLC)リンクの伝送保障リレーOFF時間の変更(デフォルト値=6400ms) 上記では、100msに設定されます。

キーワード:第1キーワードの指定 :PCLK1T1 第2キーワードの指定可能範囲:100~6400(100ms~6400ms) 注)Mの後にスペースを入れて右詰12文字にしてください。

第2キーワードが3桁の場合はスペースを2個、4桁の場合はスペース無しです。

## $\mathbb{R}$ .

### ご注意:PC(PLC)リンクが不安定になることがありますので、伝送保証リレーの検知時間 が特に支障のない場合は設定を変更しないでください。

- ・上記の命令は、プログラム先頭でR9014の立ち上がりで実行するようにし、リンクする全てのボードコント ローラBXに同じ値を設定してください。
- ・全ボードコントローラBXをリンクした場合の最大伝送サイクル時間の2倍程度以上を設定するようにしてく ださい。
- ・短い値を設定した場合は、伝送保証リレーが誤動作する可能性があります。ただし、最小設定可能時間 は100msです。

# **7.6** 通信機能4 MODBUS RTU通信

# **7.6.1** MODBUS RTU通信について

# ■ 機能の概要

・MODBUS RTUプロトコルを使用して、ボードコントローラBXと他の機器間で通信できます。

・マスタ局がスレーブ局に命令(コマンドメッセージ)を出し、スレーブ局がその命令に従って応答(レスポ ンスメッセージ)することによって会話を行います。

・マスタ機能とスレーブ機能を備えており、最大99台の機器間で通信が可能です。

・通信ボードで使用できます。

### ● MODBUS RTU通信とは

・MODBUS RTU通信は、マスタ局とスレーブ局間で通信を行い、マスタ局がスレーブ局のデータを 読み書きする機能です。

・MODBUSプロトコルには、ASCIIモードとRTU(バイナリ)モードがありますが、ボードコントローラBX ではRTU(バイナリ)モードのみサポートしています。

#### ●マスタ機能

 F145(SEND)命令、F146(RECV)命令を使用して、各スレーブに対してデータの書込み、データの 読み出しが可能です。

各スレーブ局個別のアクセスと一斉同報のグローバル転送が可能です。<br>- 333

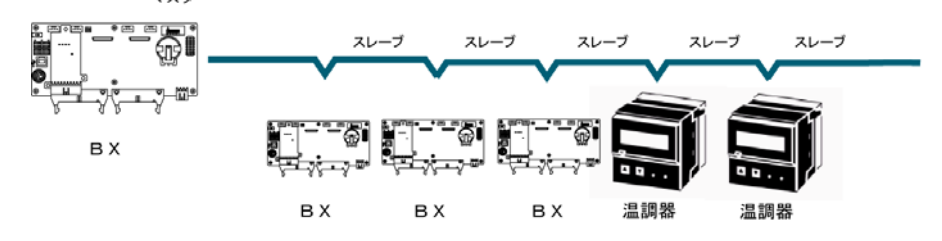

### ●スレーブ機能

マスタ局からのコマンドメッセージを受信すると、その内容に応じたレスポンスメッセージを自動的に 返します。

スレーブ局として使用する場合は、F145(SEND)命令、F146(RECV)命令を実行しないでください。

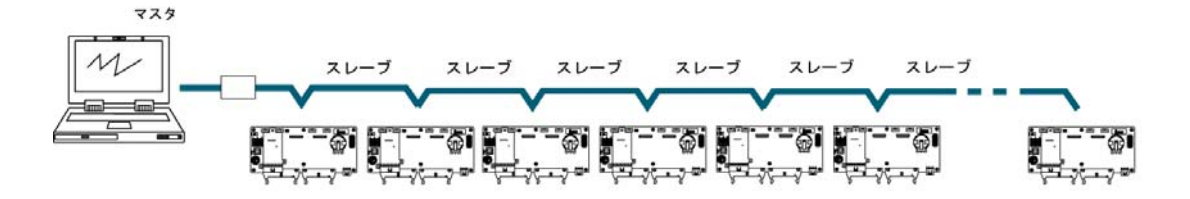

# ■ MODBUS RTUコマンドメッセージフレーム

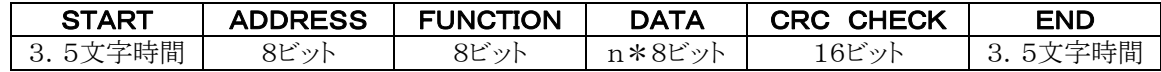

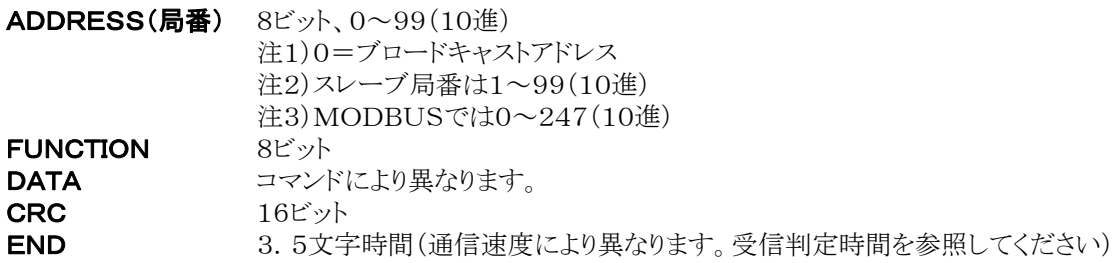

# ■ 正常時の応答

1点書き込み系コマンドとループバックテストの場合、コマンドと同じメッセージを返信します。 多点書き込み系コマンドの場合、コマンドメッセージの一部(先頭から6バイト)を返信します。

■ 異常時の応答

コマンド中に処理不能パラメータを発見した場合、(伝送異常除く)

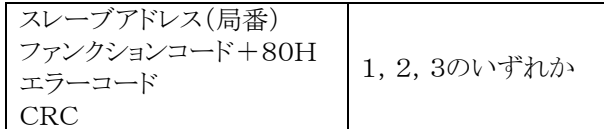

#### エラーコード内容

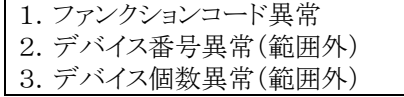

# ■ 受信完了判定時間

メッセージは最終データ受信完了後、以下の時間以上の空き時間が発生した場合に受信完了します。

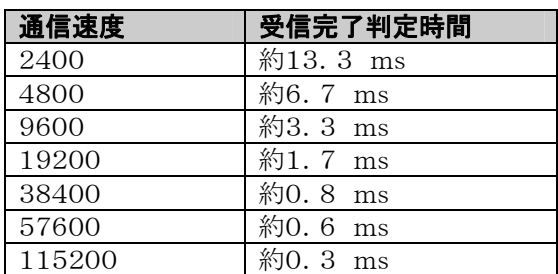

注)受信完了判定時間は約32bit分の時間になっています。

# ■ 対応するコマンド表

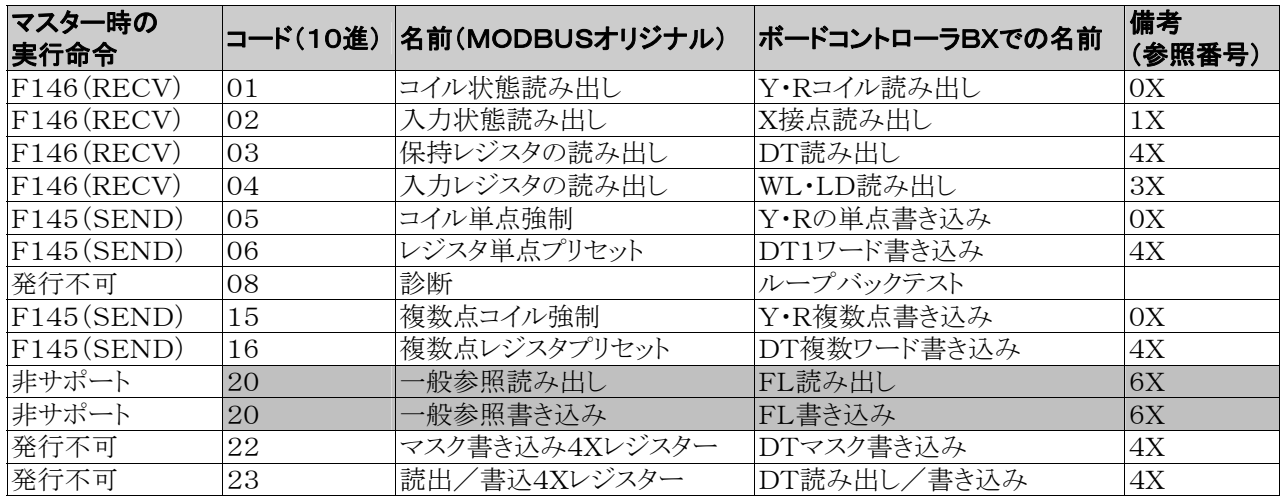

注: 上表の網掛け部分は、ボードコントローラBXでは、対応しない

# ■ MODBUSの参照番号とボードコンロトローラBXのデバイス番号の対比表

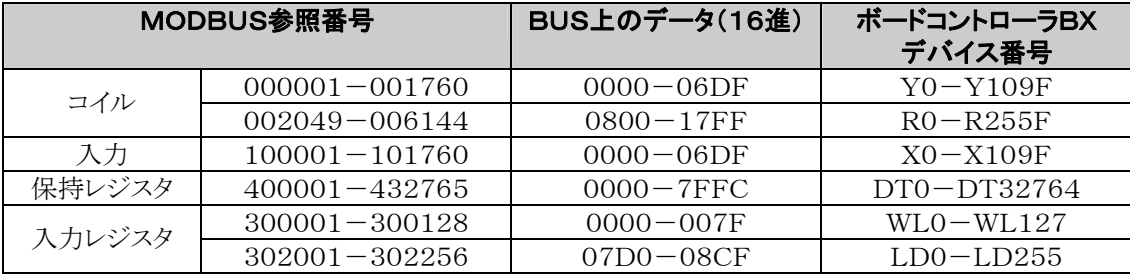

# ■ FPWIN GRによる設定

- 1. メニューの[オンライン(L)]→[オンライン編集(N)]か、CTRLと F2 キーを同時に押して、画面を【オンラインモニ タ】に切り替えてください。
- 2.メニューの[オプション(O)]→[PLCシステムレジスタ設定]を選択、[COMポート設定]タブをクリックしてください。 COM1用とCOM2用があります。

## MODBUS RTU設定画面ダイアログボックス

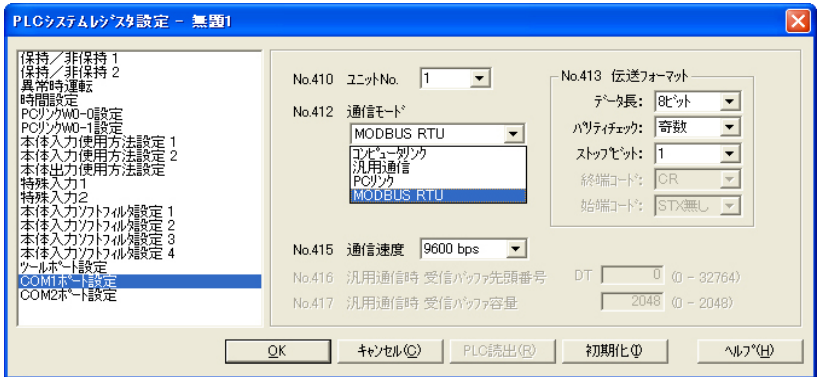

■ MODBUS RTU通信機能の詳細は別途仕様説明書がございます。

# ◆<br>参 照:<FP-X MODBUS RTU仕様説明>

 当社HP(PLC総合専門サイト)よりダウンロードできます。 http://panasonic-denko.co.jp/ac

# ■ F145(SEND)F146(RECV)命令について <<< 当社製FPシリーズ命令語マニュアル(総合編) ARCT1F353>

# ■ MODBUS-RTUマスタ(サンプルプログラム)

MODBUS-RTUマスタ機能を使用する場合は、F145(SEND)データ送信またはF146(RECV)デー タ受信命令を使用します。

# ■ サンプルプログラム

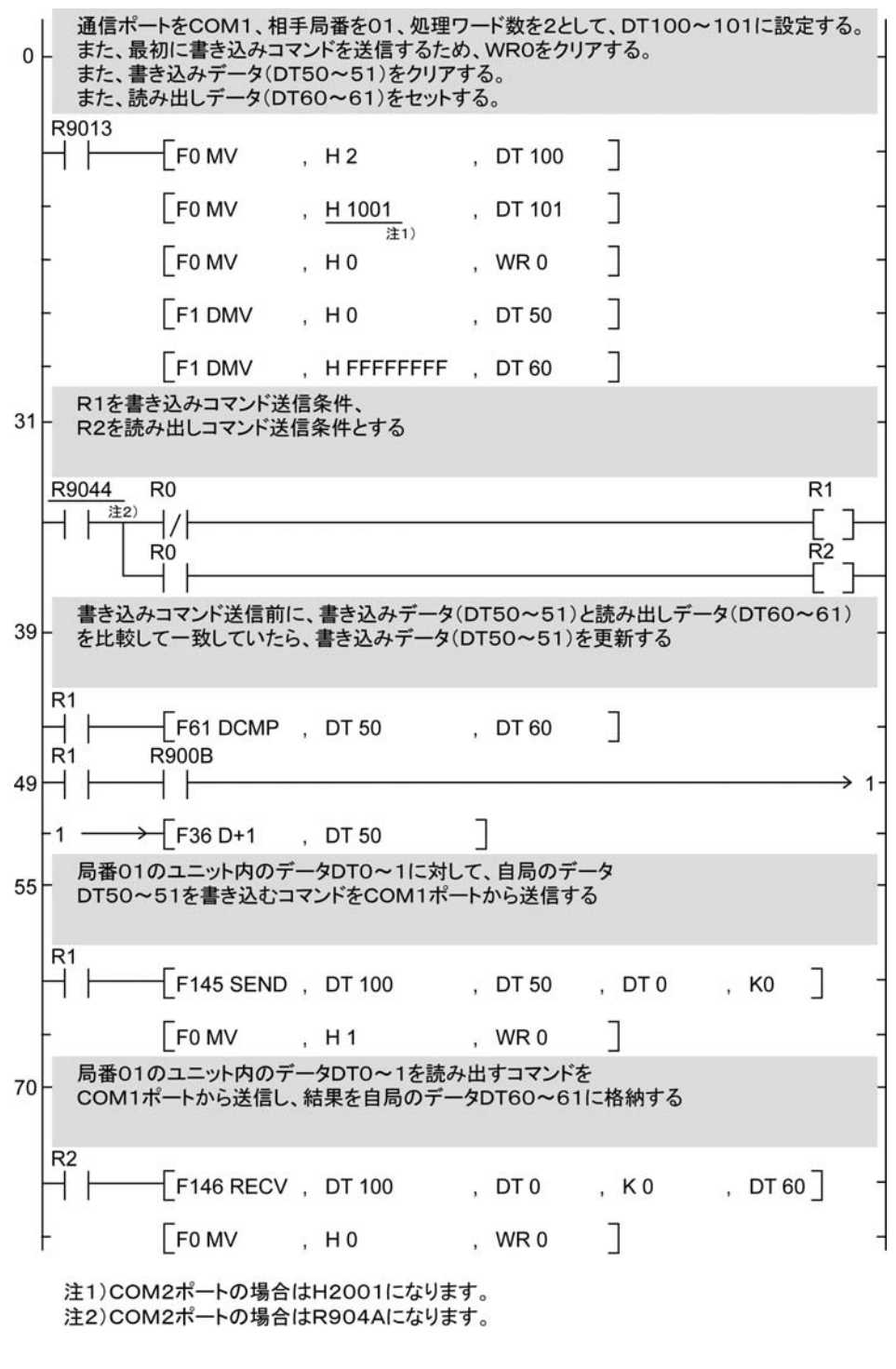

< < 第 照: F145(SEND)、F146(RECV)命令について <当社製FPシリーズ命令語マニュアル ARCT1F353>

●フローチャート図

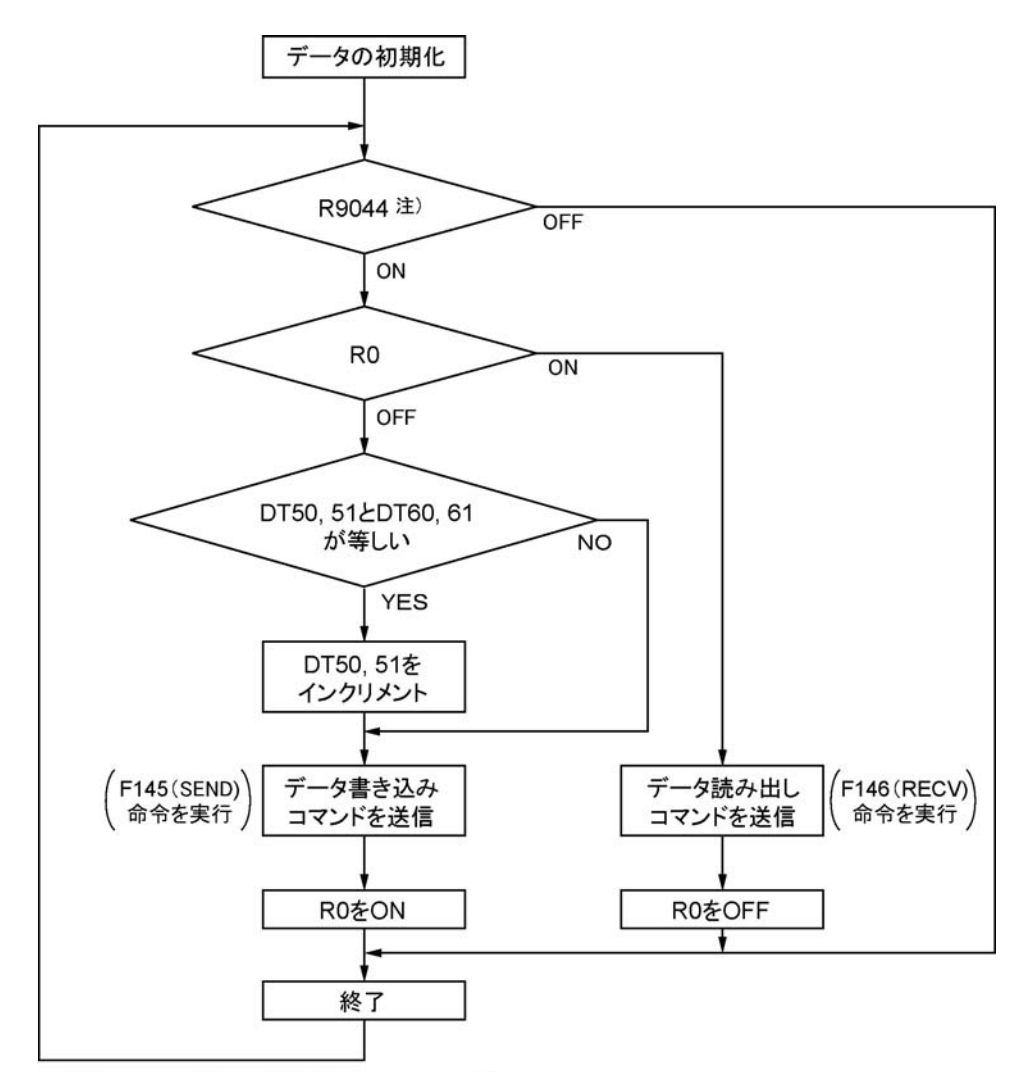

注)COM2ポートの場合はR904Aになります。

#### 上記プログラムは、動作①~③を繰り返し実行します。

- ①書き込みデータ(DT50、51)と読み出し(DT60、61)が一致していたら、書き込みデータを更新 します。
- ②COM1ポートから局番1のユニット内部のデータDT0、DT1に対して自局のデータDT50、DT51を 書き込みます。
- ③COM1ポートから局番1のユニット内部のデータDT0、DT1を自局のデータDT60、DT61に読み出し ます。
- 注)COM2ポートの場合は、COM1ポート→COM2ポートに読み替えてください。

# **7.7** Ethernet通信について(ABXCOM**5**A、ABXCOM**5**B)

# **7.7.1** ABXCOM5A、ABXCOM5Bについて

# ■ 機能の概要

## ABXCOM5A

通信ボードABXCOM5Aは、COM1ポートにEthernetのインターフェイスを持ち、COM2ポートに3線 式のRS232Cのインターフェイスを持っています。 COM1ポートのEthernetでコンピュータリンク、汎用シリアル通信に対応し、 COM2ポートのRS232C又は、RS485でコンピュータリンク、汎用シリアル通信、MODOBUS RTUに 対応します。

# ABXCOM5B

通信ボードABXCOM5Bは、COM1ポートにEthernetのインターフェイスを持ち、COM2ポートにRS4 85(絶縁)のインターフェイスを持っています。

COM1ポートのEthernetでコンピュータリンク、汎用シリアル通信に対応し、

COM2ポートのRS232C又は、RS485でコンピュータリンク、汎用シリアル通信、MODOBUS RTUに 対応します。

COM2ポートは、他のABXCOM2などと同様の使用方法になり、本体USB通信との選択となります。 COM1ポートのEthernetインターフェイスは、他機器との接続は、Ethernetですが、BX本体とABXCO M5A、ABXCOM5BはRS232Cで通信をし、Ethernet⇔RS232Cの変換機として機能します。 <Ethernet>の機能

TCP/IP、UDP/IPの2つのプロトコルに対応し、ネットワーク上のコンピュータなどと幅広く通信できま す。

UDP/IP通信でブロードキャスト送信が可能です。さらに、ブロードキャスト送信を使って、BX本体のPC (PLC)リンク機能が使用できます。

複数の相手に対してユニットNo.(局番)別(最大99台)に送信可能です(コンピュータリンク選択時)。 IPを自動取得できます。(DHCP機能)。

ネットワーク情報通知、確認機能にて、自IPアドレス等をBX本体で確認できます。

# **7.7.2** ABXCOM5A、ABXCOM5Bの機能

## ABXCOM5A

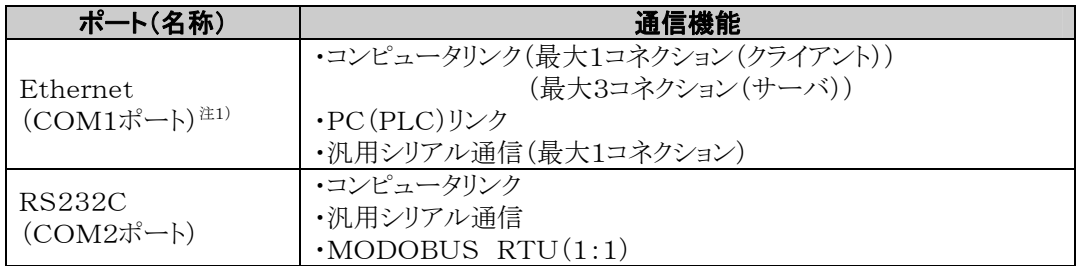

## ABXCOM5B

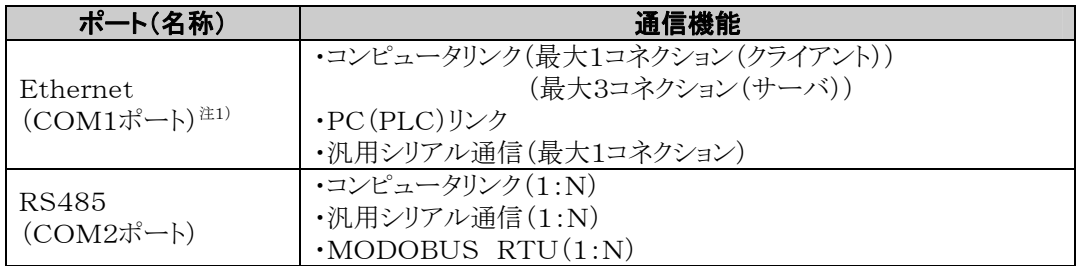

注1)Ethernetを介して、BX本体のPC(PLC)リンク機能が使用できます。

# ■ Ver1.00

# TCP通信設定

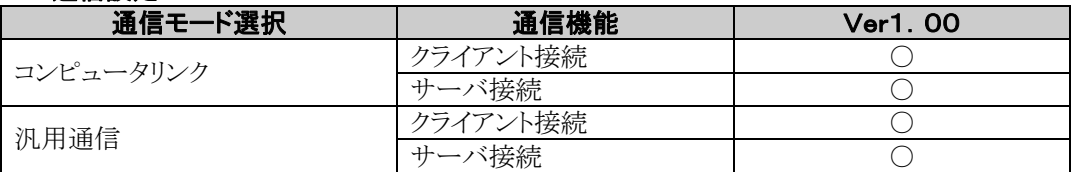

#### UDP通信設定

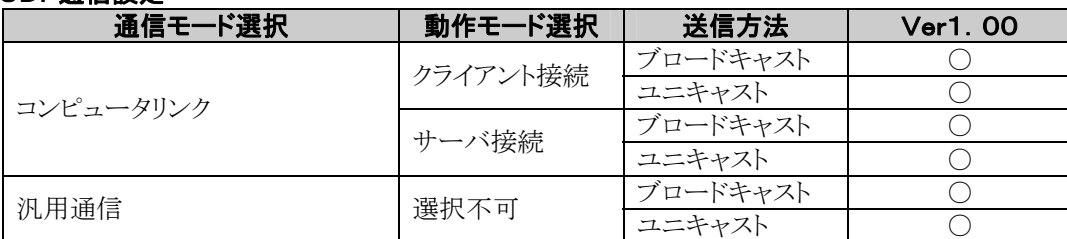

## オプション設定

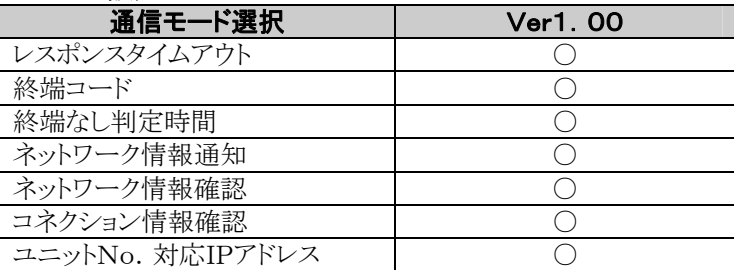

# **7.7.4** 通信ツールソフトウェア Configurator WD(Ver.1.60 以降)

ABXCOM5A、ABXCOM5BのEthernet通信の設定には通信ツールソフトウェア「Configurator W D」が必要です。

ABXCOM5A、ABXCOM5Bを設定される際にはまず、Configurator WDをインストールしてくださ い。

#### Configurator WDは当社Webサイトから無償でダウンロードできます。 **http://panasonic-denko.co.jp/ac** (会員登録必要 無料)

設定内容はABXCOM5A、ABXCOM5B内に保存されます。

### IPアドレス設定

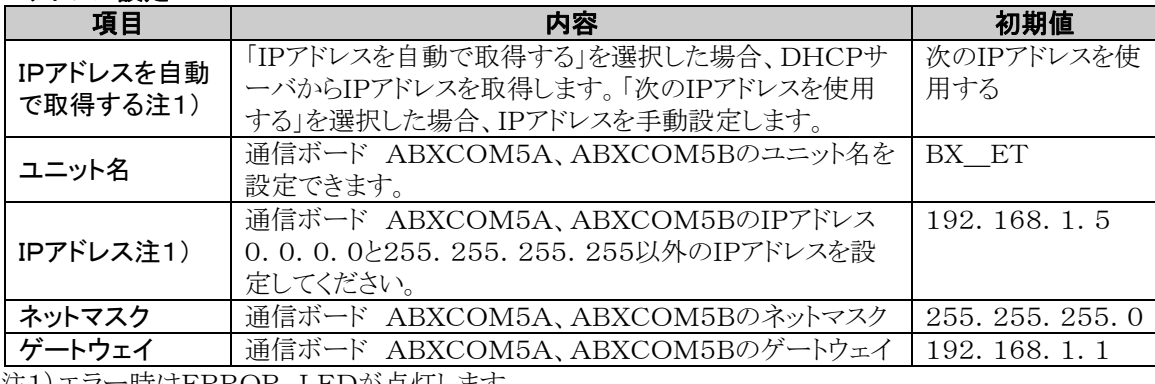

注1)エラー時はERROR LEDが点灯します。

# 通信設定

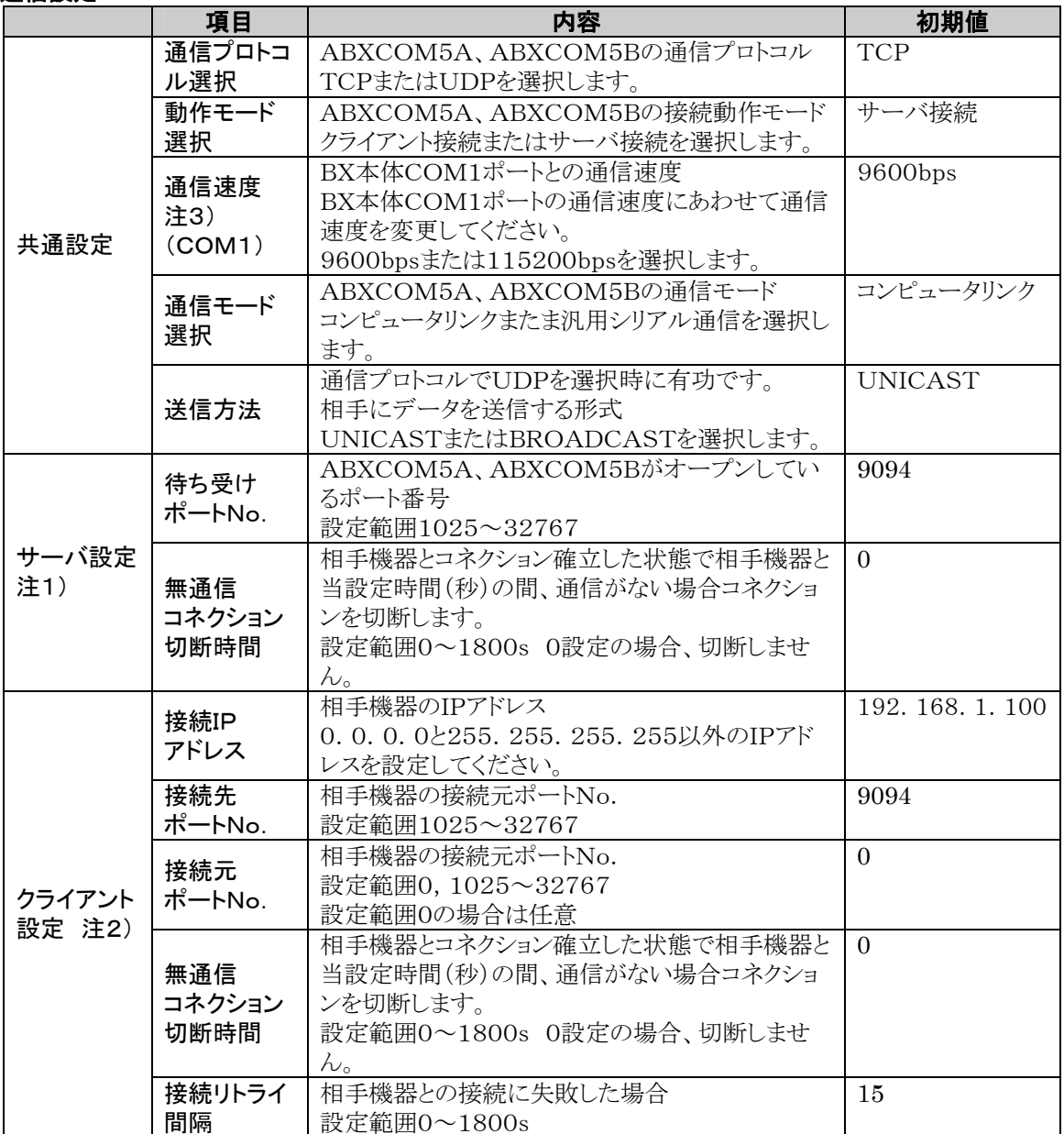

注1)動作モードでサーバ接続選択時に設定

111) 35.1.<br>注2)動作モードでクライアント接続選択時に設定

注3)BX本体とABXCOM5A、ABXCOM5B間はシリアル通信となるため、通信速度を合わせる必要 があります。

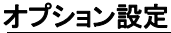

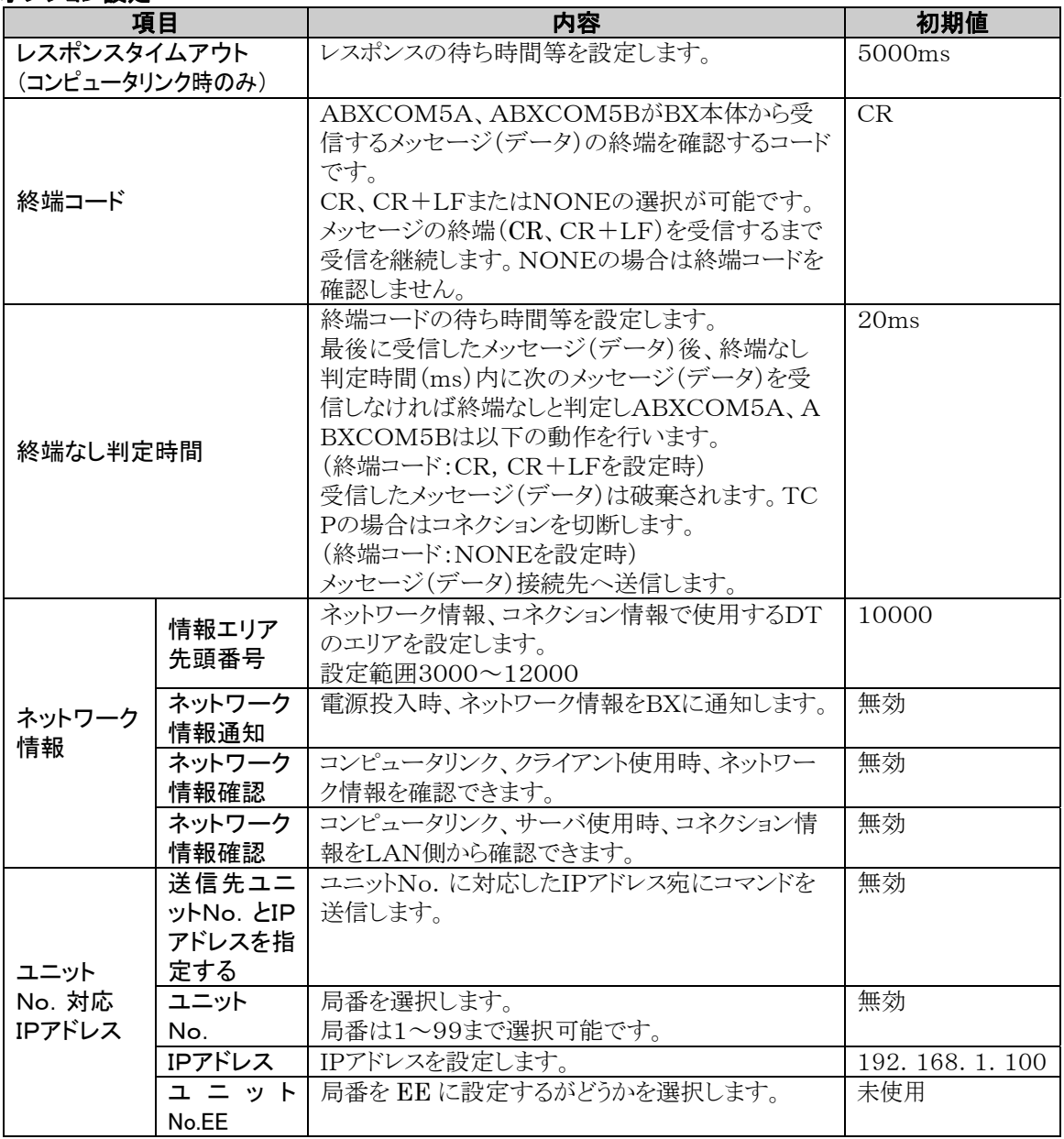

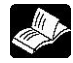

-<br>-<br>-<br>参 照: Configurator WD操作マニュアル<Configurator WD ヘルプ→ユーザーズマニュアル>

コンピュータリンクでEthernet通信を行う場合の追記説明です。

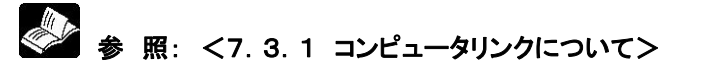

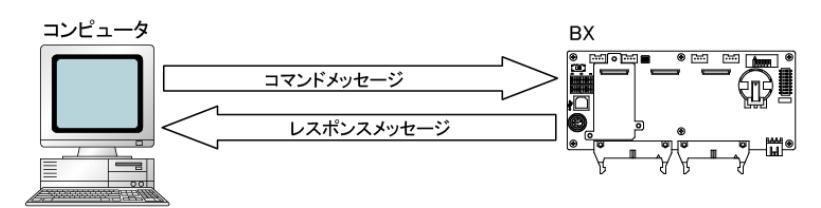

・Ethernetを使用してコンピュータリンクでコンピュータとPLC間で通信を行います。 ・FPWIN GR等のプログラミングツールを使用して、LAN回線経由のリモートプログラミング/モニタが 可能です。

# ■ コンピュータリンク(Ethernet)の動作説明

・コンピュータからBXに対してコネクションを確立してください。

・この場合、接続するコンピュータを「クライアント」、接続されるBXを「サーバ」といいます。コネクションを確 立後、TCP/IPによる通信をおこないます。設定した待ち受けポートで最大3コネクションまで通信が可 能です。

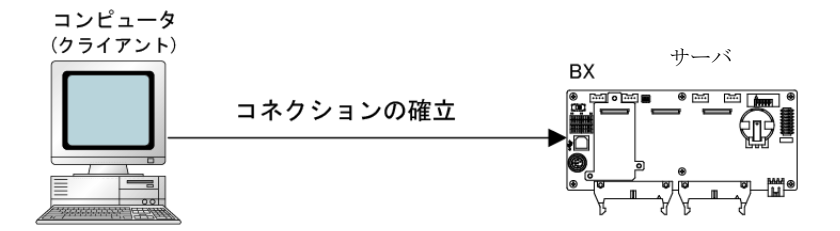

# ■ コンピュータリンク(Ethernet)時の通信環境の設定 **B**X本体と、通信ボードABXCOM5A又はABXCOM5Bの2つの設定が必要です。

・BX 本体の通信環境の設定 ・通信ボード ABXCOM5A, ABXCOM5BのEthernet通信環境の設定

### ●BX本体の通信環境の設定

COM1ポートの通信速度や伝送フォーマットの設定は、プログラミングツールのFPWIN GRで行います。 メニューバーの[オプション(O)]→[PLCシステムレジスタ設定]を選択し、[COM1ポート設定]タブを クリックしてください。

# PLCシステムレジスタ設定ダイヤログボックス

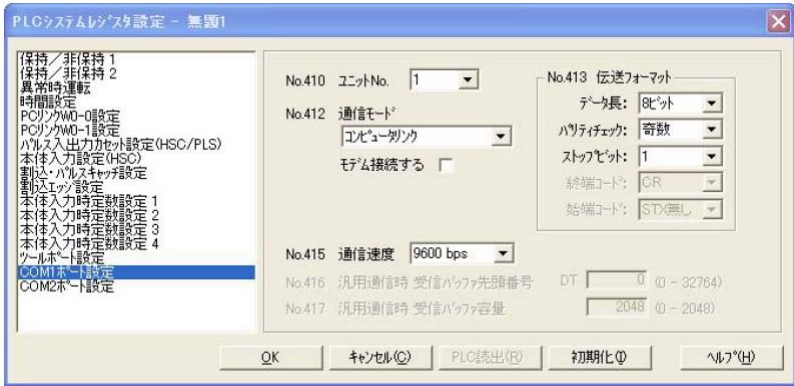

### COM1ポートの設定(ABXCOM5A,ABXCOM5B)

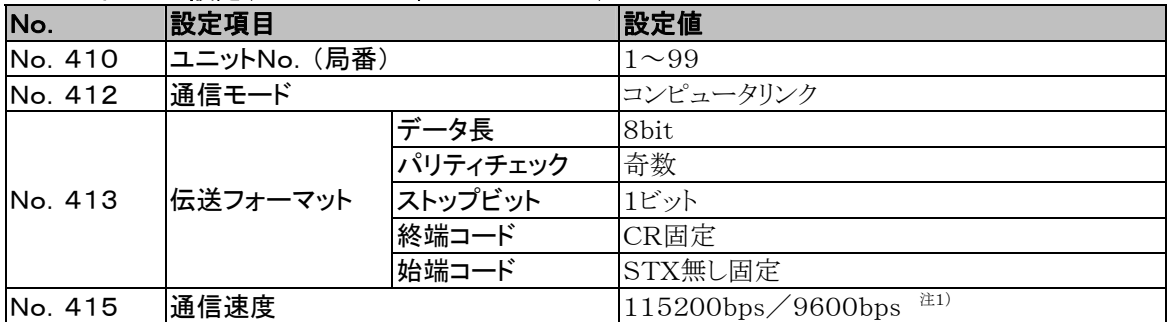

注1)通信速度は、ABXCOM5A,ABXCOM5B通信設定の通信速度(COM1ポート)にあわせてくだ さい。

### ●通信ボード ABXCOM5A, ABXCOM5BのEthernet通信環境の設定 ABXCOM5A,ABXCOM5BのEthernet通信環境の設定はConfigurator WDで行います。

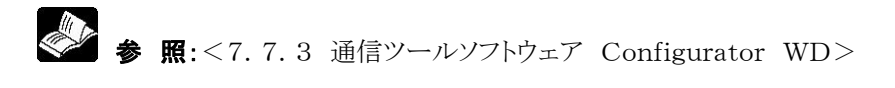

Configurator WDを立ち上げます。 ABXCOM5を検索してください。(ユニット名の初期値は'BX\_ET') 検索結果より通信ボード ABXCOM5を選択し、コンピュータとコネクションするため、 IPアドレスを設定します。 その後、再検索を行い通信ボード ABXCOM5を選択してメニュー[編集(E)]の中の [通信設定(F)]を選択するか右クリックを押して[通信設定]を選択してください。

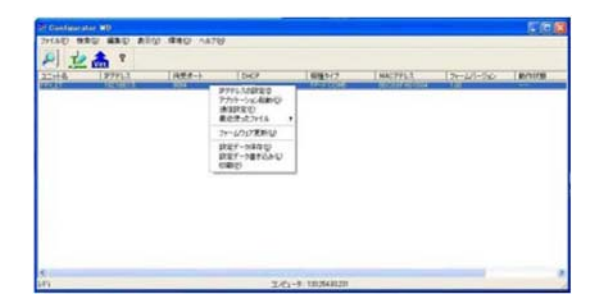

## 通信設定ダイヤログボックス

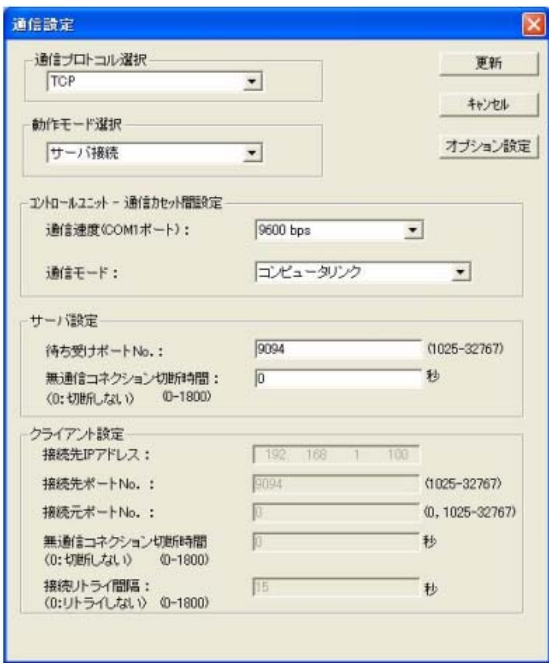

# 少.

ご注意:

コンピュータリンク(Ethernet)では通信プロトコルで TCP を選択した場合、最大3コネクションまで可能で すが、プログラミングツールのFPWIN GRでコネクション時(本体登録モニタコマンド、マルチフレーム使 用時)は、2つ以上接続できません。また、通信プロトコルで UDP を選択した場合、コネクションに制限は ありませんが、プログラミングツールのFPWIN GRは UDP 通信に対応していないためご使用できませ  $h_{\circ}$ 

# **7.7.6** 1:1通信での接続(コンピュータリンク(Ethernet))

# ■ 概要

BXとコンピュータをUTPケーブル(CAT5)で1:1接続。コンピュータ側からの命令(コマンド)に対してPL Cが応答(レスポンス)を返すことで通信を行います。

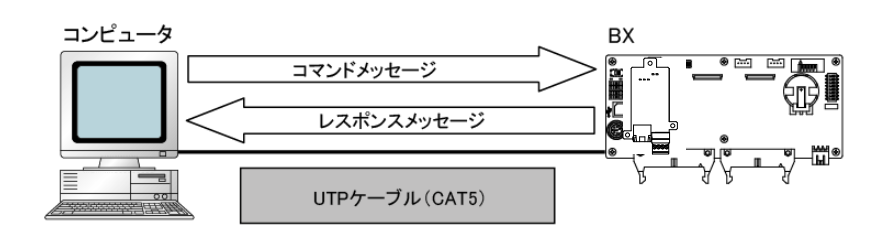

# ■ 1:1通信設定(コンピュータリンク(Ethernet))

BXとコンピュータがコンピュータリンク(Ethernet)で1:1通信するための通信設定です。

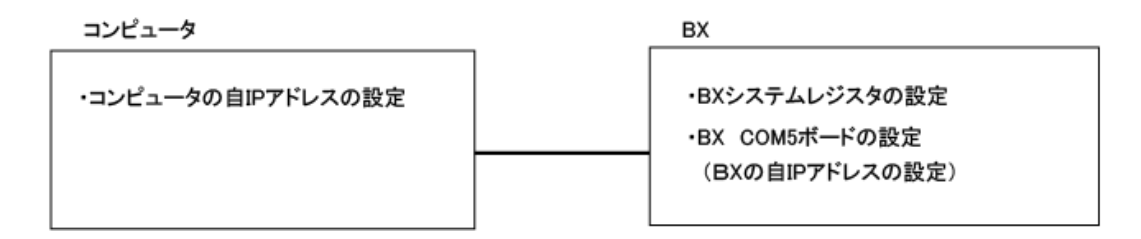

# ●PLCシステムレジスタの設定 (FPWIN GRにて設定)

# PLCシステムレジスタ設定ダイヤログボックス

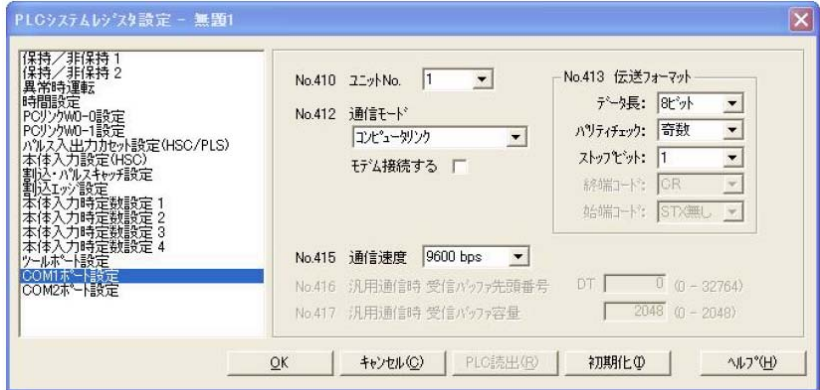

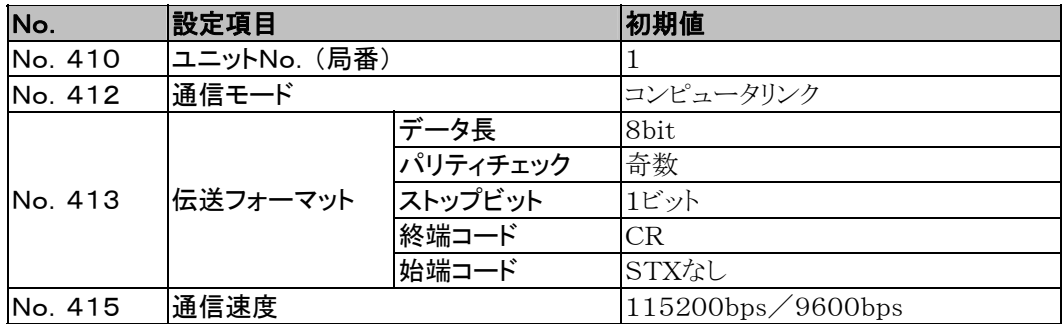

# ● 通信ボード ABXCOM5A, ABXCOM5Bの設定 (Configurator WDにて設定) IPアドレス設定

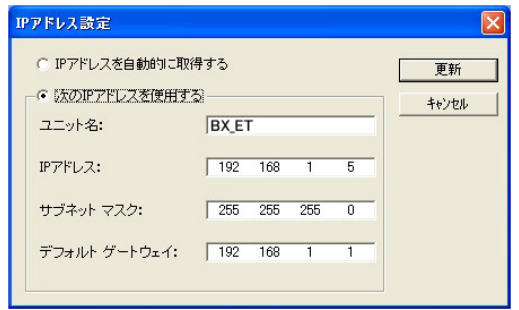

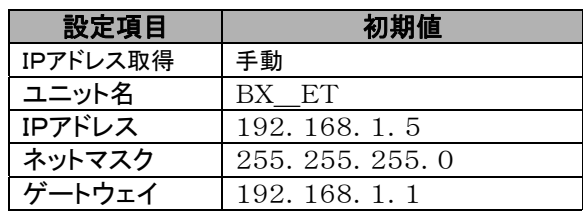

# 通信設定

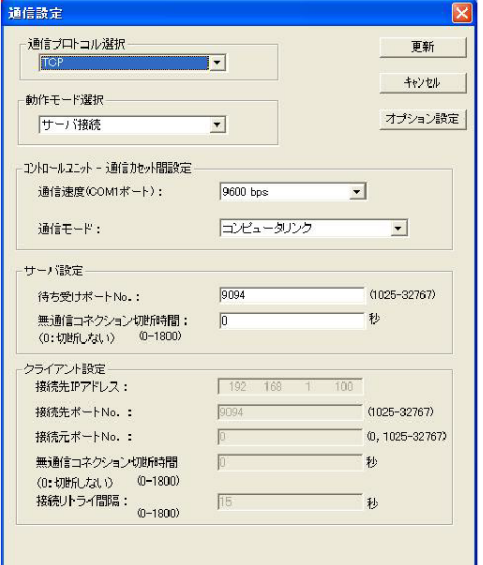

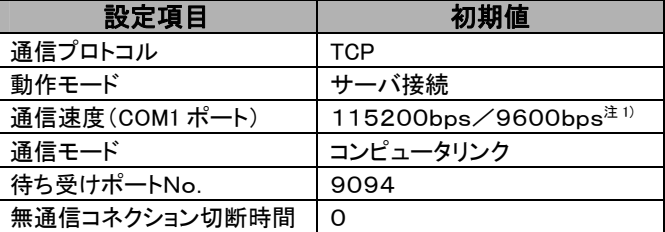

注1)通信速度は、BX本体のCOM1ポートの通信速度に あわせてください。

### ●コンピュータ側の設定 IPアドレス設定

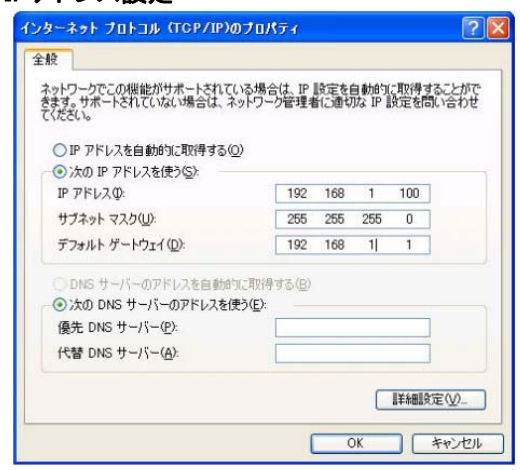

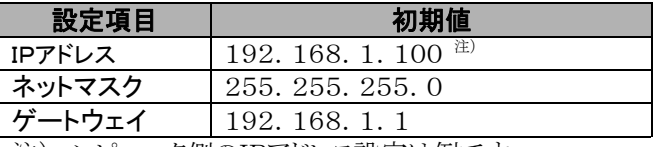

注)コンピュータ側のIPアドレス設定は例です。 ご使用になられるネットワーク環境にあわせてコンピュー タのIPアドレス、通信ボード ABXCOM5のIPアドレス の設定を行ってください。

# **7.7.7** 1:N通信での接続(コンピュータリンク(Ethernet))

# ■ 概要

コンピュータはEhernetを介して、それぞれのPLCに接続できます。コンピュータ側から接続先IPアドレス を指定して命令(コマンド)を送り、そのIPアドレスのPLCがコンピュータに応答を返すことで通信を行いま す。

このときPLC側のユニットNo.(局番)が重複しても問題ありません。

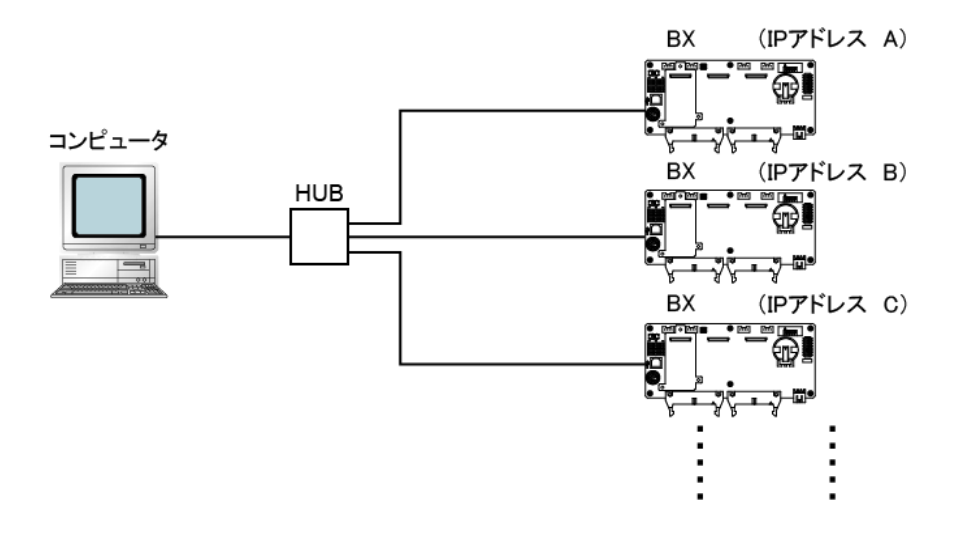

# ■ 1:N通信設定(コンピュータリンク(Ethernet))

BXシステムレジスタおよび通信ボード ABXCOM5A,ABXCOM5Bの設定は1:1通信での接続(コン ピュータリンク(Ethernet))と同様です。

ただしBXのIPアドレスは他のBXと重複しないように設定してください。

# **7.7.8** MEWTOCOLマスタ通信設定

MEWTOCOL マスタとしてご使用される場合は、ABXCOM5の設定をコンピュータリンク、クライアント接 続に設定してください。またブロードキャストによる一斉送信やオプション設定のユニット No.対応 IP アドレ スを指定することで、それぞれのPLCと通信ができます。

さらにオプション設定のユニットNo.対応IPアドレスとユニットNo.'EE'を指定することで当社製Data Logger Light の内部レジスタを読み書きすることができます。

## TCPでMEWTOCOLマスタの設定

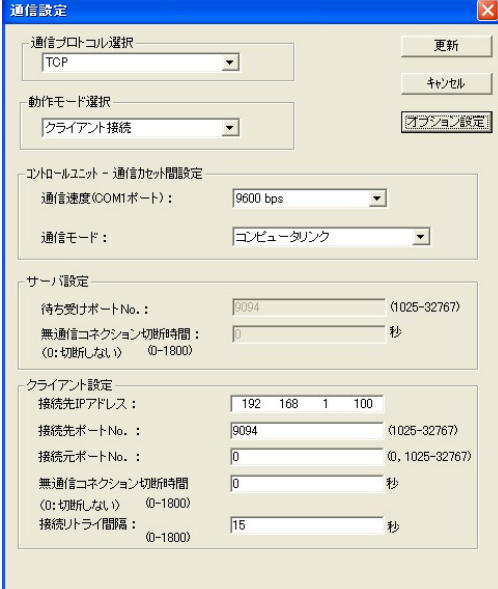

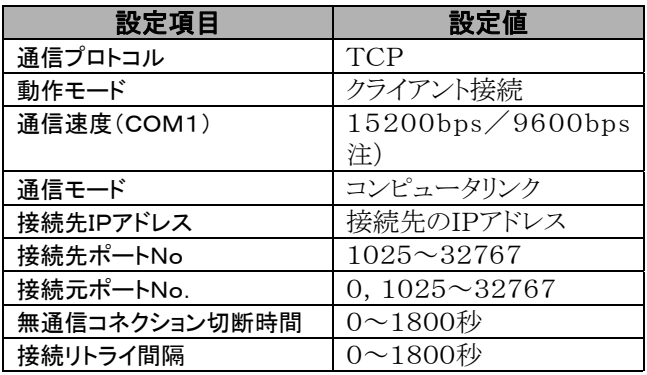

注1)通信速度は、BX本体のCOM1ポートの通信速度 にあわせてください。

#### $\mathbb{R}$

### │ ご注意:

コネクションが未確立の時にデータを送信したい場合でも、ABXCOM5からコネクションの確立を行いデ ータは送信されます。

TCPでは、接続に時間を要します。ABXCOM5の接続タイムアウト時間はレスポンスタイムアウト値と同じ です。レスポンスタイムアウトの値よりSEND/RECV命令のタイムアウト時間を大きくして接続タイムアウト を判定してください。

#### UDPでMEWTOCOLマスタの設定

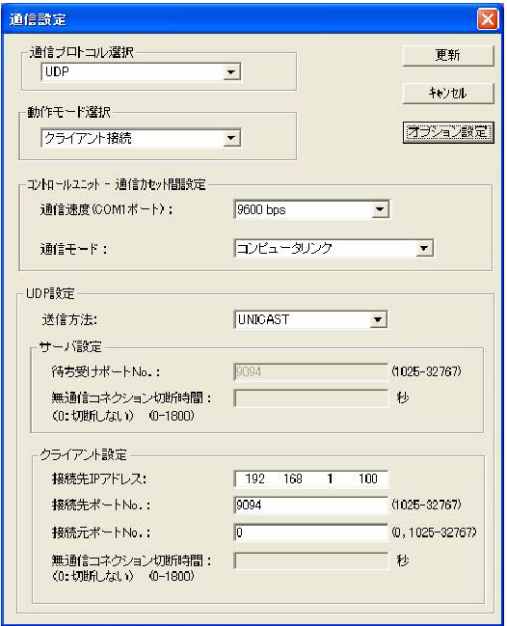

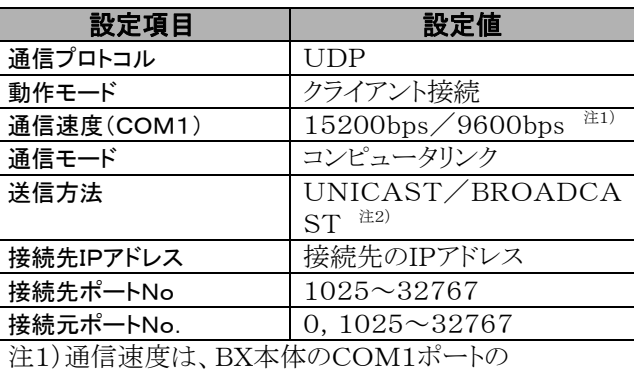

通信速度にあわせてください。

注2)BROADCAST選択時は、送信先IPアドレスの 設定は不要です。

## 忽.

# |<br>| ご注意:

ABXCOM5A,ABXCOM5Bは電源投入後、Ethernetの初期化に約5秒かかります。 それまでデータの送受信はできません。Ethernet通信をする場合、電源投入後5秒経過した後に通信を 開始するようプログラムが必要です。

一般的にルータではブロードキャストパケットを転送しないためルータを越える通信はできません。 ブロードキャストはネットワーク上の全ての機器に対して処理の負荷がかかります。他の機器に対して影響 を与えないことをご確認の上ご使用ください。

# **7.7.9** MEWTOCOLマスタ(Ethernet)(サンプルプログラム)

## ■ 概要

BXではF145命令とF146命令を使用し、MEWTOCOL通信が可能です。サンプルプログラムでは、F1 45・F146命令を使用し、2台の子局に対し4つのMEWTOCOLコマンドを順に実行しています。

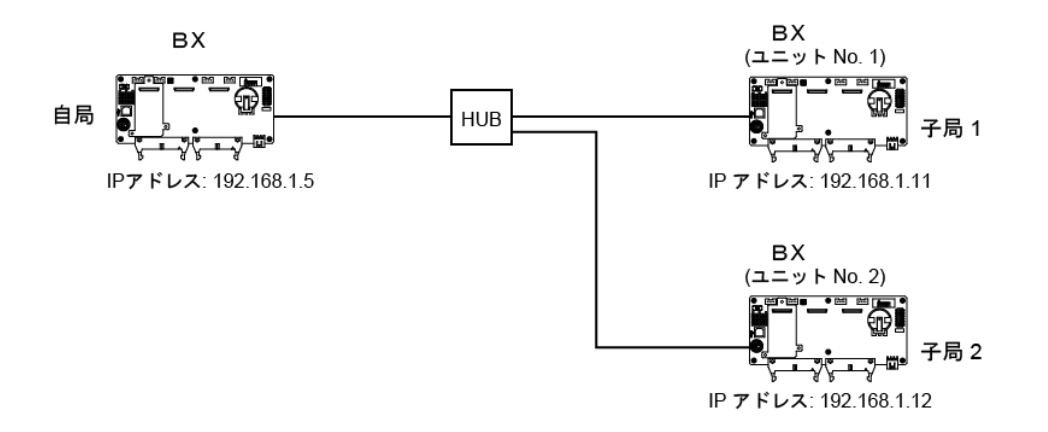

#### 説明

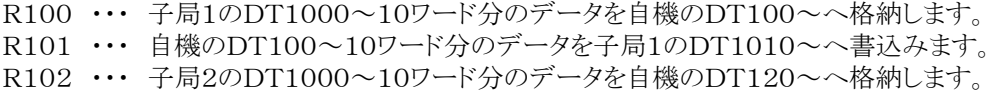

R103 ・・・ 自機のDT130~10ワード分のデータを子局2のDT1010~へ書込みます。

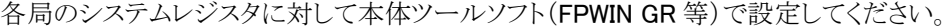

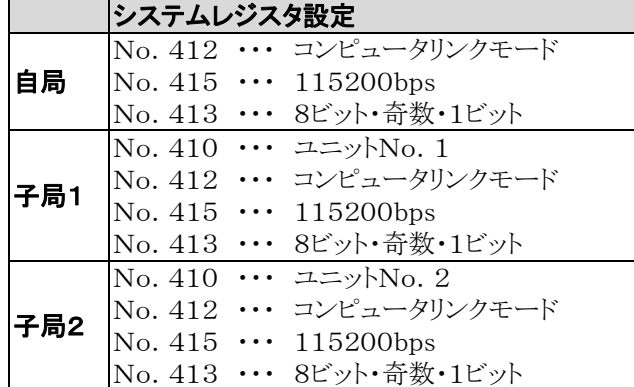

# ①TCPでMEWTOCOLマスタ機能を使用する場合

各局に対して Configurator WD で以下の設定をしてください。

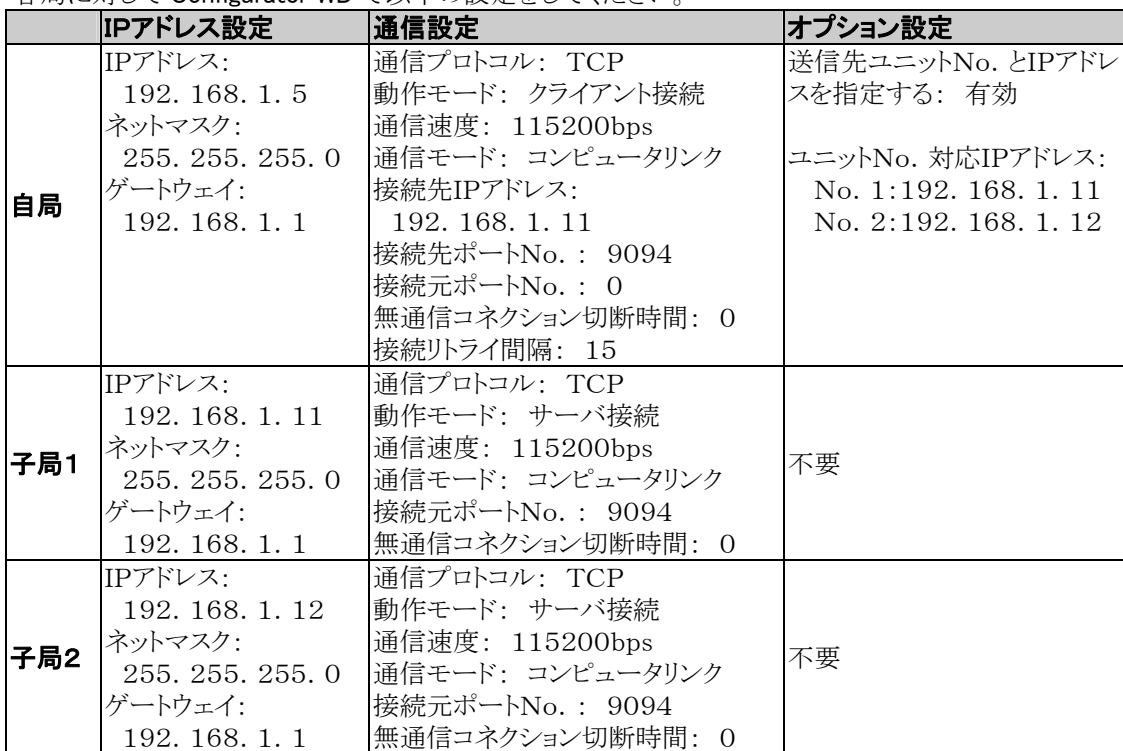

# ②UDP,ユニキャスト通信でMEWTOCOLマスタ機能を使用する場合

各局に対してConfigurator WDで以下の設定をしてください。

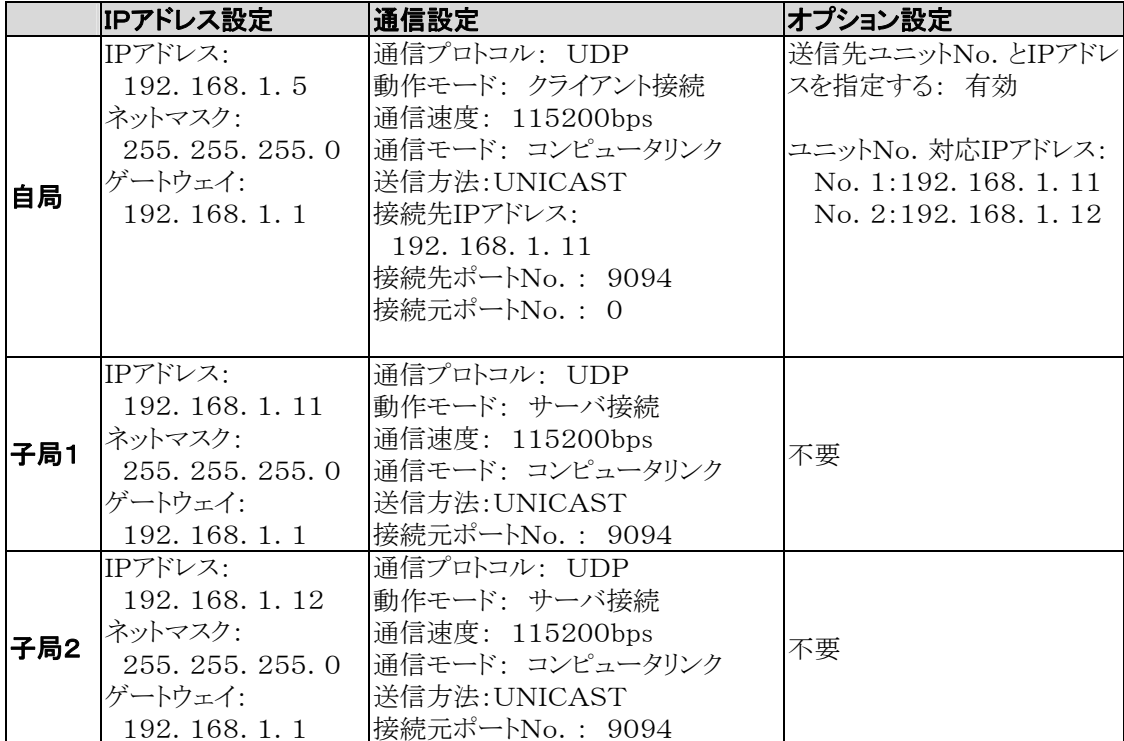

### ③UDP,ブロードキャスト通信でMEWTOCOLマスタ機能を使用する場合

各局に対してConfigurator WDで以下の設定をしてください。

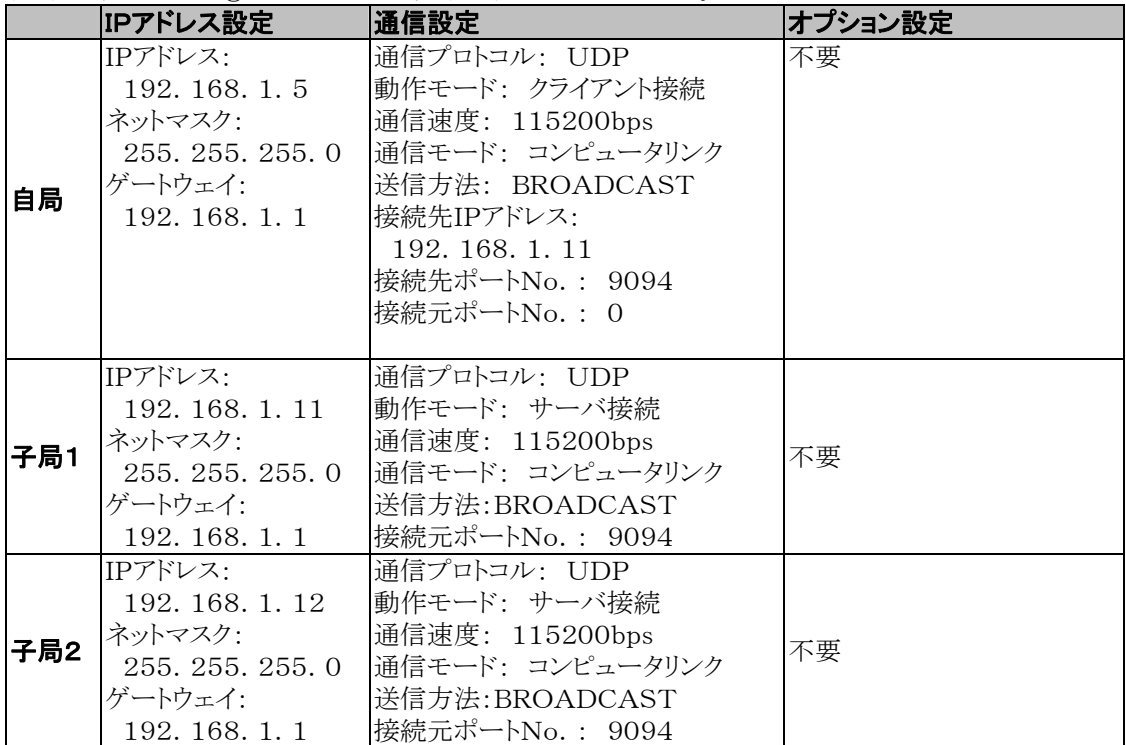

■ 自局サンプルプログラム

| <b>R3010</b>                     |                                                                   |                          |                            |              |                                  |                | TMY <sub>1</sub> | $\mathbb{I}$ , $\mathbb{K}$ | $5 -$        |
|----------------------------------|-------------------------------------------------------------------|--------------------------|----------------------------|--------------|----------------------------------|----------------|------------------|-----------------------------|--------------|
| ΙTΰ<br>6                         |                                                                   |                          |                            |              |                                  |                |                  |                             | RO.<br>-∆SET |
| R9013<br>$10+$<br>R0.<br>$17H +$ | $\rightarrow$ $\leftarrow$ [FO MV<br>R9044 <sub>LIM</sub> L<br>⊣. | $\overline{\phantom{a}}$ | H <sub>1</sub><br>K<br>O., | $\mathbf{r}$ | WR 10<br>1.<br>$L_{\text{(DF)}}$ | J.             |                  |                             |              |
| RI 04                            | $1 \longrightarrow$ [F103 DSHL,                                   |                          | WR 10                      |              | , 1                              | J              |                  |                             | R 10 D       |
| 29<br>⊣ ⊦<br>33                  | ユニットNo.1に対してREOV                                                  |                          |                            |              |                                  |                |                  |                             | ⊲SET≻        |
| R100                             | $+$ $\longleftarrow$ (DF)-                                        |                          |                            |              |                                  |                |                  |                             |              |
|                                  | →[FO WV                                                           | $\mathcal{L}$            | H A                        |              | , DT 10                          | 1              |                  |                             |              |
|                                  | [FO MY                                                            |                          | , H 1001                   |              | , DT 11                          | 1              |                  |                             |              |
|                                  | [F148 RECV]<br>ユニットNo.1に対してSEND                                   | $\mathbf{z}$             | DT 10                      |              | $\sqrt{2}$ DT 0                  | ò.             | K 1000 , DT 100  |                             | -1           |
| 54<br>R101                       | + ⊣ (DF)                                                          |                          |                            |              |                                  |                |                  |                             |              |
|                                  | — FFO WY                                                          | $\overline{a}$           | H A                        | 家人           | DT 10                            | T              |                  |                             |              |
|                                  | <b>TFO MY</b>                                                     | $\overline{z}$           | H 1001                     |              | , DT 11                          | 1              |                  |                             |              |
| 75                               | [F145 SEND , DT 10<br>ユニットNo.2 こ対してREDV                           |                          |                            |              | $\sqrt{2}$ DT 110                | $\sim$         | DT 0 6 K 1010    |                             | $\mathbf{1}$ |
| R102<br>i F                      | $-(DF)$ -                                                         |                          |                            |              |                                  |                |                  |                             |              |
|                                  | —[FO WV                                                           | $\overline{\phantom{a}}$ | H A                        |              | $,$ DT 10                        | 1              |                  |                             |              |
|                                  | [FO MV                                                            | $\overline{z}$           | H 1002                     |              | $,$ DT 11                        | ı              |                  |                             |              |
|                                  | [F148 RECV ,<br>ユニットNo.21こ対してSEND                                 |                          | DT 10                      |              | $\lambda$ DT 0                   | $\sim$         | K 1000 , DT 120  |                             | -1           |
| 96<br>R103                       | $-(DF)$ -                                                         |                          |                            |              |                                  |                |                  |                             |              |
|                                  | —[FO WV                                                           | $\overline{\phantom{a}}$ | H A                        |              | , DT 10                          | 1              |                  |                             |              |
|                                  | [FO WV                                                            | $\overline{a}$           | H 1002                     |              | $\sqrt{211}$                     | 1              |                  |                             |              |
|                                  | $[$ F145 $\mathsf{S}\mathsf{EMD}$ ,                               |                          | DT 10                      |              | $\sim$ DT 130                    | $\overline{a}$ | DT 0 , K 1010 ]  |                             |              |

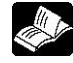

参 照: F145(SEND)、F146(RECV)命令について <命令語マニュアル ARCT1F353>
## **7.7.10** MEWTOCOLマスタ(Ethernet)(**Data Logger Light**と の通信)

## ■ 概要

BXではF145命令とF146命令を使用し、当社 Data Lgger Light (以下 DLL) の内部レジスタを、 MEWTOCOL通信にて読み出し及び書き込みすることができます。

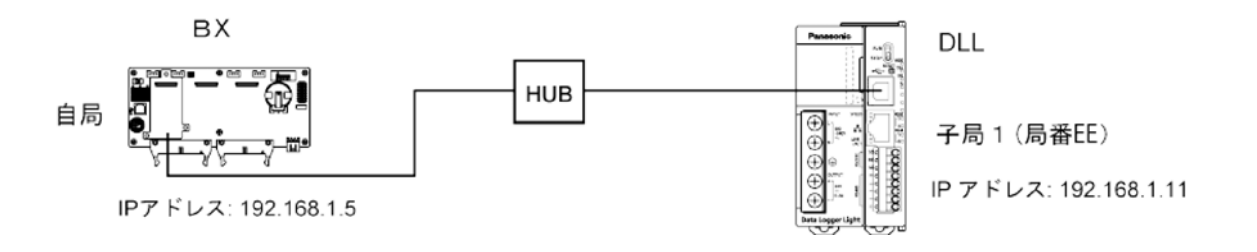

ユニット No.1に設定された IP アドレス (192.168.1.11)の DLL(子局1)のデータレジスタDT 100、101を読み出す方法

ABXCOM5A/B では送信先局番「01」を'EE'に自動変換し、MEWTOCOLコマンド「%EERDD0010 000101 \*\* Cr」を IP アドレス: (192.168.1.11)のDLLに送信され、DLLのデータレジスタを読み出すこと ができます。

#### ①C**onfigurater** WDにて設定を行う **ABXCOM5A/B** を検索し選択する。右クリックで通信設定の〔オプ ション設定〕を開く。

#### ②ユニット対応 **IP** アドレス[送信先ユニットNo.と **IP** アドレスを指定する]にチェックを入れる。

#### ③送信先であるユニットNo.1にチェックを入れて **IP** アドレスをダブルクリックしてください。

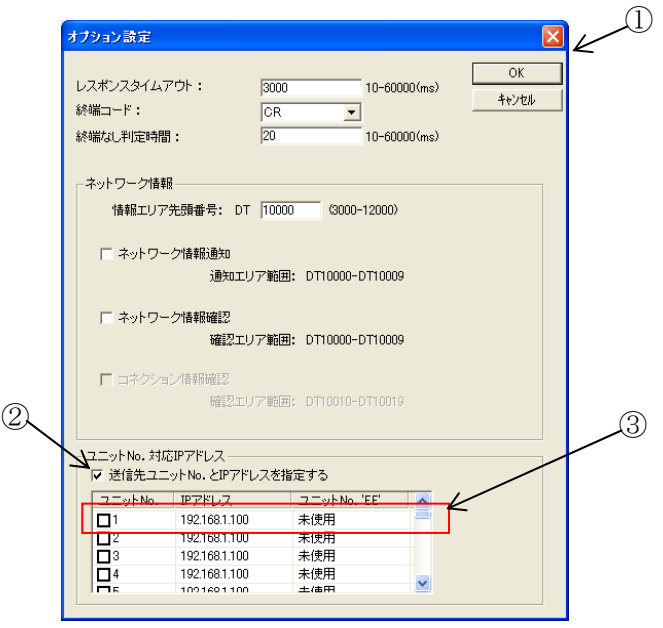

 $7 - 94$ 

④送信先の指定 **IP** アドレスを入力し、[ユニット **No. EE** 使用]にチェックを入れてOKをクリックしてくだ さい。

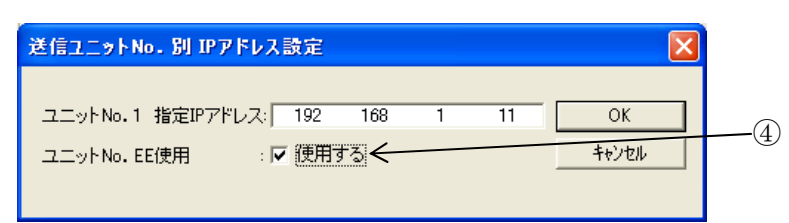

⑤ユニットNo.1の[**IP** アドレス]と[ユニット **No. EE**]が「使用」と正しく設定されていることを確認してくだ さい。

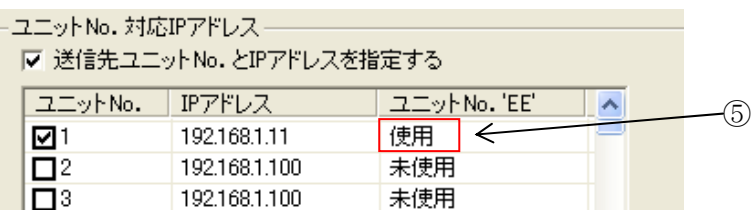

●ボードコントローラBXよりMEWTOCOLマスタF146命令を用いて送信する

## ■ サンプルプログラム

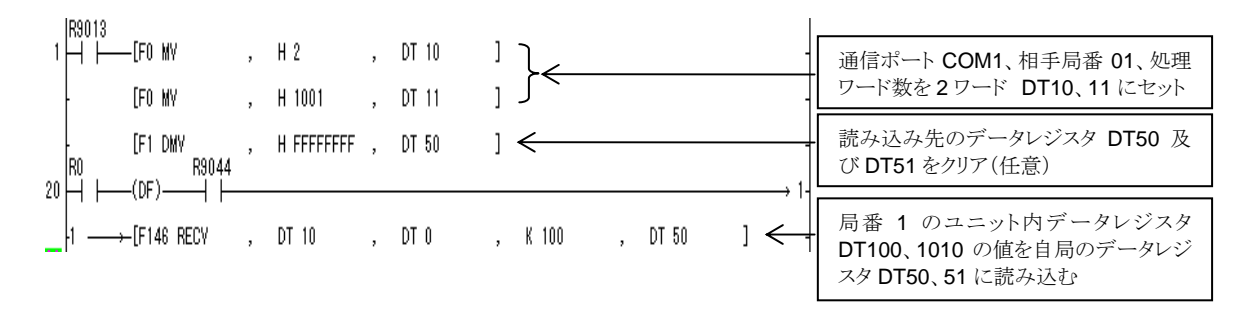

汎用シリアル通信でEthernet通信を行う場合の追記説明です。

◆ 参 照:<7.4 通信機能2 汎用シリアル通信>

## ■ 機能の概要

・Ethernetを使用して外部機器とデータの送受信ができます。

・Ethernetに接続した外部機器からのデータの読み出しや書き込みはBXのデータレジスタを使用し、BX にプログラムが必要となります。

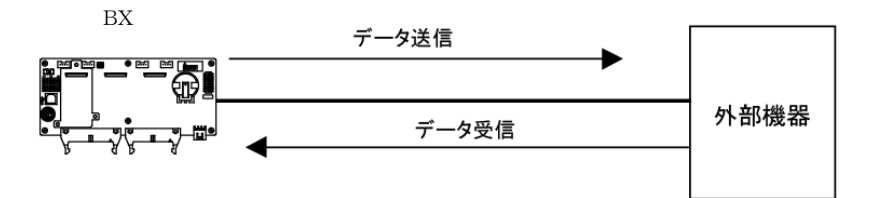

## ■ 汎用シリアル通信(Ethernet)の動作説明

- ・汎用シリアル通信(Ethernet)を使った外部機器とコネクションを確立します。コネクション数は1です。
- ・接続方法はクライアント接続、サーバ接続どちらか一つを選択します。
- ・クライアント接続の場合、BX電源投入後、ABXCOM5A,ABXCOM5Bはあらかじめ設定された接続 先IPアドレスに対してコネクションを確立します。
- ・外部機器とのデータのやり取りには、「データ送信」と「データ受信」があります。

## ■ 汎用シリアル通信(Ethernet)を使用するための設定 BX本体と、通信ボードABXCOM5A, ABXCOM5Bの2つの設定が必要です。

・BX 本体の通信環境の設定

·通信ボード ABXCOM5A, ABXCOM5BのEthernet通信環境の設定

## ●BX本体の通信環境の設定

COM1ポートの通信速度や伝送フォーマットの設定は、プログラミングツールのFPWIN GRで行います。 メニューバーの[オプション(O)]→[PLCシステムレジスタ設定]を選択し、[COM1ポート設定]タブをクリ ックしてください。

### PLCシステムレジスタ設定ダイヤログボックス

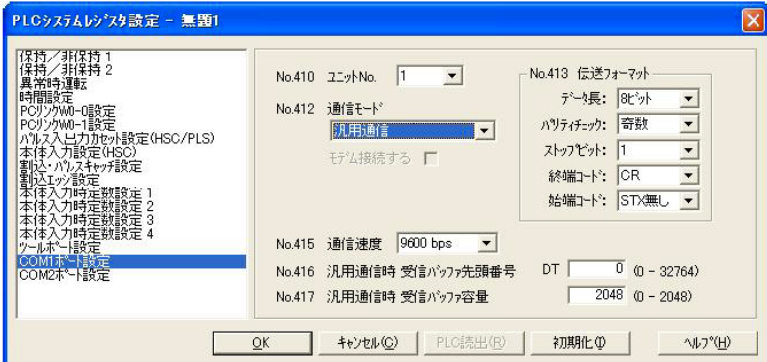

#### COM1ポートの設定(ABXCOM5A,ABXCOM5B)

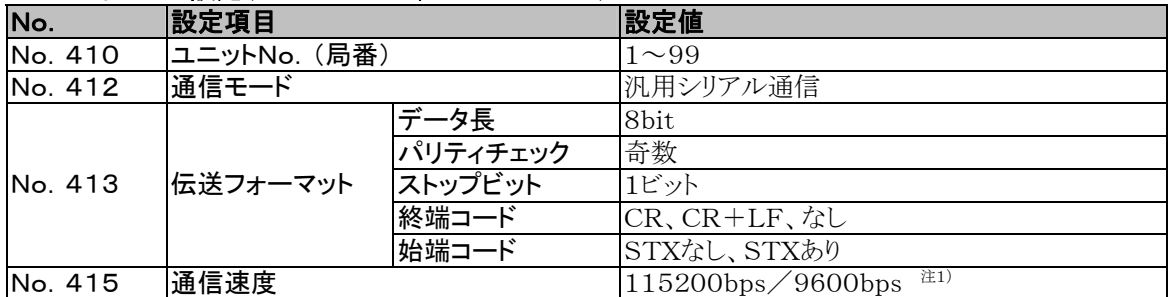

注1)通信速度は、ABXCOM5A、ABXCOM5B通信設定の通信速度(COM1ポート)にあわせてくださ い。

## ●通信ボード ABXCOM5A, ABXCOM5BのEthernet通信環境の設定

ABXCOM5A,ABXCOM5BのEthernet通信環境の設定はConfigurator WDで行います。

参 照:<7.7.3 通信ツールソフトウェア Configurator WD>

Configurator WDを立ち上げます。

ABXCOM5を検索してください。

検索結果より通信ボード ABXCOM5を選択し、コンピュータとコネクションするため、IPアドレスを設定し ます。

その後、再検索を行い通信ボード ABXCOM5を選択してメニュー[編集(E)]の中の[通信設定(F)]を 選択するか右クリックを押して[通信設定]を選択してください。

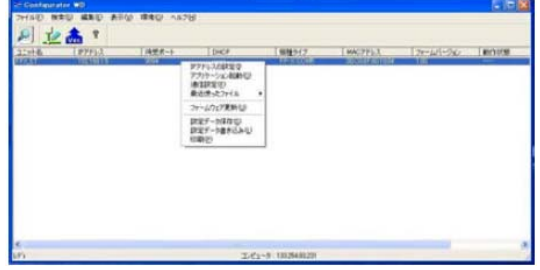

## 【通信ボード ABXCOM5がTCPクライアント接続する場合】 通信設定ダイヤログボックス

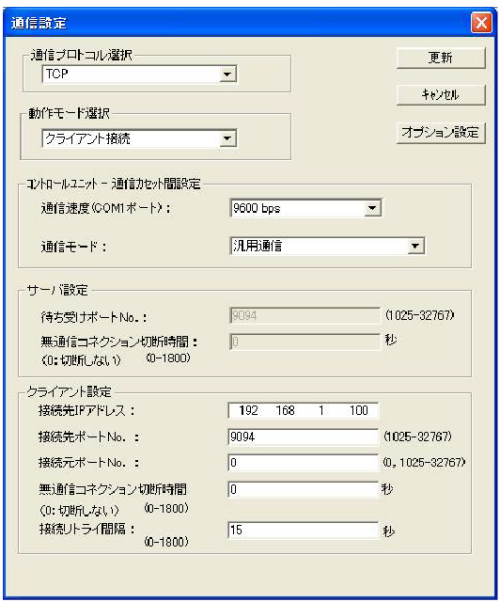

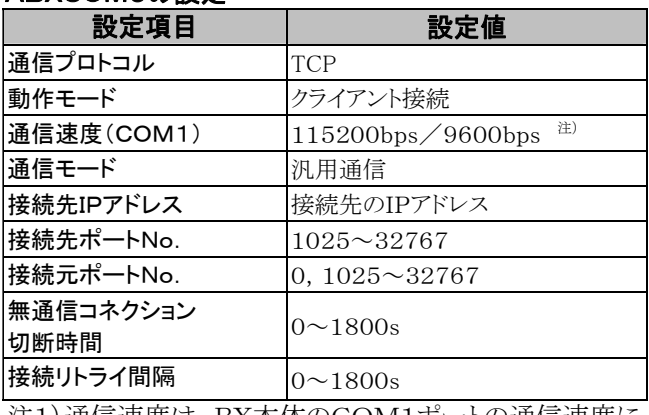

注1)通信速度は、BX本体のCOM1ポートの通信速度に あわせてください。

## 【通信ボード ABXCOM5がTCPサーバ接続の場合】<br>通信設定ダイヤログボックス ABXCOM5の設定 通信設定ダイヤログボックス

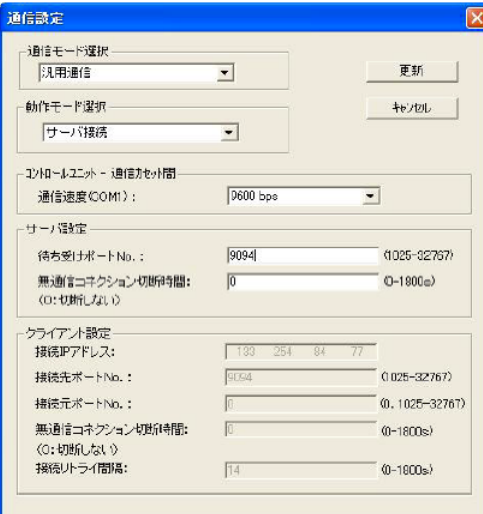

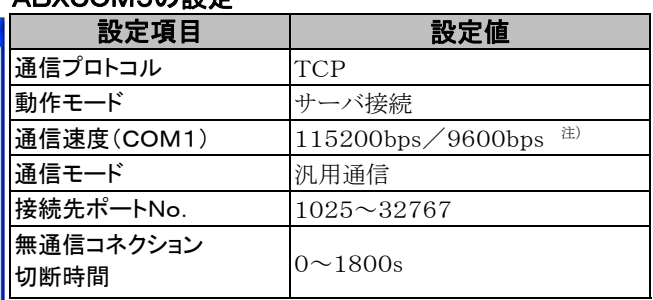

注1)通信速度は、BX本体のCOM1ポートの通信速度 にあわせてください。

### 【通信ボード ABXCOM5がUDP接続の場合】<br>通信設定ダイヤログボック7 ABXCOM5の設定 通信設定ダイヤログボックス

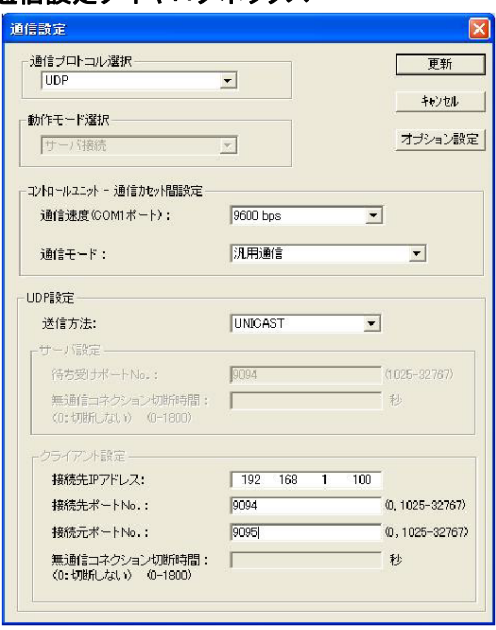

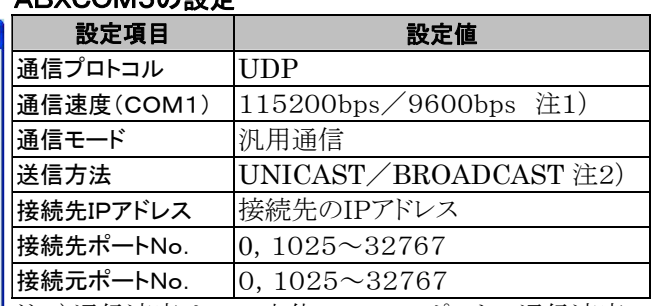

注1)通信速度は、BX本体のCOM1ポートの通信速度 にあわせてください。 注2)送信方法にBROADCASTを選択時は、接続先IP アドレスの設定は不要です。

# 12章 ご注意:

ABXCOM5A,ABXCOM5Bは電源投入後、Ethernetの初期化に約5秒かかります。 それまでデータの送受信はできません。Ethernet通信をする場合、電源投入後5秒経過した後に通信を 開始するようプログラムが必要です。

## ■概要

Ethernetを介してBX本体のPC(PLC)リンク機能でデータを共有することができます。 使用方法、設定方法はRS485でのPC(PLC)リンクの場合と同様です。

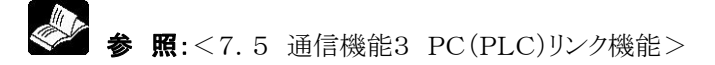

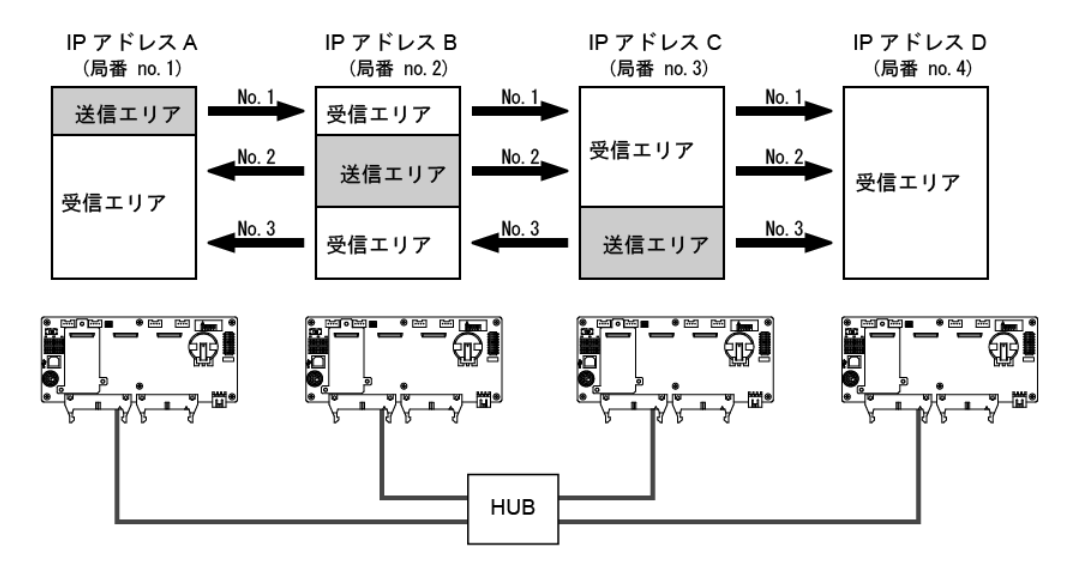

## ■ PC(PLC)リンク通信設定

BX本体でPC(PLC)リンク機能を選択した場合は、通信速度が自動的に115200bpsとなりますので、 ABXCOM5A,ABXCOM5BのCOM1ポート通信設定も115200bpsに設定してください。

### 通信ボード ABXCOM5A,ABXCOM5BのEthernet通信環境設定

ABXCOM5A,ABXCOM5BのEthernet通信環境の設定はConfigurator WDで行います。

参 照:<7.7.3 通信ツールソフトウェア (Configurator WD)>

#### 通信ダイアログボックス

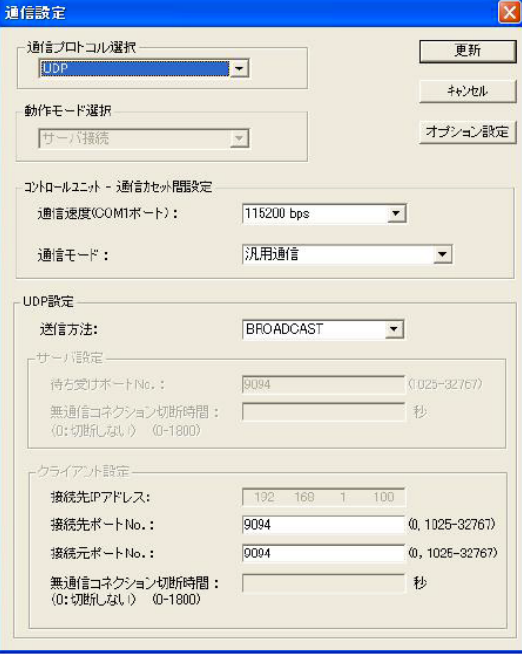

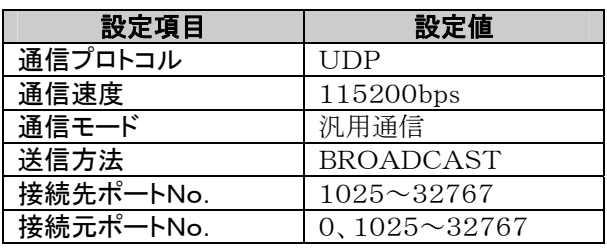

注1)PC(PLC)リンクの対象となるABXCOM5 の接続先ポートNo.、接続元ポートNo.は同 じにしてください。

#### ● BX本体の通信環境の設定

COM1ポートの通信速度や伝送フォーマットの設定は、プログラミングツールFPWIN GRで行います。 メニューバーの[オプション(O)] → [PLCシステムレジスタ設定]を選択し、[COM1ポート]のタブをクリッ クしてください。

## PLCシステムレジスタ設定ダイアログボックス

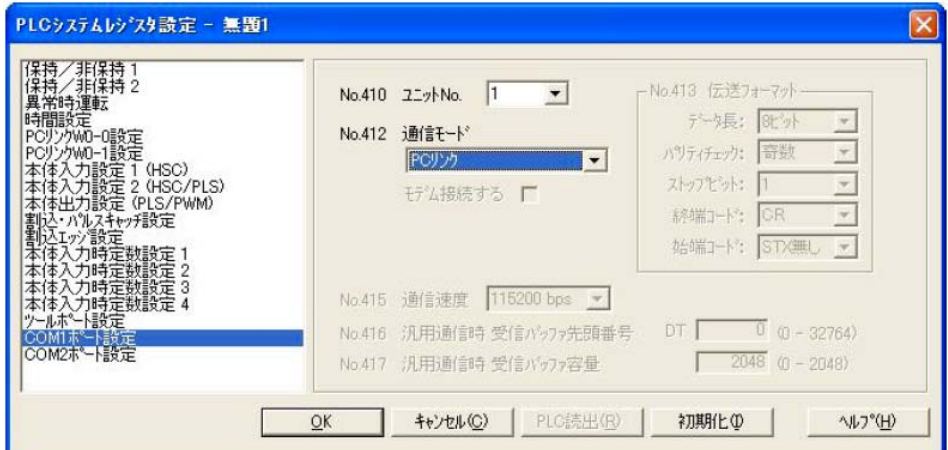

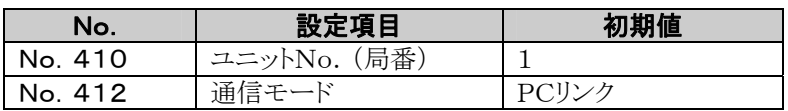

BX本体のユニットNo. は重ならないように設定してください。

## ■ BX 本体でネットワーク情報を確認する方法

オプション設定でBX本体からABXCOM5に設定されたネットワーク情報(自IPアドレス、接続先 IPアドレス、接続先ポートNo.、バージョン)を確認できます。LAN側からABXCOM5のコネクション情報 (接続相手IPアドレス、自IPアドレス、バージョン)を確認できます。

## 【オプション設定のダイアログ】

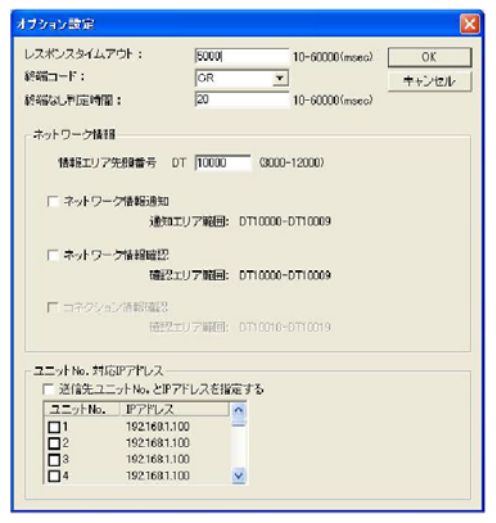

①ネットワーク情報通知:ABXCOM5からBX本体にネットワーク情報を通知します。 (BX本体のデータレジスタにABXCOM5がネットワーク情報を書き込みます) ②ネットワーク情報確認:BX本体からABXCOM5のネットワーク情報を確認できます。 (BX本体からABXCOM5内部の仮想データレジスタを読み出します) ③コネクション情報確認:LAN側の相手機器からABXCOM5のコネクション情報を確認できます。 (LAN側の相手機器からABXCOM5内部の仮想データレジスタを読み出します)

## ● ネットワーク情報通知エリア

ネットワーク情報通知、ネットワーク情報確認、コネクション情報確認で使用するエリアを設定します。 ネットワーク情報通知エリアにDT10000(初期値)を設定した場合、以下のエリアを使用します。

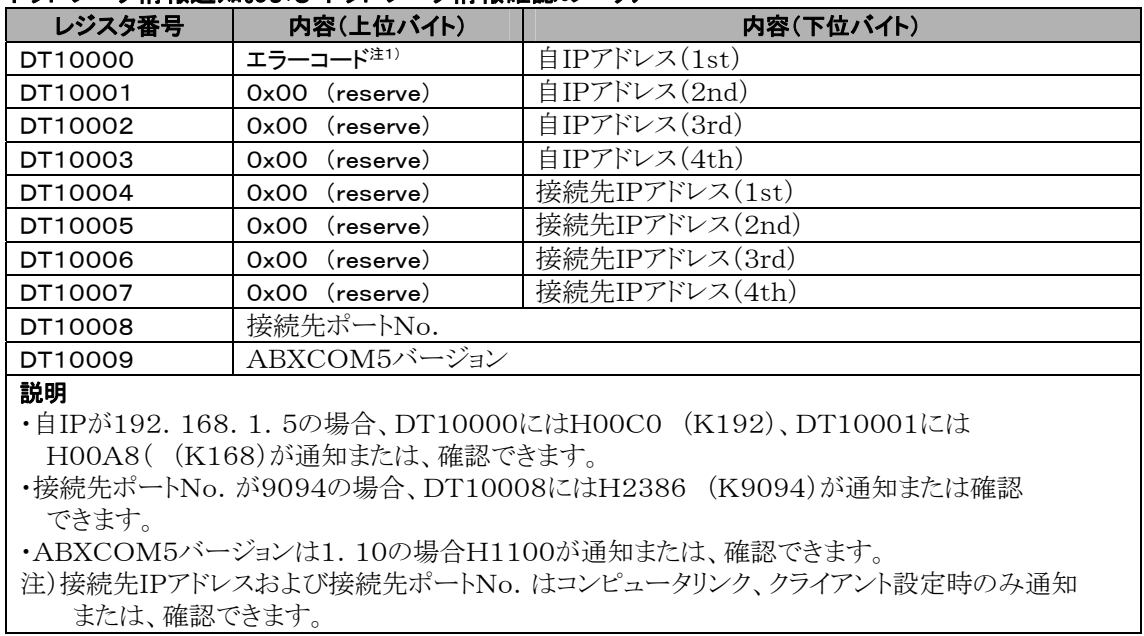

## ネットワーク情報通知およびネットワーク情報確認のエリア

注1)エラーコード:0:正常、1:DHCP取得エラー、2:IPアドレス重複エラー

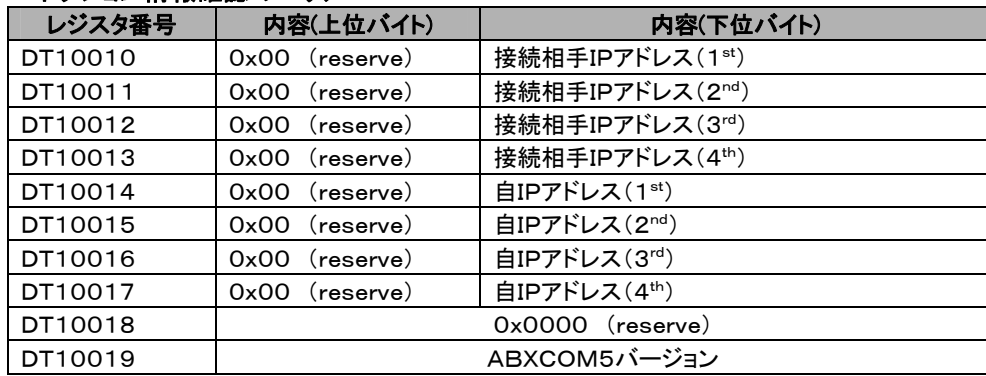

## コネクション情報確認のエリア

#### ● ネットワーク情報通知

ネットワーク情報通知を有効にするとABXCOM5はEthernetの初期化完了後にネットワーク情報をBX の本体に通知します。(Ethernetの初期化は電源投入後、または設定変更後の再起動後に行れます)。 通知はMEWTOCOLにて情報エリア先頭番号から10ワードのデータエリアライトコマンド("WD")で通知 されます(メモリエリアは"DT"、 ユニットNo.は"EE"固定)。この通知でEthernetの初期化完了をラダ ープログラムで判断し通信を開始する使い方が可能です。

 汎用通信でご使用の場合は、ネットワーク情報通知のデータエリアライトコマンド受信し、レスポンスタイム アウト時間後、通信を開始してください。

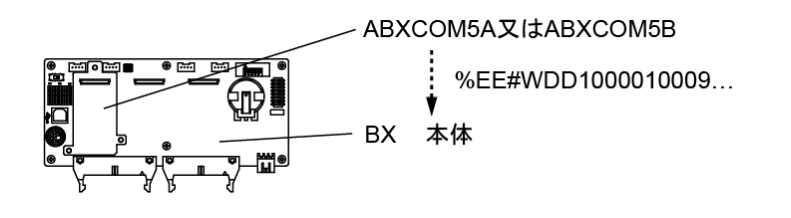

#### 【サンプルプログラム】 (ネットワーク情報通知エリアにDT10000を設定)

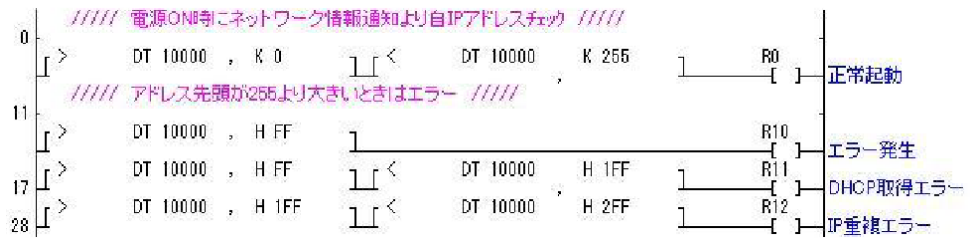

## ● ネットワーク情報確認

コンピュータリンクかつクライアント使用時、ネットワーク情報確認を有効にするとネットワーク情報を BXの 本体から確認できます。確認エリア範囲に対してMEWTOCOLデータエリアリードコマンド("RD")で読 出すことで確認できます(メモリエリアはDT固定、ユニットNo.は任意)。ネットワーク情報確認が有効の場 合、AXCOM5A,AXCOM5BはユニットNo.を問わず確認エリア範囲に対するMEWTOCOLデータ エリアリードコマンドに対して応答を返します。

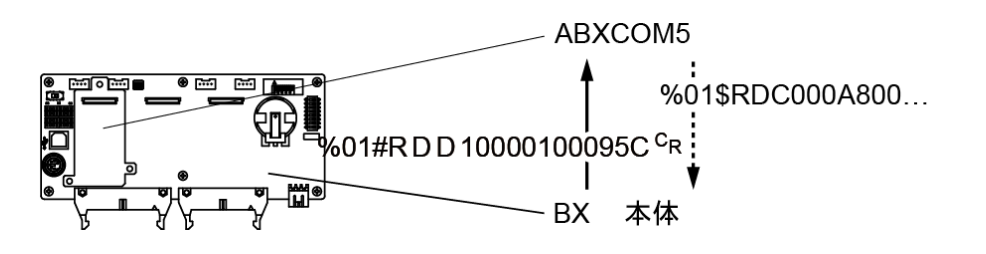

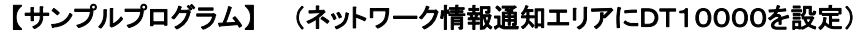

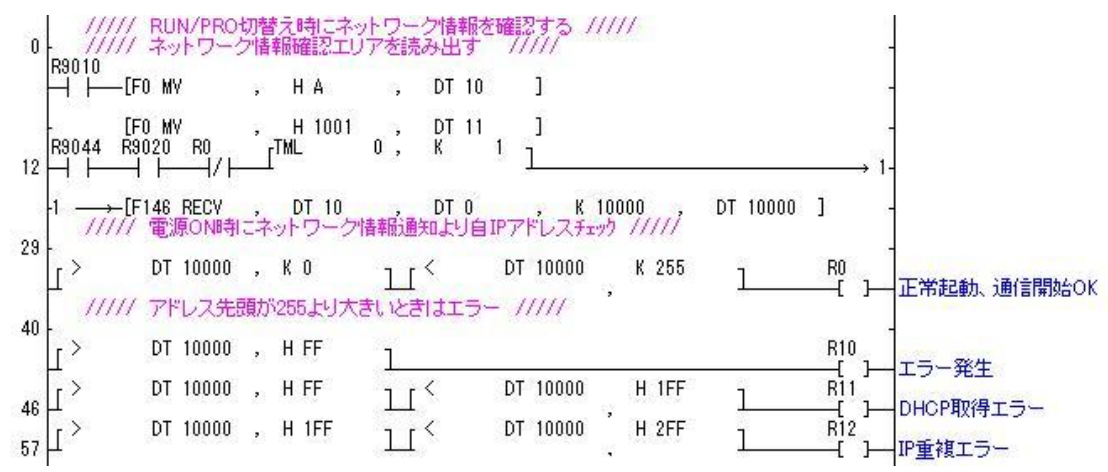

#### ● コネクション情報確認

コンピュータリンクかつサーバ使用時、コネクション情報確認を有効にするとLAN側からコネクション情報 を確認できます。確認エリア範囲に対してLAN側からMEWTOCOLデータエリアリードコマンド("RD") で読出すことで確認できます(メモリエリアはDT固定)。コネクション情報確認が有効の場合、ABXCOM5 A,ABXCOM5BはユニットNo.を問わず確認エリア範囲に対するMEWTOCOLデータエリアリードコマ ンドに対して応答を返します。

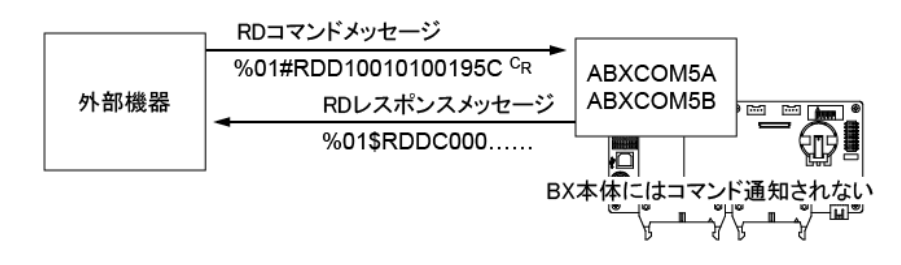

■ ユニットNo. 別にコマンドメッセージを送信する方法

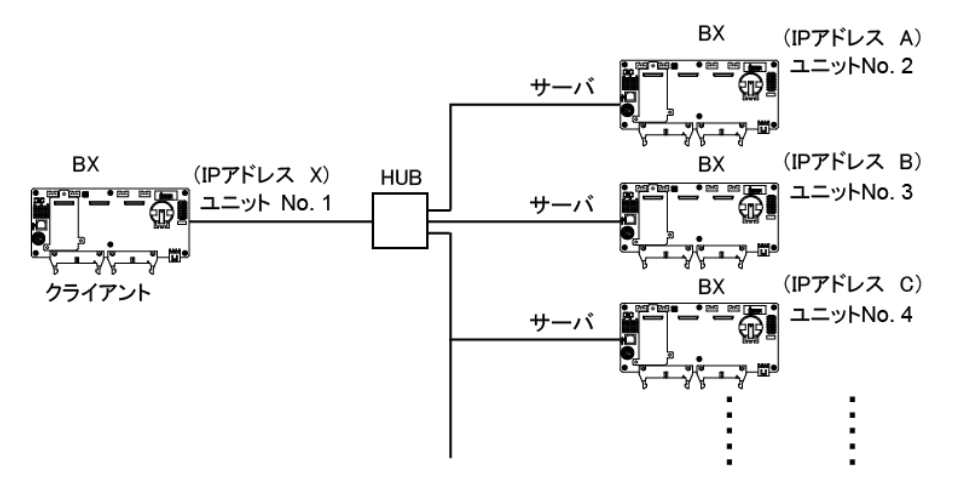

#### **●ユニットNo.対応IPアドレス**

送信先IPアドレスとユニットNo.を指定するを有効にすると、ユニットNo.に対応したIPアドレス宛にコマン ドを送信できます。

#### 設定可能条件

- ・クライアント、コンピュータリンク選択
- ・UDP、汎用通信選択
- ・ブロードキャスト選択時(IPアドレスが優先されユニキャストで送信)

## 設定方法

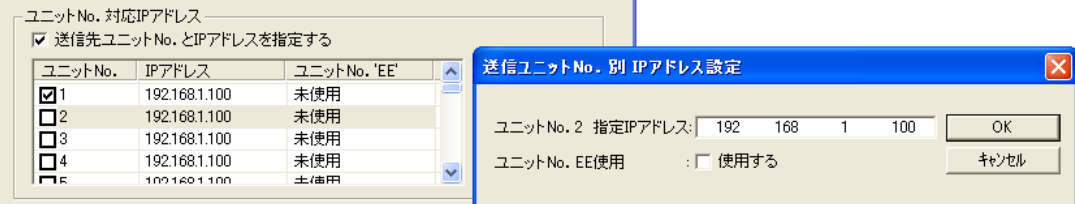

①[オプション設定]で「送信先ユニットNo.とIPアドレスを指定する」にチェックを入れてください。 ②設定したい送信先ユニットNo.にチェックを入れてIPアドレスをダブルクリックしてください。  $(22-\gamma)$ No.  $1\sim$ 99) ③ユニットNo.に対応した送信先IPアドレスを設定してください。

注)TCPにてユニットNo.に対応したIPに接続する場合、既存のコネクションを切断してから新規にコネク ション接続を行います。

## ■ FP2 ET-LANユニットと接続

## 概要

FP2 ET-LANユニットを使って最大8台のBXと同時にコネクションを確立、コンピュータリンクによる送 受信を行います。

#### 【接続例】

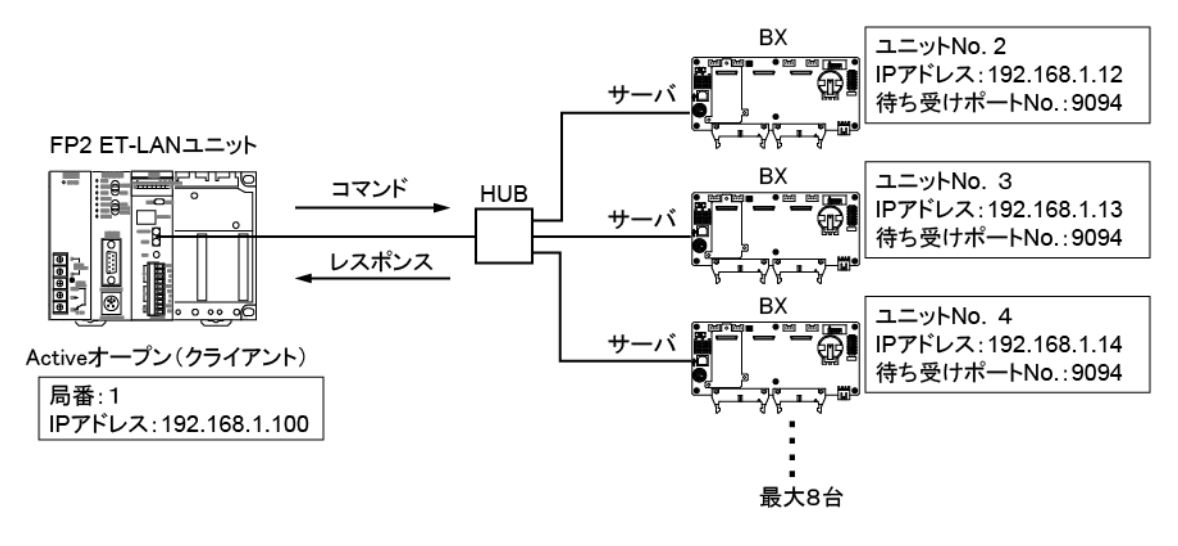

#### ●FP2 ET-LANユニットの設定

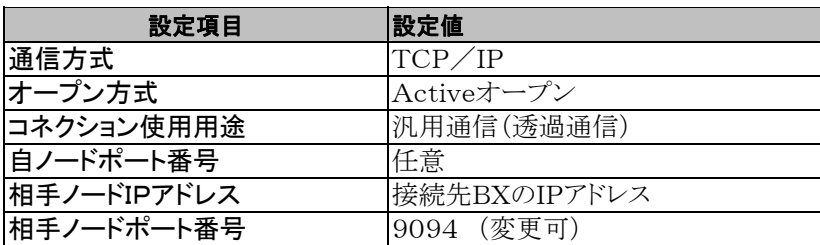

● 参照:

FP2 ET-LANユニット設定方法について

<FP2 ET-LANユニット マニュアル>

<FP2 ET-LANユニット マニュアル(追補版)>

●BXの設定 1)BX システムレジスタ設定 No.412 ・・・ コンピュータリンクモード

### 2)ABXCOM5A、ABXCOM5Bの設定

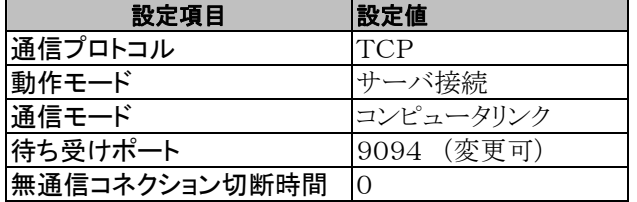

通信方式はUDP/IPでも通信可能です。

この場合、FP2 ET-LANの通信方式をUDP/IPに変更してください。 ABXCOM5A,ABXCOM5Bの通信プロトコルをUDPに送信方法はUNICASTを設定してください。

#### $\mathbb{R}$ . ご注意:

FP2 ET-LANユニットMEWTOCOLマスタ機能は、MEWTOCOL-COMを使用できません。BXと コンピュータリンクで通信する場合、FP2 ET-LANユニット側はMEWTOCOL-COMデータフォー マットを透過通信を使って通信してください。この場合、ET-LANユニットの専用ヘッダは不要です。

## ■ GVシリーズとEthernetで接続する場合

#### ● 概要

BXとGVシリーズをEthernetで接続。GVからの命令(コマンド)に対してBXが応答(レスポンス)を返すこ とで通信を行います。通信に関するプログラムは必要なく、お互いの通信に関する設定だけで表示器を使 ったオペレーションが実現します。

### 【接続例】

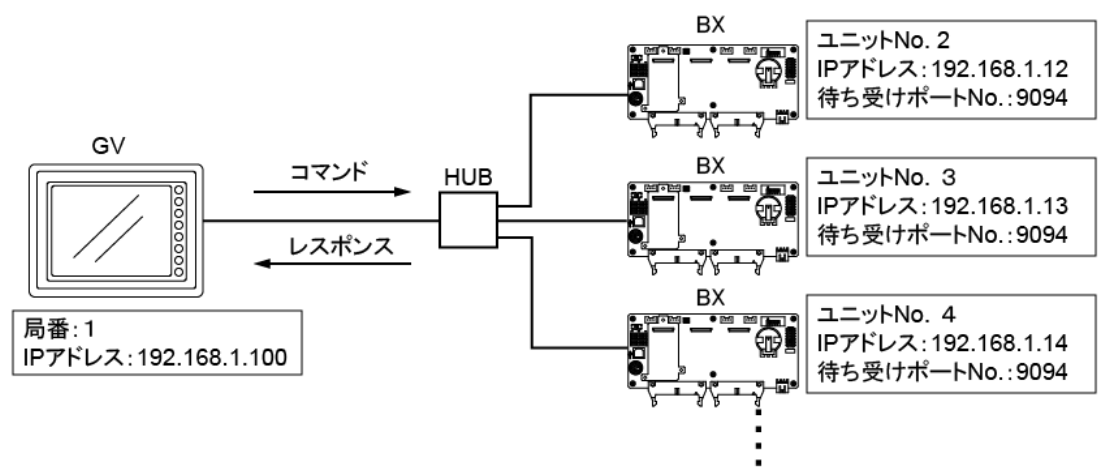

## ● GVの設定

GVのEthernetの設定は、GV作画編集ソフトGVWINで行います。 新規作成時のPLC選択または、メニューバーの[システム設定]より[PLCタイプ設定]にて[FPシリーズ Ethernet TCP/IP]を選択してください。

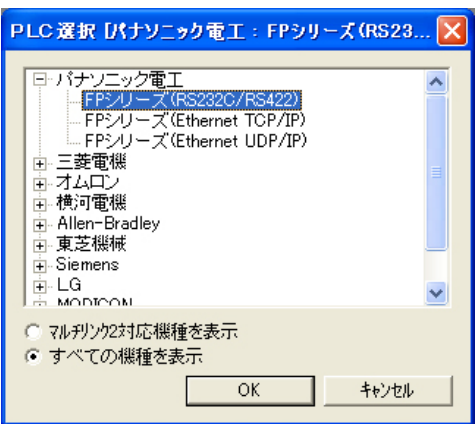

メニューバーの[システム設定]より[本体設定]を選択し、[IPアドレス設定]タブをクリックしてGVのIPアド レスを設定してください。

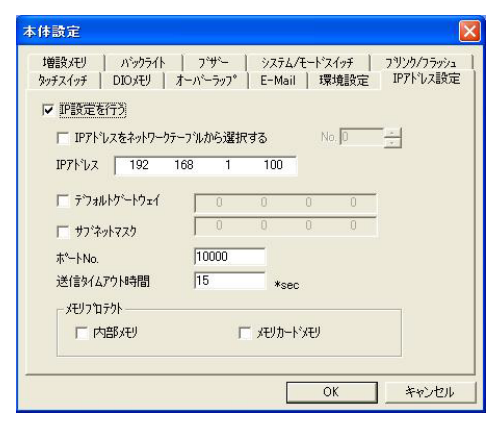

メニューバーの[システム設定]より[通信パラメータ選択]にて[FPシリーズEthernet TCP/IP]を選択 し、 [詳細設定] タブをクリックして接続形式を1:nを選択し、自局番を設定してください。

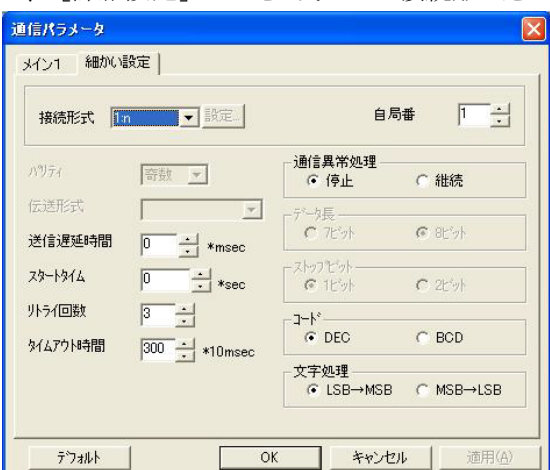

メニューバーの[システム設定] より[通信パラメータ選択]にて[ネットワークテーブル設定]→[Ethernet et]を選択してネットワーク編集画面を開いてください。ネットワークテーブルのNo.はFP-XのユニットN o.に対応しています。

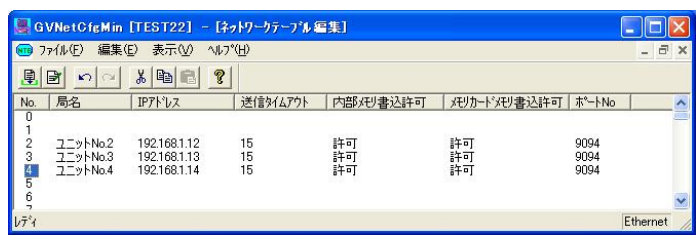

接続先であるBXのユニットNo.に対応したIPアドレス、ポート番号を設定してください。

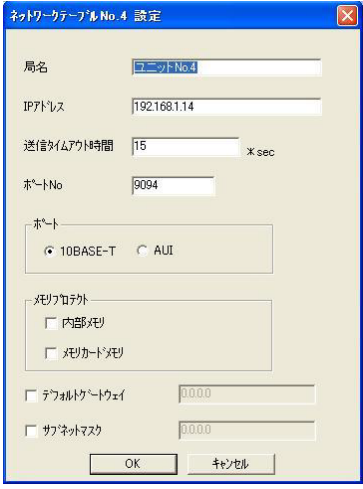

◆ 参照:

GVの詳しい設定について <GV42 / GV52 / GV62 Terminal GVWIN追加仕様マニュアル> <GVシリーズ通信ユニット マニュアル Ethernet>

## ● BXの設定

## 1)BXシステムレジスタ設定

No.412 ・・・ コンピュータリンクモード

#### 2)ABXCOM5A,ABXCOM5Bの設定

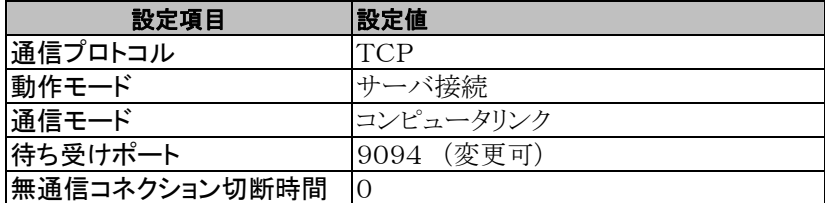

通信方式がUDP/IPでもコンピュータリンク通信可能です。

この場合、GVの[PLCタイプ設定]を[FPシリーズEthernet UDP/IP]に変更してください。 また、ABXCOM5A, ABXCOM5Bの通信プロトコルをUDPに送信方法はUNICASTを設定してくださ い。

#### y. ご注意:

GVとのEthrnet接続にはコンピュータリンクを使用し、GVがマスタでBXがスレーブです。BXがマスタで のご使用はできません。GVおよびBXで局番とユニットNo.が重複しないようにしてください。

## ■ 概要

・ABXCOM5A,ABXCOM5BのEthernet通信環境の設定を初期化することができます。

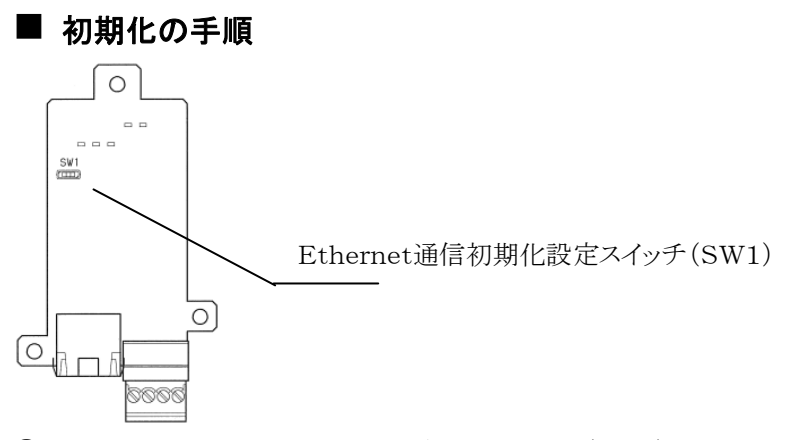

①ABXCOM5A,ABXCOM5Bの表面のスイッチ(SW1)をONにします。 ②BX本体にABXCOM5A,ABXCOM5Bを装着し、電源を投入します。 ③ABXCOM5A,ABXCOM5BのERR.のLEDが0.5秒周期で点滅をします。(初期化完了) ④BX本体の電源を切り、ABXCOM5A,ABXCOM5Bを取り外します。 ⑤ABXCOM5A,ABXCOM5Bの表面スイッチをOFFにします。 ⑥BX本体にABXCOM5A,ABXCOM5Bを装着し、電源を投入します。

注)ABXCOM5A, ABXCOM5Bの表面のスイッチがONの状態では、Ethernet通信設定(IPアドレス 含む)の変更ができませんので必ず、初期化後はOFFにしてください。

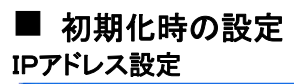

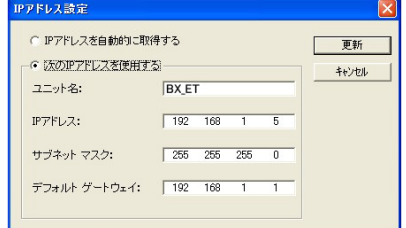

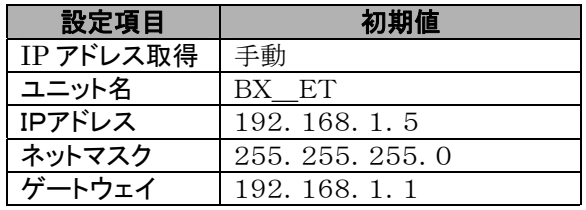

#### 通信設定

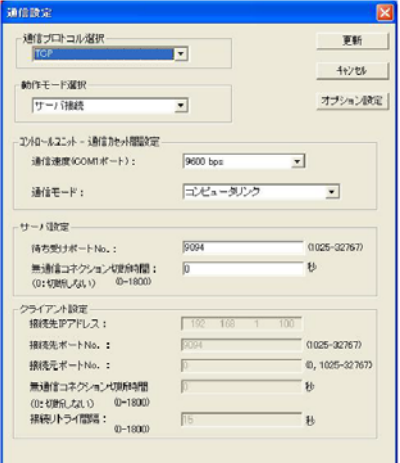

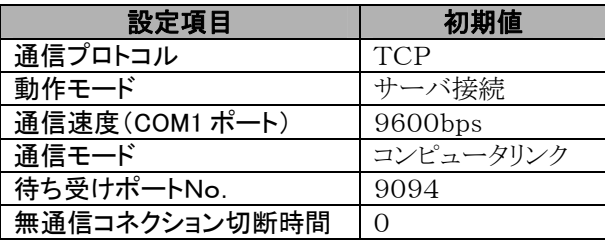

8-1

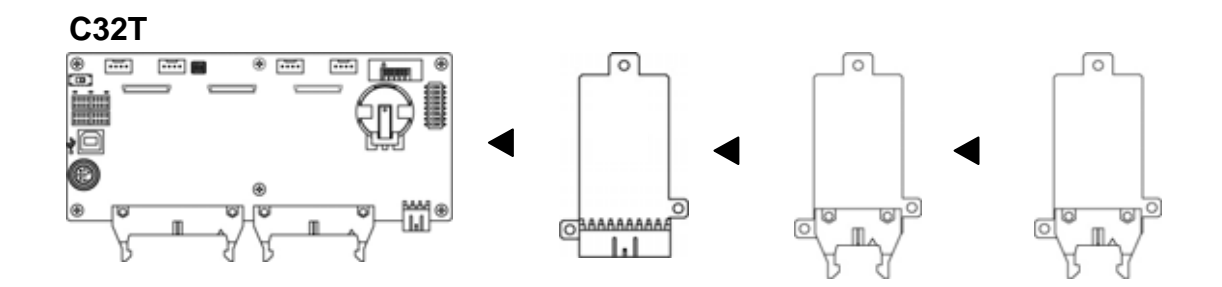

**8.2** 機能ボード

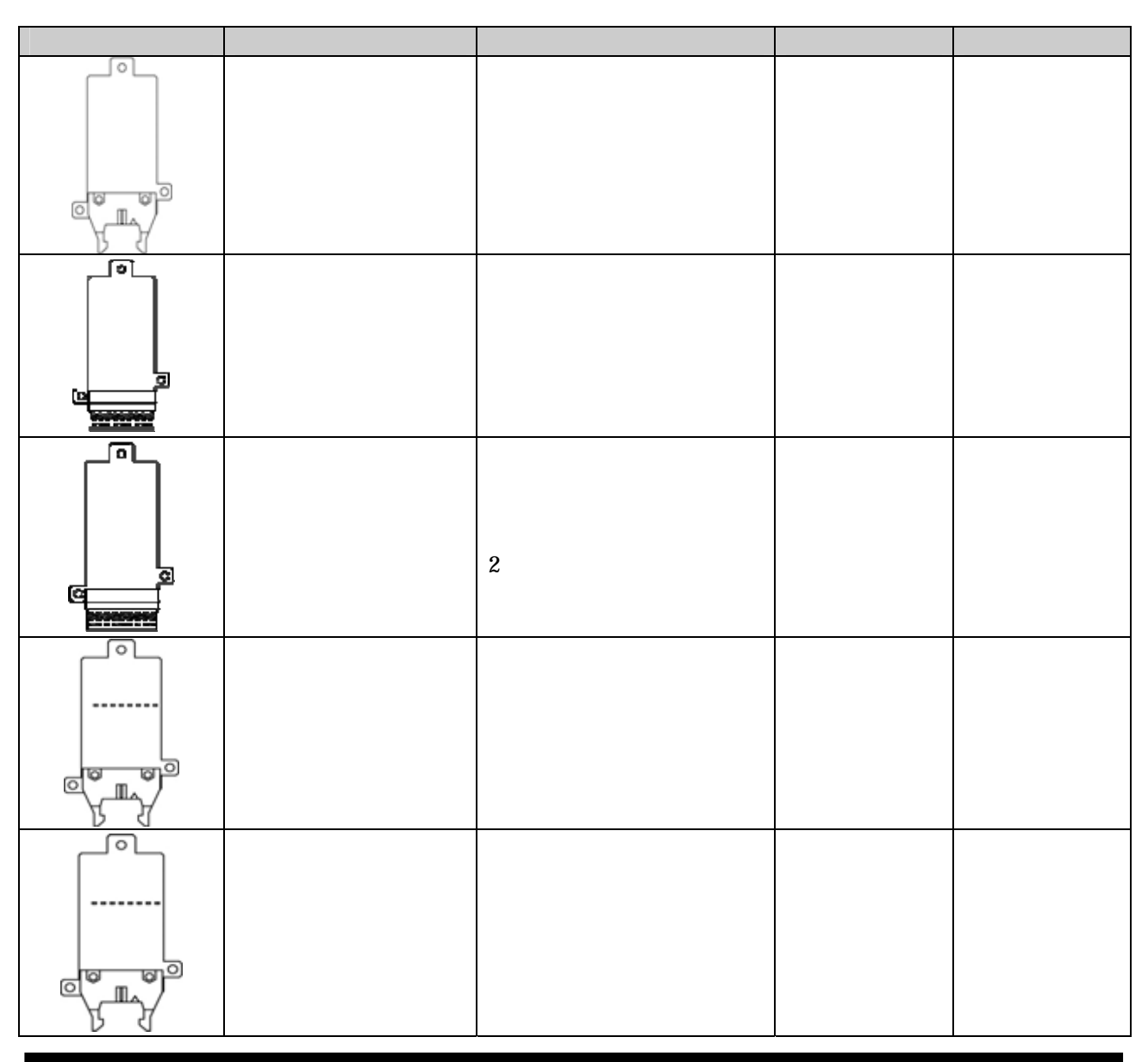

8-2

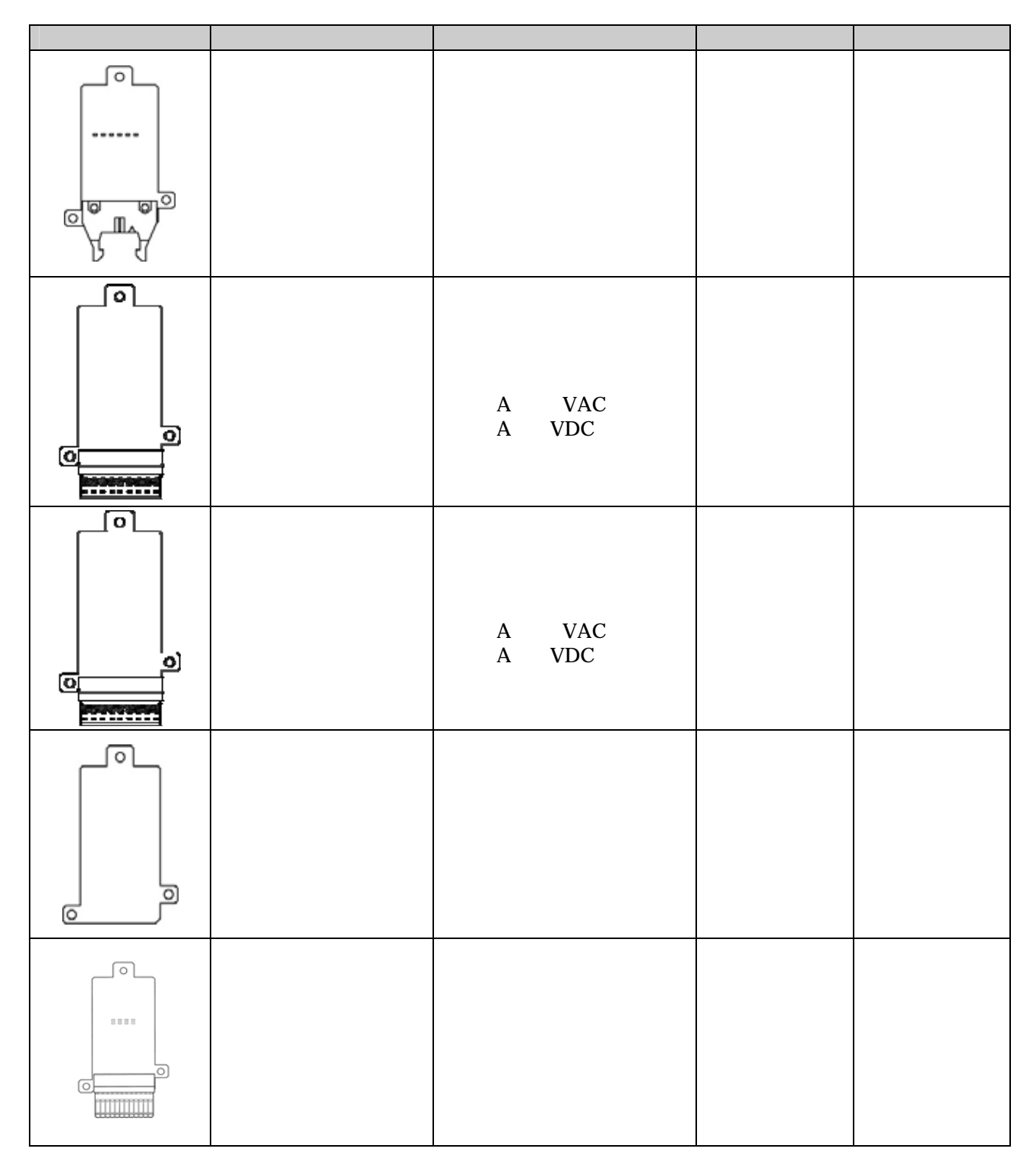

: 4.4 min. 2.4 min. 2.4 min. 2.4 min. 2.4 min. 2.4 min. 2.4 min. 2.4 min. 2.4 min. 2.4 min. 2.4 min. 2.4 min.

# 8.3.1

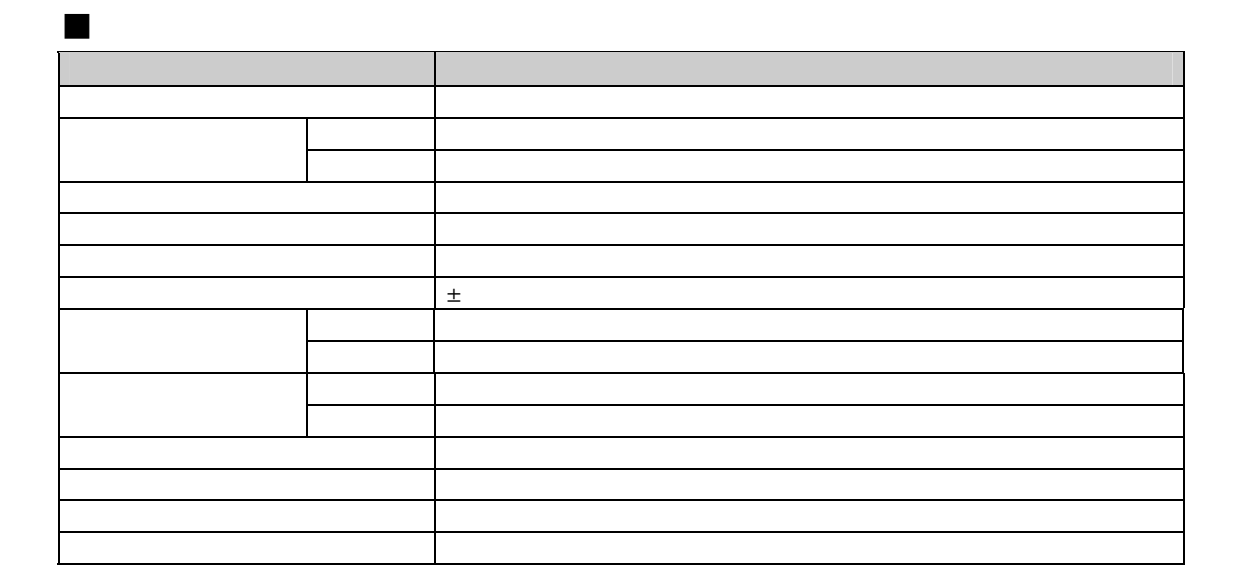

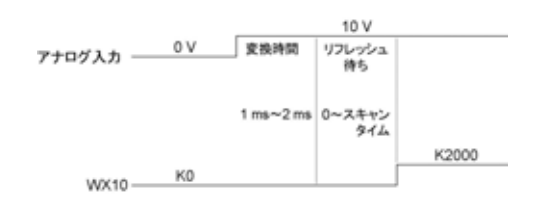

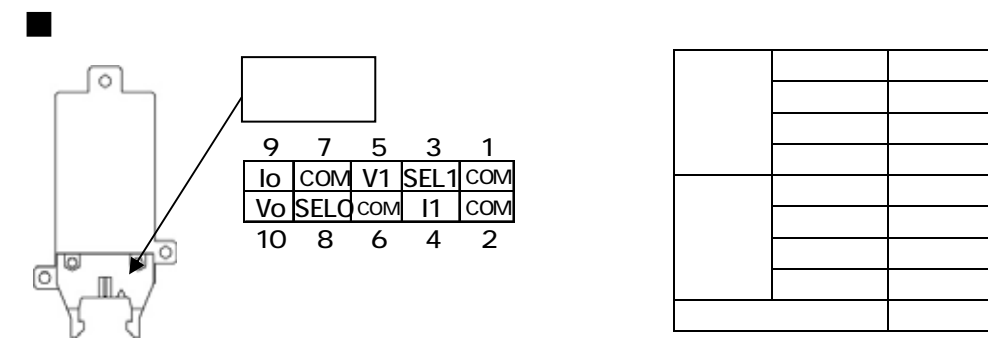

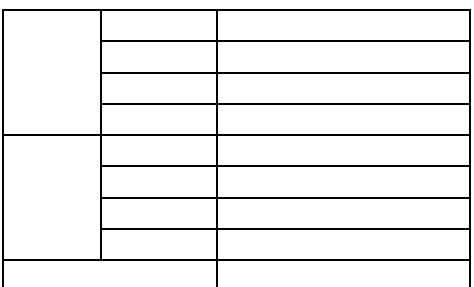

電圧入力(0~10V) の場合

音

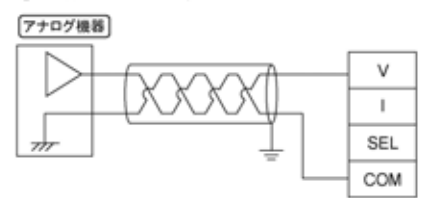

電流入力(0~20mA) の場合 7ナログ機器  $0 - 20$ mA

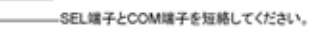

 $\lor$ 

 $\mathsf I$ SEL  $com$ 

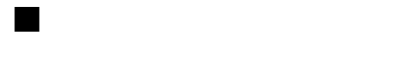

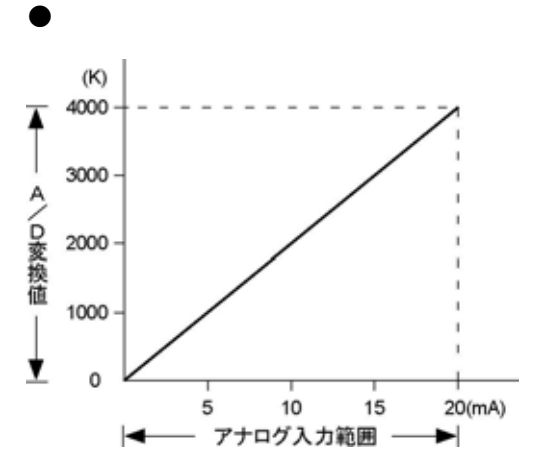

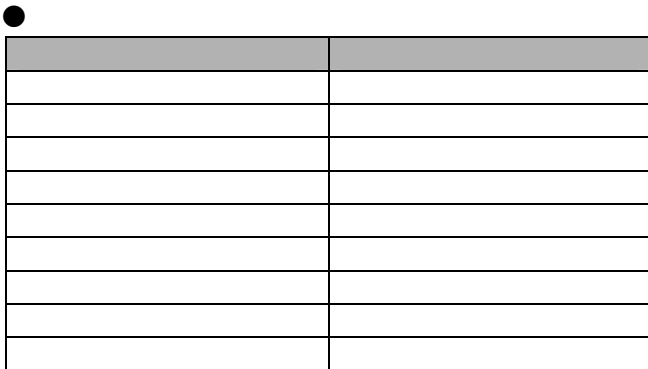

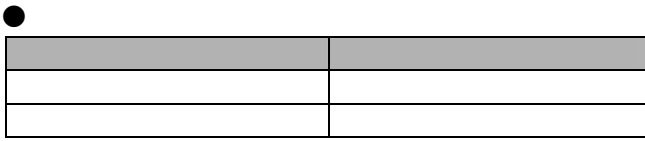

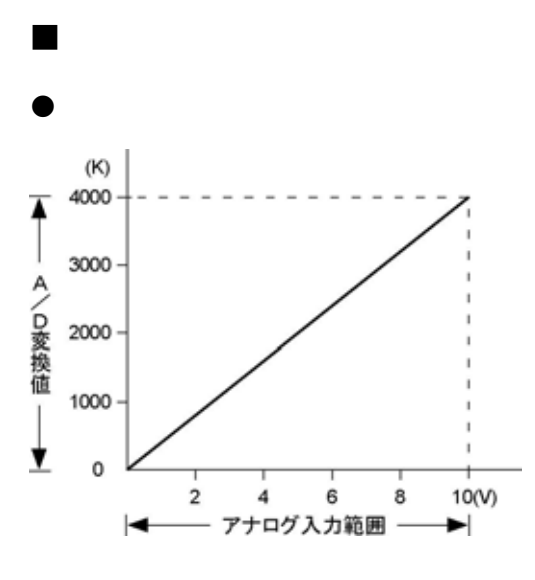

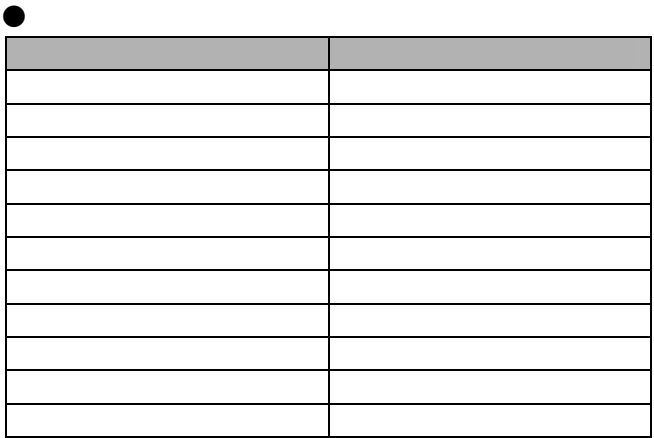

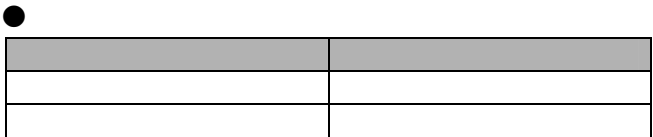

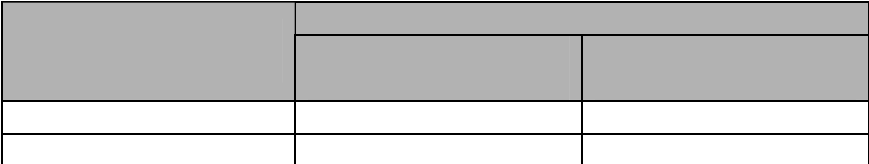

 $\begin{picture}(20,20) \put(0,0){\line(1,0){15}} \put(15,0){\line(1,0){15}} \put(15,0){\line(1,0){15}} \put(15,0){\line(1,0){15}} \put(15,0){\line(1,0){15}} \put(15,0){\line(1,0){15}} \put(15,0){\line(1,0){15}} \put(15,0){\line(1,0){15}} \put(15,0){\line(1,0){15}} \put(15,0){\line(1,0){15}} \put(15,0){\line(1,0){15}} \put(15,0){\line(1$ 

**こうしょう** 

## 8.3.2

面

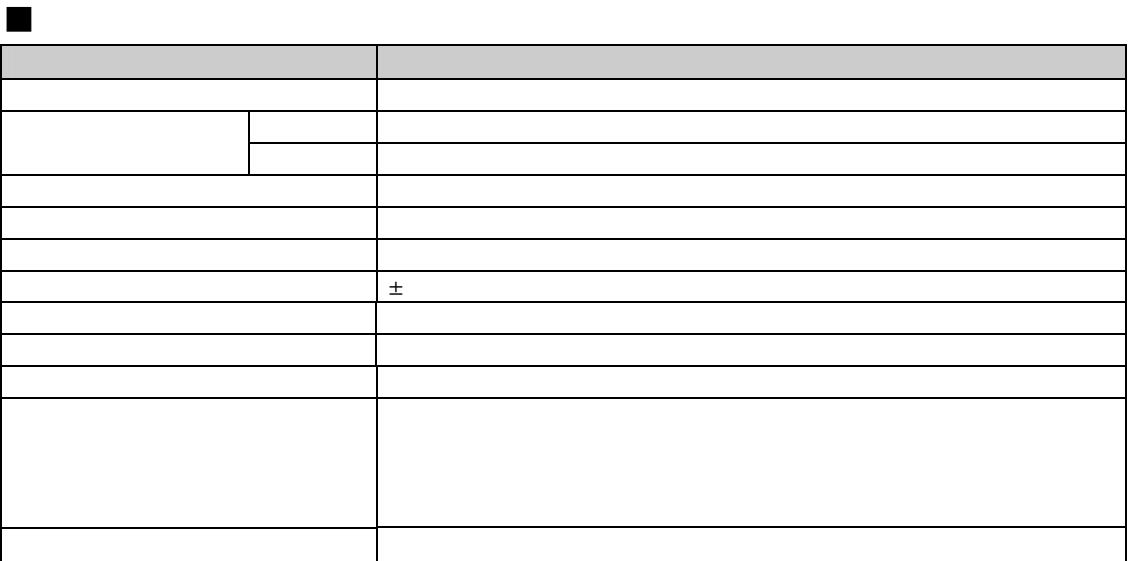

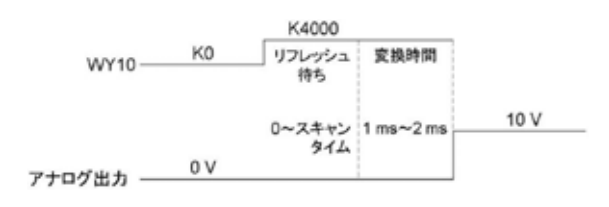

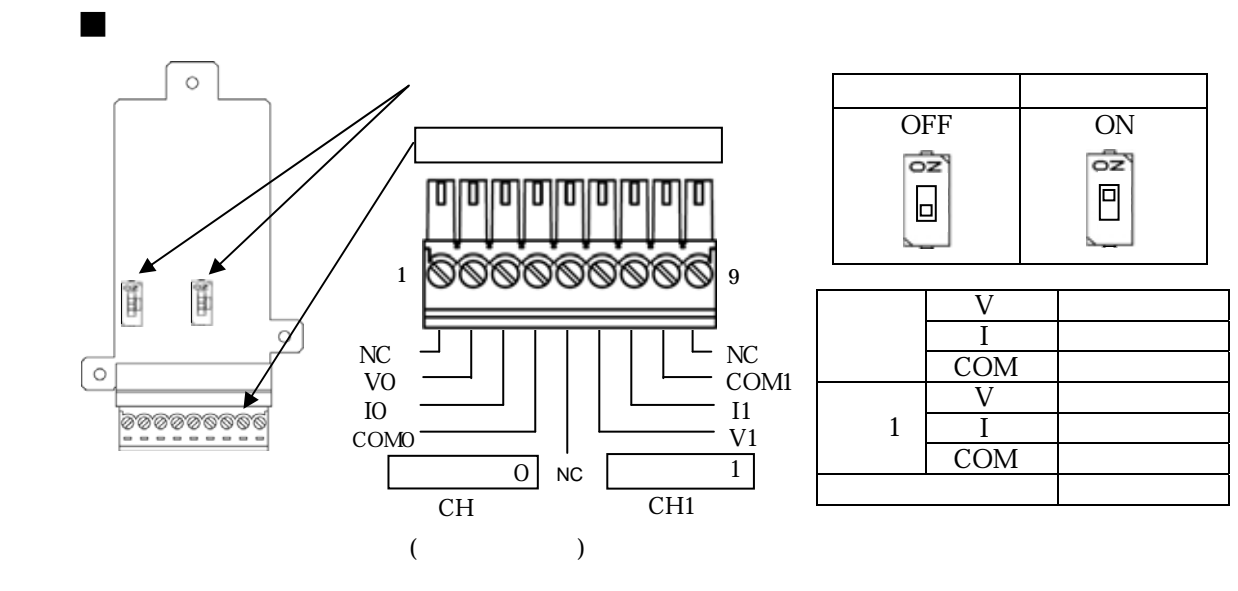

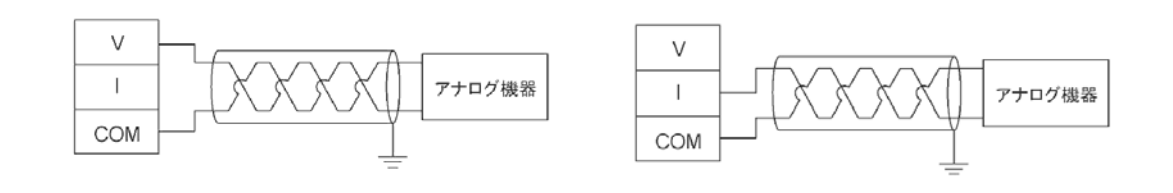

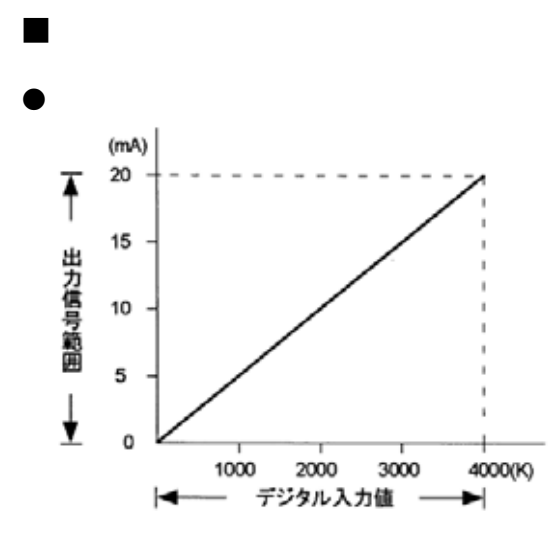

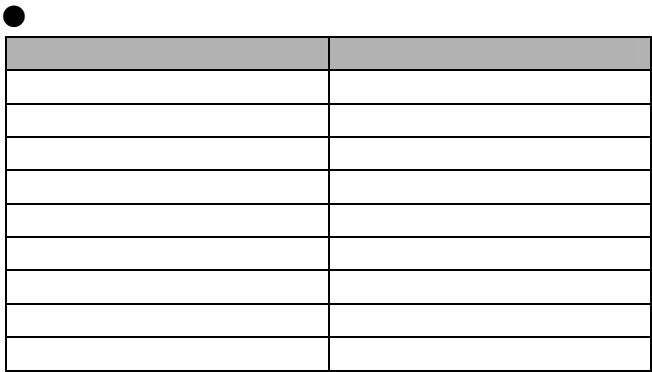

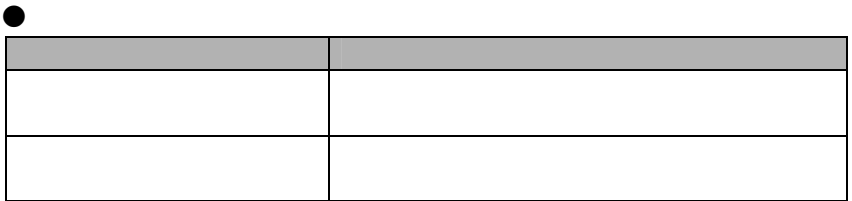

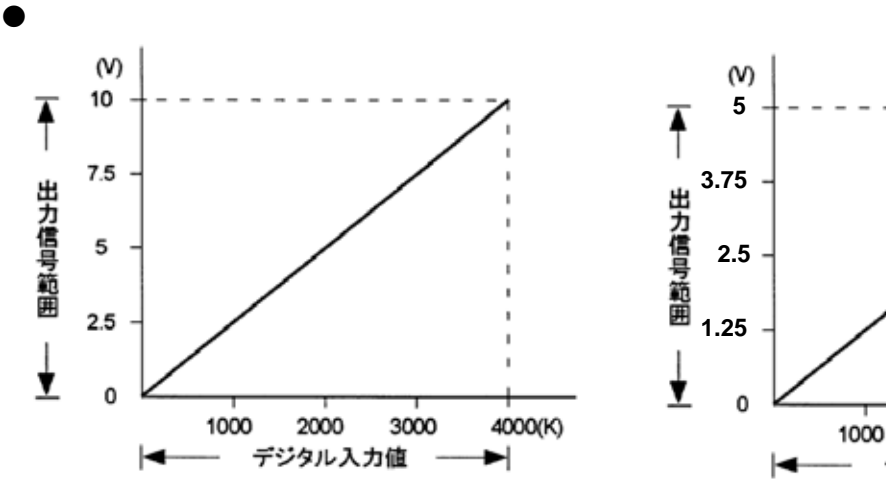

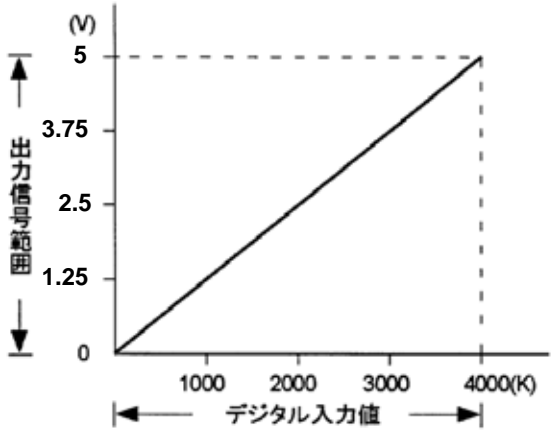

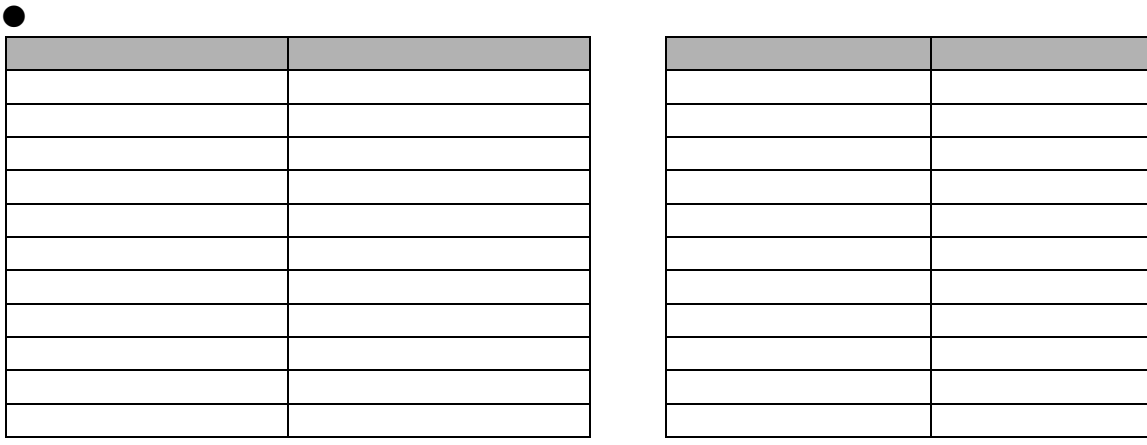

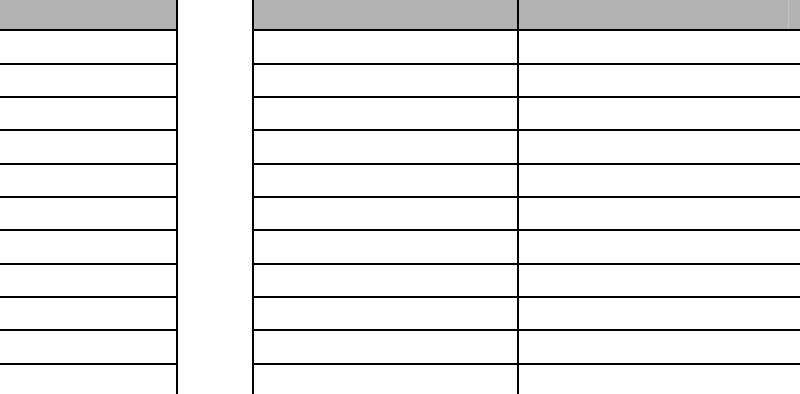

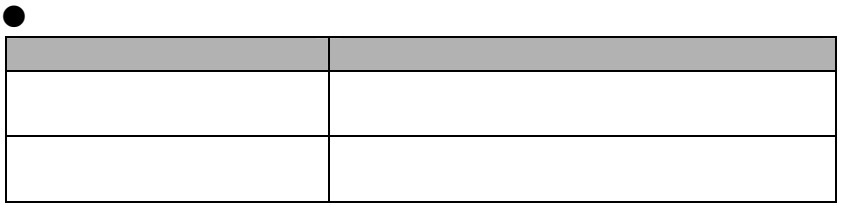

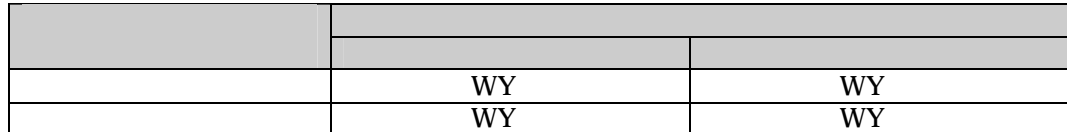

1多

**こうしょう** 

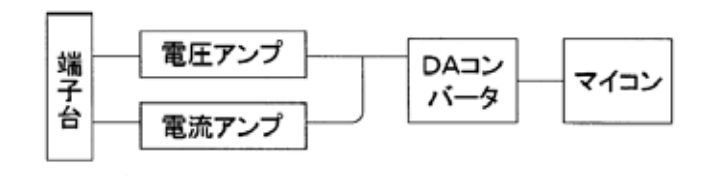

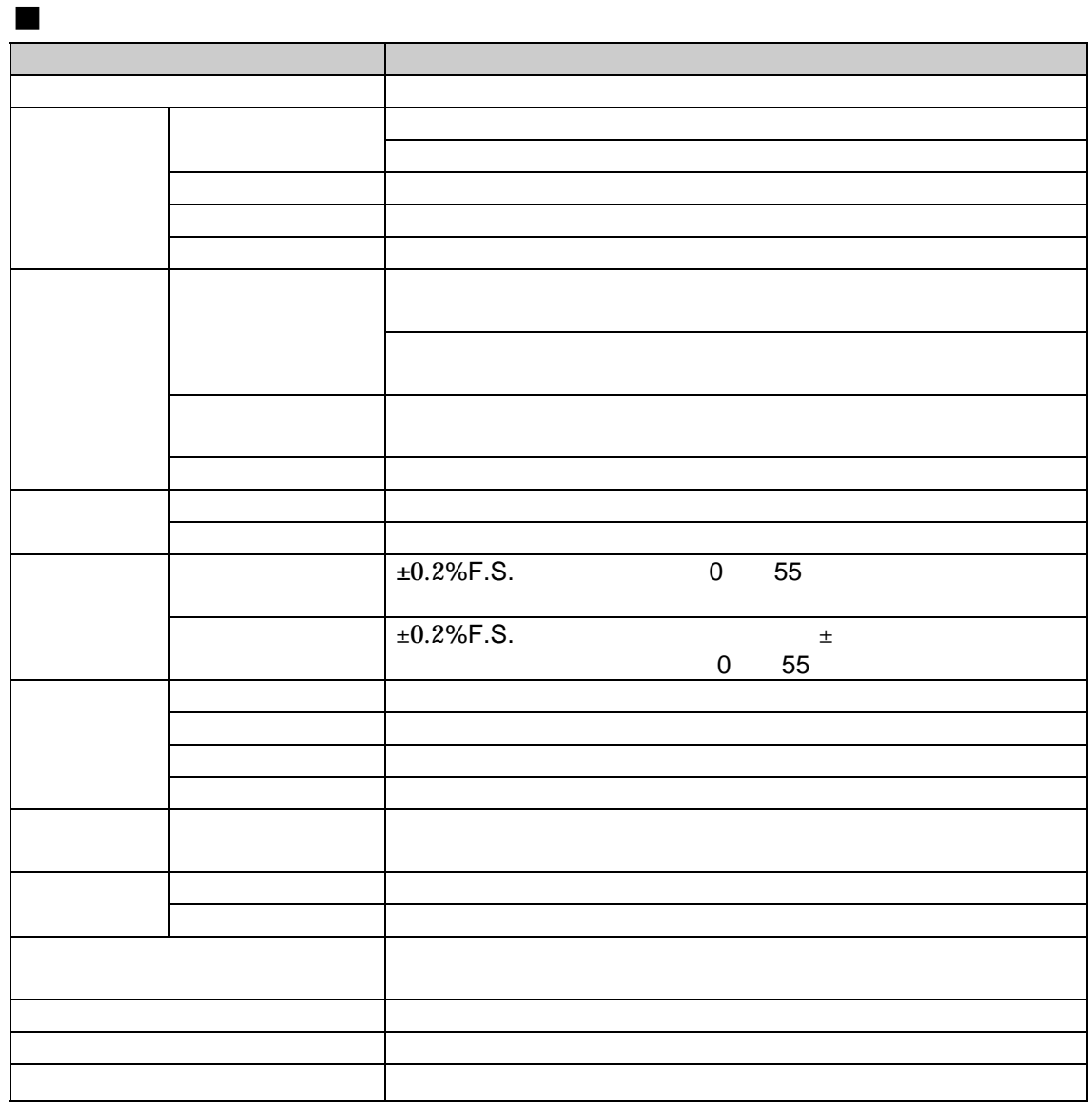

 $\pm$ 15℃  $\pm$ 15℃  $\pm$ 15℃  $\pm$ 15℃  $\pm$ 15℃  $\pm$ 15℃  $\pm$ 15℃  $\pm$ 

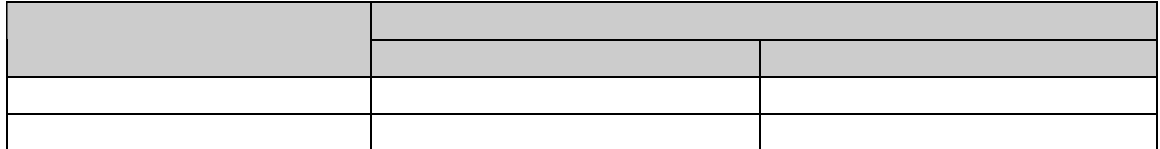

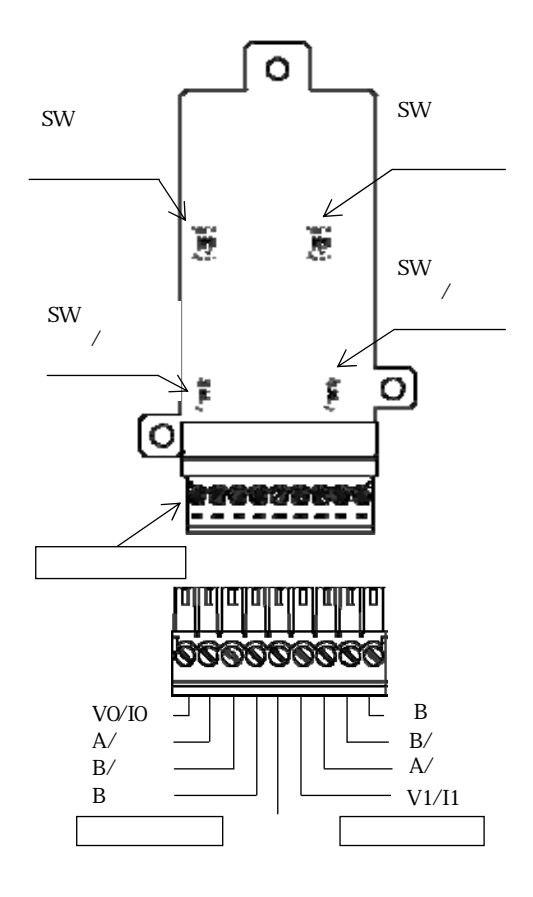

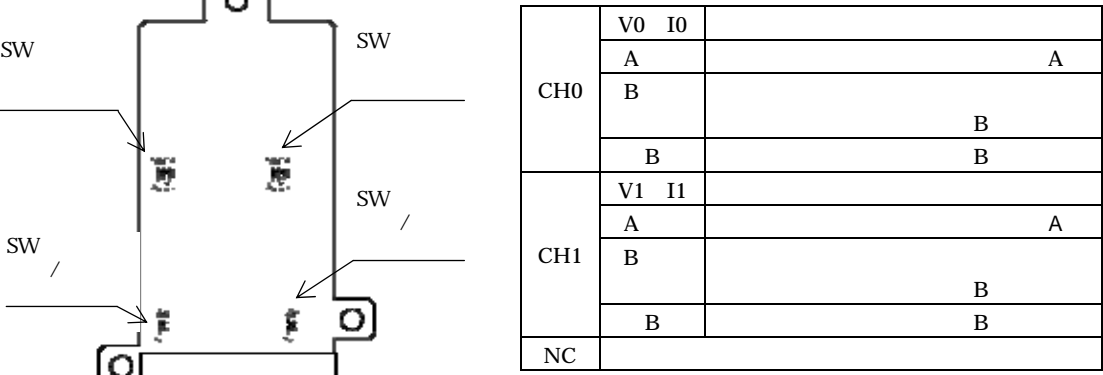

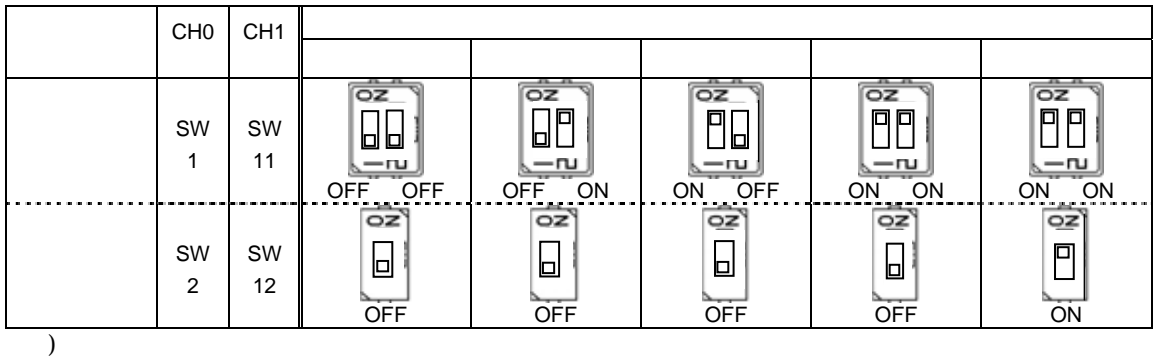

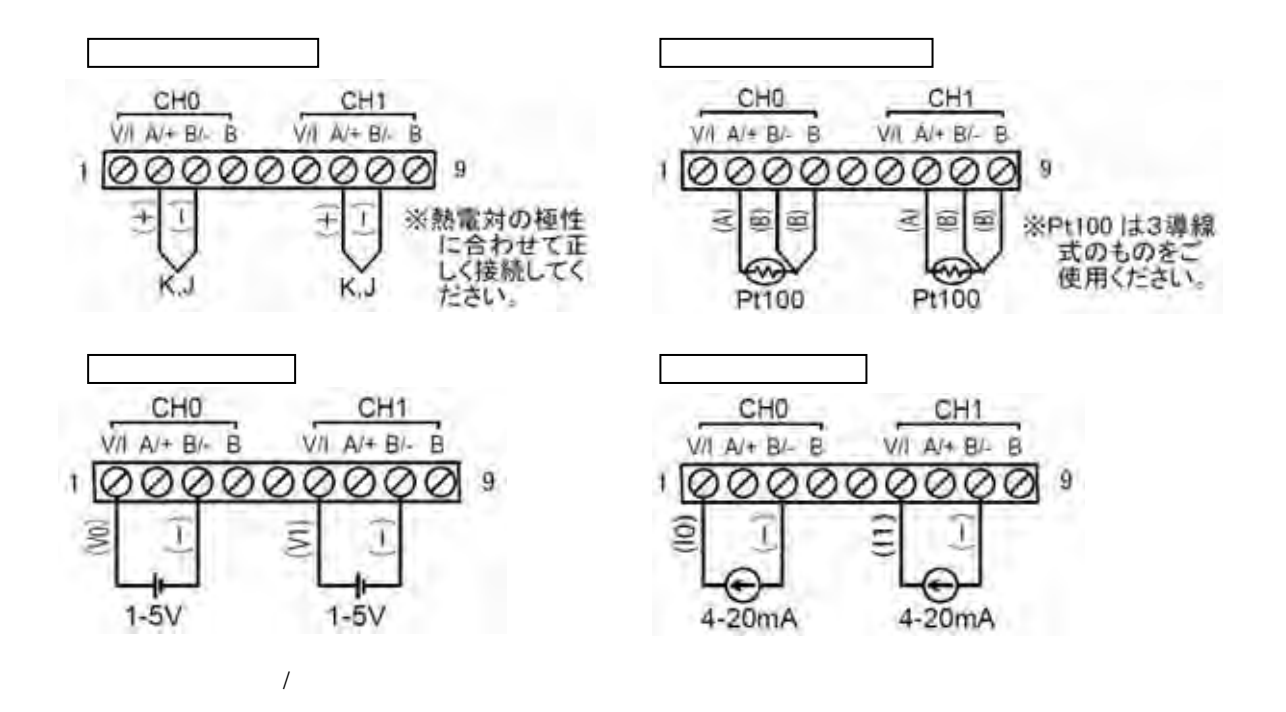

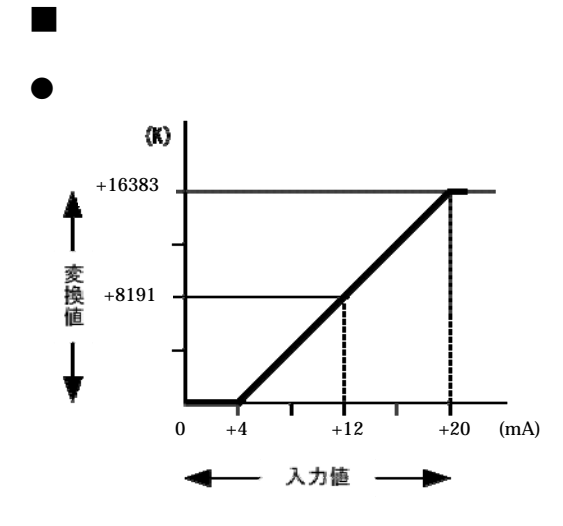

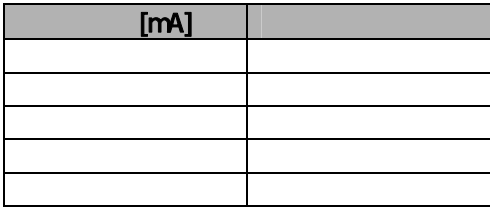

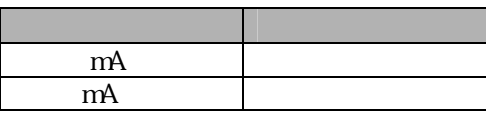

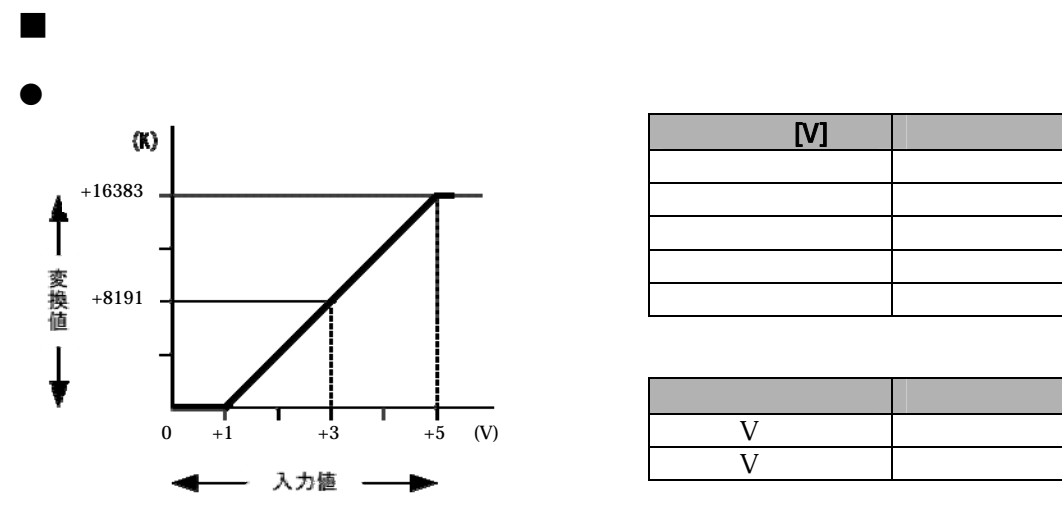

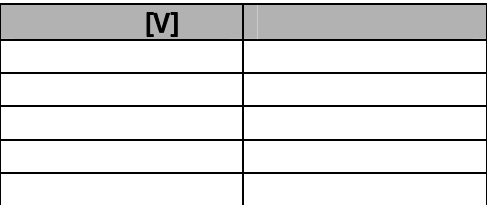

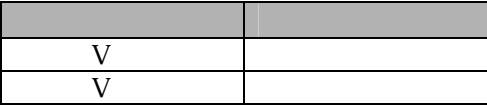

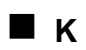

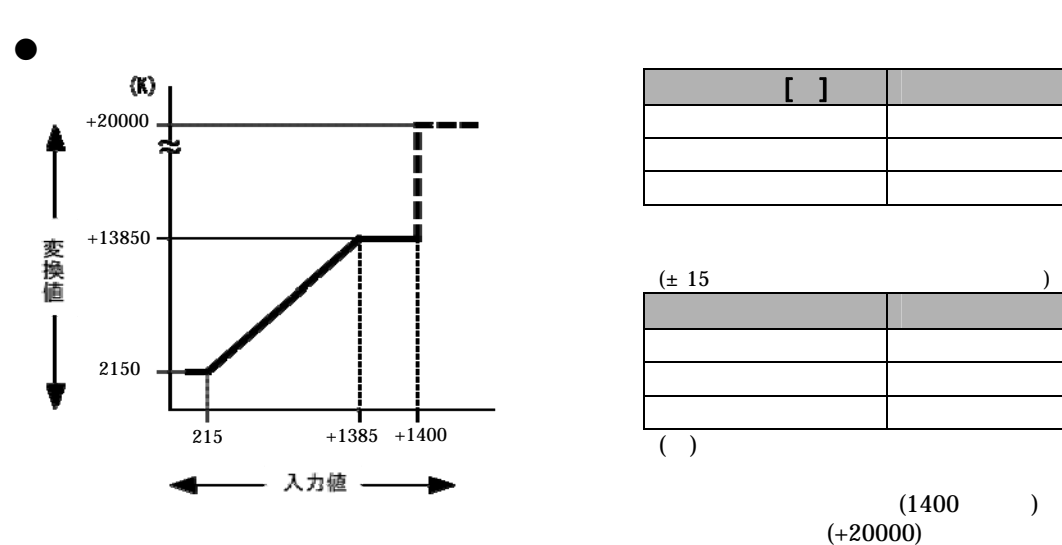

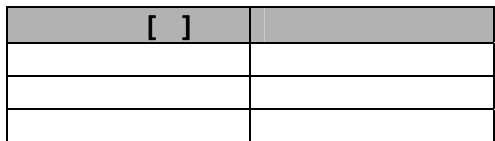

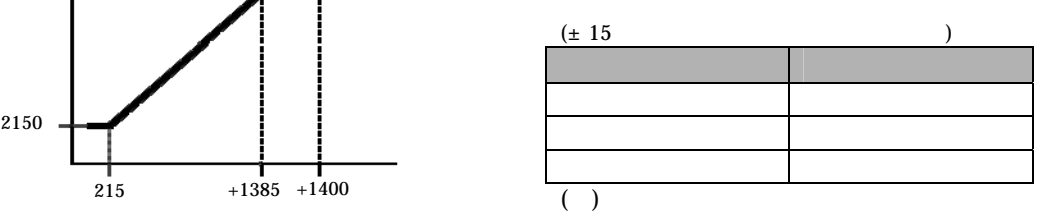

 $(1400)$  $(+20000)$ 

n

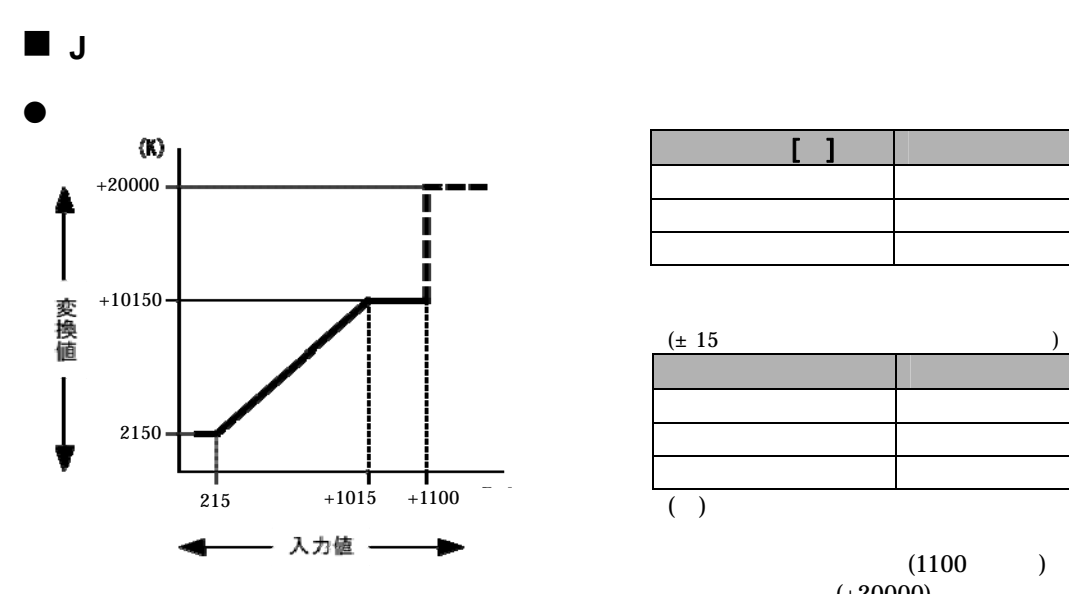

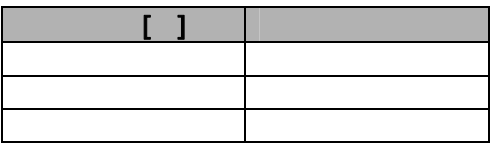

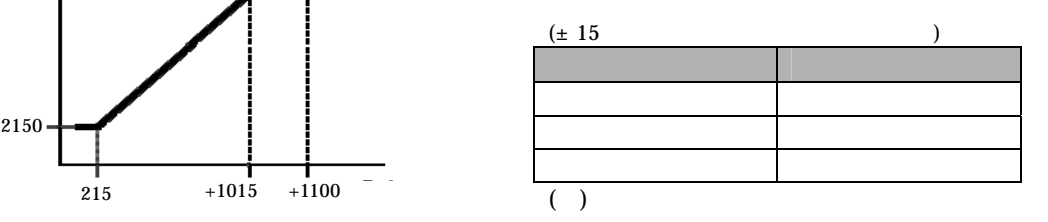

 $(1100)$  $(+20000)$ 

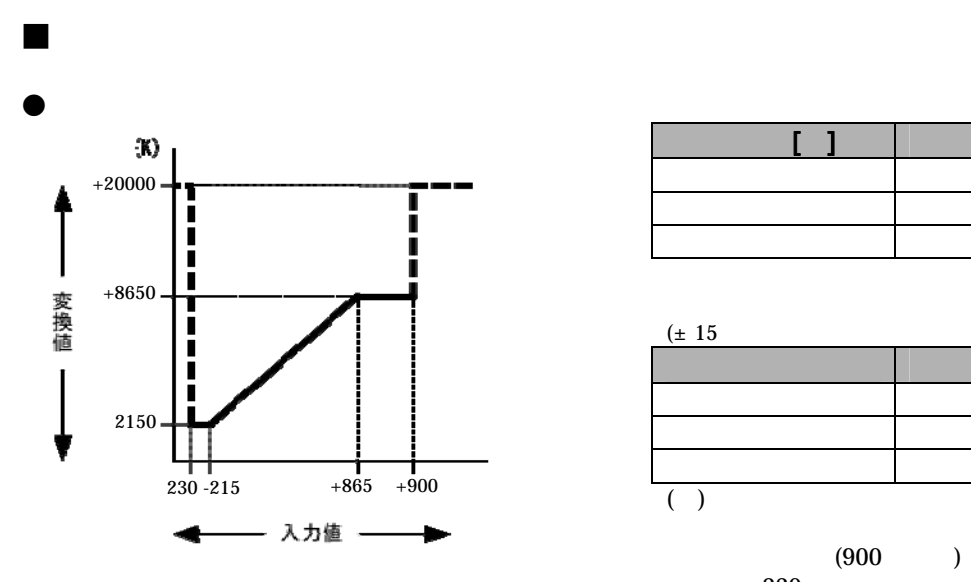

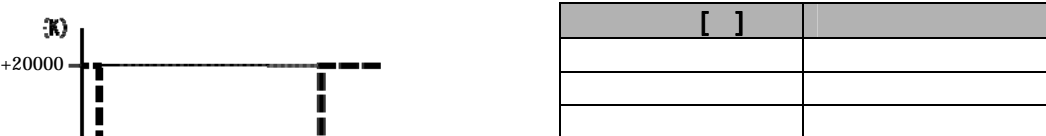

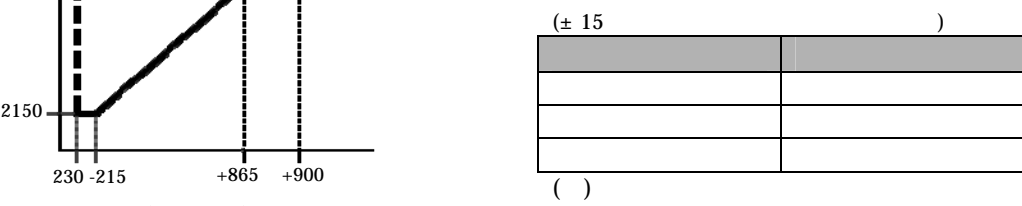

 $(900)$ (-230℃以下)したりすると、断線  $(+20000)$ 

 $\begin{picture}(20,20) \put(0,0){\line(1,0){10}} \put(15,0){\line(1,0){10}} \put(15,0){\line(1,0){10}} \put(15,0){\line(1,0){10}} \put(15,0){\line(1,0){10}} \put(15,0){\line(1,0){10}} \put(15,0){\line(1,0){10}} \put(15,0){\line(1,0){10}} \put(15,0){\line(1,0){10}} \put(15,0){\line(1,0){10}} \put(15,0){\line(1,0){10}} \put(15,0){\line(1$ 

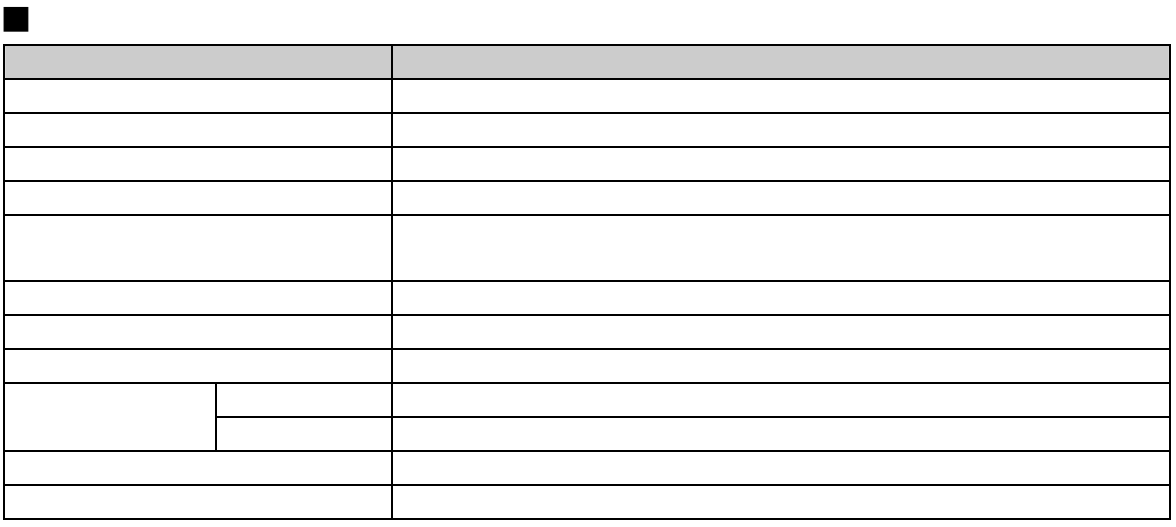

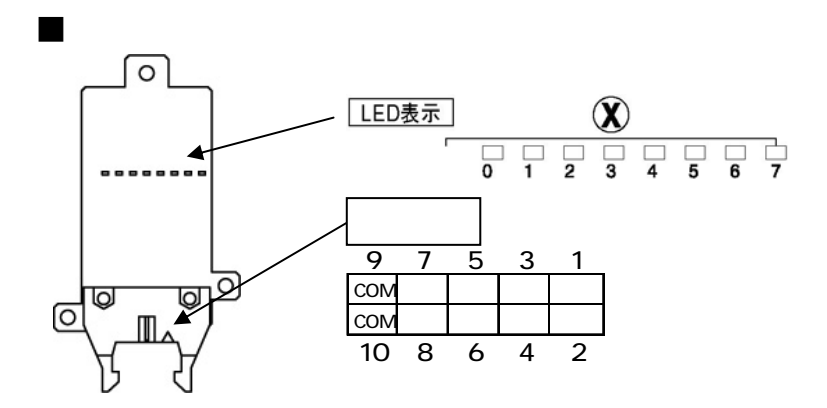

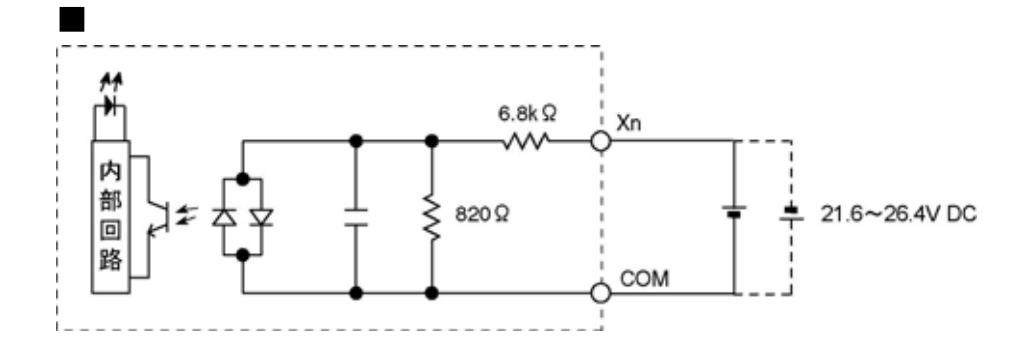

## 品番:ABXTR08 項 目 仕 様 絶縁方式 フォトカプラ絶縁 出力形式 オープンコレクタ (NPN) 定格負荷電圧 24V DC 負荷電圧許容範囲 21.6 ~ 26.4V DC 最大負荷電流 0.3A 最大突入電流 1.5A コモン方式 8点/コモン  $\Box$ ON 5.5V DC US DC US DC US DC OFF →OFF 0.1ms <mark>→OFF 0.8ms 以下</mark> サージキラー ツェナーダイオード 動作表示 LED表示 コネクタ MIL10ピン

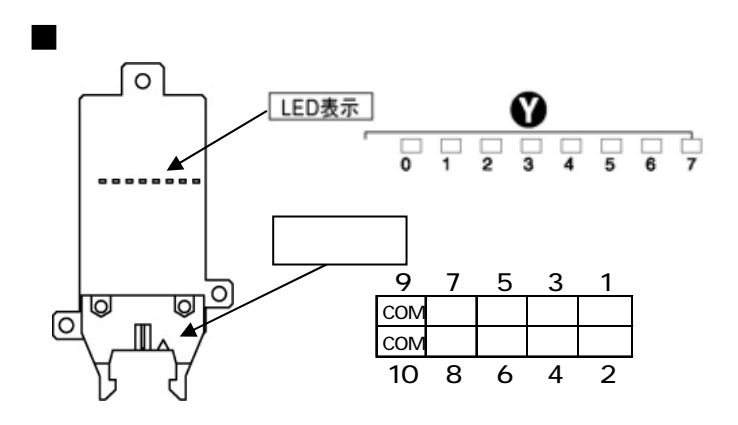

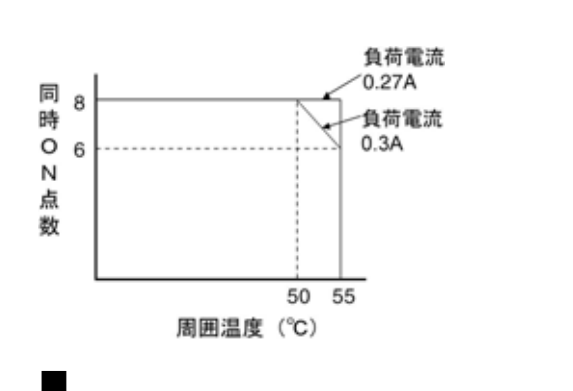

出力同時ON点数の制限

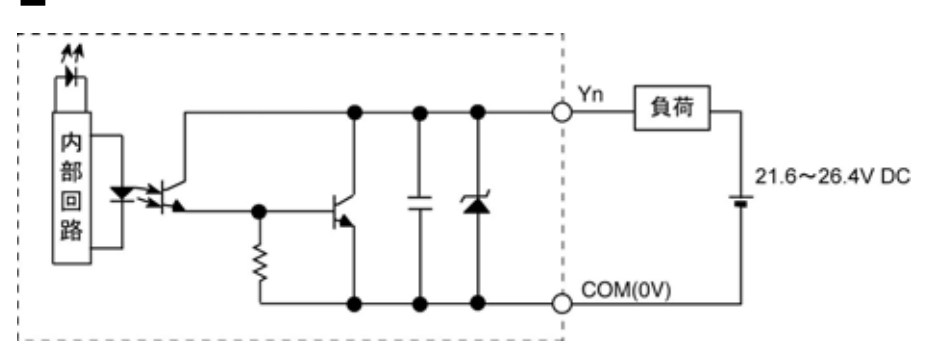

## **8.3.5**

**8.3.6** パルス入出力ボード

品番:ABXPLS1

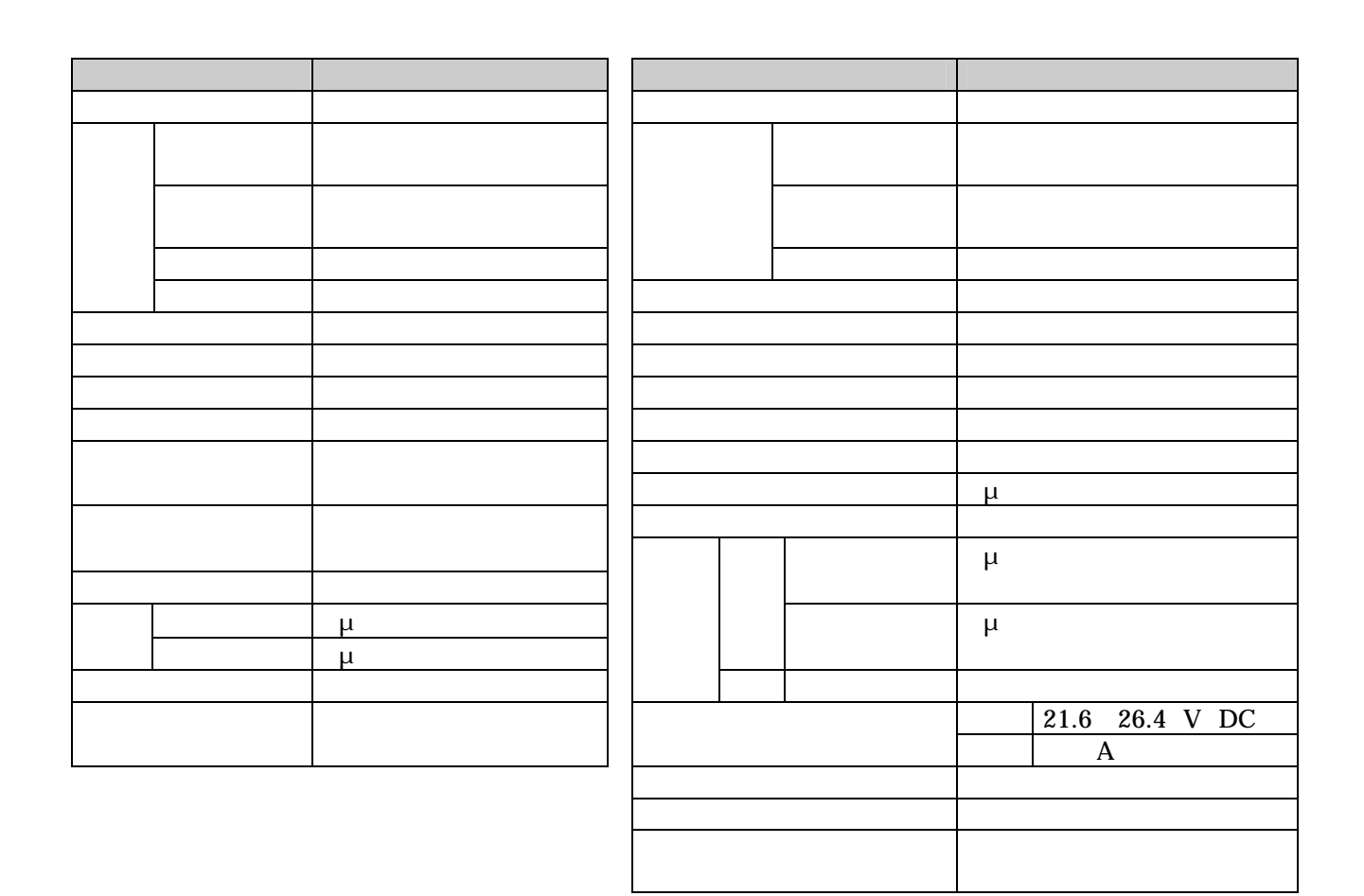

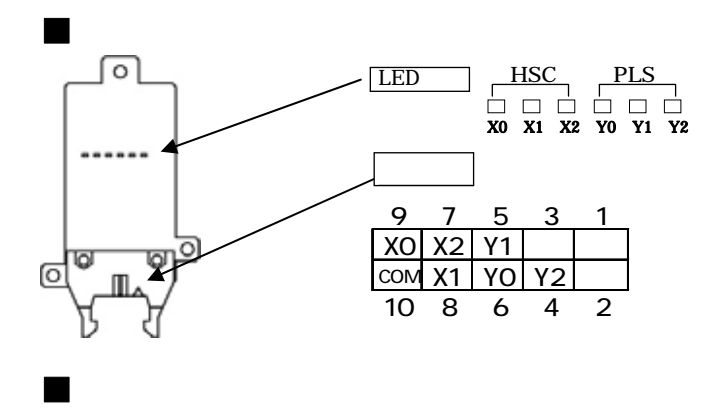

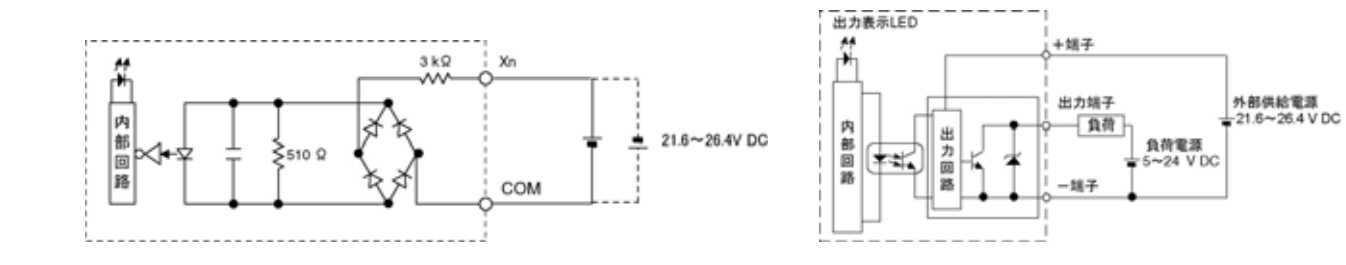
### 8.3.7

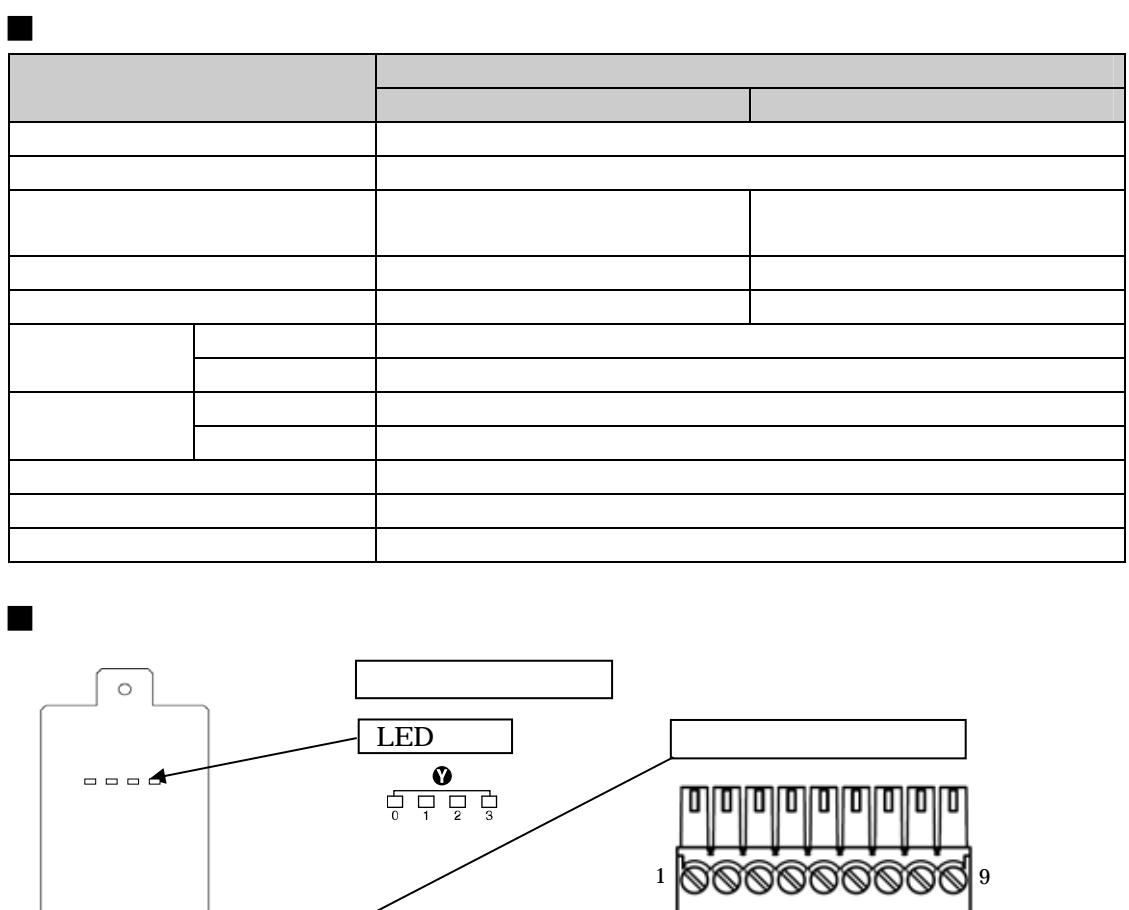

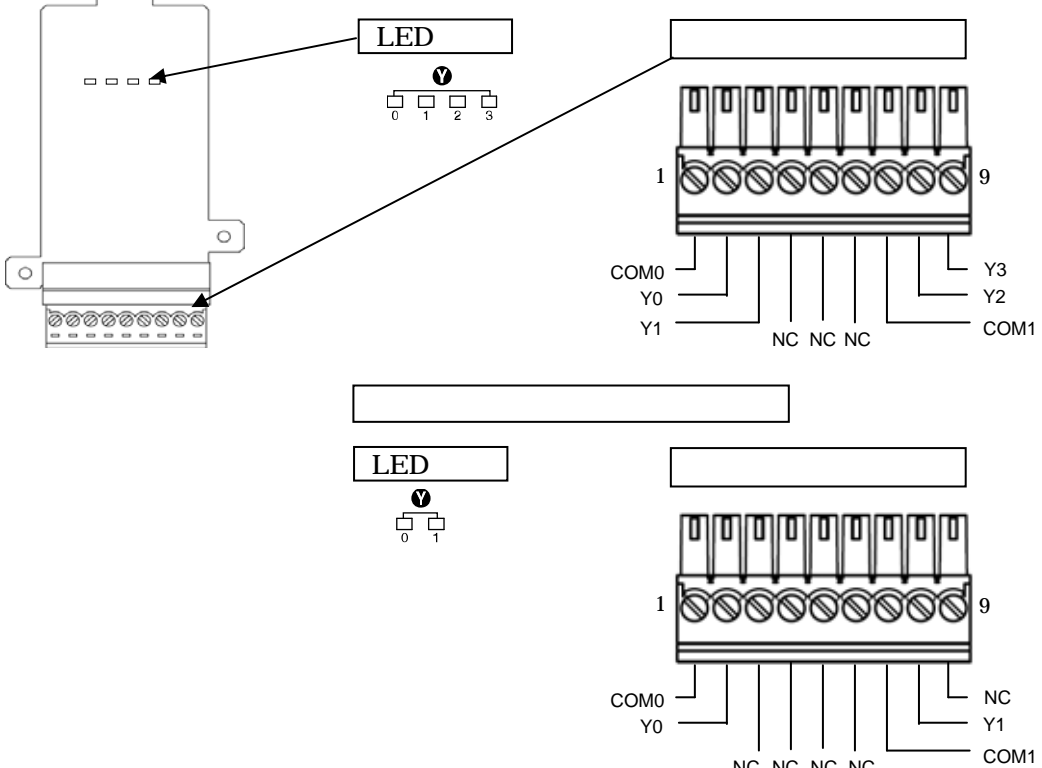

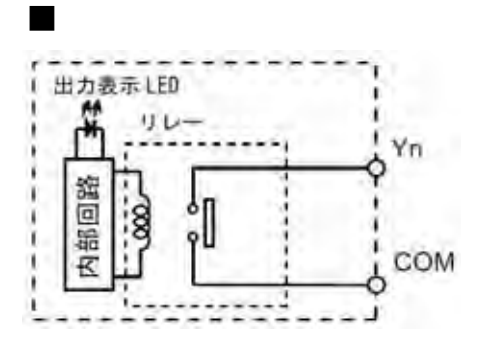

 $1$ 

NC NC NC NC

### **8.3.8**

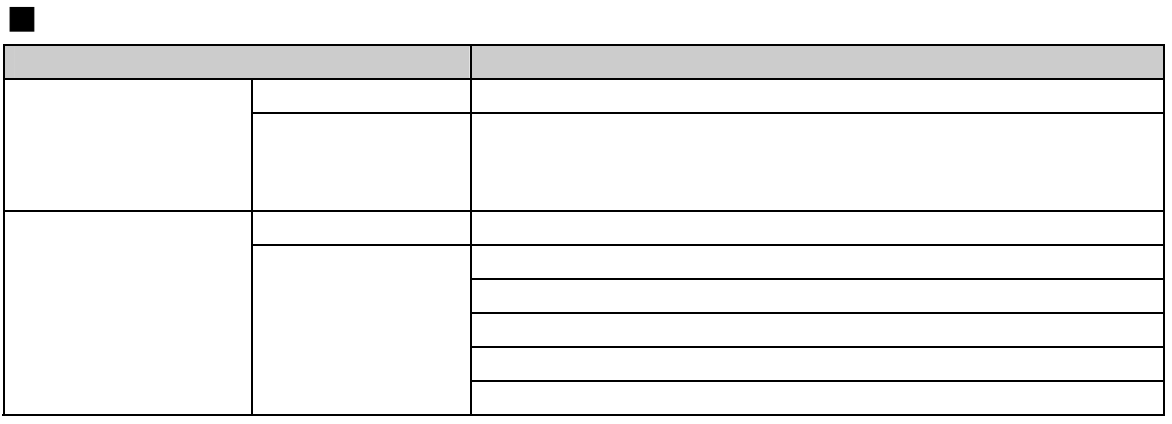

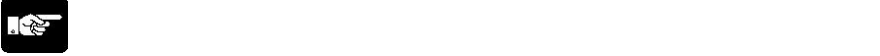

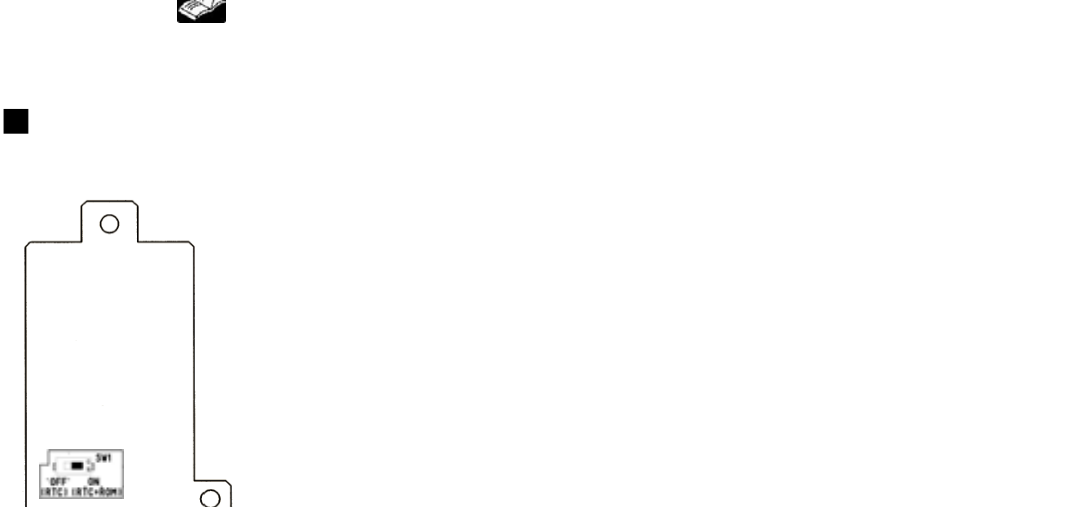

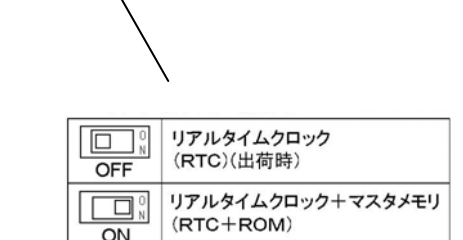

 $\overline{\circ}$ 

٠

 $\overline{ON}$ 

 $\circledcirc$ 

No. of Contractor

### **8.3.9** シリアルデータボード

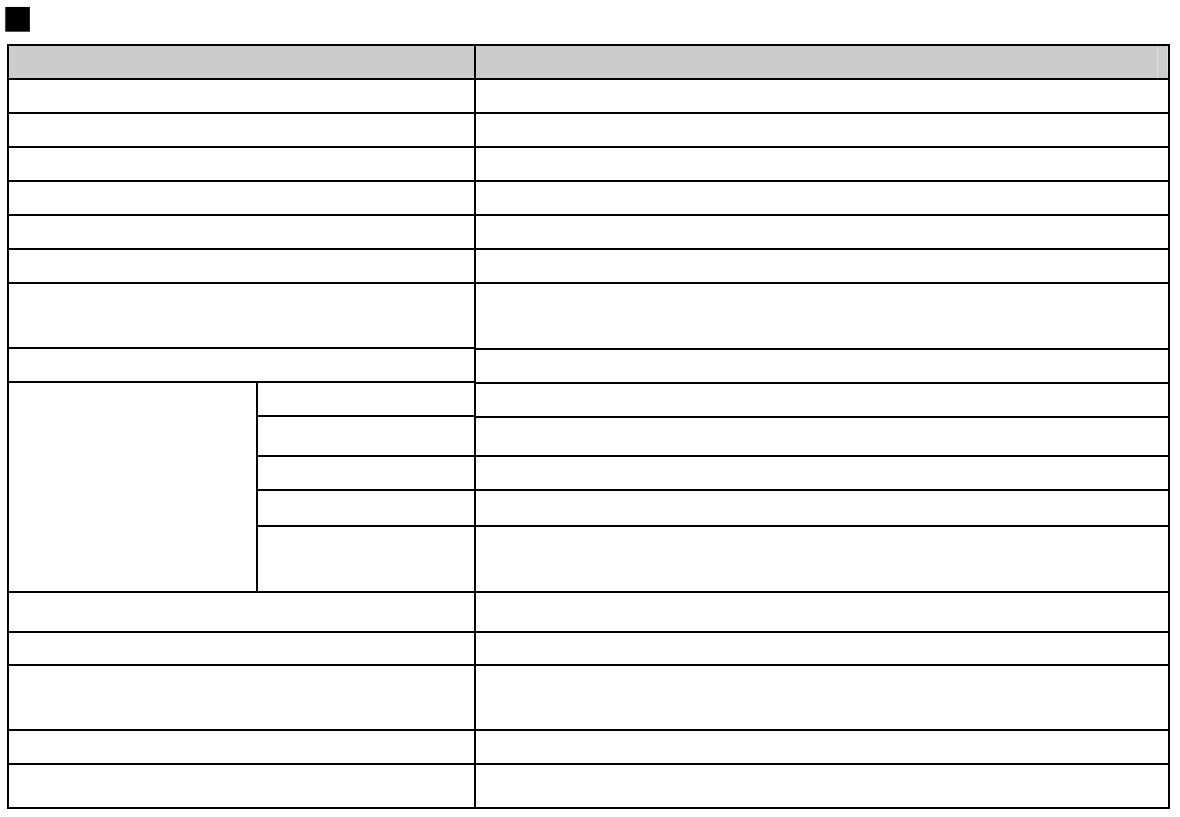

 $\begin{picture}(20,20) \put(0,0){\line(1,0){10}} \put(15,0){\line(1,0){10}} \put(15,0){\line(1,0){10}} \put(15,0){\line(1,0){10}} \put(15,0){\line(1,0){10}} \put(15,0){\line(1,0){10}} \put(15,0){\line(1,0){10}} \put(15,0){\line(1,0){10}} \put(15,0){\line(1,0){10}} \put(15,0){\line(1,0){10}} \put(15,0){\line(1,0){10}} \put(15,0){\line(1$ 

上の為ソフトウェアにてリトライ処理を行ってください。**)**

します。**(**過大なノイズによる通信異常や、相手機器が一時的に受信できない場合などの通信信頼性向

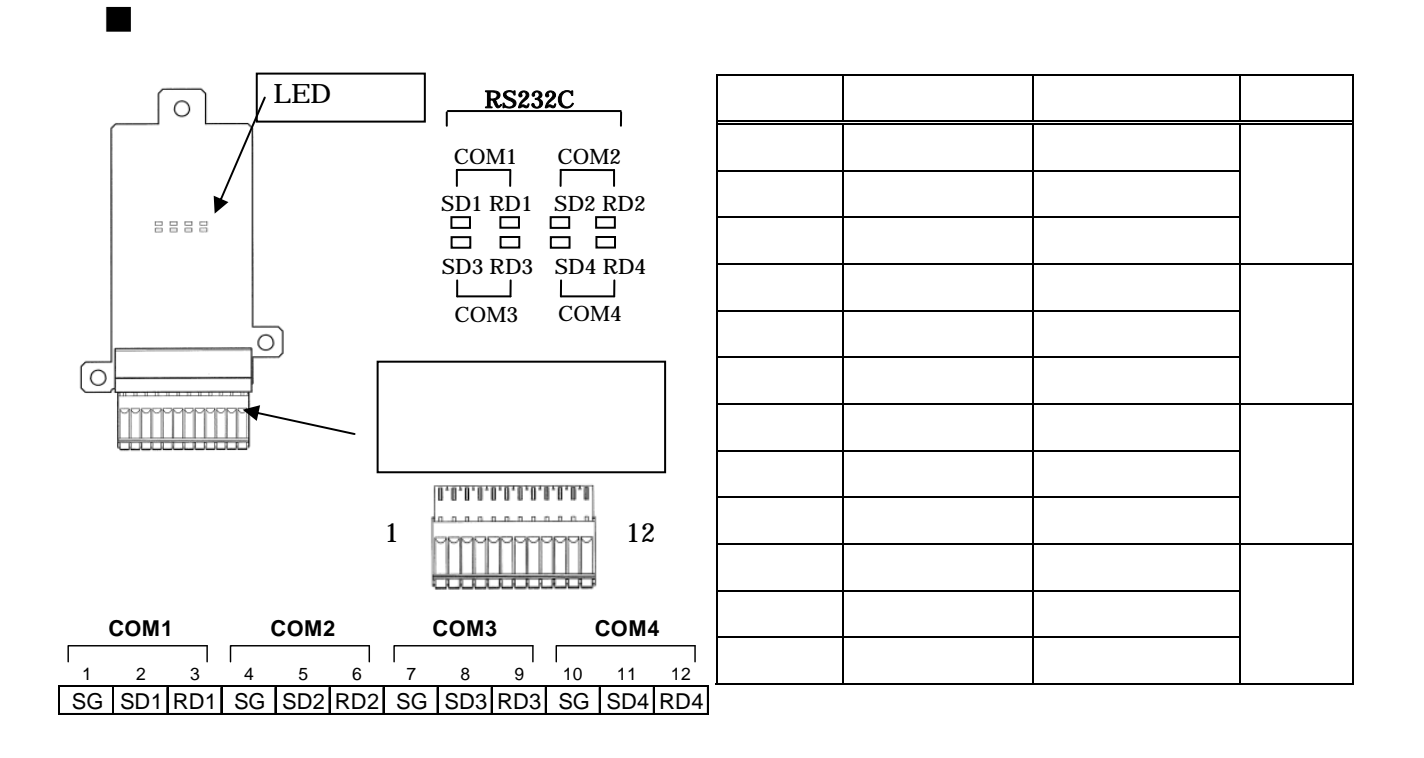

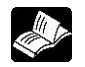

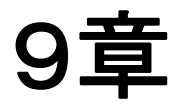

# 高速カウンタ、パルス出力、 PWM出力機能

## **9.1** 各機能の概要

### **9.1.1** 使用できるコントロールボードおよび機能ボードについて

1.本体入力X0~X7を使用して、パルス入力を計数することができます(単相8ch、2相4ch)。

2.パルス入出力ボード(ABXPLS1)を使用して、パルス入力の計数(高速カウンタ) または、パルス出力・PWM出力をすることができます。 パルス入出力ボード(ABXPLS1)1台あたり、単相2ch、2相1chのパルス計数ができます。 また、1chのパルス出力もできます。 パルス入出力ボードをご使用になると本体入力よりも高速のパルスが計数できます。

#### コントロールボードのパルス入出力機能の制限

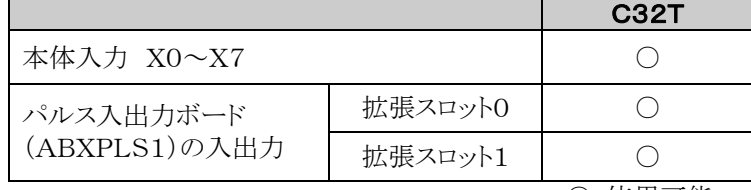

○:使用可能

### **9.1.2** 3つのパルス入出力機能

ボードコントローラBXに内蔵されているパルス入出力機能には、次の3つがあります。

#### ●高速カウンタ機能 (コントロールボード/パルス入出力ボード)

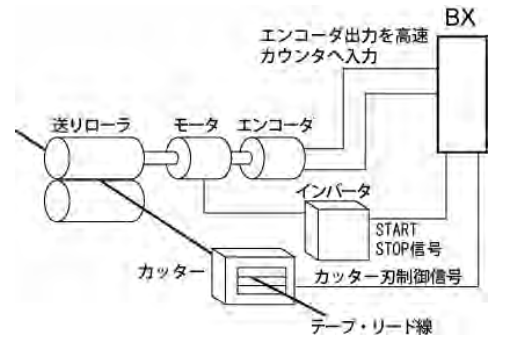

センサ、エンコーダなど外部からの入力をカウン トし、その値が目標値に達した時、任意の出力 をON/OFFする機能です。

●パルス出力機能 (パルス入出力ボード)

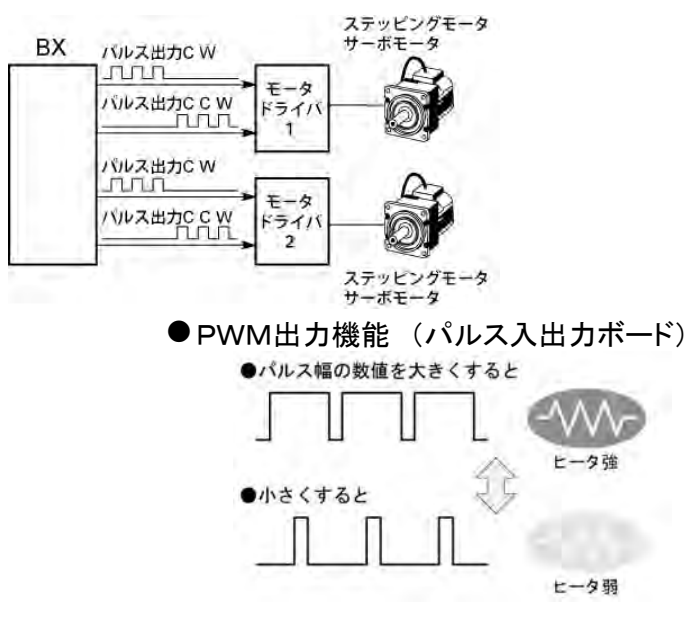

市販モータドライバとの組み合わせで、位置決 め制御ができる機能です。専用命令により、台 形制御/原点復帰/JOG 運転などが行えま す。

専用命令を使って、任意のデューティ比のパル ス出力を取り出せます。

#### ■ チャンネル数

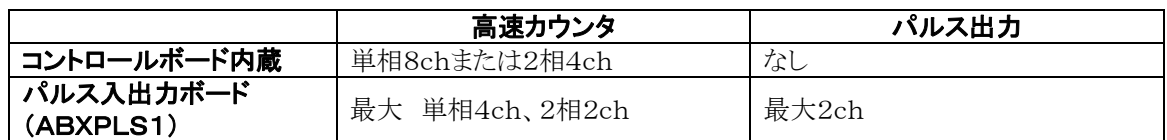

#### ■ 計数範囲

・K-2,147,483,648~K+2,147,483,647 (符号付き32ビットバイナリ) ・内蔵高速カウンタはリングカウンタになっています。 従って、計数値が最大値を超えるとその値は最小値に戻りま 最大值= +2,147,483,647 す。同様に、計数値が最小値を下回るとその値は最大値にな ります。  $+2,147,483,646$  ご注意:直線補間命令F175使用時は、目標値あるいは  $+2,147,483,645$ ţ 移動量の設定値は、記範囲内になるよう指定し  $-2,147,483,646$  てください。  $-8$ , 388, 608 $\sim$  +8, 388, 607  $-2,147,483,647$  (符号付き24ビットバイナリ) 最小值= -2,147,483,648

### **9.2.1** 仕様一覧表

#### ■ 高速カウンタ機能仕様一覧表

●本体入力による高速カウンタ

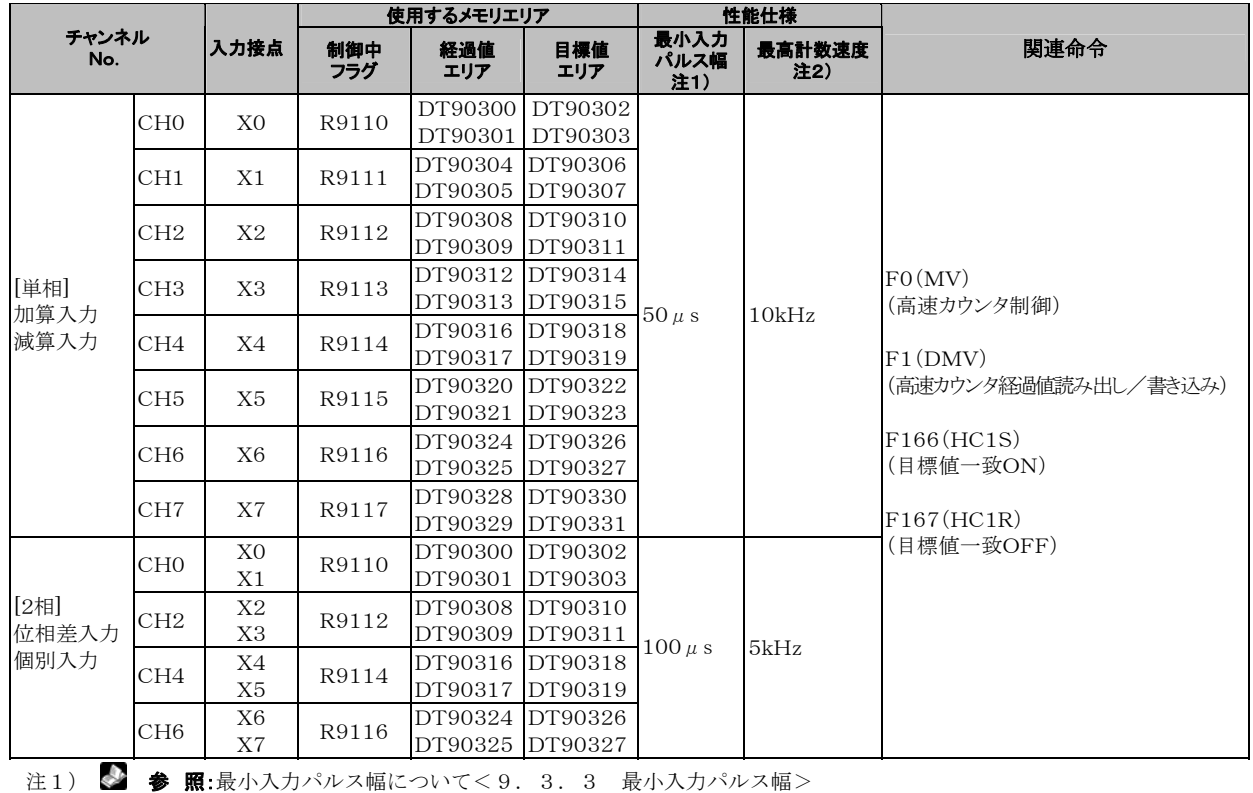

注2) 本体の高速カウンタのみ使用時。

#### ●パルス入出力ボード(ABXPLS1)使用時の高速カウンタ

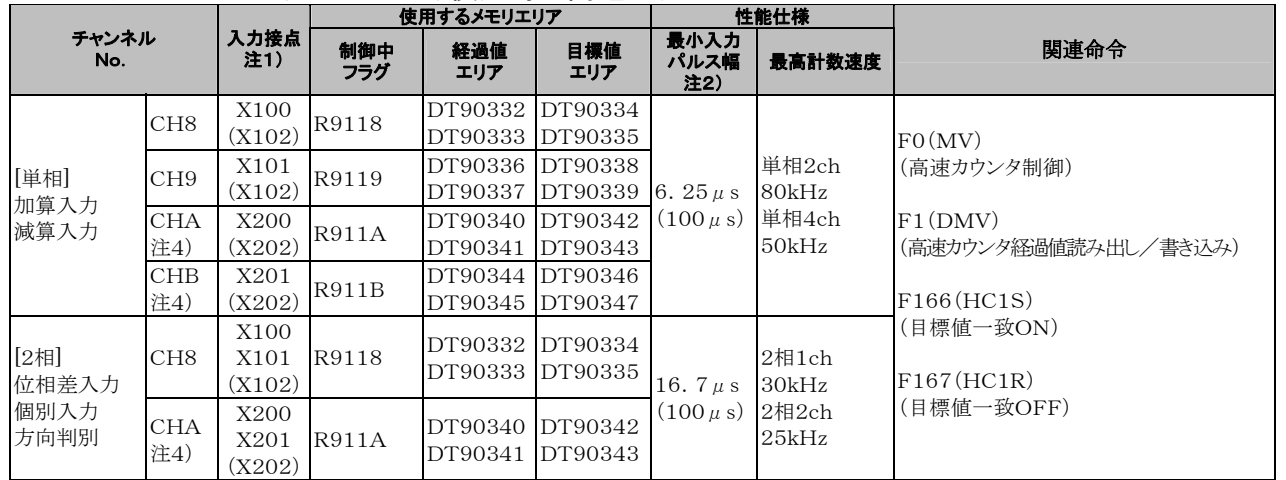

注1)()内はリセット入力。リセット入力X102はCH8/CH9のいずれか、リセット入力X202はCHA/CHBのいず れかに設定可能。

注2) 参 照:最小入力パルス幅について<9.3.3 最小入力パルス幅>

注3)ABXPLS1のみ使用時。

注4)CHA/CHBは、ABXPLS1を2台装着した場合に使用可能です。

#### ■ パルス出力機能仕様一覧表

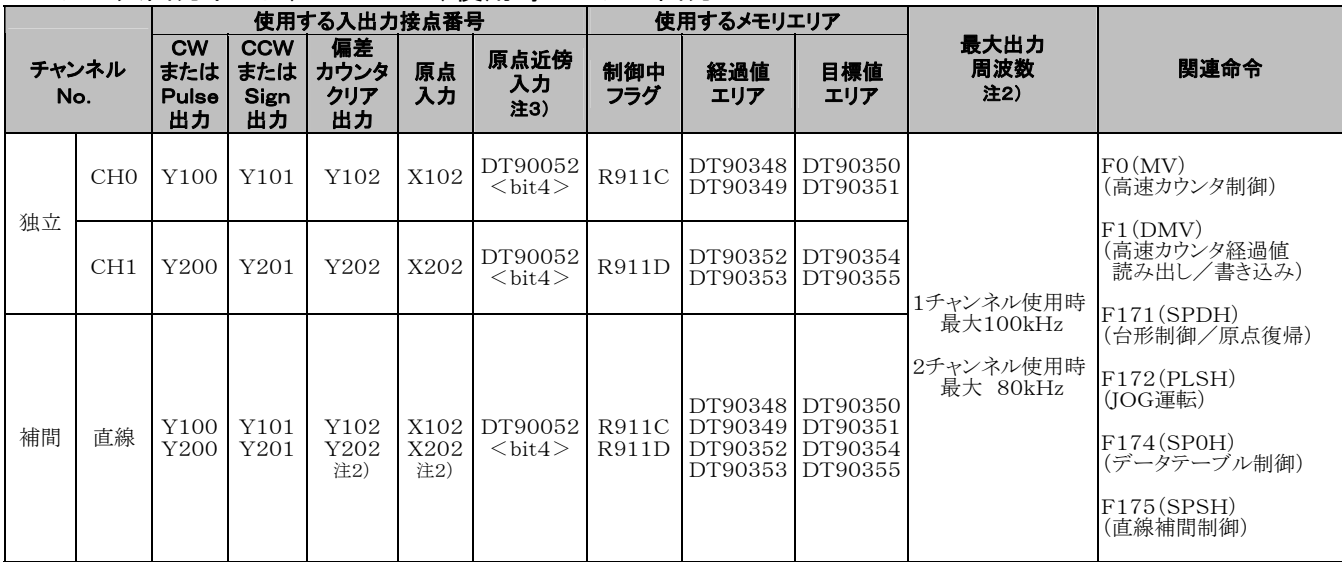

●パルス入出力ボード(ABXPLS1)使用時のパルス出力

注1)ABXPLS1のみ使用時。

注2)補間軸の原点復帰は各CHごとで実行する必要があります。

注3) 参 照:DT90052について<9.4.4 パルス出力制御での(F0)(F1)命令>

#### ■ PWM出力機能仕様一覧表

●パルス入出力ボード(ABXPLS1)使用時のPWM出力

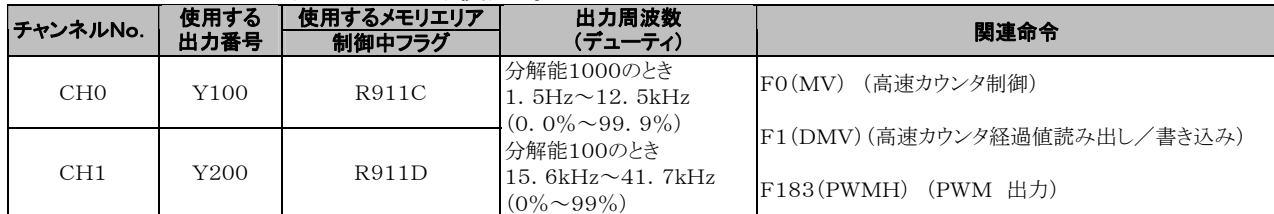

### **9.2.2** 使用する機能と制限

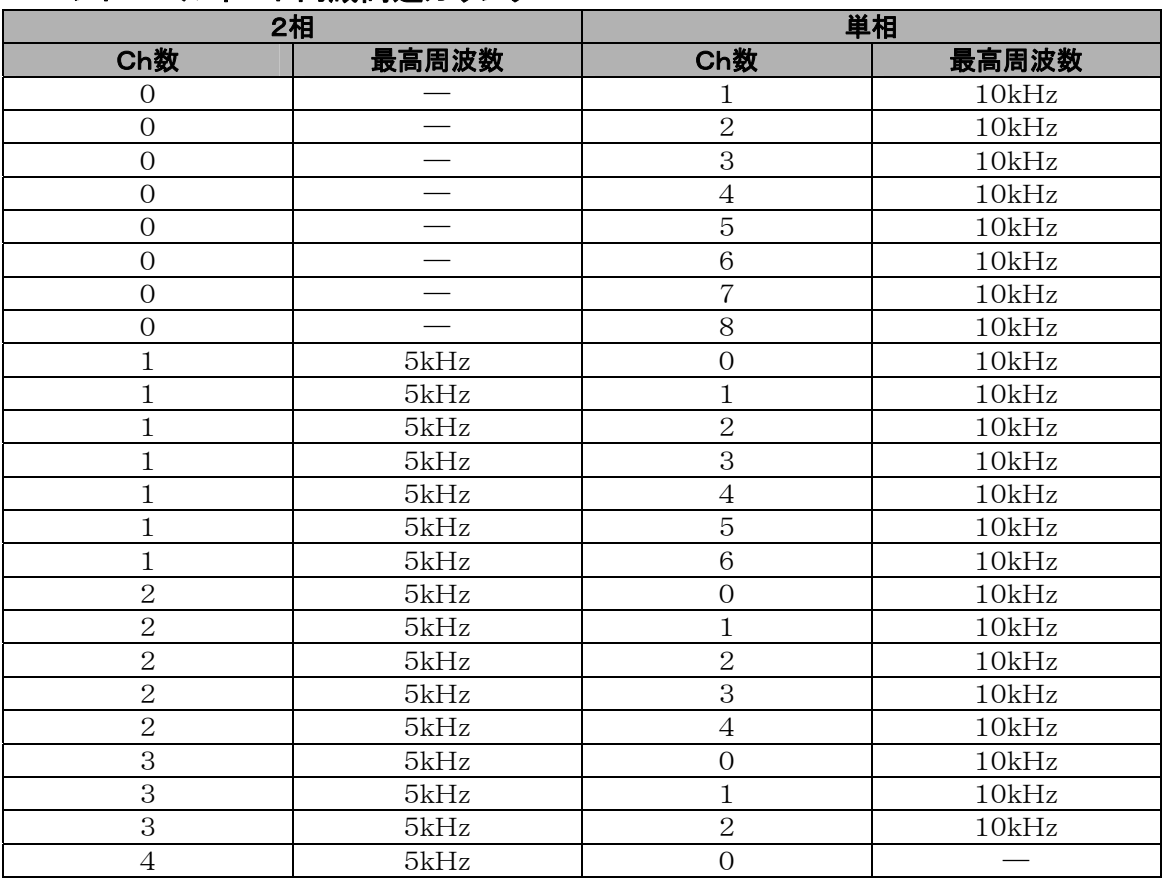

#### ■ コントロールボード内蔵高速カウンタ

### ■ パルス入出力ボード(ABXPLS1)高速カウンタ

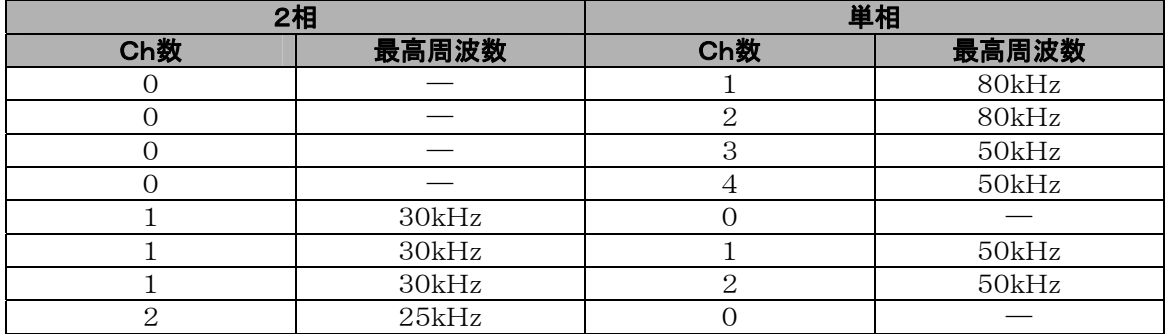

#### 条件:デューティ 50%、一致ON/OFF命令不使用

#### ■ I/O割り付けの制限

・仕様一覧表の各機能を一つの入出力に同時に割り付けることはできません。

・下記の例を除き、各機能に割り付けられている入出力を一般の入出力に割り付けることはできません。

例外として使用できる場合(ABXPLS1)

【例1】高速カウンタ機能で、リセット入力を使用しないとき、X102やX202を一般の入力に割り付ける。 【例2】パルス出力機能で、偏差カウンタクリア出力を使用しないとき、Y102やY202を一般の出力に 割り付ける。

#### **■ 関連命令実行の制限(F166~F175)**

- ・高速カウンタ/パルス出力関連命令F166~F175を実行すると、各チャンネルに対応する高速カウンタ /パルス出力制御中フラグ(特殊内部リレー:R9110~R911D)がONになります。
- ・高速カウンタ/パルス出力制御中フラグは、スキャン途中でも変化しますのでご注意ください。対策として プログラム先頭で内部リレーに置き換えてください。
- ・対応する制御中フラグがONの時、同じチャンネルに対して、他の命令を実行することはできません。

### **9.2.3** 起動時間

#### 起動時間は、命令が実行されてから実際にパルスが出力されるまでの時間です。

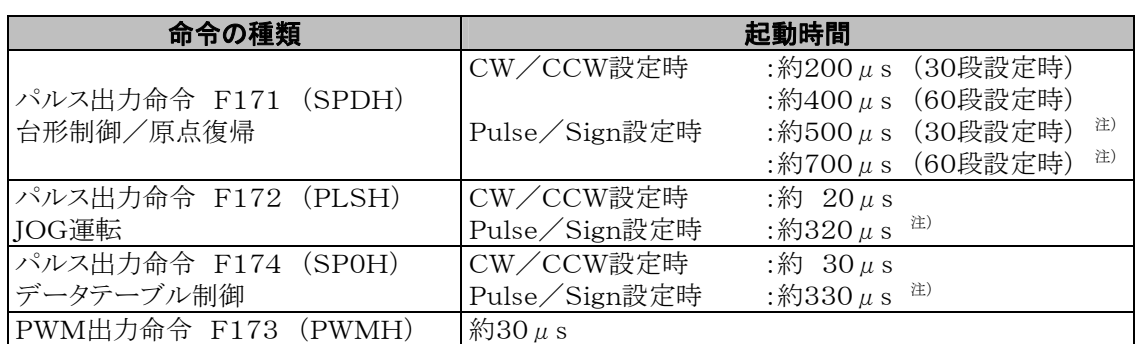

注)Pulse/Sign設定時、Sign出力がONになってからパルス出力命令を実行できるまでの待ち時間  $(\text{\$300}\,\mu\,\text{s})$ を含んでいます。

### **9.3.1** 高速カウンタ機能の概要

#### ■ 高速カウンタ機能

・入力信号をカウントし、目標値に達したとき、任意の出力をONまたはOFFにする機能です。

- ・一致時ON → 目標値一致ON命令F166(HC1S)
- 一致時OFF → 目標値一致OFF命令F167(HC1R)

・ON/OFFさせた出力は、SET/RST命令などでプリセットさせて使用します。

#### システムレジスタ設定について

 高速カウンタ機能を使用するためには、本体入力はシステムレジスタNo.402、パルス入出力ボードは システムレジスタNo.400~No.401の設定が必要です。

### **9.3.2 入力モードとカウント**

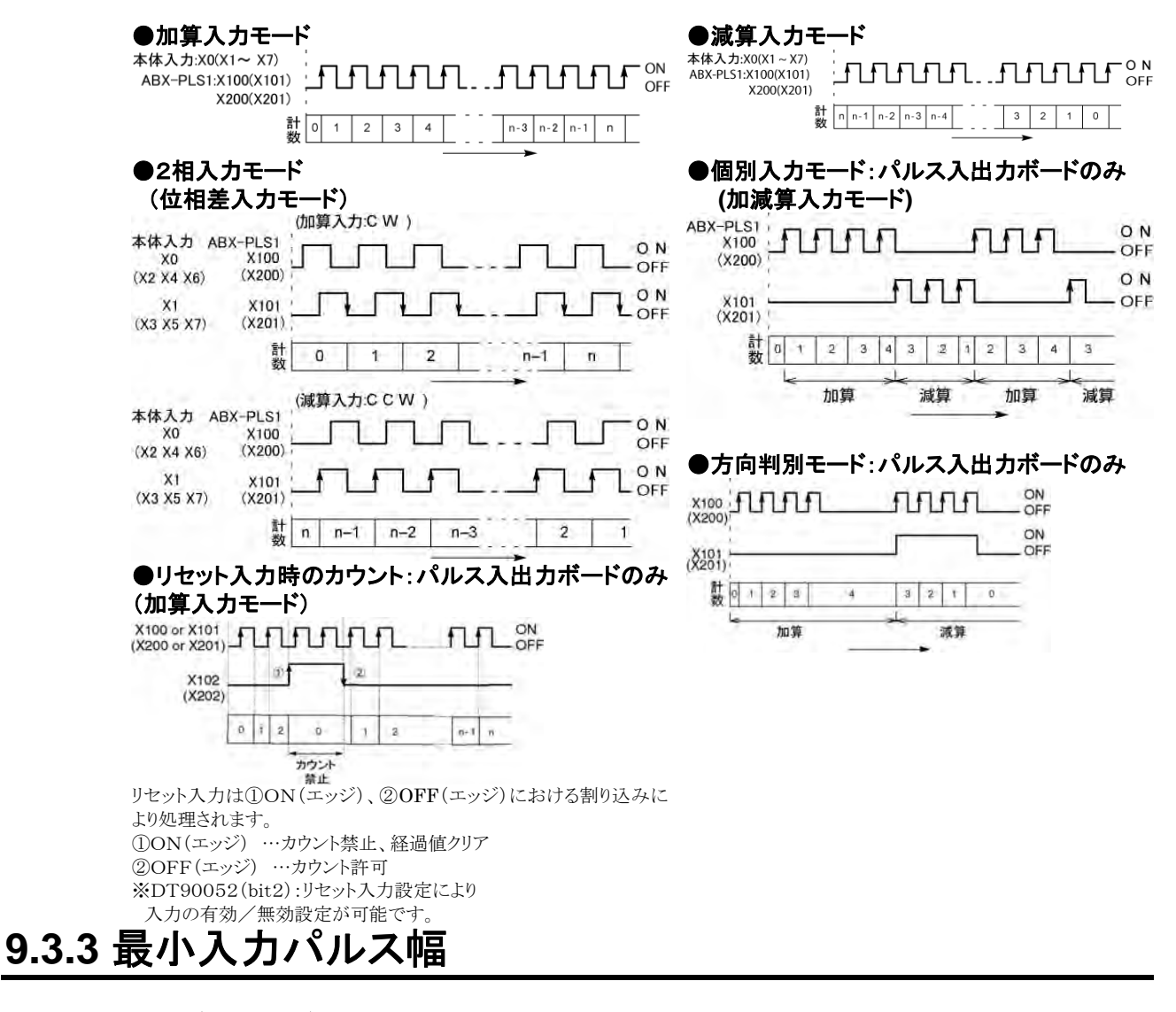

周期 T (1/周波数)に対し、下記の最小入力パルス幅が必要です。

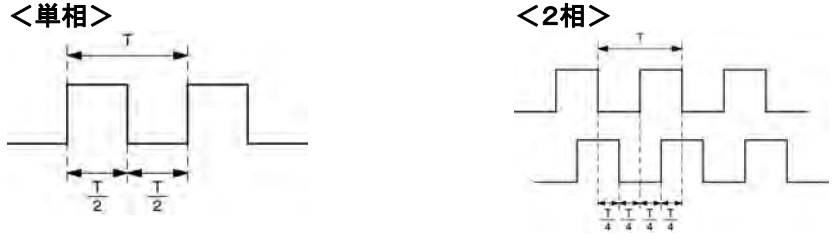

### **9.3.4** I/Oの割り付け

・入出力は、仕様一覧表のように、使用するチャンネルNo.により決まります。

・ON/OFF出力は、命令F166(HC1S)/F167(HC1R)により、任意の出力リレー(Yn:n<300)を 指定します。

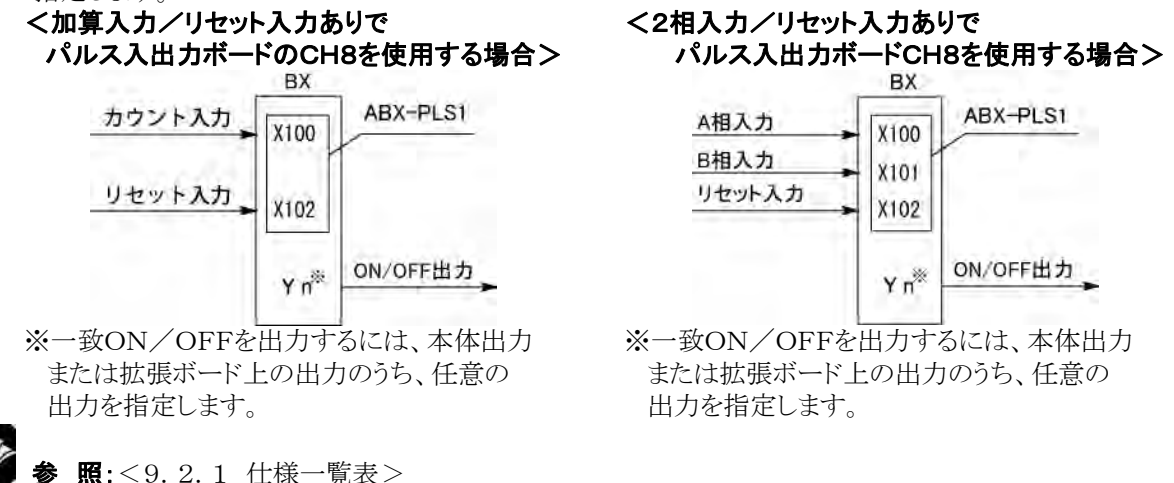

### **9.3.5** 高速カウンタ機能で使用する命令

#### ■ 高速カウンタ制御命令(FO)

・カウンタのソフトリセットやカウント禁止などの操作に使用する命令です。 ・このF0(MV)命令と特殊データレジスタDT90052を組み合わせて指定してください。 ・この命令を実行すると、設定された内容は、次にこの命令が実行されるまで保持されます。 この命令で操作できる内容 ·カウンタのソフトリセット (bit0) ·高速カウンタ関連命令F166~F16 ・カウント動作の許可/禁止 (bit1) ・リセット入力の有効/無効設定 (bi t2) 7による 制御のクリア ・目標値一致割り込みのクリア

#### 【 例 】ソフトリセットをかける場合

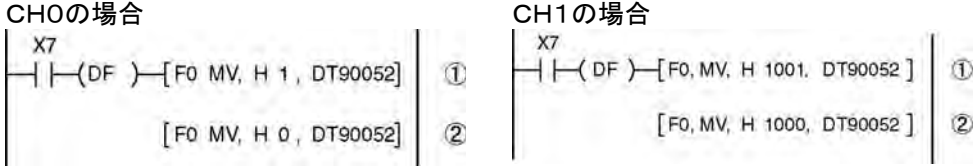

左記プログラムでは、①リセットをかけて、②そのすぐ後で0を書き込み、カウントできる状態にしています。 リセットしたままでは、カウントが行われません。

#### ●ボードコントローラBXの高速カウンタ/パルス出力制御フラグエリア

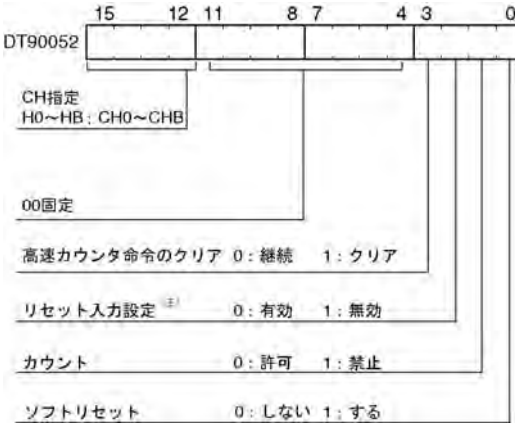

・該当するチャンネルと制御コードを書き込む エリアDT90052は、左記のように割り当てら れています。

・F0(MV)命令で書き込んだ制御コードは、 各チャンネル毎に特殊データレジスタDT903 60~DT90373に格納されます。

注) リセット入力設定ではシステムレジスタの 高速カウンタ設定で割り付けられたリセット入 力(X102またはX202)を有効/無効に設定 します。パルス入出力ボード使用時のみ有効

#### ボードコントローラBXの高速カウンタ制御コードモニタエリア

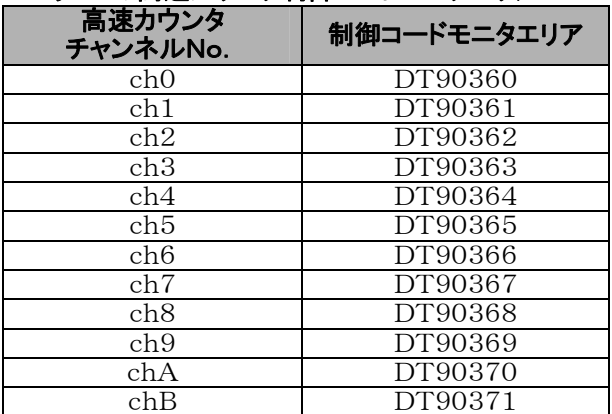

#### ■ 経過値書き込み・読み出し命令(F1)

・高速カウンタの経過値の書き込みや読み出しを行う命令です。

- ・このF1(DMV)命令と特殊データレジスタDT90300を組み合わせて指定してください。
- ・経過値は、特殊データレジスタDT90300とDT90301を合わせたエリアに32ビットデータとして 格納されます。
- ・経過値の設定は、このF1(DMV)命令でのみ行うことができます。

#### 【例1】経過値の書き込み

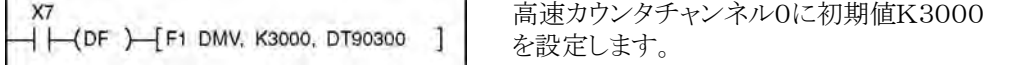

#### 【例2】経過値の読み出し

 $+$ (DF) F1 DMV, DT90300, DT100

高速カウンタチャンネル0の経過値をDT100~DT101 に読み出します。

#### ■ 目標一致ON命令(F166)

【例1】

 $X^A$  $+$ (DF)  $+$  F166 HC1S, K0, K10000, Y7

【例2】

**XB**  $\Box$   $\Box$  (DF  $\Box$  F166 HC1S, K2, K20000, Y6) チャンネル0の経過値(DT90300、DT90301)の 内容がK10000と一致するとY7がONします。

チャンネル2の経過値(DT90308、DT90309)の 内容がK20000と一致するとY6がONします。

#### ■ 目標一致OFF命令(F167)

【例1】

XC  $\leftarrow$  (DF)  $\leftarrow$  F167 HC1R, K1, K30000, Y4] 【例2】

チャンネル1の経過値(DT90304、DT90305)の 内容がK30000と一致するとY4がOFFします。

 チャンネル3の経過値(DT90312、DT90313)の 内容がK40000と一致するとY5がOFFします。

ボードコントローラBX 高速カウンタch0~chBの経過値・目標値エリア

| 高速カウンタ<br>チャンネルNo. | 制御中フラグ | 経過値エリア                 | 目標値エリア                 |
|--------------------|--------|------------------------|------------------------|
| ch <sub>0</sub>    | R9110  | $DT90300 \sim DT90301$ | $DT90302 \sim DT90303$ |
| ch1                | R9111  | $DT90304 \sim DT90305$ | $DT90304 \sim DT90307$ |
| ch2                | R9112  | DT90308~DT90309        | $DT90310 \sim DT90311$ |
| ch3                | R9113  | $DT90312 \sim DT90313$ | DT90314~DT90315        |
| ch4                | R9114  | $DT90316 \sim DT90317$ | $DT90318 \sim DT90319$ |
| ch5                | R9115  | $DT90320 \sim DT90321$ | $DT90322 \sim DT90323$ |
| ch6                | R9116  | $DT90324 \sim DT90325$ | $DT90326 \sim DT90327$ |
| ch7                | R9117  | $DT90328 \sim DT90329$ | DT90330~DT90331        |
| ch8                | R9118  | $DT90332 \sim DT90333$ | $DT90334 \sim DT90335$ |
| ch9                | R9119  | $DT90336 \sim DT90337$ | DT90338~DT90339        |
| chA                | R911A  | $DT90340 \sim DT90341$ | $DT90342 \sim DT90343$ |
| chB                | R911B  | $DT90344 \sim DT90345$ | $DT90346 \sim DT90347$ |

#### ● 結線例 BX 入力端子 コンベア エンコーダ入力 XO  $\mathbf{u}$ 運転スタート  $\overline{\circ}$  $X<sub>5</sub>$  $\Omega$ 6 COM モ 々 エンコーダ 出力端子 インバータ 運転/停止 インパータ運転 Y<sub>0</sub>  $\pm$ T т COM ●動作チャート マンパンのエストリング コンの割り付け表 I/O番号 内 容 X0 エンコーダ入力 本体 <u>X5 運転スタート信号</u><br>入出力 X5 運転スタート信号 谏度 YO インバータ運転信号 R100 位置決め運転動作中 5000 R101 位置決め運転スタート  $\circ$ パルス数 R102 位置決め完了パルス R9110 高速カウンタCH0制御中フラグ  $Y_0$   $\Box$

#### ■ インバータを用いた1速での位置決め運転

#### ●プログラム

X5をONするとY0がONしコンベアが動きます。経過値(DT90300・DT90301)がK5000に達するとY 0がOFFになり、コンベアが止まります。

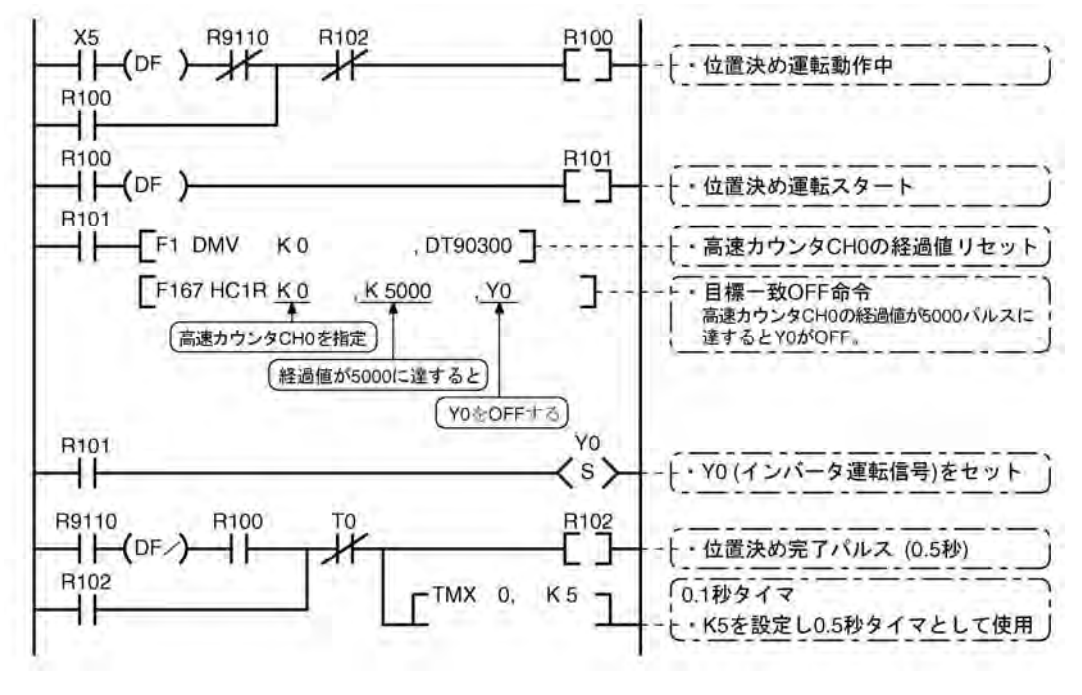

#### ■ インバータを用いた2速での位置決め運転

#### ● 結線例

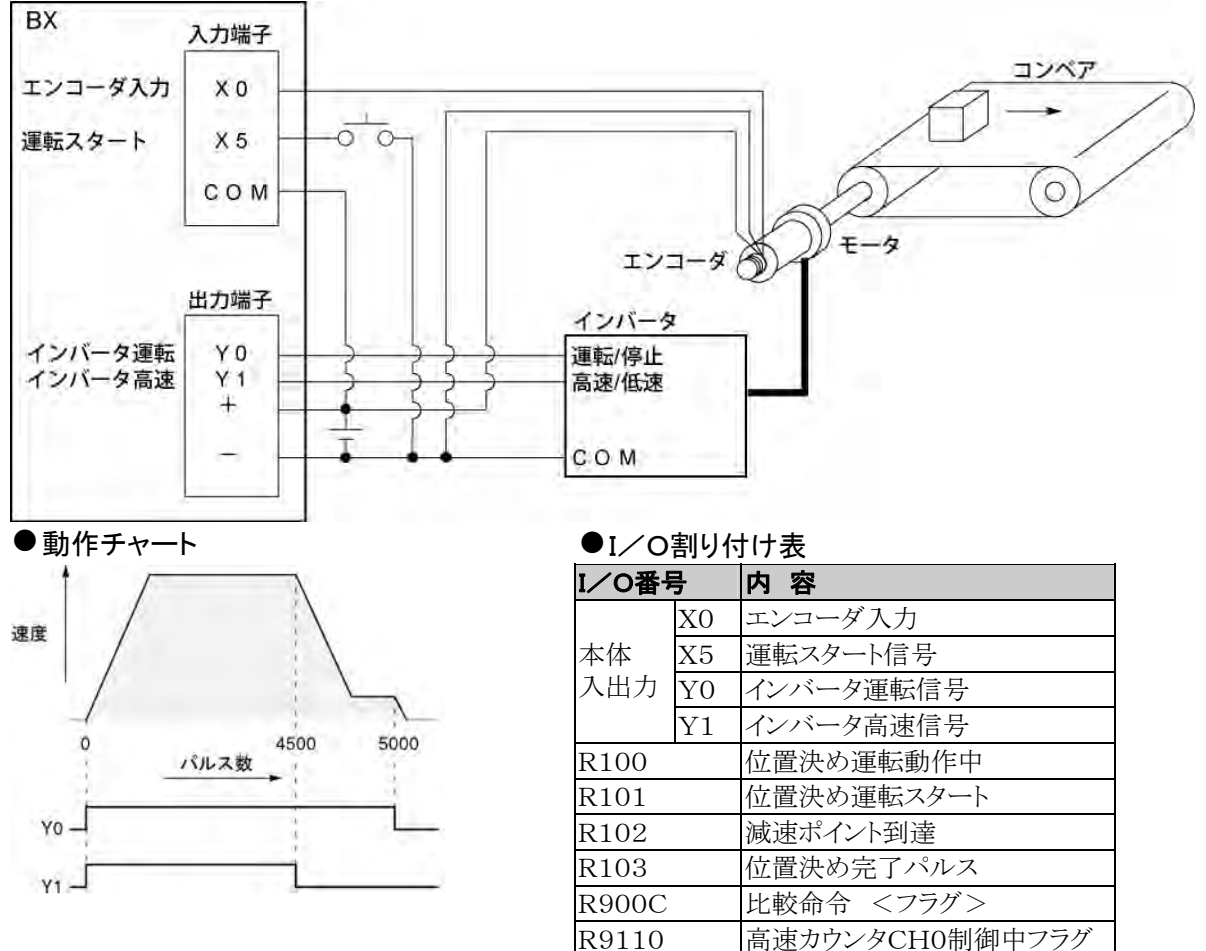

#### ●プログラム

X5をONするとY0、Y1がONしコンベアが動きます。経過値(DT90300・DT90301)がK4500に達す るとY1がOFFして減速が始まり、K5000に達するとY0がOFFになり、コンベアが止まります。

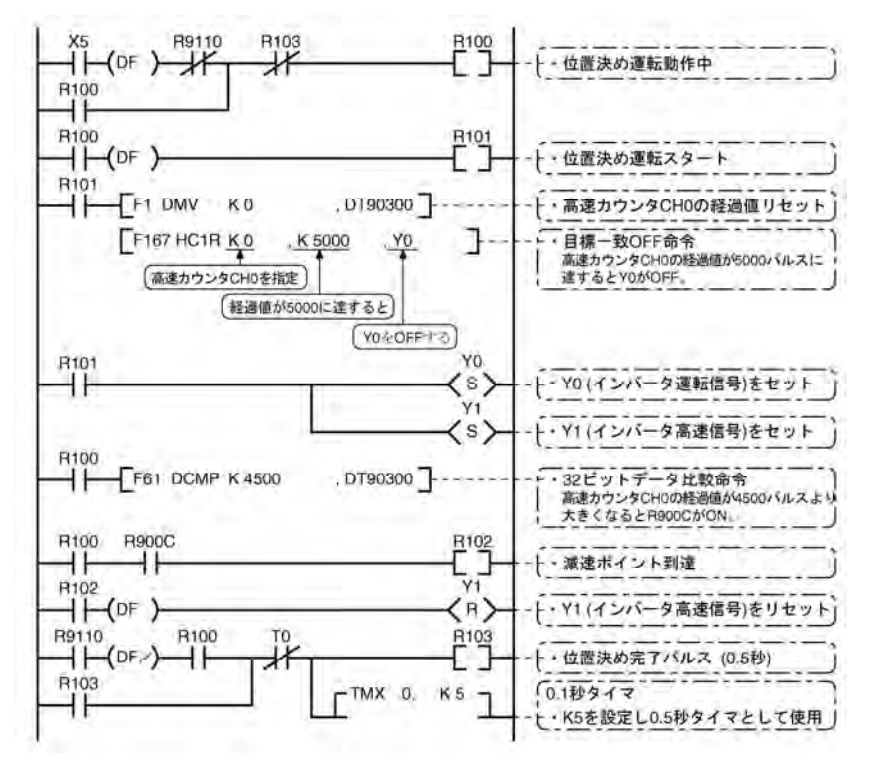

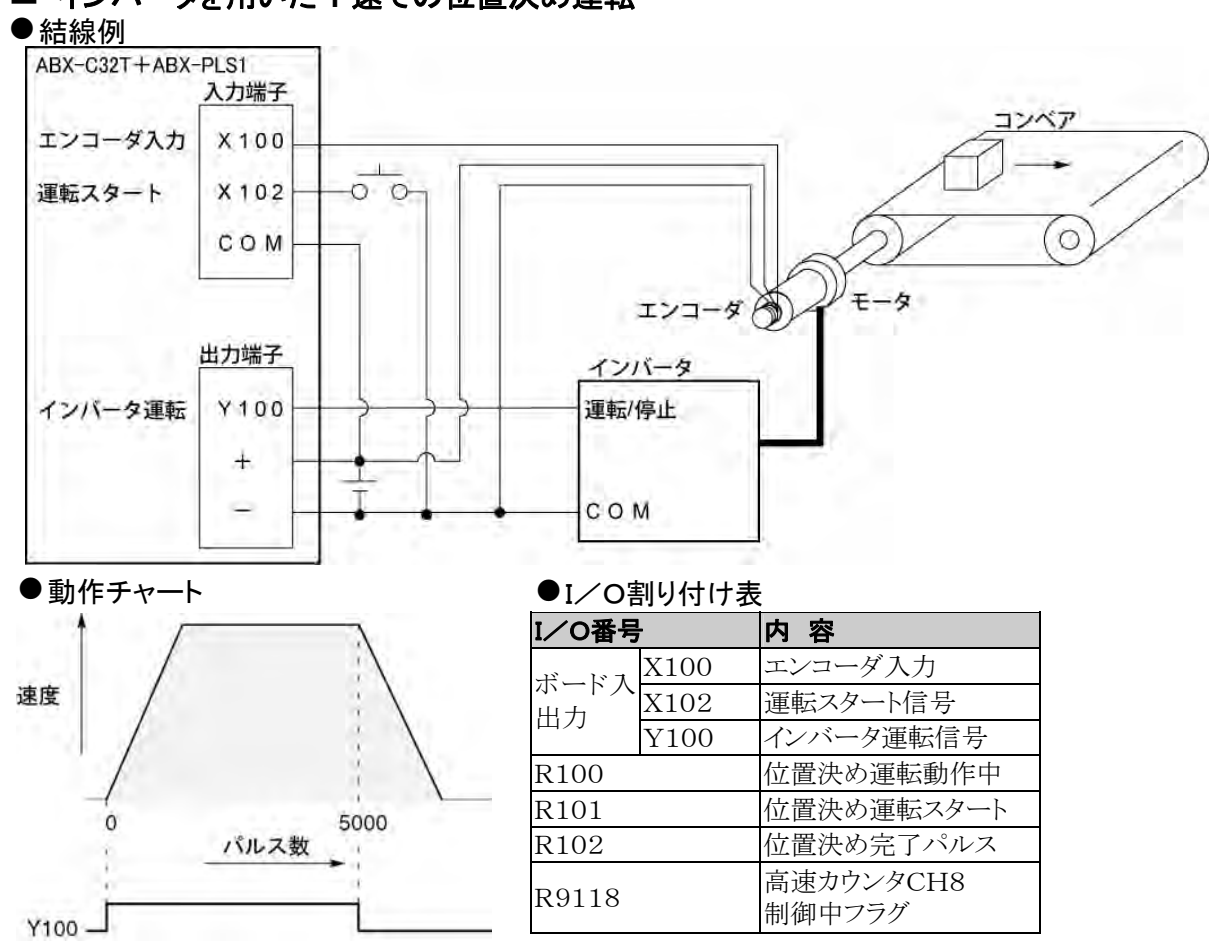

#### ■ インバータを用いた1速での位置決め運転

#### ●プログラム

X102をONするとY100がONしコンベアが動きます。経過値(DT90332・DT90333)がK5000に達す るとY100がOFFになり、コンベアが止まります。

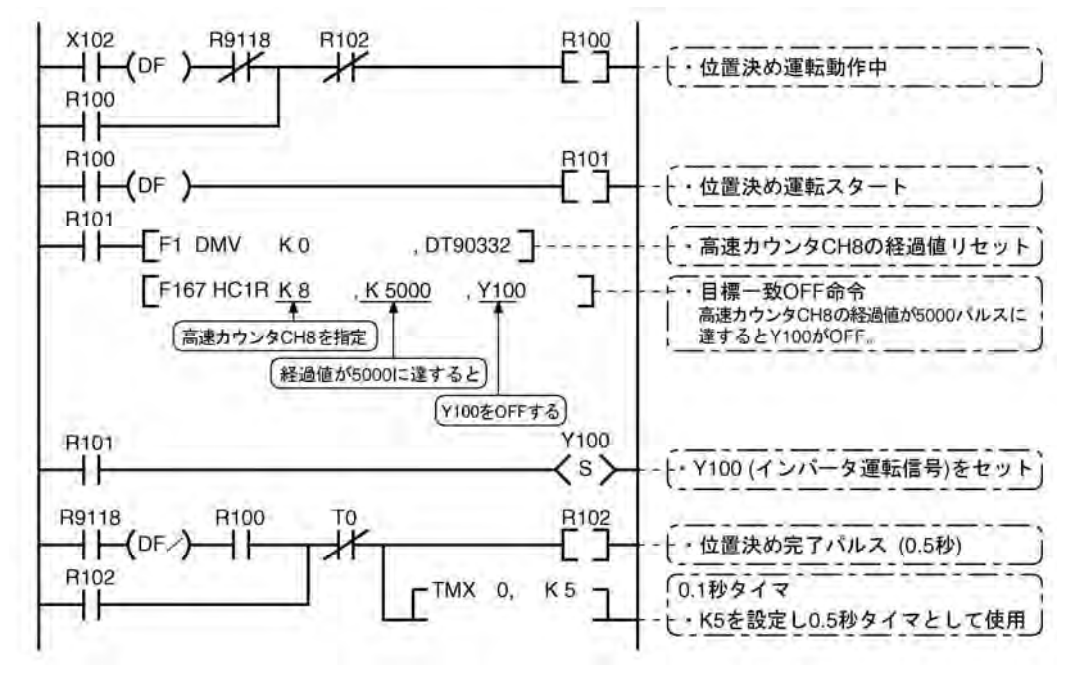

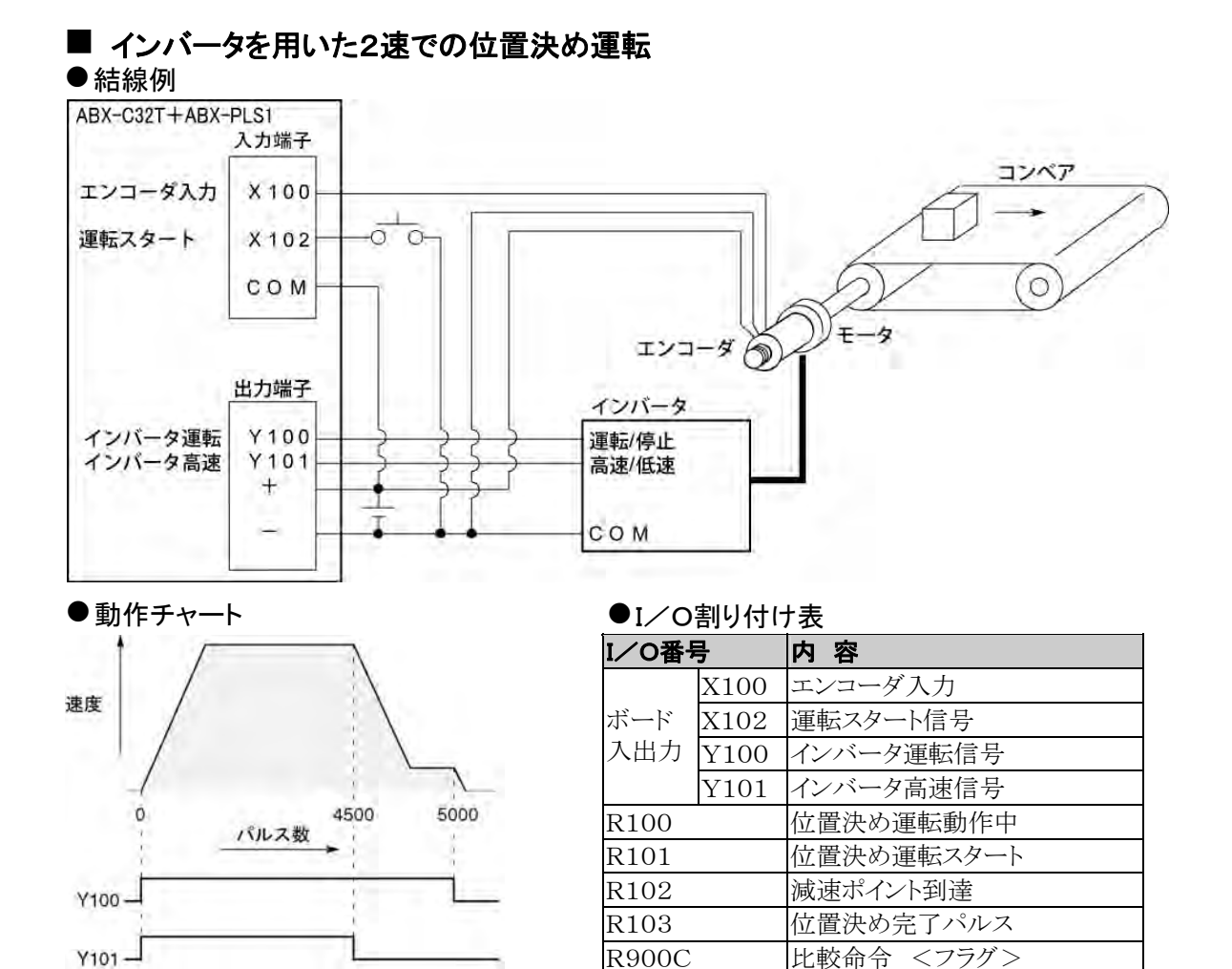

#### ●プログラム

X102をONするとY100、Y101がONしコンベアが動きます。経過値(DT90332・DT90333)がK450 0に達するとY101がOFFして減速が始まり、K5000に達するとY100がOFFになり、コンベアが止まりま す。

R9118 高速カウンタCH8制御中フラグ

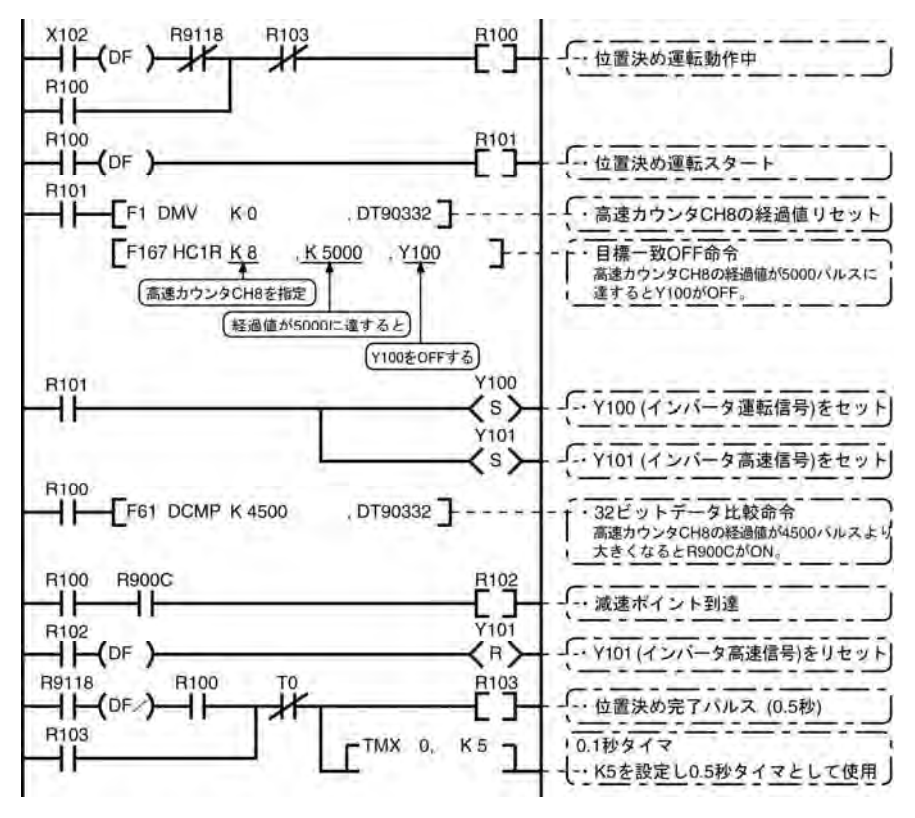

### **9.4.1** パルス出力機能の概要

#### ■ 使用する命令と制御内容

パルス列入力方式の市販モータドライバとの組み合わせで位置決め制御ができる機能です。

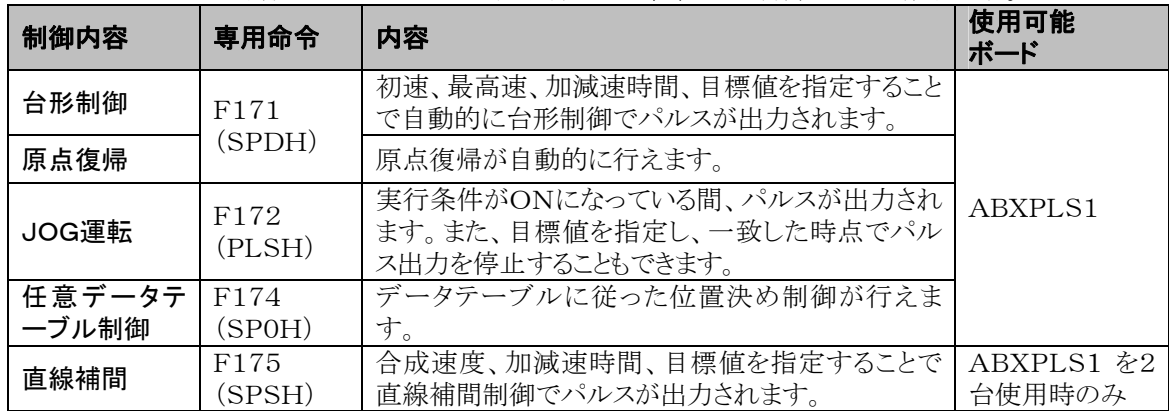

ご注意:ボードコントローラBXのパルス出力機能を使用する場合は、パルス入出力ボード(ABXPLS1) が必要です。

#### システムレジスタ設定について

パルス出力機能を使用する場合は、システムレジスタNo.400~No.401の対応する チャンネルの設定は、"出力Y100、Y101、Y200、Y201 をパルス出力として使用する"、 "出力Y100、Y200 をPWM出力として使用する"のどちらかを設定してください。

### **9.4.2** パルス出力方式の種類と動作モード

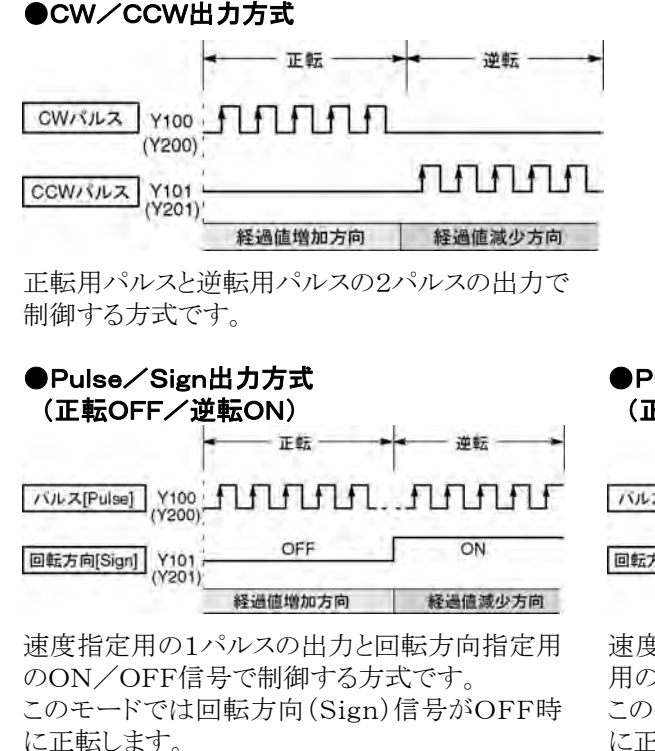

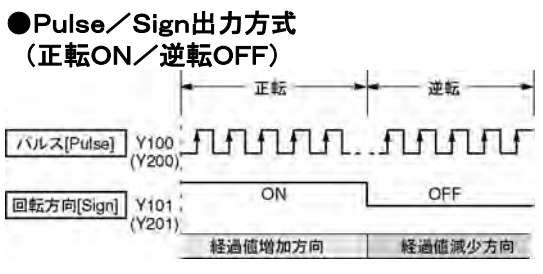

速度指定用の1パルスの出力と回転方向指定 ON/OFF信号で制御する方式です。 このモードでは回転方向(Sign)信号がON時 に正転します。

#### $\mathbb{R}$ ご注意:出力信号は、パルス入出力ボード上の番号です。 パルス出力設定時にはパルスのみ出力され、出力メモリY100、Y101、Y200、Y201は出力されません。

#### ■ 動作モード

#### ●インクリメンタル<相対値制御>

#### 目標値で設定されたパルス数のパルスを出力します。

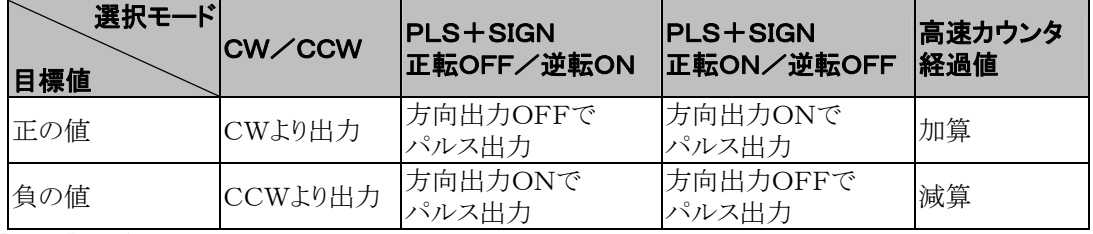

【 例 】:現在位置(経過値エリアの値)が5000の時、目標値+1000としてパルス出力命令を 実行するとCWより1000パルス出力し、現在位置は6000となります。

#### ●アブソリュート<絶対値制御>

#### 目標値で設定された値と現在値との差のパルスを出力します。

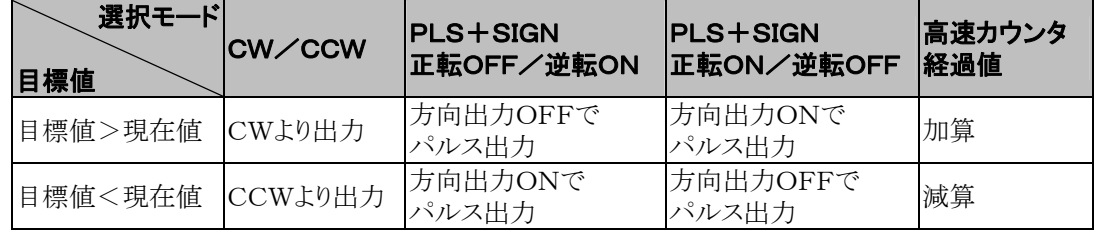

【 例 】 :現在位置(経過値エリアの値)が5000の時、目標値+1000としてパルス出力命令 を実行するとCCWより4000パルス出力し、現在位置は1000となります。

#### ●原点復帰

- ・命令F171(SPDH)を実行することによりパルス入出力ボード上の原点入力信号(X102またはX202) が入るまで、パルスを出力し続けます。
- ・原点近傍で減速に移行させる場合は、原点近傍入力で特殊データレジスタDT90052の 対象ビットくbit4>をOFF→ON→OFFにしてください。
- ・原点復帰完了時に偏差カウンタクリア出力を出すこともできます。

#### ●JOG運転

- ・専用命令F172(PLSH)の実行条件がONになっている間、指定チャンネルからパルス出力されます。 また、目標値を指定し、一致した時点でパルス出力を停止することもできます。
- ・方向出力および出力周波数は、専用命令F172(PLSH)により指定します。

#### ■ プログラム上のご注意

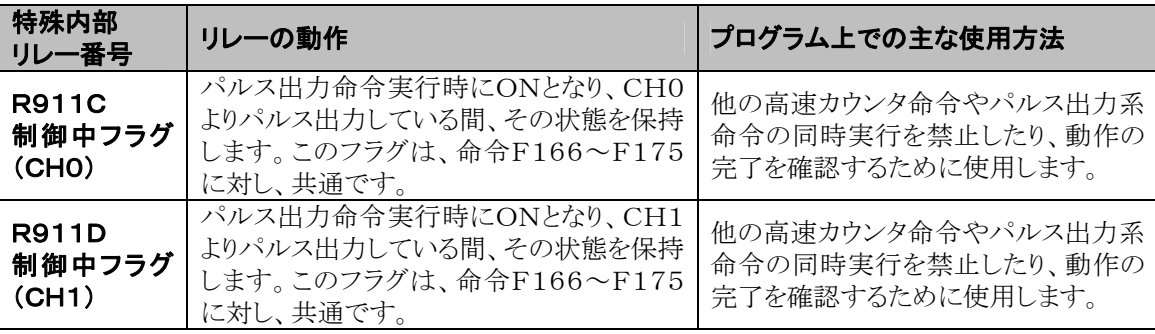

 $\frac{1}{2}$ 

ご注意:上記フラグはスキャン途中でも変化します。

 例:入力条件として上記フラグを複数回使用する場合、同スキャン内で異なる状態が存在する 可能性があります。対策として、プログラム先頭で内部リレーに置き換えてください。

#### ■ 2パルス入力方式のドライバの場合 (CWパルス入力+CCWパルス入力方式)

・出力2点をパルス出力(CW、CCW)用に使用します。

- ・パルス出力端子、原点入力のI/Oの割り付けは、使用するチャンネルにより決まります。
- ・命令F171(SPDH)の制御コードは、"CW/CCW"に設定します。

#### <CH0を使用する場合>

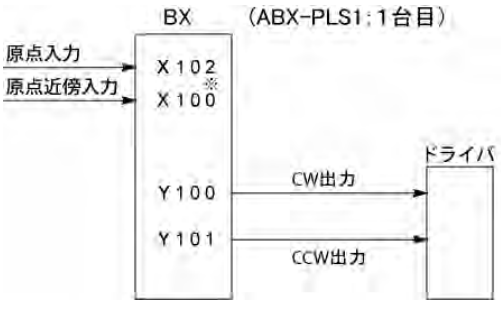

※原点近傍入力には、パルス入出力ボード 上 のX100かX101などの入力を指定します。

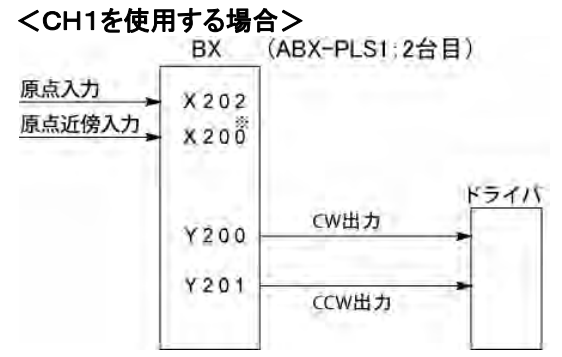

※原点近傍入力には、パルス入出力ボード上の X200かX201の入力を指定します。

注)パルス入出力ボード上の入力が余っていない場合は、本体入力も使用可能です。

#### ■ 1パルス入力方式のドライバの場合(パルス入力+方向切替入力方式)

・出力1点をパルス出力、もう1点を方向出力として使用します。

・パルス出力端子、方向出力端子、原点入力のI/O割り付けは、使用するチャンネルにより決まります。 ・原点近傍入力は、任意の接点を割り付け、特殊データレジスタDT90052の<bit4>をON/OFFする と有効になります。

・接続できるドライバは、最大2系統です。

#### <CH0を使用する場合>

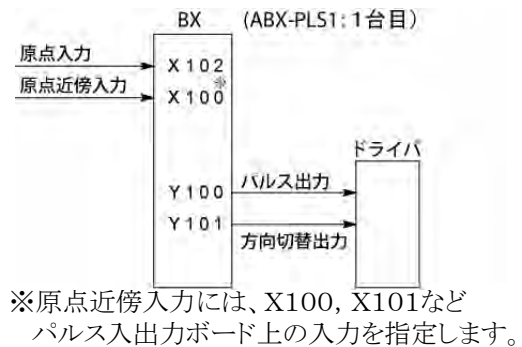

#### <CH1を使用する場合>

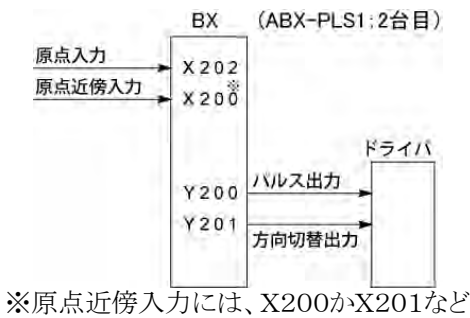

パルス入出力ボード上の入力を指定します。

注)パルス入出力ボード上の入力が余っていない場合は、本体入力も使用可能です。

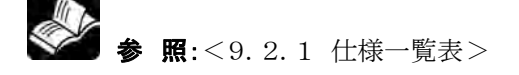

#### ■ パルス出力制御命令(FO)

・内蔵高速カウンタのリセット、パルス出力の停止および原点近傍入力のセット/リセットを使用します。

- ・このF0(MV)命令と特殊データレジスタDT90052を組み合わせて指定してください。
- ・この命令を実行すると、設定された内容は、次にこの命令が実行されるまで保持されます。

#### 【例1】原点復帰動作中に原点近傍入力を有効にし減速動作に入る場合

Î.

CH0の場合

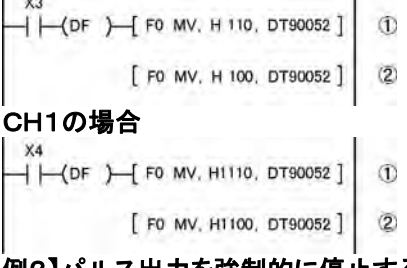

左記プログラムでは、①原点近傍入力を有効にし、② そのすぐ後で0を書き込み、プリセットしています。

#### 【例2】パルス出力を強制的に停止する場合

CH0の場合

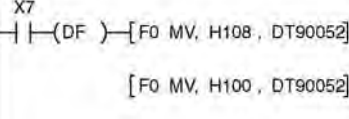

#### CH1の場合

 $+$   $(-$  (DF  $)$   $[$  FO MV, H1108, DT90052 [F0 MV, H1100, DT90052] 左記プログラムで強制停止された場合、経過 値エリアの出力カウント値とモータ側の入力 カウント値が異なる場合がありますので、ご注 意ください。

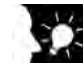

ここがポイント!:ボードコントローラBXの高速カウンタ/パルス出力制御フラグエリア

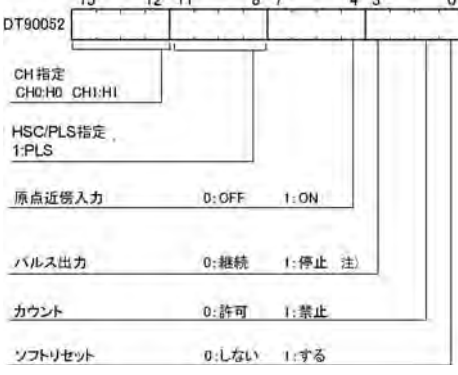

- ・該当するチャンネルと制御コードを書き込む エリアDT90052は、左記のように割り当てら れています。
- ・F0(MV)命令で書き込んだ制御コードは、各 チャンネル毎に特殊データレジスタDT90372、 DT90373に格納されます。
- 注)「パルス出力の継続/停止」によりパルス出力 を停止させる場合、経過値エリアの出力カウン - ...<br>ト値とモータ側の入力カウント値が異なる場 合がありますので、停止後は原点復帰を実行 してください。

#### ボードコントローラBXのパルス出力制御コードモニタエリア

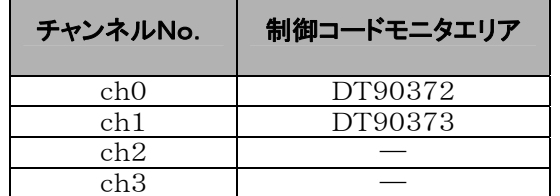

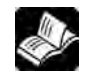

参 照:特殊データレジスタについて<9.2.1 仕様一覧表>

#### ■ 経過値書き込み・読み出し命令(F1)

- ・パルス出力制御でカウントされるパルス数の読み出しに使用します。
- ・このF1(DMV)命令と特殊データレジスタDT90348を組み合わせて、指定してください。
- ・経過値は、特殊データレジスタDT90348とDT90349を合わせたエリアに32ビットデータとして格納さ れます。
- ・経過値の設定は、このF1(DMV)命令でのみ行うことができます。

#### 【 例1 】経過値の書き込みの例

 $\overline{1}$  パルス出力CH0に初期値K3000を設定しま す。

#### 【 例2 】経過値の読み出しの例

X8  $\overline{+}$  (DF  $\overline{+}$  F1 DMV, DT90348, DT100 1 パルス出力CH0の経過値をDT100~DT101に 読み出します。

#### ボードコントローラBX パルス出力ch0~ch1の経過値・目標値エリア

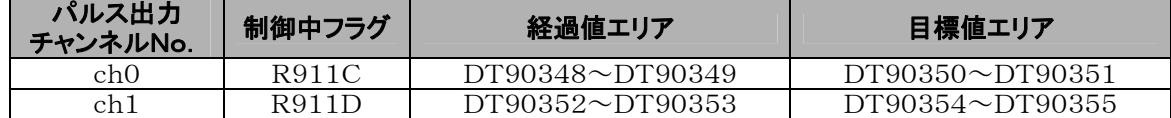

### **9.4.5** パルス出力サンプルプログラム用結線(F171~F174)

#### ■ 結線例

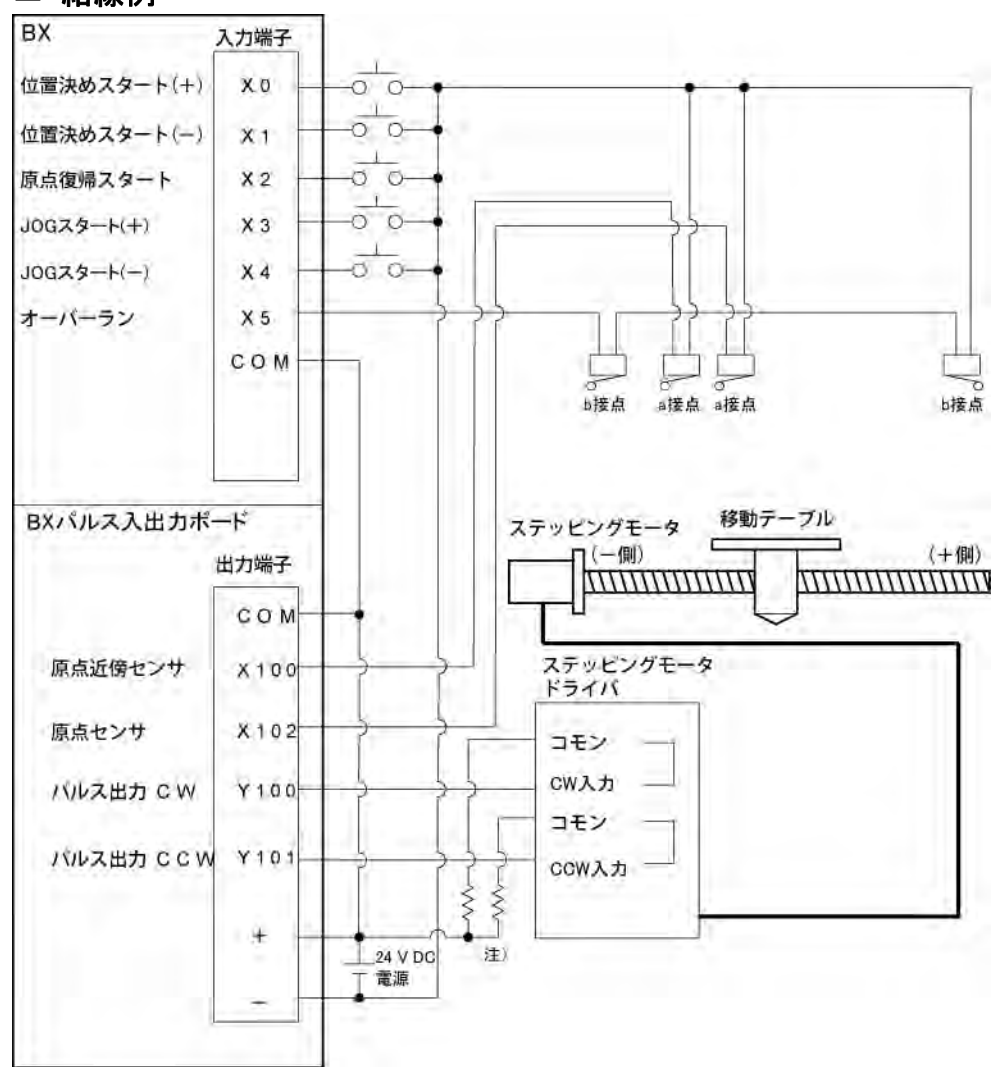

注)ステッピングモータの入力が5Vフォトカプラタイプの場合はドライバーの入力定格内 になるように抵抗を接続してください。

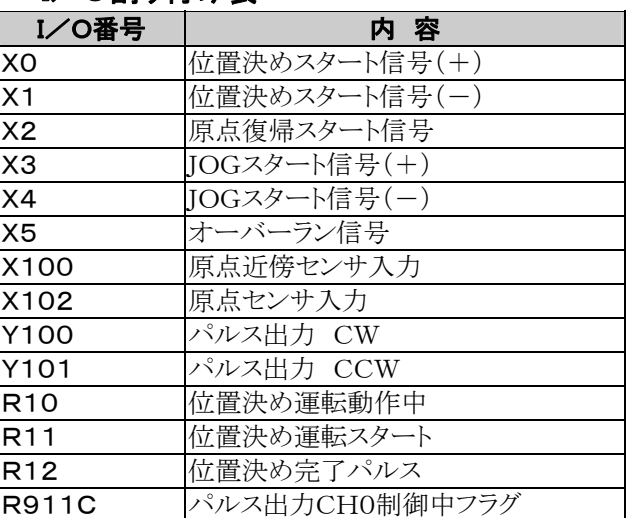

#### ■ I/O割り付け表

### **9.4.6** 台形制御(F171)命令

・指定したデータテーブルに従って、自動的に台形制御を行います。

XO  $+$ (DF)  $+$  F1 DMV, H1100, DT100 Ï  $\mathbf{I}$ [F1 DMV, K500, DT102 [F1 DMV, K5000, DT104  $\mathbf{1}$  $\mathbf{1}$ F1 DMV, K300, DT106 F1 DMV, K10000, DT108 J [F1 DMV, KO, DT110 J  $\mathbf{I}$ F171 SPDH, DT100, KO

初速度500Hz、最高速度5000Hz、加減速時間300ms、 移動量10000パルスでY100からパルスを出力します。 左記のプログラムを実行した場合、位置決めテーブルや パルス出力図は以下のようになります。

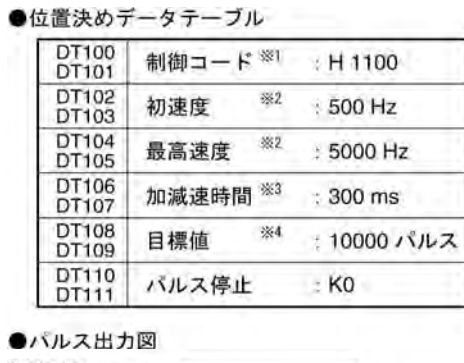

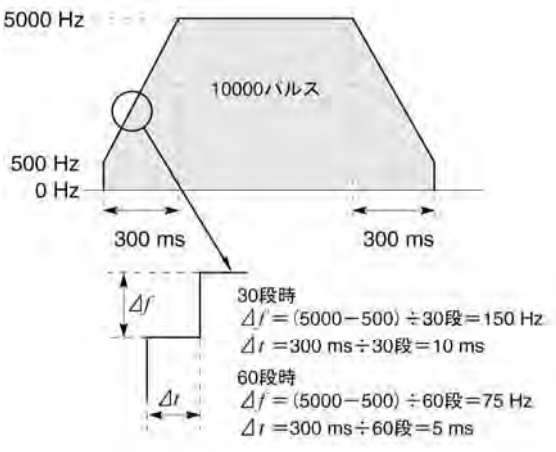

●加減速時間の設定について

・加減速時間、段数、初速度を設定する場合、下式を満足する 値にしてください。なお、加減速時間は、30段時は 30 ms単位、60段時は60 ms単位にしてください。※5

加減速時間 t[ms]≧ (段数×1000)/初速度 f0[Hz]

- ※1:制御コード<H定数> **H** 0000000 T T 0:固定 ■加減速段数 0 30段 1:60段 ■デューティ (ON幅) 0: デューティ1/2 (50%)<br>1: デューティ1/4 (25%) ■周波数レンジ  $0:1,5 \, Hz \sim 9.8 \, kHz$ <br>1:48  $Hz \sim 100 \, kHz$ 2:191 Hz~100 kHz ■動作モードおよび出力方式<br>00:インクリメンタル CW<br>02:インクリメンタル PLS **CW/CCW** PLS+SIGN (正転OFF/逆転ON) 03: インクリメンタル<br>10: アブソリュート PLS+SIGN (正転ON/逆転OFF) CW/CCW 12:アブソリュート PLS+SIGN (正転OFF/逆転ON) 13: アブソリュート PLS+SIGN (正転ON/逆転OFF) ※2: 速度 (周波数) (Hz) <K定数> 周波数レンジ 0:1.5 Hz ~ 9.8 kHz [K1 ~ K9800 (単位: Hz) ] (9.8 kHz付近の最大誤差 約-0.9kHz) \*1.5 Hzを指定する場合は、 K1を設定してください。 1 : 48 Hz ~ 100 kHz [K48 ~ K100000 (単位: Hz)]<br>(100 kHz付近の最大誤差 約-3 kHz)
	- 2:191 Hz ~ 100 kHz [K191 ~ K100000 (単位:Hz)<br>[100 kHz付近の最大誤差 約 ─ 0.8 kHz)] 初速度: 30 kHz以下に設定してください。
- ※3: 加減速時間 (ms) <K定数> 30段時 K30~K32760 (30単位で設定してください) ※5 60段時 K60~K32760 (60単位で設定してください) ※5
- ※4:目標値<K定数>  $K-2147483648 \sim K2147483647$
- ※5:30ms単位,60ms単位で指定されなかった場合 30msまたは60msの倍数値(大きい方)に自動的に 補正されます。

### ■ サンプルプログラム

●相対値 位置決め運転(プラス方向)

X0をONすると、指定したチャンネルCH0のCW出力Y100からパルスが出力されます。 注) このときメモリY100はパルス出力に従ってON/OFFしません。また、モニターもできません。  $0V(24VDC)$ 

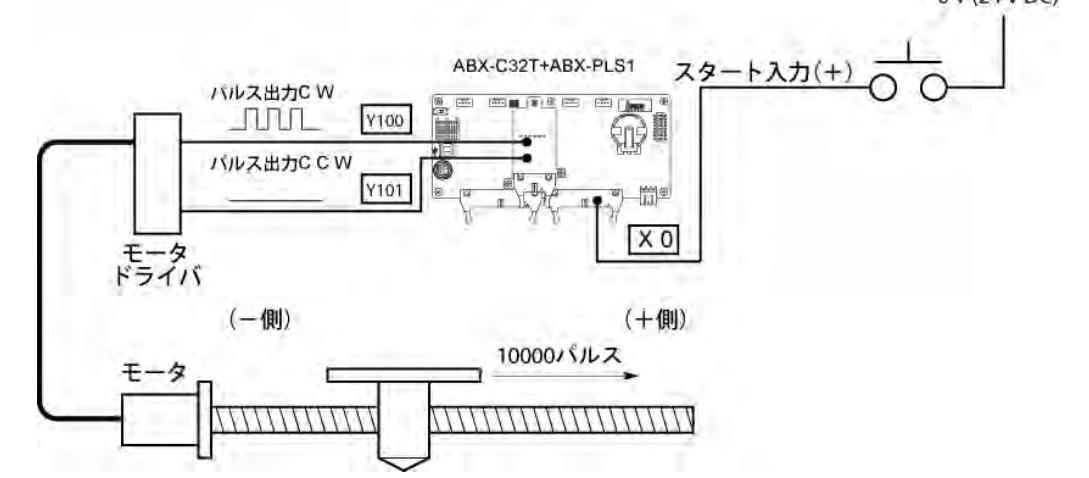

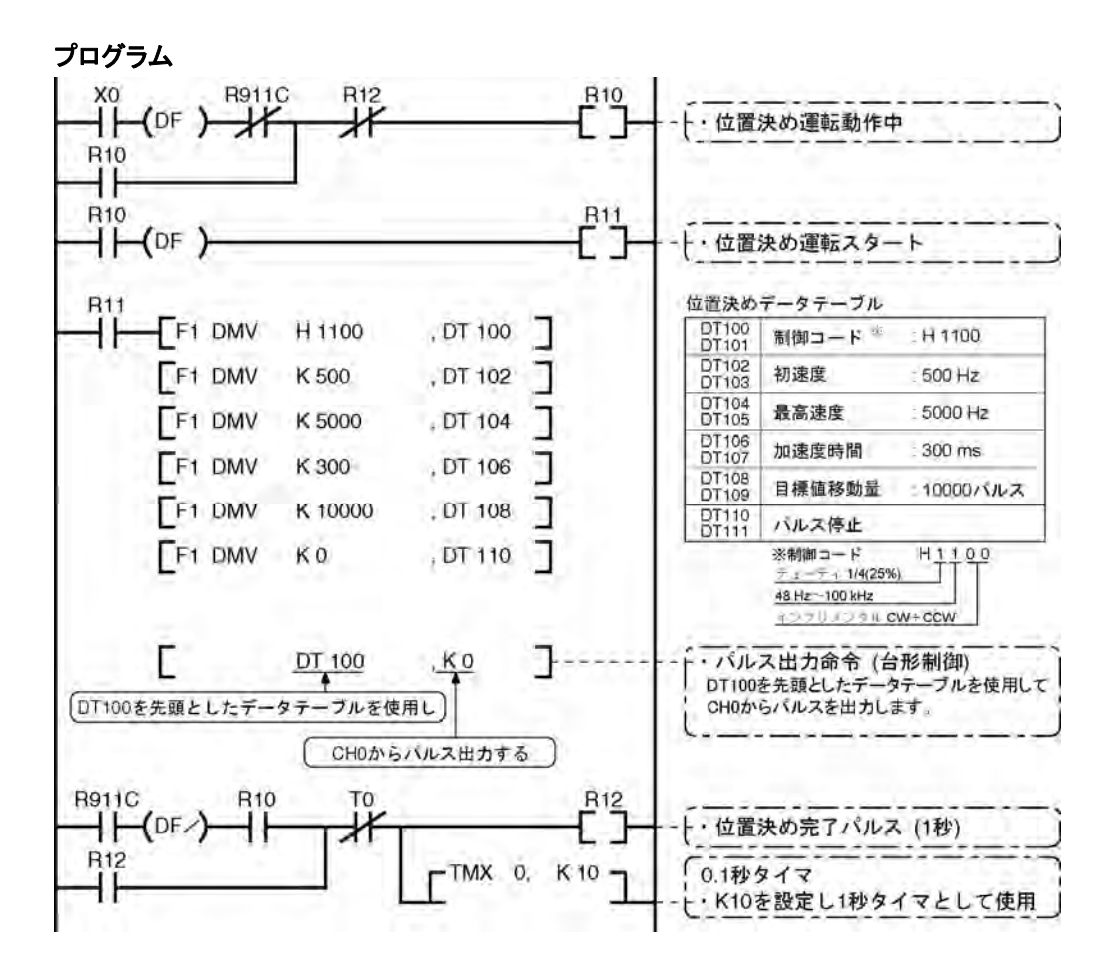

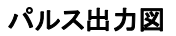

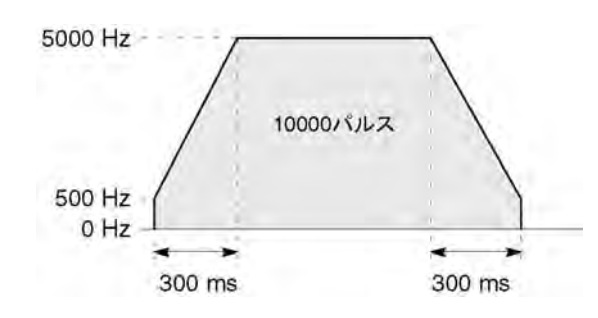

#### ●相対値 位置決め運転(マイナス方向)

X1をONすると、指定したチャンネルCH0のCCW出力Y101からパルスが出力されます。 注) このときメモリY101はパルス出力に従ってON/OFFしません。 0 V (24 V DC)

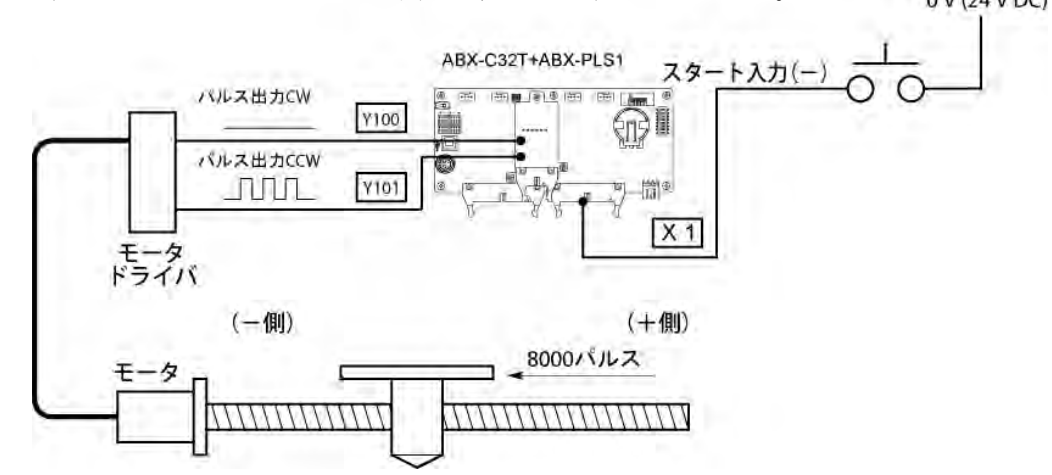

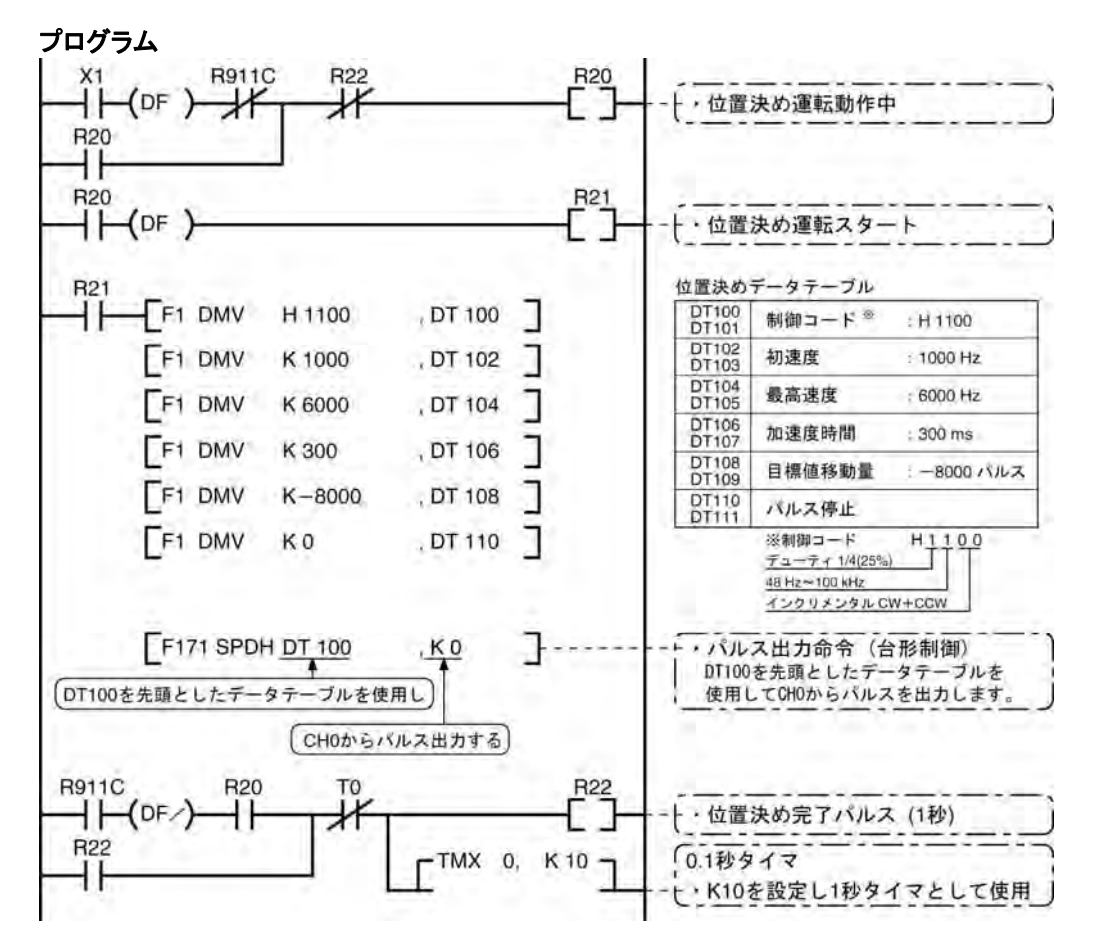

パルス出力図

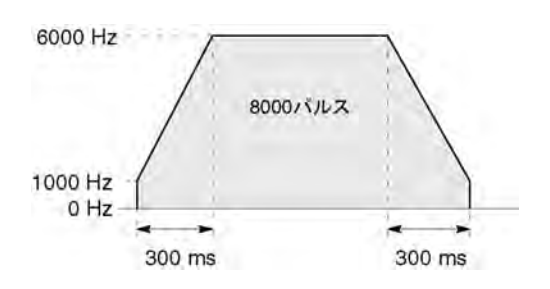

#### ● 絶対値 位置決め運転

X1をONすると、指定したチャンネルCH0のCW出力Y100またはCCW出力Y101からパルスが出力さ れます。その時現在値が"22,000"より大きければY101から出力、"22,000"より小さければY100から 出力されます。

注) このときメモリY100、またはY101はパルス出力に従ってON/OFFしません。また、モニターもでき ません。 0 V (24 V DC)

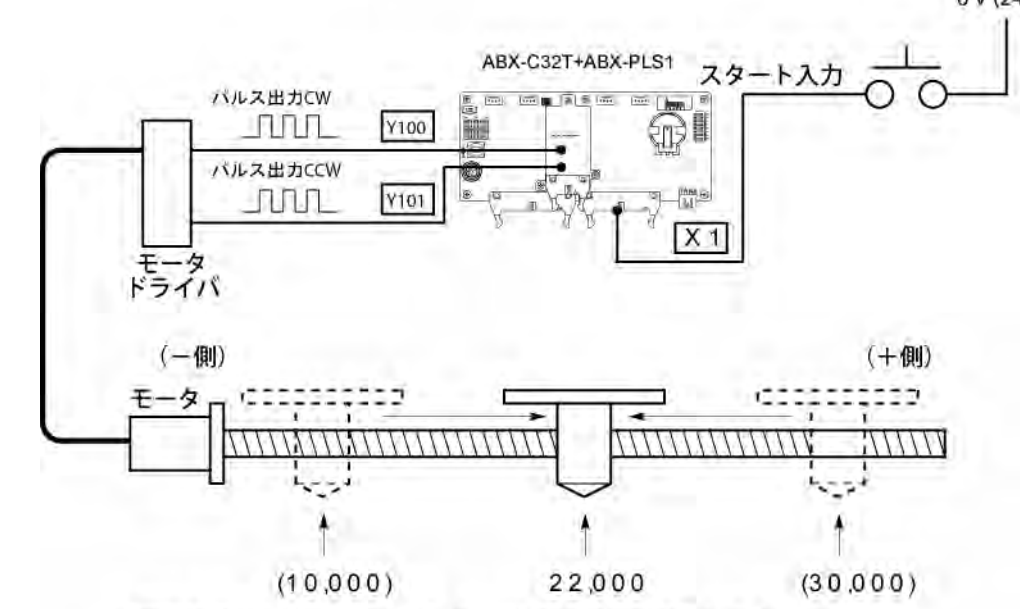

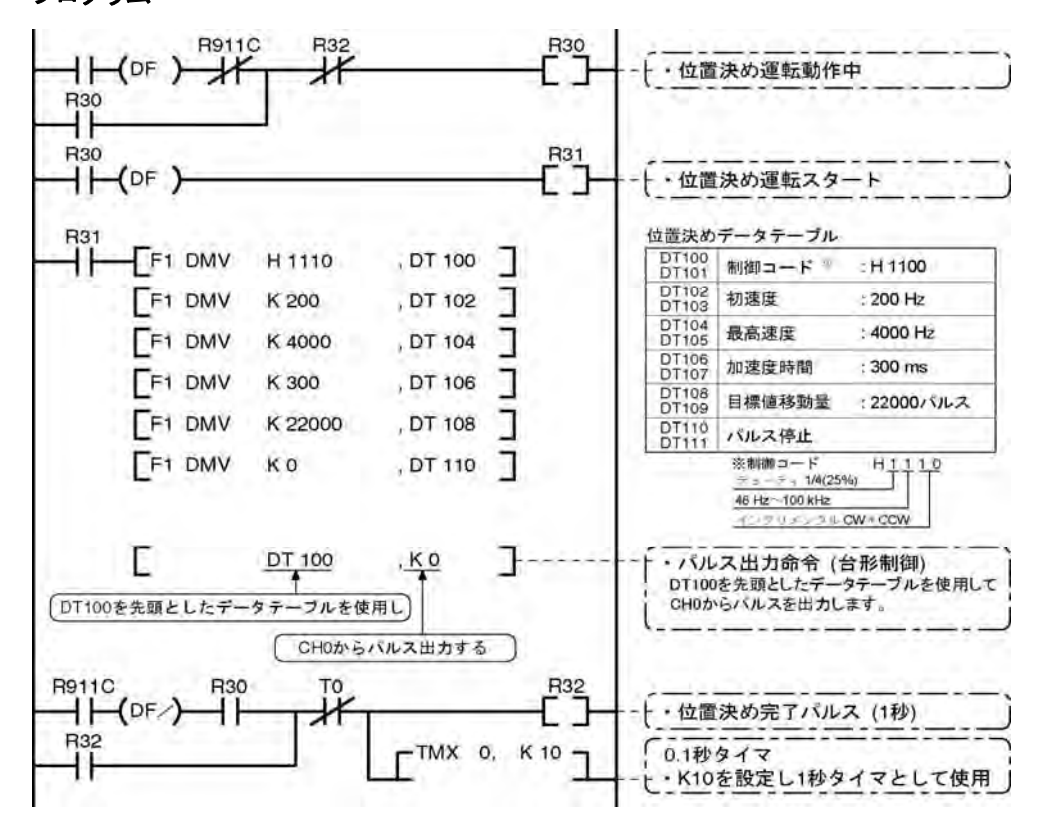

現在値がどの位置であっても"22,000"の位置へ移動します。 プログラム

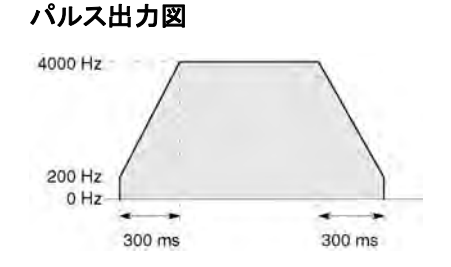

### **9.4.7** 原点復帰(F171)命令

・指定したデータテーブルに従って、原点復帰を行います。原点復帰後は経過値エリアCH0 (DT90348)、DT90349)、CH1(DT90352、DT90353)は"0"にクリアされます。

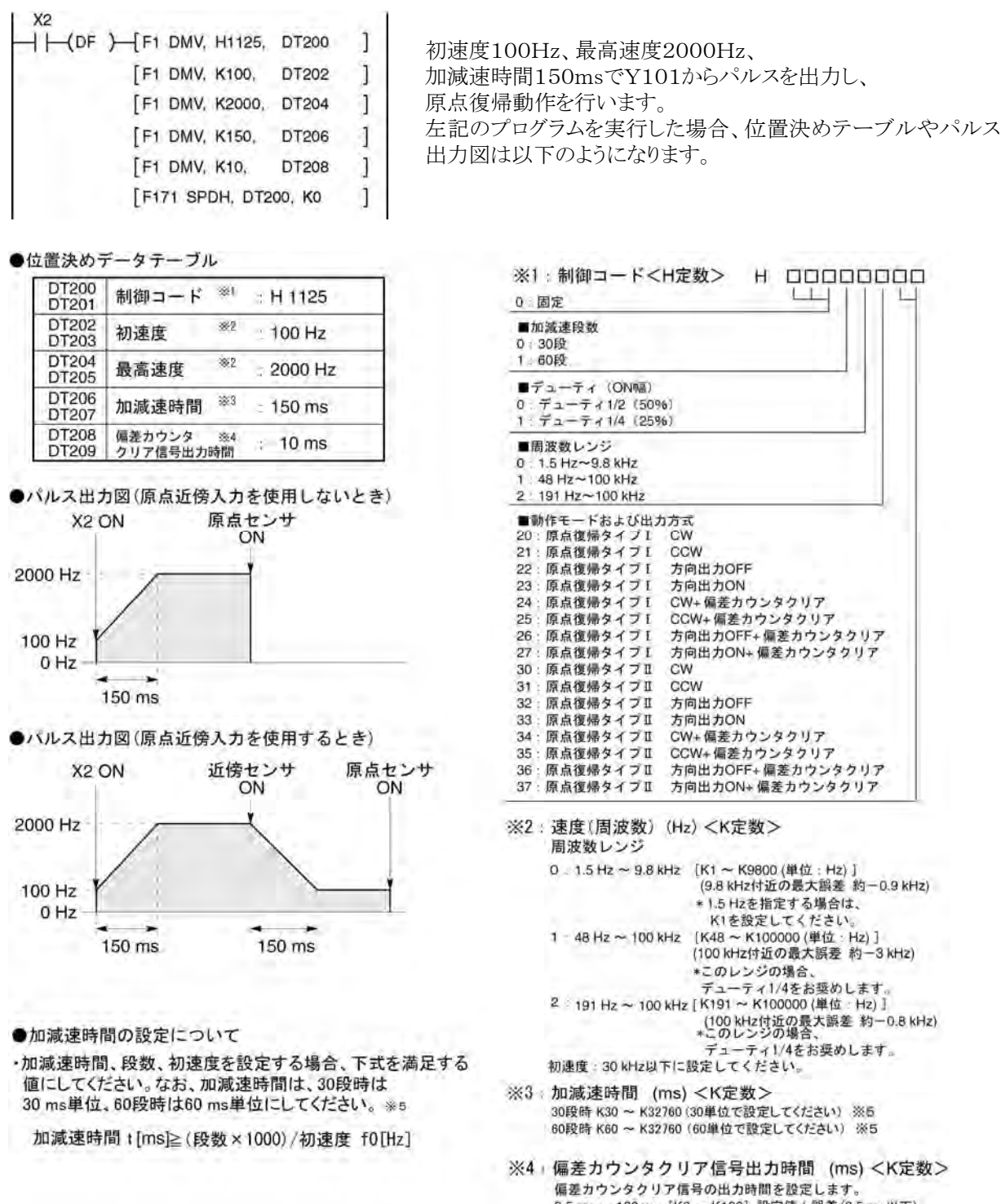

 $0.5$  ms  $\sim$  100 ms  $1$ K0  $\sim$  K1001 股完備主態美(0.5 ms)) 下) \*使用しない場合および0.5 msに指定する場合は、 KOを設定してください。 偏差カウンタクリア信号はCHOはY102、CH1はY202に 割り付けられています

※5:30ms単位.60ms単位で指定されなかった場合 30msまたは60msの倍数値(大きい方)に自動的に 補正されます。

#### ■ 原点復帰の動作モード

ボードコントローラBXの原点復帰には、「原点復帰タイプⅠ」、「原点復帰タイプⅡ」の2種類の動作モード があります。

#### ●原点復帰タイプⅠ

原点近傍入力の有無、減速中、完了後のいずれの状態でも原点入力を有効します。または原点近傍入力 を使わないモードです。

・原点近傍入力を使用しないとき

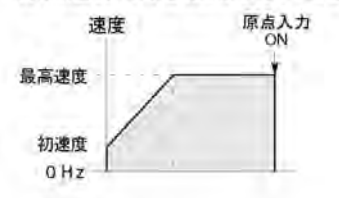

・原点近傍入力を使用するとき

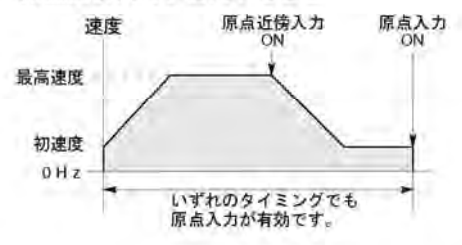

・原点近傍入力減速途中で原点入力が入ったとき

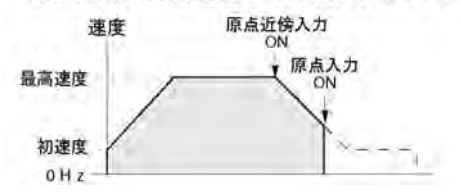

#### ●原点復帰タイプⅡ

原点近傍入力による減速動作が完了した後のみ原点入力を有効とするモードです。

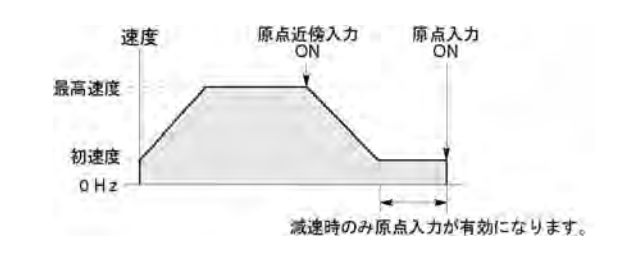

照:原点近傍入力はパルス出力制御命令(F0)を使用します。 <9.4.4 パルス出力制御での(F0)(F1)命令>

#### ■ サンプルプログラム

#### ●CHOでの原点復帰運転(マイナス方向の場合)

X2をONすると、指定したチャンネルCH0のCCW出力Y101からパルスが出力され原点復帰を開始しま す。X100がONすると減速を開始し、X102がONすると原点復帰が完了します。原点復帰が完了すると 経過値エリアDT90348、DT90349は"0"クリアされます。

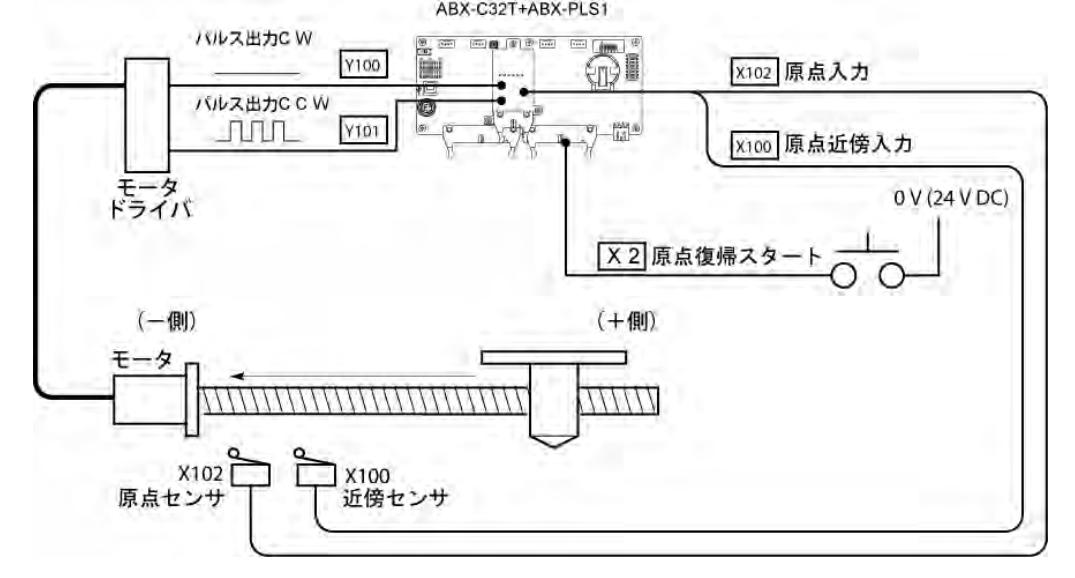

プログラム

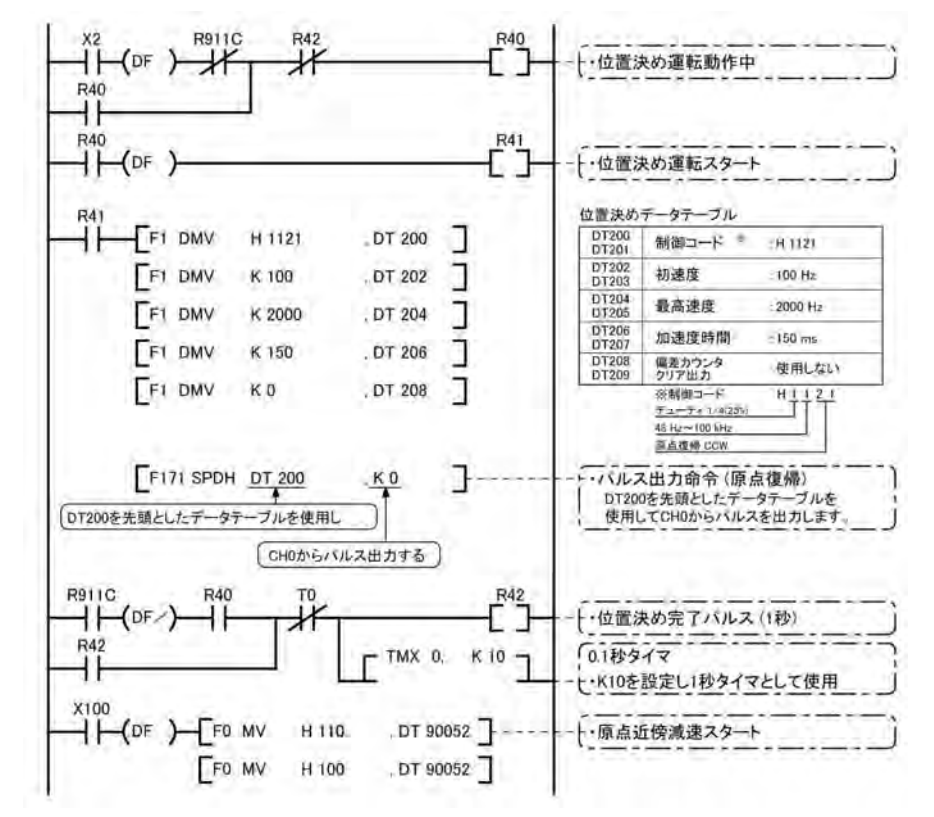

#### パルス出力図

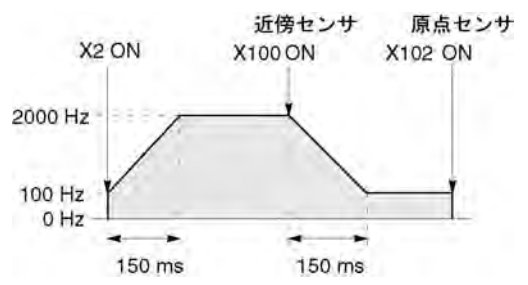

#### ●CH1での原点復帰運転(プラス方向の場合)

X3をONすると、指定したチャンネルCH1のCW出力Y200からパルスが出力され原点復帰を開始します。 X200がONすると減速を開始し、X202がONすると原点復帰が完了します。原点復帰が完了すると経過 値エリアDT90352、DT90353は"0"クリアされます。

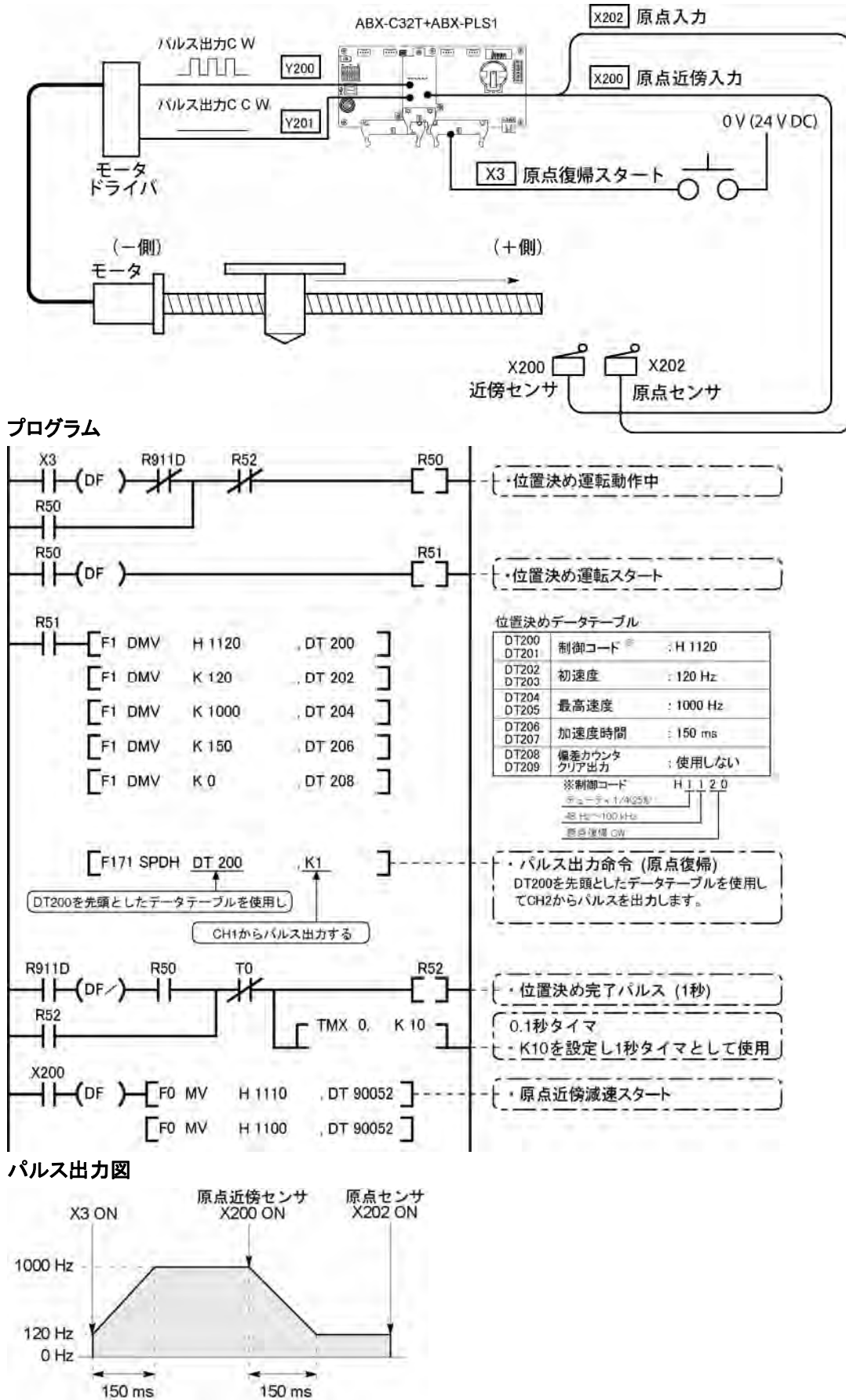

### **9.4.8** JOG運転(目標値設定可能)(F172)

・実行条件ONの時に任意の出力が得られるJOG運転用の命令です。

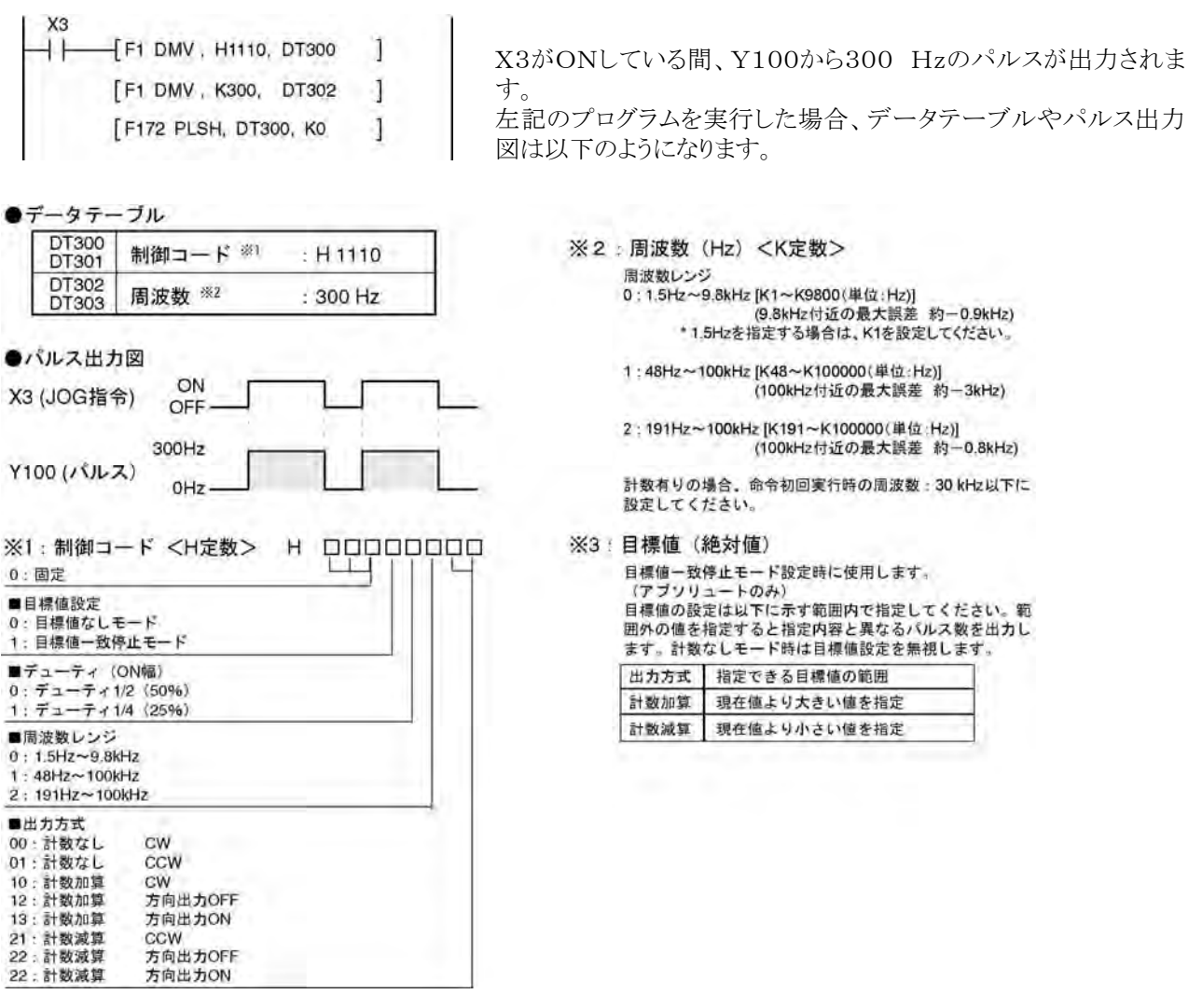

 ここがポイント!**:**ボードコントローラBXのJOG運転には、「通常JOG運転(目標値なし)モード」、「目標値一 致停止モードの2種類の動作モードがあります。

#### ●通常JOG運転(目標値なし)モード

条件がONしている間、データテーブルに設定した条件に従ってパルスが出力されます。<br>●データテーブル

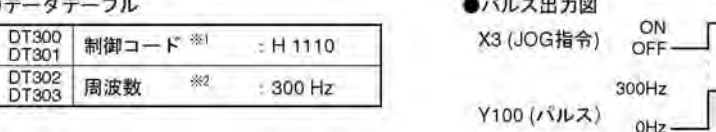

#### ●目標値一致停止モード

周波数

JOG運転の目標値を設定し、その目標値に到達した時点でパルスを停止する「目標値一致停止モード」が使用できま 。<br>す。以下のように、制御コードで「目標値一致停止モード」を選択し、データテーブルに目標値(アブソリュート値)を設 定してください。

#### ●データテーブル

DT302<br>DT303

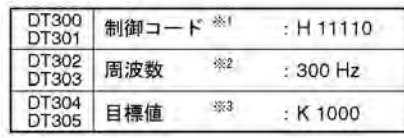

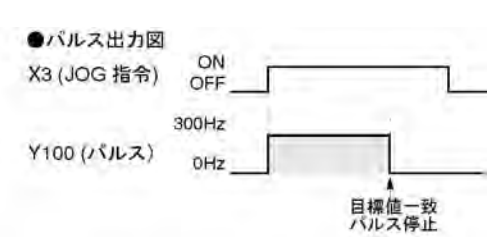

#### ■ サンプルプログラム

●JOG運転(プラス方向)

X3をONしている間、指定したチャンネルCH0のCW出力Y100からパルスが出力されます。

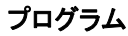

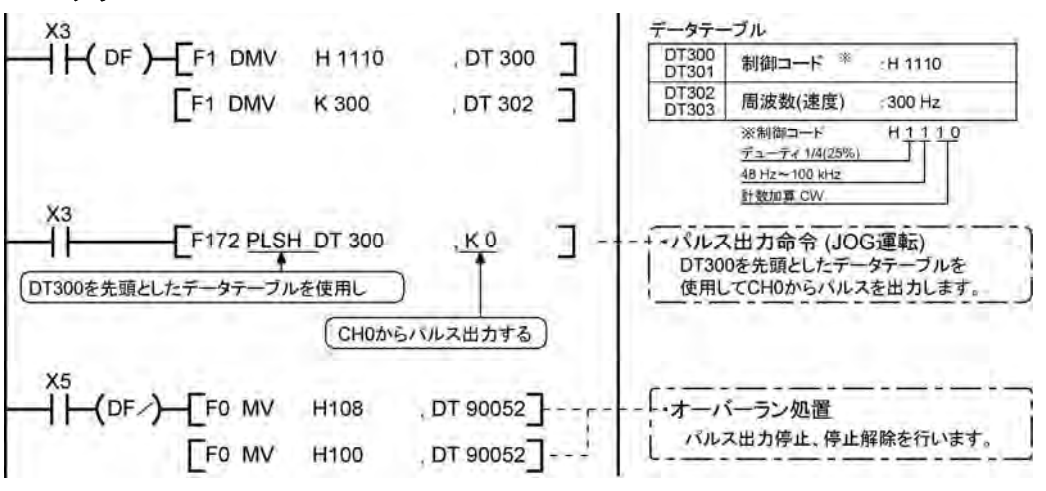

#### パルス出力図

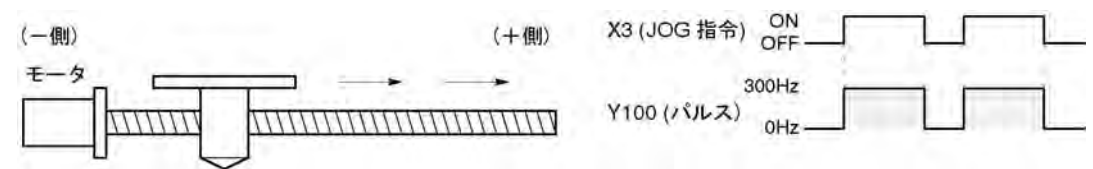

#### ●JOG運転(マイナス方向)

X4をONしている間、指定したチャンネルCH0のCCW出力Y101からパルスが出力されます。

#### プログラム

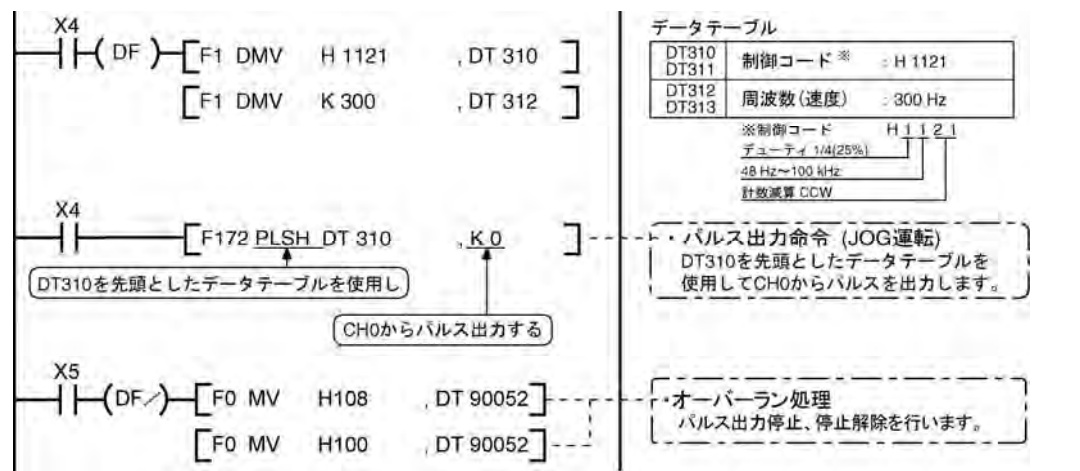

#### パルス出力図

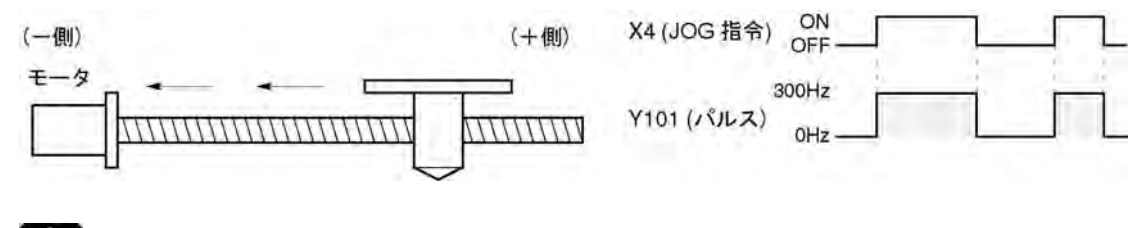

参 照:パルス出力の停止は、パルス出力制御命令(F0)を使用します。 <9.4.4 パルス出力制御での(F0)(F1)命令>

### **9.4.9** データテーブル制御(F174)

・指定したデータテーブルに従って、順次位置決めを行います。

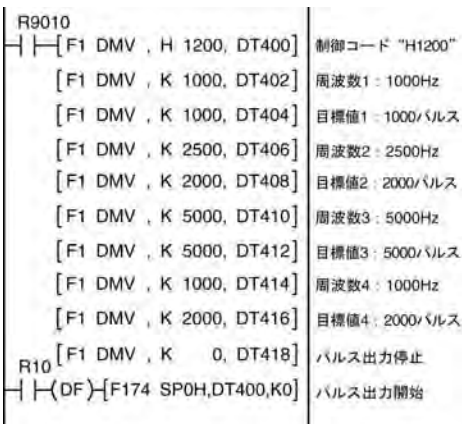

実行条件R10がONすると、周波数1000Hzのパルスをパルス入 出力ボードのY100から出力し、位置決めを開始します。

1000パルスをカウントした時点で、周波数を2500Hzに切り替え、 順次データテーブルの値に従って位置決めを行い、パルス出力停 止(K0)の値が書き込まれているデータテーブルで位置決めを停 止します。

左記のプログラムを実行した場合、データテーブルやパルス出力図 は以下のようになります。

●位置決めデータテーブル

| DT400<br>DT401 | 制御コード         | ※1  | : H1200    |
|----------------|---------------|-----|------------|
| DT402<br>DT403 | 周波数1          | 362 | :1000 Hz   |
| DT404<br>DT405 | 目標値1          | ※3  | :1000 パルス  |
| DT406<br>DT407 | 周波数2          |     | :2500 Hz   |
| DT408<br>DT409 | 目標値2          |     | :2000 パルス  |
| DT410<br>DT411 | 周波数3          |     | $-5000 Hz$ |
| DT412<br>DT413 | 目標値3          |     | :5000 パルス  |
| DT414<br>DT415 | 周波数4          |     | $:1000$ Hz |
| DT416<br>DT417 | 目標値4          |     | 2000 パルス   |
| DT418<br>DT419 | バルス出力<br>停止指定 |     | $-K0$      |

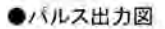

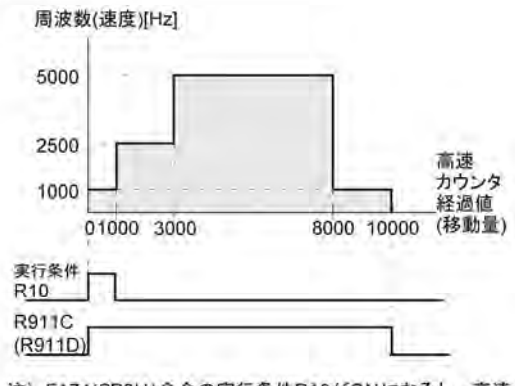

注) F174(SP0H)命令の実行条件R10がONになると、高速 カウンタ 制御中フラグ R911C(R911D)がONします。 経過値が10000に達してパルス出力が停止すると、 R911C(R911D)はOFFします。

※1:制御コード<H定数>

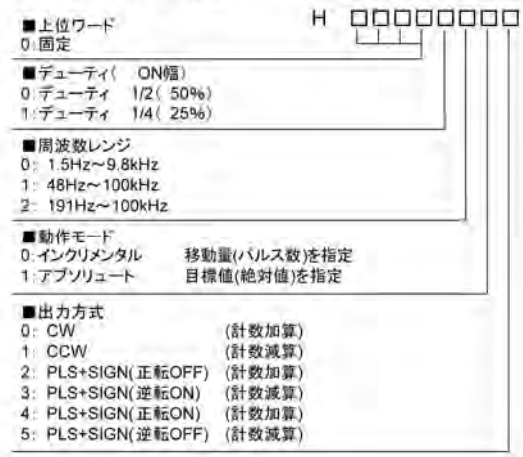

※2:周波数( Hz)<K定数>

周波数レンジ

7aj/xxx<br>0: 1.5 Hz 〜 9.8 kHz [K1 〜 K9800 (単位: Hz) ]<br>(9.8 kHz付近の最大誤差 約一0.9 kHz) \*1.5 Hzを指定する場合は、 K1を設定してください。

1: 48 Hz ~ 100 kHz [K48 ~ K100000 (単位:Hz)] (100 kHz付近の最大誤差 約-3 kHz)

2: 191 Hz ~ 100 kHz [K191 ~ K100000 (単位: Hz)] (100 kHz付近の最大誤差 約一0.8 kHz)

初速度となる周波数1につきましては30 KHz以下に 設定してください。

※3:目標値 (K-2147483648 ~ K2147483647) 目標値に指定する32ビットデータの値は、

下表の範囲内としてください。

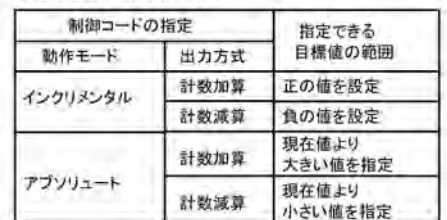

### **9.4.10** 直線補間(F175)命令

・指定したデータテーブルに従って、2軸を直線補間制御します。

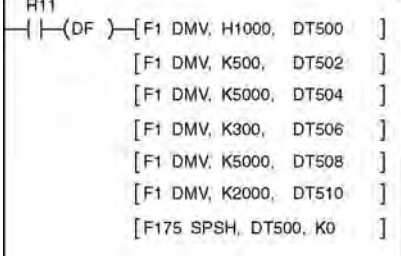

合成速度が初速度500Hz、最高速度5000Hz、加減速時間300msに なるようにX軸(CH0)とY軸(CH1)からパルスを出力。目標位置まで の軌跡が直線状になるように2軸を制御します。 左記のプログラムを実行した場合、データテーブルや位置決めの軌 跡は以下のようになります。 18

**ご注意**:直線補間機能はABXPLS1を2台使用時のみ 使用できます。

●位置決めデータテーブル

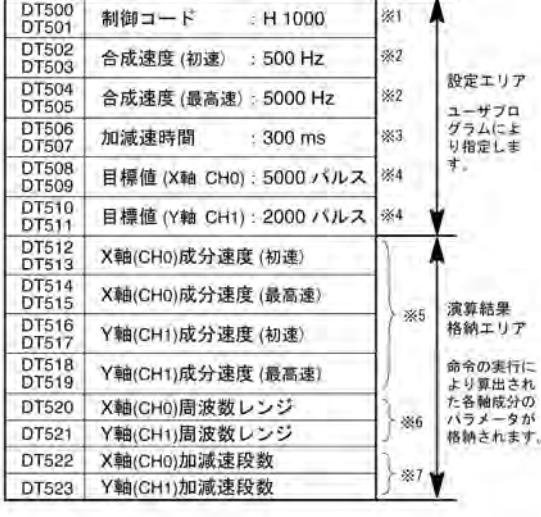

#### ●位置決めの軌跡

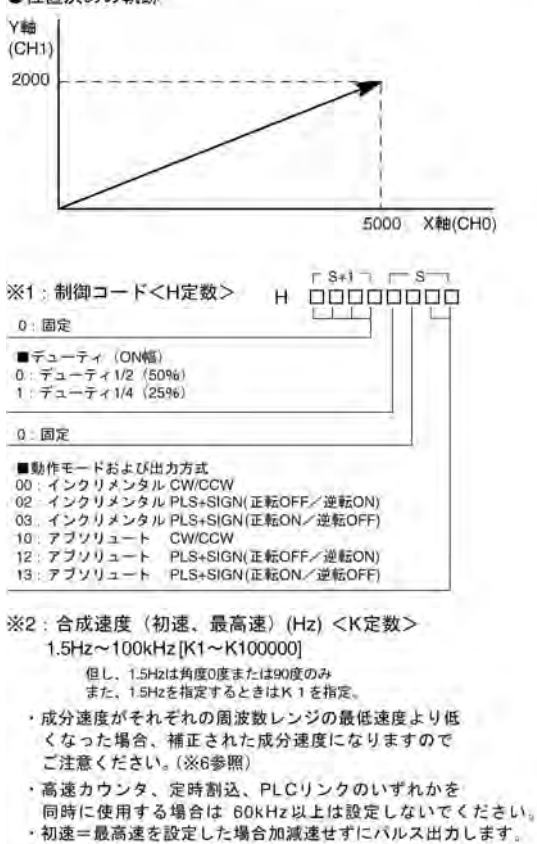

合成速度 (初速): 30kHz以下

指定してください。

合成速度は、各軸の成分速度が1.5Hz 以上となるように

※3:加減速時間(ms) <K定数> K0~K32767 0の場合、初速 (合成速度) のまま加減速せずにパルス出力します。 ※4:日標値 (移動器) K-8388608~K8388607 無限洋り不可 一方の軸のみを動作させる場合、 、<br>a) インクリメンタルモードの場合は、動作させない方の軸の目標値を指定してください。<br>b) アブソリュートモードの場合は、動作させない 方の軸の目標値を現在値と同じに指定してください。 直線補間時は無限送りはできません。 ※5·成分速度 (各軸の初速と最高速) 2ワードの実数型で格納されます。 (合成速度)×(X軸移動量) X軸成分速度=  $\sqrt{((X$ 軸移動量)<sup>2</sup> + (Y軸移動量)<sup>2</sup>) (合成速度)×(Y軸移動量) Y軸成分速度 =  $\frac{(\text{B} \text{咸速度}) \times (\text{V軸移動量})}{\sqrt{((\text{V} \text{Phi} \text{B} \text{D} \text{m}) \text{m}^2)^2 + (\text{V} \text{Phi} \text{B} \text{m} \text{m}^2)^2}}$ 合成速度 (初速) 30 kHz以下に設定してください。 ロムのス(15歳) - 50 0000ス 11000と 0 くべたさい。<br>例)初速が捕正された場合(※6)でも、演算結果格納エリアには計算値がそのまま格納されます。 ※6: 周波数レンジ <sub>同の数</sub>レンジは各軸の成分毎にシステムが自動的に選択します。<br>|周波数レンジは各軸の成分毎にシステムが自動的に選択します。<br>|レンジ1:48Hz〜100kHz レンジ2:191Hz~100kHz a) 最高速 ≦ 9800Hz のとき b) 9800Hz<最高速 ≤ 100000Hz のとき 初速<48Hzの場合、初速を48Hzに補正しレンジ0が選択されます。 48Hz≦初速<191Hzの場合、レンジ1が選択されます。 初速≧191Hzの場合、レンジ2が選択されます。 ※7:加減速段数 加減速段数は0~60段までシステムが自動的に算出します。 ・演算結果が0の場合、初速(合成速度)のまま加減速せず にバルス出力します。 ·加減速段数は加減速時間(ms)×成分初速(Hz)で求めら れます。 例) インクリメンタル、初速300Hz 、最高速 5kHz 、<br>加減速時間0.5 s、CHO 目標値 1000 、CH1 目標値50 の場合 300 × 1000 CH0成分初速=- $= 299.626Hz$  $\sqrt{(1000^2+50^2)}$  $300 \times 50$ CH1成分初速=- $= 14.981Hz$  $\sqrt{(1000^2+50^2)}$ CH0加減速段数=500×10-3×299.626≒147.8 → 60段 CH1加減速段数=500×10-3×14.981≒7.4 → 7段 注) 合成速度 (初速) 指定に関する注意事項 CHO、CHIそれぞれの初速成分速度が下記演算式で1.5KHz以上に ならない場合、軌跡が直線にならない場合があります。 (下式が成立しない場合)  $1.5\sqrt{(dx^2+dy^2)}$  $r \ge$  $\Delta x$ 

△x:目標値一現在値の距離の短いCH △y:日標値一現在値の距離の長いCH

 $9 - 32$ 

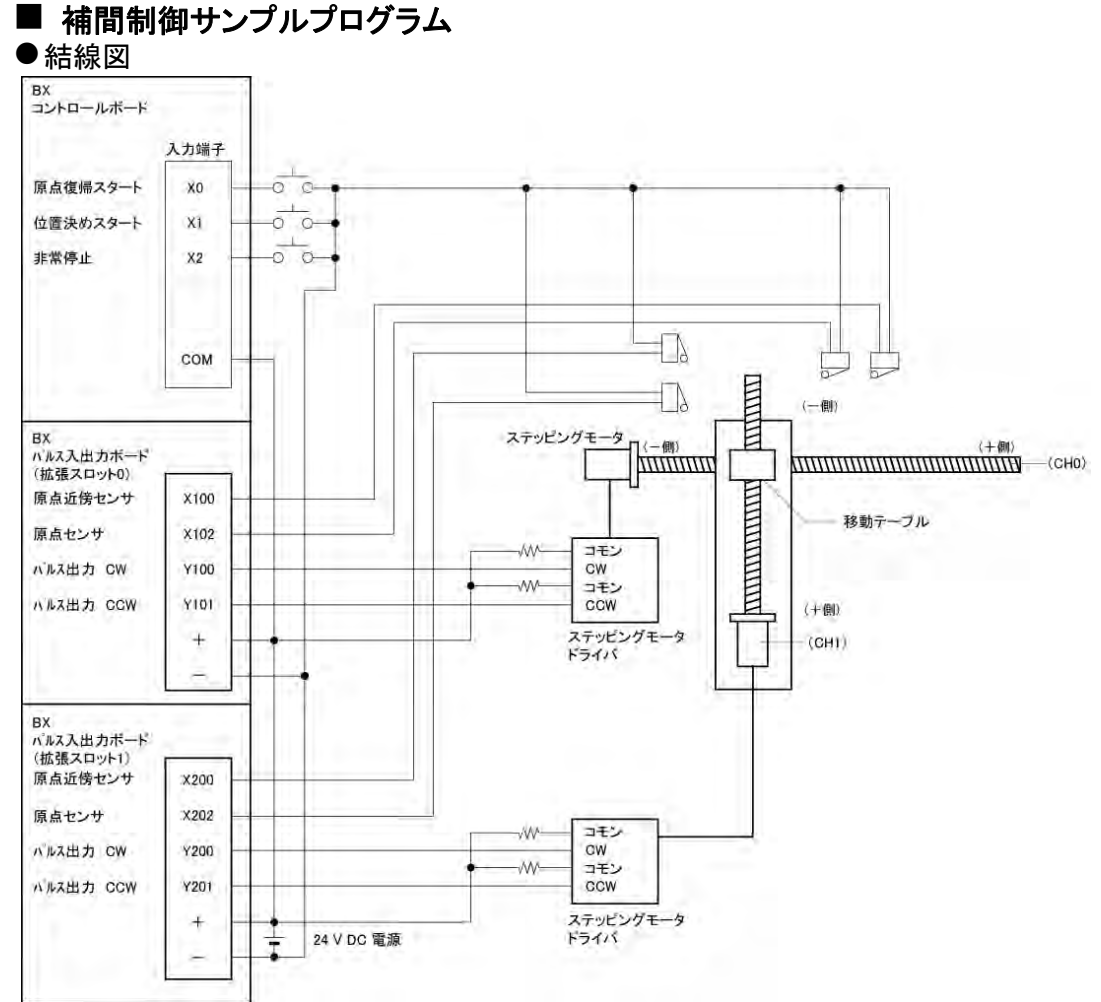

注) ステッピングモータの入力が5V フォトカプラタイプの場合はドライバーの入力定格内になるように 抵抗を接続してください。

#### ●I/O割り付け表

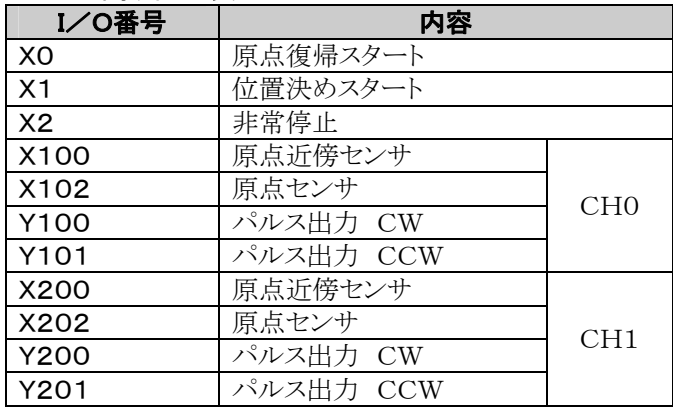

#### ■ 位置の設定についての制限

- ・目標位置、移動量は、下記範囲内になるように指定してください。 設定可能範囲:-8,388,608~+8,388,608
- ・他の位置決め命令F171などを同時に使用する場合もこの範囲内になるようにしてください。
# ■ サンプルプログラム ●直線補間の連続制御

・直線補間の機能を使い、下図の軌跡を描く位置決め制御を行います。

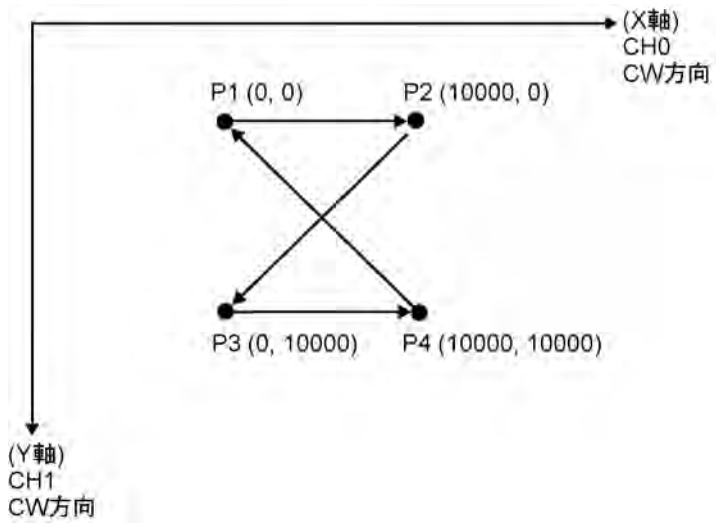

## リレーの割り付け

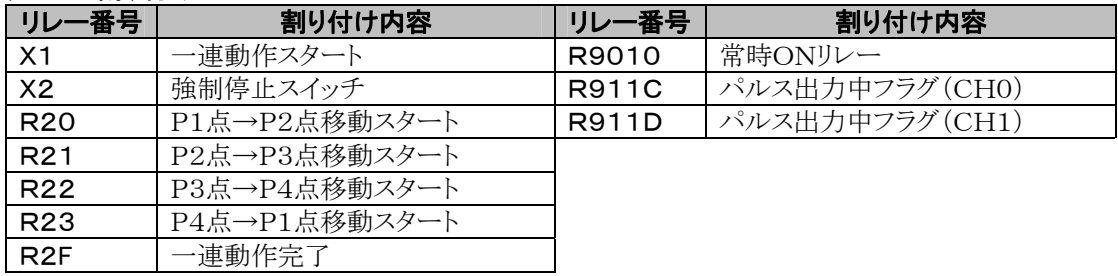

### データレジスタの割り付け

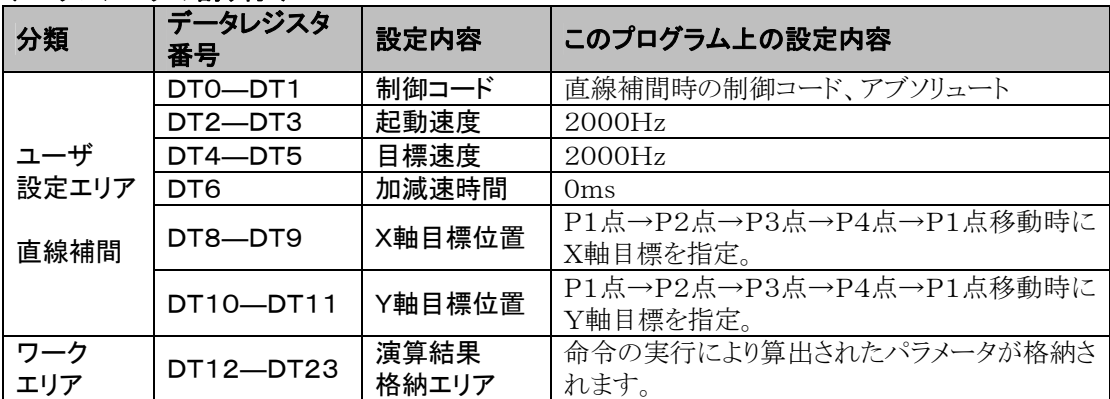

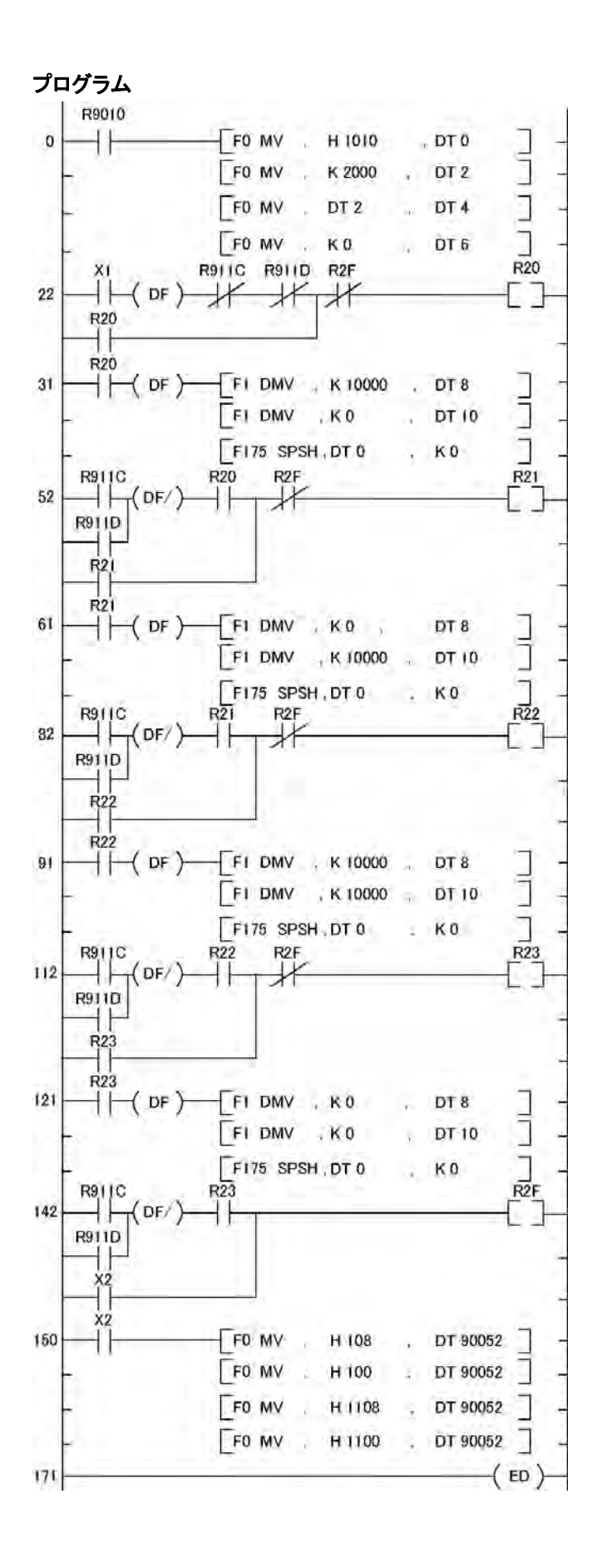

# ●原点復帰運転(マイナス方向)

X0をONすると、指定したチャンネルCH0のCCW出力Y101からCH1のCCW出力Y201からパルスが 出力され原点復帰を開始します。

CH0ではX100がONすると減速を開始し、X102がONすると原点復帰が完了します。原点復帰が完了 すると経過値エリアDT90348、DT90349は"0"にクリアされます。

CH1では、X200がONすると減速を開始し、X202がONすると原点復帰が完了します。原点復帰が完 了すると経過値エリアDT90352、DT90353は"0"にクリアされます。

両CHの完了で原点復帰完了します。

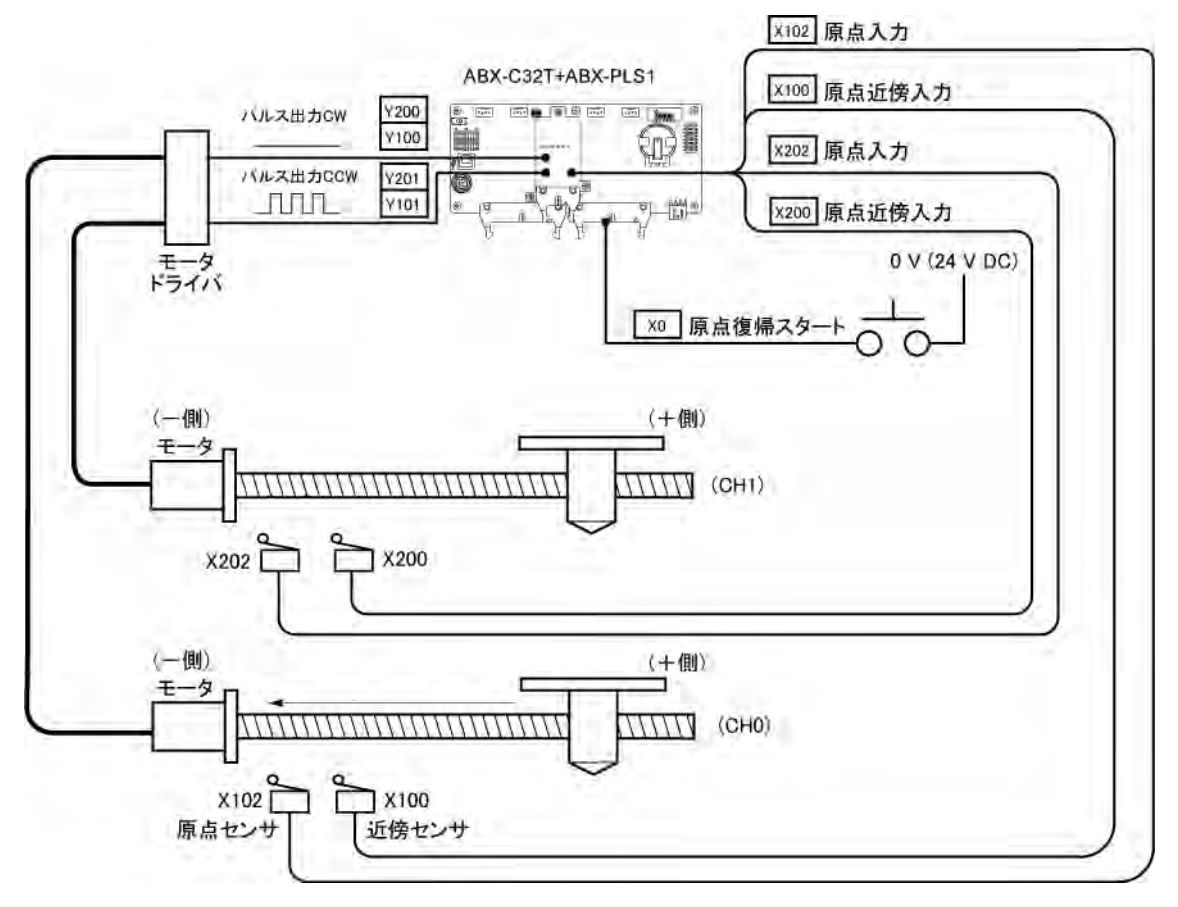

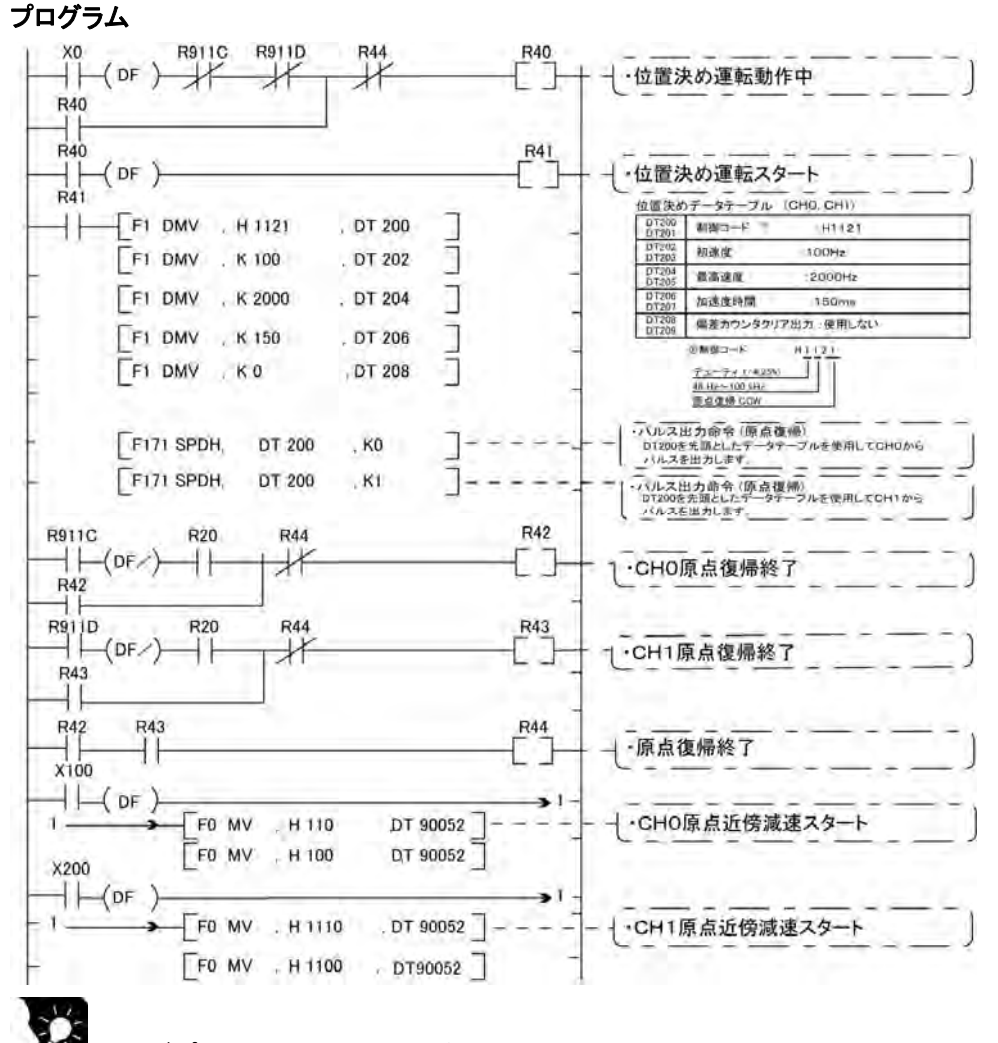

ここがポイント:原点復帰には補間機能がありませんので各CH毎に原点復帰を実行します。 両CHの原点復帰が終了した後、位置決め運転動作中(R40)をOFFします。

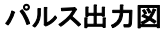

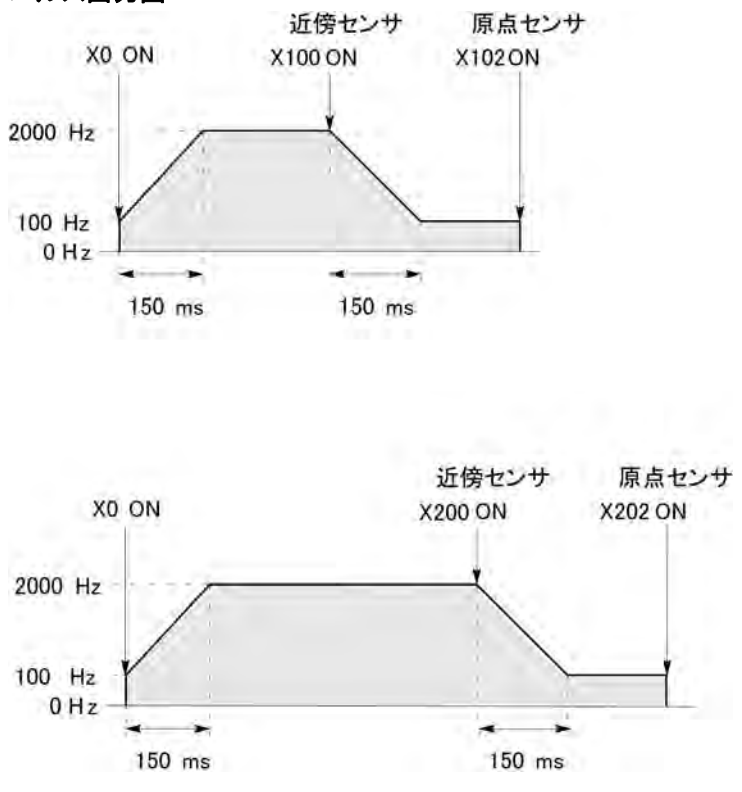

# **9.5** PWM出力機能(パルス入出力ボード)

# **9.5.1** PWM出力機能の概要

# ■ PWM出力機能

専用命令F173(PWMH)により、指定のデューティ比のパルス幅変調出力が得られます。

# システムレジスタ設定について

PWM出力機能を使用する場合は、システムレジスタNo.400とNo.401の対応するチャンネル (CH0とCH1)の設定は、"出力Y0(Y3)をPWM出力として使用する"に設定してください。

 $\rightarrow$ 

ご注意:ボードコントローラBXは、パルス出力機能を使用する場合は、パルス入出力ボード

スが出力されます。

以下のようになります。

(ABXPLS1)が必要です。

# **9.5.2** PWM出力機能で使用する命令

#### ■ PWM出力命令(F173) FO MV, K1, DT100  $\overline{1}$  $-11-$ [F0 MV, K500, DT101  $\mathbf{1}$ [F173 PWMH, DT100, KO  $\mathbf{I}$

zデータテーブル

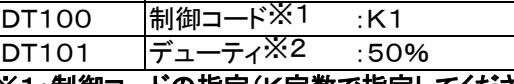

※1:制御コードの指定(K定数で指定してください) 1000分解能100分解能

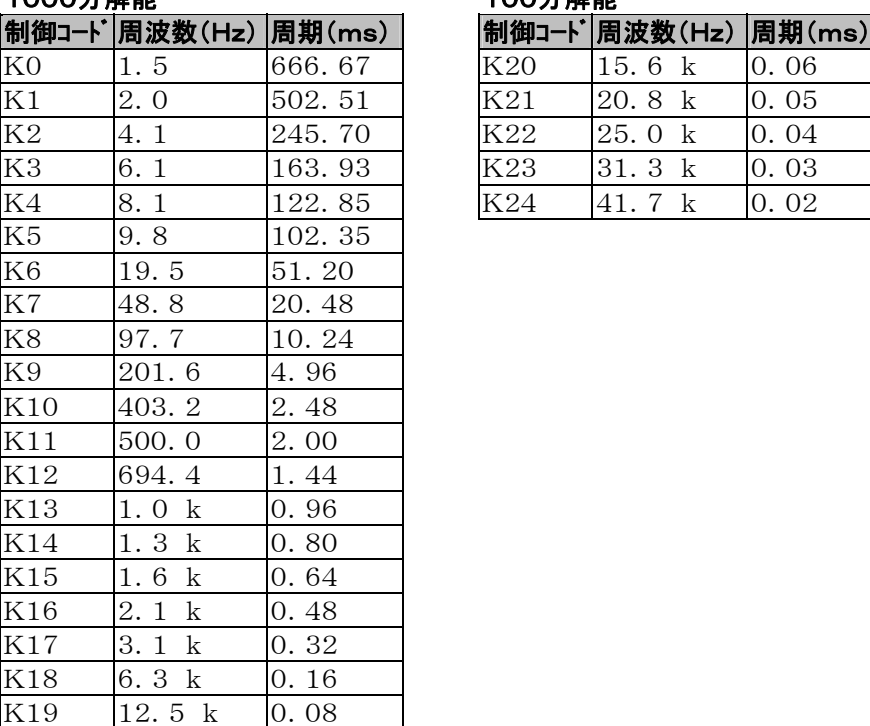

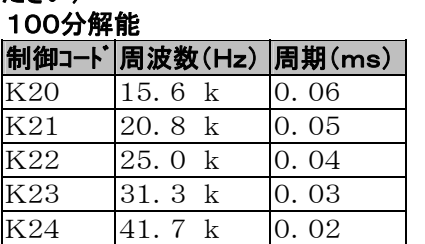

X6がONしている間、指定されたチャンネルCH0の出力 Y100から502.5ms周期、デューティ比率50%のパル

左記のプログラムを実行した場合、位置決めテーブルは

※2:デューティの指定(K定数で指定してください)

制御コードが K0~K19の場合 →デューティ:K0~K999 (0.0%~99.9%) 制御コードが K20~K24の場合 →デューティ:K0~K990 (0%~99%) 設定値は1% (K10)単位 (1の位は切り捨てます)

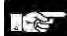

ご注意:命令実行中にデューティのエリアに指定範囲外の値が書き込まれた場合、最大値に 補正された周波数が出力されます。命令実行開始時の場合は、演算エラーとなります。

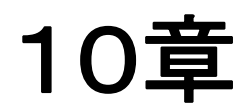

# セキュリティ機能

ボードコントローラBXのセキュリティ機能には、大きく分けて2つの機能があります いずれの機能を使用中でもデータの書き換え等は可能です。

1:パスワードプロテクト機能

 パスワードを設定し、ボードコントローラBX内部のプログラムへのプログラミングツールからのアクセ ス制限を行います。パスワードを設定し、プロテクトモードにするとラダープログラムやシステムレジス タの書き込み、読出しができなくなります。 パスワードには次の2種類があります。

 ・4桁パスワード :"0"~"9","A"~"F"の16文字中の4文字が使用可能です ・8桁パスワード :8文字以内の半角英数字(大文字、小文字を区別)と記号が使用可能です

2:プログラムアップロード禁止機能 プログラムアップロード禁止に設定することで、ボードコントローラBXからのラダープログラムやシス テムレジスタのアップロードが出来なくなります。プログラミングツールだけでなく、マスタメモリボード へのプログラム転送もできなくなりますので、よりセキュリティ性が高くなります。

#### セキュリティの状態は、プログラミングツールFPWIN GRでは、下記の2ヶ所で確認できます。

- 1.メニューの[オンライン(L)]→[オンライン編集(N)]を選択するか、
- CTRL+ F2 キーを押して、画面を【オンラインモニタ】に切り替えてください。
- 2. メニューの「ツール(T)]→[セキュリティ情報(C)] または[PLCパスワード設定(P)]選択してください。

#### 下記画面が表示されます。

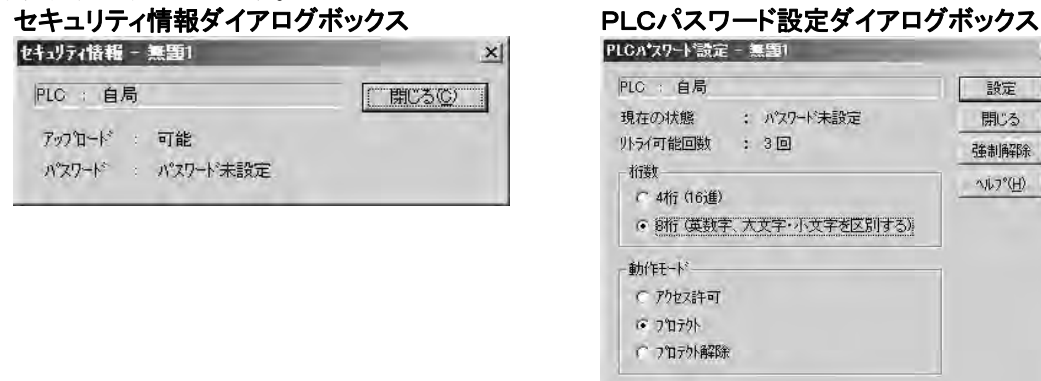

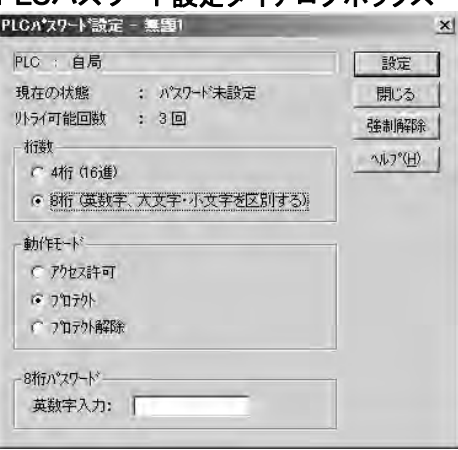

# **10.2** パスワードプロテクト機能

ボードコントローラBXでパスワード設定することにより、プログラムとシステムレジスタの読み出し書き込みを 禁止する機能です。

パスワードの設定方法には、以下の2種類があります

1:プログラミングツールを使用して設定する 2:命令により設定する(SYS1命令)

 $\mathbb{R}$ 

ご注意:パスワード設定に関するご注意

パスワードを絶対に忘れないでください。パスワードを忘れた場合、プログラムを読み出 すことはできません(弊社にお問い合わせいただいても、解読不可能です)。

### ■ FPWIN GRでの設定

- 1.メニューの[オンライン(L)]→[オンライン編集(N)]を選択するか、
- CTRL+ F2 キーを押して、画面を【オンラインモニタ】に切り替えてください。
- 2. メニューの[ツール(T)]→[PLCパスワード設定(P)]を選択してください。下記画面が表示されます。

# PLCパスワード設定ダイアログボックス

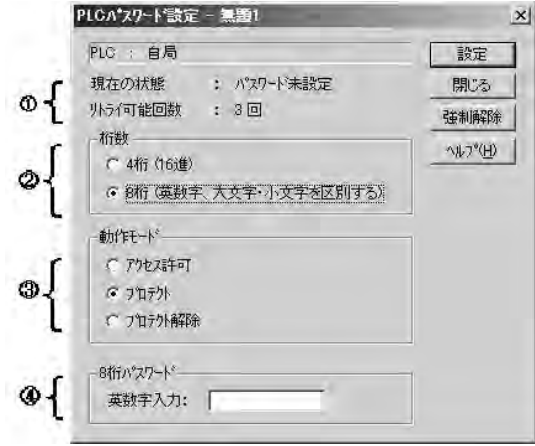

①現在のパスワードの設定状態を表示します ②使用するパスワードの種類を指定します ③パスワードの動作を指定します アクセス許可 :パスワードを入力してプログラム へのアクセスを行います プロテクト :パスワードの設定を行います プロテクト解除:パスワード設定を解除します ④パスワードを入力します

### ●パスワードの設定内容の確認 ダイアログボックスに表示される設定内容を確認します

#### 現在の状態

現在のパスワードの状態を表示します。 パスワードの状態には次の5種類があります。

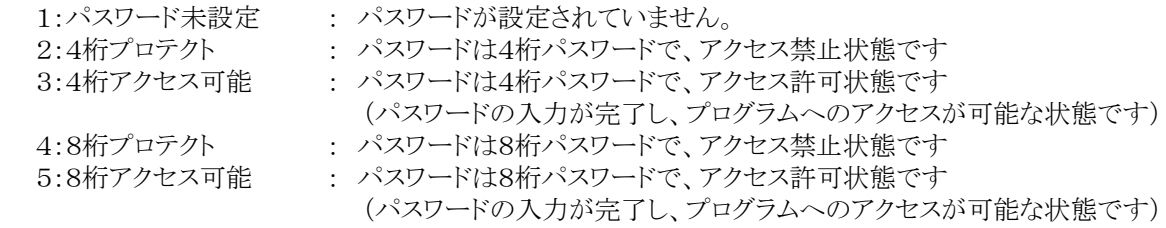

#### リトライ可能回数

 パスワードの入力を連続して行うことのできる回数です。パスワードの入力を間違うたびに回数が 減ります(最高3回)。

連続3回パスワードの入力を失敗すると、プログラムへのアクセスが不可能になります。

 再度パスワードの入力を行うには、電源をOFF/ONして、ボードコントローラBXを再立上げしてくださ い。

#### $\mathbb{R}$ ご注意:

アクセス許可状態のまま、ボードコントローラBXの電源をOFF/ONすると再度パスワードプロテクト状態 となります。

●パスワードプロテクト機能の設定方法

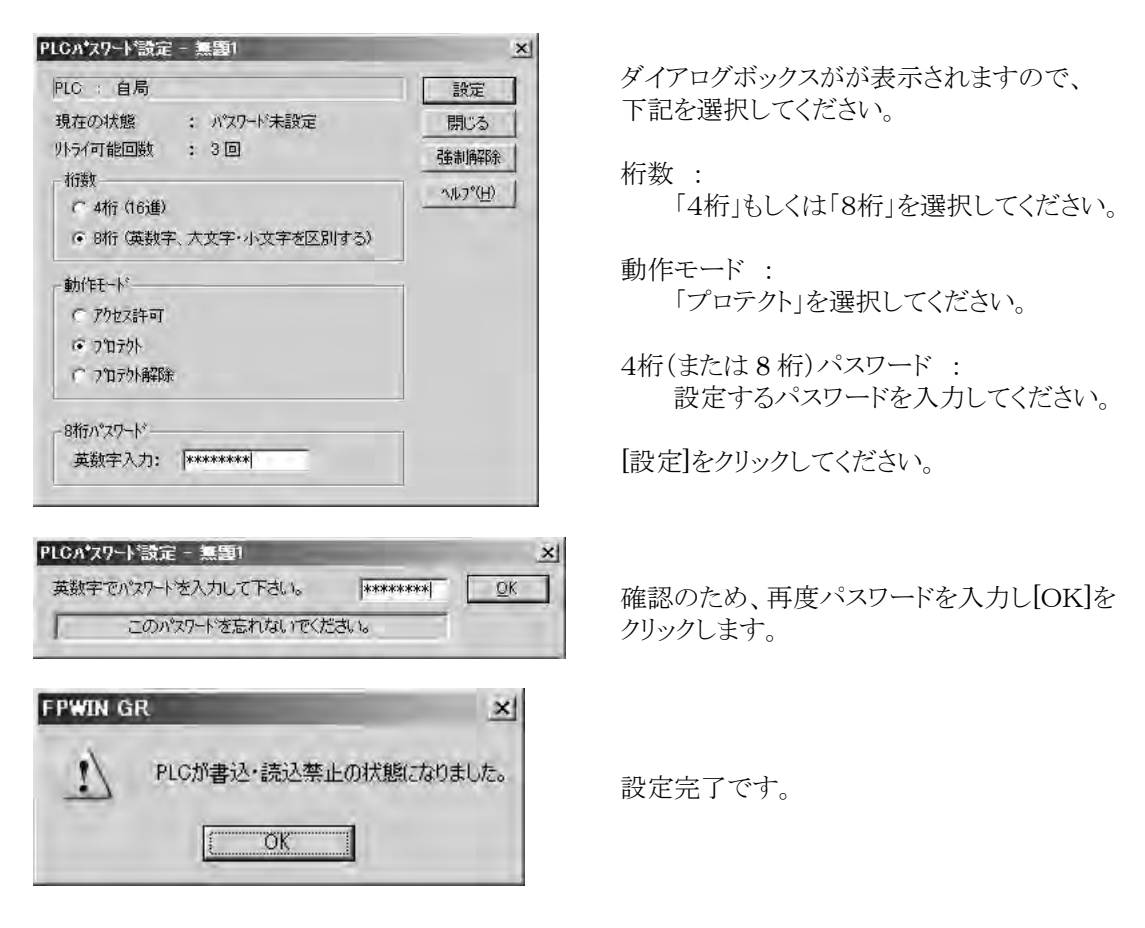

# ●パスワード入力によるプログラムへのアクセス許可設定方法

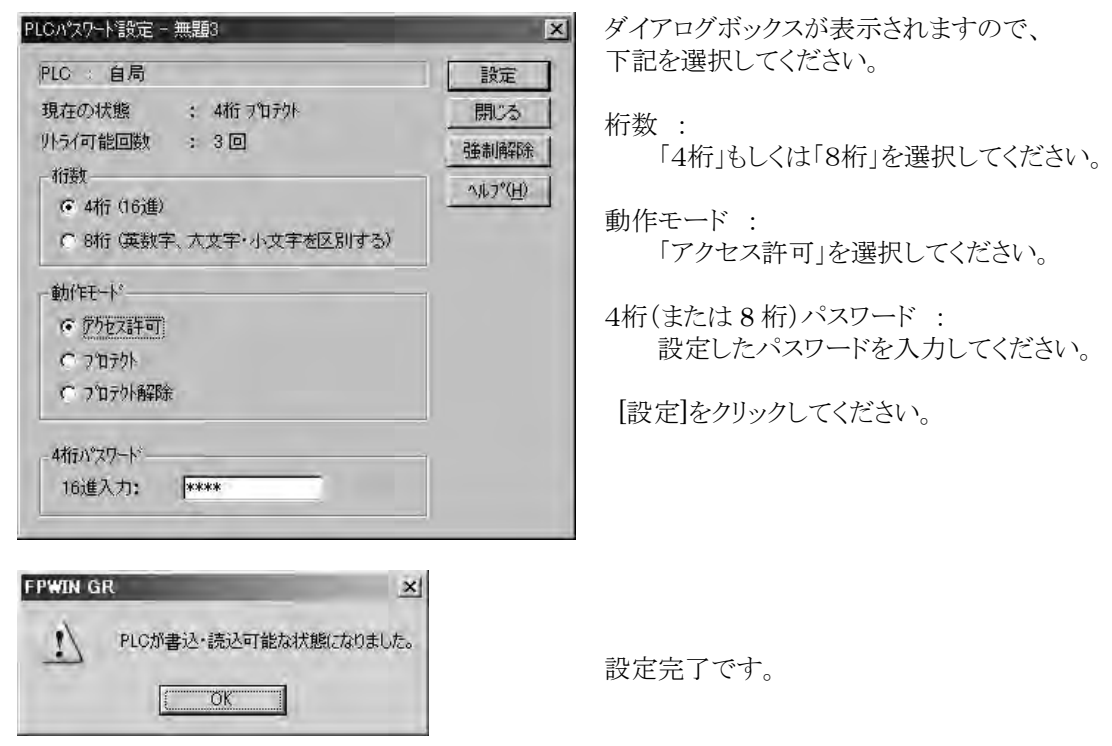

# ご注意:

アクセス許可状態のまま、ボードコントローラBXの電源をOFF/ONすると再度パスワードプロテクト状態 となります。

# ●パスワード設定の解除方法

パスワード設定の解除には以下の2つの方法があります。

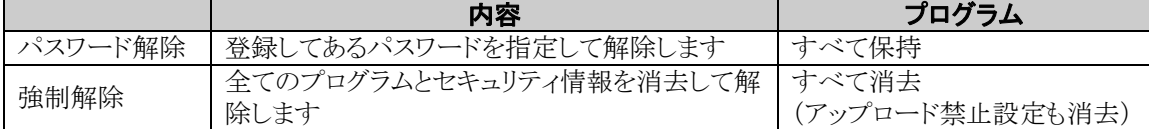

# パスワード解除の方法(プログラムは保持)

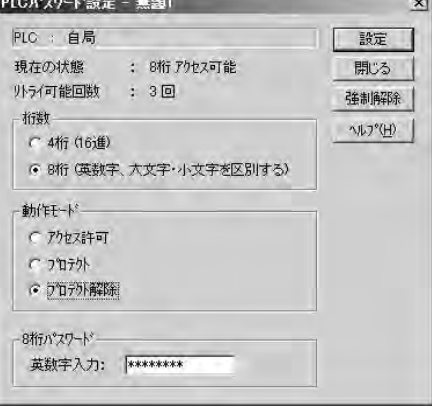

**FPWIN GREET AND RESIDENCE** 

PLCのパスワートを解除しました。

 $T$  or

 $\sqrt{1}$ 

ダイアログボックスが表示されますので、 下記を選択してください。

桁数 :

「4桁」もしくは「8桁」を選択してください。

動作モード : 「プロテクト解除」を選択してください。

4桁(または8桁)パスワード: 設定したパスワードを入力してください。

[設定]をクリックしてください。

[OK]をクリックします。

注)アクセス許可の設定がされていないと、解除はできません。

 $\mathbf{x}$ 

# 強制解除の方法(プログラムとセキュリティ情報は全て消去)

[強制解除]をクリックします。

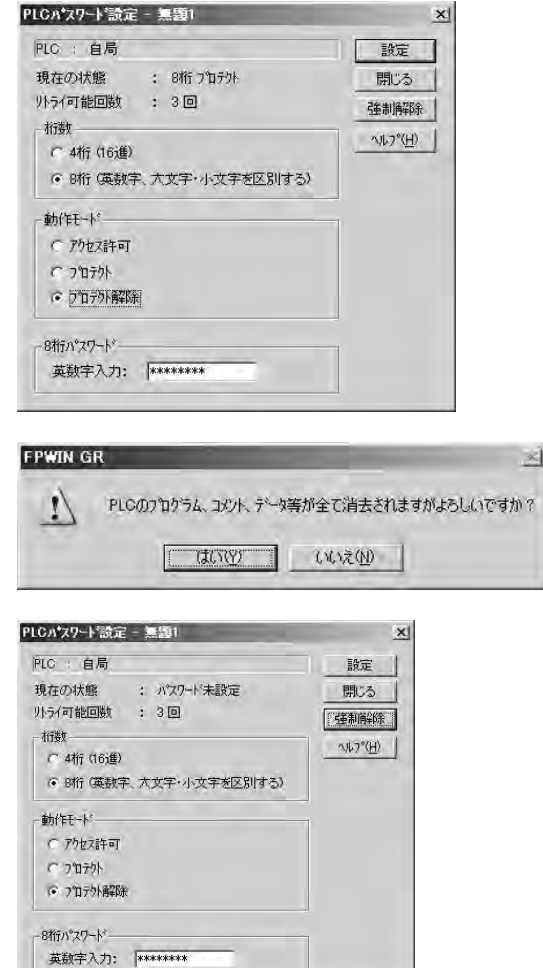

[はい(Y)]をクリックします。

現在の状態が「パスワード未設定」に なれば完了です。 すべてのプログラムとセキュリティ情報が 消去されました。

# ■ マスタメモリボード(ABXMRTC)のパスワードデータに関して

ボードコントローラBXでは、パスワード設定をプログラムと共にマスタメモリボードに転送することができま す。

マスタメモリボードに格納されたパスワード情報は、別のコントロールボードに装着した際に自動的に転送 され、コントロールボードをパスワードプロテクト状態にします。

マスタメモリボードへの転送は下記の手順にて行います。

- 1.ボードコントローラBXの電源をOFFし、RUN/PROG.モード切替スイッチをPROG.モードにし、プ ログラムを転送したいマスタメモリボードをコントロールボードに装着します。
- 2. ボードコントローラBXの電源をONし、プログラミングツールで「内蔵メモリ⇒マスタメモリ」機能を使用し て転送します。

● 第 照:マスタメモリボードへの転送について<11.2.2 マスタメモリ機能>

# **10.3** プログラムアップロード禁止機能

## ボードコントローラBXでプログラムアップロード禁止設定することにより、プログラムとシステムレジスタの 読み出しを禁止する機能です。

アップロード禁止に設定したボードコントローラBXは、それ以降、ラダープログラムとシステムレジスタのア ップロードが出来なくなりますのでご注意ください。

ただし、プログラミングツールでパソコンで管理しているファイルを読み出してオンライン編集が可能です。 注)プログラムが確実に一致していないとプログラムが壊れます。

この機能を使用する場合は、ラダープログラムをファイルで保存して確実に管理してください。

### ■ プログラムアップロード禁止が設定されたボードコントローラBXでできないこと 1:ラダープログラムとシステムレジスタのパソコンへのアップロード 2:マスターメモリボードへのプログラム転送

 プログラミングツールを使用して、本機能の設定を解除することはできますが、設定の解除時に ラダープログラムやシステムレジスタ、パスワード情報等は、全て消去されます。

# ご注意:本仕様の設定を強制的に解除する場合

アップロード不可状態を強制解除すると全てのプログラムとセキュリティ情報が消去さ れます。

弊社にお問い合わせいただいても、消去されたプログラムを復帰させる ことはできません。

プログラムアップロード禁止が設定されたコントロールボードは、弊社にお問い合わせ いただいても、読み出し不能です。

プログラムはお客様の責任で管理していただきますよう、お願い申し上げます。

# ■ パスワードプロテクト機能との連携

本機能が設定されたボードコントローラBXに対して、パスワード設定も同時に行うことができます。 また、パスワードが設定されたボードコントローラBXに、本機能を設定することも可能です。

# **10.3.1** アップロード禁止の設定

アップロード禁止機能の設定は、以下の2つの方法で実施できます。

1:プログラミングツールを使用してコントロールボード本体に設定する。 2:マスターメモリボードにアップロード禁止情報を設定し、コントロールボード本体に設定する。

# ■ FPWIN GRでの設定

1.メニューの[オンライン(L)]→[オンライン編集(N)]を選択するか、

CTRL+ F2 キーを押して、画面を【オンラインモニタ】に切り替えてください。

2.メニューの[ツール(T)]→[アップロード設定(U)]を選択してください。下記画面が表示されます。

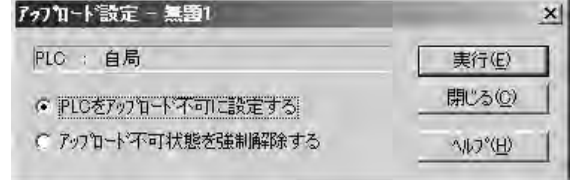

「PLCをアップロード不可に設定する」を選択し てください。

[実行(E)]をクリックします。

# ■ マスタメモリボードにプログラムアップロード禁止情報を設定する

# アップロード禁止が設定されたボードコントローラBXからマスタメモリボードにプログラムを転送すること はできません。

アップロード禁止が設定されていないボードコントローラBXから、プログラミングツールで「内蔵メモリ⇒マ スタメモリ」機能を使用してアップロード禁止をマスタメモリボードに設定することができます。 その際、パスワードプロテクト情報があれば、同時に転送されます。

アップロード禁止が設定されたマスタメモリボードを別のボードコントローラBXに装着すると、その設定情 報もボードコントローラBXへ自動的に転送されますので、以後そのボードコントローラBXもアップロード禁 止状態になります。

● ● ■:マスタメモリボードへの転送について<11.2.2 マスタメモリ機能>

# ●プログラミングツールによるアップロード禁止機能の解除方法

#### FPWIN GRでの設定

1.メニューの[オンライン(L)]→[オンライン編集(N)]を選択するか、 CTRL+ F2 キーを押して、画面を【オンラインモニタ】に切り替えてください。

2. メニューの[ツール(T)] →[アップロード設定(U)]または[PLCパスワード設定(P)]を 選択してください。

#### 下記画面が表示されます。

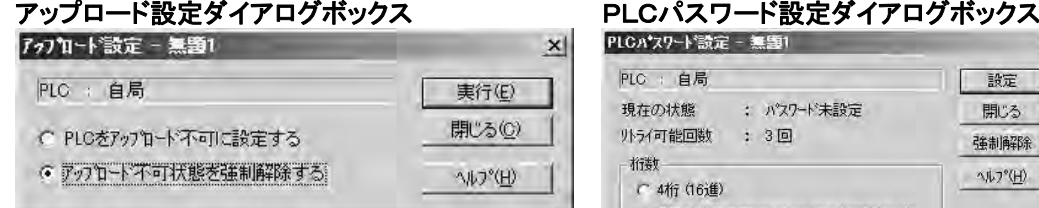

「アップロード不可状能を強制解除する」を 選択してください。 [実行(E)]をクリックします。

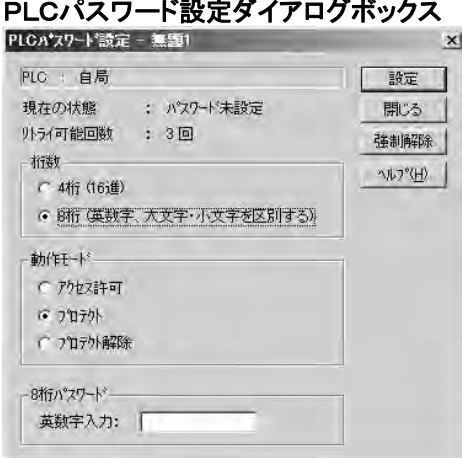

[強制解除]をクリックします。

 ご注意:1.アップロード禁止機能を解除すると、ラダープログラムやシステムレジスタ、パスワード情報 等は、全て消去されます。

2.パスワードの設定画面で強制解除を実行した場合、アップロード不可設定も消去されます。

# ご注意:本仕様の設定を強制的に解除する場合

アップロード不可状態を強制解除すると全てのプログラムとセキュリティ情報が消去さ れます。

弊社にお問い合わせいただいても、消去されたプログラムを復帰させる ことはできません。

プログラムアップロード禁止が設定されたコントロールボードは、弊社にお問い合わせ いただいても、読み出し不能です。

プログラムはお客様の責任で管理していただきますよう、お願い申し上げます。

# **10.4** セキュリティ設定/解除一覧

# コントロールボードにマスタメモリボード未装着の場合

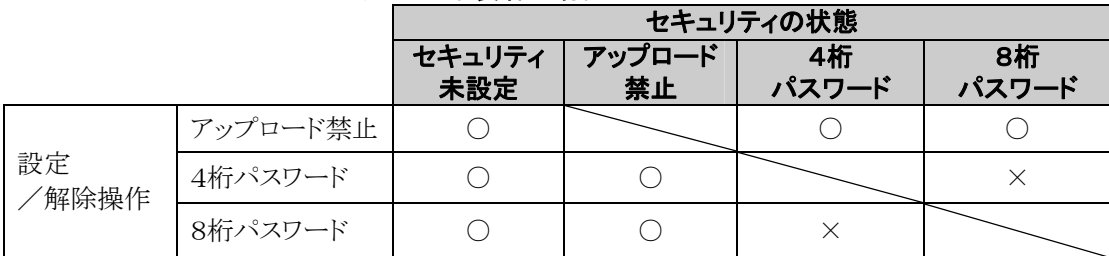

# コントロールボードにマスタメモリボードを装着した場合

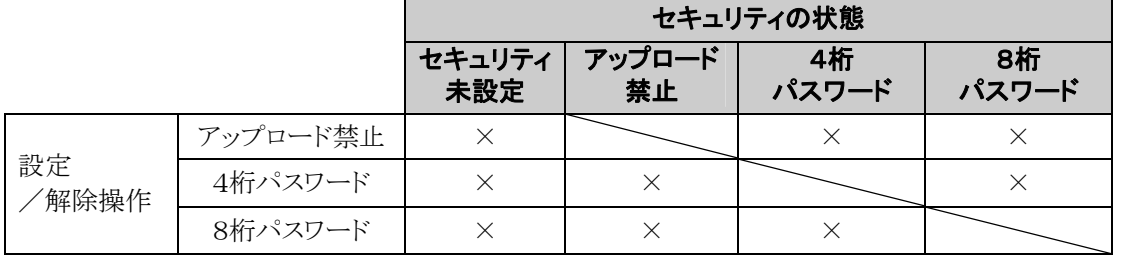

○:操作可能 ×:操作不可

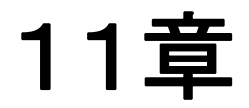

# その他の機能

# **11.1** メモリ間の転送機能について

# ■ プログラム情報の流れ

転送しないデータは消去される コントロールボード(内蔵メモリ) マスタメモリボード 内蔵F-ROM ・システムレジスタ マスタメモリ 内蔵メモリ=>マスタメモリ ・ラダープログラム ・コメントデータ 内蔵メモリ<=マスタメモリ ・F-ROMデータ領域 格納データを転送 ROM->RAM転送 RAM->ROM転送 昭合不一致転送 PROG.->RUN自動転送 PROG.時ツールによる指定転送 内蔵RAM 演算メモリDT F-ROMデータ領域→演算メモリDT 演算メモリDT→F-ROMデータ領域 全データを転送

F-ROMデータ領域とコメントは選択転送

# ■ RAM->ROM転送機能

内蔵RAM上のDTの内容を全点内蔵F-ROMデータ領域へ転送します。 DT上で使用するための初期値データを大量に転送する場合に使用します。 ラダープログラムで使用する場合は、必要なデータを内蔵F-ROM領域から読み出して使用します。 この機能は、PROG.モードでのみプログラミングツールより使用できます。この場合、マスタメモリボード装 着、非装着のいずれでも、転送できます。

# ■ ROM->RAM転送機能

内蔵ROMに格納されている、F-ROMデータ領域の内容を演算メモリDTに全点読み出します。 この機能は、PROG.モードでのみプログラミングツールにより使用できます。この場合、マスタメモリボード 装着、非装着のいずれでも、転送できます。

# ■ 内蔵メモリ=>マスタメモリ転送機能

内蔵ROMに格納されているプログラム情報(ラダー、システムレジスタ、F-ROMデータ、コメント、 パスワード)をマスタメモリへ転送します。アップロード不可情報は、プログラミングツールで指定します。 F-ROMデータ領域とコメントはプログラミングツールで転送するか否かの選択ができます。F-ROMデ ータ領域を転送する場合、転送開始ブロック番号と、ブロック数を指定します。 この機能は、PROG.モードでのみプログラミングツールにより使用できます。 マスタメモリへ転送する際は、転送しないデータは消去されます。

# ■ マスタメモリ=>内蔵メモリ転送機能

PROG.->RUNモード切り替え時か、RUNモードで電源ON時か、PROG.モードでツールにより転 送指定時に、マスタメモリに格納されている情報が、内蔵ROMへ転送されます。 存在しないデータは転送されません。 一旦転送されると、以後内蔵メモリとマスタメモリの照合確認を実施し、一致した場合は転送しません。

ここ<br>ここがポイント ! :FPWIN GRにて選択できます。<br>こころにコークステー

(PROG.モード/オンラインモニタ状態で、メニューの[ツール(T)]から選択)

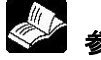

参 照:<当社製FPWIN GR 導入ガイド ARCT1F332>

# **11.2** マスタメモリボードの機能

マスタメモリボードは、年・月・日・曜日・時間を設定するリアルタイムクロック(カレンダタイマ機能)と マスタメモリの両方が搭載されています。

裏面の切り替えスイッチで、2つの使用方法が選択できます。

1:リアルタイムクロックのみ (出荷時設定) 2:リアルタイムクロック+マスタメモリ

 $\mathscr{L}$ ご注意:リアルタイムクロックのみで設定した場合は、マスタメモリとして使用できません。

> リアルタイムクロックを使用するにはコントロールボードに別売りの電池を装着してください。 電池を装着しないと、リアルタイムクロックは動作しません。

# **11.2.1** リアルタイムクロック機能

ボードコントローラBXにバックアップ電池を取り付け、マスタメモリボード(ABXMRTC)を装着すると、 リアルタイムクロック機能が使用できます。

電池が装着されていない状態では、ご使用になれませんのでご注意ください。

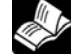

参 照:<5.10バックアップ電池の取り付けと設定>

# ■ 仕様

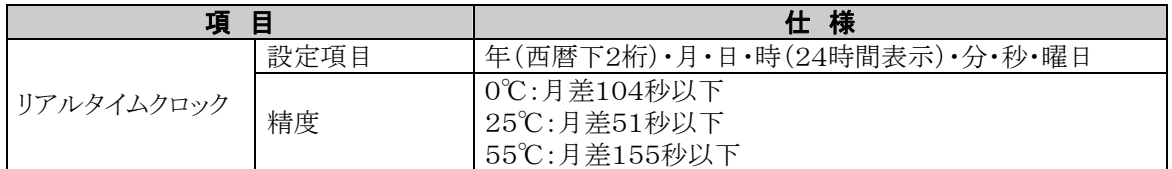

# ■ リアルタイムクロックのエリア

リアルタイムクロック機能では、特殊データレジスタDT90053~DT90057に格納されている時、分、秒、 日、年などのデータを、転送命令を使って読み出してシーケンスプログラムで利用できます。

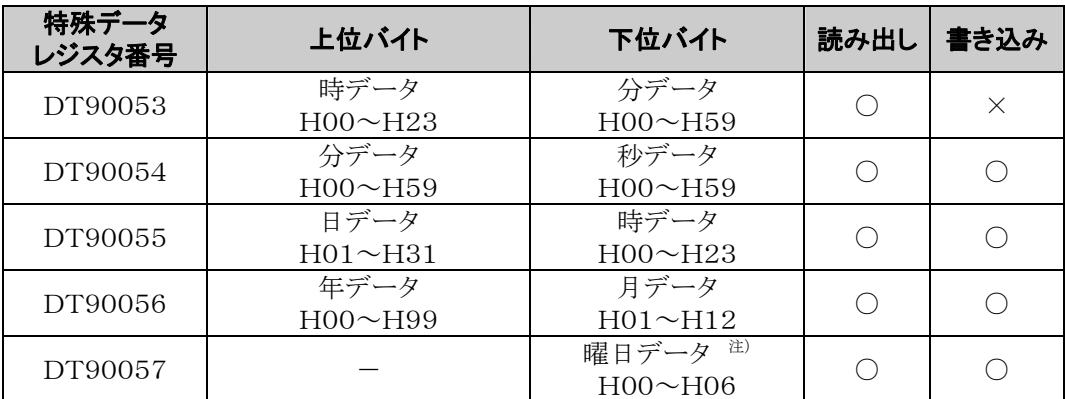

注)曜日データはリングカウンタとなっており、H00~H06 を繰り返します。

プログラム上でデータに該当する曜日を割り当ててご使用ください。

例えば日曜日をH00 と設定すると、月曜日はH01、土曜日はH06 となり、次の日曜日はH00 に戻ります。

# リアルタイムクロックの設定

リアルタイムクロックの設定方法には下記の2つの方法があります。

#### ●FPWIN GRでの設定

- 1.メニューの[オンライン(L)]→[オンライン編集(N)]を選択するか、「オンライン(CTRLと F2 キーを 同時に押して、画面を【オンラインモニタ】に切り替えてください。
- 2.メニューの[ツール(T)]→[PLC日付/時刻設定(D)]を選択してください。

# PLC日付/時刻設定ダイアログボックス

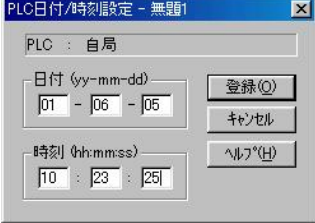

上記の操作で左の「PLC日付/時刻設定ダイアログボッ クス」が表示されますので、日時時刻を入力して[登録] ボタンをクリックしてください。

#### ●プログラムによる設定、変更

- 1.リアルタイムクロックの設定エリアとして割り付けられている特殊データレジスタDT90054~ DT90057に書き込む値を転送します。
- 2.DT90058にH8000を書き込みます。 注)転送は微分命令で実行するか、H8000 → H0000の順に転送してください。 H8000を常時書き込まないようにご注意ください。

#### 【 例 】日時時刻の書き込み

X0がONすると、5日12時0分0秒に合わせます。 X0

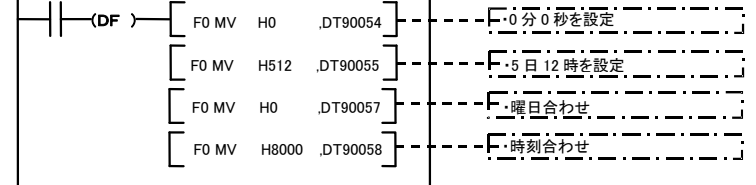

 ご注意:初期状態では、値が不定値となっていますので、プログラミングツールなどで値を書き込んで ください。

# ■ リアルタイムクロックの使用例

# ●定時刻自動スタート

**处**。

リアルタイムクロック機能を使い、毎日、午前8時30分に1秒間(Y0)信号を出力します。 例では、特殊データレジスタのDT90053に格納されている「時分データ」を利用し、定刻に信号を出力し ます。

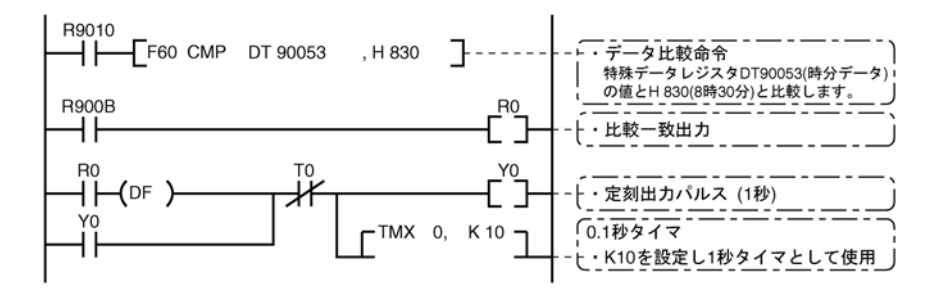

- ・DT90053には上位8ビットに「時データ」、下位8ビットに「分データ」がBCD形式で格納 されています。
- ・この「時分データ」と任意の時刻(BCD)とを比較し、特殊内部リレーのR900B(=フラグ)で 時刻の一致を検出しています。

# ■ 30秒補正について

特殊データレジスタ DT90058にて30秒補正をおこないます。

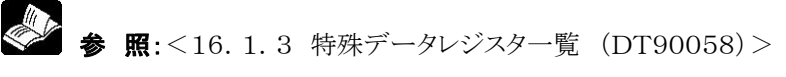

# **11.2.2** マスタメモリ機能

## ■ 概要

マスタメモリボードにコントロールボード(内蔵メモリ)のプログラム等を転送し、マスタメモリボードを別のコン トロールボード(内蔵メモリ)に装着することで転送(コピー)が可能となります。

◆ ● 照:<12.1 メモリ間の転送機能について>

・マスタメモリボードには以下のデータを転送できます。

- 1.ラダープログラム
- 2.システムレジスタ
- 3.コメント
- 4.F-ROMデータ領域
- 5. セキュリティ情報(パスワードやアップロード禁止情報) セキュリティ情報がない場合は、セキュリティ情報なしとなります。

# ■ マスタメモリボード表面のスイッチを変更してください。

マスタメモリボード(ABXMRTC)の本体表側に切り替えスイッチがあります。 出荷時は、リアルタイムクロックのみの設定になっています。

● 参 照: <3.6.5 マスタメモリボード>

#### ■ マスタメモリ ⇒ コントロールボードへの転送

転送は以下の2種類の方法で行われます。

1.FPWIN GRによる操作

転送はPROG.モードでのみ可能です。

市井メモリ⇔ マスタメモリダ ノマロ ゲギックス

2. 自動転送: PROG. モード⇒RUNモード変更時 電源投入時(RUNモードでの起動時)

### ●FPWIN GRによる転送方法

- 1. メニューの[オンライン(L)]→[オンライン編集(N)]を選択するか、CTRLと F2 キーを同時に押して、 画面を【オンラインモニタ】に切り替えてください。
- 2. メニューの[ツール(T)]→[内蔵メモリ⇔マスタメモリ(M)]を選択してください。 下記画面が表示されます。

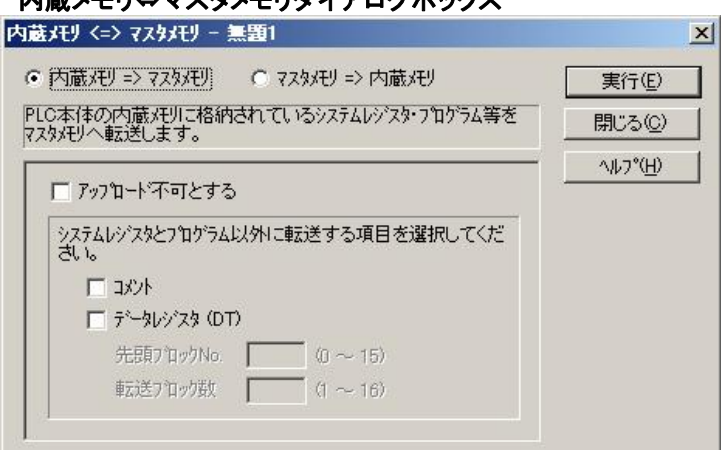

「内蔵メモリ→マスタメモリ」

または

「マスタメモリ」

を選択します。

転送はPROG.モードでのみ可能です。

# ●プログラム、システムレジスタと同時に転送するデータを選択

以下の3種類のデータを同時に転送することが可能です。 (内蔵メモリ:コントロールボード内のメモリです)

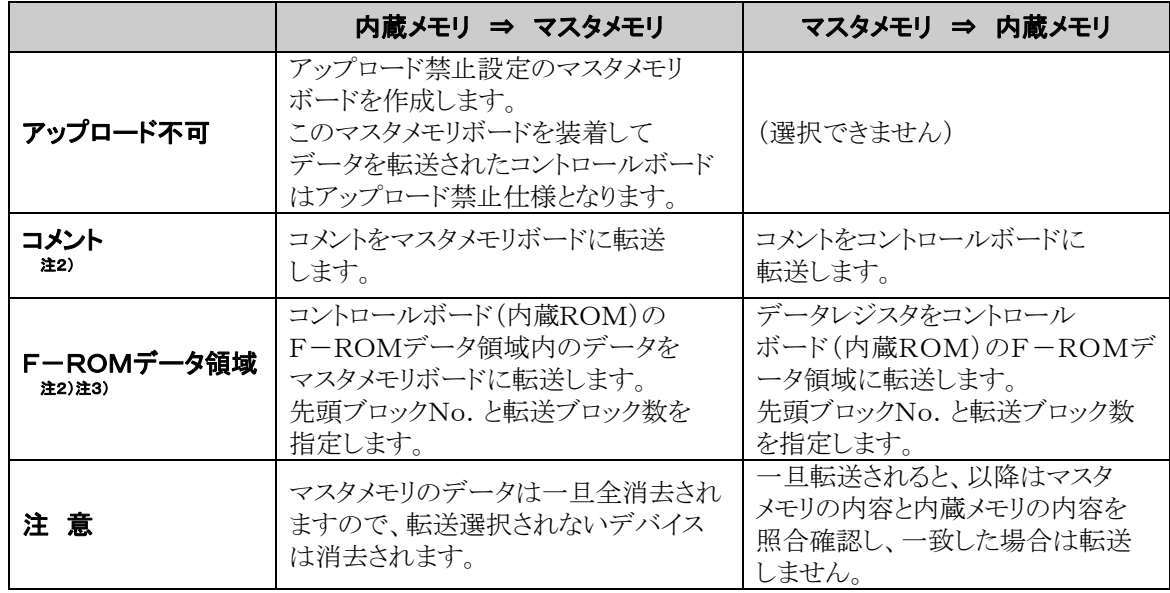

注1)パスワードが設定されている場合、自動的に転送されます。

注2)データが存在しない場合は転送できません。

注3)F12(ICRD)命令で読み出し、P13(ICWT)命令で書き込みできます。

 (FPWIN GRのRAM⇒ROM転送機能を使用してデータをF-ROMデータ領域に書込むことも できます)。

 格納エリアは、1ブロック当たり2048ワードで、第0ブロックから第15ブロックまでの16ブロックで 構成されます。

参 照:F12(ICRD)P13(ICWT)命令の詳細について<命令語マニュアル 総合編 ARCT1F353>

# **11.2.3** セキュリティ設定と転送の関係

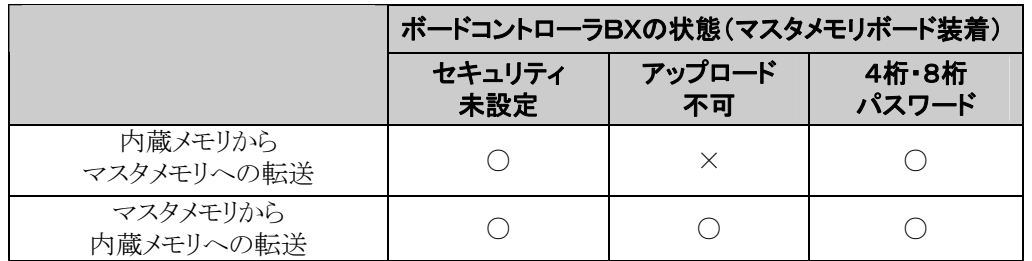

○:操作可能 ×:操作不可

# **11.3** P13(ICWT)命令について

# P13(ICWT)を使用して、

コントロールボード内蔵ROM(F-ROMデータ領域)にデータレジスタを 32765ワード格納して使用することができますが、

以下の点に注意してご使用ください。

# 1.書き込み回数の制限

書き込み回数は1万回以内です。それ以上書き込みを継続された場合、動作が保証できません。

# 2.P13(ICWT)命令実行中に、電源がOFF

本命令実行中に、電源がOFFになると保持エリアが保持できなくなる可能性があります。 (RUN中書き換え中に電源が切れる場合も同様です。)

**11.4** アナログ入力

# **11.4.1** アナログ入力概要

ボードコントローラBXはアナログ入力4点を装備しています。このアナログ入力は、外部電圧入力、外部ボ リューム接続、外部サーミスタ接続が可能で、特殊データレジスタDT90040~DT90043の値がK0~K 1000の範囲で変化します。

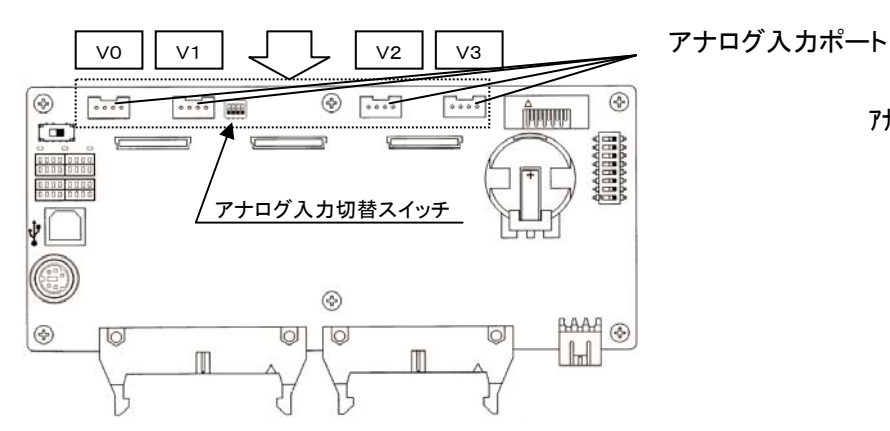

# アナログ入力切替スイッチ

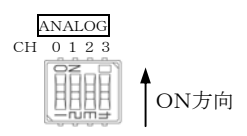

# 対応特殊データレジスタ

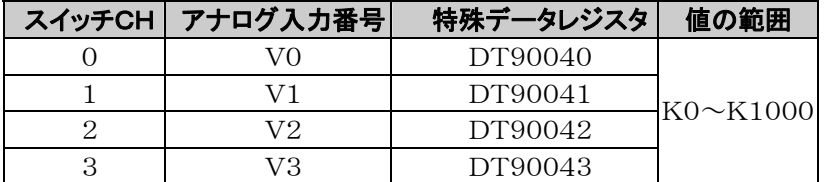

## アナログ 入 カポート (コネクタ ピン番号)

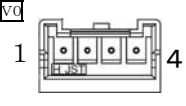

# ■ 適合電線/適合コネクタ

●適合電線(より線)

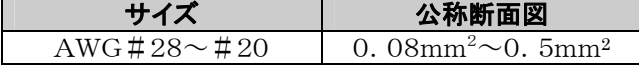

### ●適合コネクタ対応表

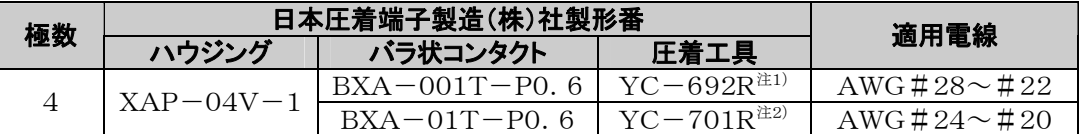

注1)手動圧着工具YC-692Rの適用電線はAWG#26、#24のみとなります。

注2)手動圧着工具YC-701Rの適用電線はAWG#24、#20のみとなります。

# **11.4.2** 外部アナログボリューム入力

ボードコントローラBXには、アナログ入力コネクタに外部ボリューム接続することにより外部ボリュームの動 きに対応して値が変化します。

# ■ 設定

・アナログ入力切替スイッチをOFF側にしてください。

# ■ 配線とブロック図

・アナログ入力コネクタに外部ボリュームを配線し取り付けします。

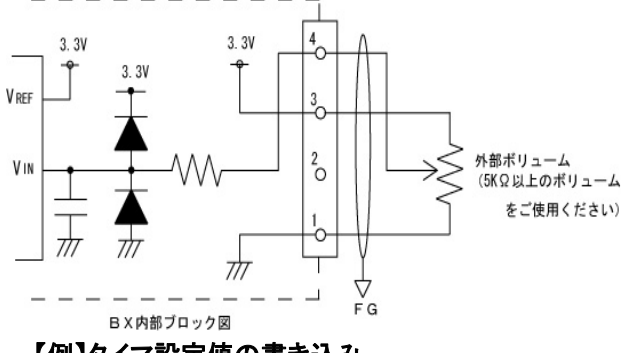

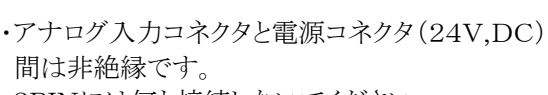

・2PINには何も接続しないでください。

#### 【例】タイマ設定値の書き込み

 アナログ入力V0に対応する特殊データレジスタ(DT90040)の値をTMX0に設定値エリア(SV0) に転送し、タイマ時間を設定しています。

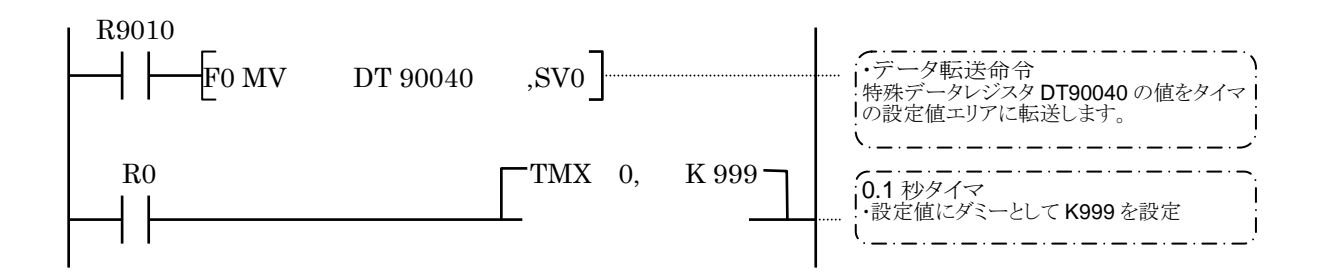

ご注意:配線について

- ・ ボードコントローラBXと外部ボリューム間の配線は3m以下としてください。
- ・ ノイズの影響より変換値が安定しない場合は外部にコンデンサを入れたりシールド線にすることをお すすめします。又、ボードコントローラBX内では変換値の平均化は行っておりませんのでラダープ ログラムで平均処理を行ってください。
- ・ 引き出し線にストレスがかからないよう結線・結束ください。
- ・ 通電前には正しく配線が行われているか確認の上通電してください。

# **11.5** サーミスタ入力

# **11.5.1** サーミスタ入力の概要

ボードコントローラBXにはアナログ入力コネクタに、サーミスタと抵抗を接続することにより、サーミスタの抵 抗値の変化をアナログ入力値として取り込むことができます。

# ■ サーミスタ入力取り込みのしくみ

・外部に接続されたサーミスタの抵抗値の変化を電圧の変化として取り込み、マイコン内蔵の ADコンバータを使用して、デジタル値として取り込みます。

・デジタル値に変換された値は、特殊データレジスタ(DT90040 ~ DT90043)に 反映され、ユーザプログラムにて読み出すことができます。

### ■ 設定

・ アナログ入力切替スイッチをOFF側にしてください。

# ■ 配線とブロック図

・アナログ入力コネクタにサーミスタと外部抵抗を接続します。

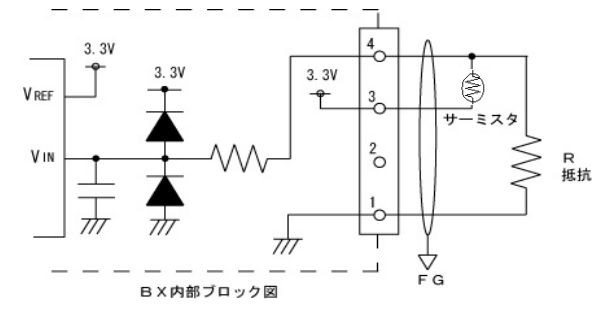

・外部サーミスタ最小抵抗値+外部抵抗R>2kΩと してください。

・アナログ入力コネクタと電源コネクタ(24VDC)間 は非絶縁です。

・2PINには何も接続しないでください。

# ■ 総合精度

総合精度 =(マイコン内蔵のADコンバータの総合精度:±5LSB注))+(サーミスタ+抵抗の精度) 注)±5LSBは、A/D変換後の数値(0~1000)に対し、±5の誤差があることを示します。

# ■ サーミスタ抵抗値とデジタル変換値

・サーミスタの抵抗値とデジタル変換値の変換は、下記の計算式にて行ってください。 ・デジタル変換値は、K0~K1000の間で変化します。  $1024\times R(k\Omega)$ 

サーミスタ抵抗値(kΩ) =  $\frac{m}{1 - \frac{1}{2}}$  -R(kΩ)

(デジタル値+12)

# **■ 接続サーミスタ 例(R=2.2kΩの場合)**

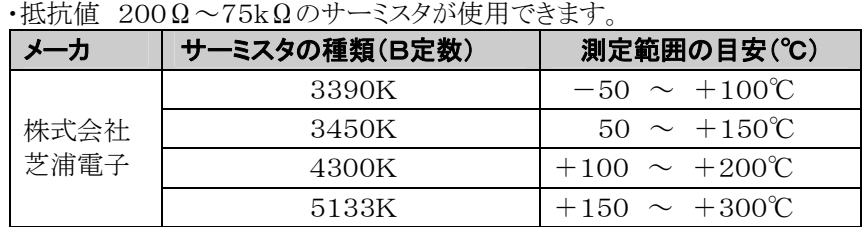

#### ご注意:配線について

- ・接続されるサーミスタの最低抵抗とRの抵抗値の合計が 2kΩ以上の組み合わせ でご使用ください。
- ・ボードコントローラBXとサーミスタ間の配線長は 3m未満としてください。
- ・接続線には、ストレスが掛からないように結線、結束してください。
- ・ノイズの影響により変換値が安定しない場合は、シールド処理や外部にコンデンサ等 を入れることをおすすめします。又、ボードコントローラBX内では変換値の平均化は 行っていませんのでラダープログラムで平均処理を行ってください。
- ・通電前には正しく配線が行われているか確認の上通電してください。

ボードコントローラBXの特殊データレジスタの値を読み出すことで、サーミスタの抵抗値に相応するアナロ グ値データの取り込みができます。

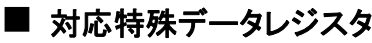

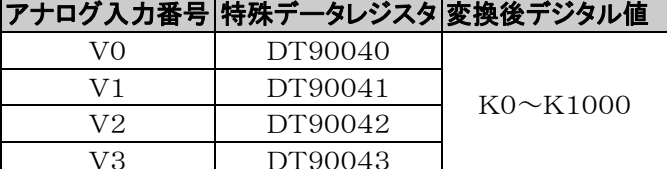

# ■ サーミスタ測定温度-A/D変換表(サーミスタ種類3450K抵抗、R=2.2Kの例)

・温度とサーミスタ抵抗値は、使用するサーミスタの温度特性表から作成してください。 ・変換後デジタル値は、前ページの換算式によって求めます。

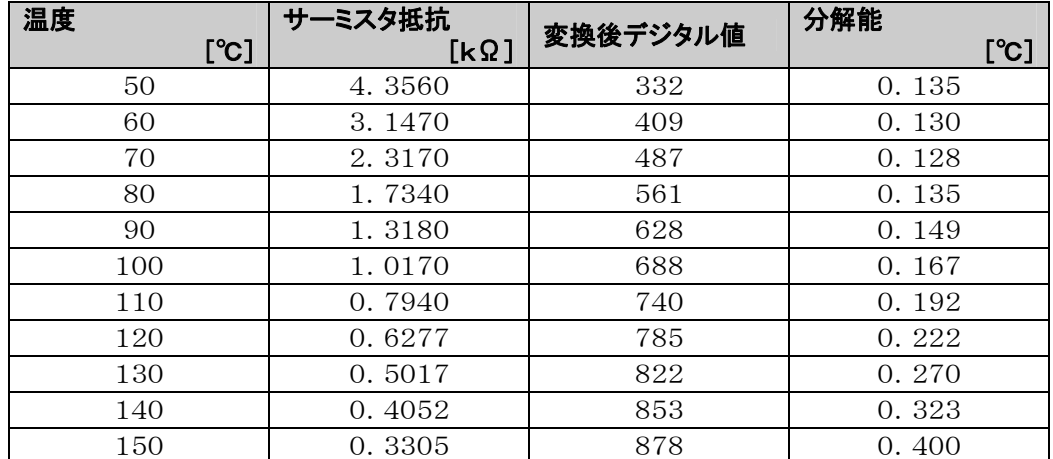

注)上表のデジタル値には、(マイコン内蔵のA/Dコンバータの総合精度:±5LSB)+ (サーミスタの精度)は含まれていません。

# ■ スケーリング命令 (F282) を利用した変換プログラム

・変換後デジタル値と温度をデータテーブルとして作成し、スケーリング命令(F282)を実行 することにより、非線形なデータから補間された適切なデータを得ることができます。

 $\mathbf{I}$  $\Box$   $\Box$  F282 DT90040, DT0, DT100 ]  $\overline{\phantom{a}}$ 

DT90040 : 特殊データレジスタ (サーミスタ入力変換後デジタル値) DT0 : データテーブルの先頭 DT100 : 変換後データ (温度)

### データテーブル作成例

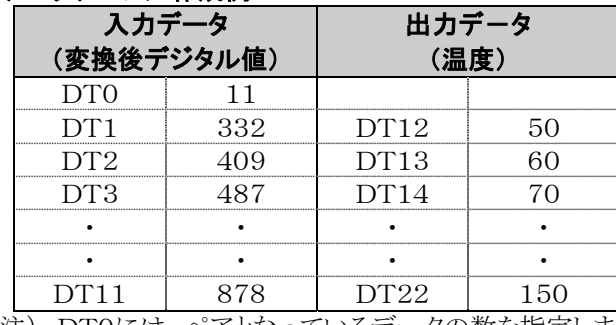

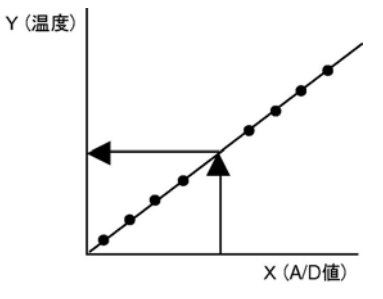

注) DT0には、ペアとなっているデータの数を指定します。

# **11.6.1** 電圧入力の概要

ボードコントローラBXはアナログ入力コネクタに電圧を入力することにより電圧入力が可能です。

### ■ 設定

・アナログ入力切替スイッチをON側にしてください。

#### ■ 配線とブロック図 ・アナログ入力コネクタに他機器からの出力線を接続します。  $\boldsymbol{\theta}_{\bigcirc}$  $3.3V$  $3.3V$  $3.3V$ **V** pcc  $\frac{3}{2}$ 670k  $0 - 10V$

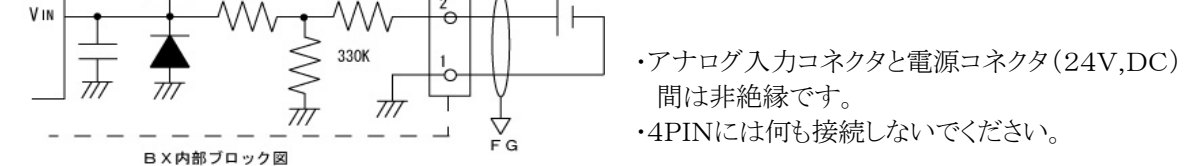

# ■ 入力精度範囲

 $\cdot 0.1 \sim 9.9V$ 

#### ■ 統合精度

 $\cdot$ 2.5% F.S.(F.S.=1000)(0∼+55℃)

# ■ 電圧入力値とデジタル変換値

・電圧入力値とデジタル変換値の変換は下記の計算式で行ってください。

電圧入力値(V) =  $\frac{(\vec{r} \cdot \vec{y}) \cdot \vec{y} \cdot (\vec{y} \cdot \vec{y})}{1024}$  ×10

〔例〕デジタル変換値 K900 の場合

電圧入力値(V) =  $\frac{(K900+12)}{1024}$  × 10=8.91V<br>
となります。  $\longrightarrow$   $\times$ 10=8.91V

# ■ 入力インピーダンス

・約1MΩ

# ■ 絶対最大入力電圧

・10V(10Vを越える電圧は入力しないでください。)

### ご注意:配線について

- ・ノイズの影響により変換値が安定しない場合はシールド処理をおすすめします。又、ボードコントローラ BX内では変換値の平均化は行っておりませんのでラダープログラムで平均処理を行ってください。
- ・接続線にはストレスがかからないよう結線・結束してください。
- ・通電前には正しく配線が行われているか確認の上通電してください。

# **11.7** サンプリングトレース機能

# **11.7.1** 概要

ボードコントローラBXは、サンプリングトレース機能を搭載しています。 本機能を使用すると、ボードコントローラBXに登録した任意の16ビット+3データ分のデータの状態をボ ードコントローラBX自身に任意のタイミングでサンプリング・記録させ(収集)、任意のタイミングで停止させ た後にビットやデータの変化の様子を詳細に検討することができます。

サンプルトレース機能は、FPWIN-GRのオンラインメニュー下のタイムチャートモニタ機能で使います。

# ■ サンプリングトレース機能使用に関係のある命令・機能・特殊リレー・特殊レジスタ は以下の通りです。

F155(SMPL)サンプリング命令 F156(STRG)サンプリング停止トリガ命令 FPWIN-GRのタイムチャートモニタ

R902C :サンプルポイントフラグ OFF=命令によるサンプリング

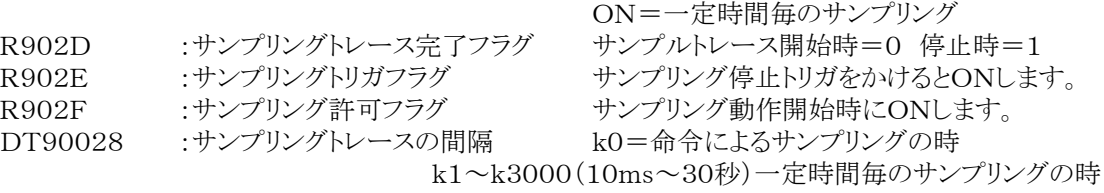

# **11.7.2** サンプリングトレース機能の詳細

■ 1回のサンプリングで収集可能なデータ数:16ビット+3データ

■ サンプリング容量(蓄積可能なサンプル数):1000サンプル

■ サンプリングタイミングの種類(命令実行時か定期的かのいずれか)

1:一定時間毎のサンプリング 10ms~ 2:F155(SMPL)命令によるサンプリング

命令によるサンプリングでは、毎スキャン毎のサンプリングすることが可能です。 また、1スキャン内に複数回サンプリングすることも可能です。 F155(SMPL)命令実行のタイミングは、ラダーシーケンスにより、任意のタイミングを作ることが できます。

ご注意:一定時間間隔毎のサンプリングとF155(SMPL)命令によるサンプリングを同時に動作させるこ とはできません。

# ■ サンプリングの停止方法

 $\rightarrow$ 

停止トリガ(要求)の方法:以下の2種類の方法があります。

1:ツールソフトウェアの操作による停止要求 2:F156(STRG)命令による停止要求

停止トリガがかかるとPLCはあらかじめ設定されたディレイ回数分だけサンプリングを継続した後、 サンプリング動作を停止します。 サンプリングが停止すると、ツールソフトウェアが自動的にデータを吸い上げてタイムチャートに表 示します。 ディレイ回数の設定によって、トリガポイントの前方を見るのか後ろを見るのか調整可能です。

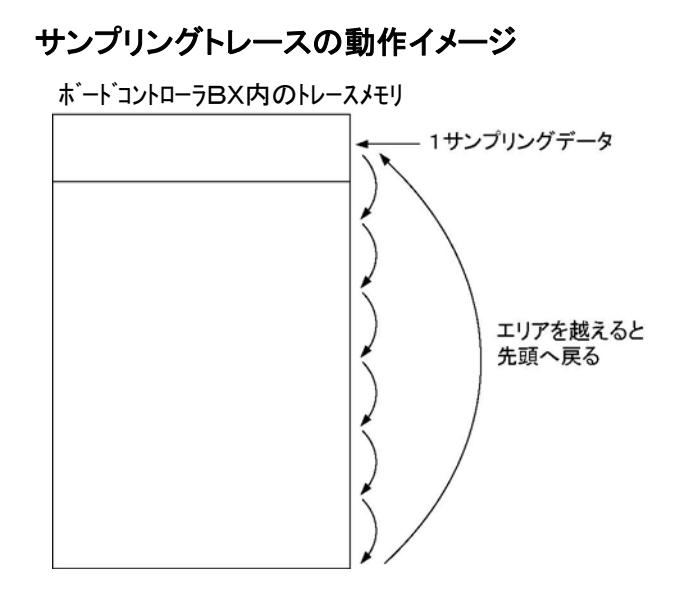

# **11.7.3** サンプリングトレースの使い方

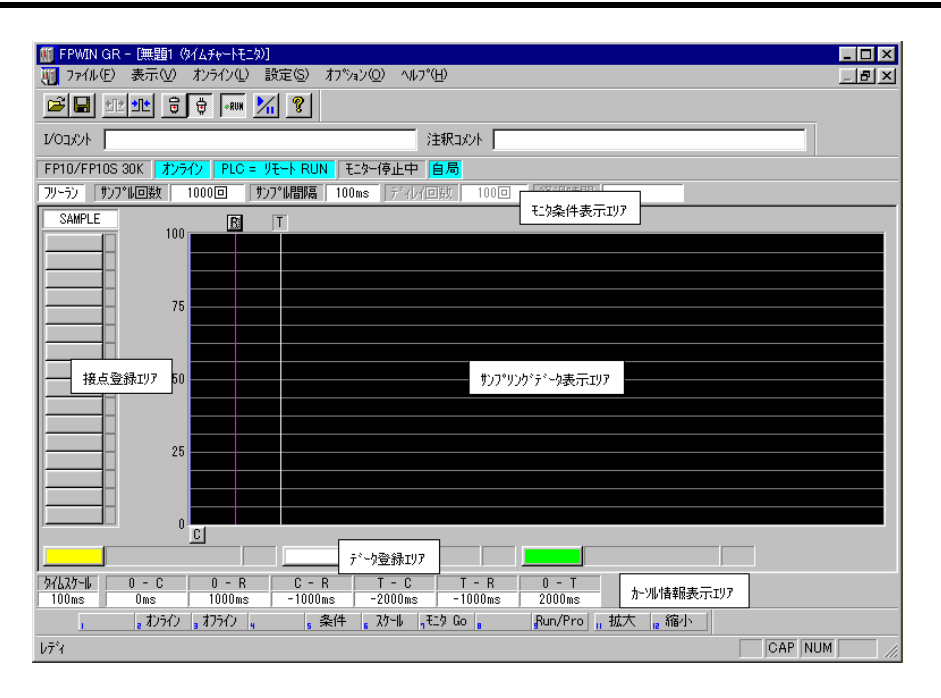

### 1.一定時間毎のサンプリング

- 1)FPWIN-GRのタイムチャートモニタ機能で、モニターするビット・ワードデバイスを登録する。 2)サンプリング条件を設定する。
- サンプリング条件設定画面のモードを「トレース」に設定します。 サンプル間隔(時間)を設定します。

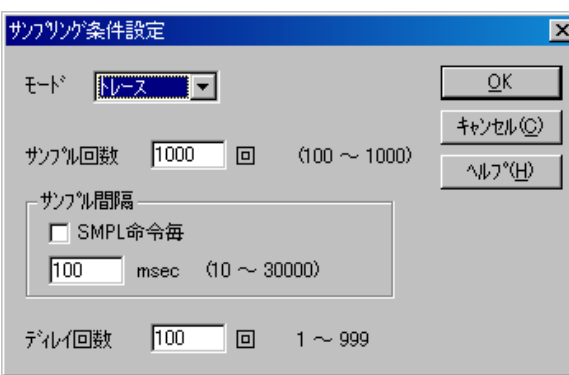

3)モニター開始する。開始は 1 ボタンで行います。

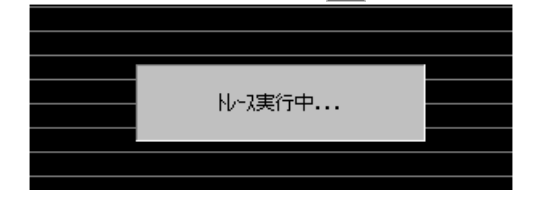

# 2.命令によるサンプリング

- 1)FPWIN-GRのタイムチャートモニタ機能で、モニターするビット・ワードデバイスを登録する。
- 2)サンプリング条件を設定する。
	- サンプリング条件設定画面のモードを「トレース」に設定します。

サンプル間隔(時間)を0に設定します。

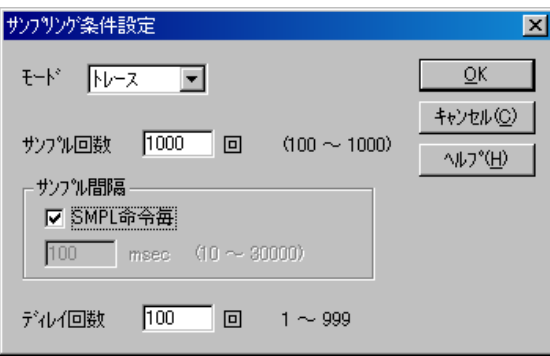

# 3.トリガをかけてデータを読み込む

1)上記の1または2で開始したトレースをFPWIN-GRのタイムチャート画面でモニター停止させることに より、サンプリングを停止させ、データをタイムチャート表示させる。

モニタを停止する。(ス ボタンで停止、「トリガ発生」メニューで停止、F156命令で停止)

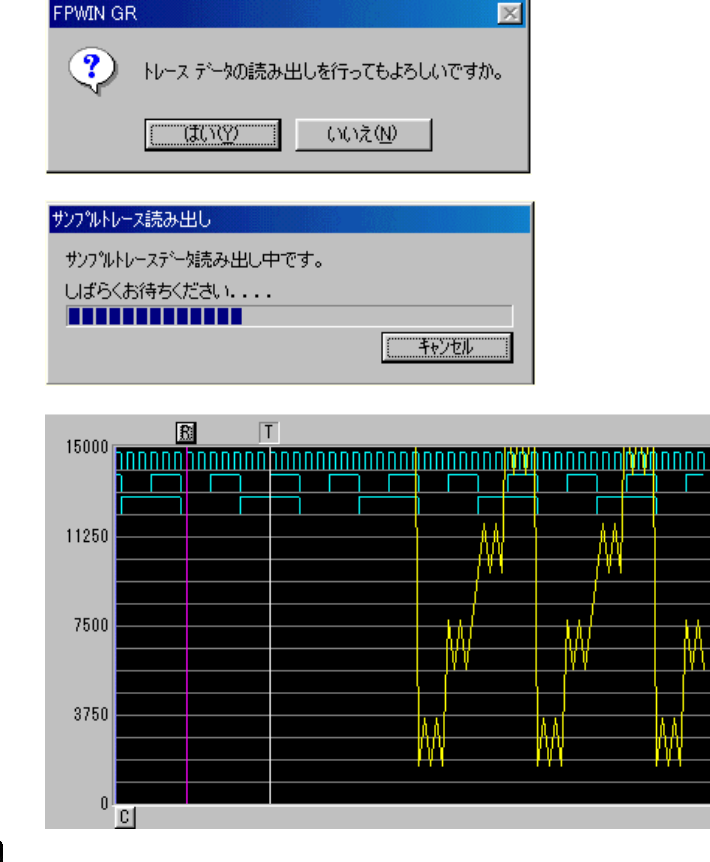

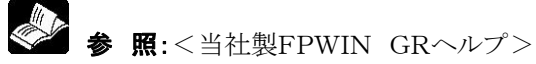

# **11.8** 時定数処理について

システムレジスタ430~437で、本体入力X0~X1Fの32点分の入力時定数を設定できます。 この設定を行うと、以下の等価回路のような動作を行います。 設定すると入力のノイズや、チャタリング除去が可能になります。

CXn=Xn接点の入力信号 Xn=入力Xnのイメージメモリ

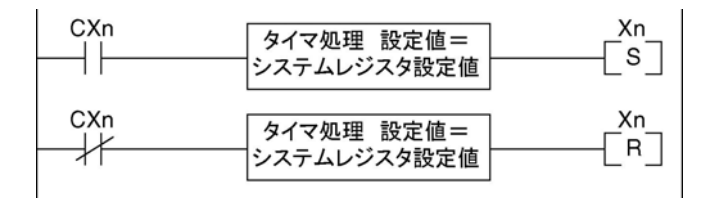

# ご注意:

・X接点の入力信号取り込みは、通常のI/Oリフレッシュのタイミングで実施します。

- ・時定数処理中の入力に対して、部分リフレッシュ命令を実行すると、時定数処理は無効となり、その時点 の入力状態を読み出してセットします。
- ・F182(FILTR)命令を使用すると、X0~X1F以外の入力(拡張ボードや増設ボード)についても時定数 処理をすることができます。
- ・本等価回路内のタイマ処理で、タイマ命令が使用されることはありません。
- ・高速カウンタやパルスキャッチ、割り込みの設定をしている場合は、時定数処理は無効になります。

# **11.9.1** シリアルデータボードの機能と概要

シリアルデータボードは、ボードコントローラBXの拡張スロットに装着することで、シリアル通信を行うことが できます。

# ■ ボードコントローラBXのシリアル通信を最大11チャンネルに拡張

・シリアルデータボードはシリアル通信ポートを4チャンネル備えています。通信コネクタの通信ボード、拡 張スロット0,1のシリアルデータボード、ツールポートを合わせると、ボードコントローラBXは最大 11 チャン ネルのシリアル通信が可能となります。

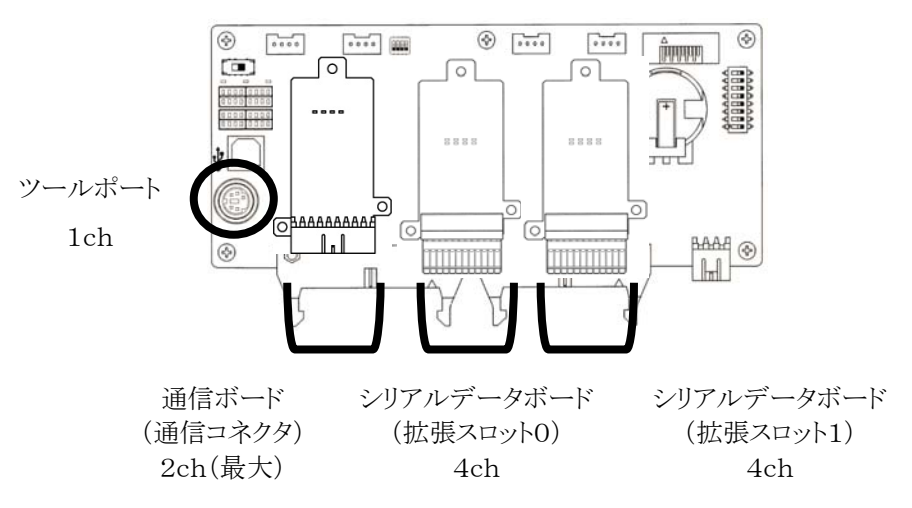

# ■ MEWTOCOL、MODBUS-RTU対応機器との簡単通信

・シリアルデータボードは、汎用通信タイプⅠ、タイプⅡ、タイプⅢの3つの通信モードがあります。タイプⅠ は、通常のシリアル通信モードです。タイプⅡでは、MEWTOCOL対応機器のレジスタ読み出し・書き 込みが簡単な設定でプロトコルを意識せずに通信が可能です。また、タイプⅢでは、MODBUS-RTU 対応機器の内部レジスタ読み出し・書き込みが簡単な設定でプロトコルを意識せずに通信が可能です。

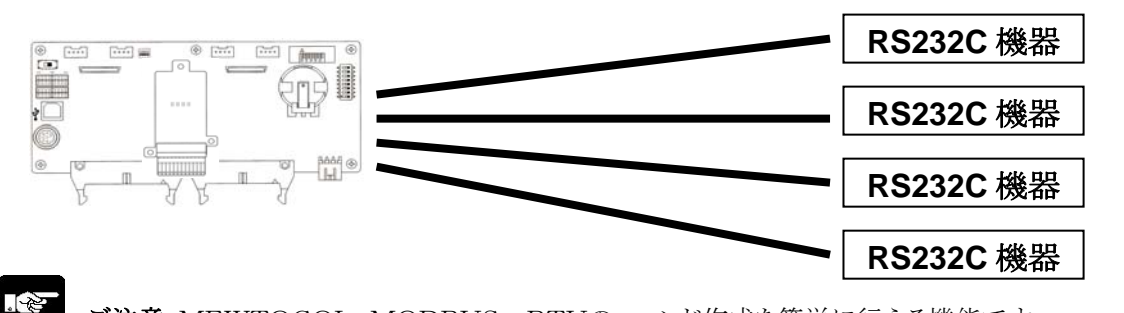

ご注意:MEWTOCOL、MODBUS-RTUのコマンド作成を簡単に行える機能です。 MEWTOCOLマスタ・スレーブ機能、MODBUS-RTUマスタ・スレーブ機能には対応 しておりません。

# ■ シリアルデータボードの名称・品番・機能

・ シリアルデータボードの名称・品番・機能は下記のとおりです。

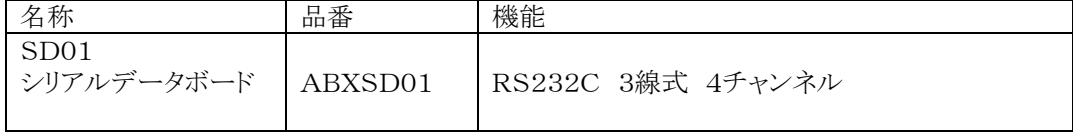

※<br>※ 第 照:シリアルデータボード <8.3.9 シリアルデータボード>

# ■ シリアルデータボード動作の概略

外部機器との通信は、シリアルデータボードに内蔵されている共有メモリを介して行います。 共有メモリへの書き込みや読み出しは、ラダープログラムのF151(WRT)、F150(REDA)命令で行います。

# [データの送信]

共有メモリにF151(WRT)命令を使用して送信データを書き込み、送信要求フラグをONすることで、シリアルデータ ボードのポートからデータが送信されます。

# [データの受信]

受信されたデータは、共有メモリに自動的に格納され、受信完了フラグがONになります。このデータをボードコントロ ーラのレジスタに、F150(READ)命令を使用し読み出します。

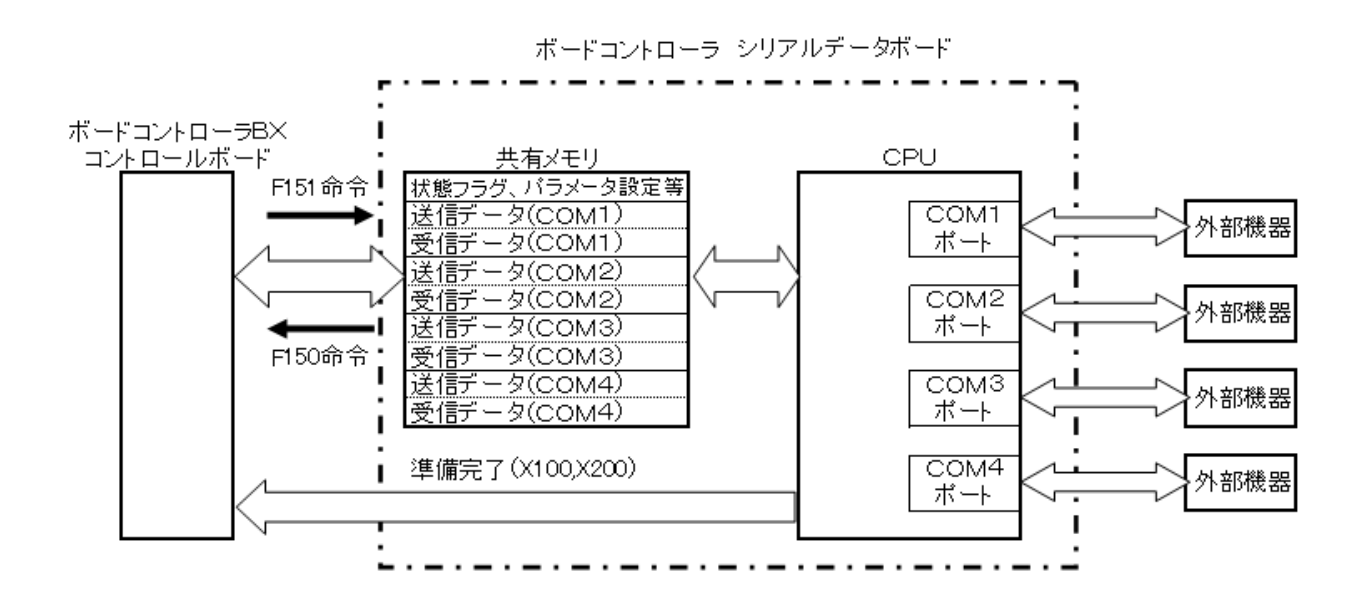

(注)共有メモリの読み出し・書き込みには F151・F151 命令をご使用ください。

(使用例 1) スロット 0 に装着したシリアルデータボードの 10 番地から 4 ワード読み出し、

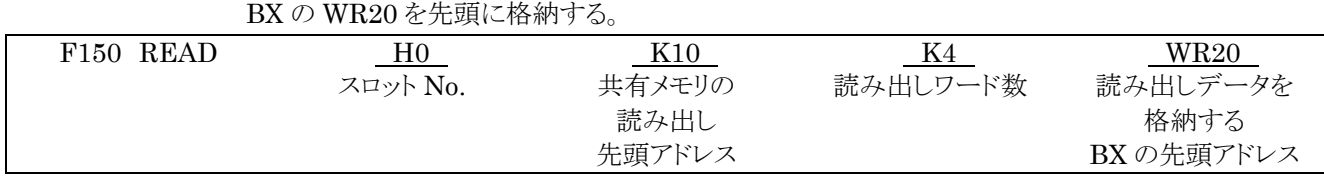

(使用例 2) スロット 0 に装着したシリアルデータボードに、BX の DT30 から 1 ワードのデータを

シリアルデータボードの15番地を先頭に書き込む。

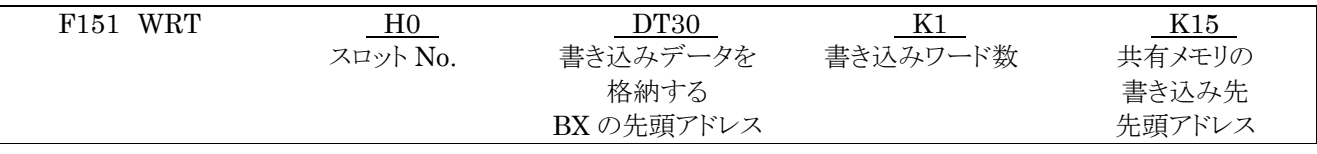

詳細な使用方法については、当社製 FP シリーズ命令語マニュアル(総合編)をご参照下さい。

# 参 照:F151(WRT)、F150(READ)命令について

<当社製FPシリーズ命令語マニュアル(総合編) ARCT1F353>

# ■ LED 表示/端子配列

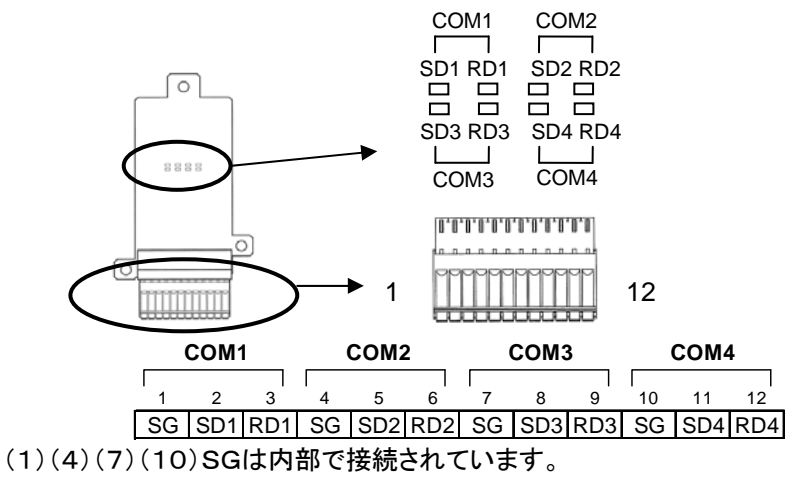

(SG:信号用接地 SD:送信データ(BX→外部機器) RD:受信データ(BX←外部機器))

● ● 照:端子台、適合電線について<5.9 スプリング式接続ソケット>

# **11.9.2** シリアルデータボード共有メモリ全体構成

シリアルデータボードに内蔵されている共有メモリの全体構成は以下のようになっています。 状態フラグ、要求フラグ、通信パラメータ、エラーコードの詳細については、p11-22~p11-25 をご参照ください。 全体構成については、(アドレス順)と(内容順)で記載しておりますので、用途により使い分けてください。

i<br>K ご注意:ワードアドレスは10進法で表現されていますので、プログラムで201番地を指定する場合は、K201と

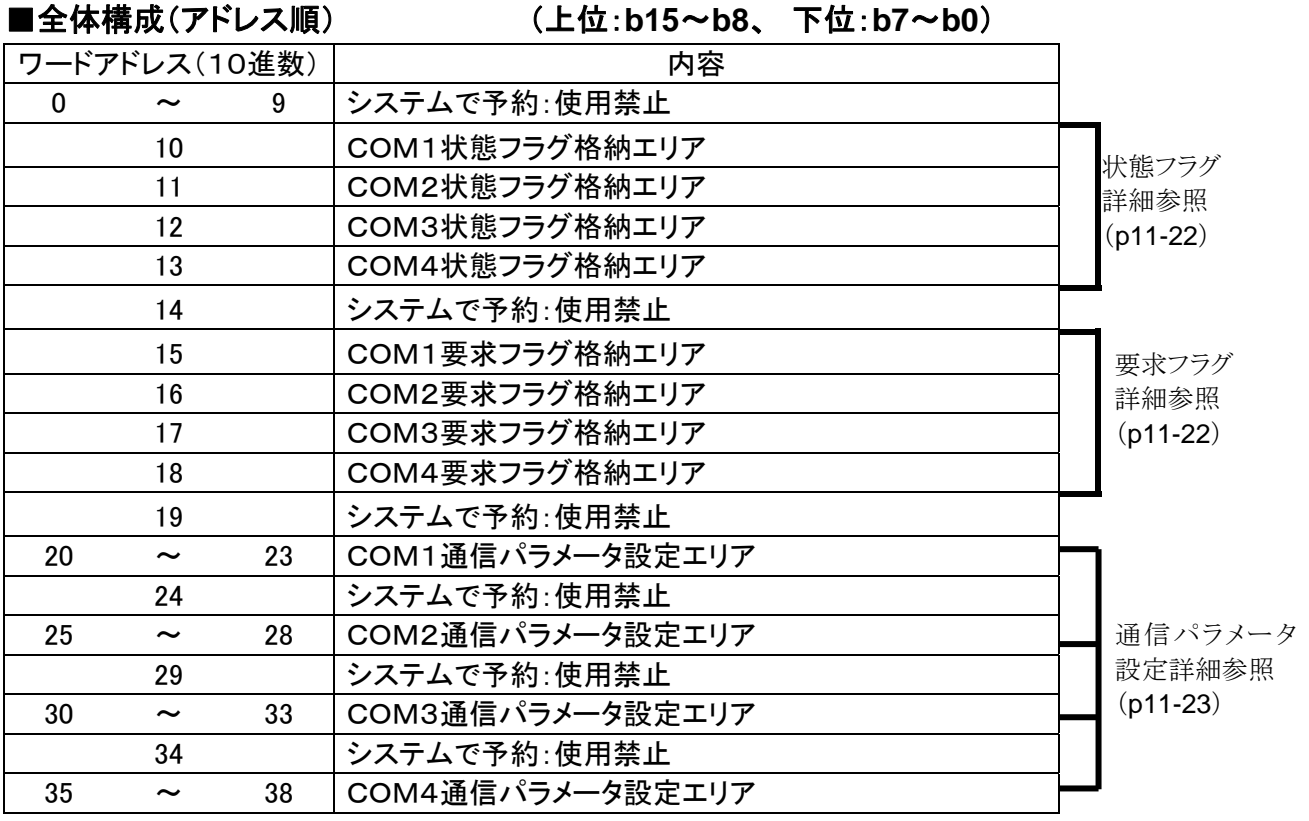

指定してください。

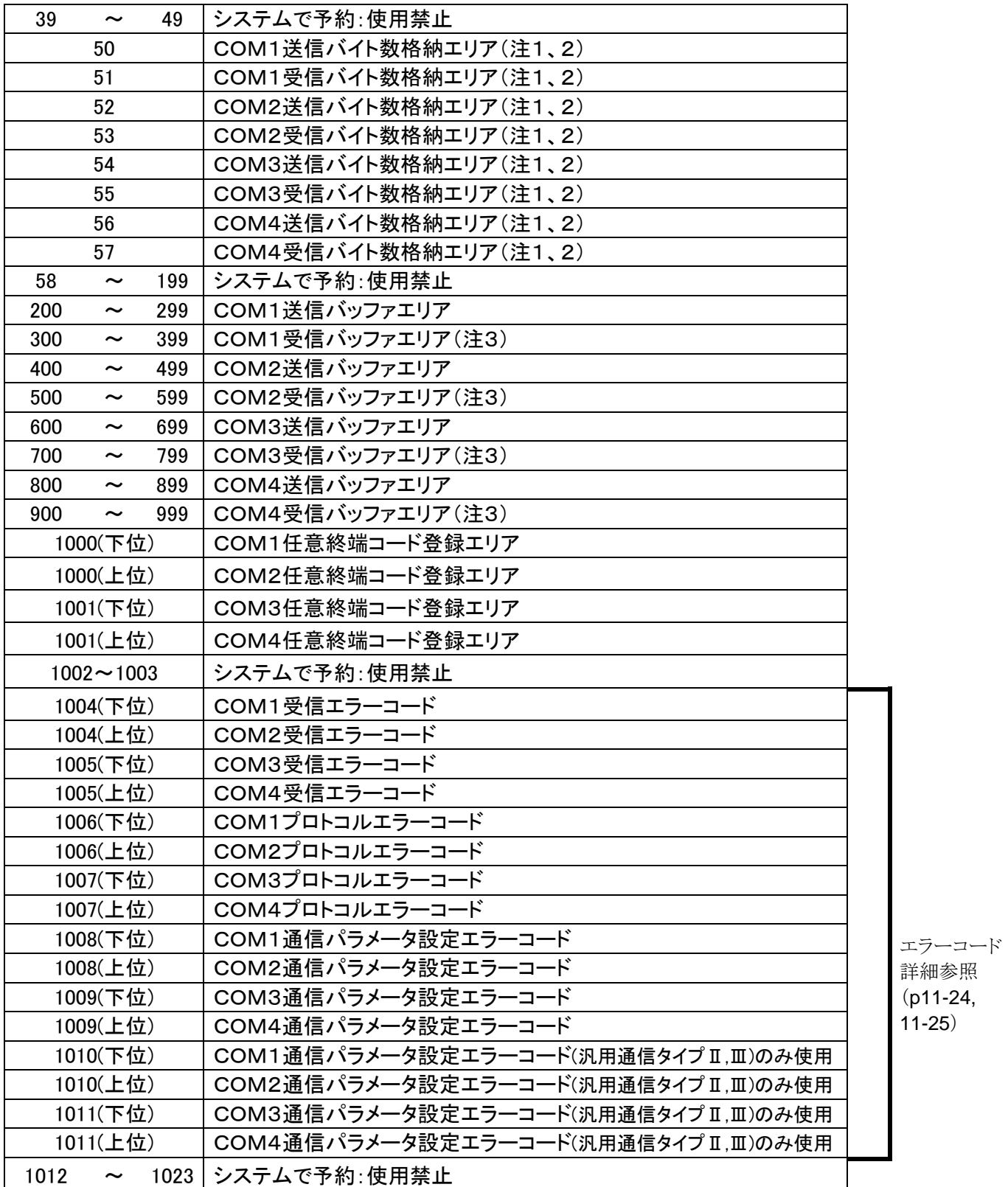

- (注1)送受信バイト数格納エリアは、通信モードが汎用通信(タイプⅠ)のときのみ使用します。汎用通信 (タイプⅡ、Ⅲ)の場合、送信バイト数エリアへの書き込みは不要です。汎用通信(タイプⅡ、Ⅲ)の場 合、受信バイト数エリアの値は無効です。
- (注2)送受信バイト数に終端コードのバイト数は含まれません。
- (注3)汎用通信(タイプⅠ)の場合、受信バッファには終端コードも格納されます。但し、200 バイトデータを 受信した場合、終端コードは格納されません。

# ■全体構成(内容順) (上位:**b15**~**b8**、 下位:**b7**~**b0**)

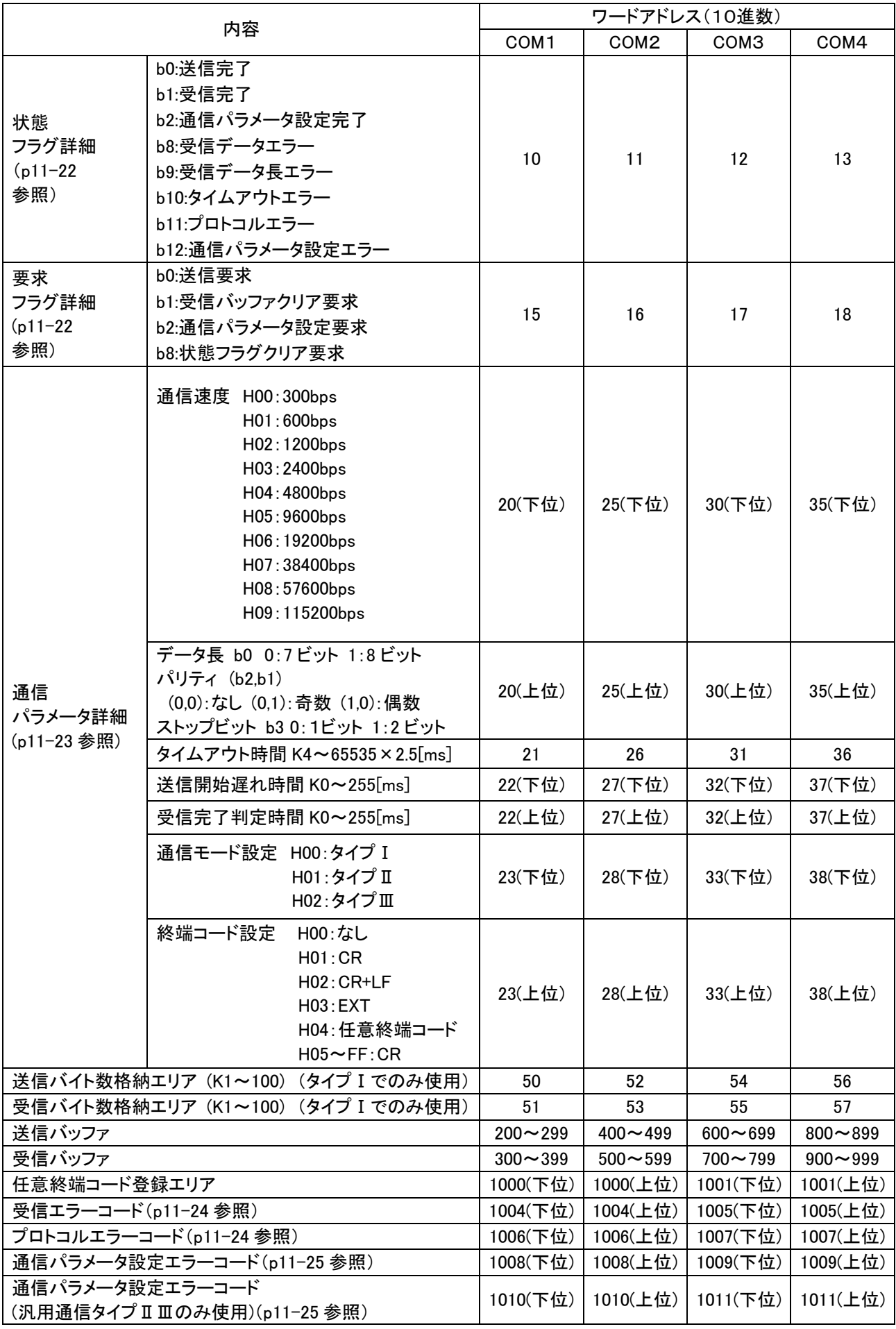
**●状態フラグ詳細 (ワードアドレス(10進数) COM1:10 COM2:11 COM3:12 COM4:13)** 

| ビット            | 内容                 | 動作内容                                                   | 初期値      | 読み出し | 書き込み |  |
|----------------|--------------------|--------------------------------------------------------|----------|------|------|--|
| b <sub>0</sub> | 送信完了フラグ            | 送信要求に対して送信バッファの<br>内容を通信ポートより送信完了後ON                   | $\Omega$ | न्न  | 不可   |  |
| b1             | 受信完了フラグ            | 受信したデータを受信バッファに<br>書き込み後ON                             |          | 可    | 不可   |  |
| b <sub>2</sub> | 通信パラメータ<br>設定完了フラグ | 通信パラメータ設定要求に対し<br>通信パラメータ設定完了後ON                       |          | 可    | 不可   |  |
| $B3 \sim b7$   | システムで予約            |                                                        |          |      |      |  |
| b8             | 受信データエラー           | データ受信時、パリティエラー<br>ストップビット未検出の場合ON。                     | $\Omega$ | वा   | 不可   |  |
| b <sub>9</sub> | 受信データ長エラー          | 通信ポートより受信したデータ長が<br>200 バイトを超える場合ON                    | $\Omega$ | 可    | 不可   |  |
| b10            | タイムアウトエラー          | 汎用通信(タイプⅡ)(タイプⅢ)にて<br>タイムアウト時間内にレスポンスを<br>受信できなかった場合ON | $\Omega$ | 可    | 不可   |  |
| b11            | プロトコルエラー           | 汎用通信(タイプⅡ)(タイプⅢ)にて<br>エラーレスポンス受信時ON                    | $\Omega$ | 可    | 不可   |  |
| b12            | 通信パラメータ<br>設定エラー   | 通信パラメータ設定エラー時ON<br>(範囲外の値を設定しようとすると ON)                | $\Omega$ | 可    | 不可   |  |
| $b13 \sim b15$ | システムで予約            |                                                        |          |      |      |  |

※ COM1~COM4は同じ構成です。

※ 状態フラグへの書き込みは不可です。

※ 受信データエラーは、次に正しいデータ(バイト)を受信した場合、受信完了した場合自動的にOFFされ ます。

※ 受信データ長エラーは、次に200バイト以下のデータを受信した場合自動的にOFFされます。

※ タイムアウトエラーは、次のコマンド送信時OFFされます。

※ すべての状態フラグは状態フラグクリア要求でOFFされます。

# ●要求フラグ詳細(ワードアドレス(10進数) COM1:15 COM2:16 COM3:17 COM4:18)

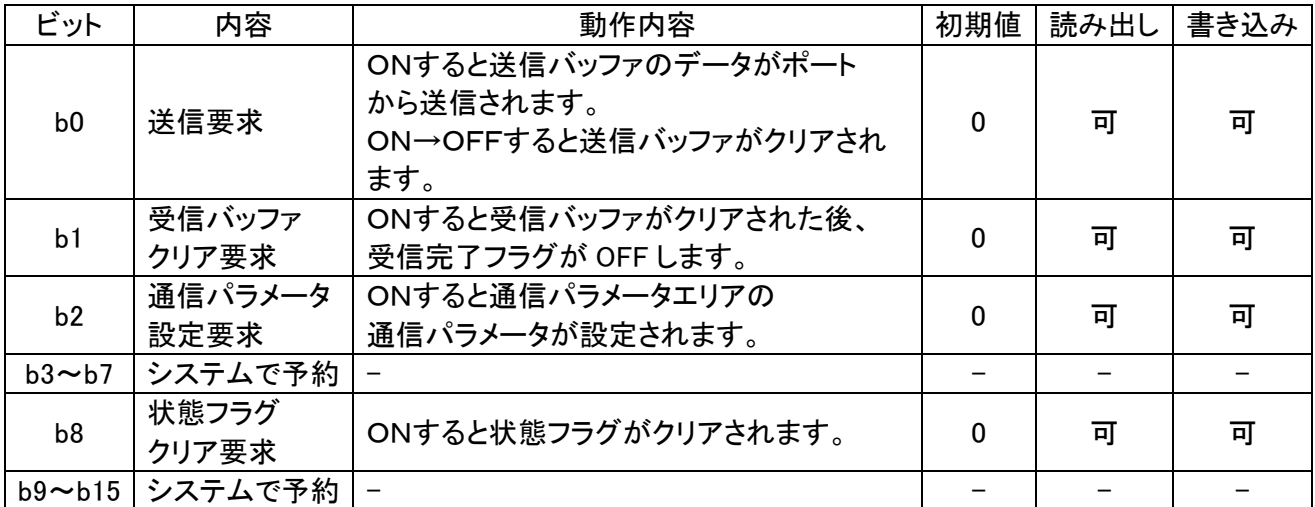

※ COM1~COM4は同じ構成です。

●通信パラメータ詳細 (上位:**b15**~**b8**、 下位:**b7**~**b0**)

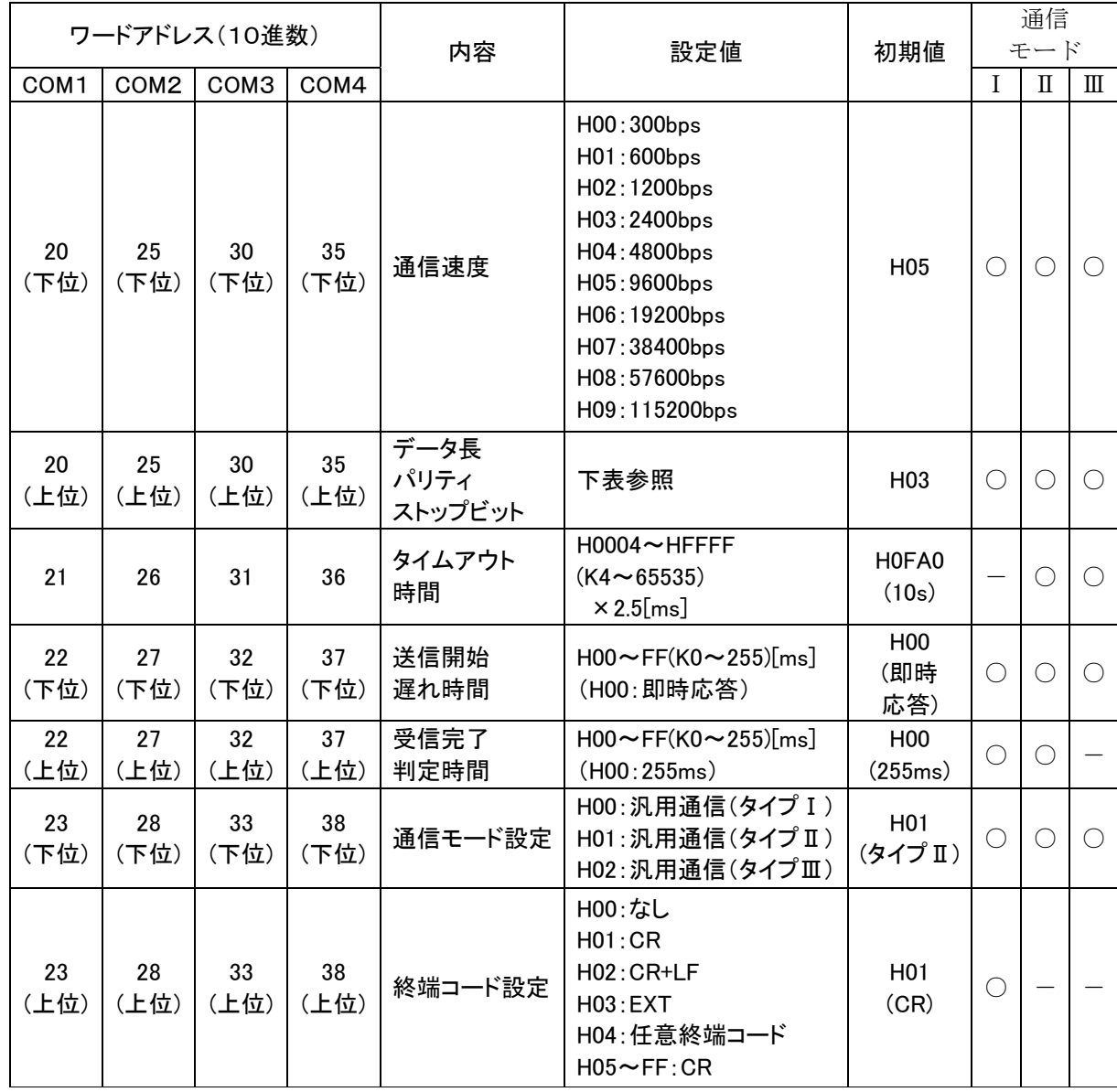

※○:設定必要 -:通信に不要なパラメータですが、設定範囲外の値を設定しないでください。 ※範囲外の値を通信パラメータ設定エリアに書き込み通信パラメータ設定要求を ON すると、通信パラメータ設定エ ラーフラグが ON し、通信パラメータ設定エラーコードが格納されます。その時の設定は反映されません。 ※汎用通信(タイプⅡ)を設定した場合、終端コード設定は自動で CR になります。 ※汎用通信(タイプⅢ)を設定した場合、終端コード設定は自動で 3.5 文字時間になります。

# データ長・パリティ・ストップビットの設定は下表のとおりです。

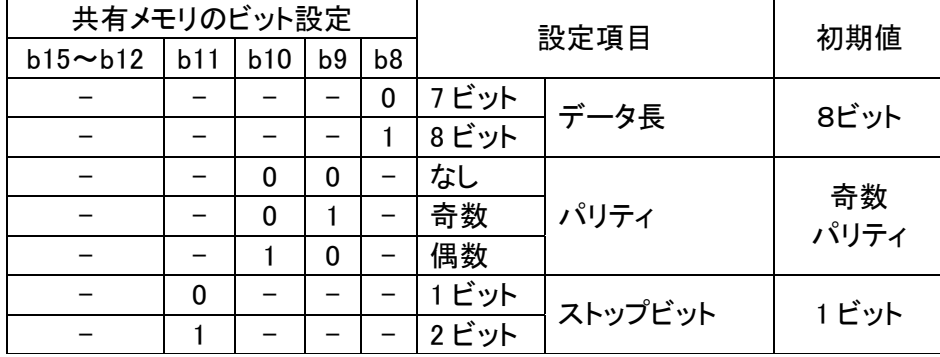

※COM1~COM4は同じ構成です。

### タイムアウト時間

タイムアウト時間は、通信モードが汎用通信(タイプⅡ、Ⅲ)の場合に必要なパラメータです。MEWTOCOLもしく は、MODOBUS-RTUでコマンドを送信してから、スレーブ側からのレスポンスを待つ時間設定です。タイムアウ ト時間を越えてもレスポンスがない場合、タイムアウトエラーフラグがONになります。

### 送信開始遅れ時間

本設定で、送信要求をONしてから実際に送信される時間を遅らせることができます。データ送信する際、必要に応 じて調整してください。

### 受信完了判定時間

<汎用通信(タイプⅠ)の場合>

終端コードなし設定の場合のみ適応されます。最後に受信したデータから、設定した時間次のデータを受信しな ければ、受信完了と判断します。

<汎用通信(タイプⅡ)の場合>

バイト間インターバル時間を監視し受信完了判定時間内に次データが来ない場合(データ化けなど終端コードが 受信できない場合など)に受信完了と判断。受信パケット(当然異常データ)は破棄しエラーフラグ(タイムアウトエ ラー)を ON します。

#### 通信モード設定

汎用通信(タイプⅠ):通常のシリアル通信を行うモード。 汎用通信(タイプⅡ):MEWTOCOL対応機器のレジスタを読み書きするためのモード。 汎用通信(タイプⅢ):MODBUS−RTU対応機器のレジスタを読み書きするためのモード。

### 終端コード設定

汎用タイプⅠの際の終端コードを設定します。任意終端コードの場合は、任意終端コード登録エリアのコードを終端 コードに設定します。任意終端コード登録エリアには、H00~FF が設定可能です。

# ●エラーコード詳細 (COM1~COM4)

受信エラーコード・・・受信データエラーの内容を格納しています。

| ビット            | エラー名          | エラー内容                      |
|----------------|---------------|----------------------------|
| b <sub>0</sub> | システムで使用       |                            |
| b <sub>1</sub> | フレーミングエラー     | ストップビット未検出時。               |
| b2             | パリティ不一致       | 通信パラメータ設定と異なるパリティを検出したときON |
|                | b3~7  システムで予約 |                            |

(注1)受信エラーコードは次に正しいデータ(バイト)を受信した場合、受信完了した場合クリアされます。 (注 2)通常時、各ビットは「0」です。エラー時「1」となります。

### プロトコルエラーコード

汎用通信(タイプⅡ、Ⅲモード)で、コマンドに対してエラーレスポンスの返答があった場合、エラーレスポンス中の エラーコードを格納します。

(プロトコルエラーコードエリアは16進数2桁です。MEWTOCOLの場合は、16 進数に変換して格納されます。)

例 MEWTOCOLエラーレスポンス

「%01!60\*\*CR」・・・・エラーコード「60」 → 共有メモリ格納時「3C」

(注1)プロトコルエラーコードは最後に受信したエラーコードを保持しています。

通信パラメータ設定エラーコード・・・通信パラメータ設定エラーの内容を格納しています。

| ビット  | エラー名          | エラー内容                     |
|------|---------------|---------------------------|
| b0   | 通信速度設定エラー     | 通信速度設定で、範囲外の値を設定した場合。     |
| b1   | システムで予約       |                           |
| b2   | パリティ設定エラー     | パリティ設定で、範囲外の値を設定した場合。     |
| b3   | システムで予約       |                           |
| b4   | タイムアウト時間設定エラー | タイムアウト時間設定で、範囲外の値を設定した場合。 |
| b5   | 通信モード設定エラー    | 通信モード設定で範囲外の値を設定した場合。     |
| b6.7 | システムで予約       |                           |

(注1)通信パラメータ設定エラーコードは正常設定が行われればクリアされます。

(注2)通信パラメータエラーが発生した設定は反映されず、設定要求前の通信パラメータのままです。プログラム を確認して、状態フラグクリア等を行ってから、正しいパラメータを設定してください。

(注 3)通常時、各ビットは「0」です。エラー時「1」となります。

# 通信パラメータ設定エラーコード(汎用通信(タイプⅡ、Ⅲ)モードのみ使用)

・・・汎用通信(タイプⅡ、Ⅲ)の通信パラメータ設定エラーの内容を格納しています。

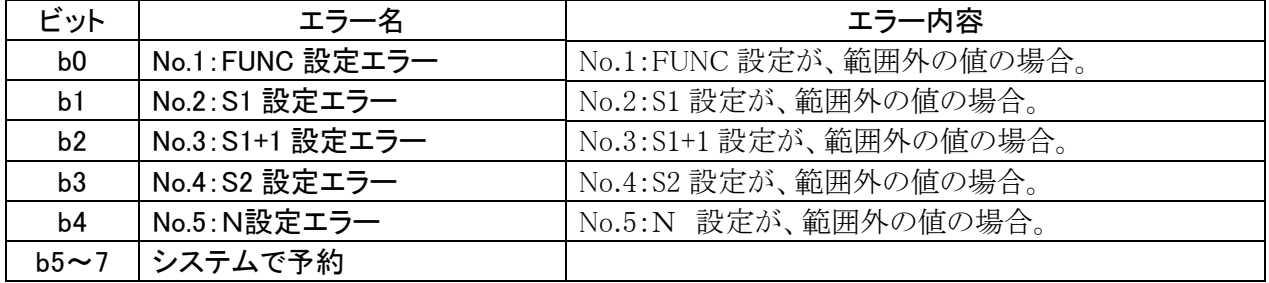

(注1)通信パラメータ設定エラーコード(汎用通信(タイプⅡ、Ⅲ)モードのみ使用)は、状態フラグクリアの後、正し い設定で正常にコマンド送信が行われればクリアされます。

(注 2)通常時、各ビットは「0」です。エラー時「1」となります。

# **11.9.3** 通信の概要

外部機器との通信は、シリアルデータボードに内蔵されている共有メモリを介して行います。 共有メモリへの書き込みや読み出しは、ラダープログラムのF151(WRT)、F150(REDA)命令で行います。

# ■通信モード

シリアルデータボードには下記3つの通信モードがあります。通信モードを変更することにより、通常のシリアル通信 に加え、MEWTOCOLやMODBUS-RTU対応機器のレジスタ読み出し・書き込みが簡単な設定でプロトコルを 意識せずに通信が可能です。

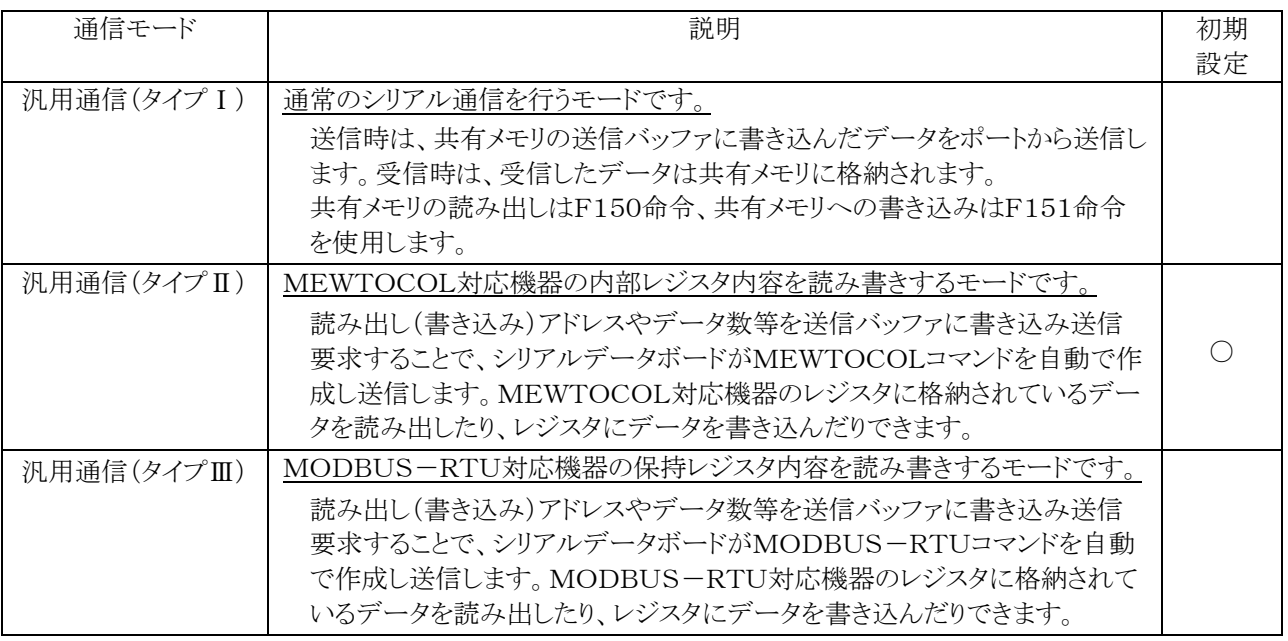

# ご注意:

・電源投入後は、汎用通信(タイプⅡ)に設定されています。汎用通信(タイプⅡ)でご使用され、かつ他の通 信パラメータも初期値でよい場合は、通信パラメータ設定の必要はありません。通信モード設定は、共有メ モリ23(COM1)、28(COM2)、33(COM3)、38(COM4)にて設定してください。

・汎用通信(タイプⅡ、Ⅲ)はMEWTOCOL、MODBUS-RTUのコマンド作成を簡単に行える機能です。 MEWTOCOLマスタ・スレーブ機能、MODBUS-RTUマスタ・スレーブ機能には対応しておりません。

# ■共有メモリへのアクセス手順

ボードコントローラBXからシリアルデータボードに対して(1)状態フラグ初期化(2)通信パラメータ設定(3)送信(4) 受信の指令を行う場合、ボードコントローラBXのラダープログラムにて、以下の手順に従って実施してください。

# (1)初期化(状態フラグクリア)

初期化(状態フラグクリア)を行う際は、本タイミングチャートで実施してください。 初期化(状態フラグクリア)を行うと、状態フラグがすべてOFFになります。

RUN→PROGにした際、共有メモリの状態フラグの状態が残っていますので、PROG→RUNにする際は初期化 (状態フラグクリア)が必要となります。必ずプログラムの開始時に、初期化(状態フラグクリア)を実施してください。

①R9014(イニシャルOFFリレー)と準備完了フラグの両方がONしたのを確認して、状態フラグクリア要求を ONしてください。シリアルデータボードは状態フラグをクリア(すべて OFF)した後、状態フラグクリア要求をOF Fします。

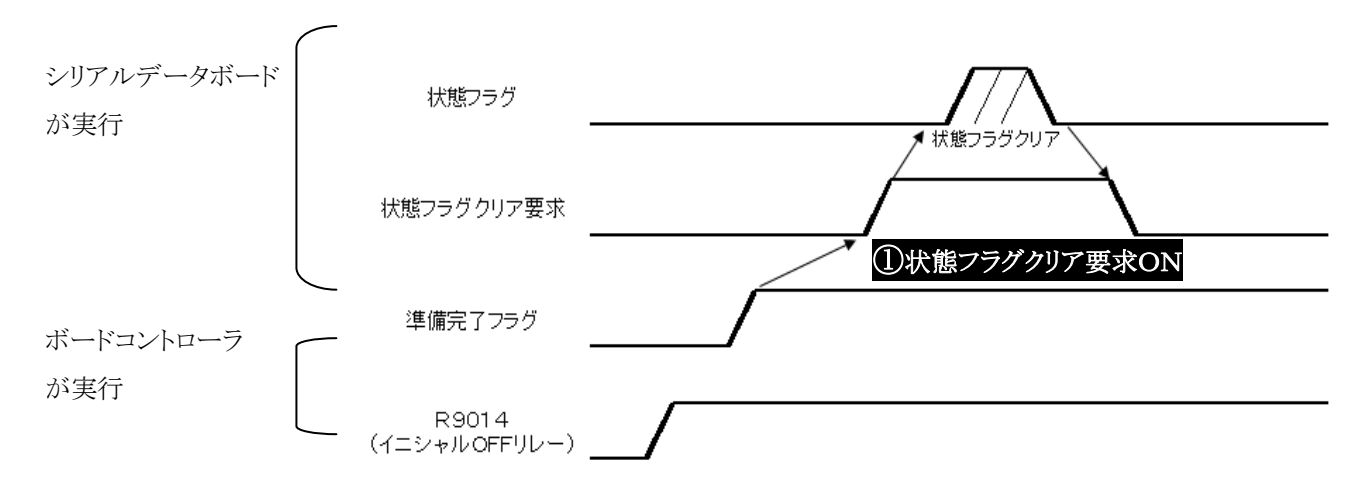

ボードコントローラの電源ON時 RUN モードかPROGモードか等の条件により、R9014と準備完了フラグのONする順 番が変わります。

# (2)通信パラメータ設定

通信速度、データ長、通信モード等を設定する際は、本タイミングチャートで実施してください。

①通信パラメータを共有メモリの通信パラメータ設定格納エリアに F151(WRT)命令で書き込みます。

②通信パラメータ設定要求フラグをONするとシリアルデータボードが通信パラメータ設定格納エリアのデータを 反映します。

③設定完了フラグがONしたのを確認し、通信パラメータ設定要求フラグをOFFするとシリアルデータボードが設 定完了フラグをOFFします。

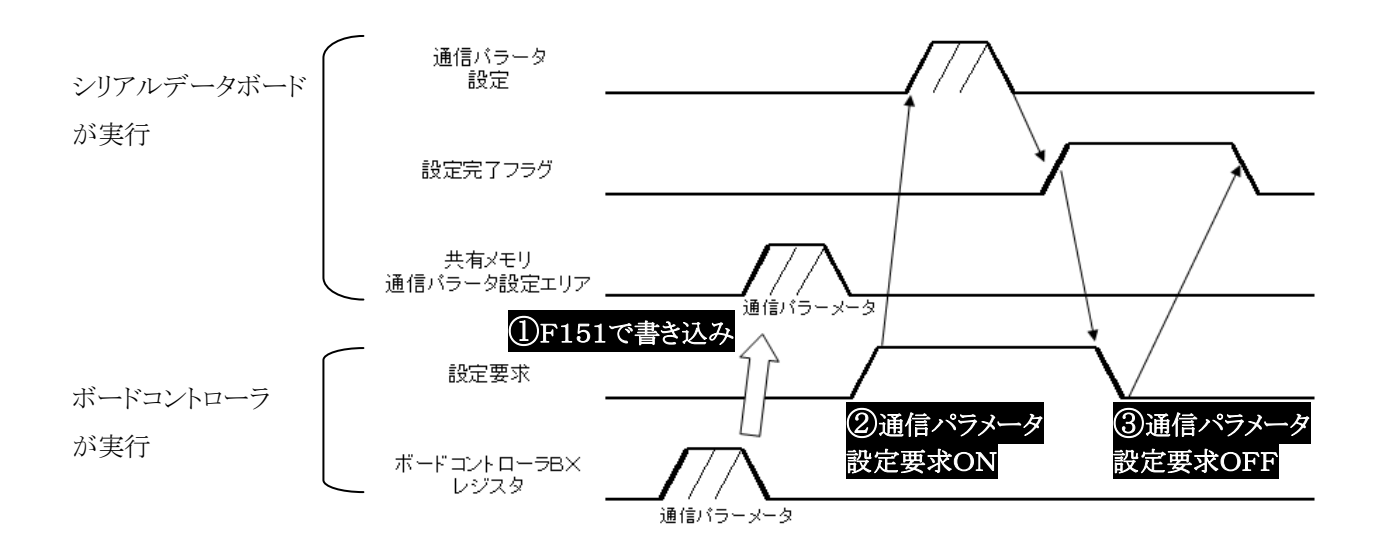

ご注意:共有メモリの通信パラメータ設定エリアに書き込んだパラメータを反映させるには、

①通信パラメータ設定要求フラグをONする。(通信パラメータ設定要求フラグのハンドシェイクが必要です) ②送信要求フラグをONする。(通信パラメータ設定要求フラグのハンドシェイクは不要です。) の2通りがあります。但し、②送信要求フラグをONした場合、通信モードの変更はできませんのでご注意くだ さい。

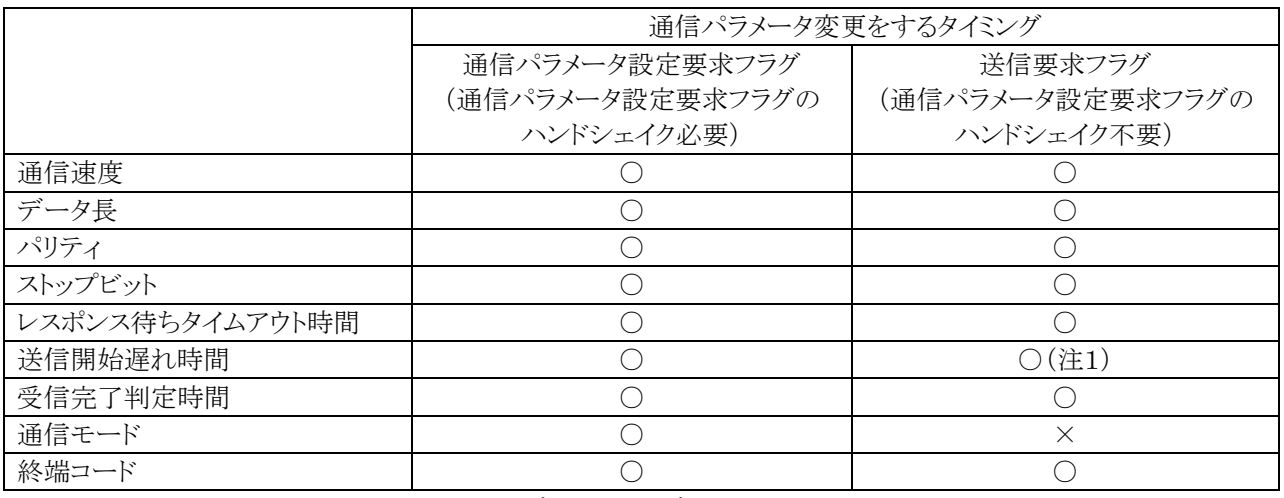

○:変更可 ×:変更不可

(注1)送信要求フラグにより送信開始遅れ時間を設定した場合は、送信開始遅れ時間は2回目の送信から変更が反 映されます。送信開始遅れ時間は、複数回送信をする際、相手機器が最初のデータを受信・レスポンスの返答を行っ た後、次のデータを受信する準備時間を与えるため送信を遅らせる時間設定ですので、2回目からの変更となります。 (注2)通信パラメータ設定の際、範囲外の値を設定しようとすると、通信パラメータ設定エラーフラグがONになり、設定 内容は反映されません。通信パラメータ設定エラーが発生した場合は、ラダープログラムを確認して、状態フラグクリア 等を行ってください。

# (3)受信

データ受信を行う際、本タイミングチャートで実施してください。

- ①シリアルデータボードが受信したデータは、受信バッファに格納され、送信完了フラグがONします。受信完了フ ラグがONしたのを確認して、受信バッファのデータをボードコントローラのレジスタにF150(READ)命令で読 み出してください。
- ②受信バッファクリア要求フラグをONするとシリアルデータボードが受信バッファをクリアし受信完了フラグをOFF します。

③受信完了フラグが OFF したのを確認して、受信バッファクリア要求をOFFしてください。

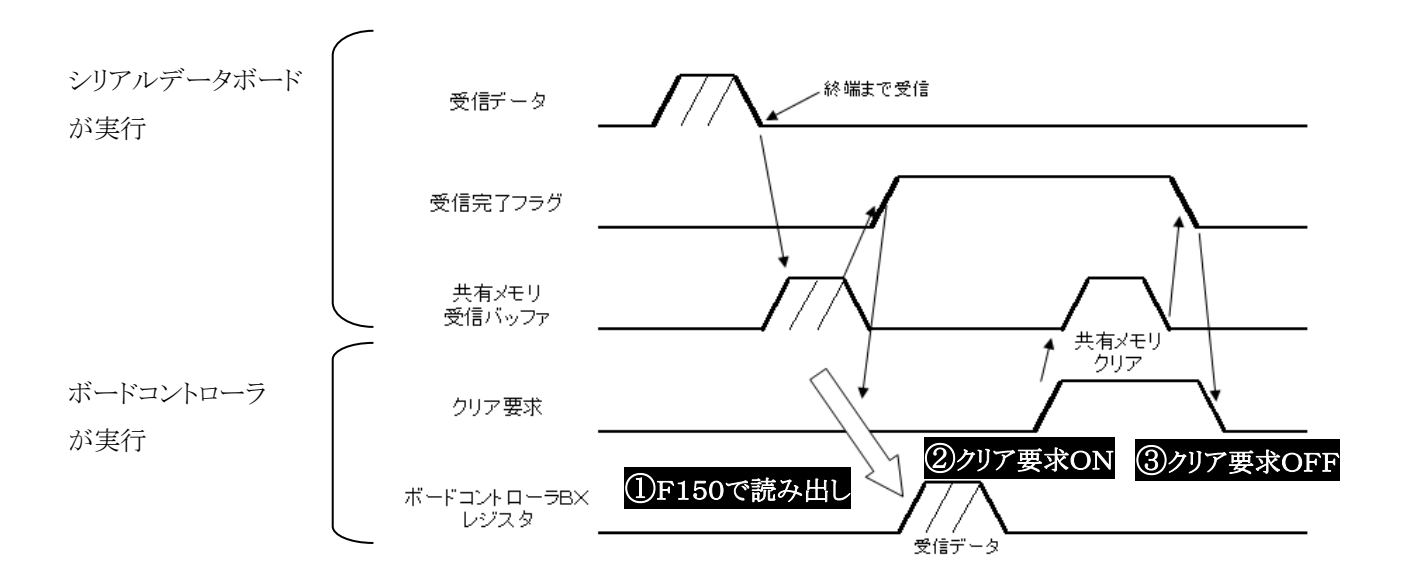

# (4)送信

データ送信をする際、本タイミングチャートで実施してください。

①送信するデータをF151(WRT)命令で送信バッファに書き込みます。

②送信要求フラグをONすると、シリアルデータボードは送信バッファのデータをポートから送信し、送信完了フラ グをONします。

③送信完了フラグがONしたのを確認し、送信要求フラグをOFFするとシリアルデータボードは送信バッファの内 容をクリアし、送信完了フラグをOFFします。

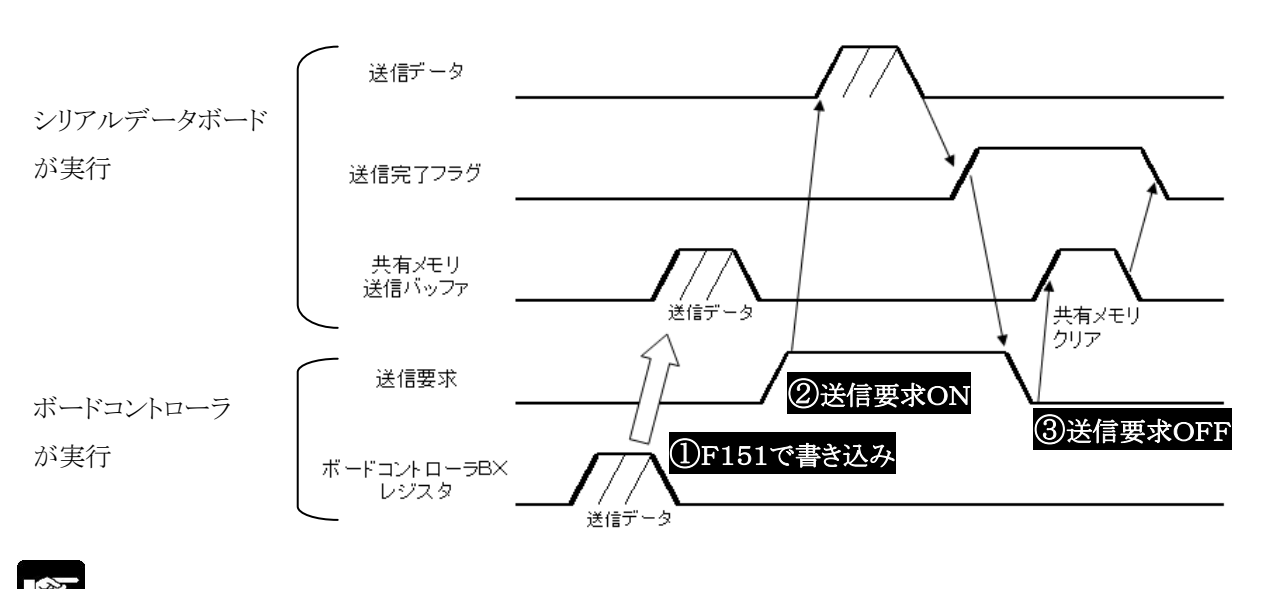

ご注意:同じポートにて送受信が同時に行われないように、ボードコントローラや相手機器のプログラムを作成 してください。

# **11.9.4** シリアルデータボード通信サンプルプログラム

下記システムを想定して、シリアルデータボードの通信方法をラダープログラムの作成例にて解説します。

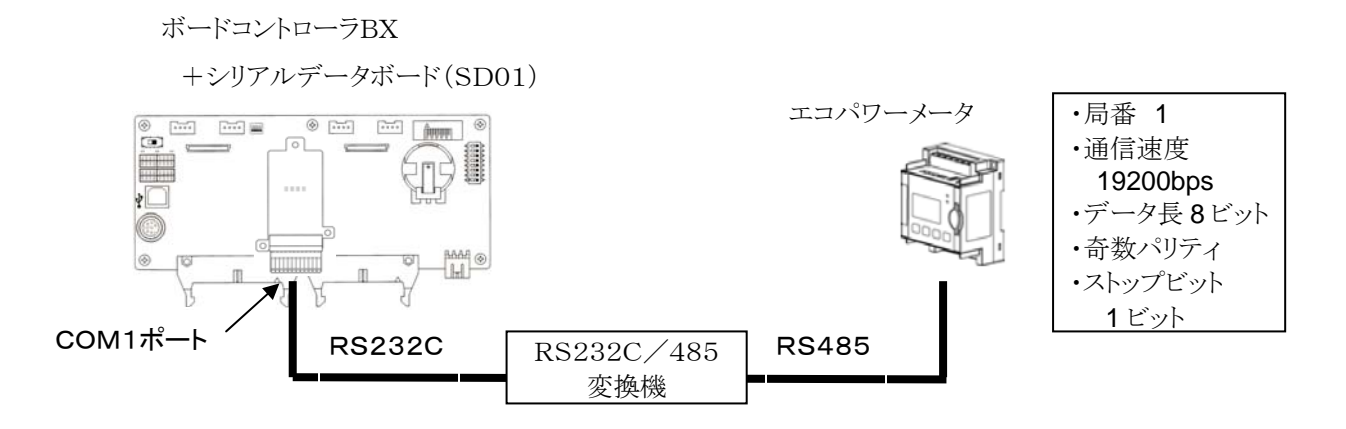

ボードコントローラBX(ABXC32T)の拡張スロット0にシリアルデータボードSD01(ABXSD01)を装着し、COM1ポ ートとエコパワーメータをRS232C/485変換機を介して接続します。

ラダープログラムによって、エコパワーメータのデータレジスタ DT100、101(積算電力量)の読み出し、書き込みを行 います。

シリアルデータボードの通信は下記のような流れで行います。

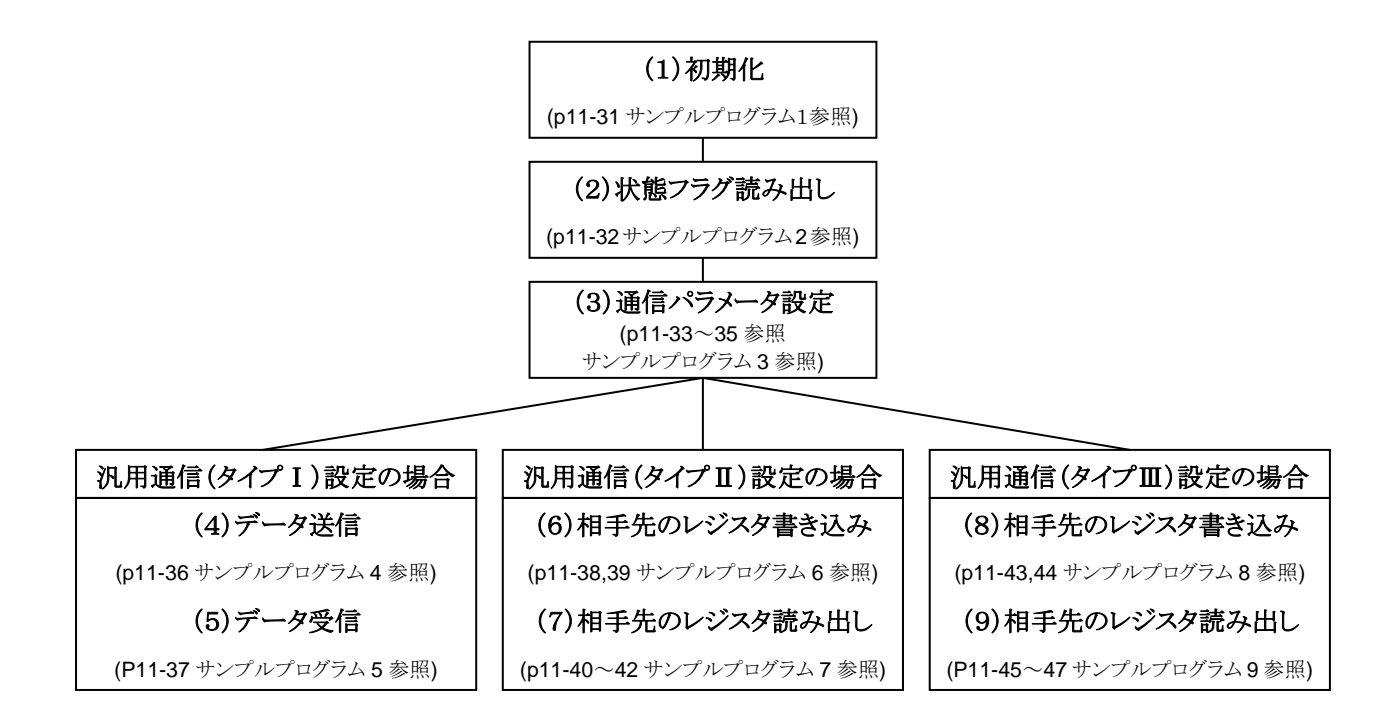

# **(**1**)**初期化 シリアルデータボードを使用する際は、プログラム開始時に必ず下記の初期化を行ってください。

 ラダープログラム開始時に状態フラグの初期化を必ず行ってください。状態フラグの初期化は、共有メモリの状 態フラグクリア要求をONする(要求フラグ b8 に1を書き込む)ことで、自動的に行われます。 状態フラグクリアが終了すると、自動で状態フラグクリア要求はOFFされます。

 また、シリアルデータボードは電源投入後、約50ms後に準備完了フラグをONします。 ラダープログラムでは、準備完了フラグがONしたことを確認してから、プログラムの処理が始まるようにしてくださ い。

準備完了フラグは、装着するスロットによって変化します。下表を参照してください。

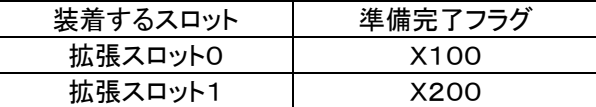

ご注意:準備完了フラグがONされる迄に共有メモリにアクセスすると、エラーとなる場合があります。

# サンプルプログラム 1

COM1 ポートの初期化を行うプログラム例です。

①準備完了フラグがONしたことを確認する。

②状態フラグクリア要求フラグをONする。(要求フラグb8に1を書き込む)

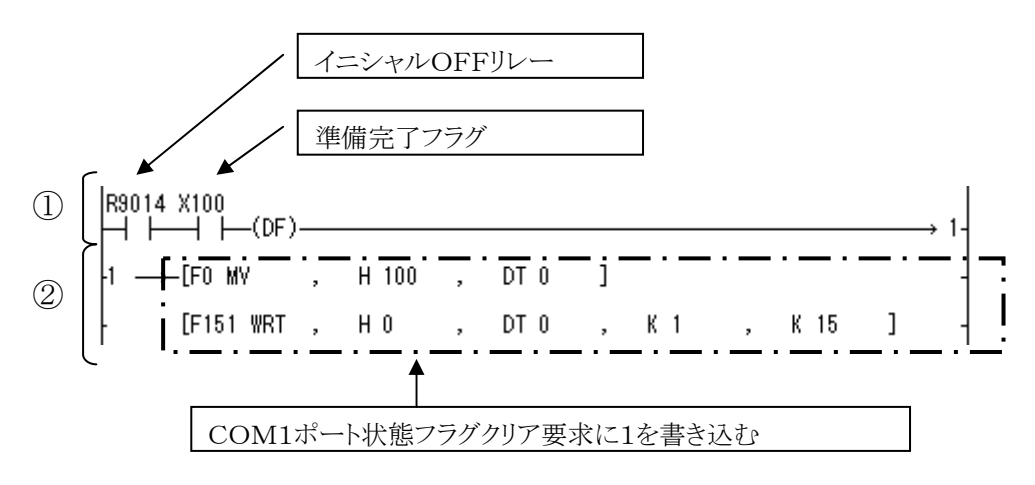

ご注意:COM2,COM3,COM4ポート使用時は、COM1ポートと同様の処理をそれぞれ行ってください。

# (2)状態フラグ読み出し

共有メモリの状態フラグは、共有メモリより読み出して、WRレジスタに格納するとプログラムが簡素化できます。 WRレジスタに格納することで、状態フラグが内部リレーに割り当てられます。

サンプルプログラム 2<br>- FR9010<br>- 0円 F--[F150 READ , H0 , K10 , K4 , WR20 ] -

 (スロット0の共有メモリの10番地から4ワード読み出し、WR20を先頭に格納する。) 上記のプログラムを挿入することで、状態フラグが以下の表のようにリレーに割り当てられます。

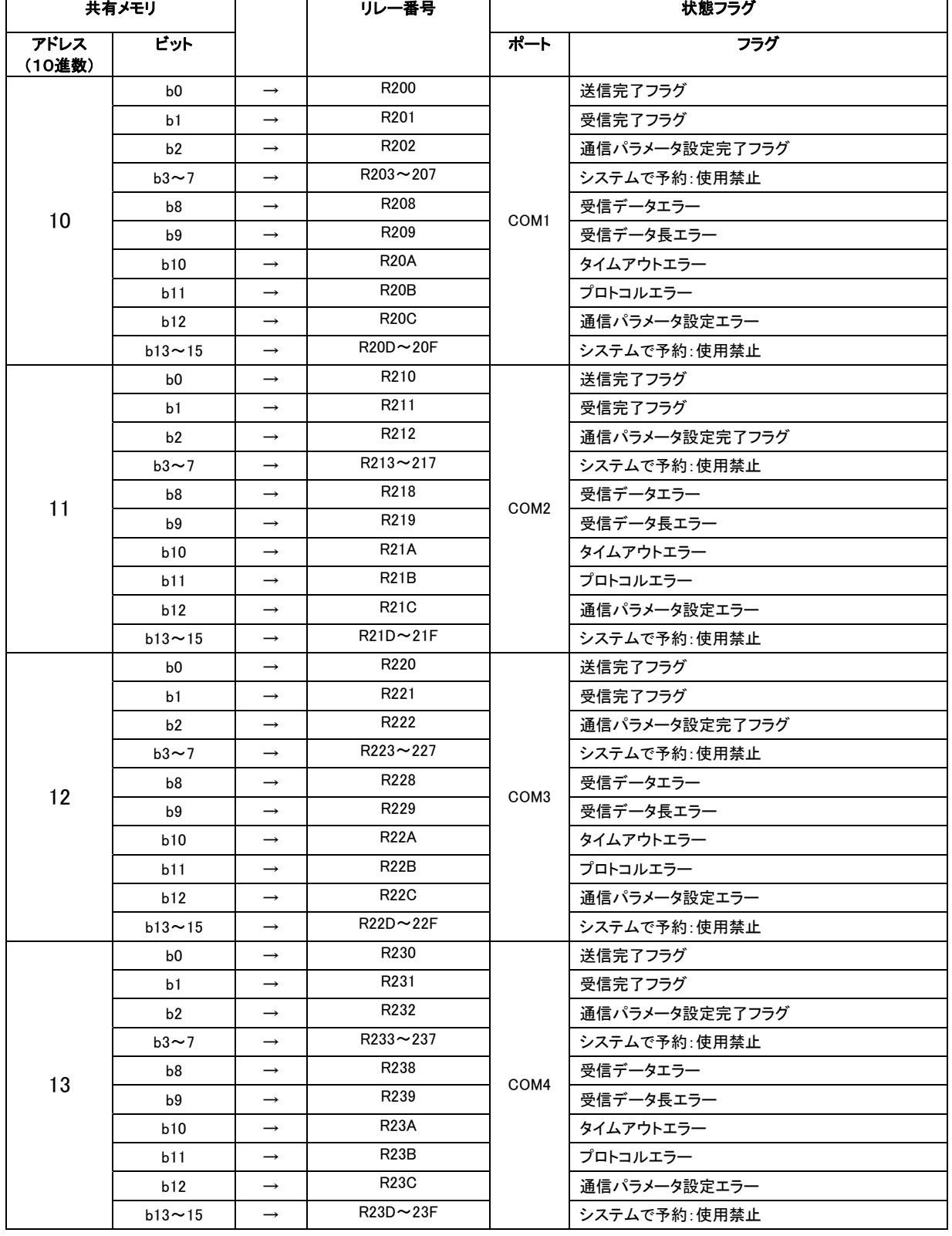

# (3)通信パラメータ設定

通信パラメータの設定は、共有メモリの通信パラメータ設定エリアに、設定データを書き込み、通信パラメータ設 定要求フラグをONすることで設定されます。

### 通信パラメータ設定の例

COM1ポートを19200bps、データ長8ビット、奇数パリティ、ストップビット1ビット、タイムアウト時間10s、送信開始 遅れ時間 即時応答、受信完了判定時間 255ms、汎用通信(タイプⅠ)、終端コードCRに設定するときの例です。 (汎用通信(タイプⅠ)の場合、タイムアウト時間設定は不要ですが、説明のためここでは設定します。)

### ①通信速度、データ長、パリティ、ストップビット

 下表より、COM1ポート、通信速度19200bpsの場合は、H06を共有メモリの20(下位:b7~b0)に書き込みます。 データ長(8ビット)、パリティ(奇数パリティ)、ストップビット(1ビット)は、b15~b12 を0とすると 0000 0011(2進 数)です。これを16進数に変換したH03を共有メモリ20(上位:b15~b8)に書き込みます。

上記より、共有メモリの20番地にはH0306を書き込みます。

### 通信パラメータ設定(通信速度、データ長、パリティ、ストップビット) (上位:**b15**~**b8**、 下位:**b7**~**b0**)

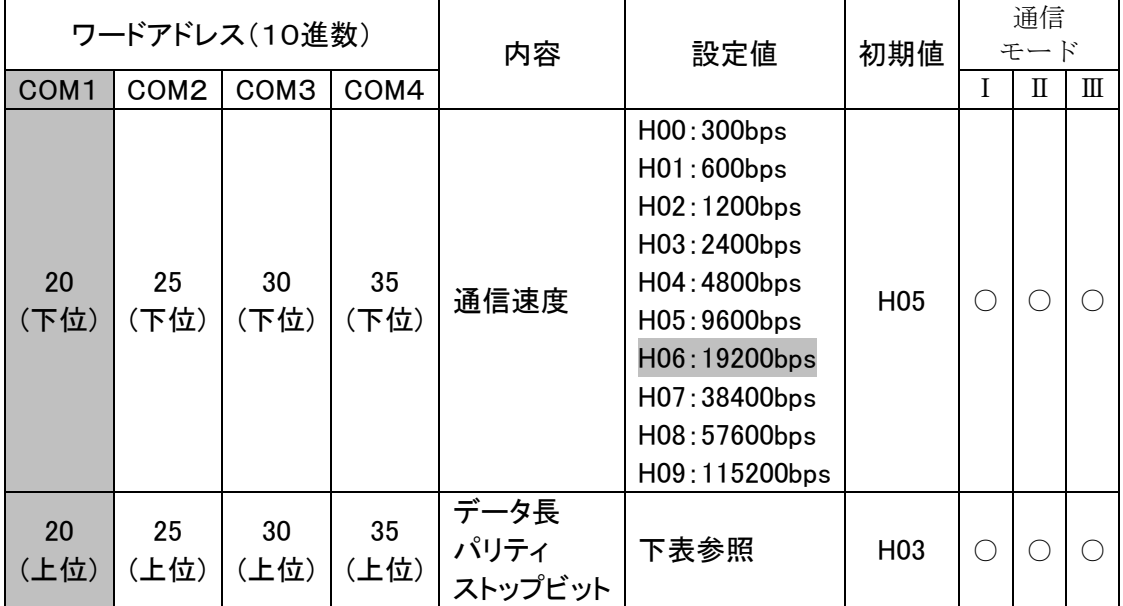

### (注1) データ長・パリティ・ストップビットの設定は下表のとおりです。

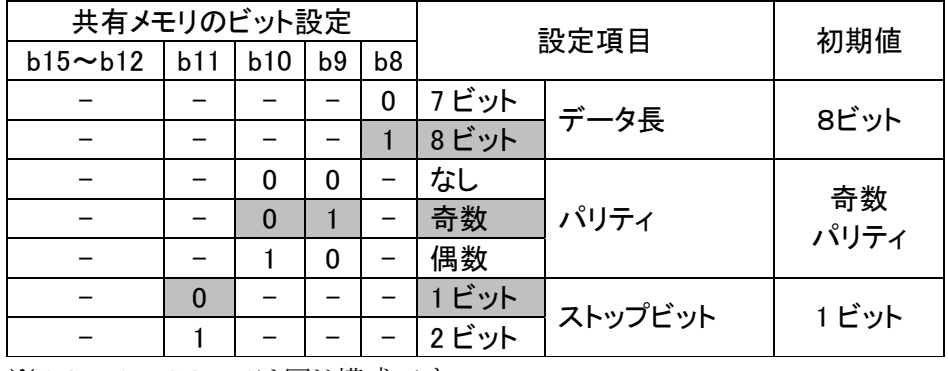

※COM1~COM4は同じ構成です。

# ②タイムアウト時間

 タイムアウト時間は、通信モードが汎用通信(タイプⅡ、Ⅲ)の場合に必要なパラメータです。MEWTOCOLもしく は、MODOBUS-RTUでコマンドを送信してから、スレーブ側からのレスポンスを待つ時間設定です。タイムアウ ト時間を越えてもレスポンスがない場合、タイムアウトエラーフラグがONになります。

下表より、COM1ポートのタイムアウト時間を10s(10000ms)に設定するには、K4000(K4000×2.5ms=100 00ms)を共有メモリのワードアドレス21番地に書き込みます。(K4000を16進数に変換して、H0FA0を書き込ん でも問題ありません)

# 通信パラメータ設定(タイムアウト時間)

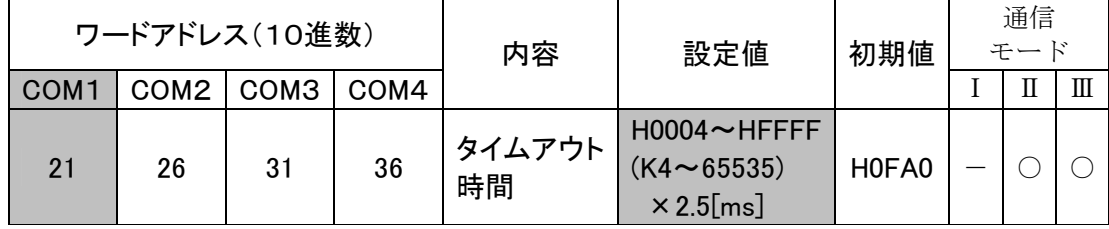

# ③送信開始遅れ時間、受信完了判定時間

### 送信開始遅れ時間

本設定で、送信要求をONしてから実際に送信される時間を遅らせることができます。データ送信する際、必要に 応じて調整してください。

### 受信完了判定時間

<汎用通信(タイプⅠ)の場合>

終端コードなし設定の場合のみ適応されます。最後に受信したデータから、設定した時間次のデータを受信し なければ、受信完了と判断します。

<汎用通信(タイプⅡ)の場合>

バイト間インターバル時間を監視し受信完了判定時間内に次データが来ない場合(データ化けなど終端コード が受信できない場合など)に受信完了と判断。受信パケット(当然異常データ)は破棄しエラーフラグ(レスポン ス待ちタイムアウトエラー)を ON します。

 下表より、COM1ポート、送信開始遅れ時間を即時応答にするには、H00を共有メモリの22(下位:b7~b0)に書 き込みます。

受信完了判定時間を255msに設定するにはH00(HFF でも可)を共有メモリ22(上位:b15~b8)に書き込みます。

上記より、共有メモリの22番地にはH0000を書き込みます。

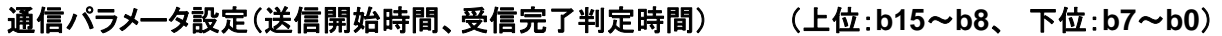

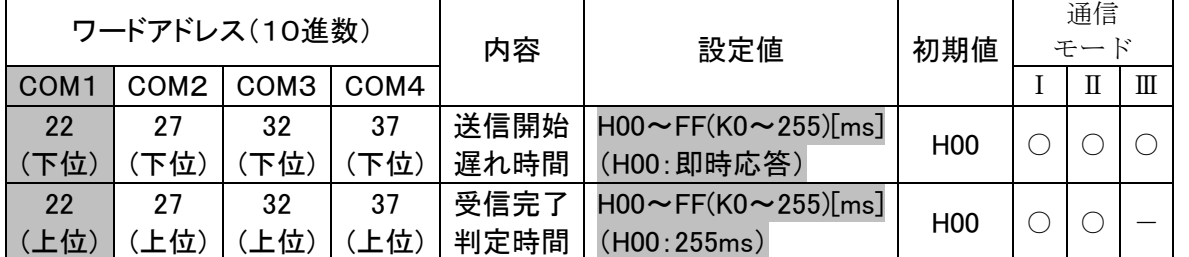

# ④通信モード、終端コード設定

下表より、COM1ポートの通信モードを汎用通信(タイプⅠ)に設定するには、共有メモリの23(下位:b7~b0)に H00を書き込みます。

終端コードをCRに設定するには、共有メモリ23(上位:b15~b8)にH01を書き込みます。 上記より、共有メモリ23にはH0100を書き込みます。

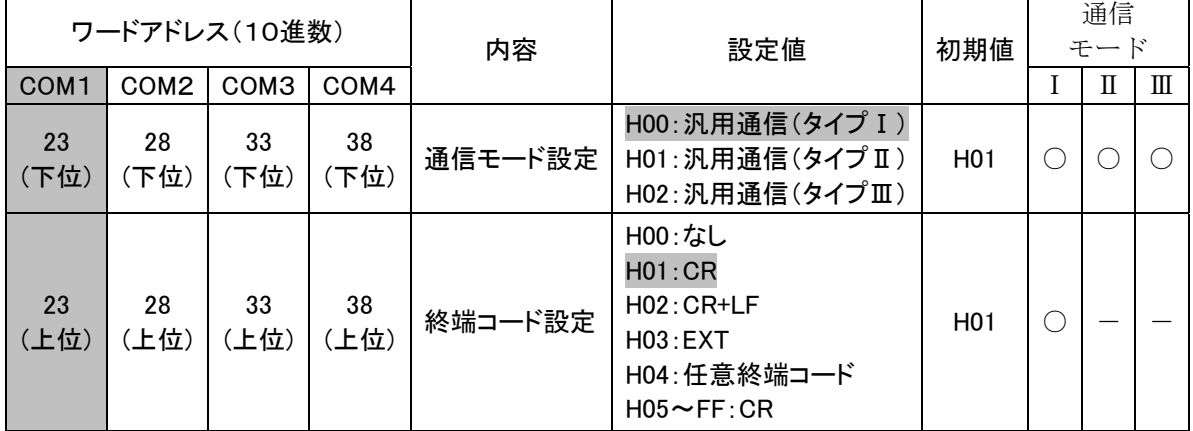

(上位:**b15**~**b8**、 下位:**b7**~**b0**)

※汎用通信(タイプⅡ)の場合、自動で終端コードは CR になります。 ※汎用通信(タイプⅢ)の場合、自動で終端コードの代わりに 3.5 文字時間になります。

# サンプルプログラム 3

COM1ポートを 19200bps、データ長8ビット、奇数パリティ、ストップビット1ビット、タイムアウト時間10s、送信開始 遅れ時間 即時応答、受信完了判定時間255ms、汎用通信(タイプⅠ)、終端コードCRに設定するときの例です。 (汎用通信(タイプⅠ)の場合、タイムアウト時間設定は不要ですが、説明のためここでは設定します。)

 ①状態フラグを BX の内部リレーWR20~23 に読み出します。(COM1状態フラグ b0~b15→R200~20F) ②任意(R10 ON)のタイミングで通信パラメータをボードコントローラのデータレジスタ(DT10~13)に格納し、 F151命令を用い、データレジスタ(DT10~13)に格納した通信パラメータを共有メモリの通信パラメータ設定 エリアに書き込みます。

 ④通信パラメータ設定要求フラグをONします。すると、共有メモリに書き込んだ通信パラメータが反映されます。 ⑤通信パラメータ設定完了フラグ(R202)がONしたのを確認して、通信パラメータ設定要求フラグをOFFします。

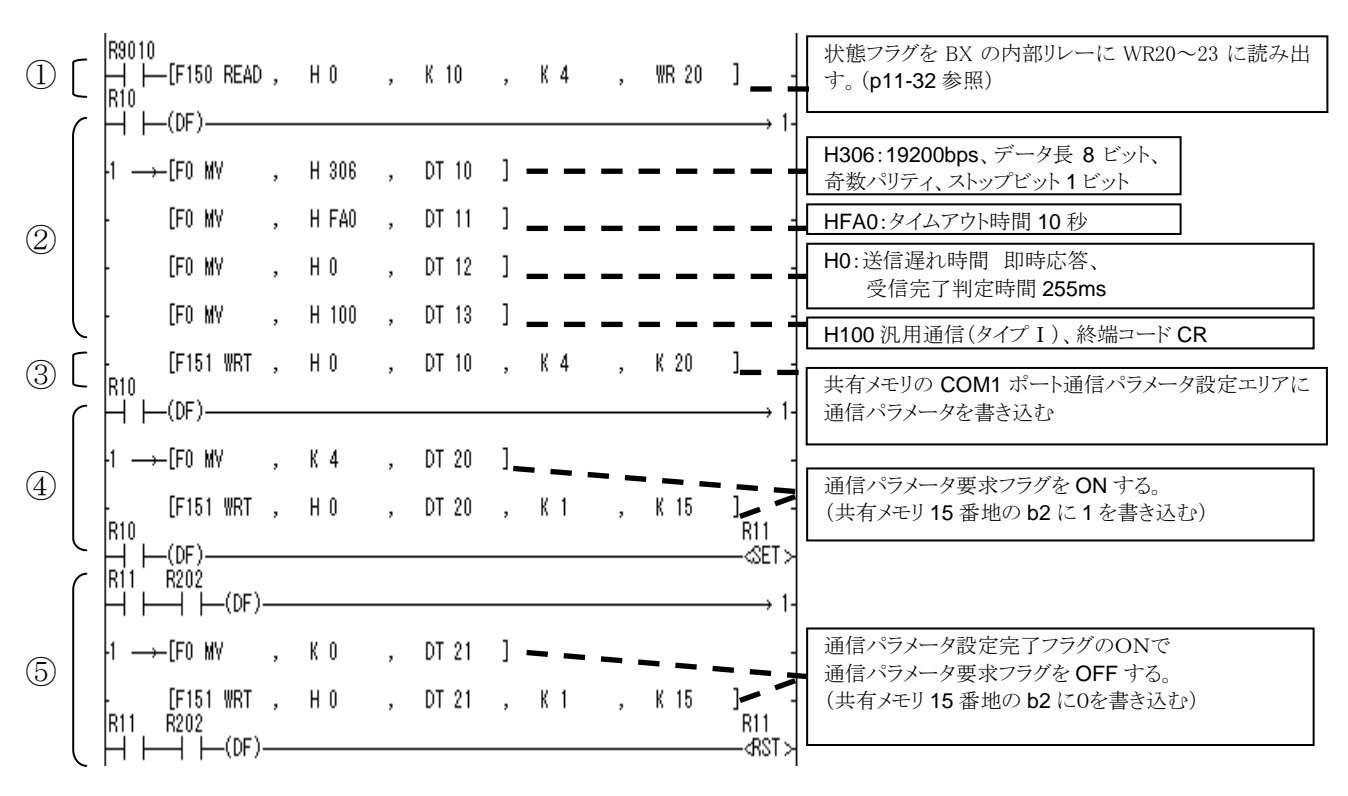

# (4)データ送信 汎用通信(タイプⅠ)の場合

シリアルデータボードの共有メモリの送信バッファエリアに送信するデータ書き込み、送信データバイト数格納エリ アに送信データバイト数を書き込み、送信要求フラグをONすると、シリアルデータボードが送信バッファのデータ を出力します。送信可能最大ワード数は100ワード(200バイト)です。

# サンプルプログラム4

シリアルデータボードより相手機器にデータ送信を行うプログラム例です

 ①状態フラグを BX の内部リレーWR20~23 に読み出します。(COM1状態フラグ b0~b15→R200~20F) ②任意(R30 ON)のタイミングで送信データを共有メモリの送信バッファに書き込みます。

③送信データバイト数を共有メモリの送信データバイト数格納エリアに書き込みます。

(ワード数ではなく、バイト数を書き込んでください。1ワード=2バイト)

④送信要求フラグをONすると、シリアルデータボードが送信バッファのデータを送信バッファ先頭から順に送信 データバイト数格納エリアの値分だけ、ポートから送信します。

⑤送信完了フラグ(R200)がONしたのを確認して、送信要求フラグをOFFするとシリアルデータボードが送信完了 フラグをOFFします。

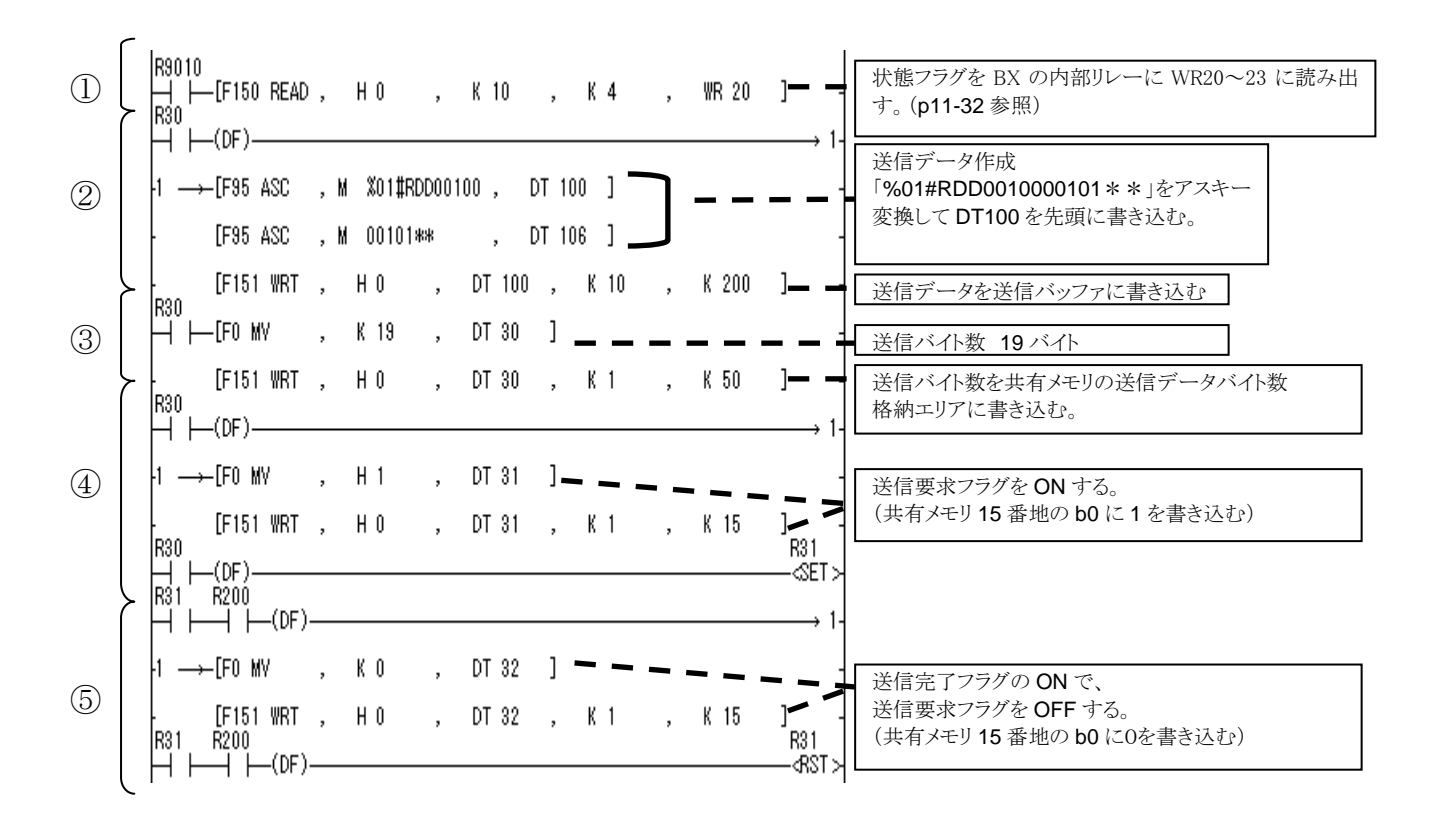

ご注意:(注1)汎用通信(タイプⅠ)で送信を行う場合、通信パラメータ設定で設定した終端コードが自動 で付加されます。 (注2)送信バイト数に終端コードのバイト数は含めないで下さい。

# (5)データ受信 汎用通信(タイプⅠ)の場合

シリアルデータボードに相手機器より送信されたデータを受信するプログラム例です。

 シリアルデータボードのポートにデータが受信されると、データはシリアルデータボードの共有メモリの受信バッフ ァに格納され、受信完了フラグがONになります。このデータをボードコントローラのレジスタDT200(任意)に格 納します。受信可能ワード数は最大100ワード(200バイト)です。

# サンプルプログラム5

 ①状態フラグを BX の内部リレーWR20~23 に読み出します。(COM1状態フラグ b0~b15→R200~20F) ②受信完了フラグ(R201)がONしたのを確認して、共有メモリの受信バイト数と受信データをボードコントローラの データレジスタに読み出し、受信バッファクリア要求をONします。 ③受信完了フラグ(R201)がOFFしたのを確認して、受信バッファクリア要求をOFFします。

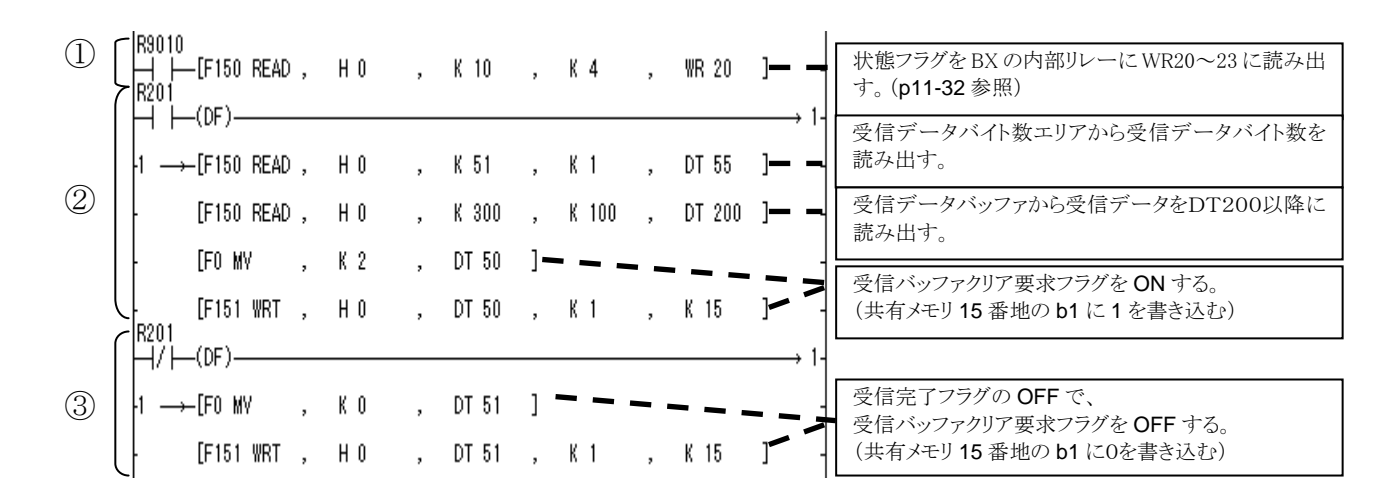

ご注意:(注1)DT200に格納された受信データは受信バイト数を用いてデータを抽出し、ラダープログラ ム内で活用してください。

(注2)受信バイト数に終端コードのバイト数は含まれません。

(注3)受信バッファには終端コードも格納されます。但し、200 バイトデータを受信した場合は、終 端コードは格納されません。

# (6)レジスタ書き込み 汎用通信(タイプⅡ)の場合

 ボードコントローラのデータをMEWTOCOLに対応した機器のデータレジスタに書き込みを行うプログラム例 です。

 MEWTOCOLヘッダ、書き込みワード数、相手機器のユニットNo.、相手機器のレジスタ種別、相手機器の データ格納先アドレス、書き込みデータを共有メモリの送信バッファに書き込み送信要求をONすることで、シリ アルデータボードがレジスタ書き込みのMEWTOCOLコマンドを自動で作成し送信します。MEWTOCOL ヘッダはヘッダ「%」と拡張ヘッダ「<」の2種類が選択可能です。最大書き込みワード数はヘッダにより異なりま すのでご注意ください。(下記表の書き込みワード数参照)

機器によっては、拡張ヘッダ「<」に対応していないものもあります。相手機器やデータ数に応じてヘッダを選 択してください。また、分割フレームには対応しておりません。

送信バッファへ書き込むデータは下記の表を参照ください。

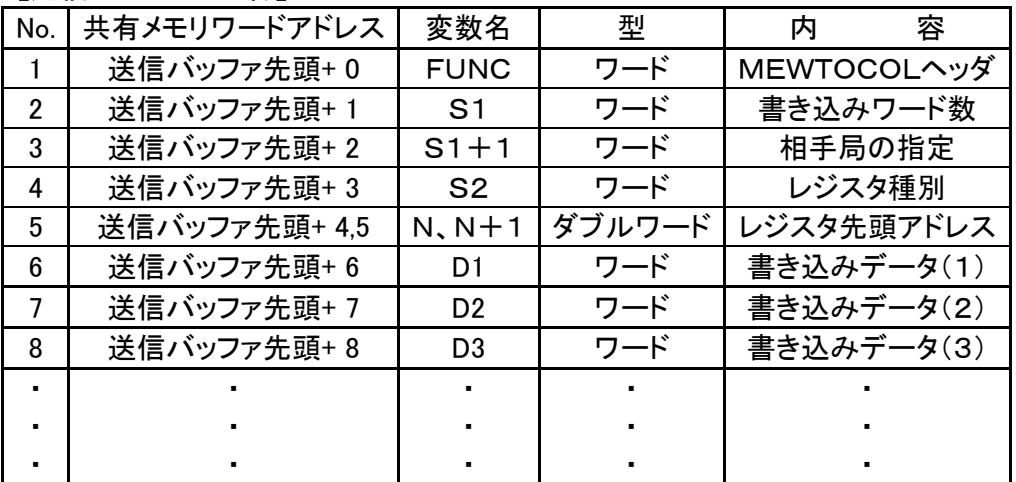

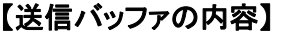

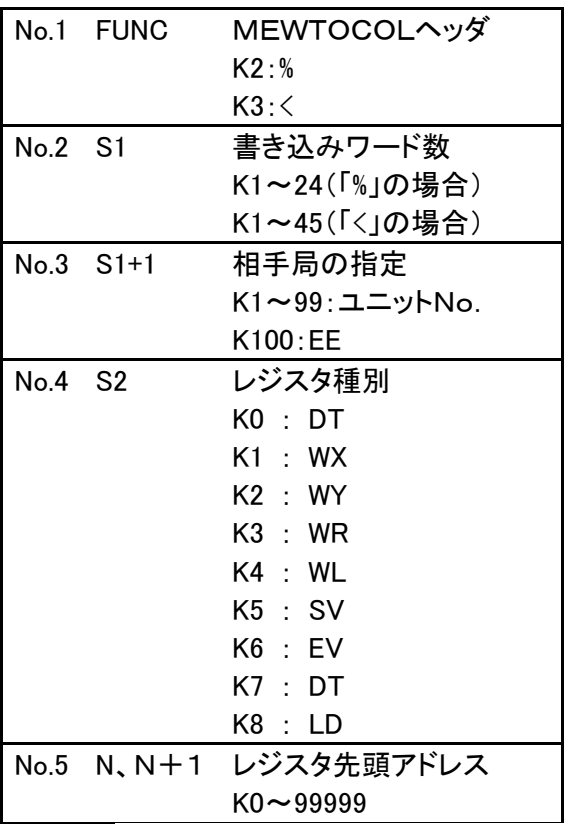

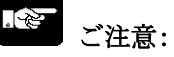

- (注1)範囲外の値を送信バッファに書き込み、送信 要求フラグを ON した場合、通信パラメータ設 定エラーフラグがONになり、エラーコードが格 納され、コマンド送信が行われません。エラー コードやラダープログラムを確認し、状態フラグ のクリア等を行ってください。
- (注 2)エラーレスポンスを受信した場合は、プロトコル エラーフラグが ON し、エラーコードがプロトコ ルエラーコード格納エリアに格納されます。
- (注 3)コマンド送信後、タイムアウト時間設定を超え てもレスポンスを受信できない場合、タイムアウ トエラーフラグが ON になります。
- (注 4)書き込みのレスポンス(ライト OK レスポンス)は 受信バッファには取り込まれません。レスポン スの有無、エラーレスポンスかどうかだけ判別 します。

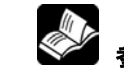

◆<br>◆ 参 照:<当社製MEWTOCOL通信手順>

# サンプルプログラム6

 COM1ポートから、MEWTOCOL に対応した相手機器のデータレジスタDT100、101に2ワード(4バイト)データ 「0」を書き込むプログラム例です。

### <コマンド送信>

 ①状態フラグを BX の内部リレーWR20~23 に読み出します。(COM1状態フラグ b0~b15→R200~20F) ②任意(R30 がON)のタイミングで、MEWTOCOLコマンドの作成のためのデータを共有メモリの送信バッファ に書き込み、送信要求フラグをONすると、シリアルデータボードが自動でMEWTOCOLコマンドを作成し、 ポートから送信します。

 ③送信完了フラグ(R200)がONしたのを確認し、送信要求をOFFすると、シリアルデータボードが送信完了フラ グをOFFします。

### <レスポンス受信(受信完了フラグ立ち下げ)>

 ④受信完了フラグ(R201)がONしたのを確認して、受信バッファクリア要求をONします。 ⑤受信完了フラグ(R201)がOFFしたのを確認して、受信バッファクリア要求をOFFします。

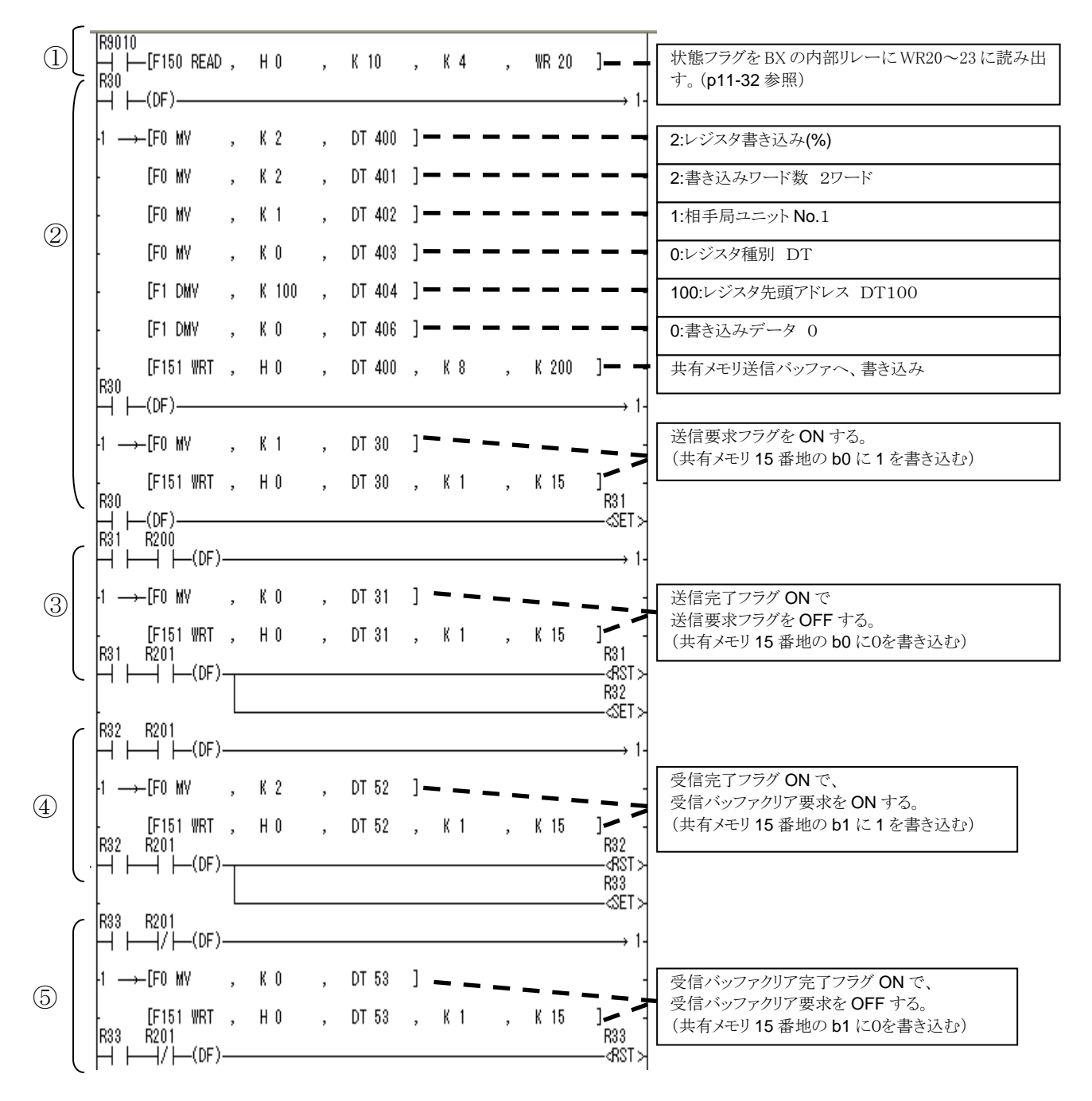

# (7)レジスタ読み出し 汎用通信(タイプⅡ)の場合

 MEWTOCOLに対応した相手機器のデータレジスタをボードコントローラ内データレジスタに読み出しを行う プログラム例です。

 読み出し指令、受信ワード数、相手機器のユニットNo.、相手機器のレジスタ種別、相手機器のデータ格納 先アドレス、を共有メモリの送信バッファに書き込み送信要求をONすることで、シリアルデータボードが自動で レジスタ読み出しのMEWTOCOLコマンドを作成して、ポートから送信します。相手機器からのレスポンスは、 自動でヘッダ等を取り除き、データのみを受信バッファに格納し、受信完了フラグをONします。このデータを読 み出し、ボードコントローラBXのレジスタに格納します。最大読み出し可能ワード数は24ワードです。(ヘッダ 「%」でレジスタ読み出しコマンドを作成します。レジスタ読み出しは、拡張ヘッダ「<」に対応しておりませんの でご注意ください。)

また、分割フレームには対応しておりません。

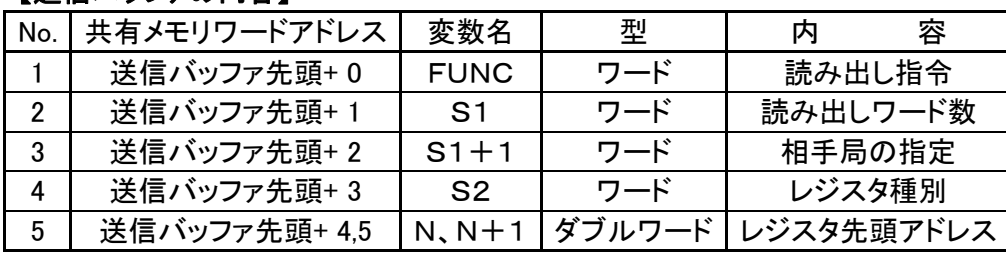

# 【送信バッファの内容】

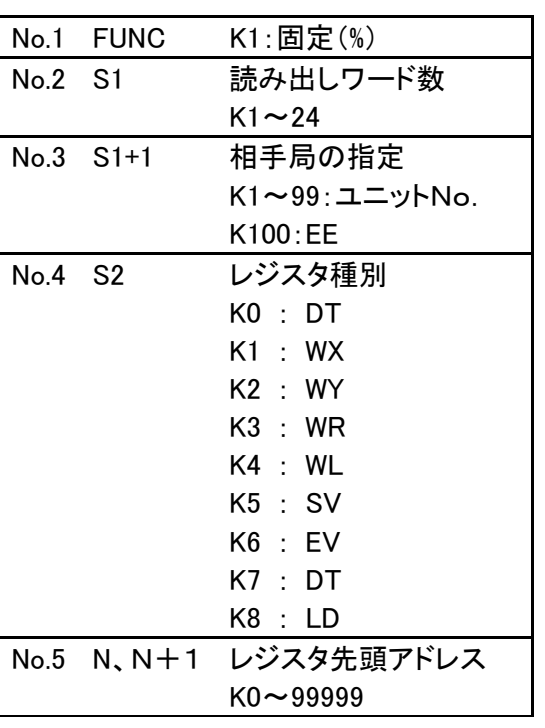

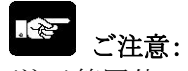

- (注1)範囲外の値を送信バッファに書き込み、送信 要求フラグを ON した場合、通信パラメータ設 定エラーフラグがONになり、エラーコードが格 納され、コマンド送信が行われません。エラー コードやラダープログラムを確認し、状態フラグ のクリア等を行ってください。
- (注 2 エラーレスポンスを受信した場合は、プロトコル エラーフラグが ON し、エラーコードがプロトコ ルエラーコード格納エリアに格納されます。
- (注 3)コマンド送信後、タイムアウト時間設定を超えて もレスポンスを受信できない場合、タイムアウト エラーフラグが ON になります。

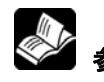

参 照:<当社製MEWTOCOL通信手順>

# サンプルプログラム7

 COM1ポートから、MEWTOCOL に対応した相手機器のデータレジスタDT100を先頭として2ワード(4バイト)デ ータを読み出し、ボードコントローラのデータレジスタDT300,301(任意)に格納するプログラム例です。

### <コマンド送信>

 ①状態フラグを BX の内部リレーWR20~23 に読み出します。(COM1状態フラグ b0~b15→R200~20F) ②任意(R50がON)のタイミングで、MEWTOCOLコマンドの作成のためのデータを共有メモリの送信バッファ に書き込み、送信要求フラグをONすると、シリアルデータボードが自動でMEWTOCOLコマンドを作成し、ポ ートから送信します。

 ③送信完了フラグ(R200)がONしたのを確認し、送信要求をOFFすると、シリアルデータボードが送信完了フラグ をOFFします。

### <レスポンス受信>

 ④受信完了フラグ(R201)がONしたのを確認して、受信データバッファ内のデータをボードコントローラのレジスタ に読み出し、受信バッファクリア要求をONします。

⑤受信完了フラグ(R201)がOFFしたのを確認して、受信バッファクリア要求をOFFします。

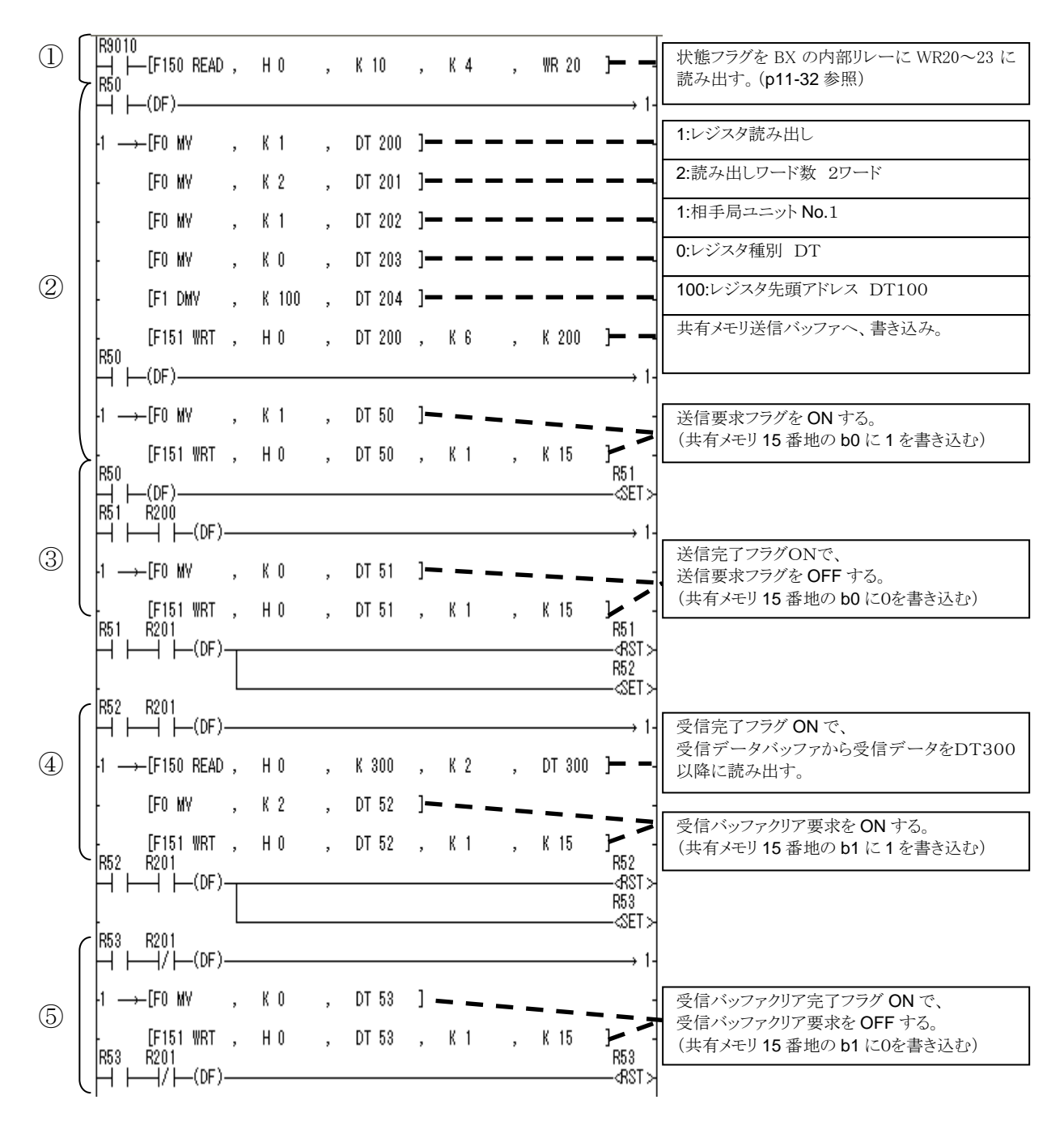

### $\mathbb{R}$ ご注意:DT300に読み出された受信データをラダープログラムで活用してください。

# 受信バッファへの受信データ格納

 シリアルデータボードより送信されたMEWTOCOLコマンドに対してのMEWTOCOLレスポンスを受信し自 動でMEWTOCOLレスポンスのデータ内容を共有メモリの先頭番地から展開します。

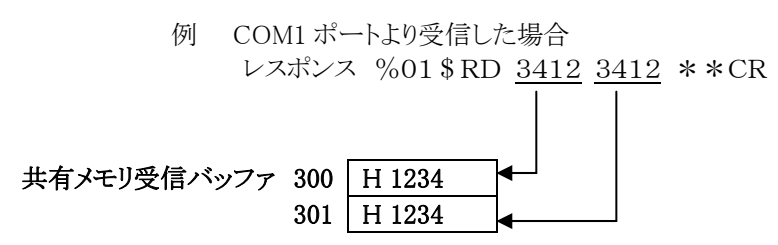

(MEWTOCOLでは、下位バイト上位バイトの順でデータを送信します。)

# (8)レジスタ書き込み 汎用通信(タイプⅢ)の場合

 ボードコントローラのデータをMODBUS-RTUに対応した機器のデータレジスタに書き込みを行うプログラ ム例です。

 書き込み指令、送信ワード数、相手機器のユニットNo.、相手機器のレジスタ種別、相手機器のデータ格納 先アドレス、送信データを共有メモリの送信バッファに書き込み、送信要求をONすることで、シリアルデータボ ードがMODBUS-RTUの保持レジスタ(データレジスタ)書き込みコマンドを自動で作成し、ポートから送信し ます。最大書き込み可能ワード数は 94ワードです。書き込み可能なレジスタは保持レジスタ(データレジスタ) のみですので、ご注意ください。

送信バッファへ書き込むデータは下記の表を参照ください。

# 【送信バッファの内容】

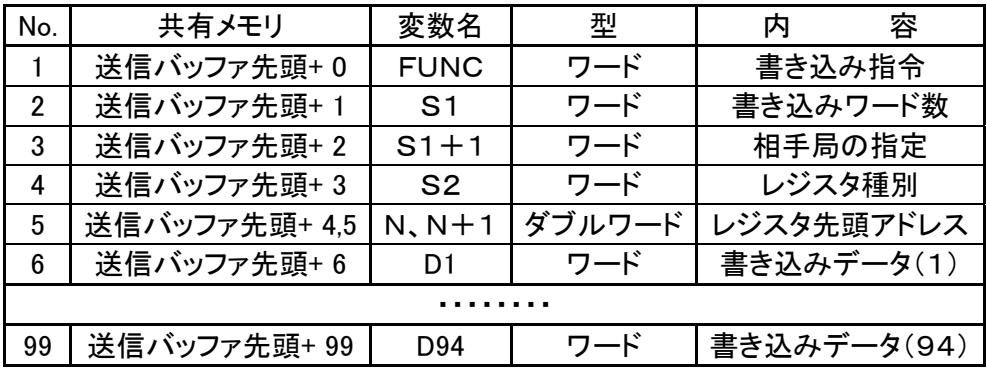

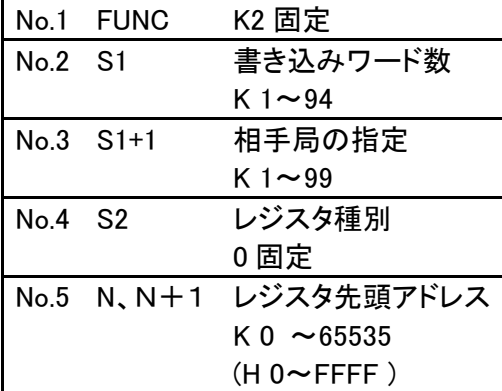

#### R. ご注意:

- (注1)範囲外の値を送信バッファに書き込み、送信 要求フラグを ON した場合、通信パラメータ設 定エラーフラグがONになり、エラーコードが格 納され、コマンド送信が行われません。エラー コードやラダープログラムを確認し、状態フラグ のクリア等を行ってください。
- (注 2 エラーレスポンスを受信した場合は、プロトコル エラーフラグが ON し、エラーコードがプロトコ ルエラーコード格納エリアに格納されます。
- (注 3)コマンド送信後、タイムアウト時間設定を超えて もレスポンスを受信できない場合、タイムアウト エラーフラグが ON になります。
- (注 4)書き込みのレスポンス(ライト OK レスポンス)は 受信バッファには取り込まれません。レスポン スの有無、エラーレスポンスかどうかだけ判別 します。

●<br>● ● 照:<FP-X MODBUS RTU仕様説明>

# サンプルプログラム8

 COM1ポートから、MODBUS-RTUに対応した相手機器のデータレジスタDT100、101に2ワード(4バイト) データ「0」を書き込むプログラム例です。

### <コマンド送信>

 ①状態フラグを BX の内部リレーWR20~23 に読み出します。(COM1状態フラグ b0~b15→R200~20F) ②任意(R30 がON)のタイミングで、MODBUS-RTUコマンドの作成のためのデータを共有メモリの送信バッ ファに書き込み、送信要求フラグをONします。すると、シリアルデータボードが自動でMODBUS-RTUコ マンドを作成し、ポートから送信します。

 ③送信完了フラグ(R200)がONしたのを確認して、送信要求をOFFします。すると、シリアルデータボードが送 信完了フラグをOFFします。

### <レスポンス受信(受信完了フラグ立ち下げ)>

 ④受信完了フラグ(R201)がONしたのを確認して、受信バッファクリア要求をONします。 ⑤受信完了フラグ(R201)がOFFしたのを確認して、受信バッファクリア要求をOFFします。

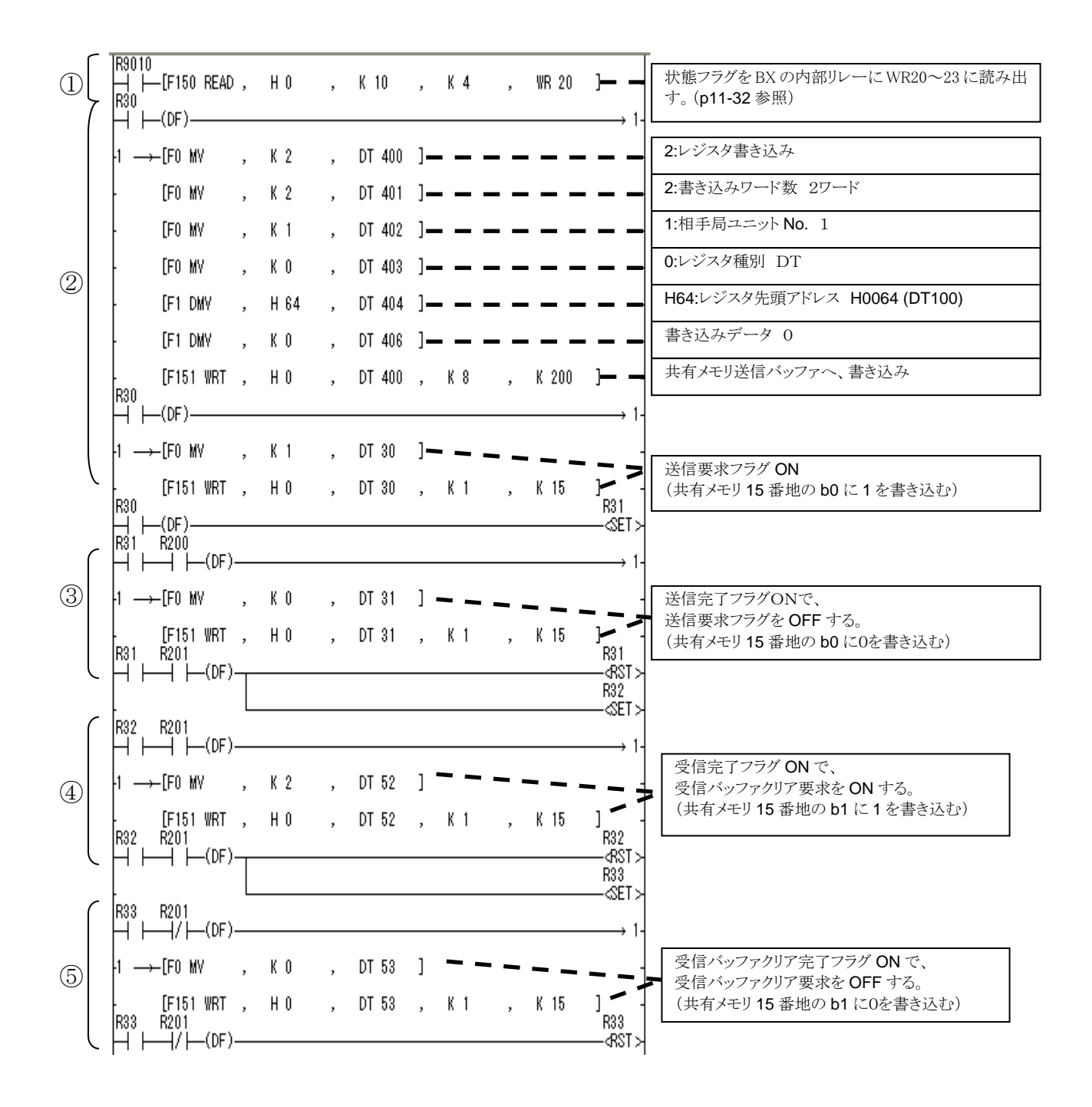

# (9)レジスタ読み出し 汎用通信(タイプⅢ)の場合

 MODBUS-RTUに対応した相手機器のデータレジスタをボードコントローラのデータレジスタに読み出しを 行うプログラム例です。

 読み出し指令、受信ワード数、相手機器のユニットNo.、相手機器のレジスタ種別、相手機器のデータ格納 先アドレス、を共有メモリに書き込み、送信要求をONすることで、シリアルデータボードが相手機器のレジスタ の内容を読み出して共有メモリの受信バッファに格納し、受信完了フラグをONします。このデータを読み出し、 ボードコントローラBXのレジスタに格納します。最大読み出し可能ワード数は94ワードです。読み出し可能な レジスタは保持レジスタ(データレジスタ)のみですので、ご注意ください。

# 【送信バッファの内容】

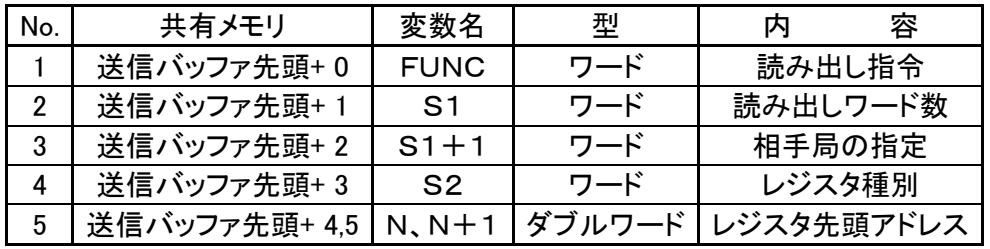

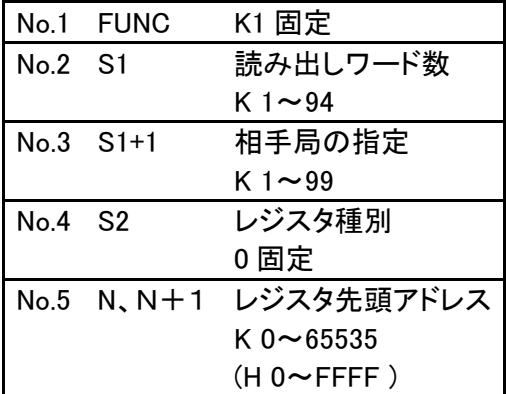

#### 2. ご注意:

- (注1)範囲外の値を送信バッファに書き込み、送信 要求フラグを ON した場合、通信パラメータ設 定エラーフラグがONになり、エラーコードが格 納され、コマンド送信が行われません。エラー コードやラダープログラムを確認し、状態フラグ のクリア等を行ってください。
- (注 2)エラーレスポンスを受信した場合は、プロトコル エラーフラグが ON し、エラーコードがプロトコ ルエラーコード格納エリアに格納されます。
- (注 3)コマンド送信後、タイムアウト時間設定を超えて もレスポンスを受信できない場合、タイムアウト エラーフラグが ON になります。

◆<br>◆ 参 照:<FP-X MODBUS RTU仕様説明>

# サンプルプログラム9

 COM1ボードからMODBUS-RTUに対応した相手機器のデータレジスタ「DT100」を先頭にして2ワード(4 バイト)データを読み出し、ボードコントローラのデータレジスタDT300,301に格納するプログラム例です。

### <コマンド送信>

 ①状態フラグを BX の内部リレーWR20~23 に読み出します。(COM1状態フラグ b0~b15→R200~20F) ②任意(R50 がON)のタイミングで、MODBUS-RTUコマンドの作成のためのデータを共有メモリの送信バッ ファに書き込み、送信要求フラグをONします。すると、シリアルデータボードが自動でMODBUS-RTUコ マンドを作成し、ポートから送信します。

 ③送信完了フラグ(R200)がONしたのを確認して、送信要求をOFFします。すると、シリアルデータボードが送 信完了フラグをOFFします。

### <レスポンス受信>

 ④受信完了フラグ(R201)がONしたのを確認して、受信データバッファ内のデータをボードコントローラのレジス タに読み出し、受信バッファクリア要求をONします。

⑤受信完了フラグ(R201)がOFFしたのを確認して、受信バッファクリア要求をOFFします。

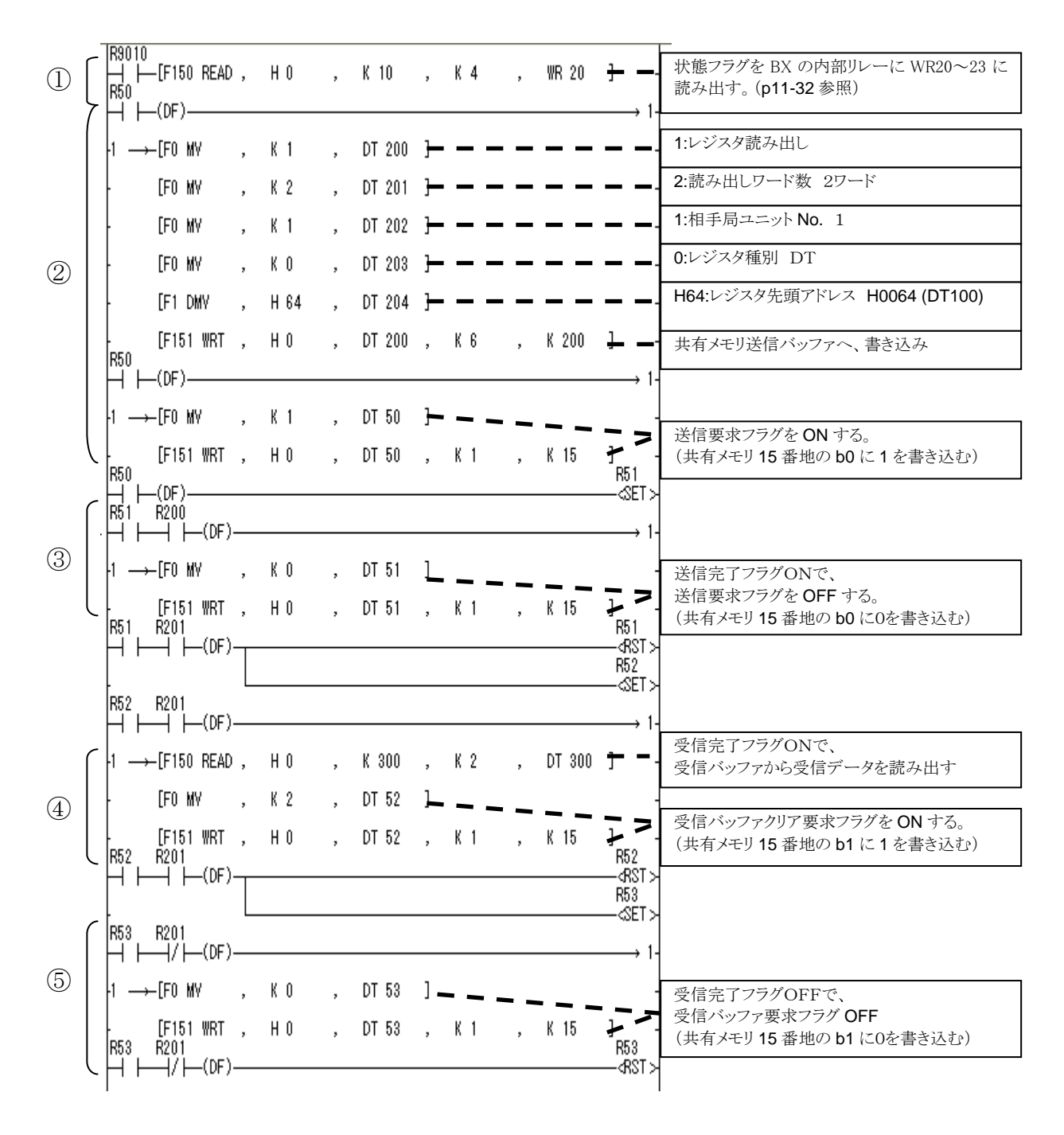

#### 华" **■ご注意:**DT300に読み出された受信データをラダープログラムで活用してください。

### 受信バッファへの受信データ格納

 シリアルデータボードより送信されたMODBUS-RTUコマンドに対してのMODBUS-RTUレスポンスを 受信し自動でMODBUS-RTUレスポンスのデータ内容を共有メモリ受信バッファの先頭番地から展開しま す。

例 COM1 ポートより受信した場合

 レスポンス 01 03 04 12 34 12 34 CRC 共有メモリ受信バッファ 300 H 1234 301 H 1234

# **11.9.5** シリアルデータボードでの送受信ができないとき

### ●状況

ケーブルの結線やプログラムの内容が間違っている可能性があります。以下の点を確認してください。

### ●対処方法1

ケーブル誤配線の可能性があります。コネクタ結線図を確認して、テスターなどで導通チェックを行ってください。 すでに、通信した実績のあるシリアルデータボードやケーブルでデータの送受信ができない場合は、以下の対処方法 にお進みください。

### ●対処方法2

ボードコントローラBXはRUNモードになっていますか? RUNモードでない場合は、ボードコントローラBXの動作モードを切り替えてください。

### ●対処方法3

接続している外部機器と通信パラメータは合っていますか? 通信速度やパリティ等の通信パラメータを確認してください。

### ●対処方法4

状態フラグの読み出しで、状態フラグを格納したリレー番号と使用しているリレー番号は合っていますか? 状態フラグを格納したリレー番号と使用しているリレー番号を確認してください。

#### ●対処方法5

プログラムのF150(READ)、F151(WRT)で指定するスロットNo.は正しいですか? スロット No.を確認してください。

### ●対処方法6

プログラムのF150(READ)、F151(WRT)で指定する共有メモリのアドレスやデータを読み出しや書き込みを行うデ ータレジスタなどのアドレスを確認してください。

### ●対処方法7

プログラムで使用している定数は正しいですか?間違いがないかを確認してください。 (10進数(K○○)と16進数(H△△)を間違いやすいので注意してください。)

### ●対処方法8

送受信の手順は正しいですか? シーケンスプログラムを確認してください。

### ●対処方法9

初期化は行っていますか?初期化が行われているか、プログラムを確認してください。

### ●対処方法10

同時送信を行っていませんか?送信が同時に行われていないか、プログラムを確認してください。

# 自己診断と異常時の対処方法

# **12.1** 自己診断機能

# **12.1.1** LEDによる状態表示

# ■ コントロールボードの状態表示LED

- ・コントロールボードには異常発生時にその 状況を判断し、必要に応じて運転を停止する 自己診断機能を内蔵しています。
- ・異常が発生した時は、コントロールボード本体 の動作状態表示LEDが下表のようになります。

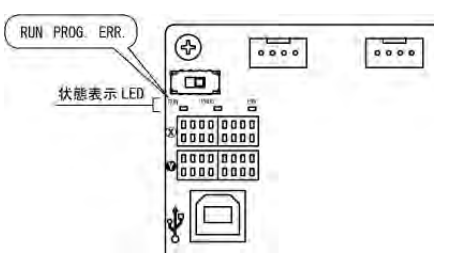

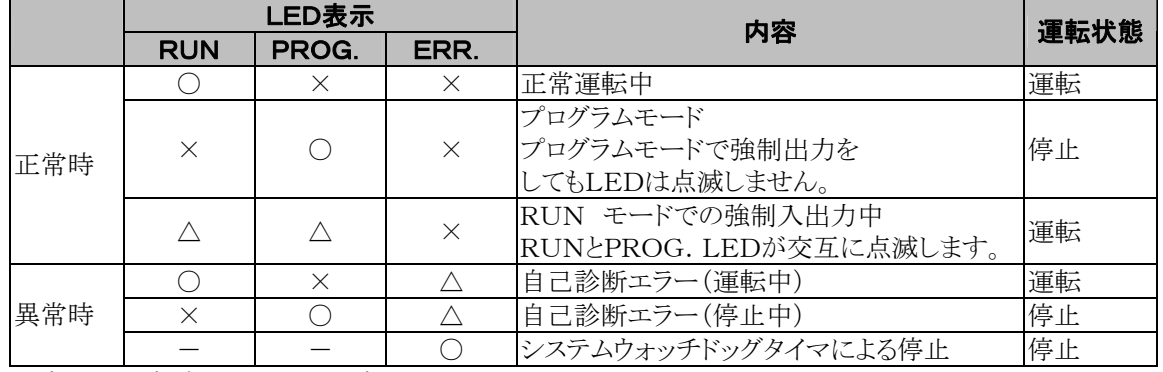

○:点灯 △:点滅 ×:消灯 ー:点灯または消灯

# **12.1.2** 異常時の運転モードについて

- ・異常発生時には通常の場合、運転を停止します。
- ・ただし、エラーの種類によっては、システムレジスタを設定することで、運転を継続させるか、停止させるか を選択できます。運転の継続、停止が設定できるエラーは、下記のメニューのとおりです。

# ●ツールソフトの環境(システムレジスタ)設定メニュー

FPWIN GRでのエラー時の運転の設定は、メニューバーの[オプション(O)]→[PLCシステムレジスタ設 定]を選択し、[異常時運転]タブをクリックしてください。下記画面が表示されます。

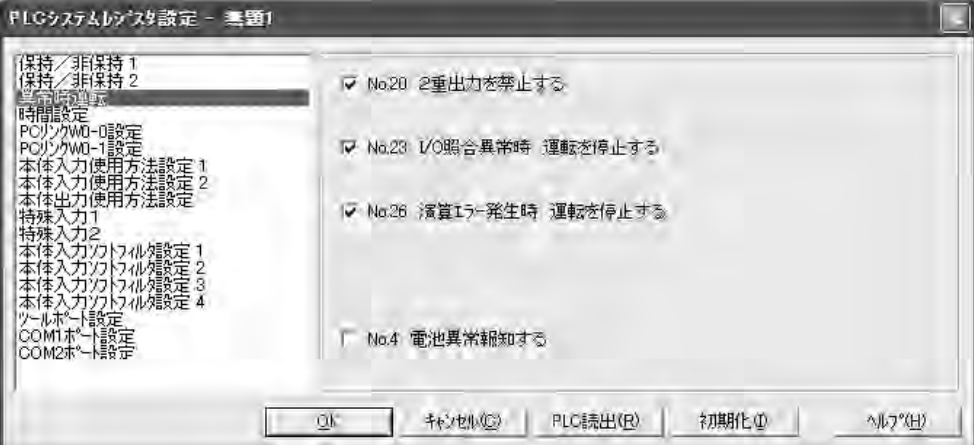

### 【 例1 】2重出力を許可する場合

システムレジスタNo. 20のチェックボックスをOFFしてください。この場合、再び運転してもエラー扱いとな りません。

# 【 例2 】演算エラー発生時にも運転を継続する場合

システムレジスタNo. 26のチェックボックスをOFFしてください。この場合、演算エラーが発生しても運転を 継続します。

# **12.2** 異常時の対処方法

# **12.2.1** ERR. LEDが点滅したら

# ■ 状 況 自己診断エラーが発生しました。

#### ● 処理手順 ①

プログラミングツールを使って、エラー内容(エラーコード)を確認してください。

### FPWIN GRを使って

FPWIN GRでは、プログラミングやデバッグ中のボードコントローラBXにエラーが発生しRUNモードから PROGモードに切り替わった場合、以下のステータス表示ダイアログボックスが自動的に表示されます。自 己診断エラーメッセージの内容を確認してください。

# ステータス表示ダイアログボックス

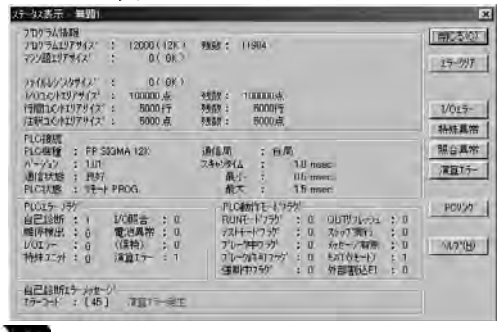

演算エラーの場合は、このダイアログボックスでエラー アドレスを確認できます。

エラーの原因を修正後、[エラークリア]ボタンをクリック し、エラークリアを実行してください。

# ここがポイント:ステータス表示ダイアログボックスを表示させる場合は、メニュー操作で [オンライン**(L)**]→[ステータス表示**(T)**]を選択してください。

### ● 処理手順 ②

# <エラーコードが1~9の場合>

・状 況

プログラムに文法エラーがあります。

# ・操作 ①

ボードコントローラBXをPROG.モードに切り替えてエラー状態を解除してください。

### ・操作 ②

FPWIN GRでトータルチェックをかけて文法エラーの箇所を確認してください。

### <エラーコードが20以上の場合>

### ・状 況

文法エラー以外の自己診断エラーが発生しています。

#### ・操作

PROG.モードで、プログラミングツールを使いエラー状態を解除してください。

### <エラーコードが42の場合①>

#### ・状 況

コントロールボードの電源投入時に接続していた増設I/Oボード、拡張ボードが外れている。または、増 設I/Oボードの電源が切れている。

#### ・操作①

コントロールボードの電源をOFFし、増設I/Oボード、拡張ボードを接続してください。

### ・操作②

増設I/Oボードの電源を入れてください。

### <エラーコードが42の場合②>

# ・状 況

瞬時停電等の短時間の停電が発生し、増設I/Oボードの電源のみOFFした。

# ・操作

増設I/Oボードの電源が復旧すると、自動的にコントロールボードにリセットがかかり、再起動します。

### FPWIN GRを使って

前項の"ステータス表示"のダイアログボックスで[エラークリア]ボタンをクリックしてください。 エラーコード43以上のエラーがクリアできます。

- ・PROG.モードで電源を入れ直してもエラーをクリアできますが、保持型データ以外の演算メモリ の内容はクリアされます。
- ・自己診断エラーセット命令F148(ERR)を使用しても、エラーをクリアできます。
- ・モード切替スイッチが[RUN]になっていると、エラー解除と同時にRUN状態となります。 したがって、エラーの原因が取り除かれていない場合は、RUN後、再度エラーが発生しますので エラーのクリアができていないように見えることがあります。

**いた。**<br>スペー ここがポイント:演算エラー(エラーコード45)発生時にはプログラムのエラー発生アドレスが

 特殊データレジスタDT90017およびDT90018に格納されます。 この場合はエラー状態を解除する前にダイアログボックスの[演算エラー]ボタンを クリックし、エラー発生アドレスを確認してください。

# **12.2.2** ERR. LEDが点灯したら

# ■ 状 況 システムウォッチドグタイマが働いて、コントローラの運転が停止しました。

### ●確認手順 ①

ーーー・・・・<br>ボードコントローラBXをPROG.モードにして電源を入れ直してください。<br>・ここで再びFRR ⅠFD が点灯したら コントロールボード本体の異常 ・ここで再びERR. LED が点灯したら、コントロールボード本体の異常が考えられます。 弊社へご連絡ください。

・ERR. LEDが点滅したら、前項の手順をご覧ください。

### ●確認手順 ②

ボードコントローラBXをRUNモードに切り替えてください。

・ここでERR. LED が点灯したら、プログラムの処理に時間がかかりすぎています。 プログラムを再検討してください。

# プログラム見直しのポイント

(1) プログラムが無限ループになっていませんか?

JMP命令やLOOP命令など、プログラムの流れを制御する命令をチェックしてください。

(2)割り込み命令が連続して実行されていませんか?

# **12.2.3** 全部のLEDが点灯しなかったら

# ●確認手順 ①

コネクタ・端子のゆるみなど電源との結線を再度チェックしてください。

# ●確認手順 ②

許容範囲内の電圧がかかっているかチェックしてください。 ・電源が大きく変動していないかチェックしてください。

# ●確認手順 ③

他の機器と電源を共有している場合は、他の機器を電源から外してみてください。

・ここで、コントロールボード本体のLEDが点灯するようであれば、外部電源容量を大きくするか、 別電源を設けてください。

・不明な点は、弊社へご連絡ください。

# **12.2.4** 思い通りに出力がでなかったら

出力側のチェック→入力側のチェック順にすすめてください。

### ■ 出力側のチェックー1 出力表示LEDが点灯している場合 ●確認手順 ①

コネクタ・端子のゆるみなど負荷の結線を再度、確認してください。

●確認手順 ②

負荷の両端に正常な電圧がかかっているか確認してください。

・電圧が正常であれば、負荷の異常が考えられます。負荷をチェックしてください。

・電圧がかかっていなければ、出力部の異常が考えられます。弊社へご連絡ください。

# ■ 出力側のチェックー2

### 出力表示LEDが消えている場合

#### ●確認手順 ①

プログラミングツールを使って出力モニタをしてください。 ・モニタがONであれば、出力の2重使用が考えられます。

### ●確認手順 ②

強制入出力機能を使って、強制的にONしてください。

・ここで出力LEDが点灯するようであれば、入力側のチェックに進んでください。

・出力LEDが点灯しなければ、出力部の異常が考えられます。弊社へご連絡ください。

# ■ 入力側のチェックー1

### 入力表示LEDが消えている場合

### ●確認手順 ①

端子のゆるみなど入力機器の結線を再度、確認してください。

# ●確認手順 ②

入力端子に正常な電圧がかかっているか確認してください。

- ・電圧が正常であれば、入力部の異常が考えられます。弊社へご連絡ください。
- ・電圧がかかっていなければ、入力電源、入力機器の異常が考えられます。チェックしてください。

# ■ 入力側のチェックー2

# 入力表示LEDが点灯している場合

### ●確認手順

プログラミングツールを使って入力のモニタをしてください。

- ・モニタがOFFであれば、入力部の異常が考えられます。弊社へご連絡ください。
- ・モニタがONであれば、プログラムを見直してください。 または、入力機器(2線式センサなど)の漏れ電流を確認してください。

### プログラム見直しのポイント

(1)出力の2重使用(2重出力)をしていませんか?応用命令で出力を書き換えているかチェックして ください。

(2)MCR命令、JMP命令などの制御命令でプログラムの流れが変わっていませんか?

# ■ パスワード機能を使用している場合

### ●確認手順

プログラミングツールの[パスワード設定]のメニューでパスワードを入力し[アクセス許可]ボタンをONして ください。

### FPWIN GRを使って

(1)メニュー操作で[ツール(T)]→[PLCパスワード設定(P)]を選択します。 (2)以下のPLCパスワード設定ダイアログボックスが表示されますので、[アクセス許可]の ボタンをONし、パスワードを入力して[設定]ボタンをクリックしてください。

### PLCパスワード設定ダイアログボックス

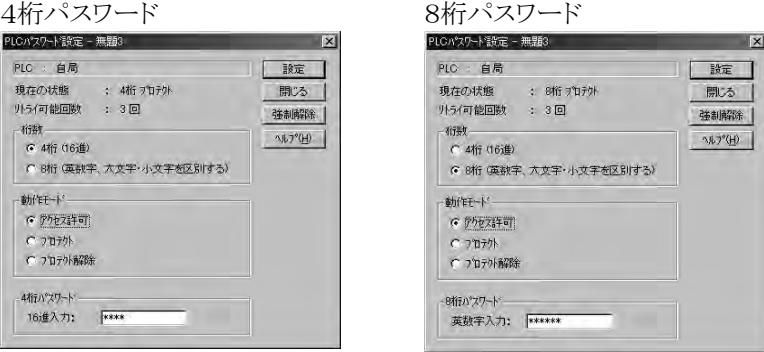

 $\mathbb{R}$ 

ご注意:パスワード設定は、ボードコントローラBXをオンライン接続した状態で実行できます。

# ■ マスタメモリボードを使用している場合

マスタメモリボードを使用している場合は、プログラム編集することはできません。電源を切ってマスタメモリ ボードを外してください。

# **12.2.6** プログラムモードがRUNに切り替わらなかったら

# ■ 状 況 文法エラーまたは、運転を停止する自己診断エラーが発生しています。

### ●確認手順 ①

ERR.LEDが点滅していないか確認してください。

 参 照:ERR.LEDが点滅している場合 <12.2.1 ERR.が点灯したら>

### ●確認手順 ②

ツールを使用してトータルチェックをかけて文法エラーの箇所を確認してください。 FPWIN GRを使って メニュー操作で「デバッグ(D)」→「トータルチェック(C)」を選択します。 トータルチェックダイアログボックスが表示されますので、「実行」ボタンをクリックしてください。

# **12.2.7** RS485で通信異常が起きている場合

**■ 状 況 RS485/RS422 1チャンネルタイプ(ABXCOM3)、**  RS485 1チャンネル+RS232C 1チャンネルタイプ(ABXCOM4)、 Ethernet+RS485 1チャンネルタイプ(ABXCOM5B)、 RS485 2チャンネルタイプ(ABXCOM6) を使用しているが通信しない。

### ●確認手順 ①

伝送ケーブルが各ボードの伝送端子(+)と(+)、(-)と(-)に確実に接続されているか、終端局は正し く接続されているか確認してください。

### ●確認手順 ②

伝送ケーブルが仕様範囲内であるか、確認してください。この時、同一リンク内のケーブルは複数種類使 ローク、ファックは Hitting」。<br>用せず、一種類に統一してください。

・ネットワーク両端以外のボードは終端局に設定しないでください。

# ●確認手順 ③

リンクエリアが重複していないか確認してください。

# ●確認手順 ④

RS485が下記のいずれかの場合はシステムレジスタのCOM2ポート設定において「ポート選択」が「通信 カセット」になっているか確認してください。

1.Ethernet+RS485 1チャンネルタイプでCOM2ポートを使用している場合

2.RS485 2チャンネルタイプでCOM2ポートを使用している場合

### ●確認手順 ⑤

Ethernet+RS485 1チャンネルタイプ、RS485 2チャンネルタイプのCOM2ポートの場合は、9600b ps、19200bps、115200bpsのいずれか通信速度に設定されているか確認してください。システムレジスタ とボード表面のCOM2ポート通信速度設定スイッチの両方を同一の設定にしてください。

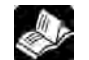

● ● 照:伝送ケーブルの仕様範囲内について<5.7.1 伝送ケーブルの選定について> :<7章 通信ボード>

# **12.2.8** RS232Cで通信異常が起きている場合

# ■ 状 況 RS232C 2チャンネルタイプ(ABXCOM2)、 RS485 1チャンネル+RS232C 1チャンネルタイプ(ABXCOM4)、 Ethernet+RS232C 1チャンネルタイプ(ABXCOM5A) を使用しているが通信しない。

### ●確認手順 ①

相手機器の受信データ端子がSDに送信データ端子がRDに接続されていることを確認してください。 SGが接続されているか確認してください。

# ●確認手順 ②

リンクエリアが重複していないか確認してください。

### ●確認手順 ③

RS232Cが下記のいずれかの場合は、システムレジスタのCOM2ポート設定において「ポート選択」が 「通信カセット」になっているか確認してください。

1.RS232C 2チャンネルタイプでCOM2ポートを使用している場合

2.RS485 1チャンネル+RS232C 1チャンネルタイプでCOM2ポートを使用している場合

3.Ethernet+RS232C 1チャンネルタイプでCOM2ポートを使用している場合

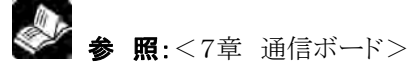

# **12.2.9** RS422で通信異常が起きている場合

# ■ 状 況 RS485/RS422 1チャンネルタイプ(ABXCOM3) を使用しているが通信しない。

# ●確認手順 ①

伝送ケーブルが各ボードの伝送端子(+)と(+)、(-)と(-)に確実に接続されているか、終端局は正し く接続されているか確認してください。

### ●確認手順 ②

伝送ケーブルが仕様範囲内であるか、確認してください。この時、同一リンク内のケーブルは複数種類使 用せず、一種類に統一してください。

・ネットワーク両端以外のボードは終端局に設定しないでください。

# ●確認手順 3

リンクエリアが重複していないか確認してください。

参 照:伝送ケーブルの仕様範囲内について<5.7.1 伝送ケーブルの選定について>

# **12.2.10** 増設I/Oボードが動作しない場合

# ●確認手順 ①

増設I/Oボードの終端設定はされているか確認してください。 複数のボードに終端設定されていないか確認してください。 増設ケーブルが正しく接続されているか確認しください。 増設ケーブルの接続先(IN-OUT)が正しいか確認してください。

### ●確認手順 ②

瞬時停電等の短時間の電源切入が発生していないか確認してください。 瞬時停電等の短時間の電源切入の発生により、増設I/Oボードの認識ができていない場合があります。 再度電源の切・入を行ってください。
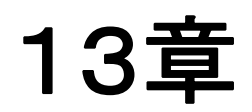

# プログラム時の ご注意

## **13.1.1** 2重出力(ダブルコイル)について

#### ■ 2重出力(ダブルコイル)とは

・2重出力とは、1つのシーケンスプログラム内に同じ出力を重複して指定している状態です。

・2重出力と判断されるのは、OT命令、KP命令に同じ出力を指定した場合です。

 (SET命令、RST命令、応用命令(転送命令など)で同じ出力を使っていても2重出力ではありません。) ・2重出力でRUNモードにすると通常はエラーとなります。(ERROR/ALARM LEDが点滅し、自己診 断フラグR9000がONとなります。)

#### ■ 2重出力のチェック方法

プログラムが2重出力になっているかは、プログラミングツールを使って、次の方法でチェックすることができ ます。

#### ●ツールソフトを使って

メニューバーの[デバッグ(D)]→[トータルチェック(C)]を選択し、[実行]をクリックします。2重出力がある 場合は、アドレスとエラー内容が表示されます。

#### ■ 2重出力の許可

・プログラムの内容によって、出力を重複して使いたい場合は、2重出力を許可することができます。 ・このような場合は、システムレジスタNo.20のチェックボックスを外してください。

・この場合は、プログラムを実行してもエラーとなりません。

## **13.1.2** OT、KP、SET、RST命令で重複して出力した時の処理

#### ■ 演算中の内部リレー・出力リレーの状態

・OT命令、KP命令、SET命令、RST命令、転送命令など内部リレーや出力リレーに出力する命令を使う 場合、演算中はステップ毎にその内容が書き替わります。

<例>SET、RST命令、OT命令を使った場合の処理(X0~X2が全てONの時)

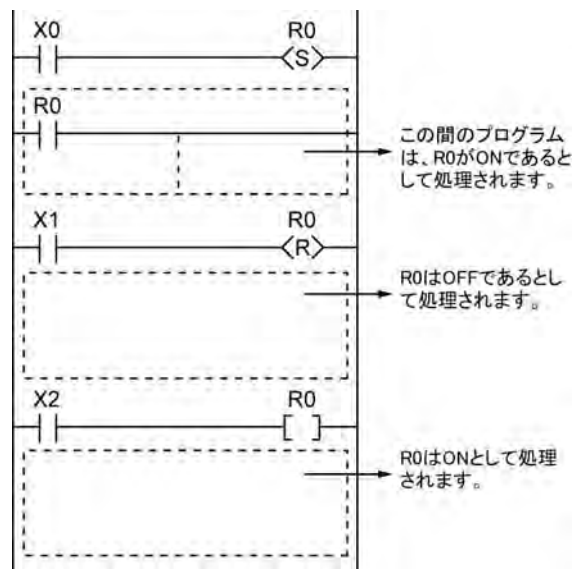

#### ■ 演算結果の決定

・OT命令、KP命令、SET、RST命令、転送命令などで同じ出力を重複して使用した場合、I/Oリフレッ シュ時に得られる出力は、最終的な演算結果で決まります。

#### <例>OT命令、KP命令、SET、RST命令で、同じ出力リレーY0に出力する場合

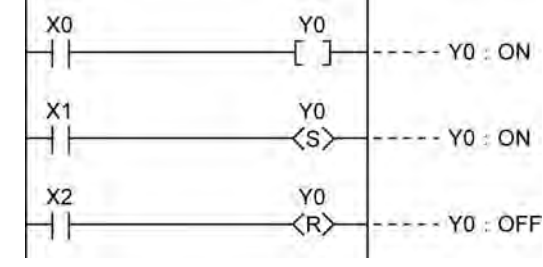

X0~X2が全てONの場合、I/Oリフレッシュ時にはY0はOFFとして出力されます。

・途中の演算結果を出力する必要がある時は、部分I/Oリフレッシュ命令(F143)を使用してください。

## **13.2** BCDデータの扱いについて

### **13.2.1** BCDとは?

BCDは、2進化10進とも言われ、10進数を1桁ごとに区切って、2進数1桁で表現したものを言います。 <例>10進数をBCDで表すと

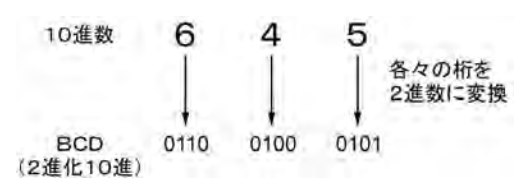

## **13.2.2** ボードコントローラBX内部でのBCDデータの扱い

・デジタルスイッチのデータをボードコントローラBXに取り込む場合や7セグメント表示器(デコーダ付)へ データを出力したい場合には、BCDデータで入出力を行う必要があります。

このような場合、各々下の例のようにデータ変換命令を使用してください。 ・BCDデータをそのまま演算できるBCD算術命令(F40~F58)もありますが、通常、ボードコントローラB X内の演算はBINで処理されますので、BIN演算命令(F20~F38)を用いた方が便利です。

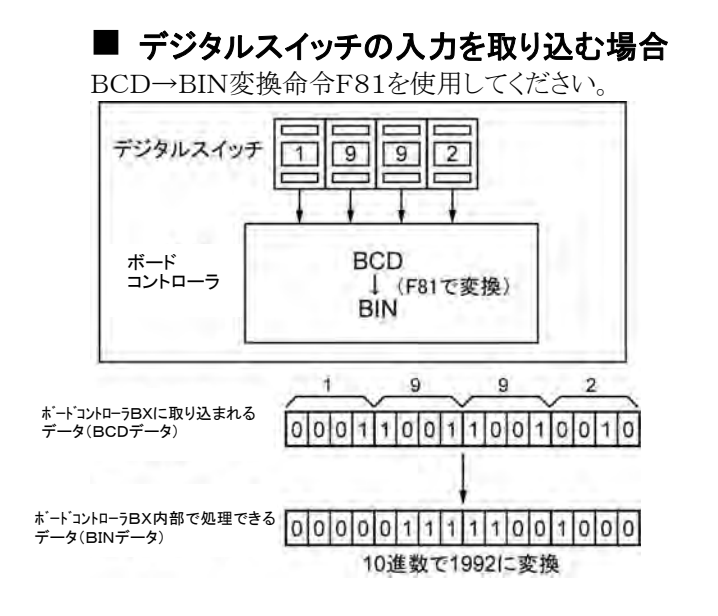

#### ■ 7セグメント表示器(デコーダ付)へ出力する場合

BIN→BCD変換命令F80を使用してください。

ボードコントローラBX内部で処理された データ(BINデータ)

ボードコントローラBXから出力される データ(BCDデータ)

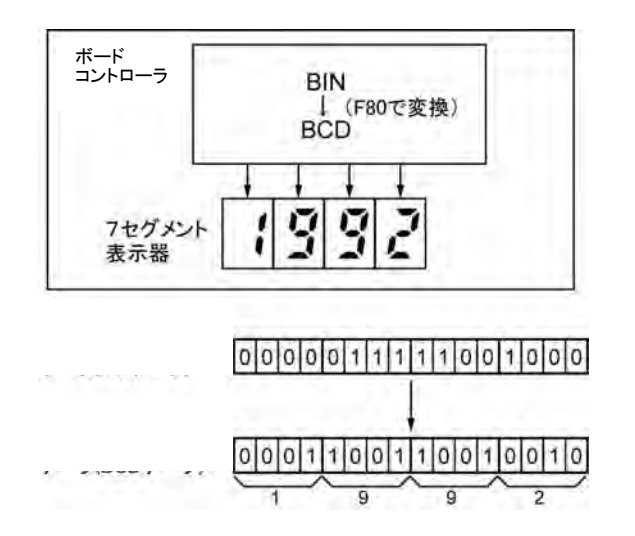

## **13.3.1** インデックスレジスタのはたらき

#### ■ インデックスレジスタとは?

・インデックスレジスタには、他のレジスタと同様に16ビットのデータの読み書きができるI0~IDの14点が あります。

・インデックスレジスタは、メモリエリアの番号を間接的に指定する場合に使用します。(インデックス修飾と いいます。)

<例>データレジスタDT100の内容をインデックスレジスタの内容で指定される番号に転送する場合

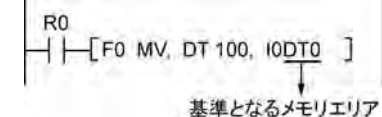

この例の場合、転送先にデータレジスタの番号がI0の内容によってDT0を基準として変わります。例えばI 0の内容がK10の時は転送先はDT10に、K20の時は転送先はDT20となります。

・インデックスレジスタは、このように1つの命令でも複数のメモリエリアを指定することができますので、たく さんのデータを扱う時に非常に便利なレジスタです。

## **13.3.2** インデックスレジスタで修飾できるもの

- ・インデックスレジスタではデータレジスタDTに限らず他の種類のメモリエリアも修飾することができます。 <例>I0WX0、I0WY1、I0WR0、I0SV0、I0EV2、I0DT100
- ・定数を修飾することもできます。
- <例>I0K10、I0H1001
- ・インデックスレジスタ同士の修飾はできません。
- $<$ 例>I0I0、I0I1
- ・32ビットを扱う命令で使用する時は、I0で指定します。この時はI0とI1を合わせて、32ビットデータとして 扱います。

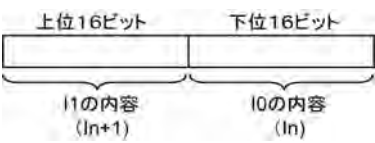

## **13.3.3** インデックスレジスタの使用例

#### ■ 外部データを連続的に読み込む場合 <例>入力WX3の内容をデータレジスタDT0から順番に書き込んでいく場合

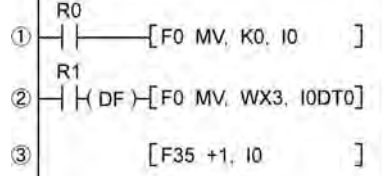

①R0がONの時、インデックスレジスタI0に0をセットします。

②R1がONになると、入力WX3の内容をI0DT0で指定されたデータレジスタに転送します。 ③I0に1をプラスします。

この場合、I0の内容が順番に変わりますので、データレジスタの書き込み先は次のようになります。

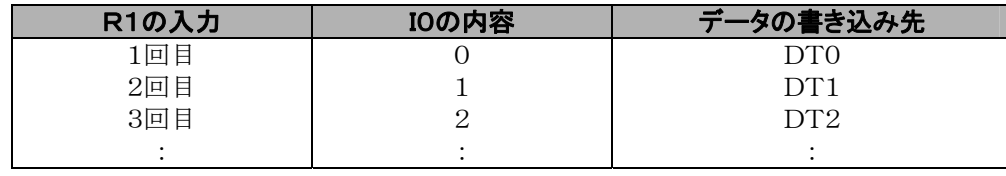

#### ■ 入力で指定した番号に応じてデータを入出力する場合 <例1>デジスイッチで指定した番号のタイマを設定する場合

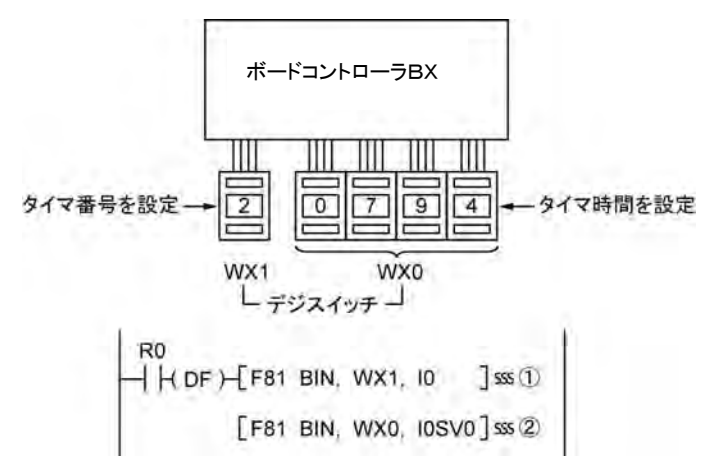

①タイマ番号データWX1をBCDデータからBINデータに変換し、インデックスレジスタI0にセットします。 ②タイマ設定値データWX0をBCDデータからBINデータに変換し、I0の内容で指定されたタイマ設定値 エリアSVに格納します。

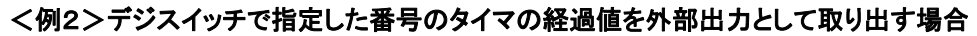

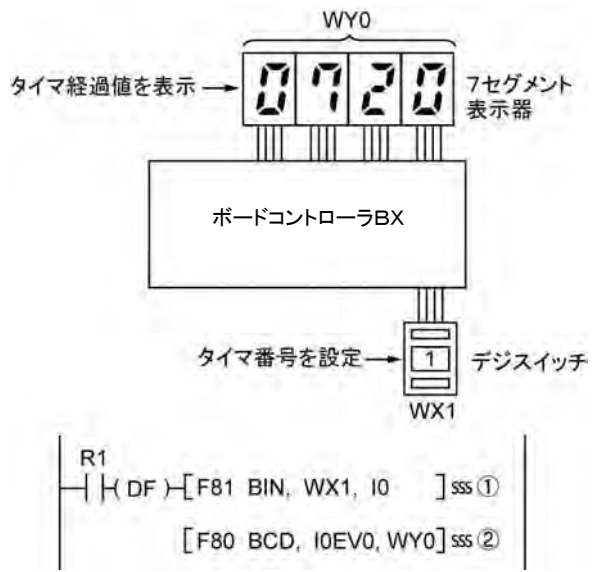

①タイマ番号データWX1をBCDデータからBINデータに変換し、インデックスレジスタI0にセットします。 ②I0の内容で指定されたタイマ経過値データEVの内容をBCDデータに変換し、出力WY0へ出力しま す。

### **13.4.1** 演算エラーとは?

#### ■ 演算エラーとは?

- ・応用命令を使った演算を実行した時、演算不可能な状態になることをいいます。
- ・演算エラーが発生した場合、本体のERROR/ALARM LEDが点滅し、演算エラーフラグ(R9007、 R9008)がONとなります。
- ・特殊データレジスタDT90000には演算エラーコードE45が格納されます。
- ・特殊データレジスタDT90017、DT90018にはエラーが発生したアドレスが格納されます。

#### ■ 演算エラーの種類

#### 1.アドレスエラー

- インデックス修飾使用時にメモリのアドレス(番号)の指定が使える領域を越えた場合
- 2.BCDエラー BCDデータを扱う命令で、BCD以外のデータを演算しようとした場合。BCD変換しようとするデータが 変換できる範囲を越えている場合。
- 3.パラメータエラー 制御データを指定する必要がある命令で指定データが範囲外の場合
- 4.領域越えエラー

ブロック命令で操作する対象がメモリ範囲を越えた場合

## **13.4.2** 演算エラー発生時の運転モード

・演算エラーが発生すると、通常の場合、運転が停止します。

・演算エラーが発生しても、運転を継続したい場合にはシステムレジスタNo. 26の内容を"運転"に変更 してください。

#### ツールソフトを使い場合

- 1.コントロールボードを「PROG.」モードにしてください。
- 2.メニューバーの[オプション(O)]の[PLCシステムレジスタ設定]を選択してください。
- 3. "PLCシステムレジスタ設定"のメニューで「異常時運転」画面を選ぶと、システムレジスタのNo. 20~ No.26が表示されます。
- 4.No.26のチェックボックスをはずして"運転"に変更してください。
- 5."OK"を実行し、ボードコントローラへ書込を行ってください。

### **13.4.3** 演算エラーが発生した場合の対処

<手順>

#### 1.エラー発生箇所のチェック

 DT90017、DT90018に格納されたエラー発生アドレスを参照して、そのアドレスの応用命令を見直 してください。

2.エラー状態の解除

プログラミングツールの操作でエラーを解除してください。

 ・メニューバーの[オンライン(L)]→[ステータス表示(T)]を選択します。メニューで、"エラークリア"を 実行してください。

- ・PROG.モードで電源を入れ直してもエラーをクリアできます。ただし、保持型データ以外の演算メモリの 内容がクリアされます。
- ・自己診断エラーセット命令(F148)によって、エラーをクリアすることもできます。
- ・モード切替スイッチが[RUN]になっていると、エラー解除と同時にRUN状態となります。したがって、エ ラーの原因が取り除かれていない場合は、エラーのクリアができていないように見えることがあります。

## **13.4.4** プログラム見直しのポイント

1.インデックスレジスタに大きな値や負の値が入っていませんか。

<例>インデックスレジスタでデータレジスタを修飾している時

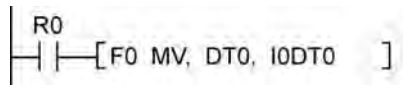

この場合、インデックスレジスタでDT0を修飾していますがI0の値が大きすぎると、指定できるデータレ ジスタの範囲を越えてしまいます。データレジスタはDT32764までしかありませんからI0の内容が327 64を越えると演算エラーとなります。I0の内容が負の値になった時も同様です。

- 2. BCD←→BIN間のデータ変換で変換できないデータが入っていませんか。
	- <例>BCD→BINに変換しようとした時

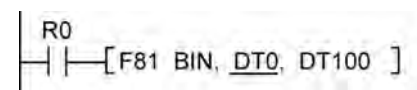

この場合、DT0の内容が16進数で「12A4」のようにA~Fを含んでいた場合、データ変換できず、演算 エラーとなります。

<例>BIN→BCDに変換しようとした時

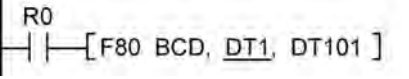

この場合、DT1の内容が負の値やK9999を越える大きな値になっていると演算エラーとなります。

#### 3.除算命令で割る数が「0」になっていませんか。

<例>

R<sub>0</sub>  $[-$  [F32 %, DT0, DT100, DT200]

この場合、DT100の内容が「0」であれば演算エラーとなります。

## **13.5** 立ち上がり検出方式の命令

## **13.5.1** 立ち上がり検出方式の命令

#### ■ 立ち上がり検出を行う命令

①DF(立ち上がり微分) ②CT(カウンタ)のカウント入力 ③F118(アップダウンカウンタ)のカウント入力 ④SR(シフトレジスタ)のシフト入力 ⑤F119(左右シフトレジスタ)のシフト入力 ⑥NSTP(ネクストステップ) ⑦微分実行型応用命令(P13)

#### ■ 立ち上がり検出方式とは

・立ち上がり検出方式の命令は、実行条件がOFFからONに変化した1スキャンのみ実行される命令で す。

①通常の入力検出

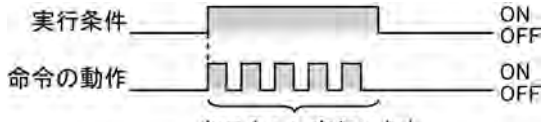

毎スキャン実行します。

②立ち上がり検出

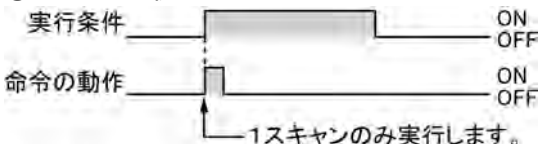

#### ■ 立ち上がり検出の方法

前回実行されたときの実行条件と今回の実行条件を比較して、前回がOFFで今回がONの時のみ命令を 実行します。それ以外の場合は、命令を実行しません。

#### ■ 立ち上がり検出を行う命令を使用する時のご注意

・電源立ち上げ時などRUN開始時には、実行条件のOFF→ONへの変化が検出されませんので、命令 の実行は次頁のようになります。

・下記の①~⑥のように、命令を実行する順序を変える命令を合わせて使用する場合、入力のタイミングに より、命令の動作が変わりますのでご注意ください。

#### <立ち上がり検出を行う命令を使用する場合に注意が必要な命令>

①MC~MCE命令 ②JP~LBL命令 ③LOOP~LBL命令 ④CNDE命令 ⑤ステップラダー命令 ⑥サブルーチン命令

#### ■ RUN後第1スキャンの動作

・立ち上がり検出を行う命令は、RUNモードに切り替えた時やRUNモード状態で電源を立ち上げた時 に、すでに実行条件がONになっていても、命令は実行されません。

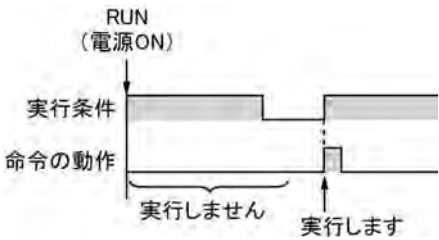

・RUNモードに切り替える前にすでにONになっている実行条件で命令を実行したい場合は、R9014(イ ニシャルパルスリレーOFF)を用いて、下記のようなプログラムを組んでください。(R9014は、第1スキャ ン時OFF、第2スキャン以降にONになる特殊内部リレーです。)

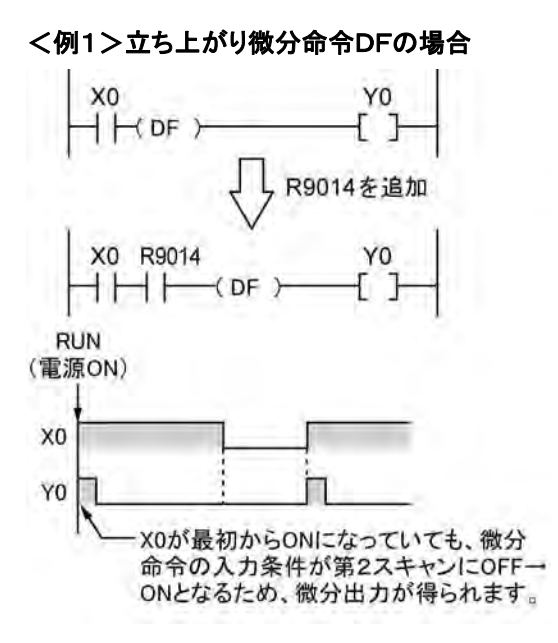

<例2>カウンタ命令CTの場合

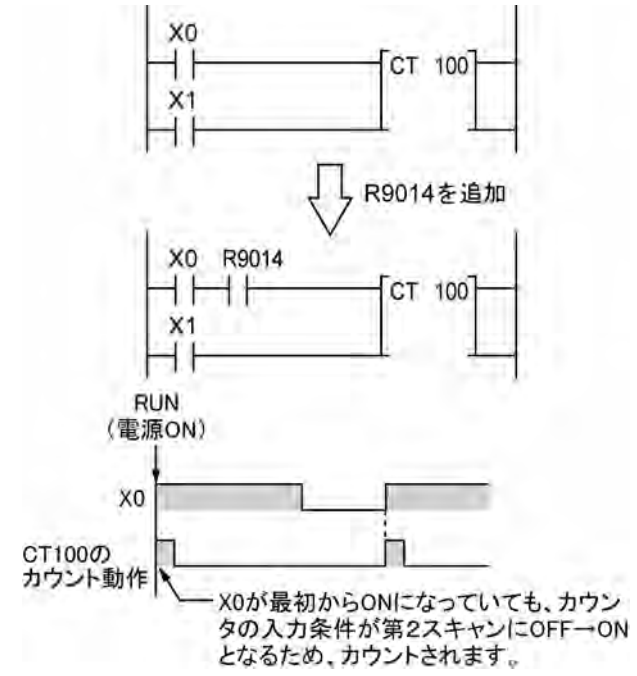

### **13.5.3** 制御命令を使用している場合の注意点

- ・立ち上がり検出を行う命令が、制御命令の中にある場合は、前回制御命令の実行条件が解除された時 の立ち上がり検出を行う命令の状態がOFFであり、今回、制御命令の実行条件がONになった時の立ち 上がり検出を行う命令の状態がONの場合にのみ実行します。
- ・従って、MC・MCE、JP・LBLなど命令を実行する順序を変える命令と合わせて、立ち上がり検出を行う 命令を使用する場合は、入力のタイミングにより、命令の動作が下記のように変わりますのでご注意くださ い。

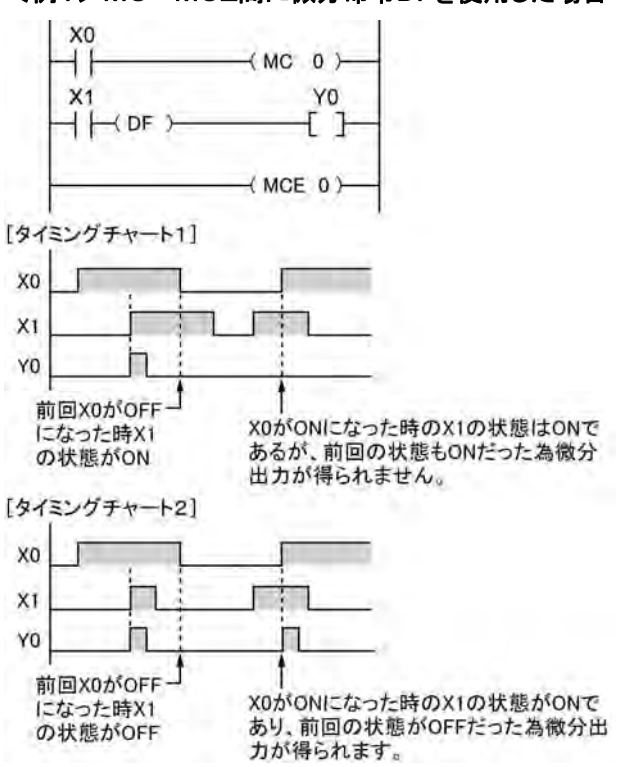

<例1>MC~MCE間に微分命令DFを使用した場合

<例2>JP~LBL間にカウンタ命令を使用した場合

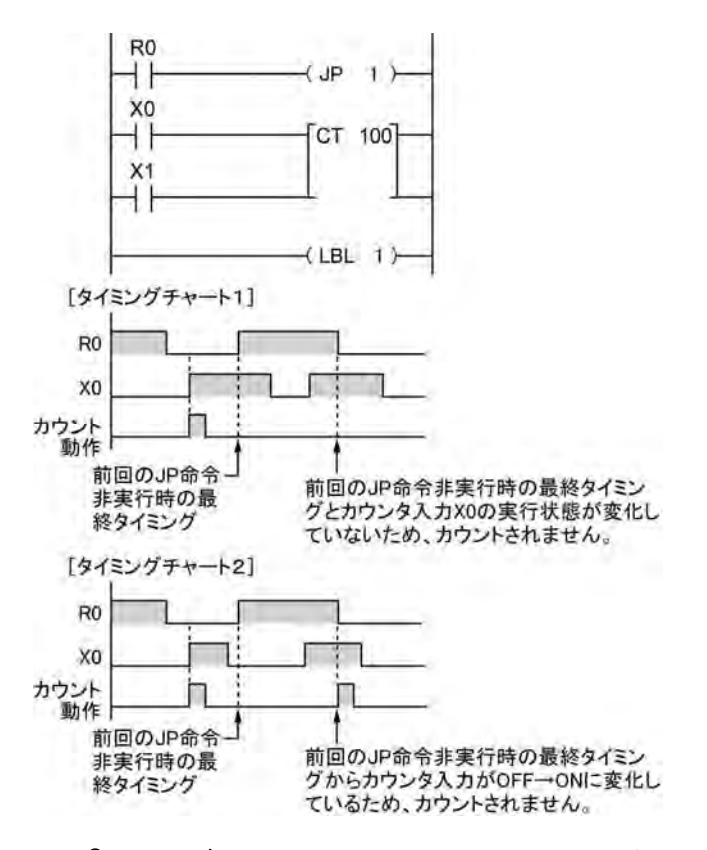

## **13.6** プログラム記述上のご注意

#### ■ 正しく実行されないプログラム

下記のようなプログラムは正しく実行されませんので、記述しないでください。 <例1>

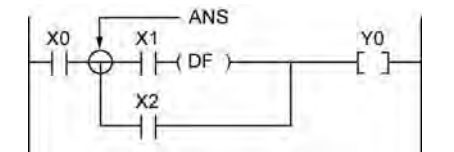

・X1が先にONしていると、X0をONしてもY0はONしません。

#### <例2>

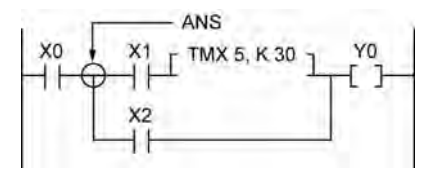

・X0のON/OFFに関係なく、X1をONするとTMX5が働いてしまう。

#### <例3>

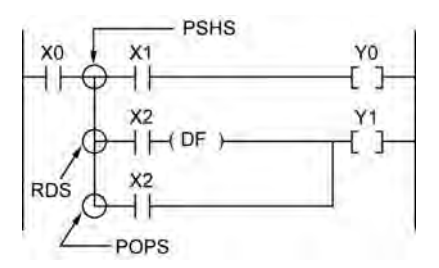

・X2を先にONしていると、X0をONしてもY1はONしません。

微分命令やタイマ命令の実行条件を、複数の接点を組み合わせて設定する場合は、アンドスタック命令や リードスタック命令、ポップスタック命令を使わないでください。

■ プログラム書き換え例

上記のプログラムを正しく書き換えた例です。 **一冊1を書き換えたプログラム>** 

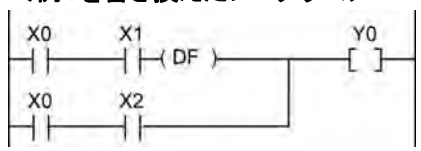

### <例2を書き換えたプログラム>

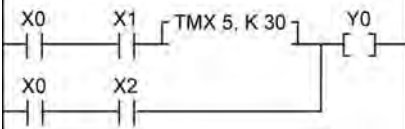

#### <例3を書き換えたプログラム>

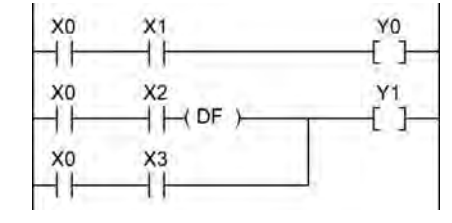

## **13.7** RUN中書き替え機能

## **13.7.1** RUN中書き替えの動作

#### ■ RUN中書き替えのしくみ

RUNモード中でもプログラムの書き替えができます。RUN中にプログラムを書き替えようとすると、ツール サービスの時間を一時的に延長し、プログラム書き替えを行い、モードを切り替えることなく、運転に戻りま す。

従って、RUN中書き替え時の1スキャンは、スキャンタイムが数msから数100ms程度、スキャンタイムが伸 びます。

#### ■ 書き替え中のコントローラの動作

- 1.外部出力(Y)は保持されます。
- 2.外部入力(X)は無視されます。
- 3.タイマ(T)は、時計を停止します。
- 4.微分命令(DF)、カウンタ(C)、左右シフトレジスタの入力の立ち上がり/立ち下がりの変化は無視され ます。
- 5. 割り込み機能は、停止します。
- 6.内部クロックリレー(特殊内部リレー)も停止します。
- 7. パルス出力は、その間停止します。

#### ■ タイマ・カウンタ命令の設定値

すべてのタイマカウンタ命令のK定数で指定した設定値は、すべて対応する番号の設定値エリアSVへプ リセットされます。(経過値エリアEVの値は変化しません。)

#### ■ RUN中書き替え完了フラグの働き

RUN中書き替え完了フラグ(R9034)はRUN中書き替えが完了した、最初の1スキャンのみONする特殊 内部リレーで、プログラム変更後のイニシャルパスリレーの代わりとして使用できます。

#### ■ タイムアウトが表示される場合

タイムアウト表示が出てもボードコントローラBXは書き替わっている可能性が高いです。下記の操作を実 施してください。

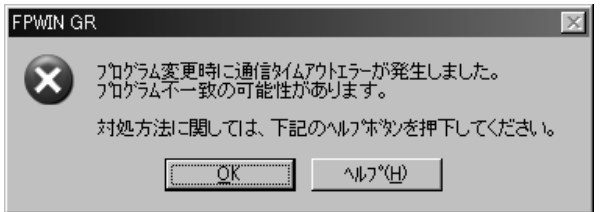

#### 1.画素編集時

編集中のラダーが残っていますので、オフラインにして、ツール上でプログラム変換を完了させ、その 後オンラインにして照合してください。

2.ニモニックノンラダーまたは、ニモニック編集時 編集中のラダーは消えます。 オフラインにして、再度編集操作を実施し、その後オンラインにして照合してください。

#### ■ 当社製GTシリーズ表示器のスルーモードを使用して、タイムアウトが出る場合

GTWINを使用して、表示器のタイムアウト時間を延ばしてください。 (初期値は5秒になっています。)

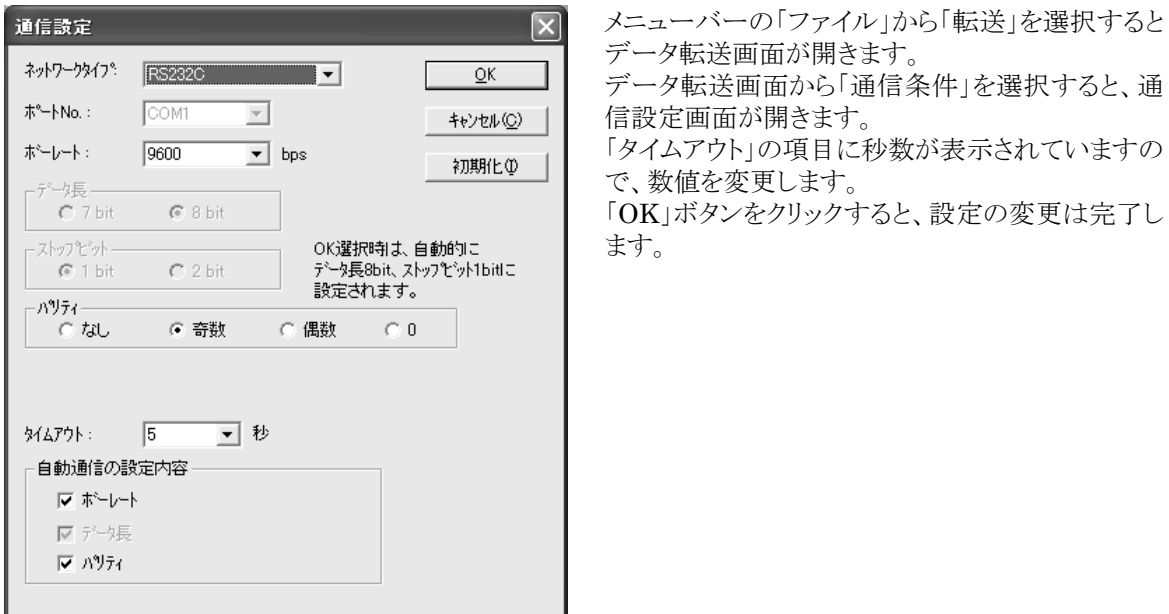

#### ■ RUN中書き替えができない場合

#### 1.書き替えた結果が文法エラーとなる場合は、書き替えできません。

#### 【具体例】

--<br>以下のペア命令が不成立となるような書き替えをする場合 1.ステップラダー命令(SSTP/STPE) 2.サブルーチン命令(SUB/RET) 3.割り込み命令(INT/IRET) 4.JP/LBL 5.LOOP/LBL 6.MC/MCE

その他の文法エラーの場合も同様に書き替えはできません。

#### 2. 強制入出力動作中は、RUN中書き替えできません。

#### ■ 割り込み処理の制限事項

割り込み/高速カウンタ/パルス出力/PWM出力の各機能を使用している場合、RUN中書き替えは、 行わないでください。

RUN中書き替えを実行した場合、下記のように動作しますのでご注意ください。

#### 1. 割り込みプログラムは禁止状態になります。 再度ICTL命令で許可してください。 <例>R9034(RUN中書き替え完了フラグ)を利用する場合

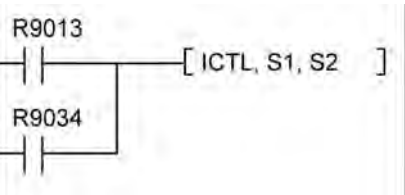

#### 2. 高速カウンタは継続してカウントします。

 一致ON/OFF命令(F166/F167)は継続します。 F166/F167命令起動中の一致割込プログラムは禁止状態になります。

#### 3.パルス出力/PWM出力は停止状態になります。

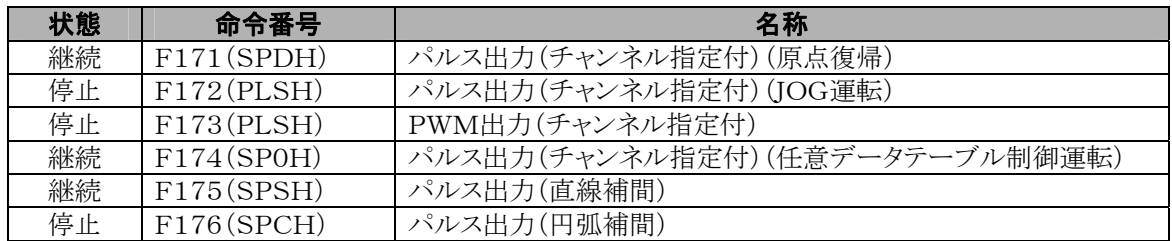

#### 4. 定時サンプリングトレースは停止しません。

## **13.7.3** RUN中書き替えの方法と動作

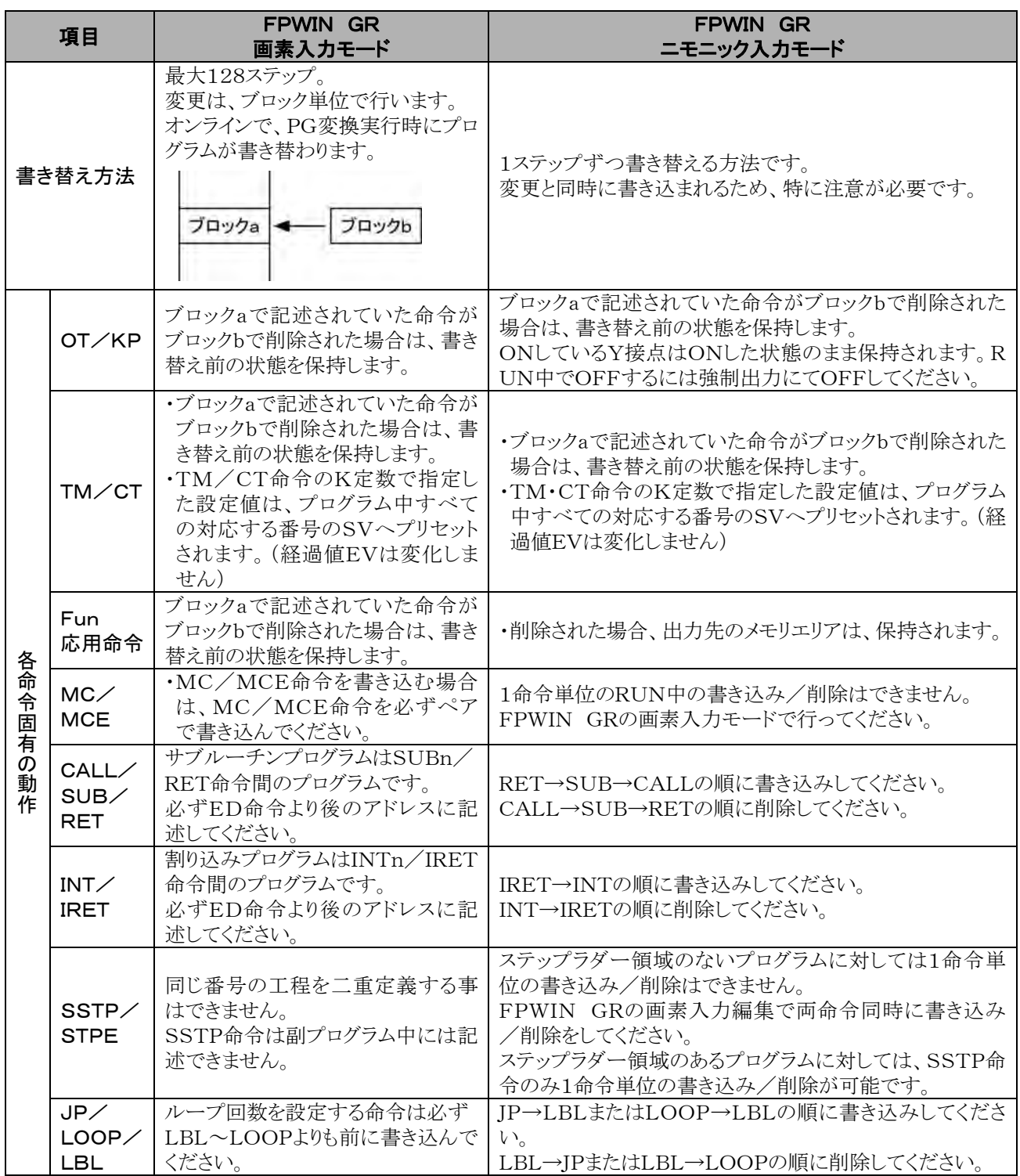

## **13.8.1** RUN中に強制入出力を行った場合の処理

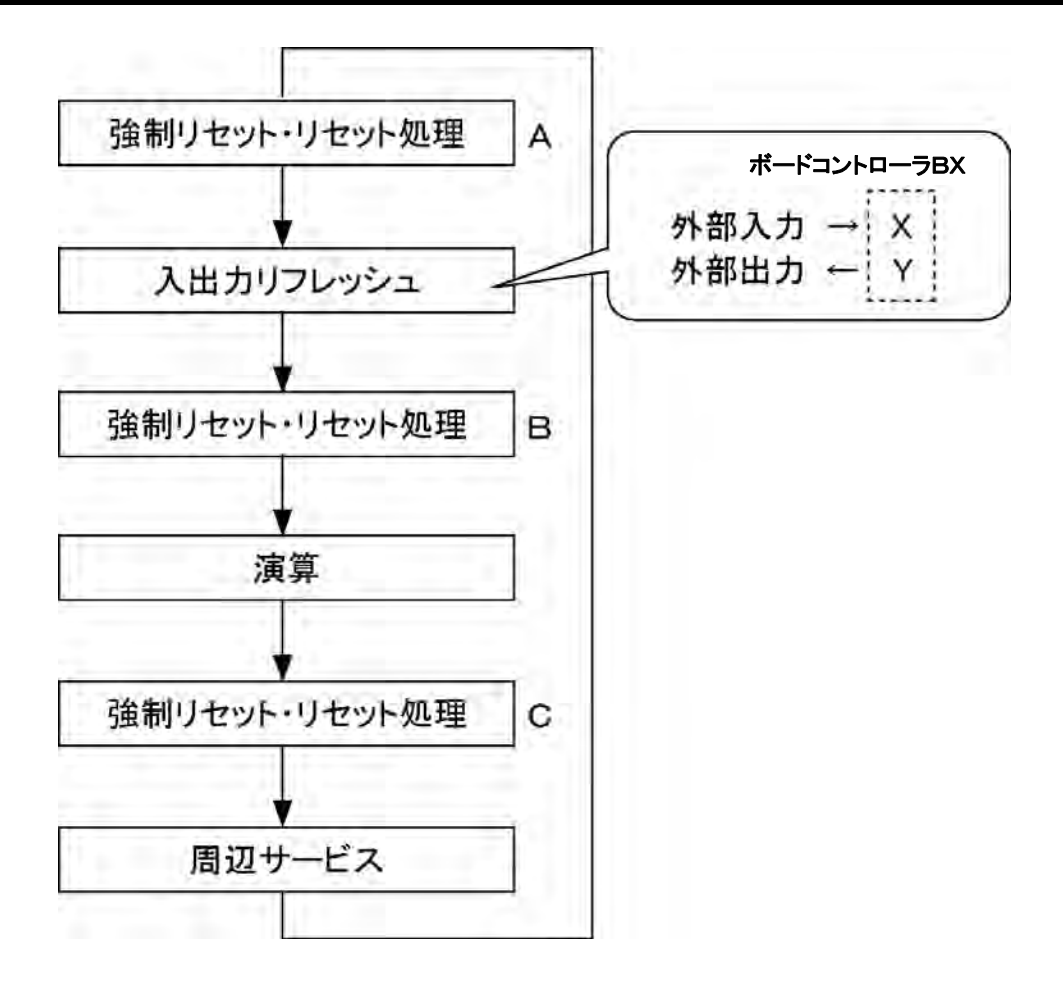

#### 1.外部入力(X)の処理

- ・強制入出力で指定している接点については上記動作フローB部で入力機器からの入力状態に関わ らず、強制ON/OFFの操作が優先されます。この時入力表示LEDは点灯しませんが、演算メモリの入 力Xのエリアが書き替わります。
- ・指定していない接点については、入力機器からの入力状態によりON/OFF状態が読み込まれます。

#### 2.外部出力(Y)の処理

- ・強制入出力で指定している接点については上記動作フローA部で演算結果に関わらず強制ON/OFF が優先されます。この時強制的に演算用メモリの出力Yのエリアが書き替わります。外部出力は上図の入 出力リフレッシュのタイミングで行われます。
- ・指定していない接点については、演算結果によりON/OFF状態が決まります。

#### 3.タイマ(T)・カウンタ(C)の処理

- ・強制出力で指定している接点についてはタイマ・カウンタの入力条件にかかわらず、強制ON/OFFの 操作が優先されます。この時、演算用メモリのタイマ(T)・カウンタ(C)の接点が書き替わります。また、制 御中は時計計数は行われません。
- ・指定していない接点については、演算結果の内容によりON/OFF状態が決まります。

#### ●演算中の動作

#### ボードコントローラBXでは

OT命令、KP命令で指定された内部リレーRや出力Yは、演算結果によって書き替わります。ただし、周辺 サービスの直前(上記C)で再度RやYをセット/リセットしますので、ツールでのモニタ値や外部への出力 は指定された値で強制されます。

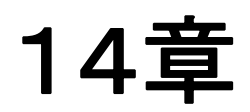

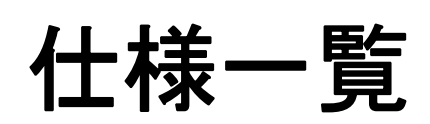

## **14.1** 仕様一覧

## **14.1.1** 一般仕様

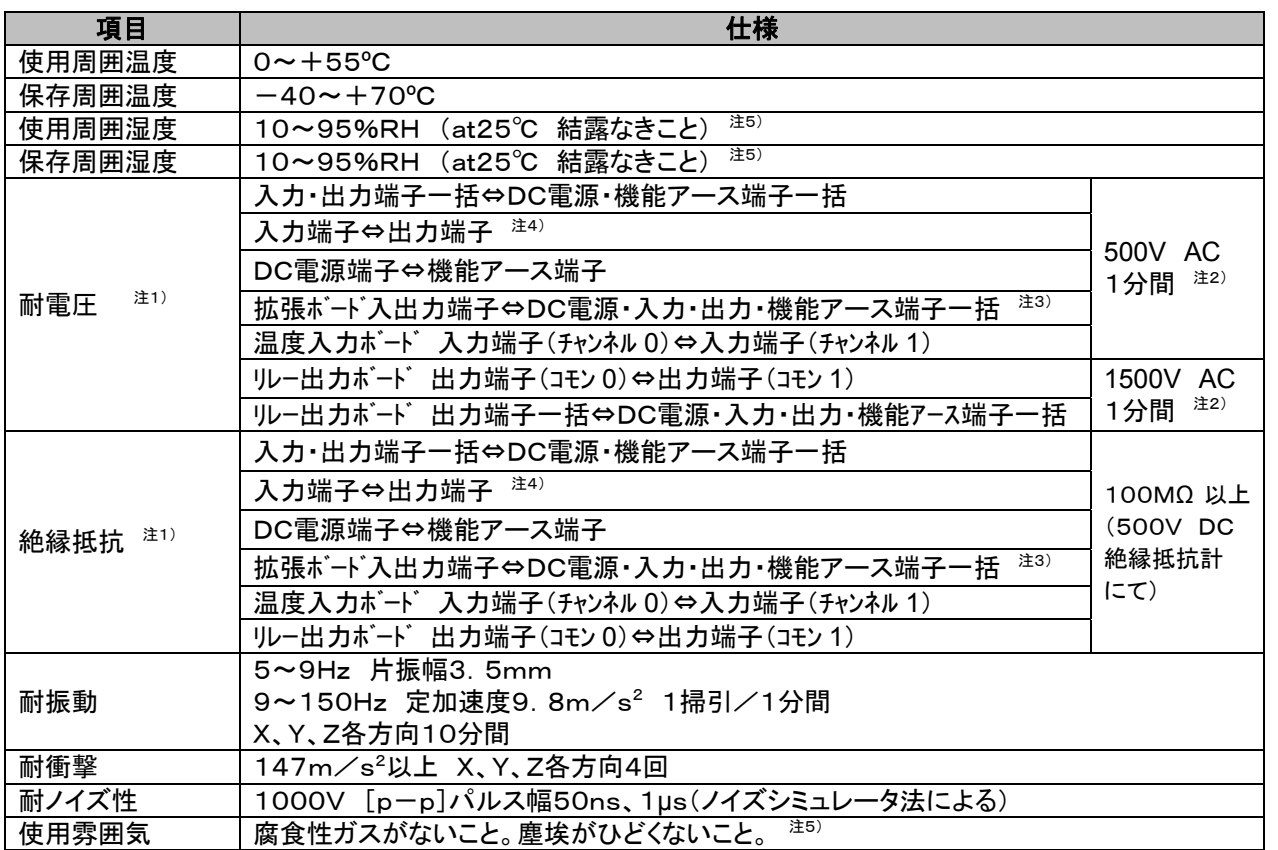

注1)ツールポート、USBポート、アナログ入力ボード、通信ボード(RS232C部)は内部デジタル回路部とは非絶縁で す。

注2)カットオフ電流:10mA。但し、保護用コンデンサは除く。(出荷時初期値)

注3)アナログ入力ボード、通信ボード(RS232C部、Ethernet部)と電源コネクタ間は除く。

注4)パルス入出力ボードの入力コネクタ⇔出力コネクタ間は除く。

注5)本ボードコントローラは耐湿コーティングを行っておりません。

#### ■ 電源仕様 DC電源

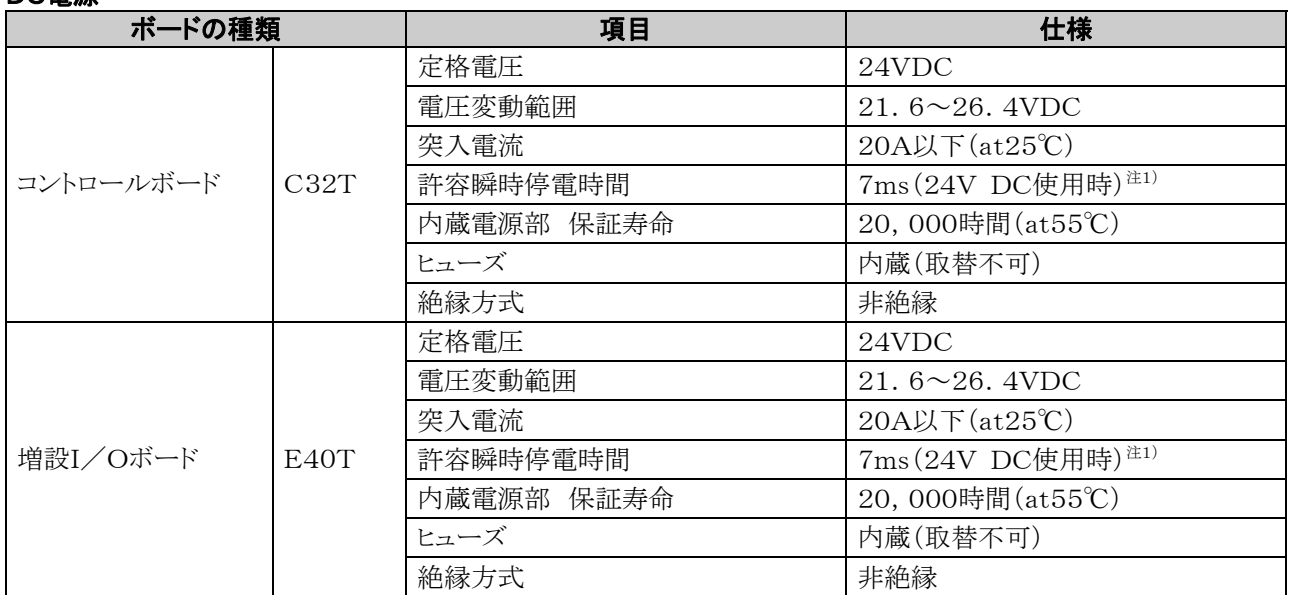

注1)アナログ出力ボードを使用される場合は、許容瞬時停電時間は5ms(24V DC使用時)となります。

#### ■ 質量

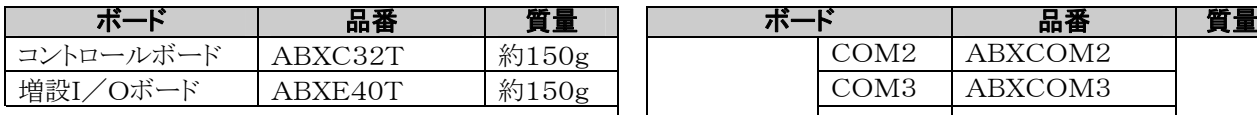

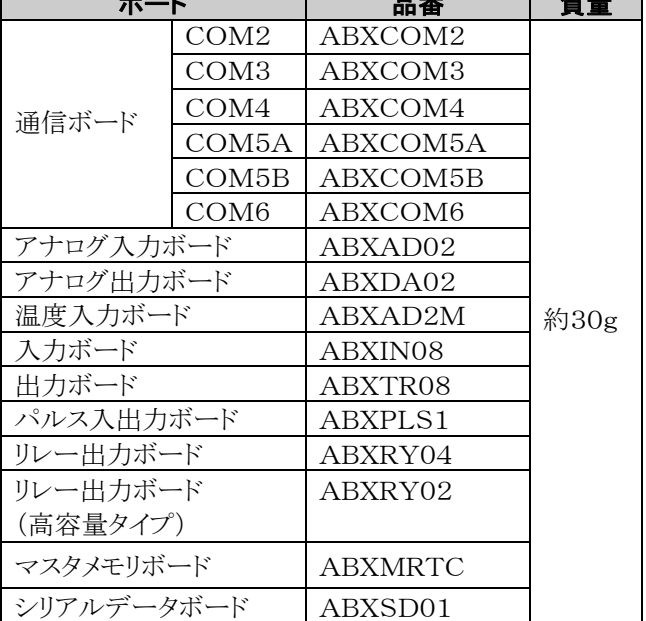

注)ボード単体の重量です。包装は含んでおりません。

÷.

#### ■ ボード消費電流一覧

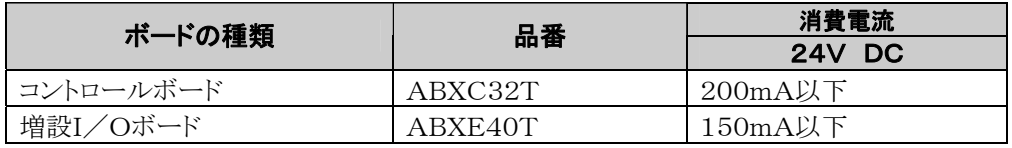

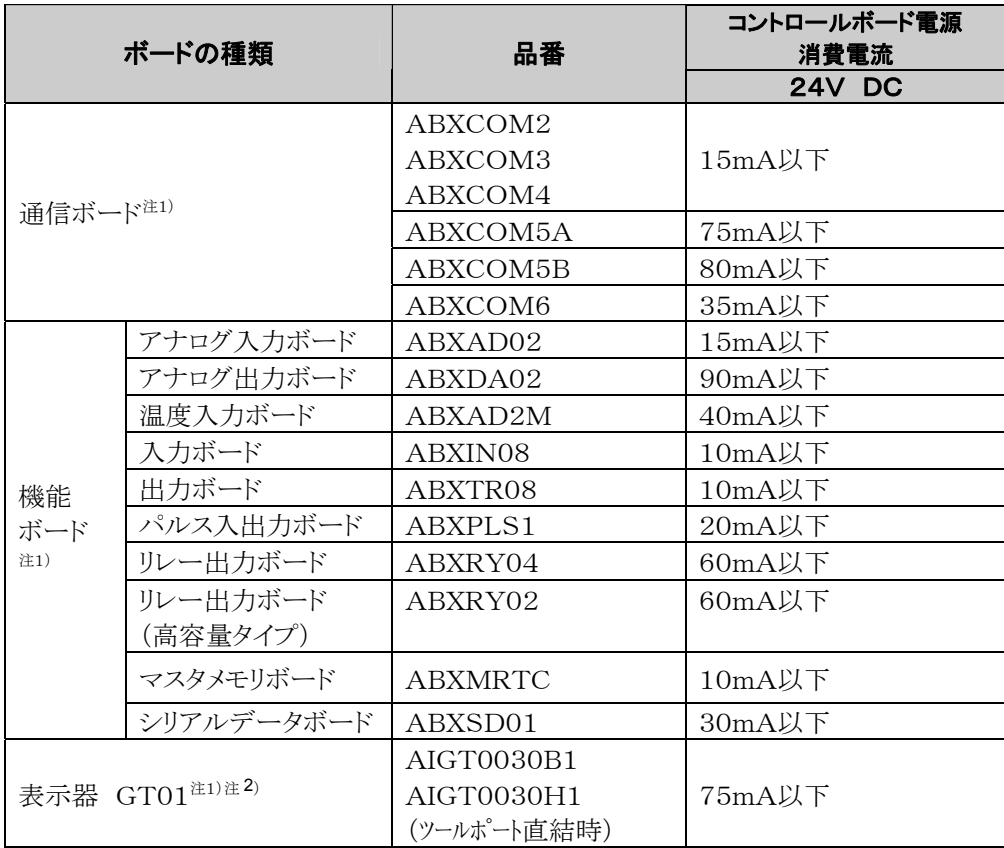

注1)本消費電流は、コントロールボードの消費電流の増加分を示します(下記計算例参照)。 注2)GT01は当社製 プログラマブル表示器です。RS232Cツールポートに直結が可能です。

#### 【計算例】 (C32Tコントロールボードに機能ボードIN08とTR08を取り付けた場合:24V DC)

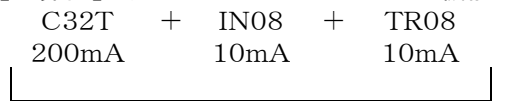

合計220mA以下(24V DC)

## **14.1.2** 性能仕様

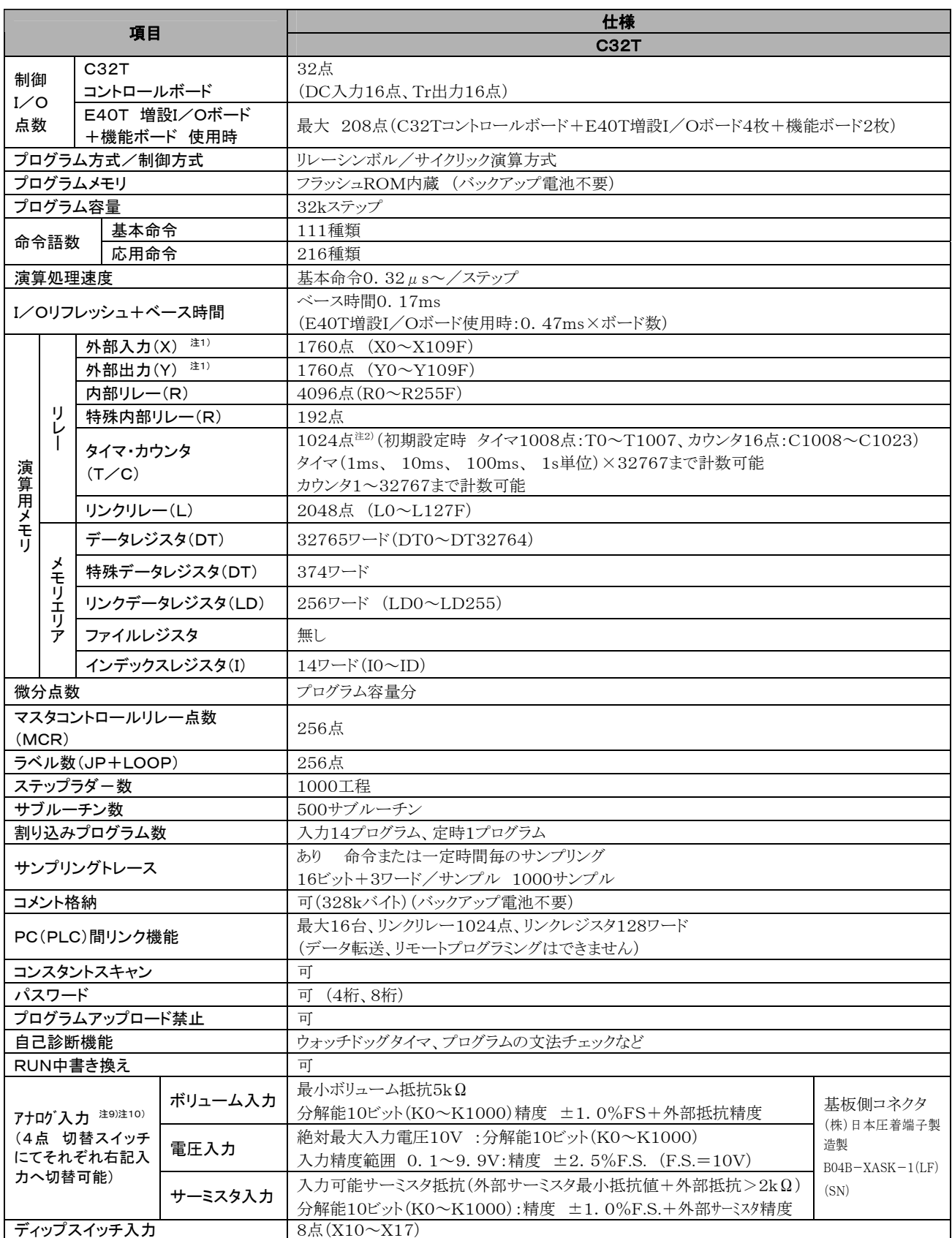

۰

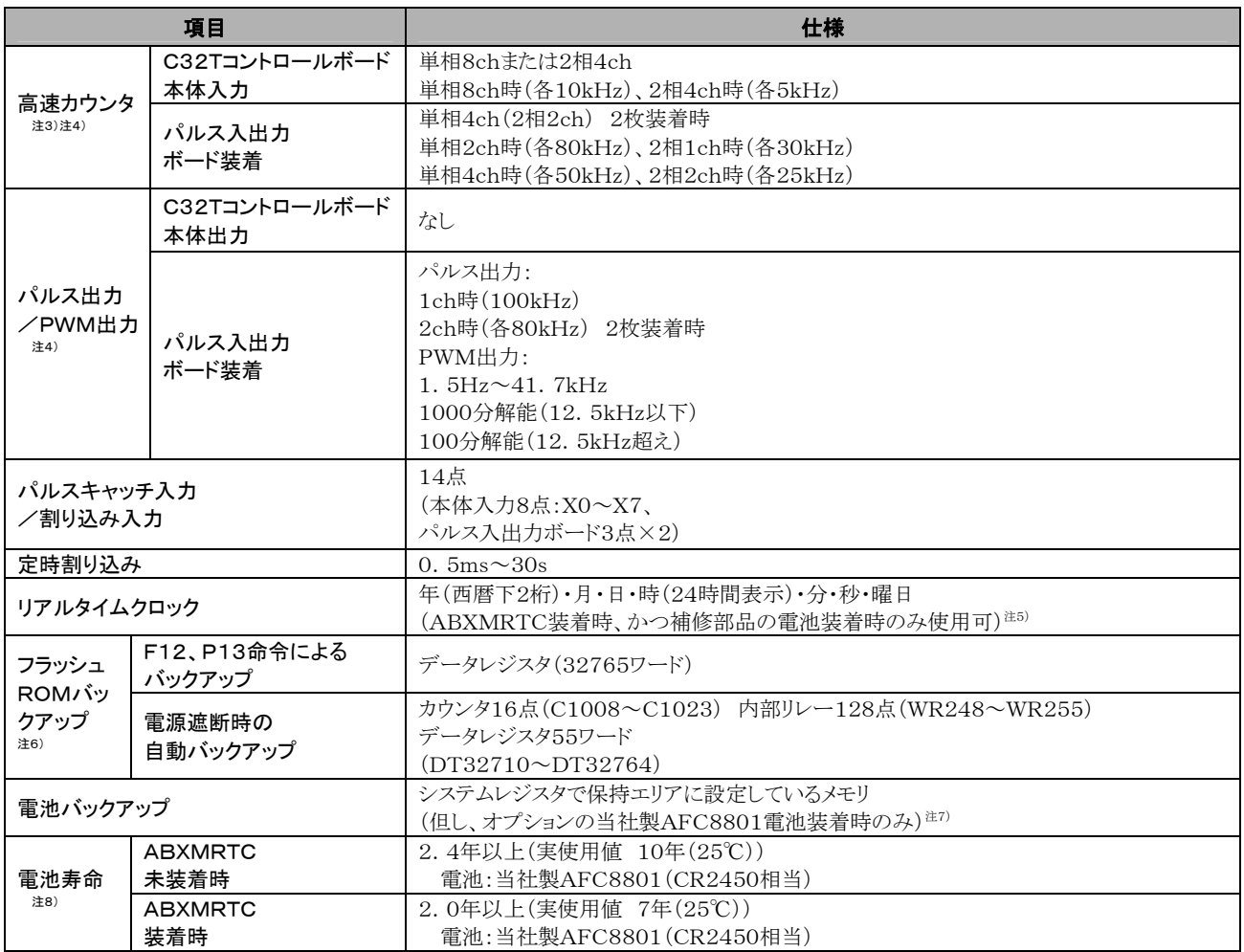

注1)実際に使用できる点数は、ハードウェアの組み合わせにより決まります。

注2)補助タイマにより、点数を増やすことができます。

- 注3)定格入力電圧24V DC、25℃の仕様です。電圧、温度、使用条件により周波数が低くなる可能性があります。
- 注4)使用方法により、最大周波数が変わります。条件:デューティー50% 一致ON/OFF命令不使用時。
- 注5)リアルタイムクロック精度 0℃:月差119秒以下、25℃:月差51秒以下、55℃:月差155秒以下
- 注6)書き込み可能回数は1万回以内です。オプションの電池使用時は、全エリアのバックアップが可能です。 システムレジスタにて保持、非保持のエリアの設定ができます。
- 注7)電池未装着時に保持エリアに設定すると電源投入時に0クリアしない為データの値が不定になることがあります。 電池切れが発生した場合、保持エリアのデータの値は不定になります。
- 注8)電池寿命は完全無通電の場合の値です。実使用値は、使用条件により寿命が短くなる可能性があります。
- 注9)アナログ入力コネクタと電源コネクタ(24V DC)間は非絶縁です。
- 注10)変換値データがノイズ等の影響でふらつく場合は、ケーブルをシールド処理・外部にコンデンサ取り付け・変換 値の平均化等をお勧めいたします。
	- また、絶対最大入力電圧を超えたり、最小入力抵抗値以下にならないよう十分ご配慮ください。

#### ■ 通信ポート(RS232C, RS422, RS485)

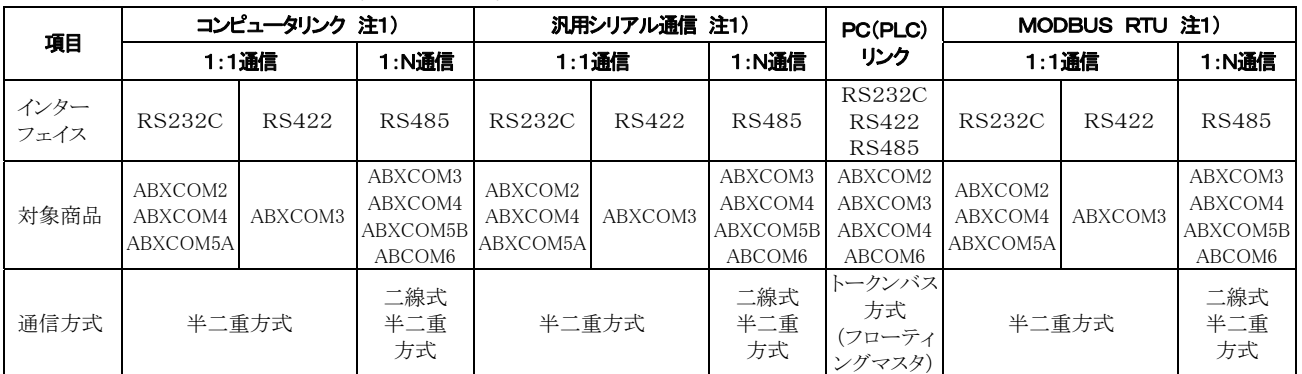

注1)十分なノイズ耐量はありますが、再送処理をおこなうユーザープログラムを作成される事をおすすめします。 (過大なノイズによる通信異常や、相手機器が一時的に受信できない場合などの通信信頼性向上の為ソフト ウェアにてリトライ処理を行ってください。)

#### ■ 通信ポート(Ethernet)

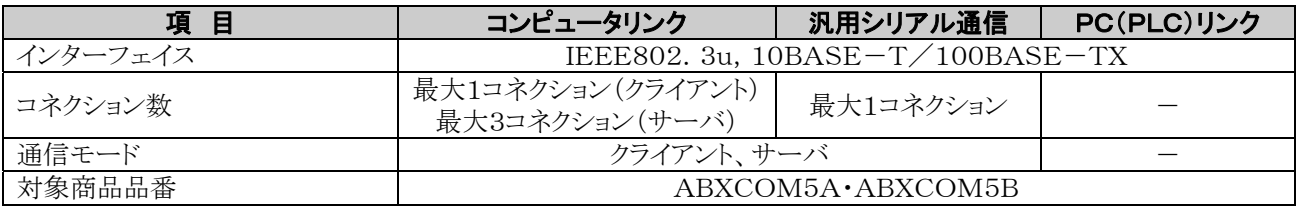

#### ■ 通信仕様1 インターフェイス:RS232C, RS422, RS485

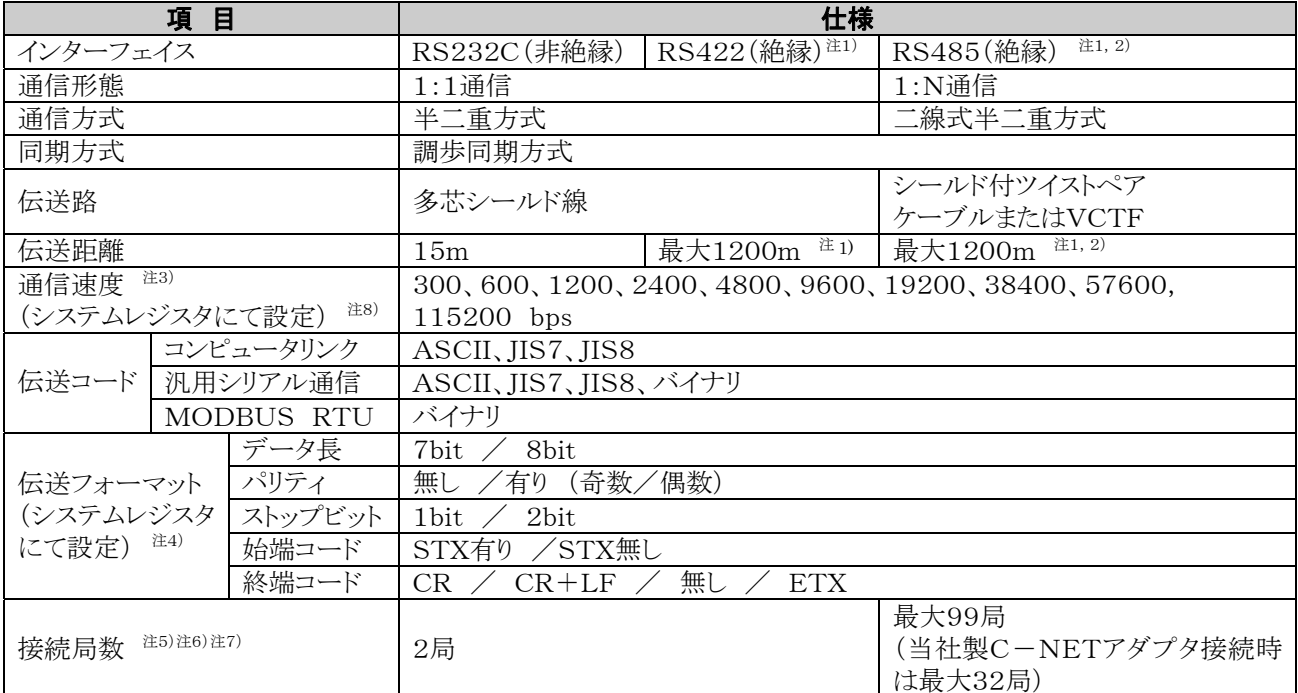

注1)RS485/RS422インターフェイスを持つ市販機器と接続する場合は、実機による確認をお願いします。

また、局数、伝送距離、通信速度は、接続する機器により変わることがあります。

注2)伝送距離、通信速度、局数はそれぞれの値により下記グラフの範囲内としてください。

#### RS485 伝送距離制限

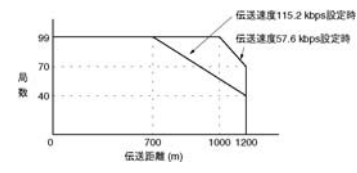

 2400bps~38400bpsの伝送速度の場合、最大99局、 最大伝送距離1200 mまで設定できます。

注3)RS485インターフェイスにて当社製C-NETアダプタ接続時は9600bps/19200bpsのみとなります。

- 注4)始端コードと終端コードは汎用シリアル通信時のみ使用できます。
- 注5)パソコン側のRS485変換器としては、㈱ラインアイ社製SI-35を推奨いたします。SI-35使用時は上記グラフ の範囲内で使用できます。また、必要に応じてSYS1命令によりボードコントローラBX側の応答時間を調整してく ださい。
- 注6)ユニットNo. (局番)はシステムレジスタにて設定してください。
- 注7)COM3、COM4、COM5B、COM6のRS485/RS422の終端局は、通信ボード内ディップスイッチで設定 します。
	- RS232Cポートには終端抵抗はありません。

注8)300、600、1200bpsは、SYS1命令でのみ設定できます。

注9)ABXCOM5B、ABXCOM6のCOMポートについては、9600,19200,115200bpsのみ設定できます。 また、設定にはシステムレジスタと通信速度設定スイッチの両方の設定が必要です。

#### ■ 通信仕様2 インターフェイス: Ethernet

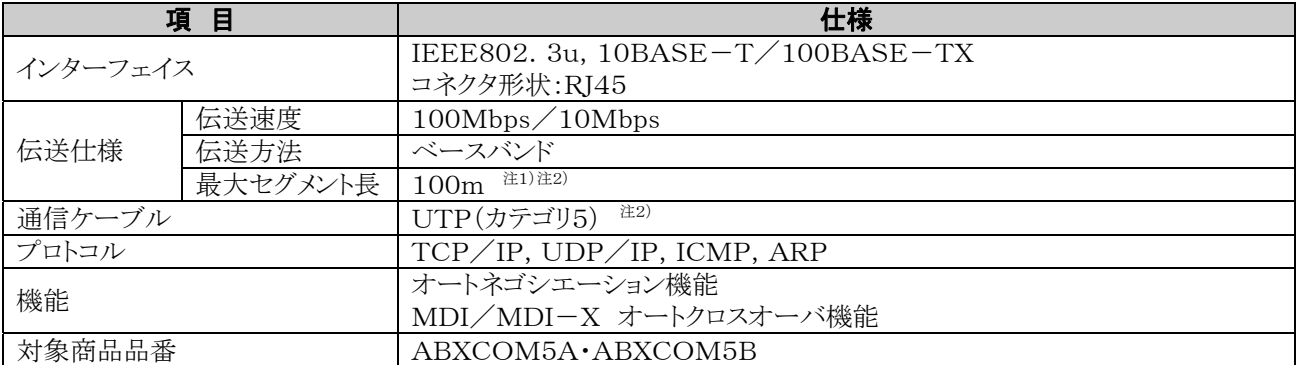

注1)HUBとモジュール間の長さ。

注2)UTPケーブルはカテゴリ5ケーブルをご使用ください。規格上は10BASE-Tではカテゴリ3以上で通信でき ますが、通信性能の高いカテゴリ5ケーブルをご使用ください。また、UTPケーブルは規格上、最大100mまで 延長できますが、FAの環境下では耐ノイズ性を考慮して10m以下でのご使用を推奨します。

注3)100BASE-TX、10BASE-Tのハブ(HUB)の設置、ケーブルの敷設などの施工については、専門の工事 業者にご相談ください。誤った施工を行った場合、ネットワーク全体に重大な影響を与える事故を引き起こす恐 れがありますので特にご注意ください。

## **14.2.1** コントロールボードのI/O割り付け

コントロールボードのI/O割り付けは固定です。

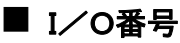

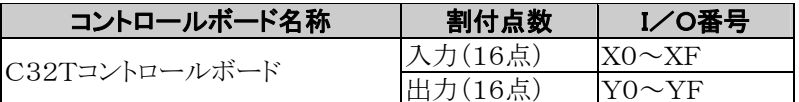

## 14.2.2 増設I/OボードのI/O割り付け

増設I/Oボードはコントロールボードに増設します。

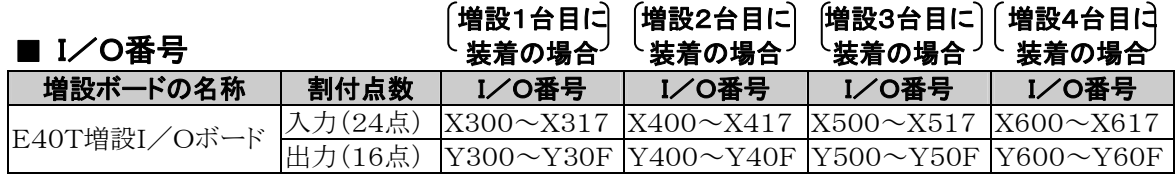

## **14.2.3** 拡張ボードのI/O割り付け

拡張ボードは、コントロールボードに装着します。

#### ■ I/O番号

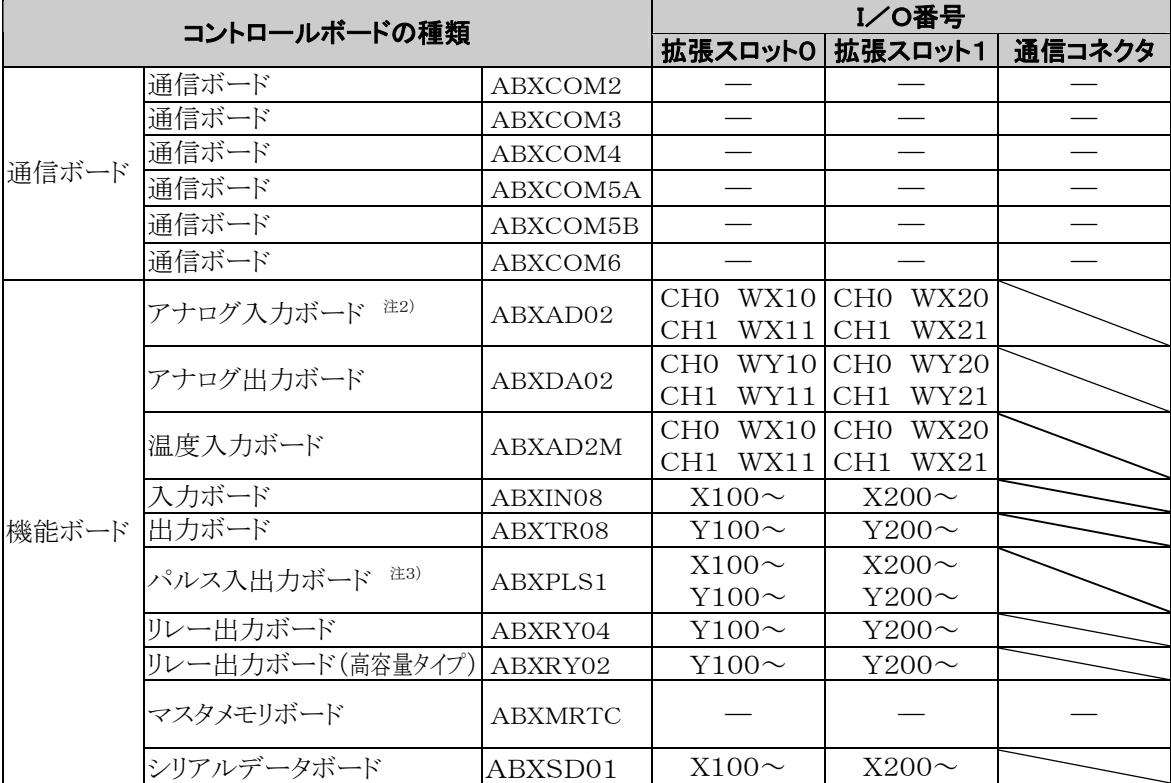

注1)通信ボード、マスタメモリボードにはI/Oはありません。

注2)デジタル換算値はK0~4000になります。分解能が12bitですので最上位の4bitは常時0と なります。

注3)通信ボードは通信コネクタ部に取付けして下さい。機能ボード取付け部には取付けできません。

## **14.3** リレー・メモリエリア・定数一覧

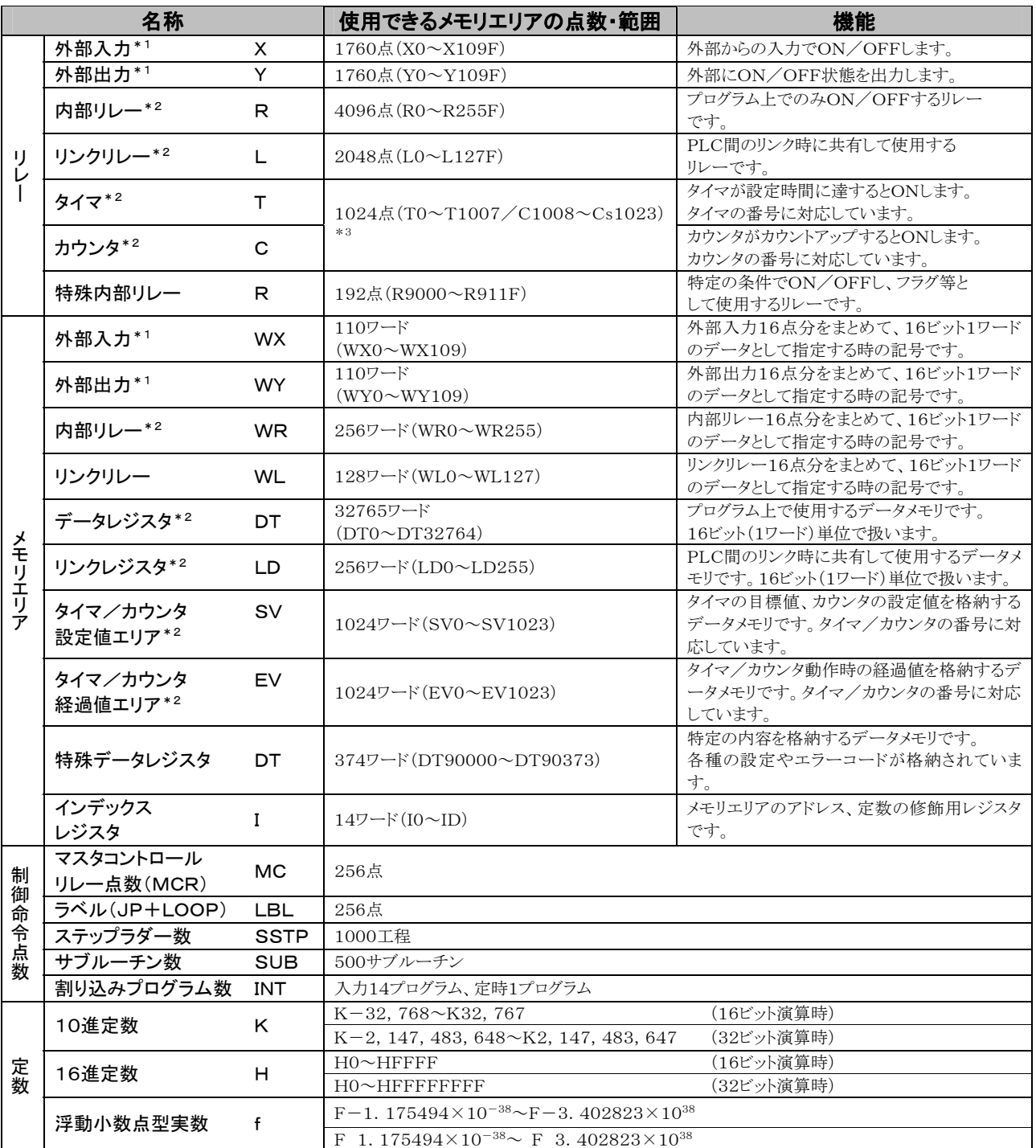

\*1:記載の点数は演算メモリとして持っている点数であり、実際に使用できる点数は、ハードウエアの組み合せ により決まります。

\*2:電池なしの場合は、固定エリアのみバックアップ。(カウンタ16点C1008~C1023、内部リレー128点 R2470~R255F、データレジスタ55ワード DT32710~DT32764)

書込み可能回数は1万回以内です。

 オプションの電池使用時は、全エリアのバックアップが可能。システムレジスタにて保持、非保持のエリアの 設定ができます。電池未装着時に保持エリアに設定すると電源投入時に0クリアしない為データの値が不定に なることがあります。電池切れが発生した場合、保持エリアのデータの値は不定になります。 \*3:タイマ/カウンタの点数は、システムレジスタNo.5の設定によって変更できます。表の番号は、システム

レジスタNo.5がデフォルト設定の時のものです。

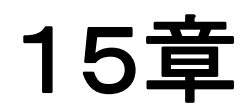

# 外形寸法図

## **15.1.1** コントロールボード

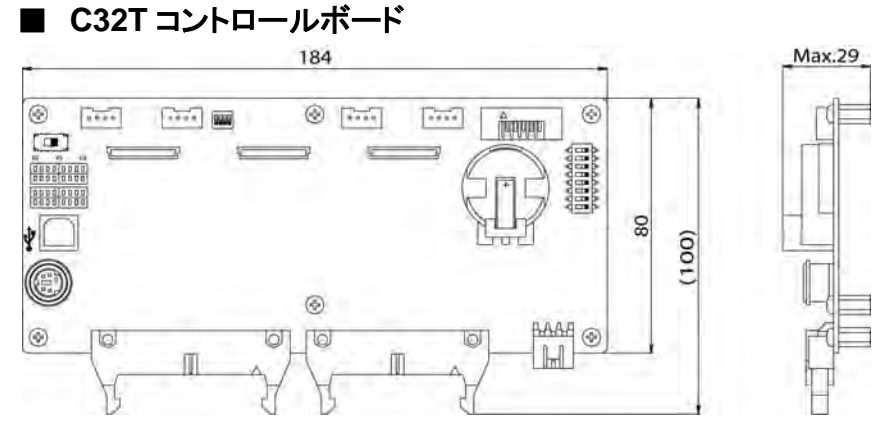

■ 拡張ボード取付時

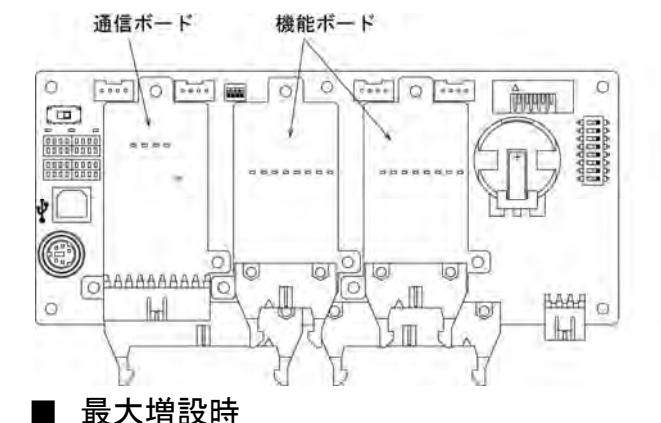

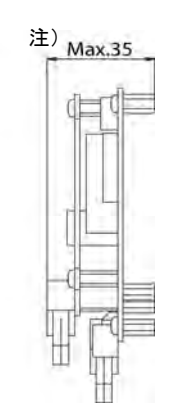

注) ABXCOM5A, ABXCOM5B ABXRY04,ABXRY02 取付 時は Max.40 となります。

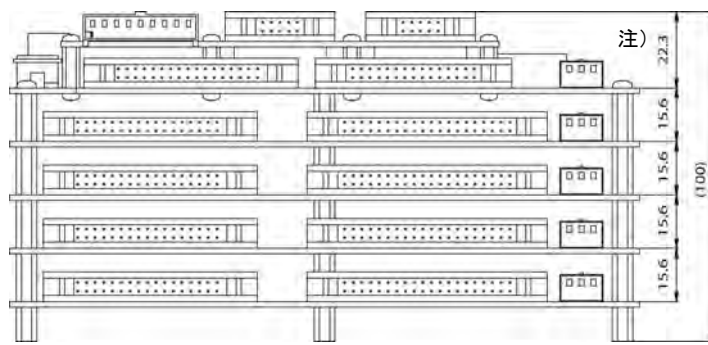

注) ABXCOM5A, ABXCOM5B ABXRY04,ABXRY02 取付時 は Max.27.3 となります。

#### ■ ケーブル取付時

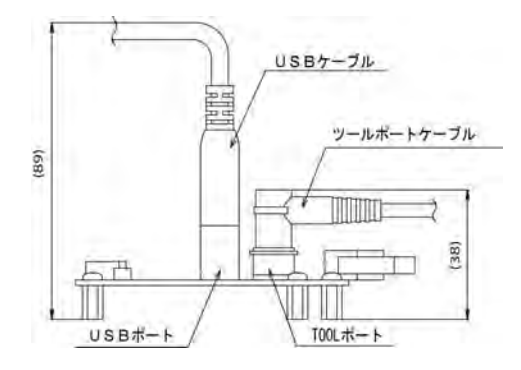

■ E40T 増設I/Oボード

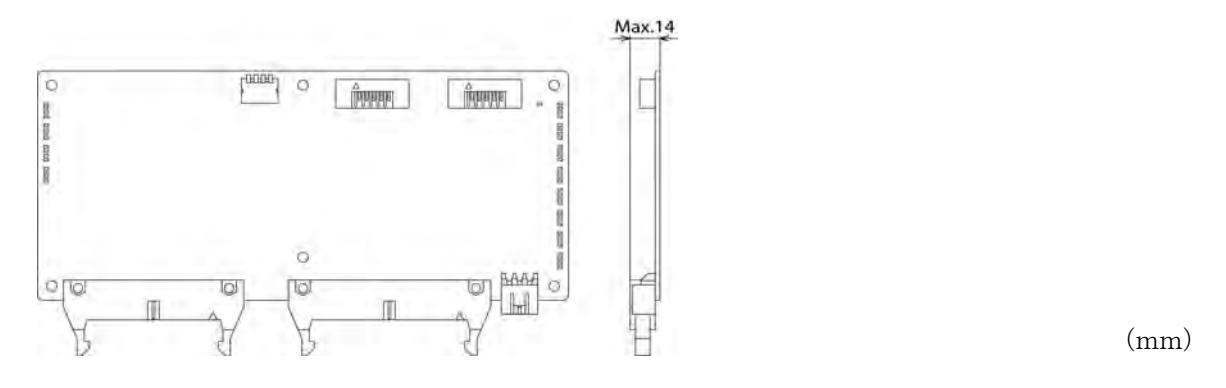

## **15.1.3** 取付寸法図

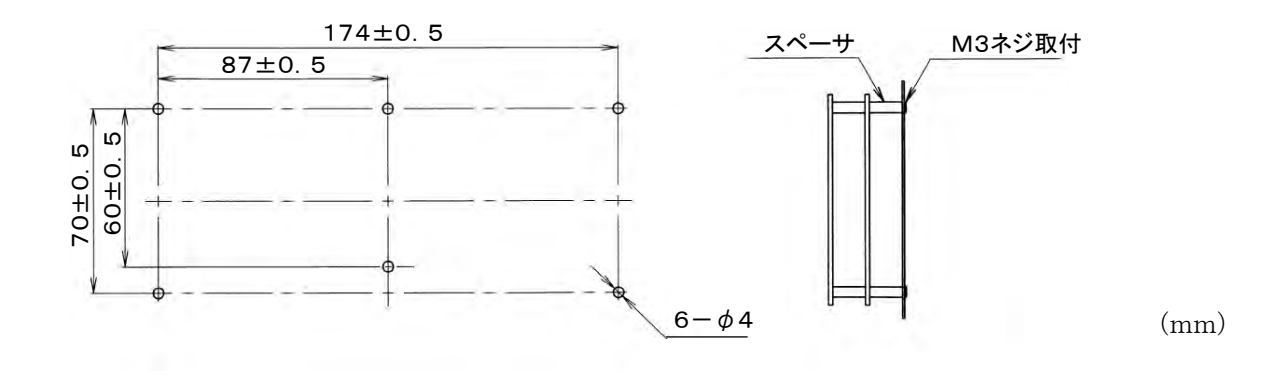

ä

# 16章

# 資料集
# 目次

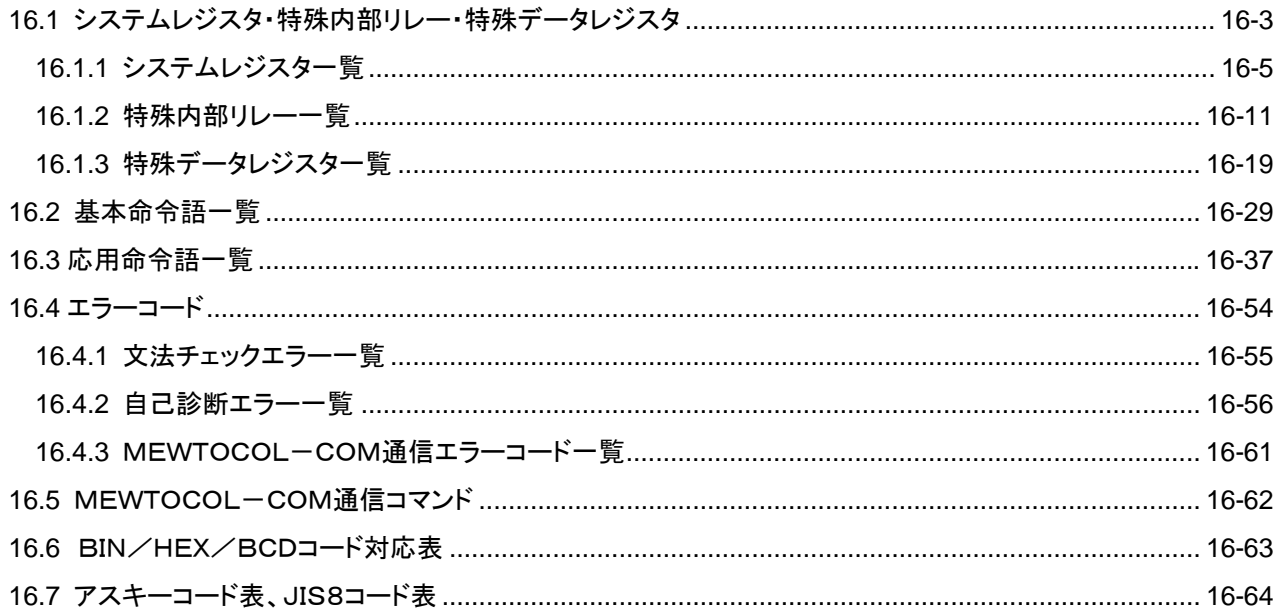

# 16.1 システムレジスタ・特殊内部リレー・特殊デ

## ータレジスタ

#### システムレジスタについて

システムレジスタエリアとは

・システムレジスタは、動作範囲や使用する機能を決める値(パラメータ)を設定するレジスタです。用途やプログラム の仕様に応じて、値を設定してください。

・これらに対する機能を使わない場合は、特にシステムレジスタを設定する必要はありません。

#### ●システムレジスタの種類

#### 1. ユーザメモリの割付 (No.0、1、2)

プログラムエリアやファイルレジスタエリアの容量を設定し、ユーザメモリエリアを使用環境に応じて構成します。メモリ エリアの容量は各機種(CPUユニット)により異なります。(ボードコントローラBXでは使用しません)

#### 2. タイマ/カウンタの区分け (No. 5)

システムレジスタNo.5でカウンタの先頭番号を指定することによって、タイマとカウンタの数を設定します。

#### 3. 保持型/非保持型の設定 (No.6~13)

保持型に設定すると、PROG.モードにしたり、電源をOFFしたときに、リレーやデータメモリは値を保持します。非保 持型では、0クリアされます。

オプション電池使用時に保持エリアを指定します。

#### 4. 異常時の運転モードの設定 (No.4、20~28)

電池異常時、二重出力時、I/O照合エラー時、演算エラー時の運転モードを設定します。

#### 5. 時間設定 (No.30~34)

タイムアウトエラー検出のための処理待ち時間やコンスタントスキャンの時間の設定をします。

#### 6. リモートI/O動作モードの選択 (No.35、36)

リモートI/Oの起動時の子局接続待ちの有無、リモートI/Oリフレッシュのタイミングを設定します。

#### 7. MEWNET-W0、MEWNET-W/P PC(PLC)リンクの設定 (NO.40~47、50~55、57)

リンクリレーおよびリンクレジスタをMEWNET-W0、MEWNET-W/PのPC(PLC)リンク通信で使用するための 設定を行います。

注)初期値ではPC(PLC)リンク通信しない設定になっています。

#### 8. MEWNET-H PC(PLC)リンクの設定 (NO.49)

MEWNET-HのPC(PLC)リンク通信で、1スキャンに処理するデータ量を設定します。(ボードコントローラBXでは 使用しません)

#### 9. 入力設定 (NO.400~406)

高速カウンタ機能、パルスキャッチ機能、割り込み機能を使うときに、動作モードや専用入力として使う入力番号を設 定します。

#### 10.入力時定数設定 (NO.430~437)

取り込める入力信号の幅を変更することによって、チャタリングやノイズによる誤動作を防ぐことができます。

#### 11.温度入力平均処理回数設定 (NO.409)

熱電対入力値のふらつきを抑えるために平均回数の設定ができます。通常ご使用いただく場合は、20回以上の設定 にしてください。初期設定は0(この時20回平均)になっています。(ボードコントローラBXでは使用しません)

#### 12.ツールポート、COMポートの通信設定 (NO.410~419)

各ツールポート、COM1、COM2ポートでコンピュータリンク、汎用通信、PC(PLC)リンク、モデム通信を行う時に設 定します。

### システムレジスタ設定値の確認と変更

すでに設定されている値(読み出したときに表示される値)で使用するときは、改めて書き込む必要はありません。

#### FPWIN GRを使う場合

- 1.コントロールボードを「PROG.」モードにしてください。
- 2.メニュー操作で[オプション(O)]→[PLCシステムレジスタ設定...]を選択してください。
- 3.PLCシステムレジスタ設定ダイアログボックスで設定する機能を選択すると、選択したシステムレジスタの値や設定 状況が表示されます。設定値や設定状況を変更する場合は、新しい値を書き込んだり設定状況を選択してくださ  $V_{\alpha}$
- 4.これらの設定を登録する場合は、[OK]ボタンを押してください。

## システムレジスタ設定時の注意点

- ・システムレジスタの設定内容は、設定した時点から有効になります。 ただし、No.400以降は、RPOG.モード→RUNモードにした場合に有効となります。 また、モデム接続の設定については、電源を再投入した時あるいは、PROG.モード→RUNモードにした時点で コントローラからモデムに対してコマンドを送り、モデムを受信可能な状態にします。
- ・初期化操作をおこなうと、すべての値(パラメータ)が初期値になります。

## **16.1.1** システムレジスタ一覧

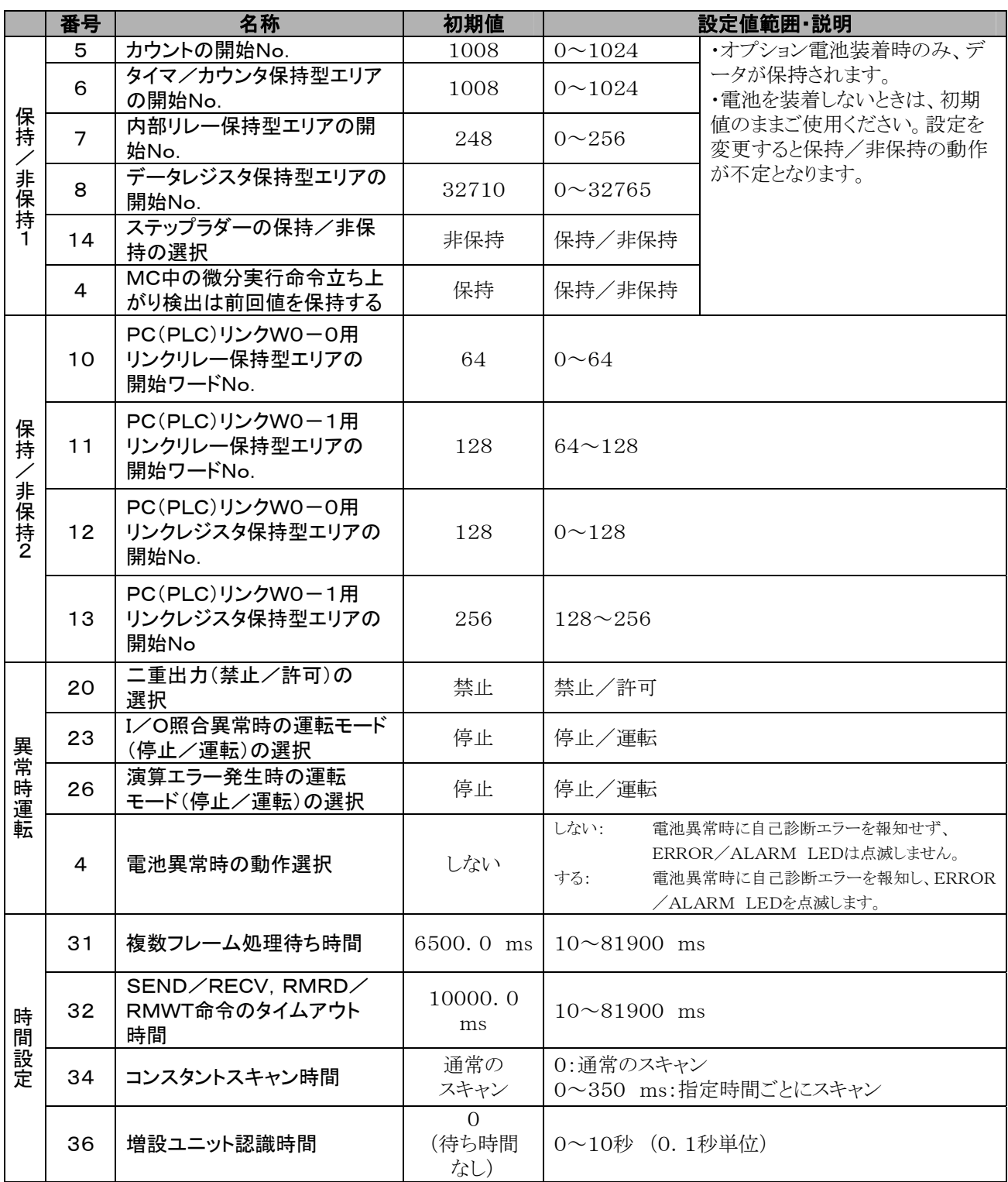

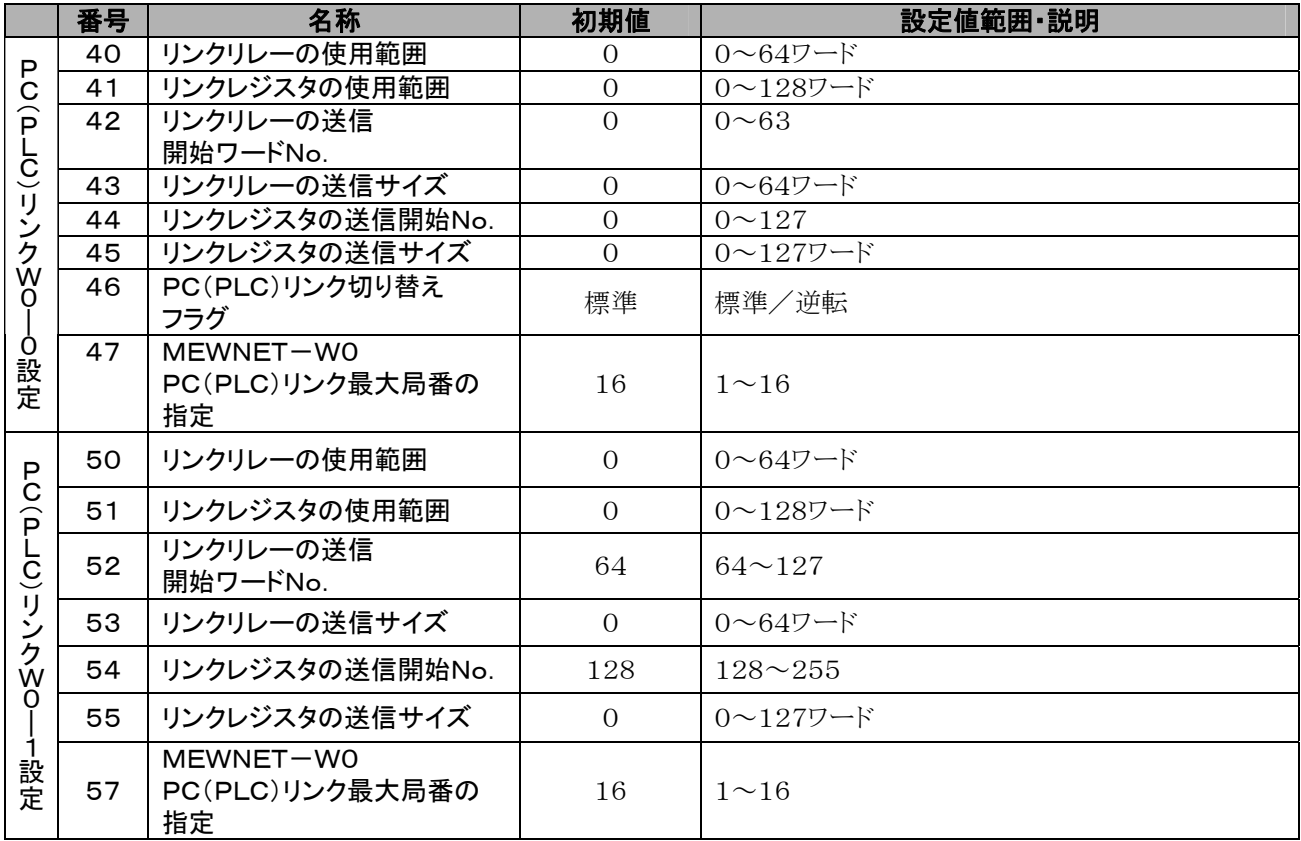

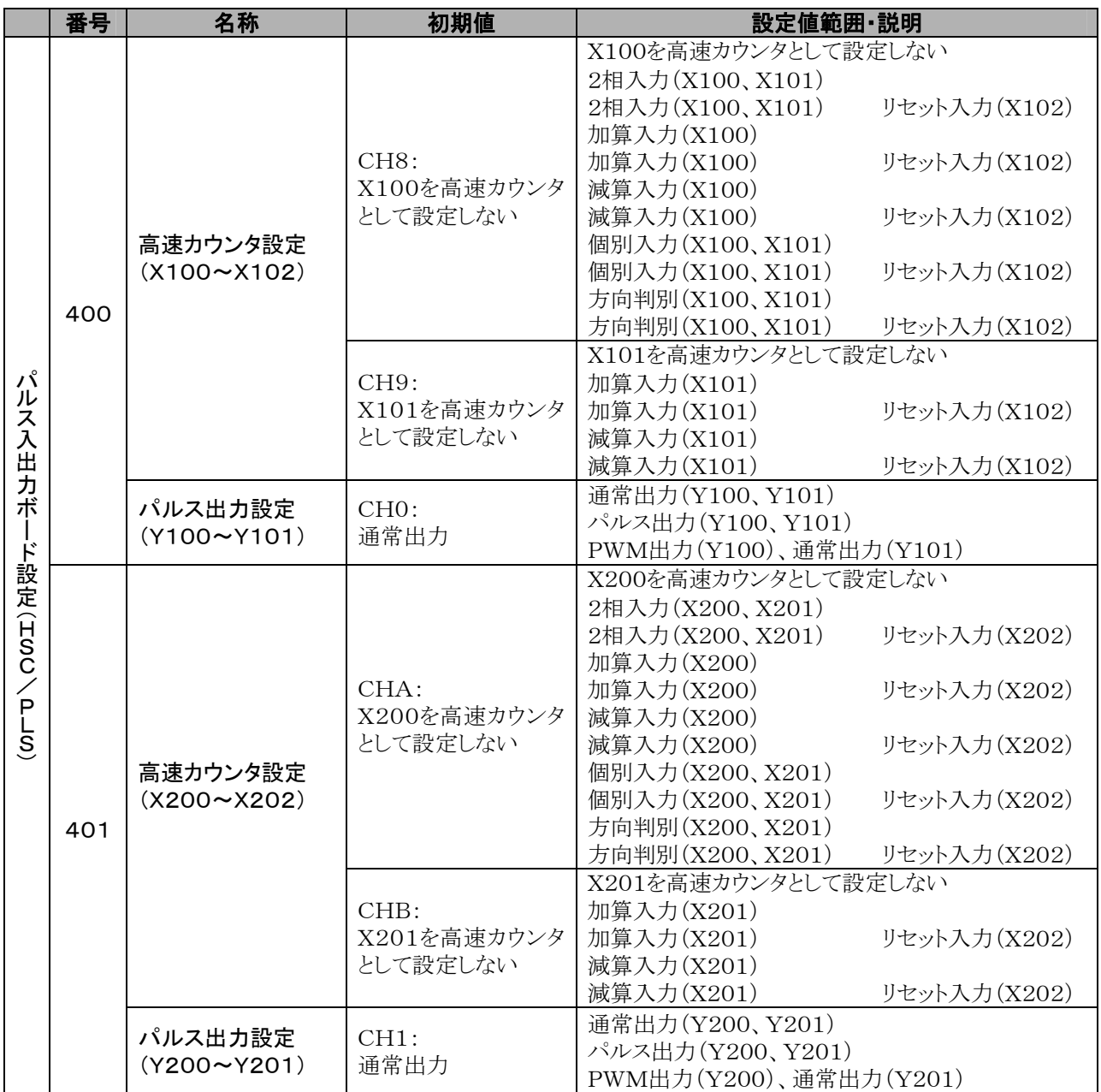

注1)動作モードを2相、個別、方向判別のいずれかに設定した場合、システムレジスタNo.400ではCH9の設定が、 No.401ではCHBの設定が無効になります。

注2)リセット入力の設定が重なった場合は、システムレジスタNo.400ではCH9の設定が、No.401ではCHBの 設定が優先となります。

注3)No.401のCHA、CHB、CH1入力信号は、カセット取付部2にパルス入出力カセット(ABXPLS1)を装着し ときの信号です。

注4)パルス出力CH0とCH1の動作モードの設定を行なうと、通常出力として使用できません。 パルス出力CH0動作モードを1に設定すると、高速カウンタCH8、CH9のリセット入力指定は無効となります。 パルス出力CH1動作モードを1に設定すると、高速カウンタCHA、CHBのリセット入力指定は無効となります。

注5)No.400、401のFPWIN GRの設定画面でI/O割付番号がX0などの1桁数字で表示された場合は、 FPWIN GRをVer2.6以上にバージョンアップしてください。

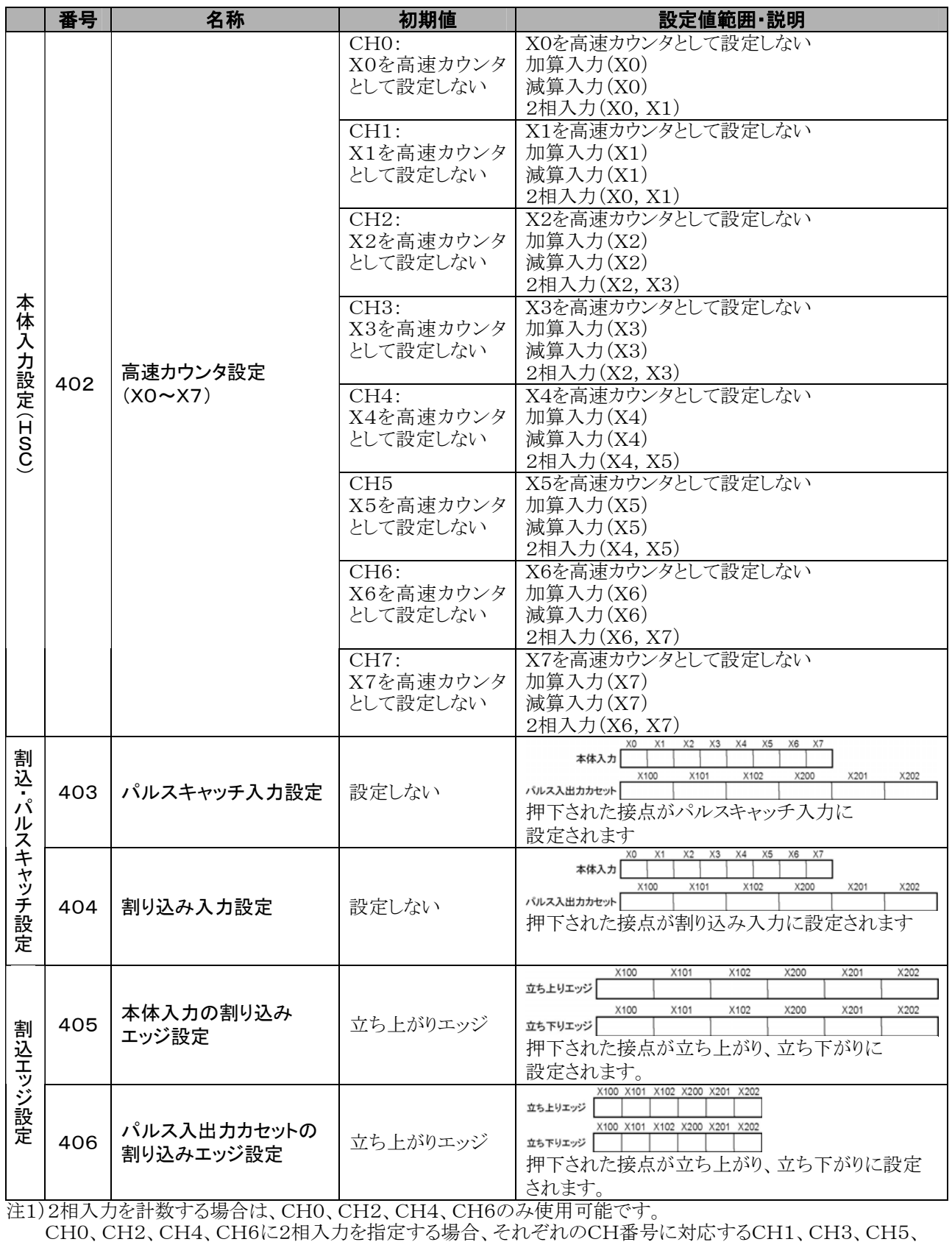

CH7の設定は無視されますが、同じ設定をするようにしてください。

注2)No.403と404の設定は、画面上で接点毎に設定します。

注3)同じ入力接点に対してNo.400~No.404を同時に設定した場合、高速カウンタ → パルスキャッチ → 割り込み入力 の順に優先されます。

<例>高速カウンタを加算入力モードで使用している時、X0を割り込み入力やパルスキャッチ入力に指定しても、 その指定は無効となり、X0は高速カウンタのカウンタ入力としてはたらきます。

注4) No. 403, 404, 406のFPWIN GRの設定画面でI/O割付番号がX0などの1桁数字で表示された場合は、F PWIN GRをVer2.6以上にバージョンアップしてください。

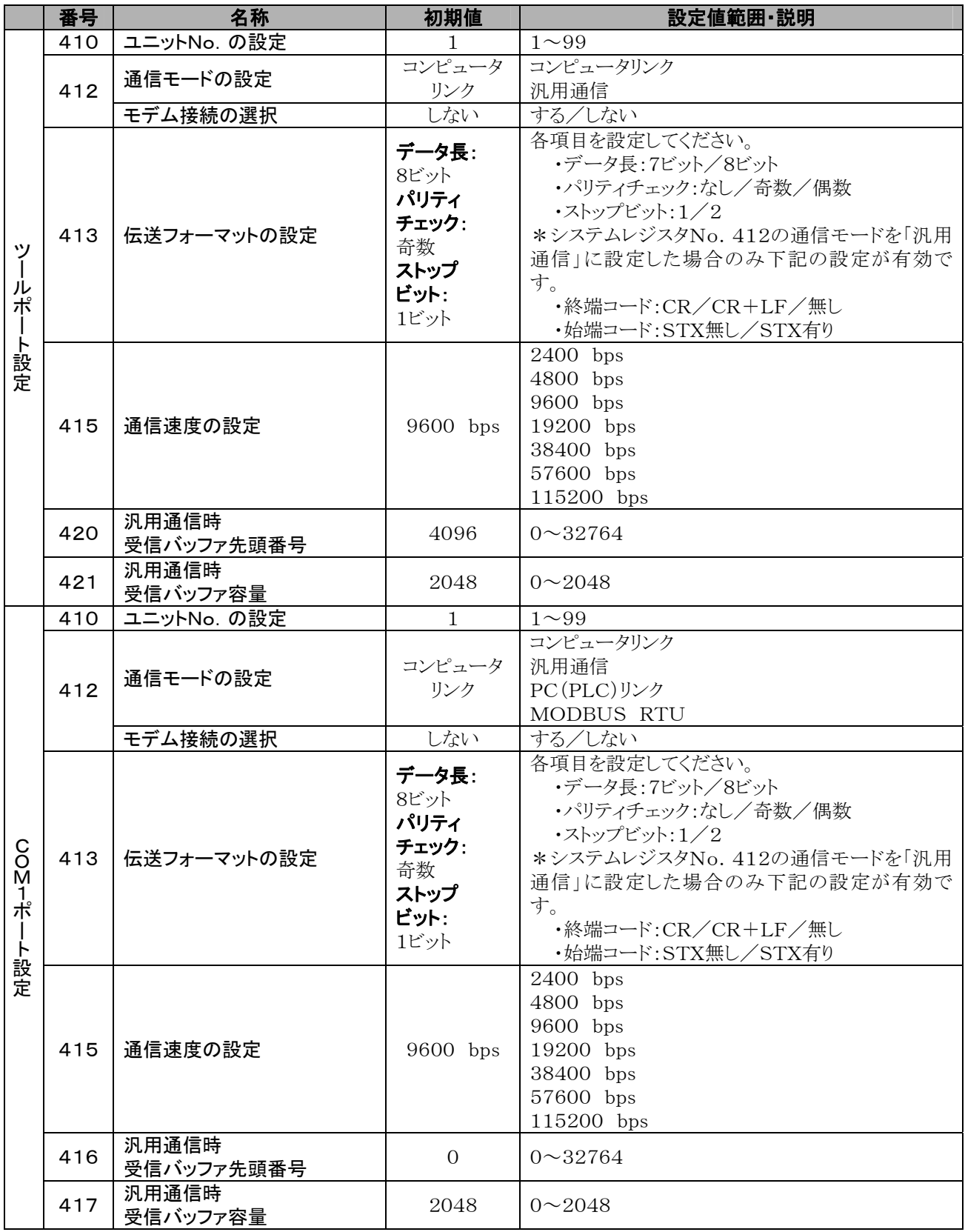

注1)PC(PLC)リンク使用時の伝送フォーマットは、データ長8ビット、奇数パリティ、ストップビット1固定です。 同様に通信速度は、115200 bps固定です。

注2) <sup>2</sup> 参 照:MODBUS RTUモードの動作について<当社製 MODBUS RTU仕様説明書>

۰

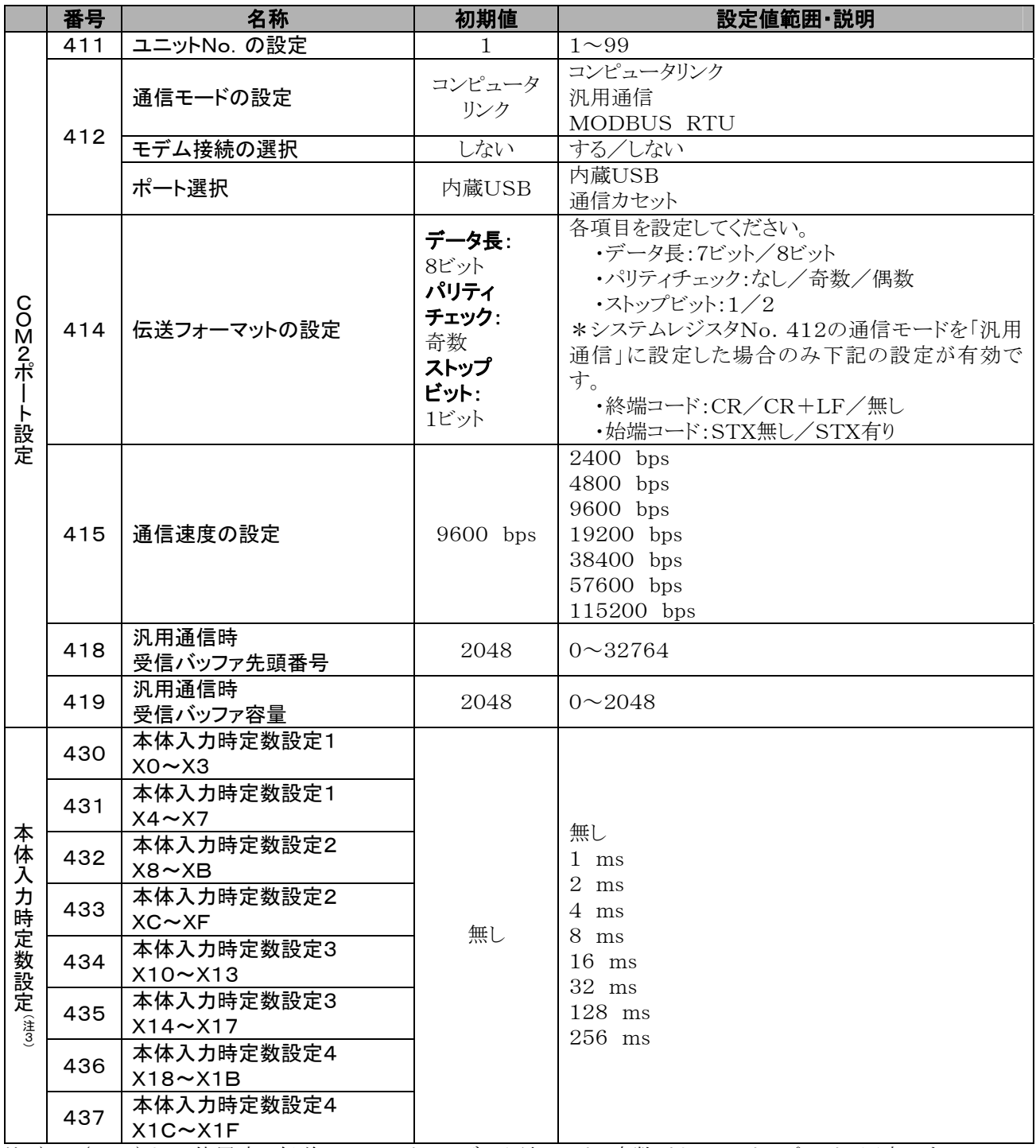

注1)PC(PLC)リンク使用時の伝送フォーマットは、データ長8ビット、奇数パリティ、ストップビット1固定です。 同様に通信速度は、115200 bps固定です。

注2)USBポートはシステムレジスタ設定で選択できます。 COM2はデフォルトでUSBポートが選択されています。USBポートはNo.415通信速度設定に かかわらず、115.2kbpsとなります。 通信カセットのCOM2ポートを使用するにはNo.412の設定を通信カセットに切り換えてください。 USBポートと通信カセットのCOM2ポートを同時に使用することはできません。

## **16.1.2** 特殊内部リレー一覧

### WR900(ワード単位指定)

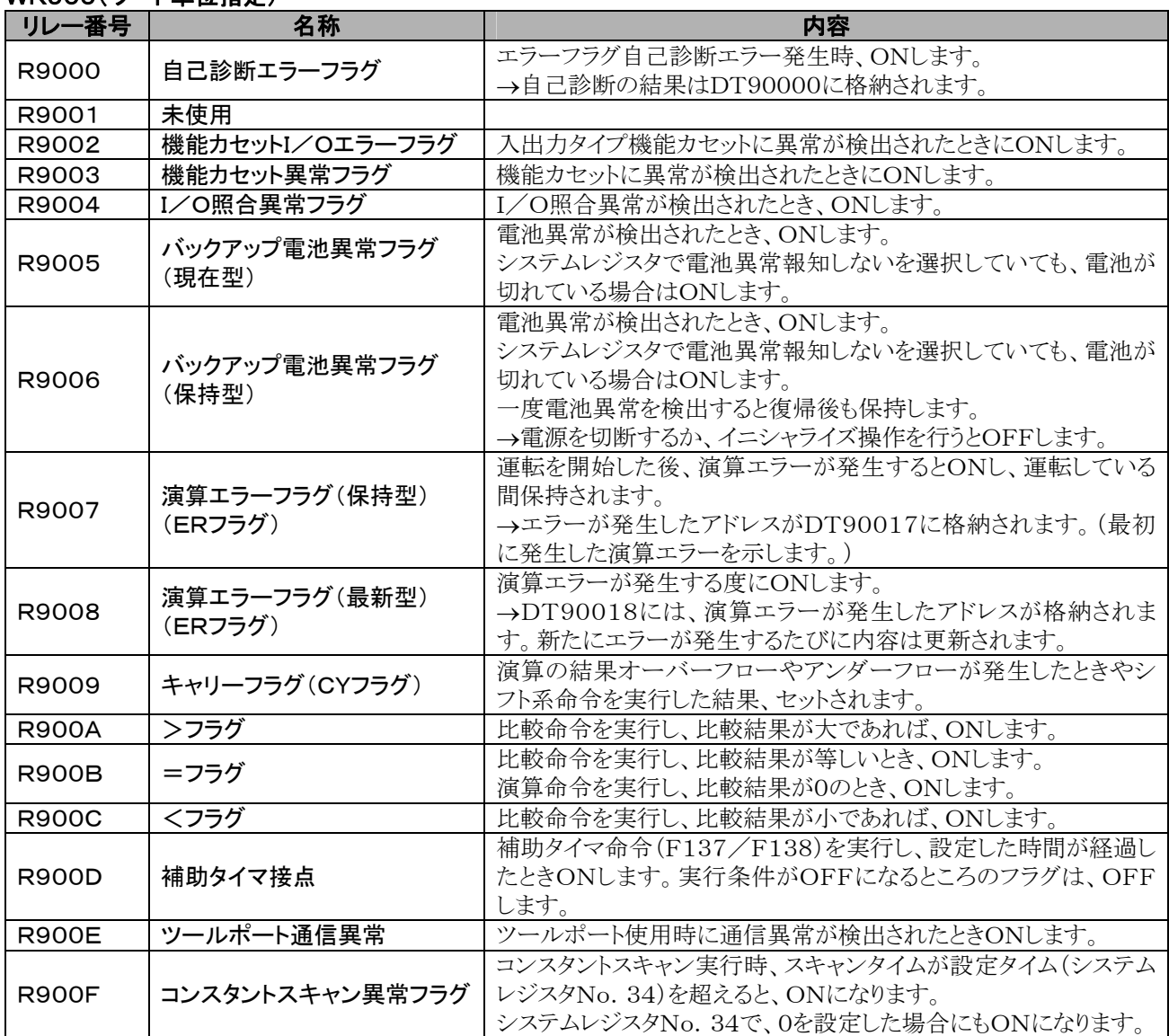

## WR901(ワード単位指定)

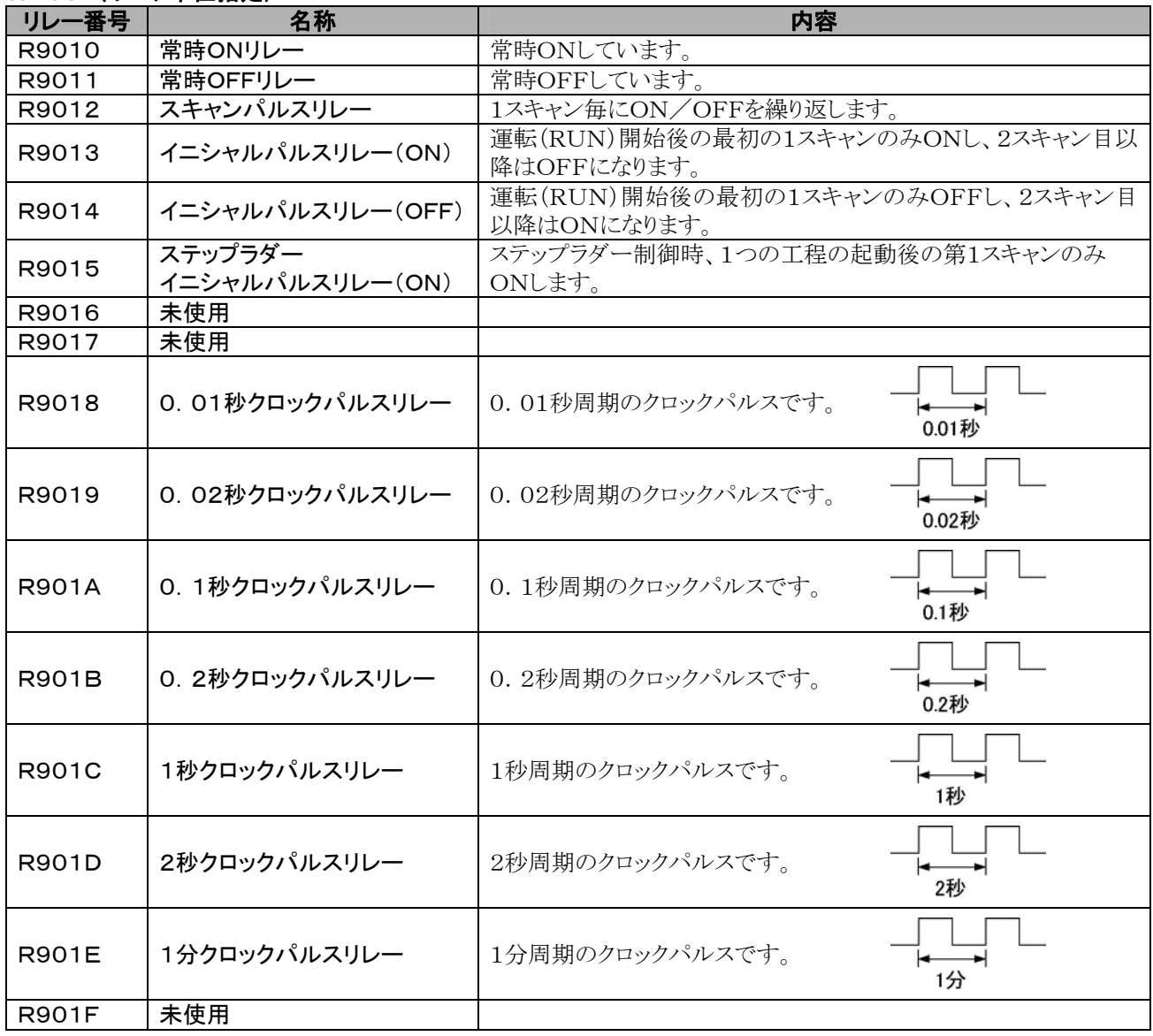

## WR902(ワード単位指定)

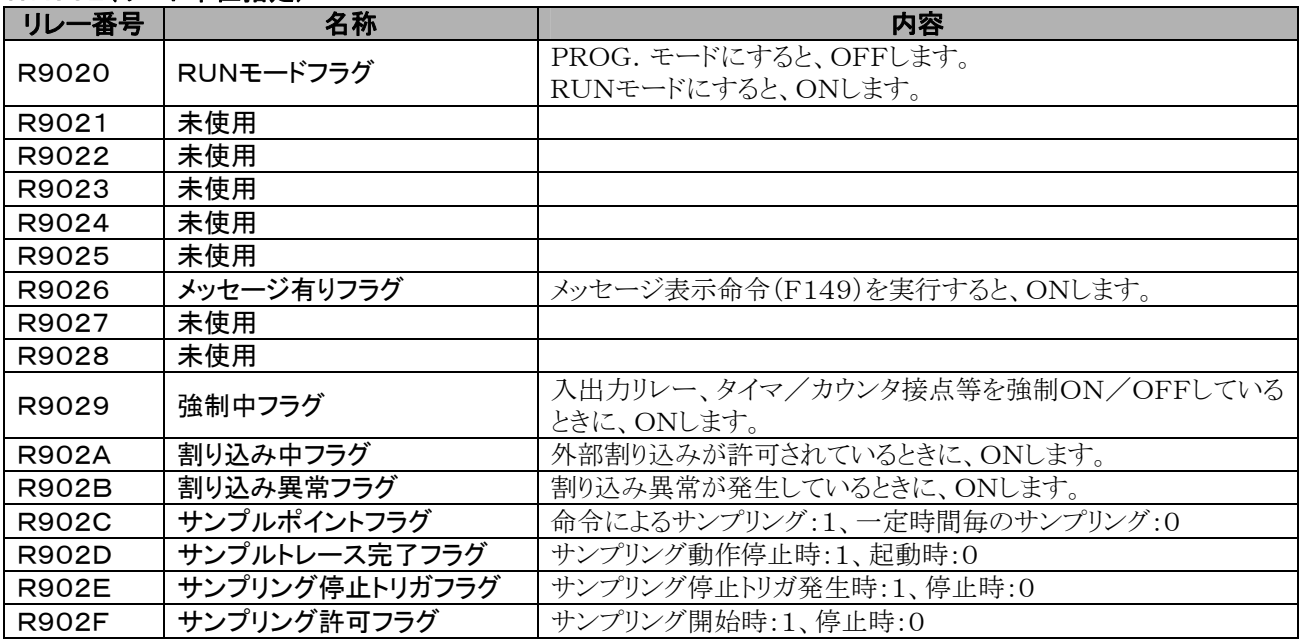

#### WR903(ワード単位指定)

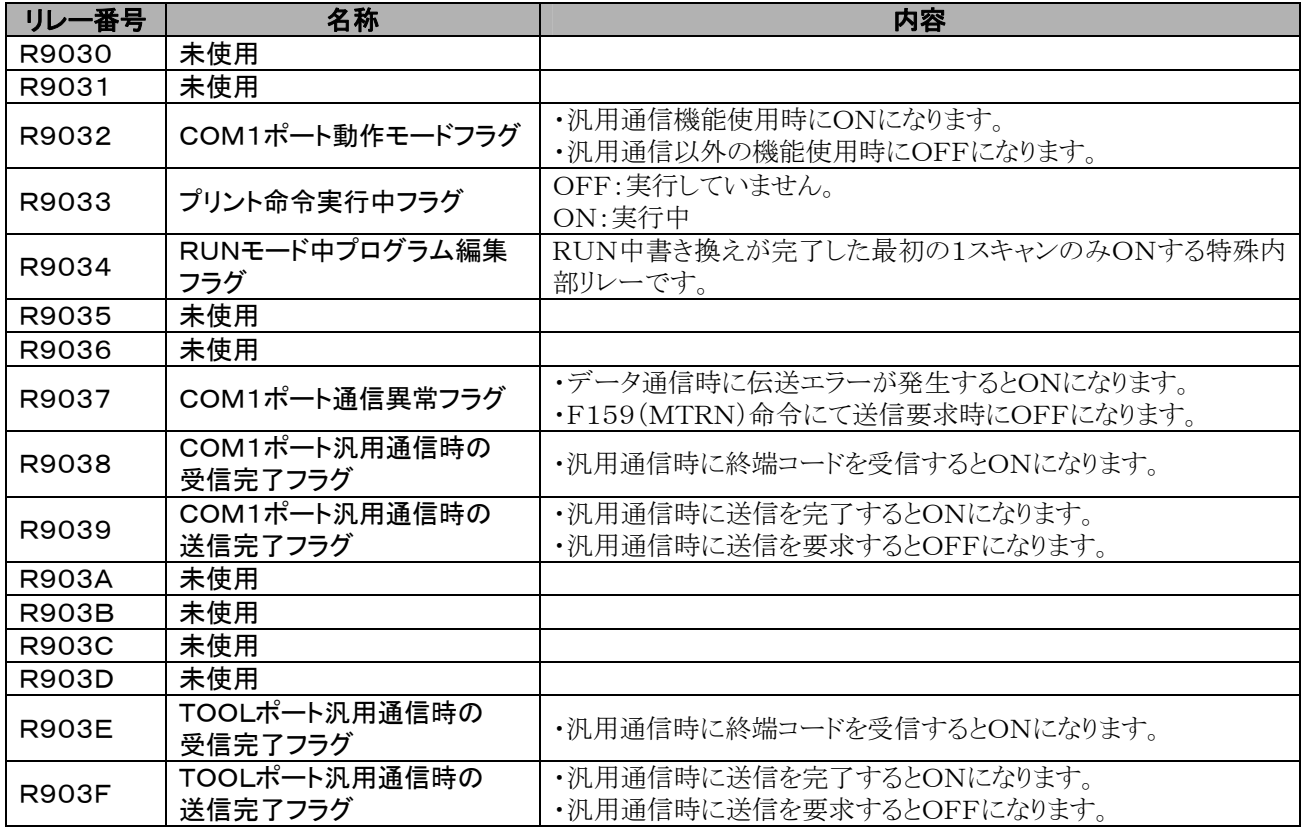

注)R9030~R903Fは1スキャン途中でも変化します。

## **WR904(ワード単位指定)**

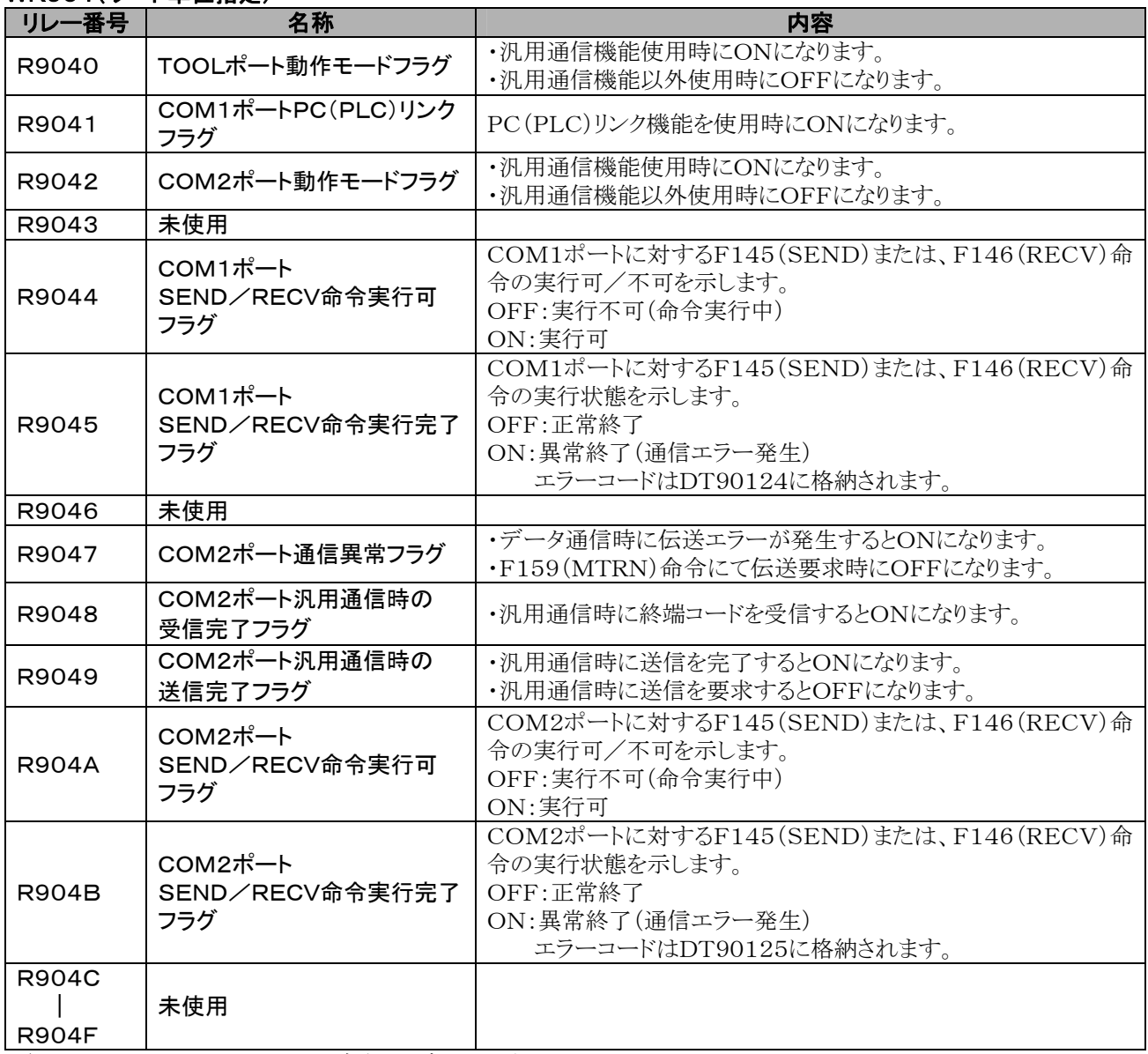

注)R9040~R904Fは1スキャン途中でも変化します。

#### WR905(ワード単位指定)

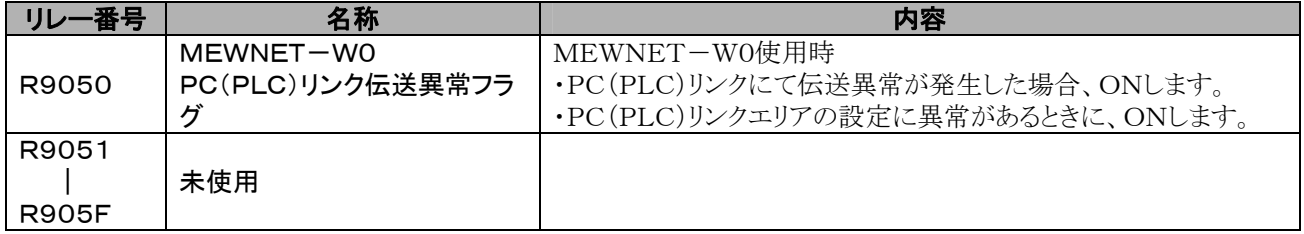

## WR906(ワード単位指定)

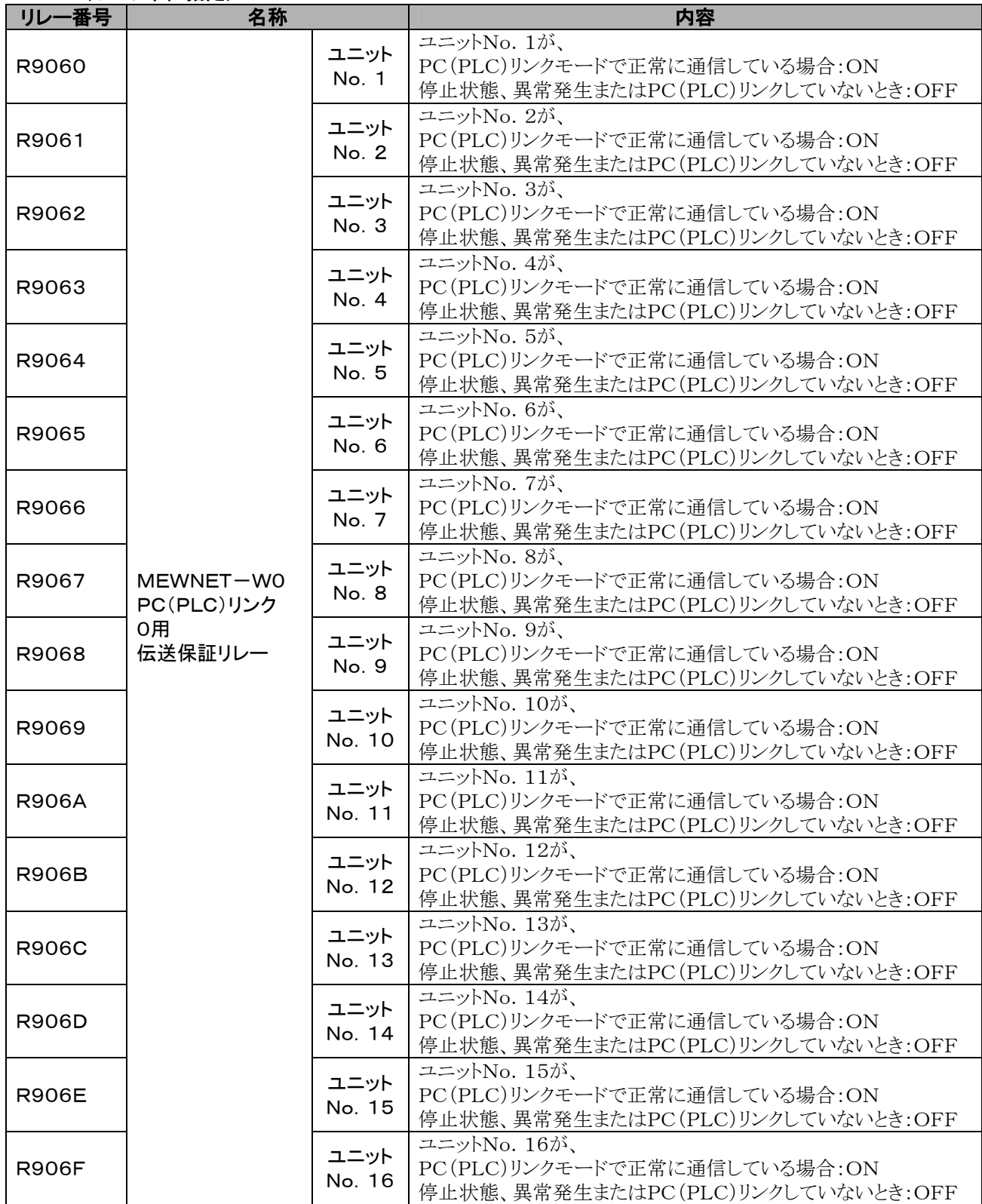

## WR907(ワード単位指定)

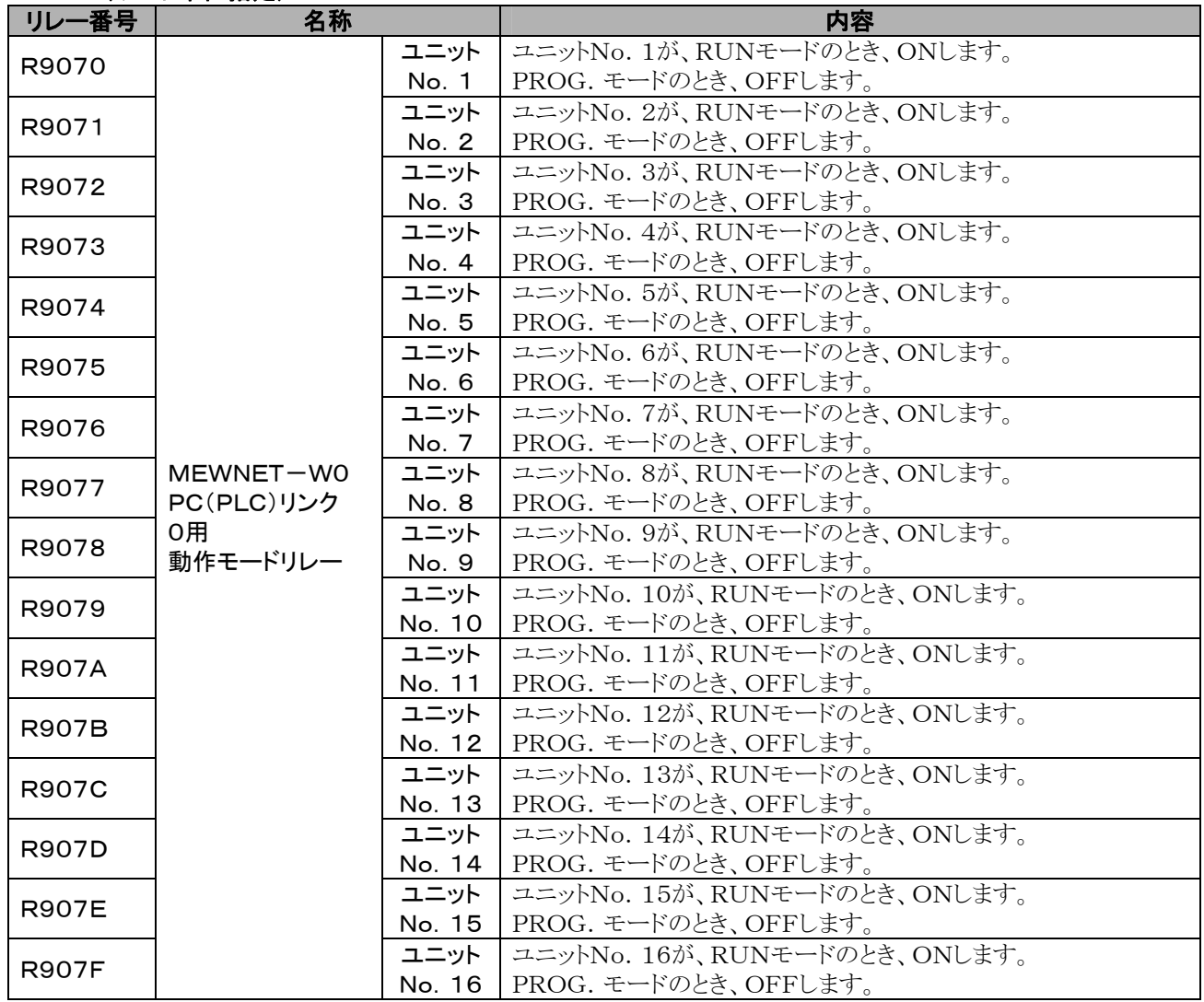

## WR908(ワード単位指定)

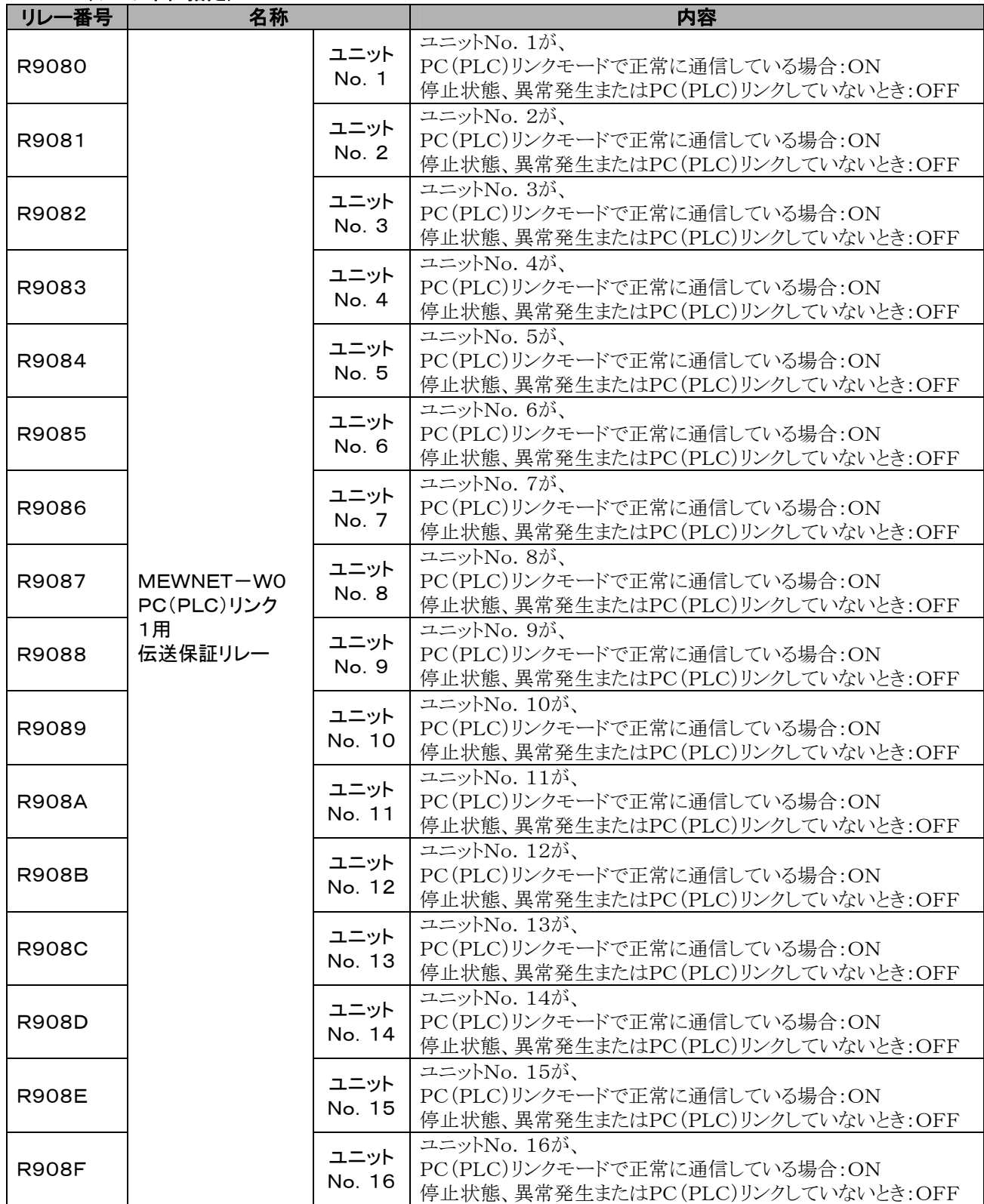

## WR909(ワード単位指定)

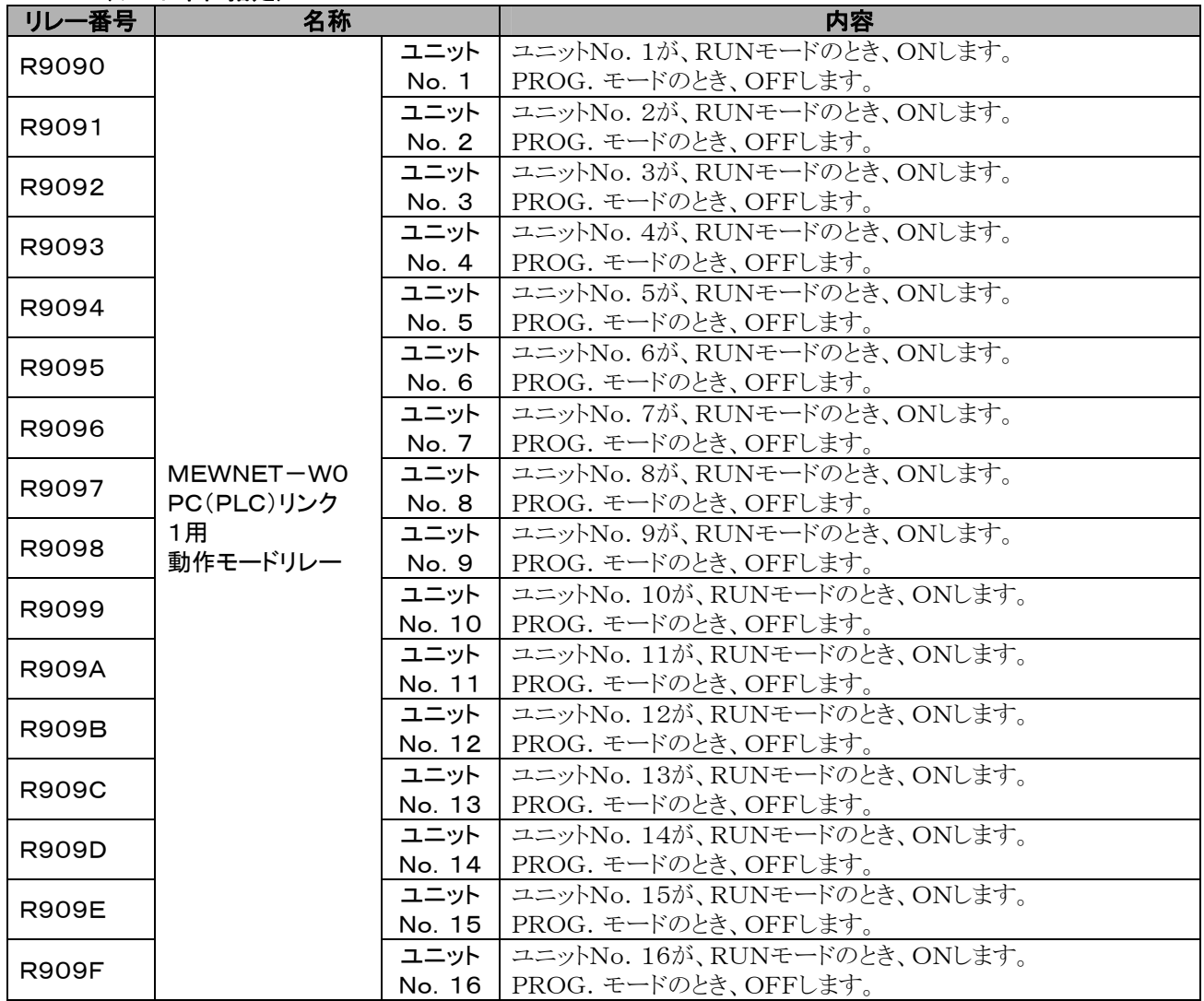

### WR910(ワード単位指定)

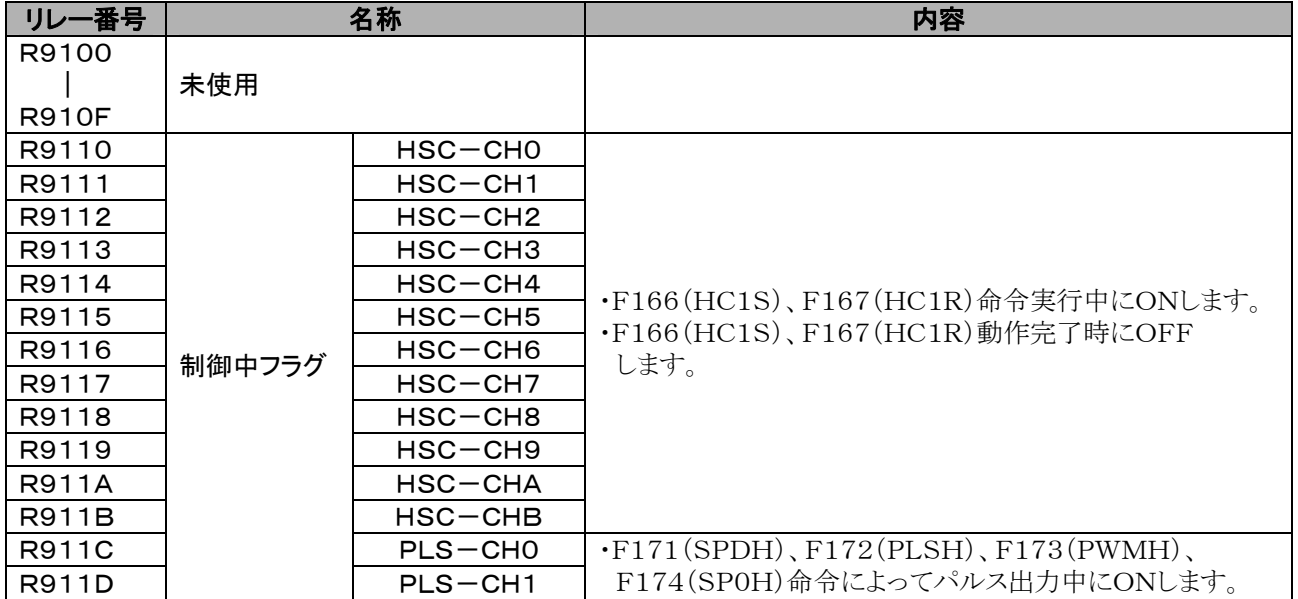

## **16.1.3** 特殊データレジスタ一覧

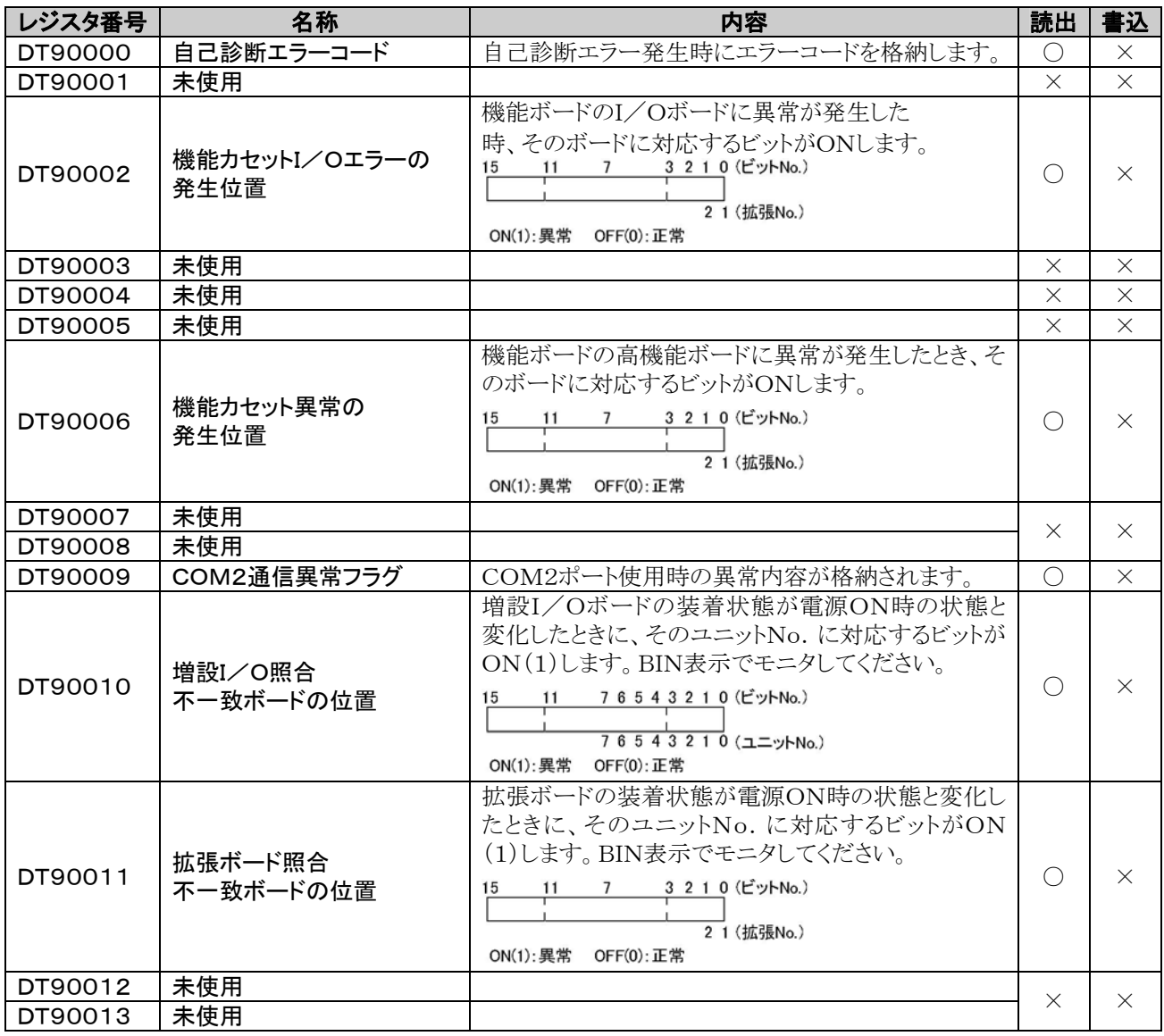

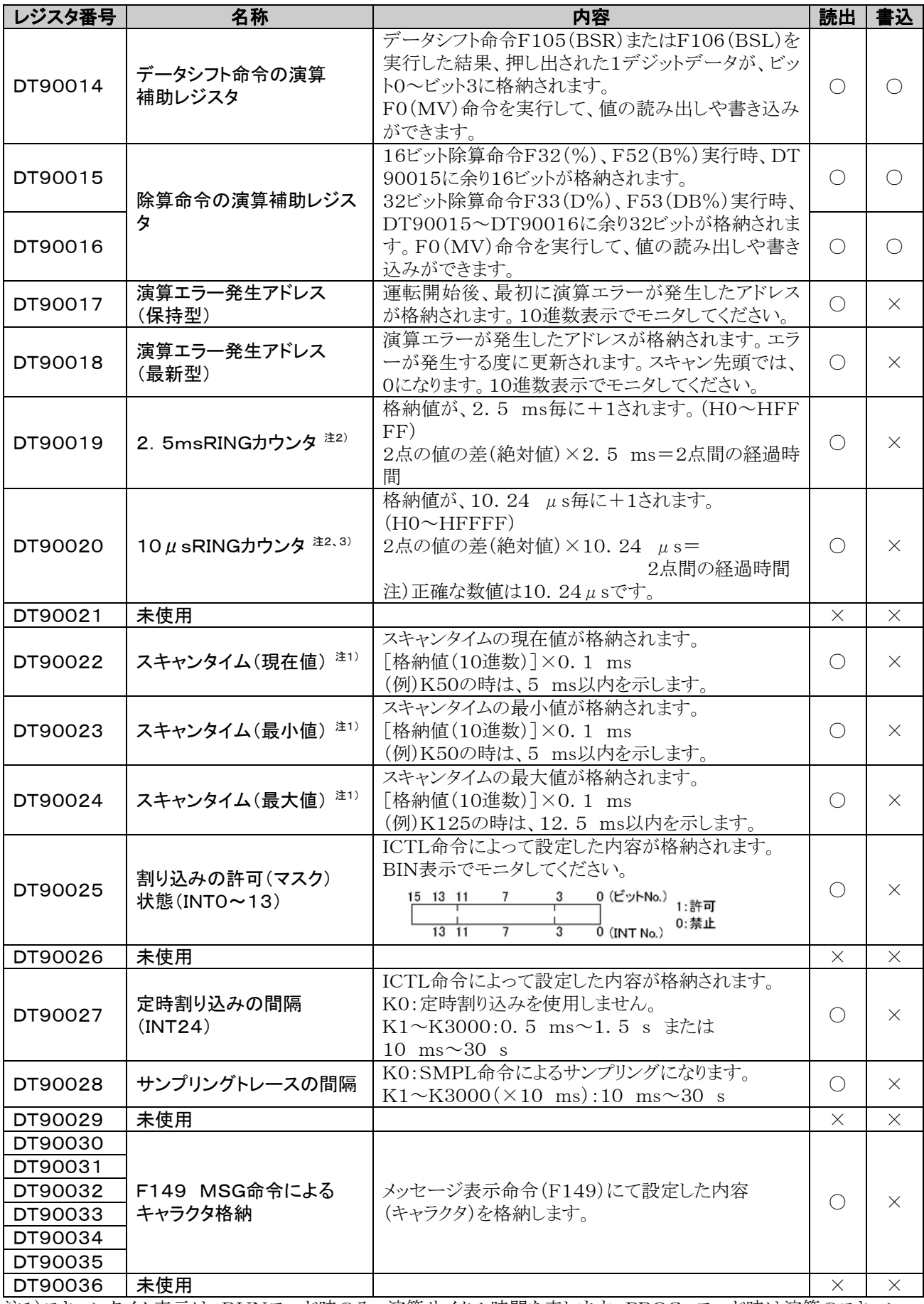

注1)スキャンタイム表示は、RUNモード時のみ、演算サイクル時間を表します。PROG.モード時は演算のスキャン 時間を表しません。最大値、最小値は、RUNモードとPROG.モードの切り替え時に一旦クリアされます。 注2)1スキャンに1回先頭で更新されます。

注3)DT90020はF0(MV)、DT90020、D命令実行時点でも更新されますので、区間時間測定に利用できます。

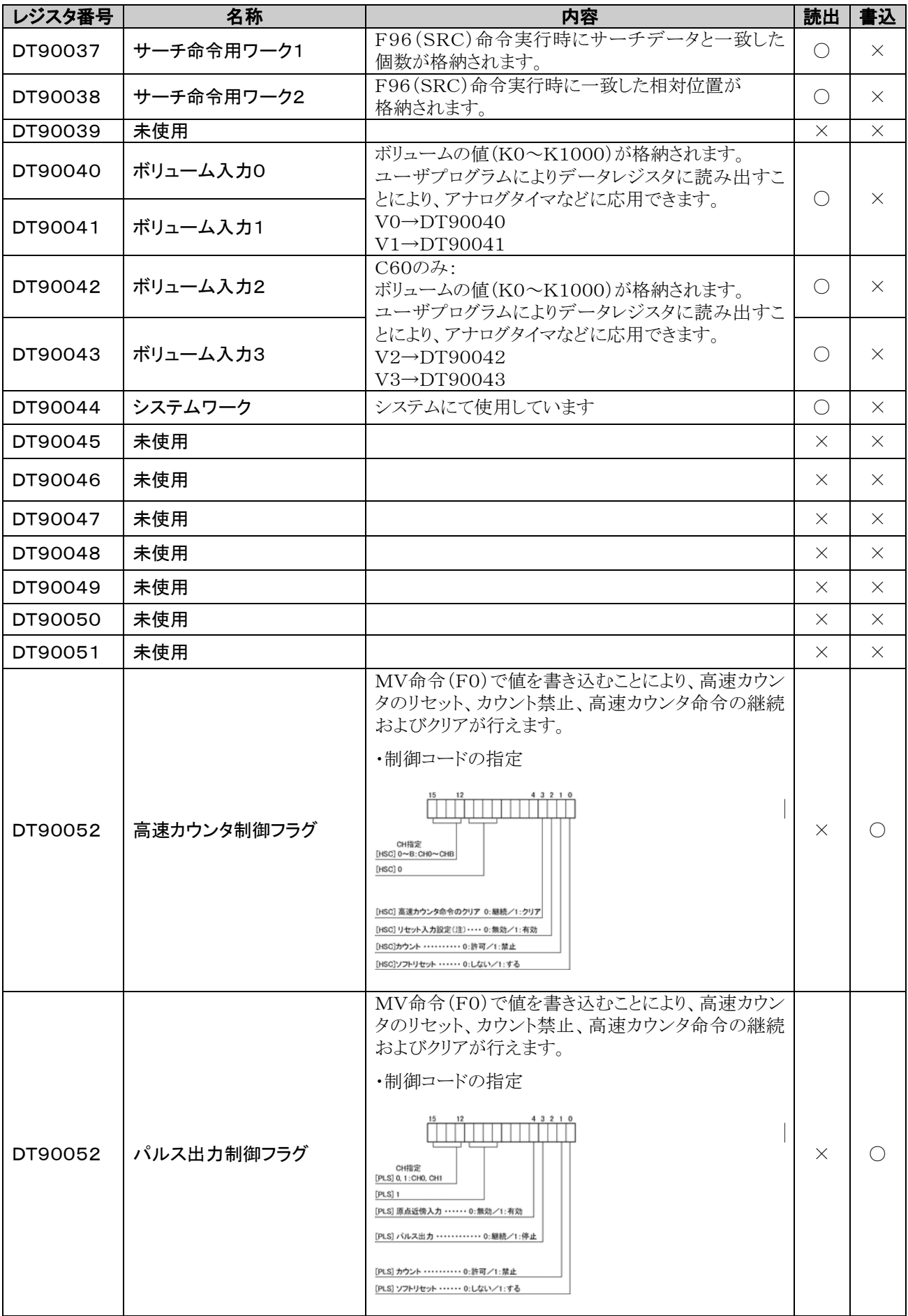

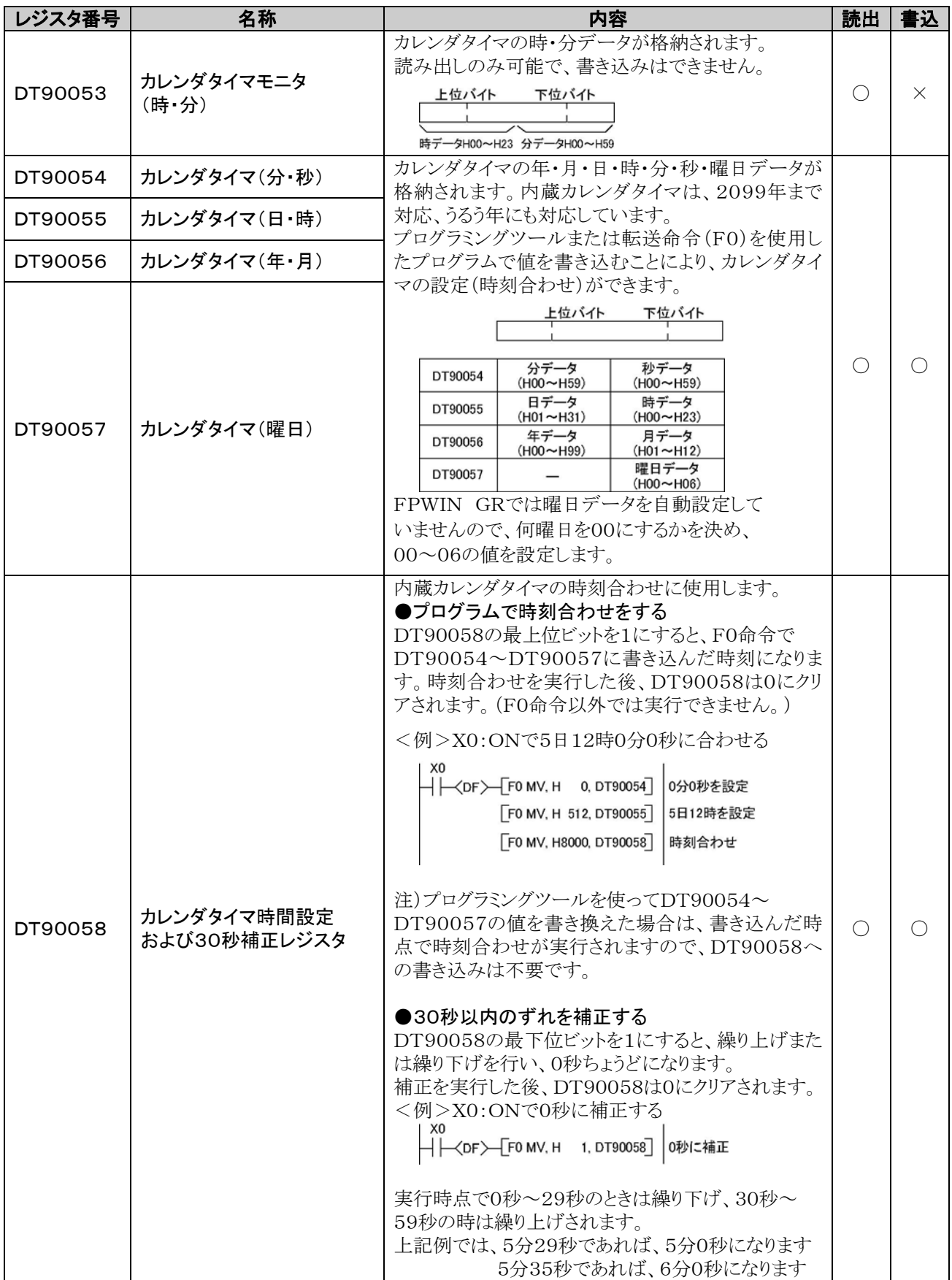

л

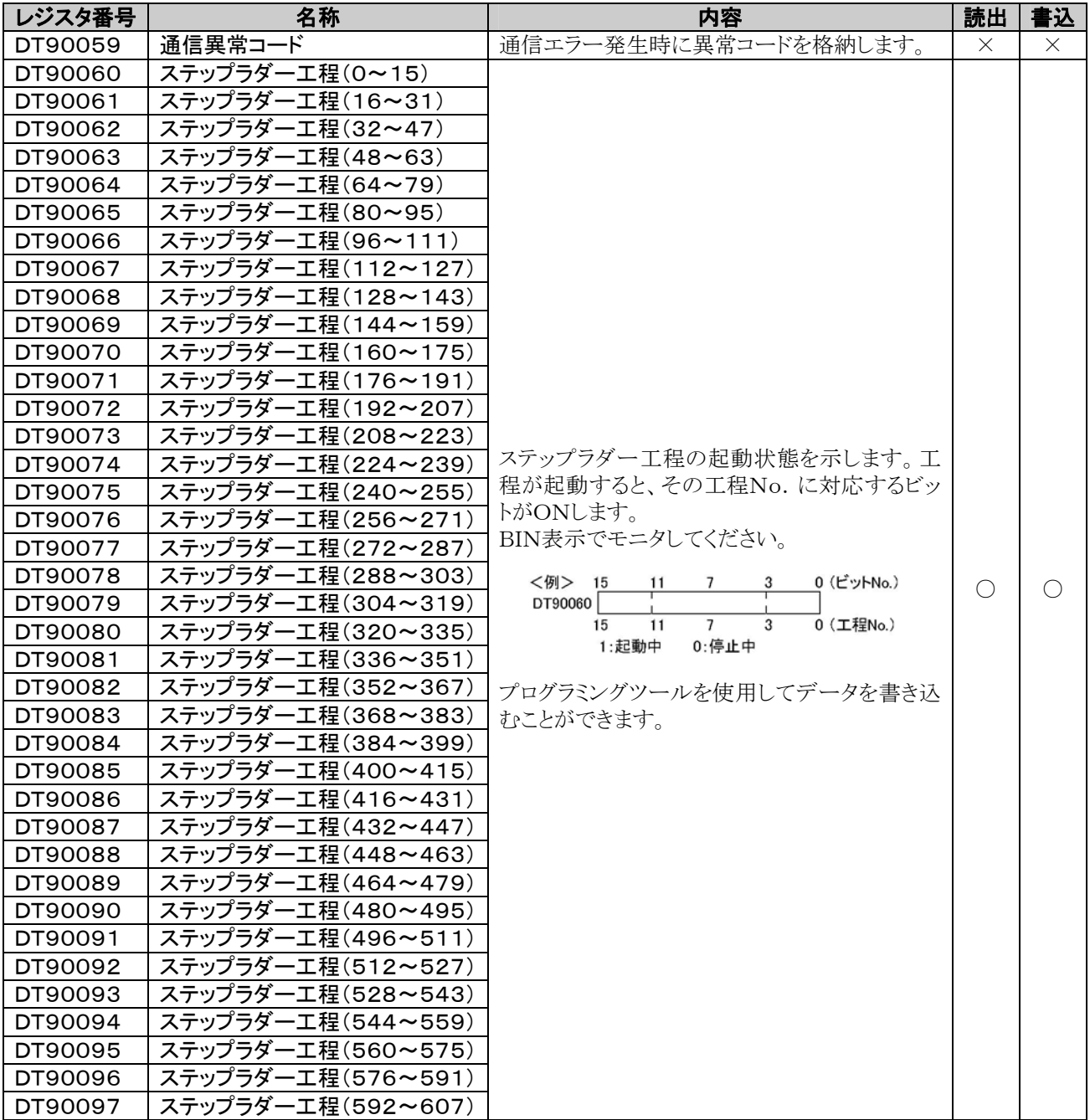

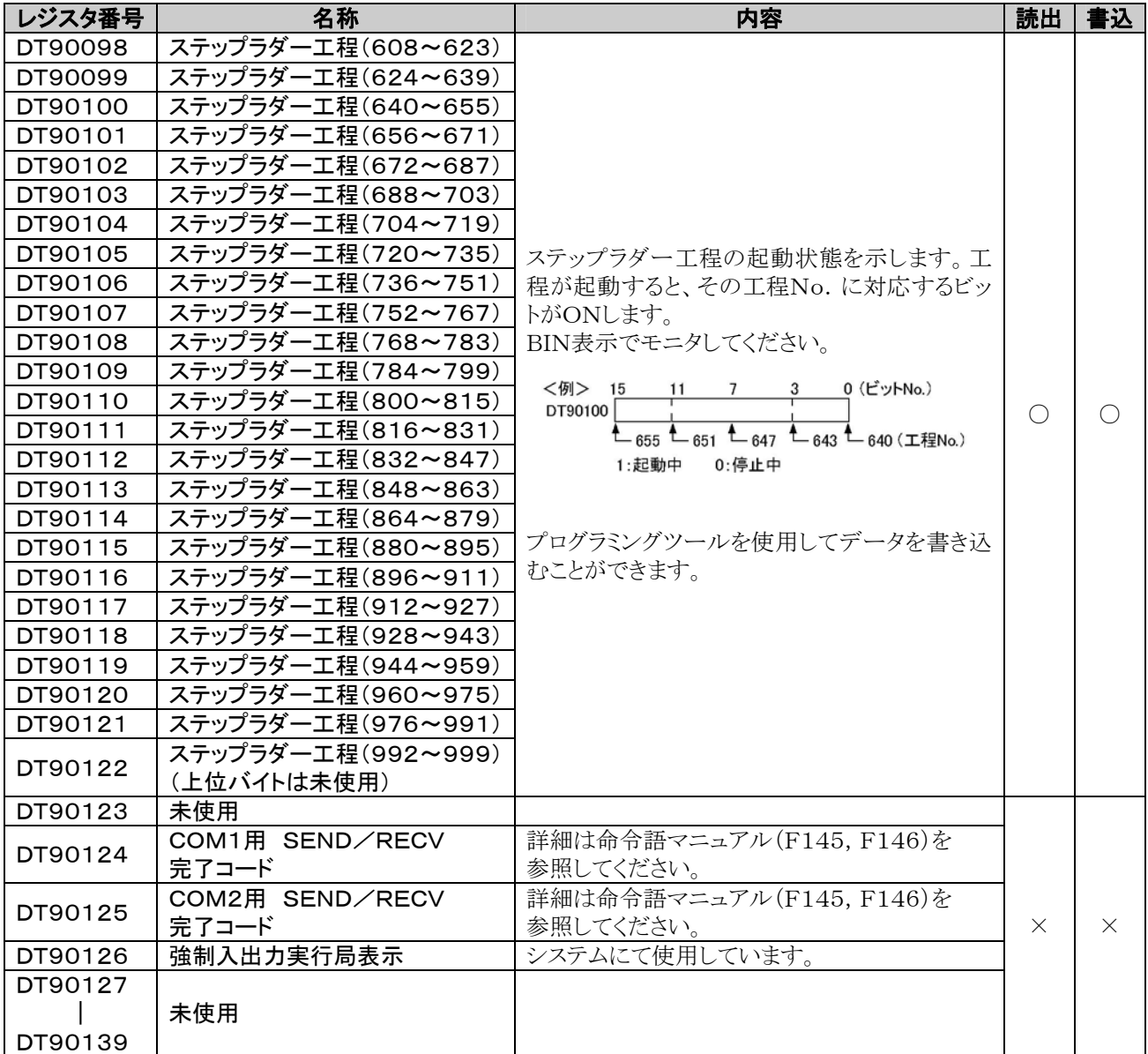

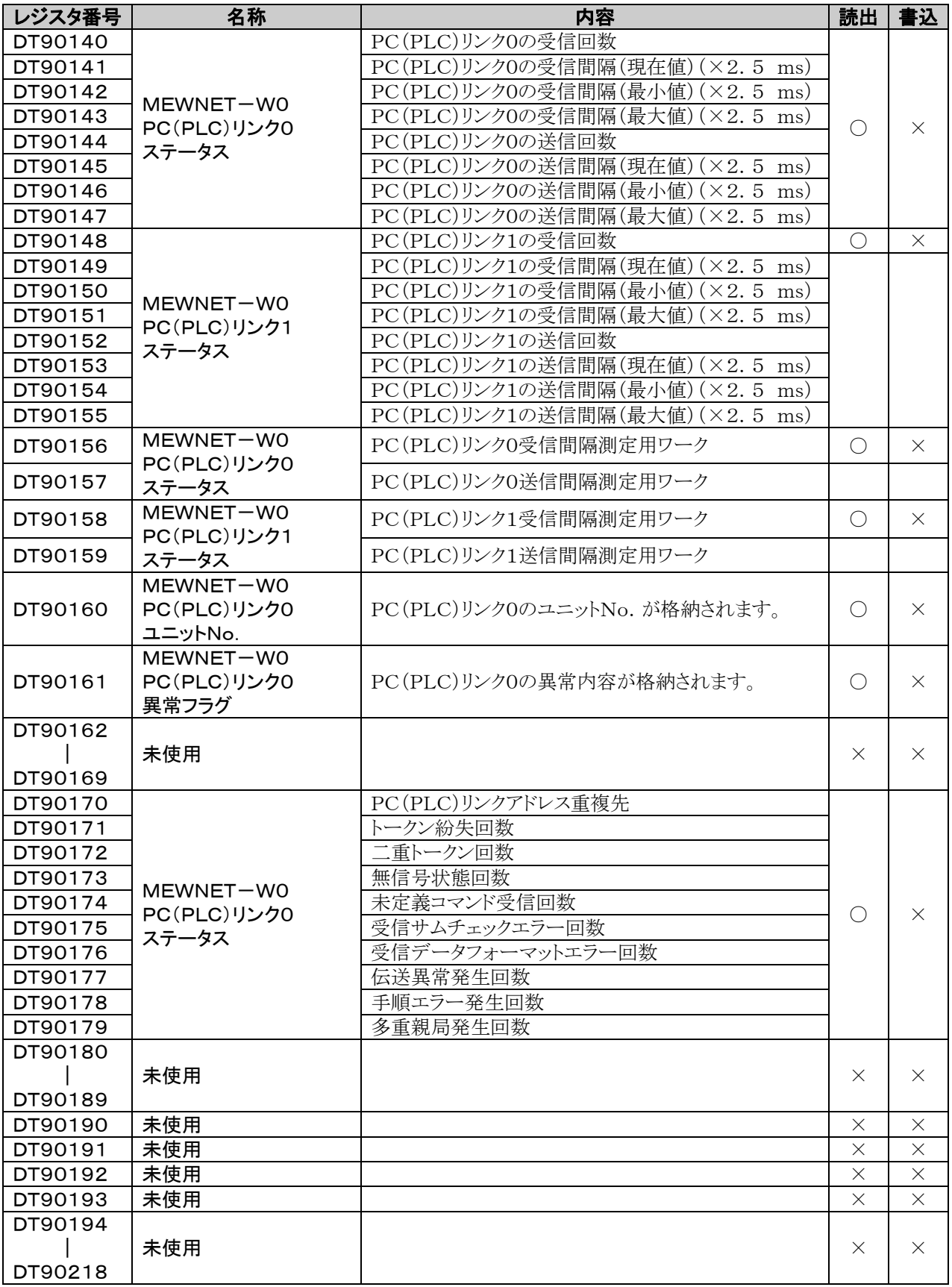

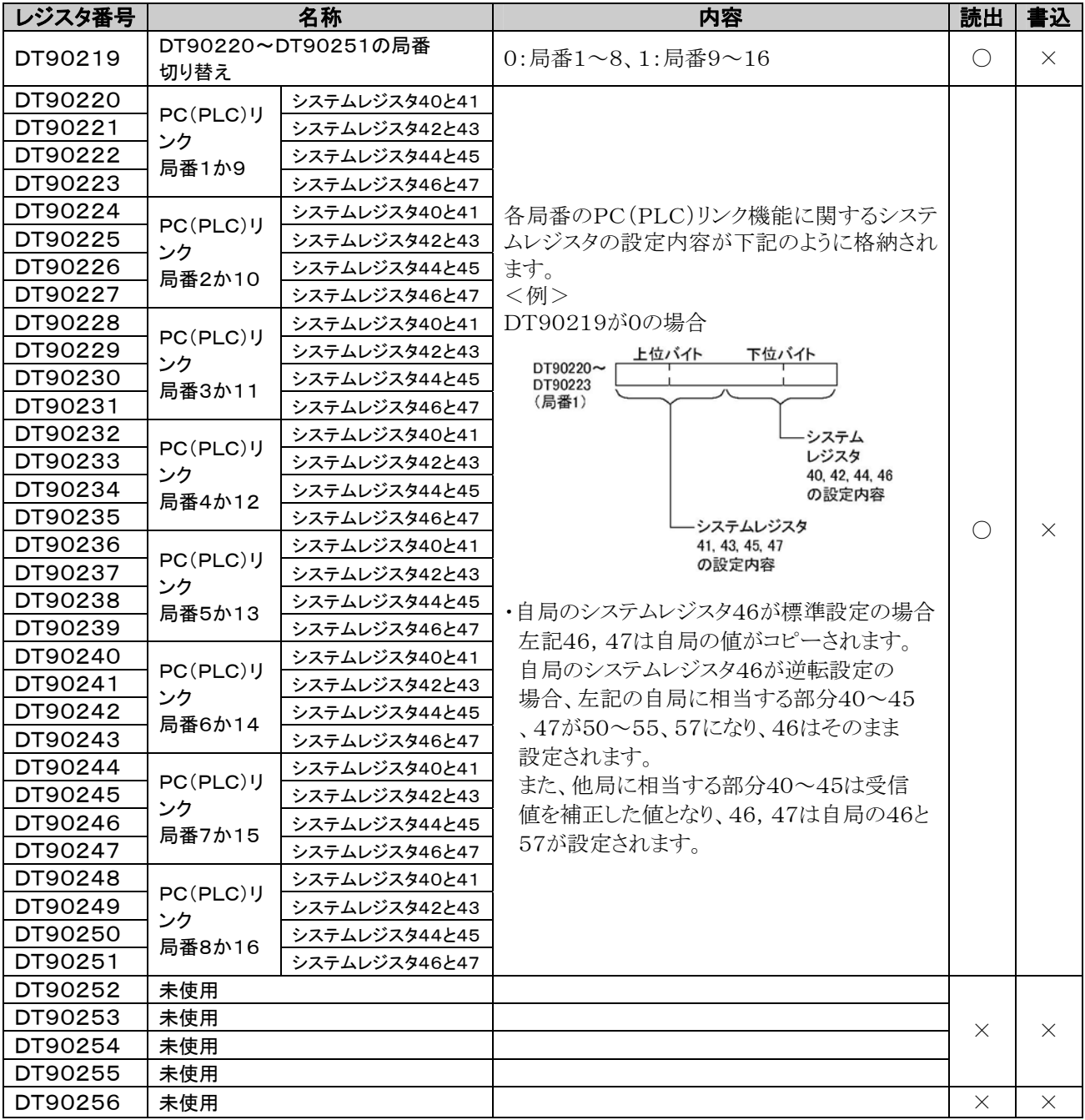

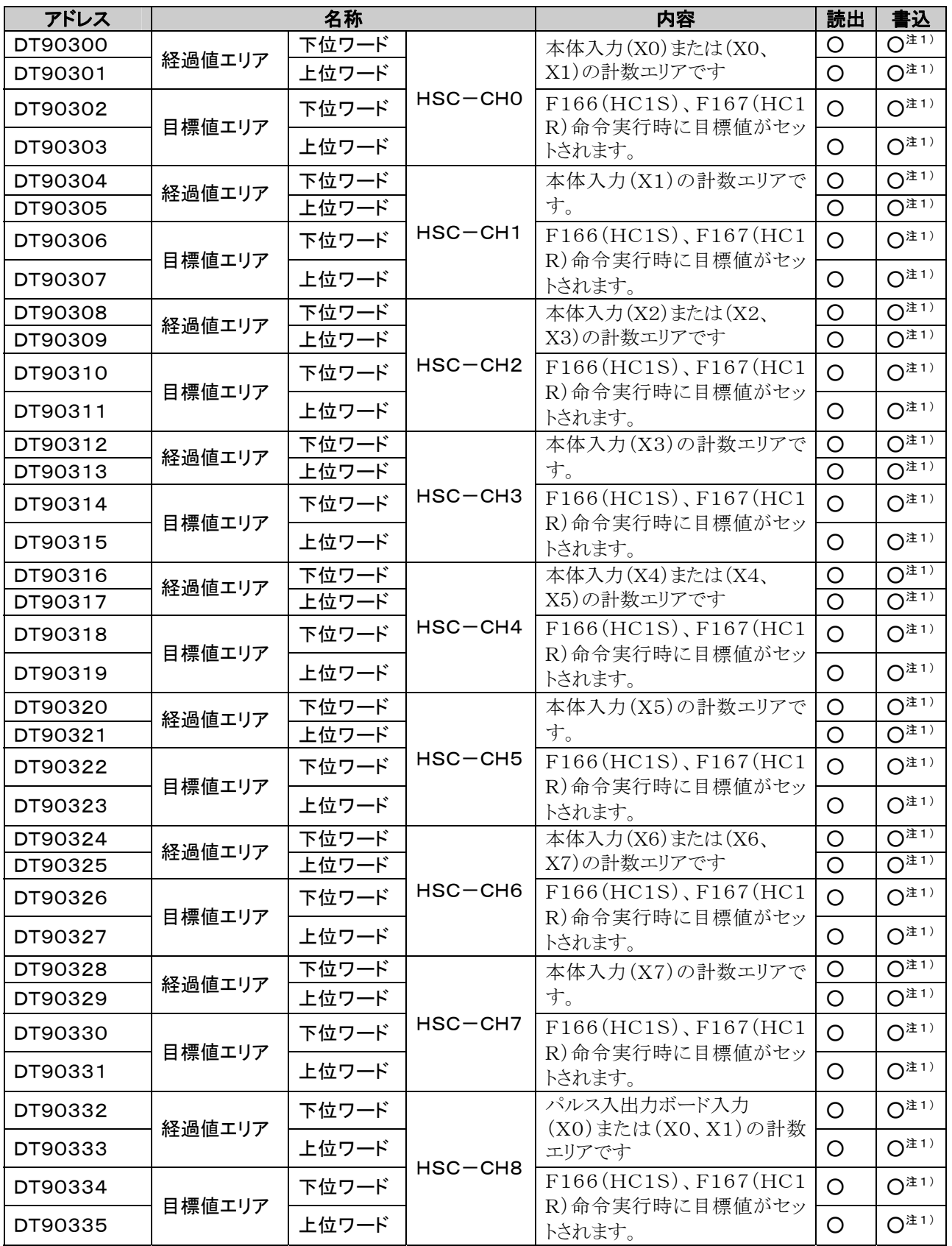

注1) 経過値エリアへの書込みは、F1(DMV)命令でのみ可能です。

目標値エリアへの書込みはF166(HC1S)、F167(HC1R)命令のみです。

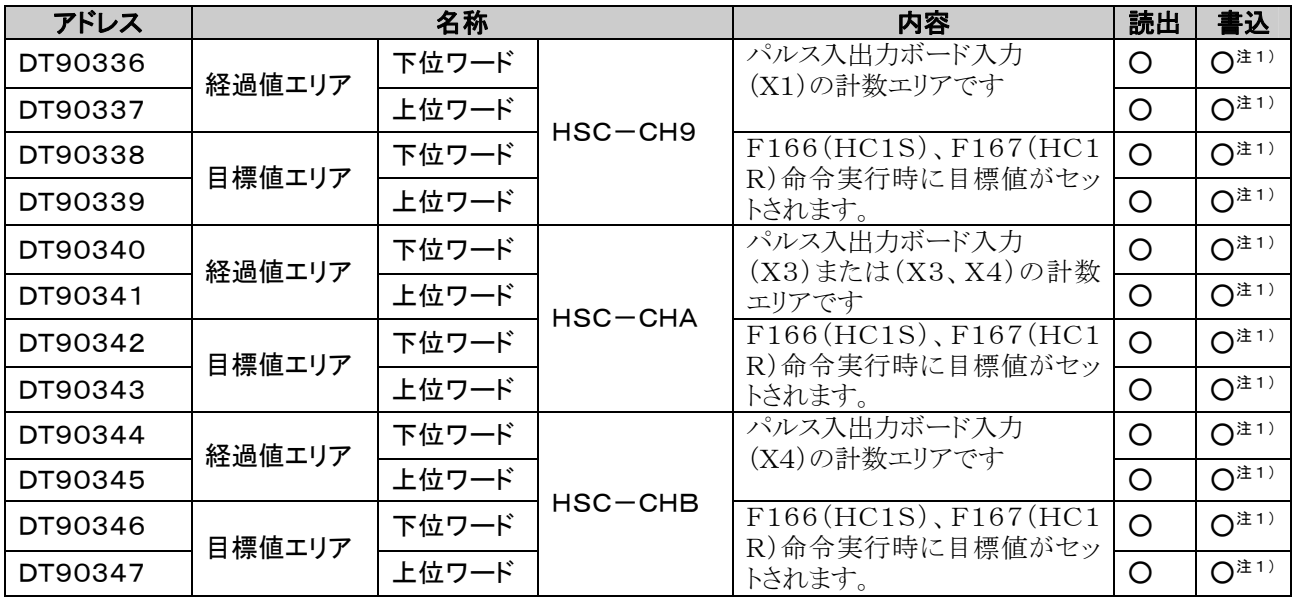

注1) 経過値エリアへの書込みは、F1(DMV)命令でのみ可能です。

目標値エリアへの書込みはF166(HC1S)、F167(HC1R)命令のみです。

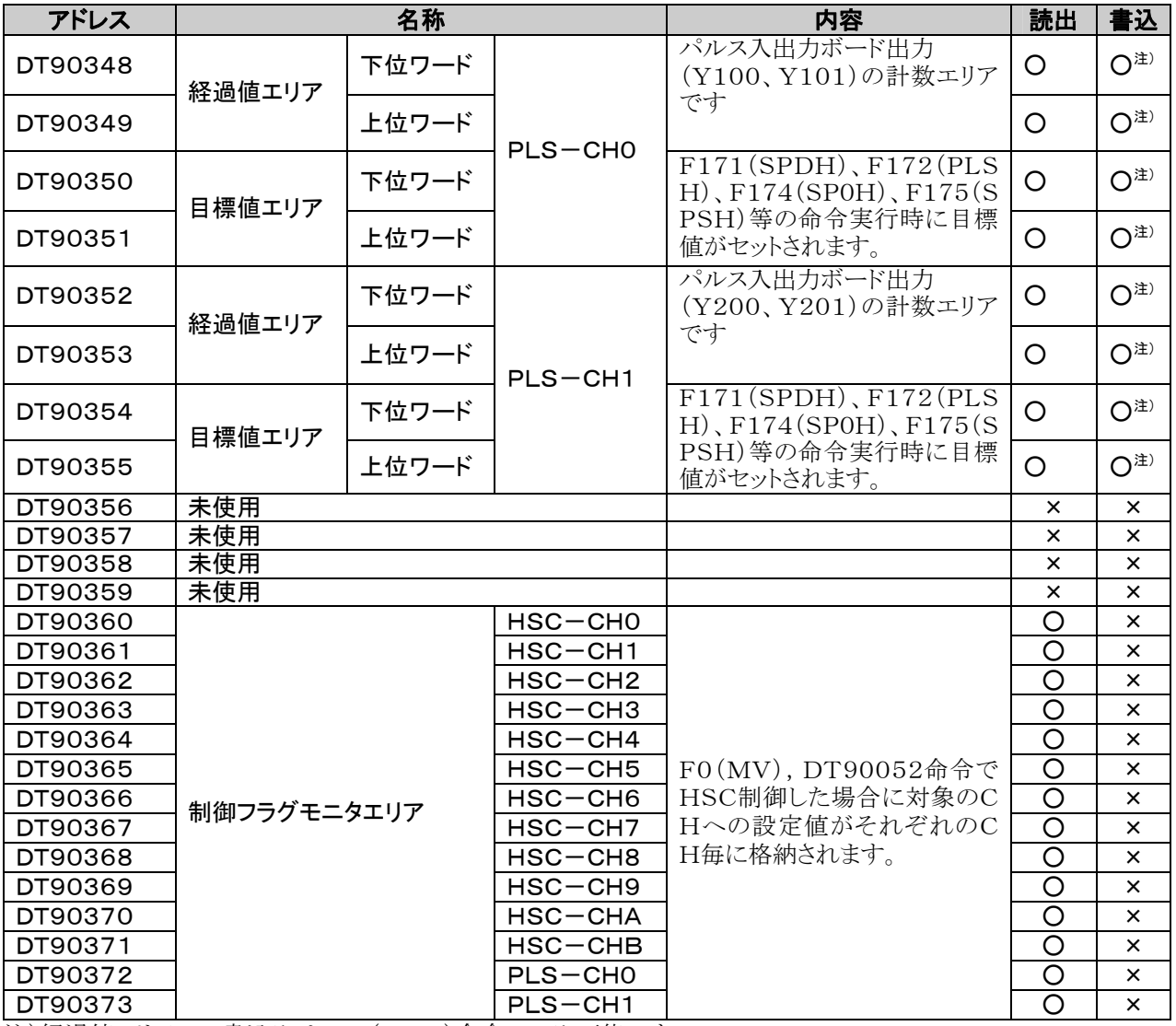

注)経過値エリアへの書込みは、F1(DMV)命令でのみ可能です。

目標値エリアへの書込みはF171(SPDH)、F172(PLSH)、F174(SP0H)、F175(SPSH)命令のみです

# 16.2 基本命令語一覧

#### ○:使用可 △:一部使用不可 ×:使用不可

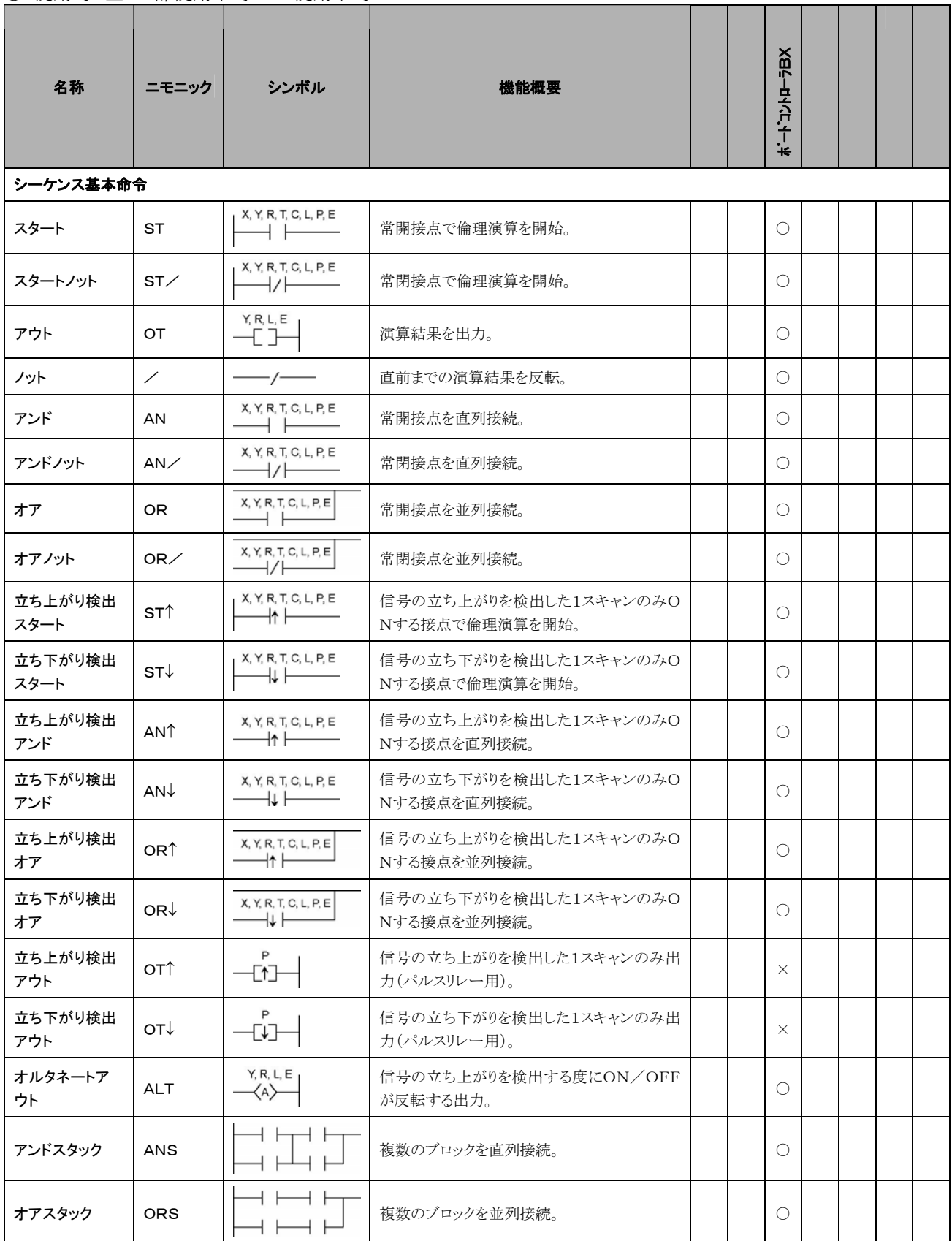

注1)指定できるデバイスの種類は、機種により異なります。

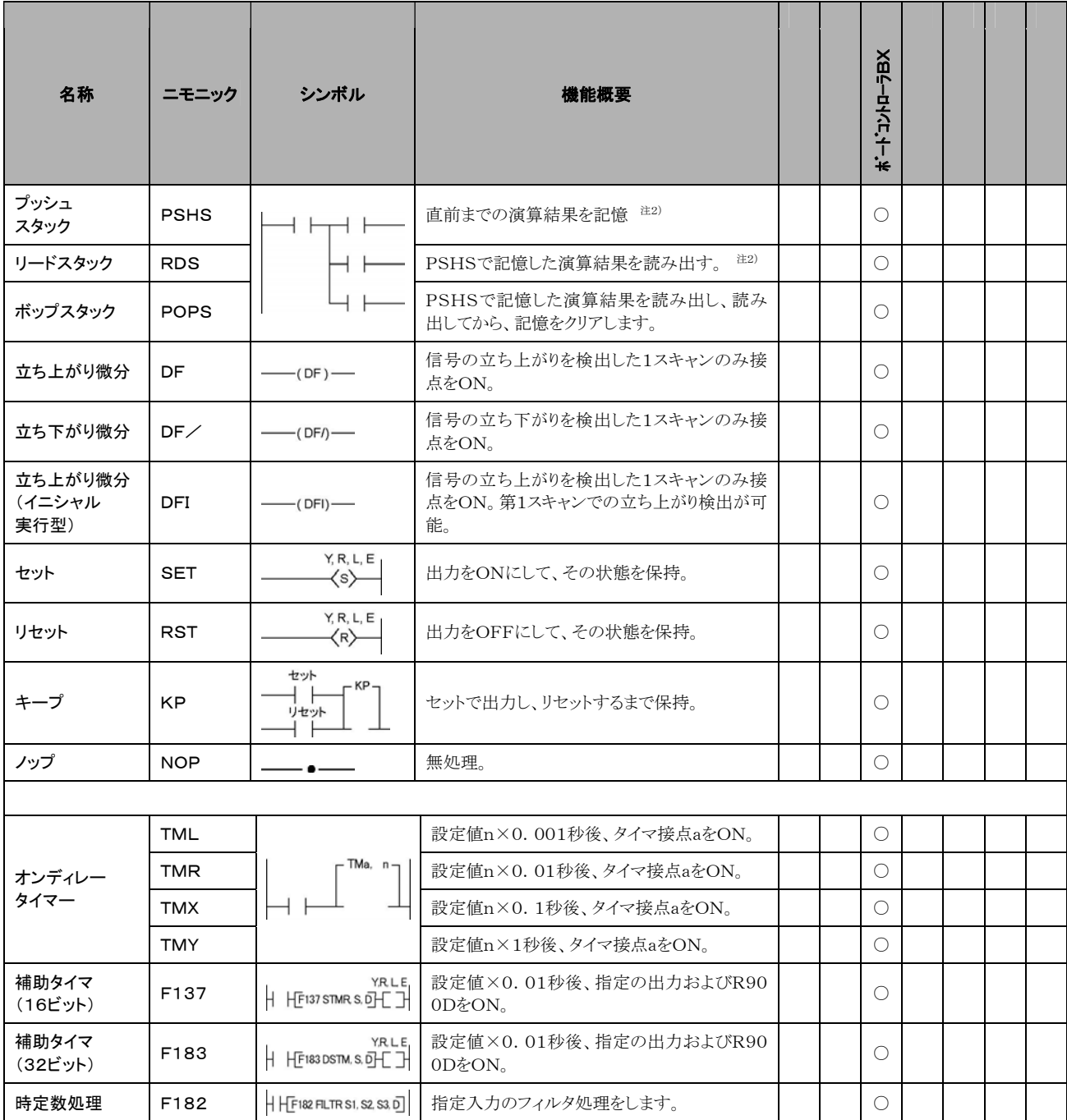

注1)指定できるデバイスの種類は、機種により異なります。

注2)PSHSおよびRDS命令は、使用できる回数が機種により異なります。

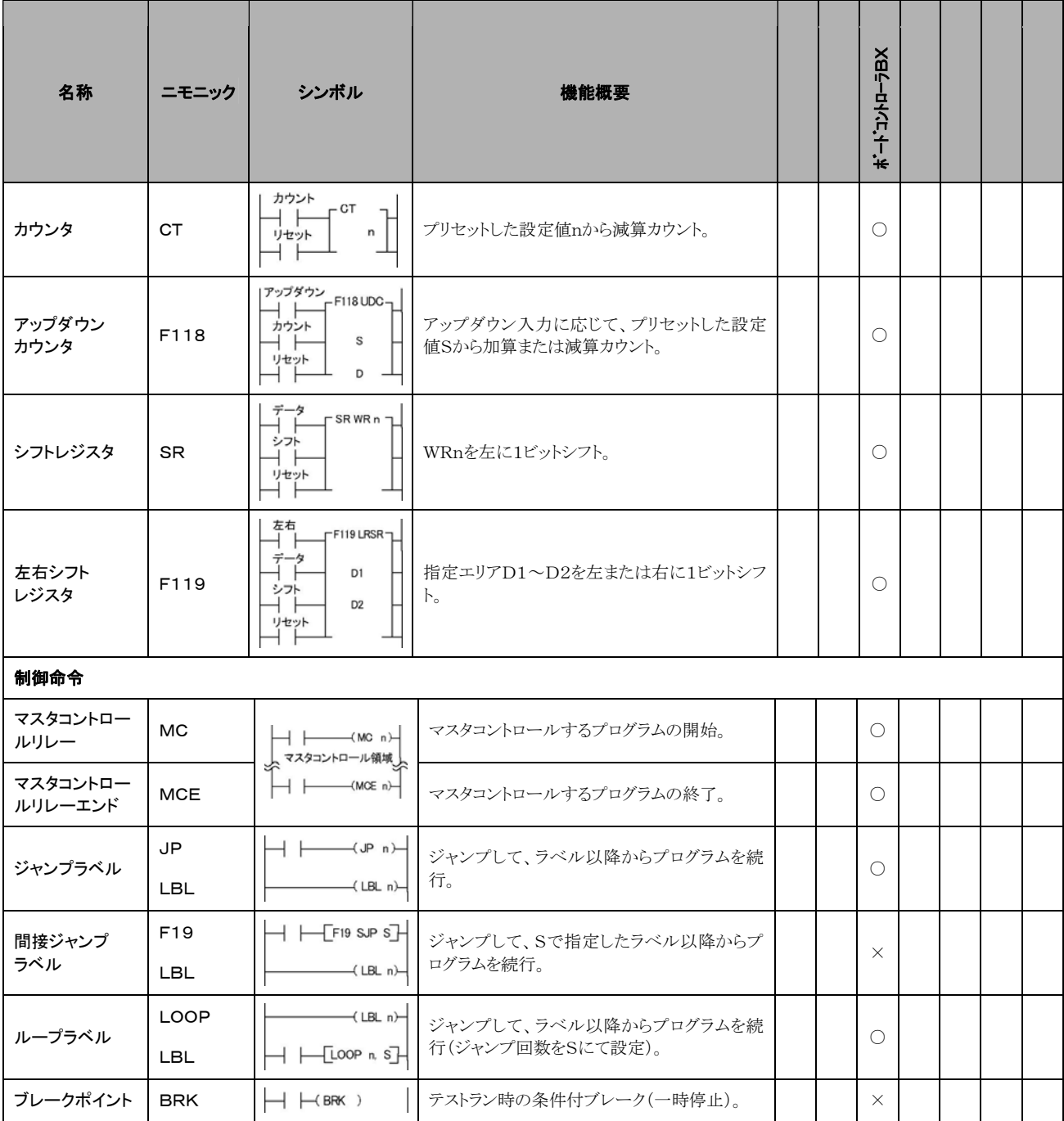

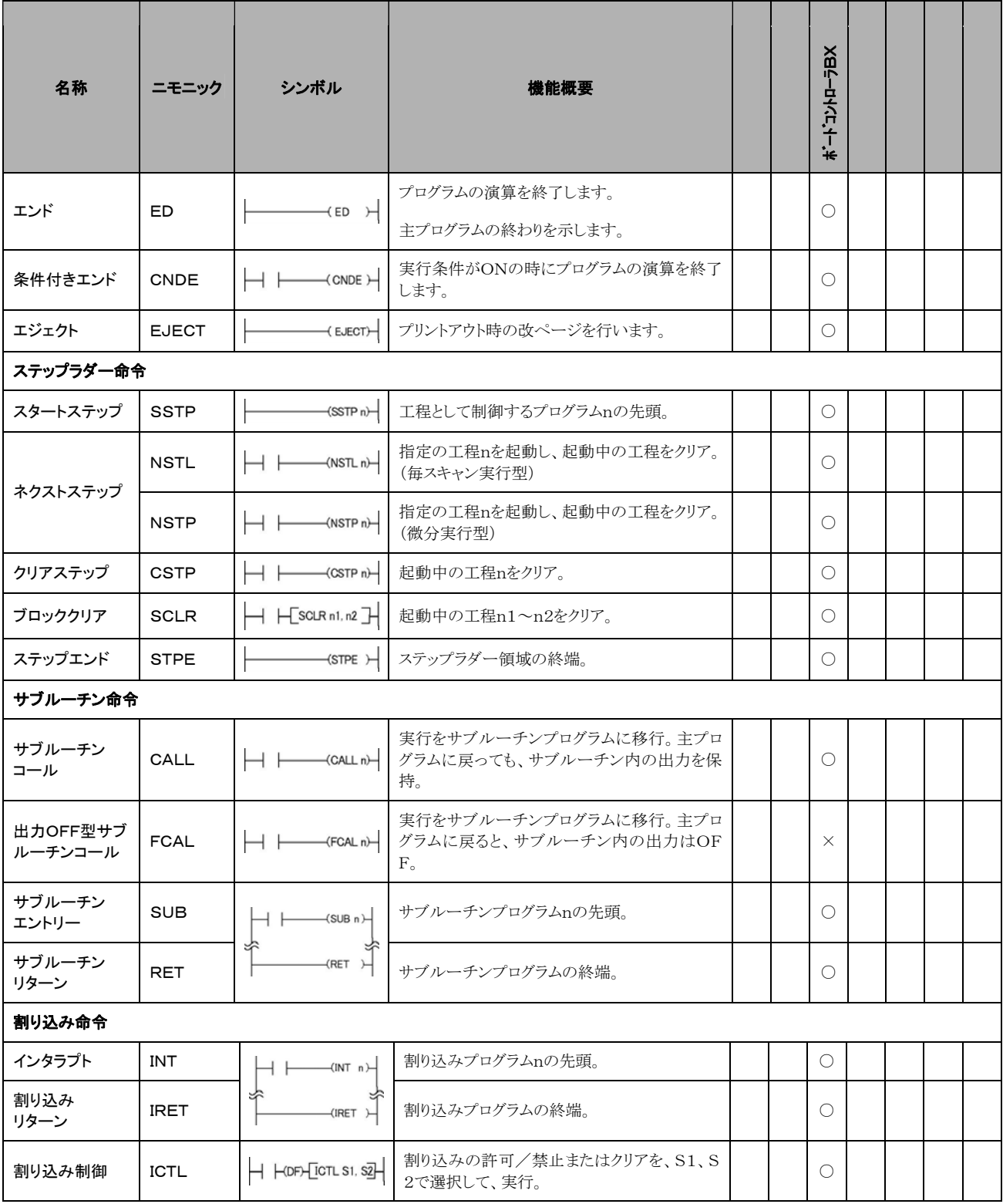

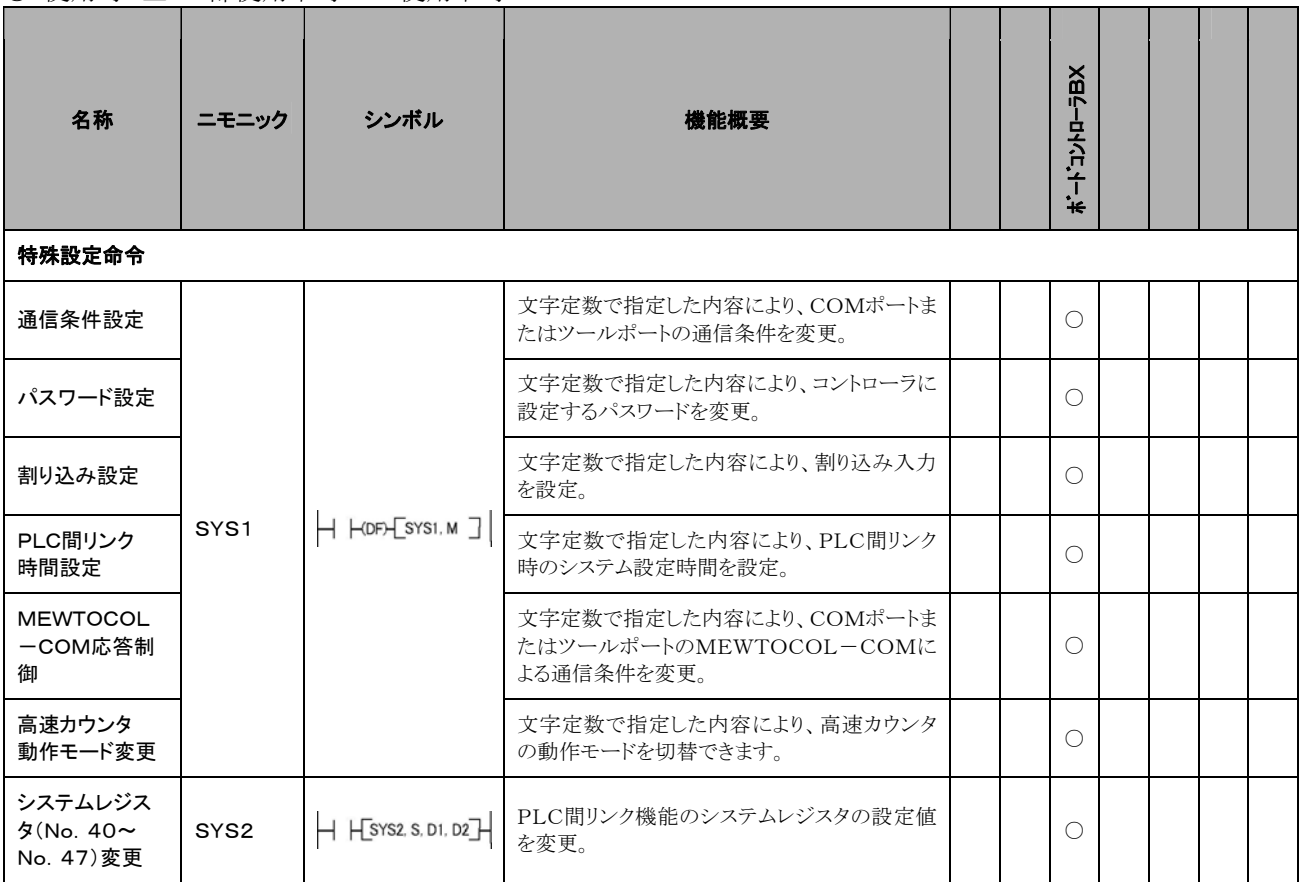

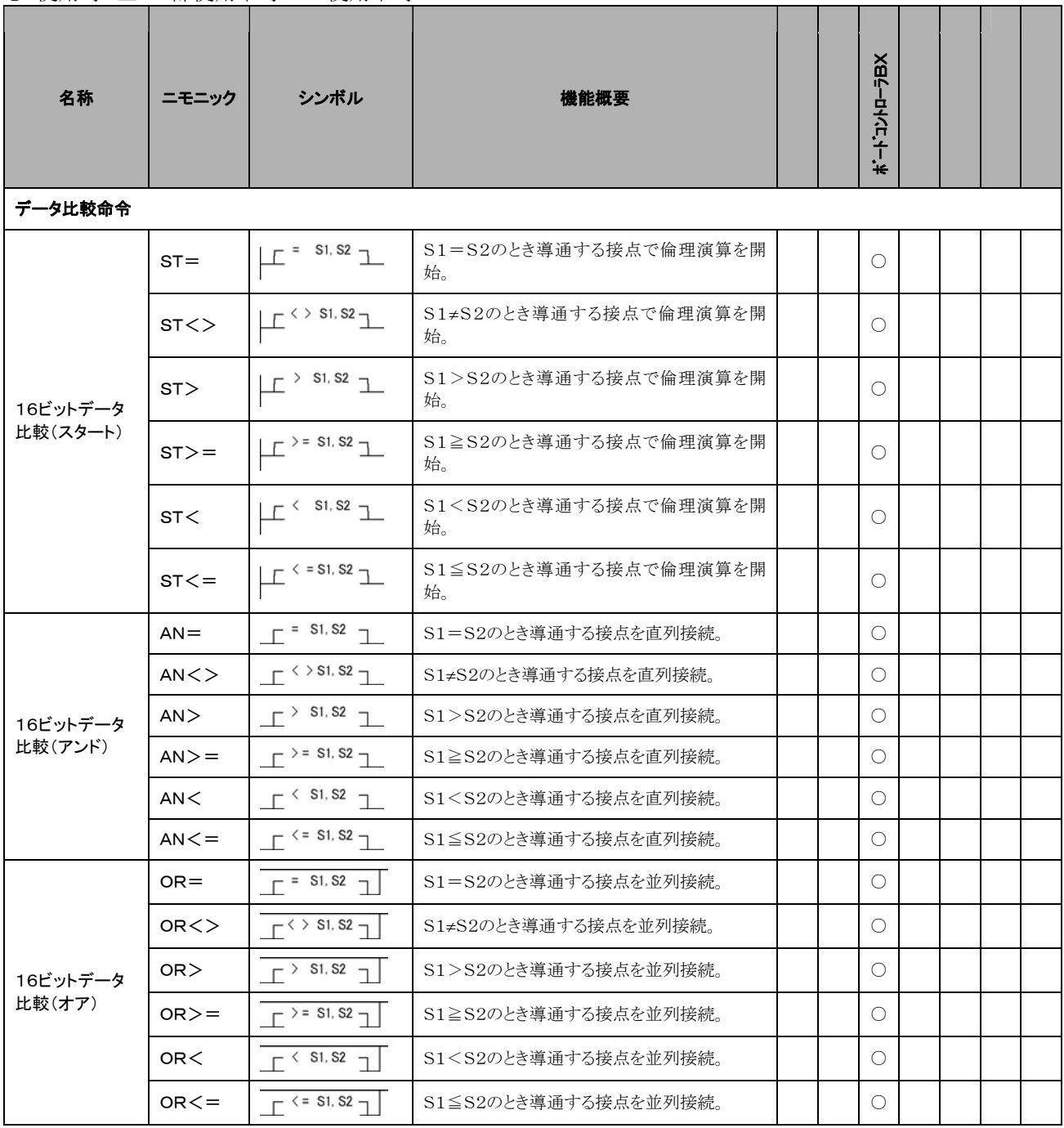

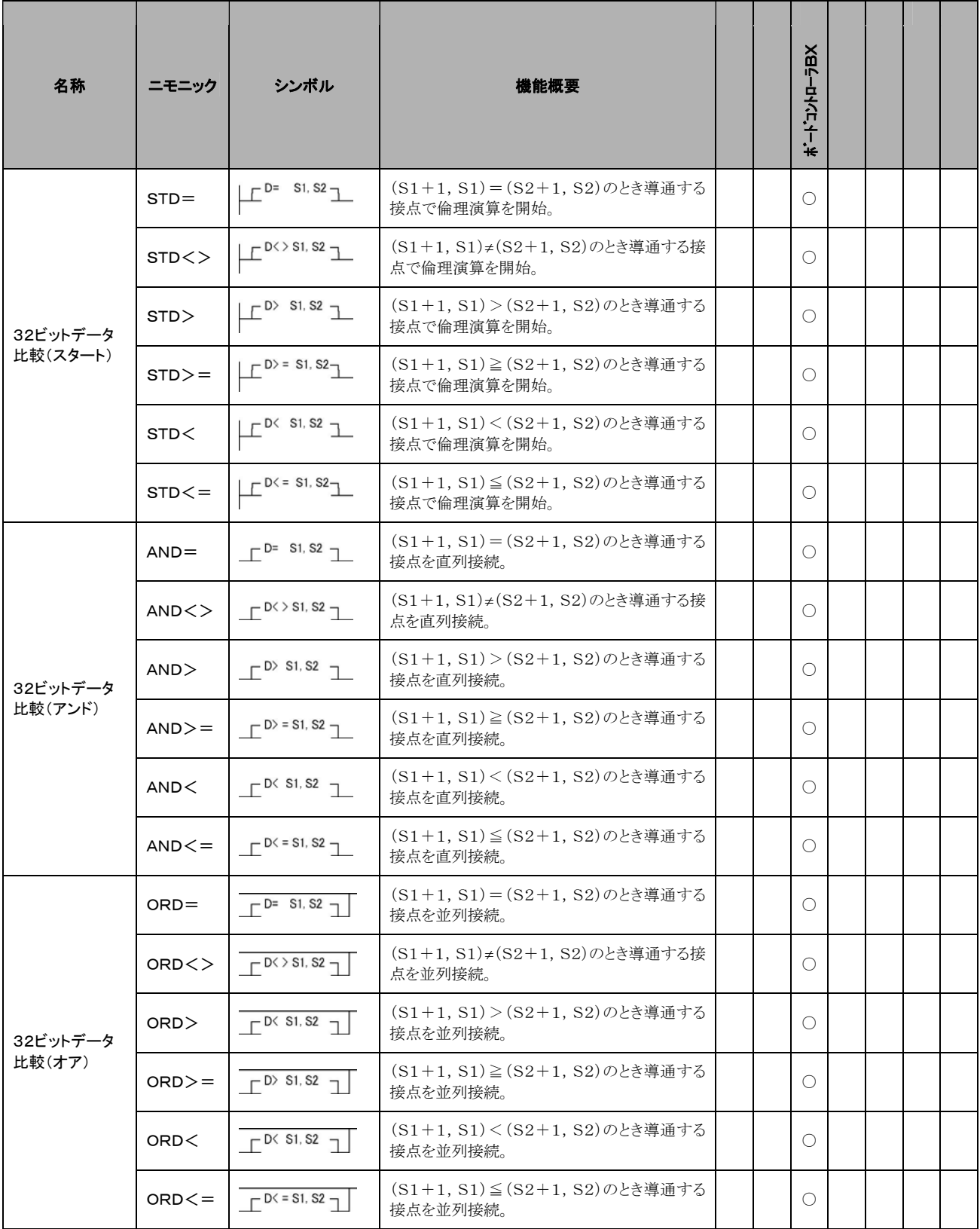

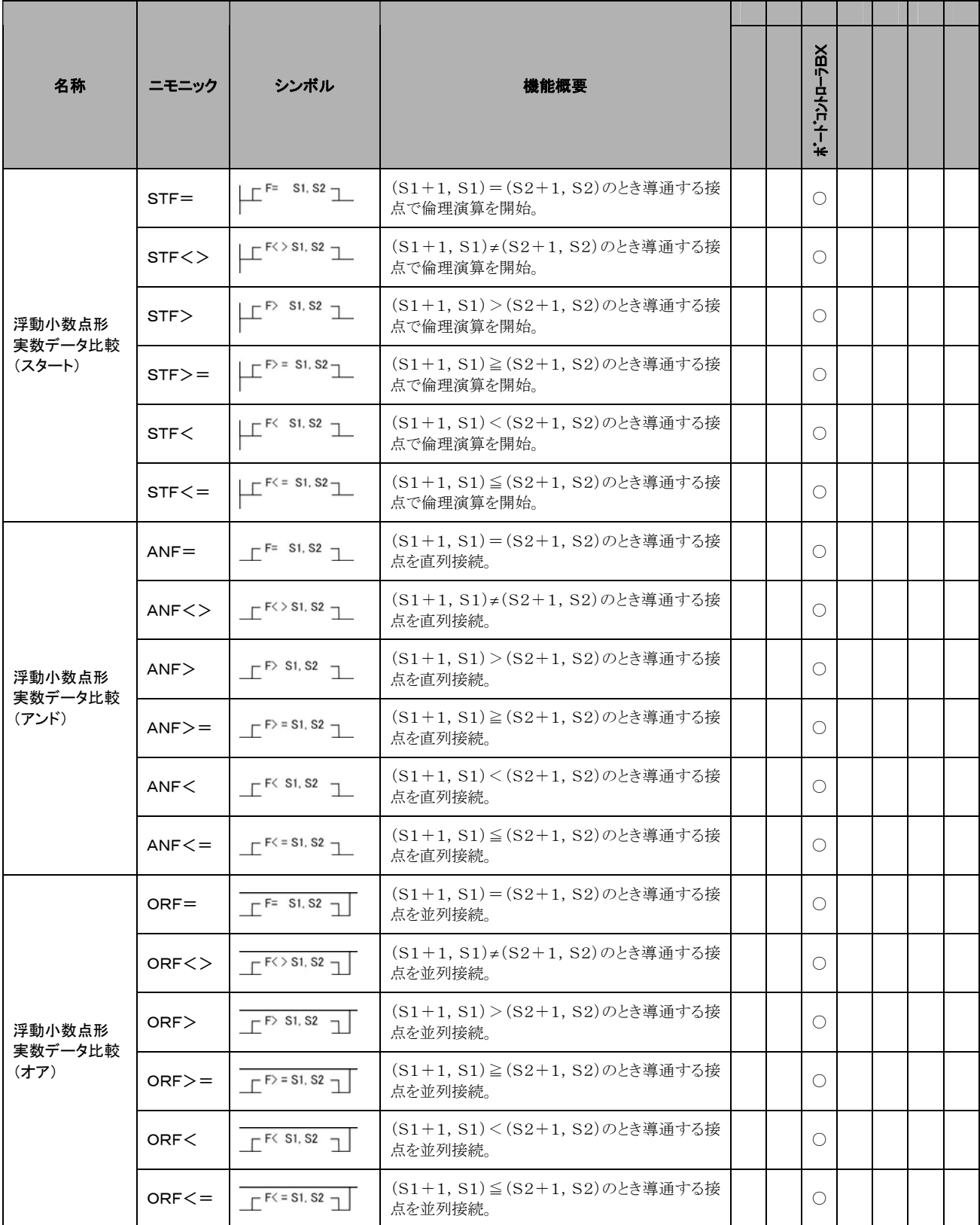

# 16.3 応用命令語一覧

ニモニック欄に(P)の記載がある命令は、微分実行型を指定できます。(ボードコントローラBXは除く。) ○:使用可 △:一部使用不可 ×:使用不可

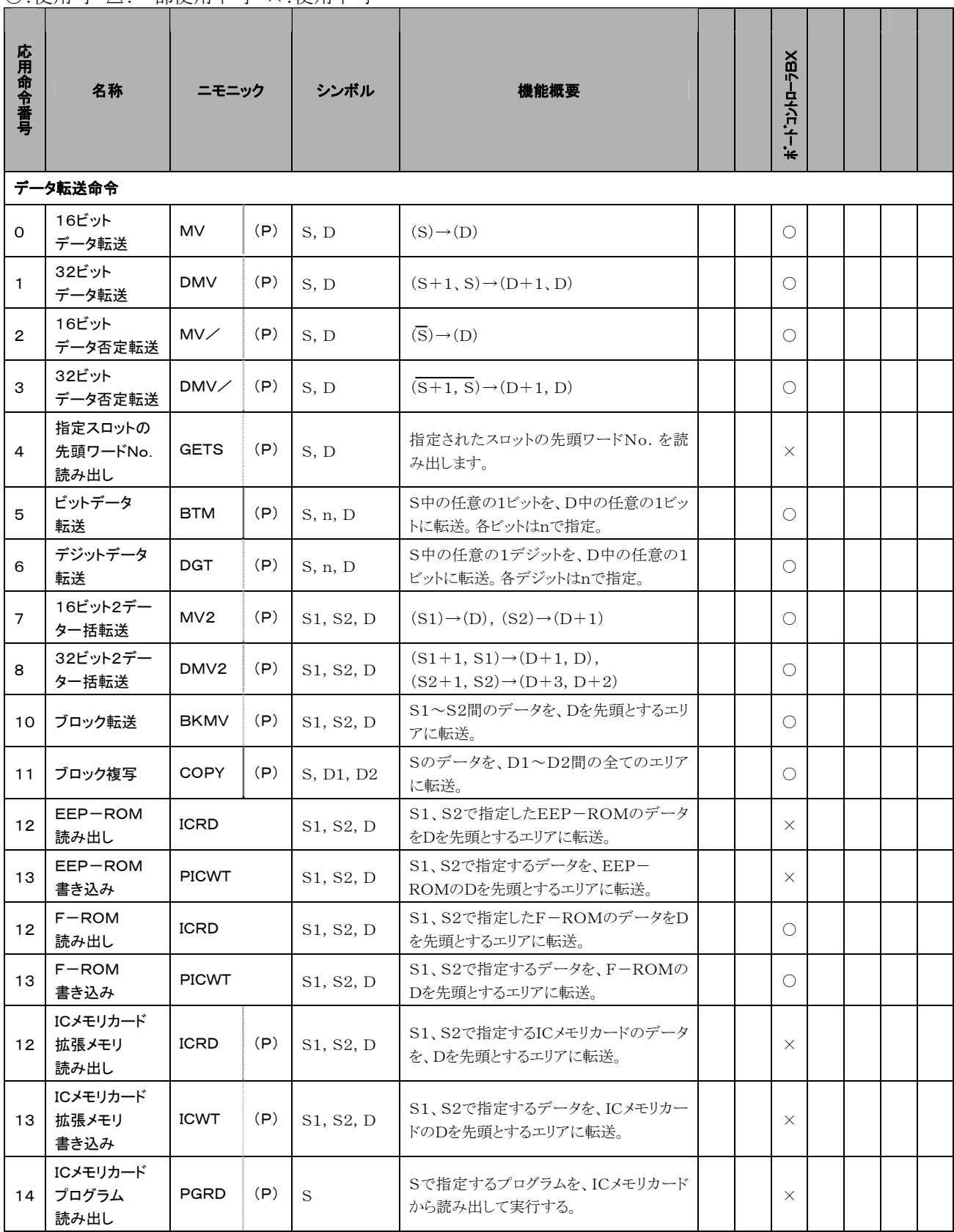
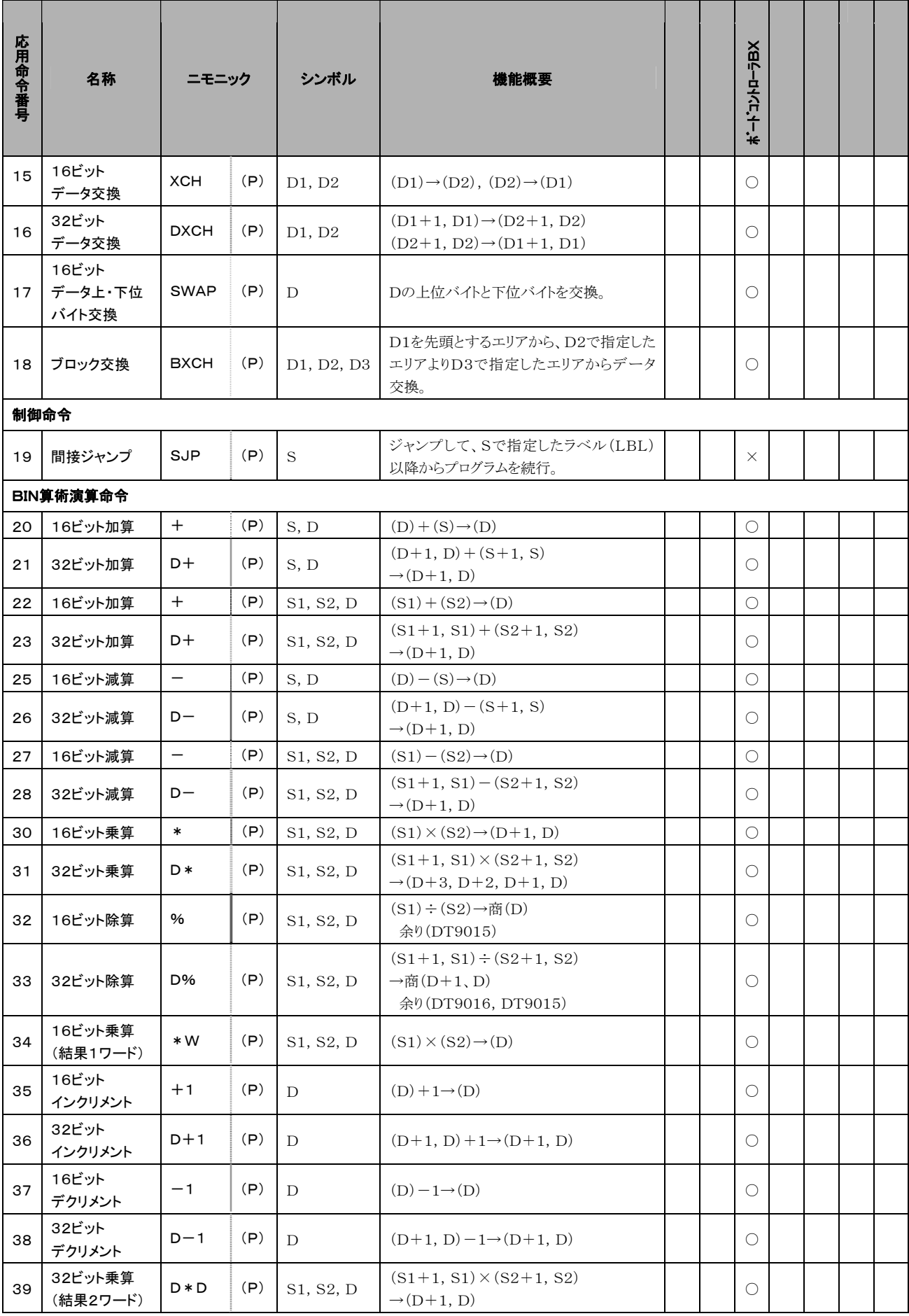

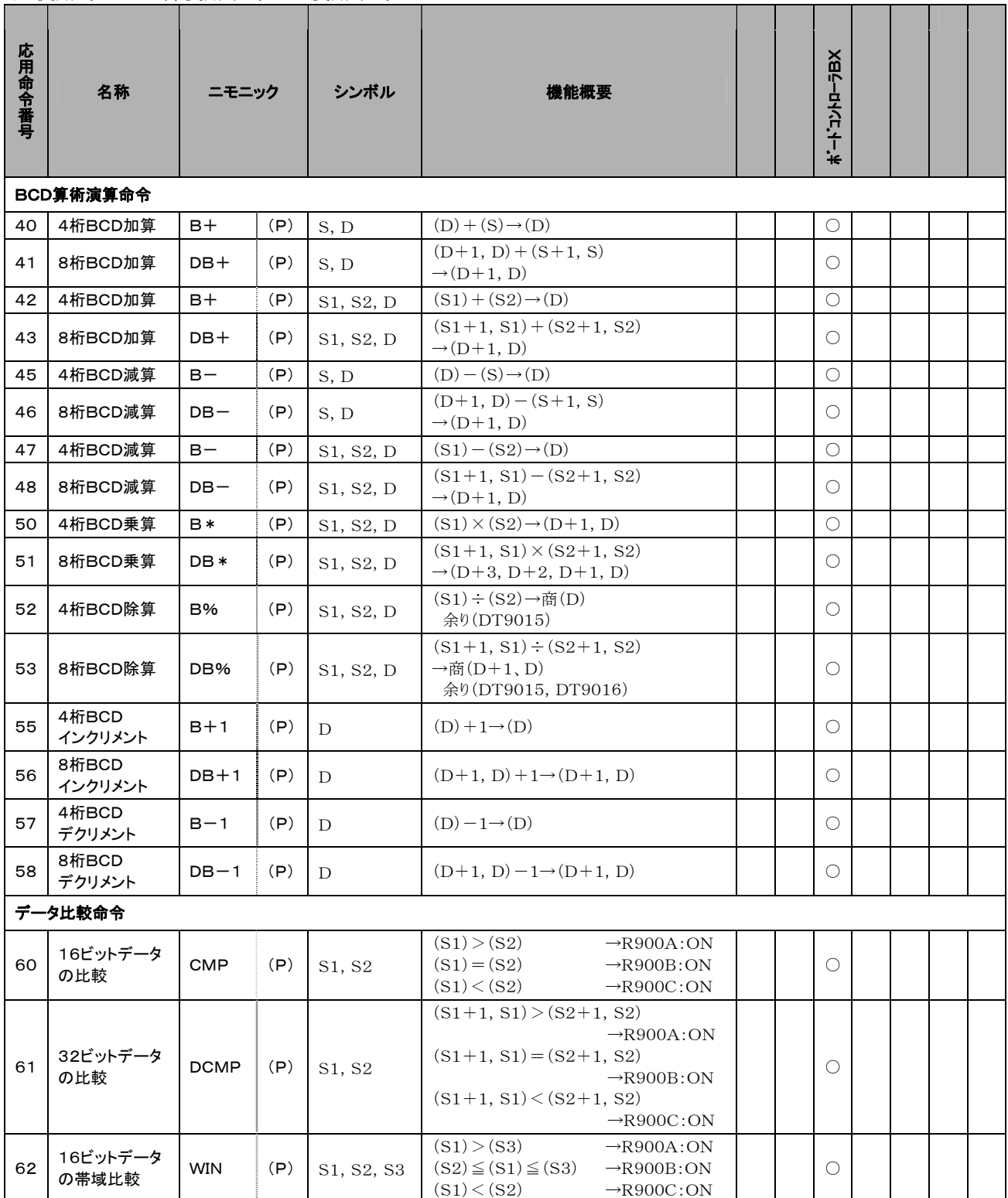

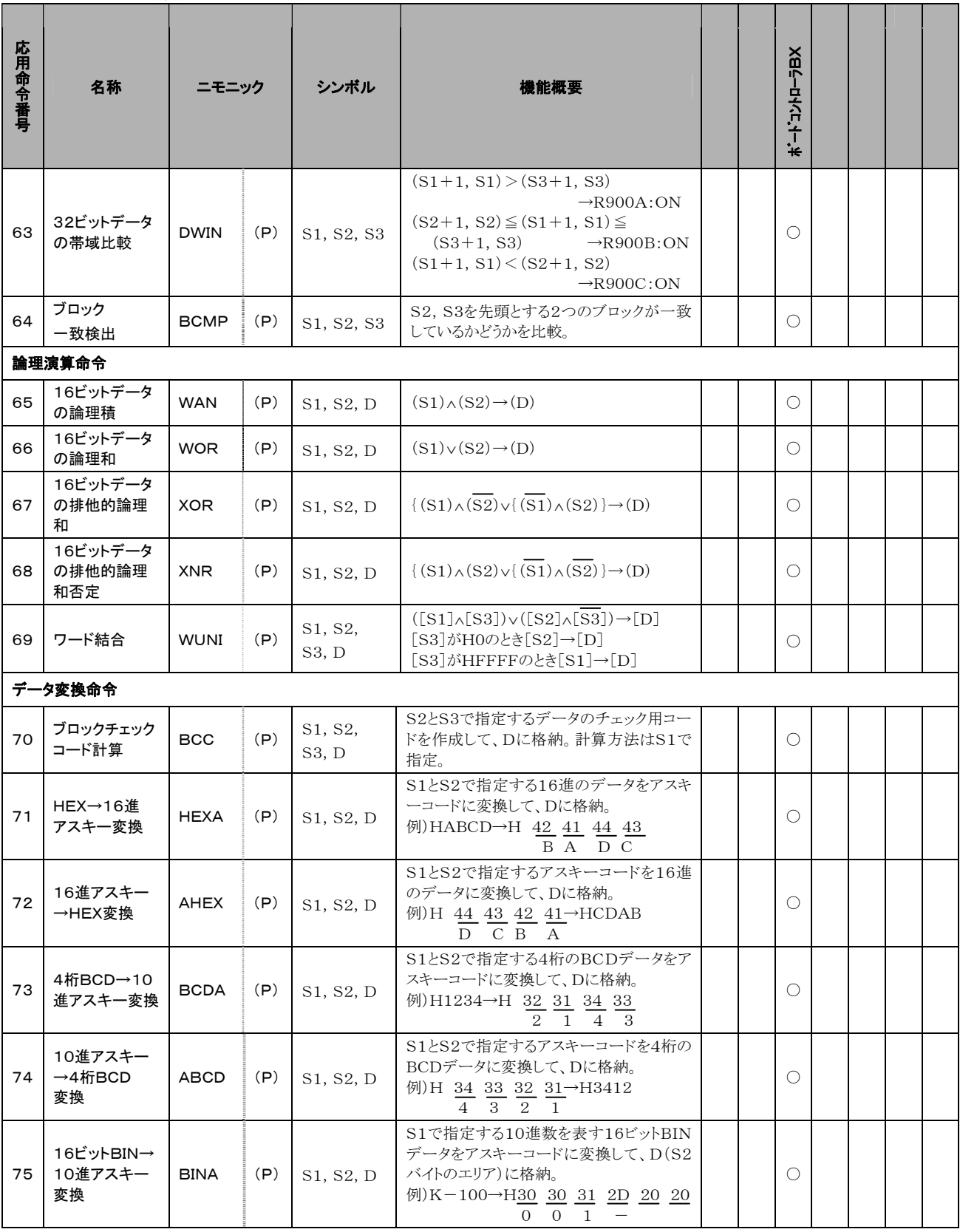

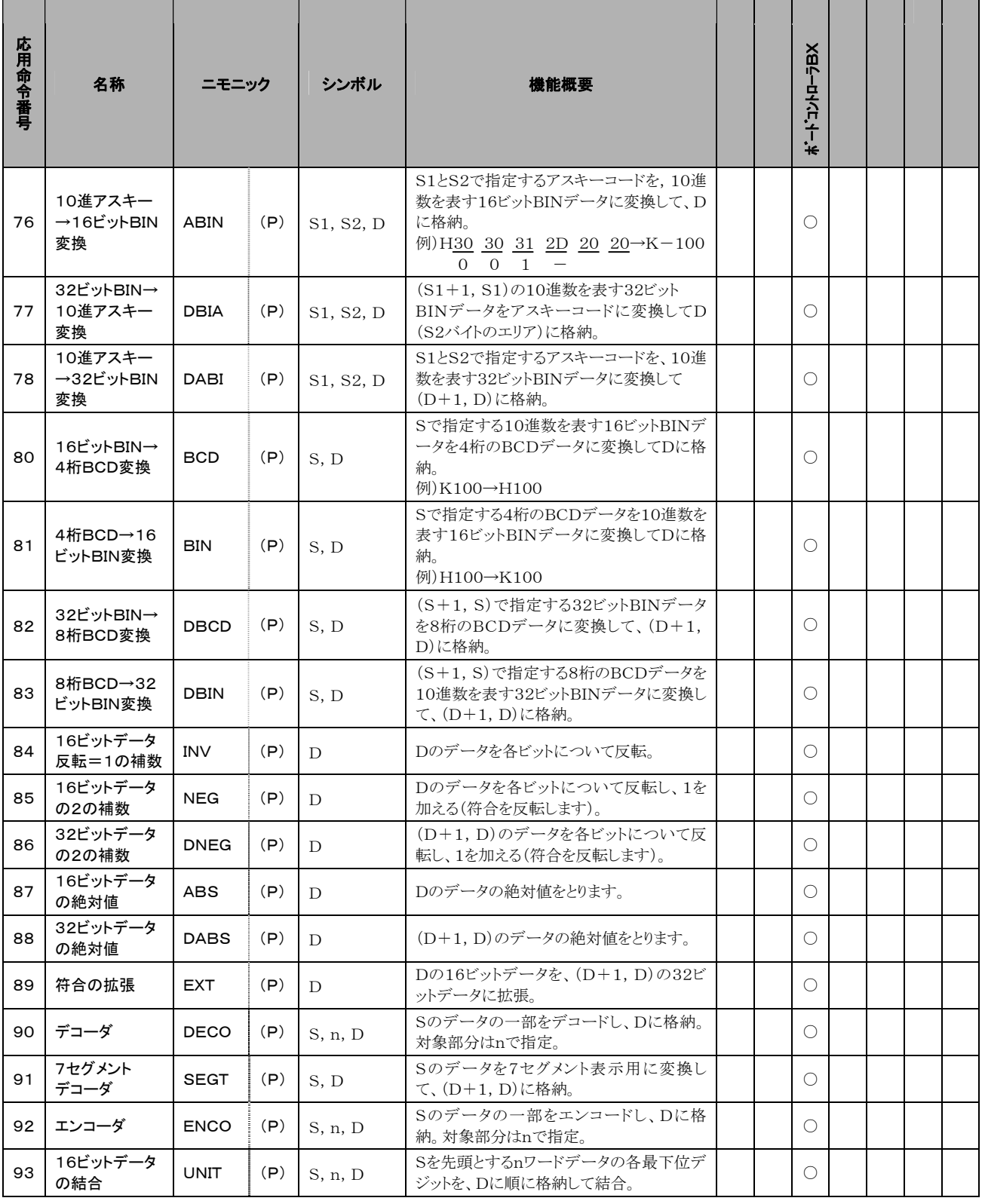

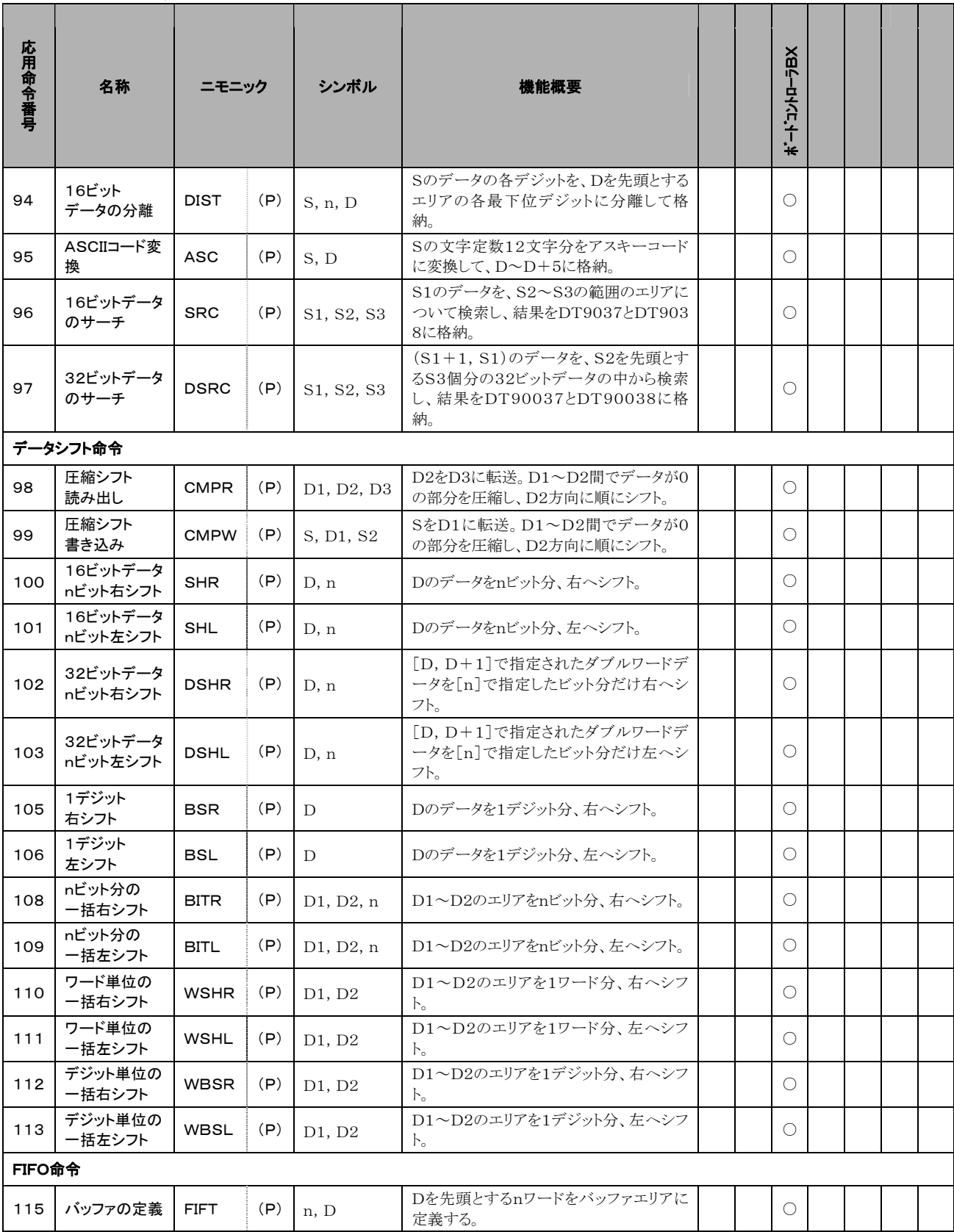

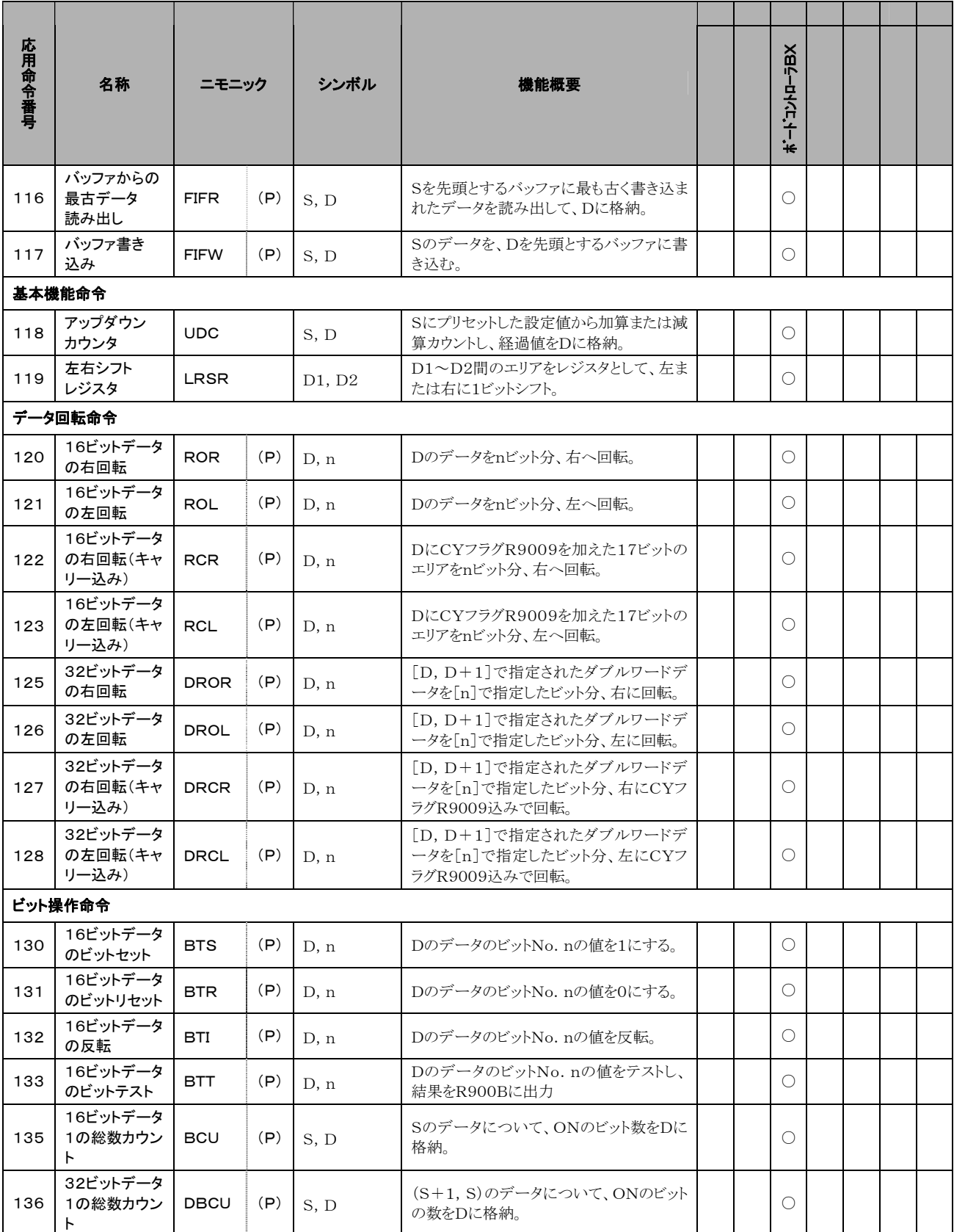

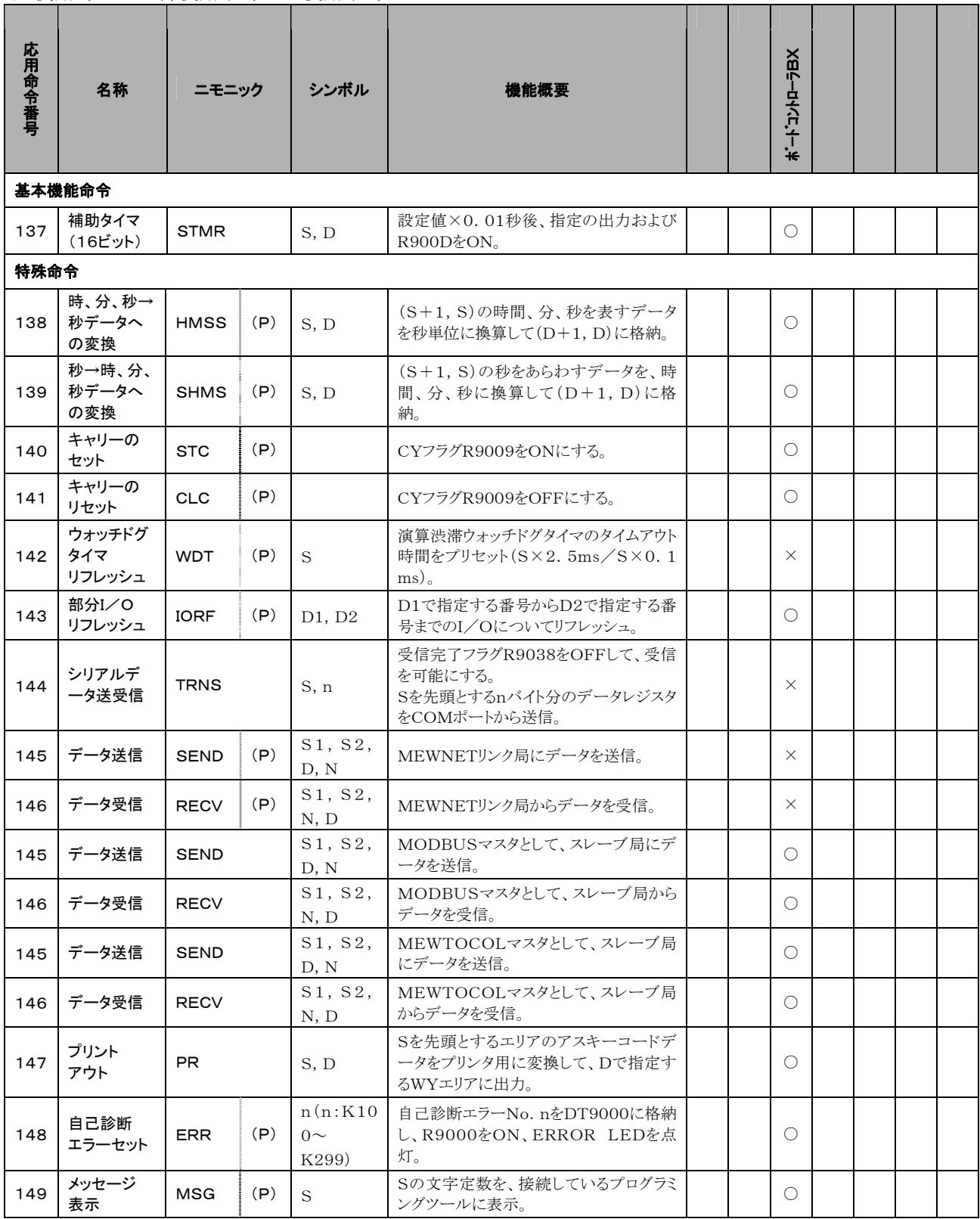

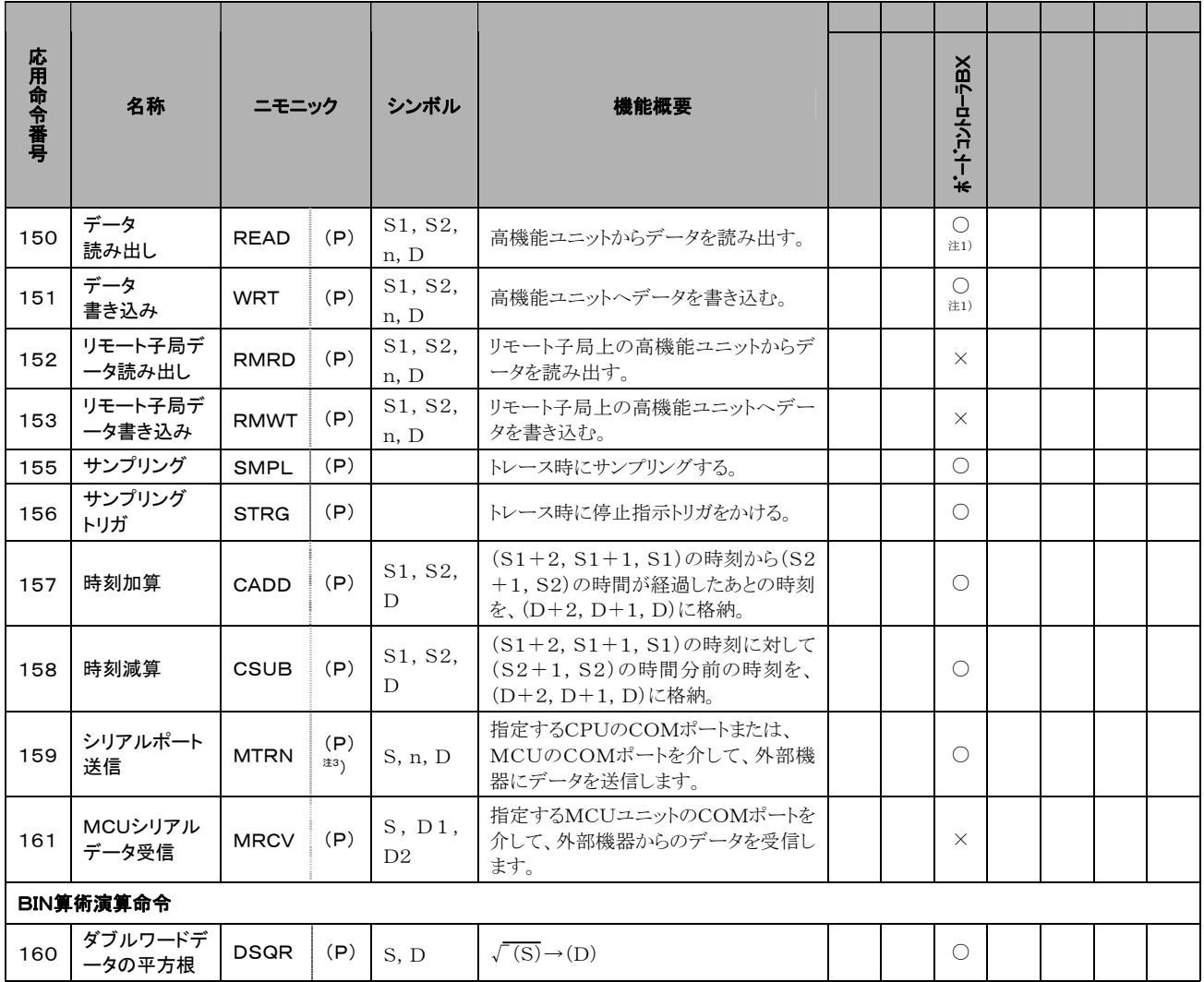

注1)シリアルデータボードでのみ使用できます。

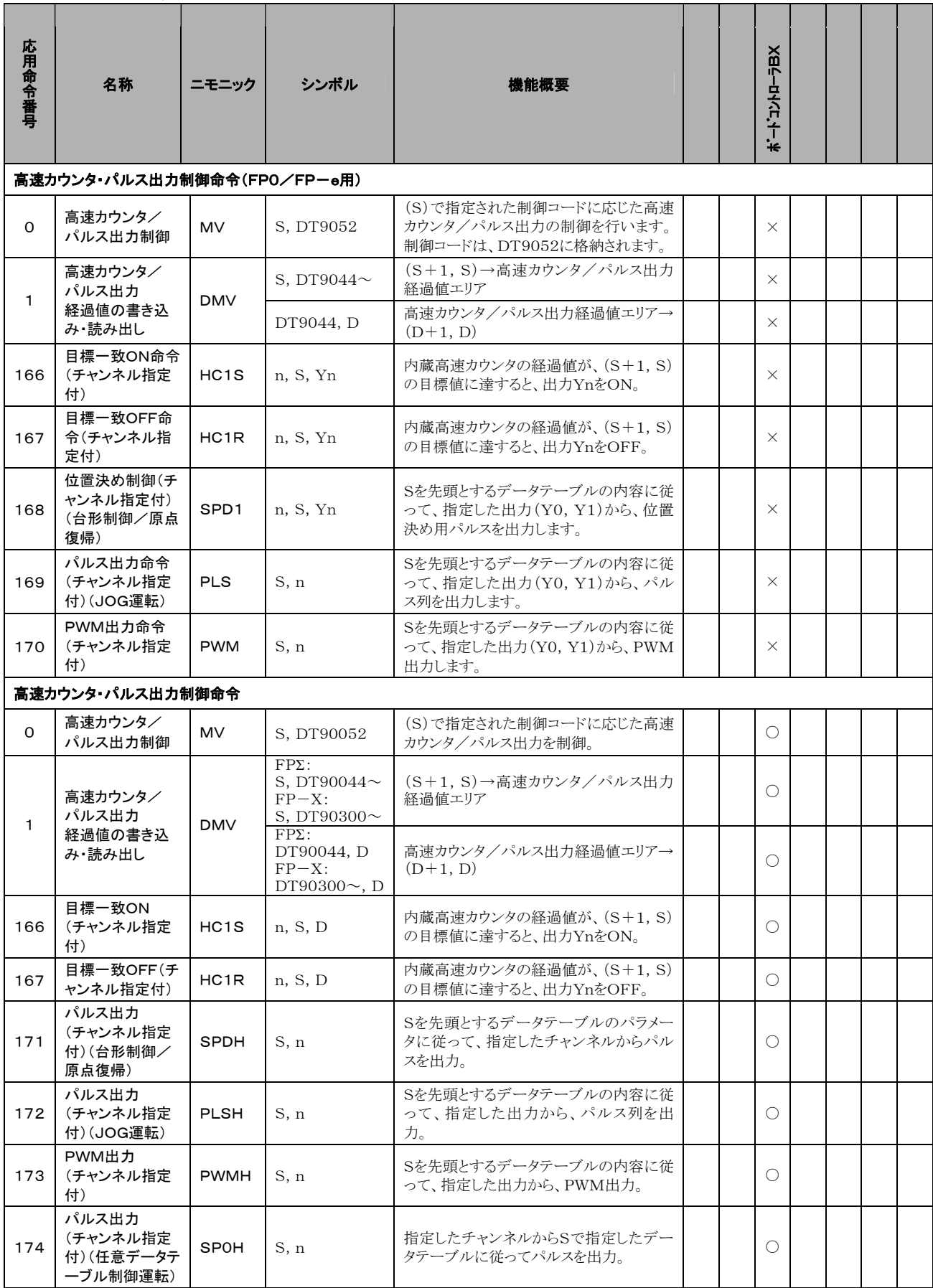

注1) 経過値エリアは、使用チャンネルにより異なります。

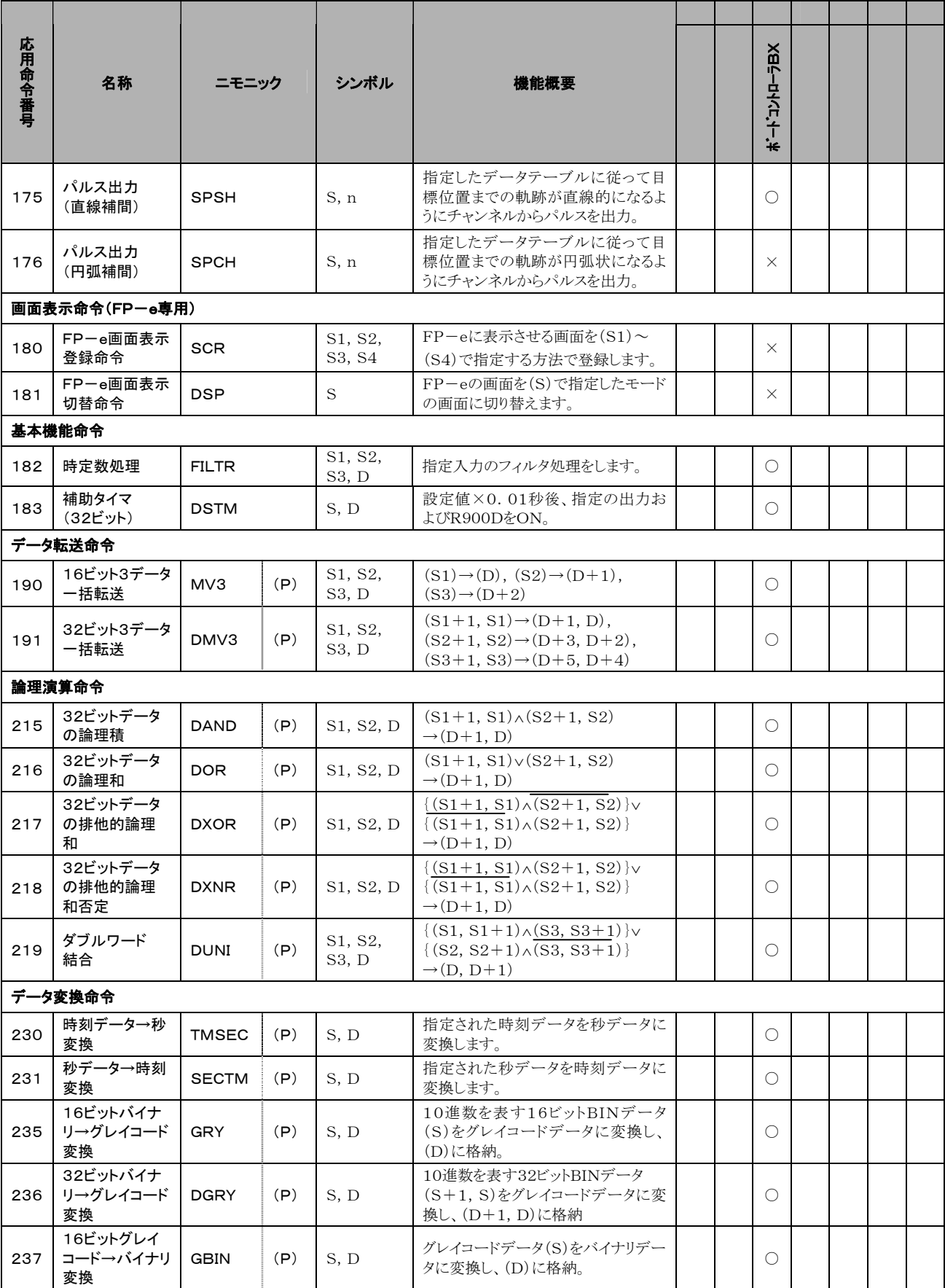

# $\bigcirc$ :使用可 $\underline{\triangle}$ :一部使用不可  $\times$ :使用不可

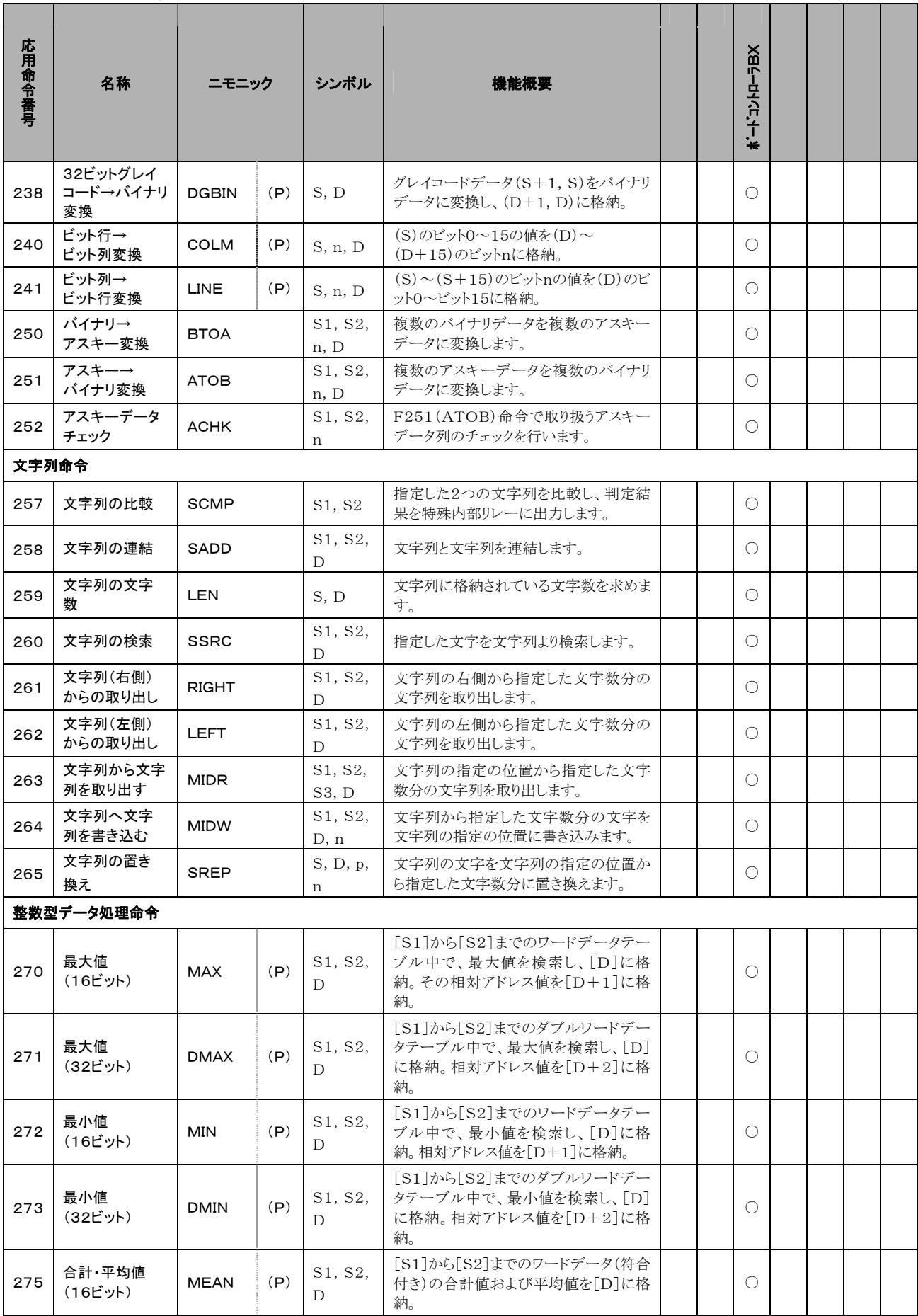

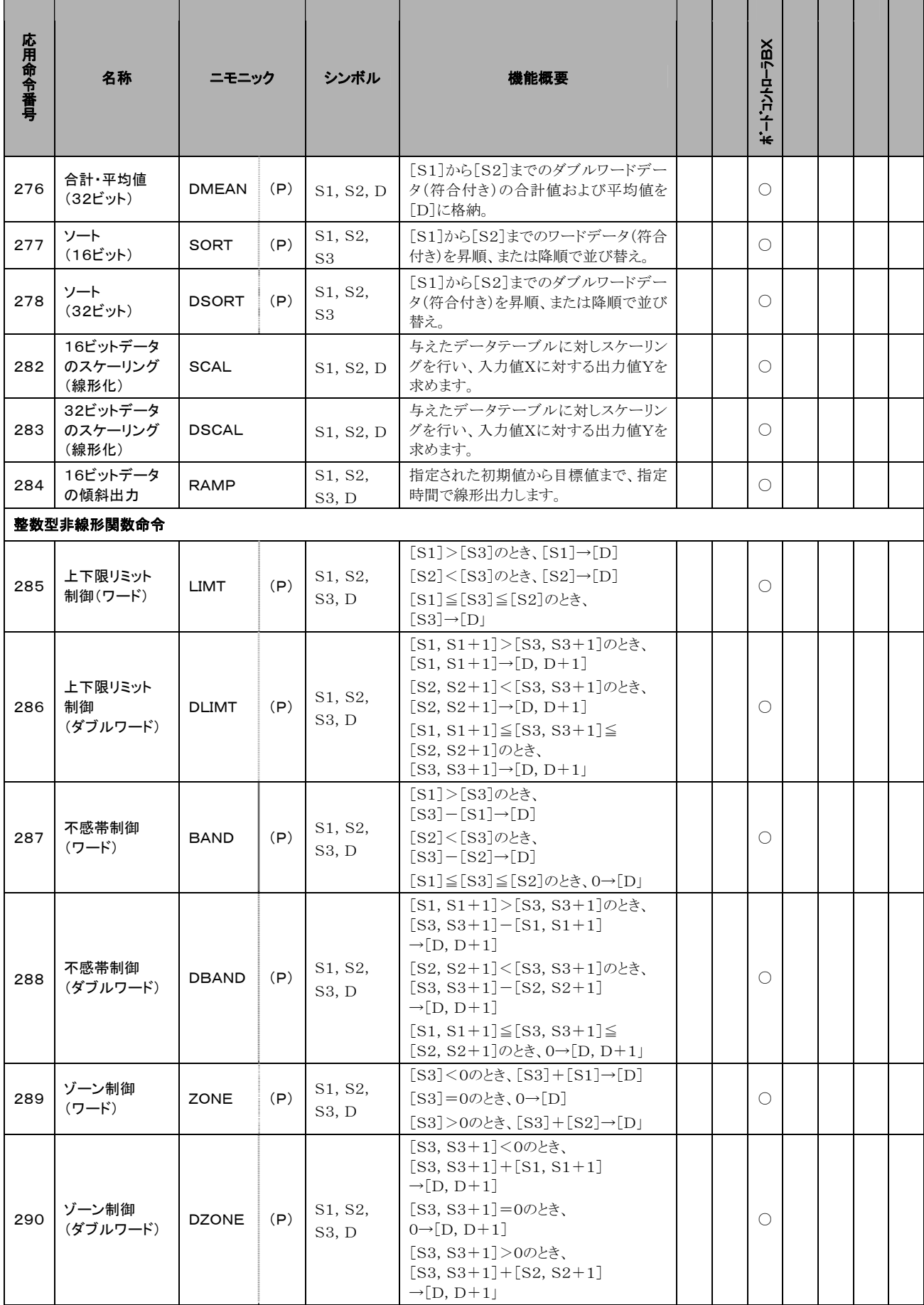

# $\bigcirc$ :使用可 $\underline{\triangle}$ :一部使用不可  $\times$ :使用不可

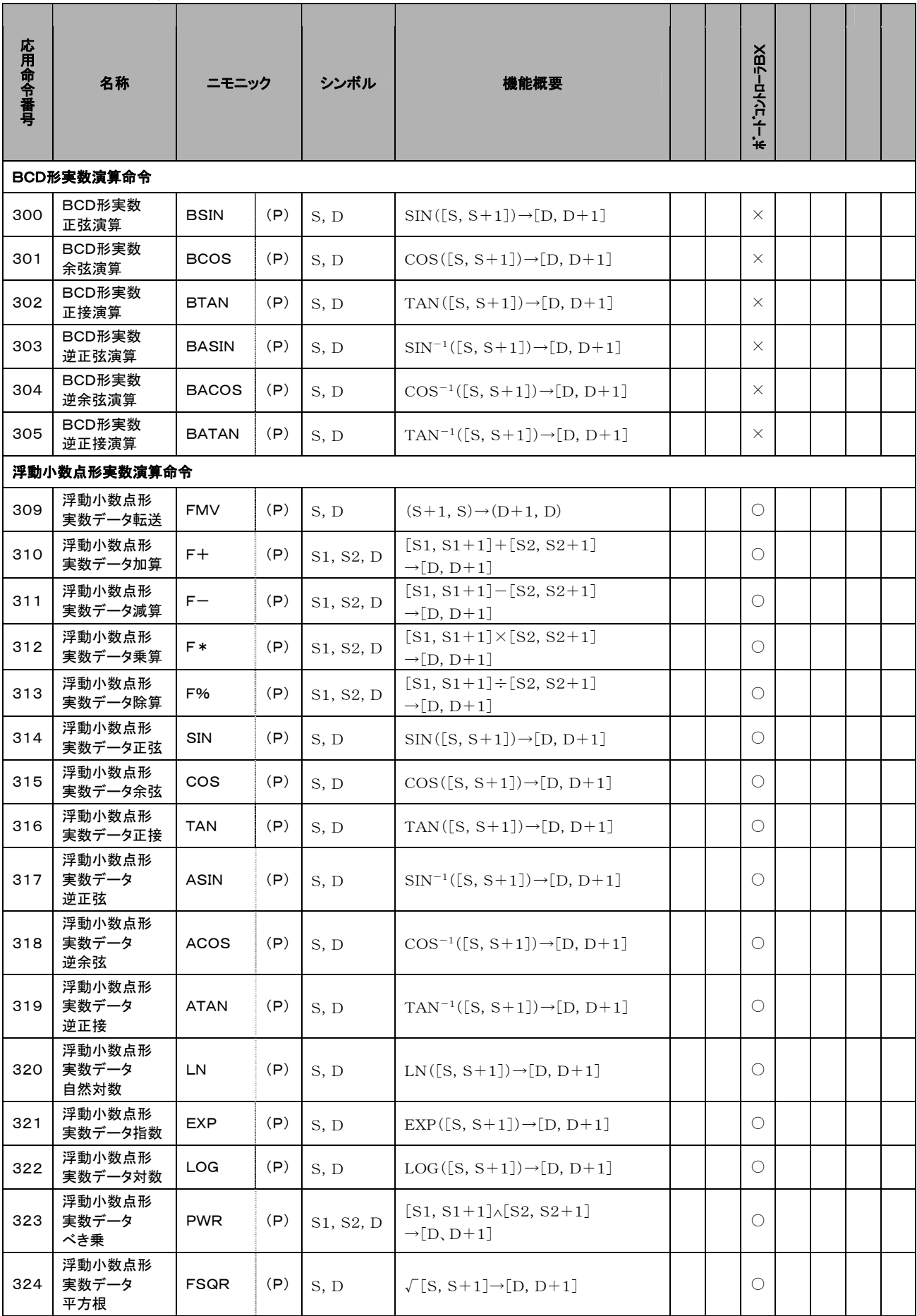

л

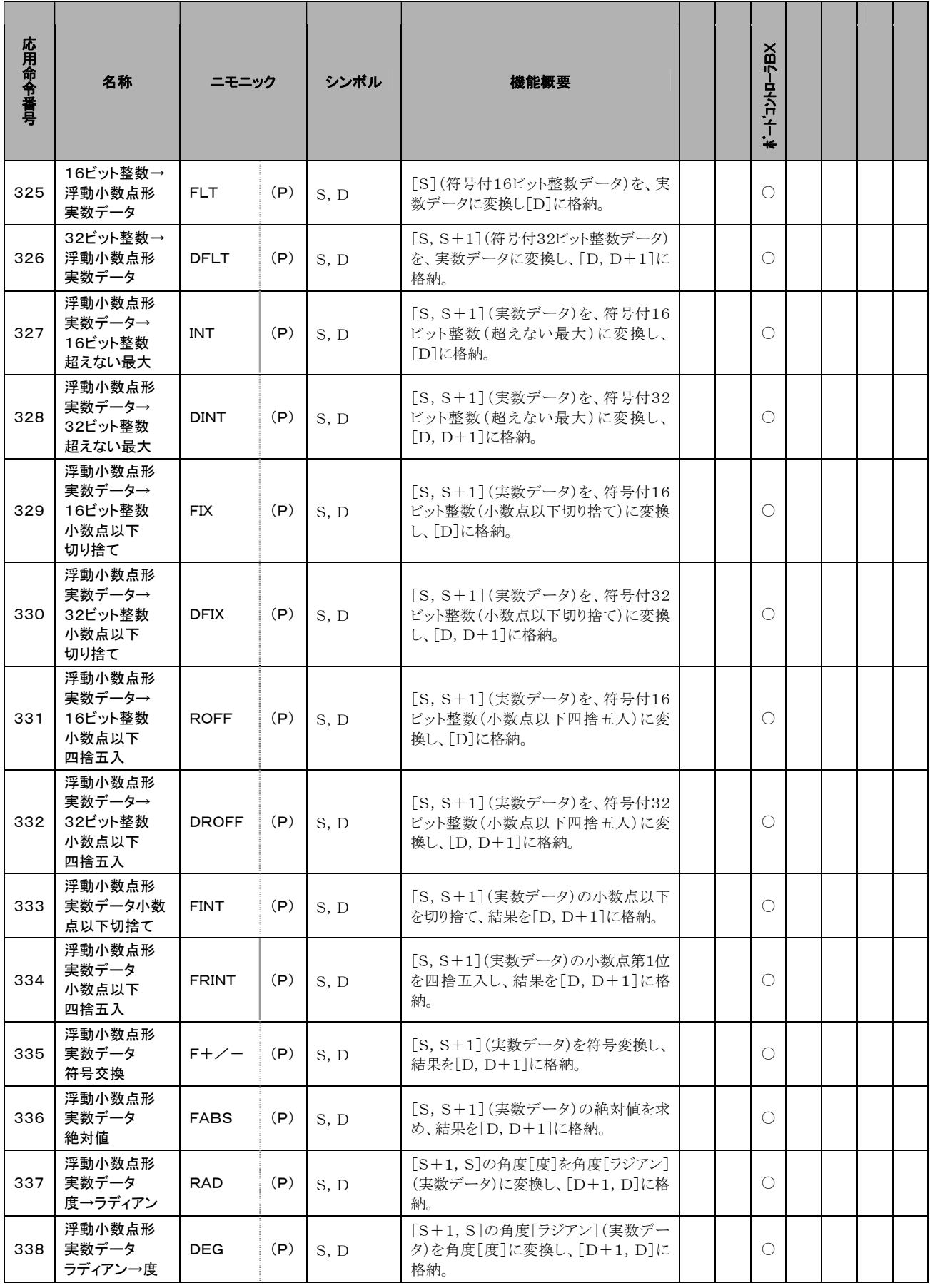

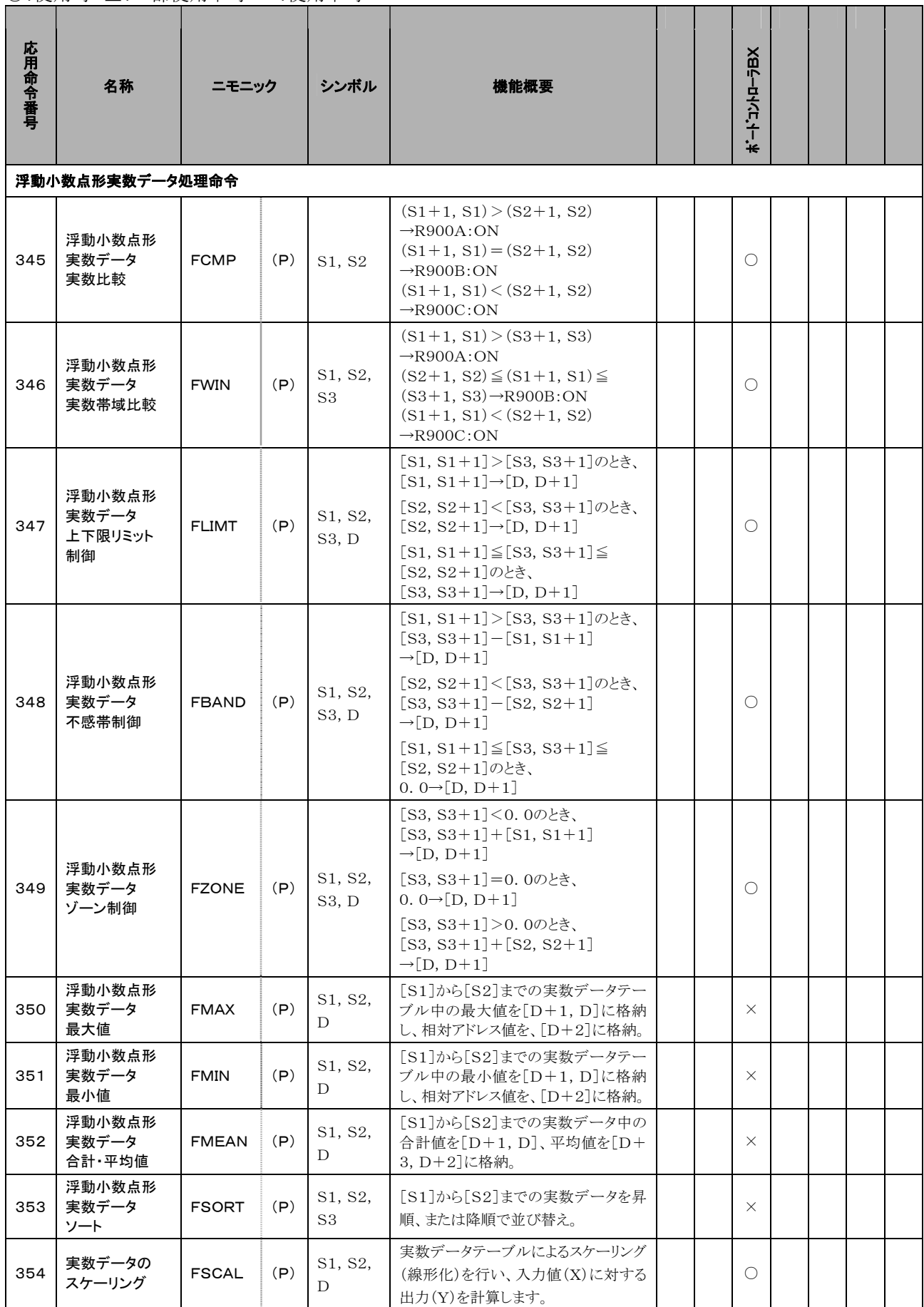

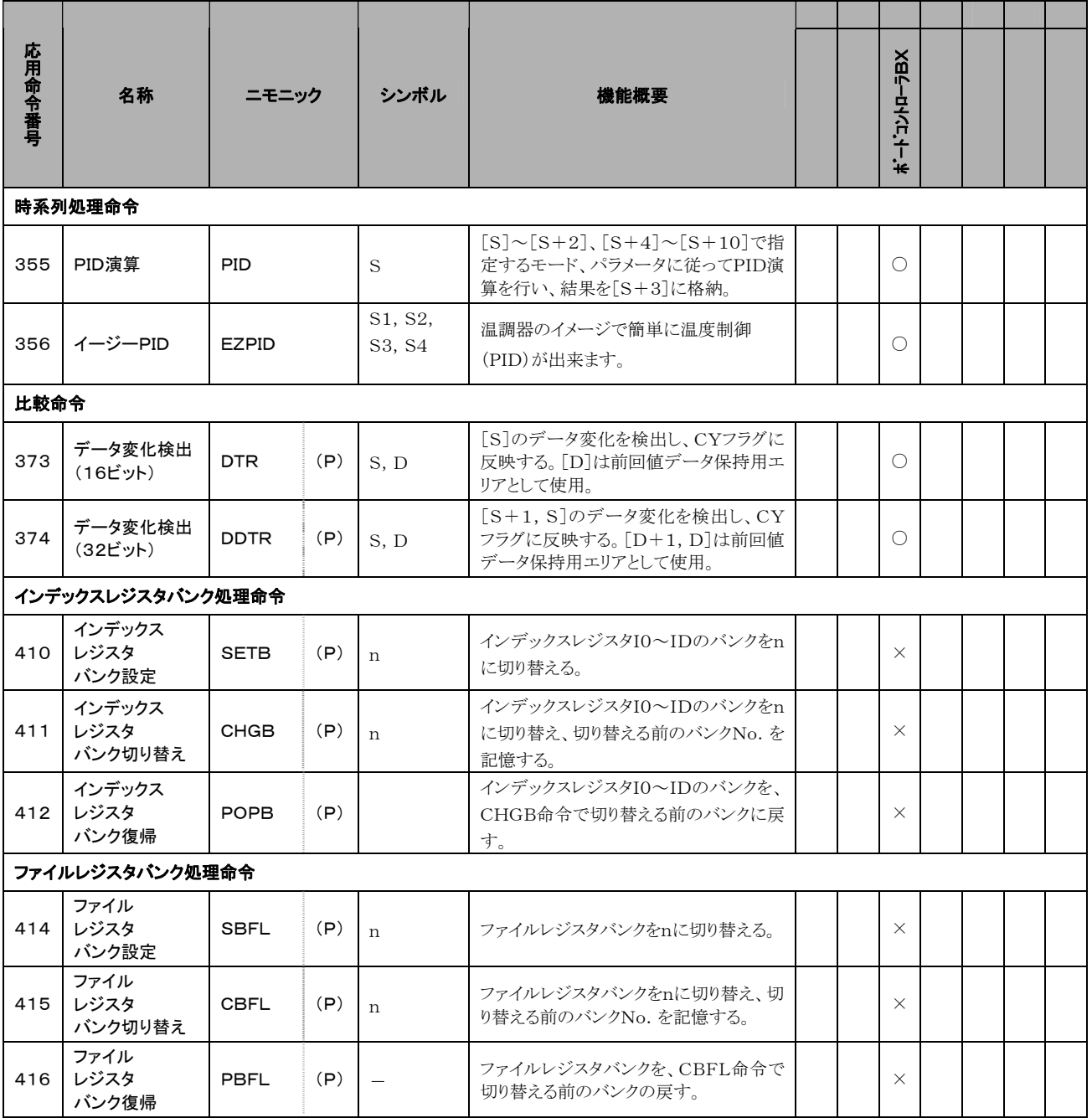

### ERROR表示について

ERROR表示は機種によりLEDや画面表示などの違いがあります。

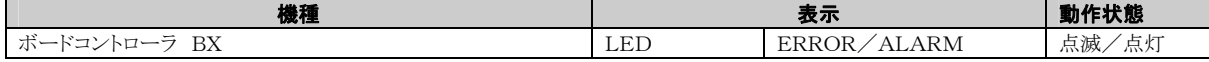

#### 「ERROR」点灯時のエラー内容の確認

・コントロールボードの表面にあるERROR LEDが点灯または点滅した場合、

 「自己診断エラー」または「文法チェックエラー」が発生しています。エラー内容を確認し、処置してください。 エラーの確認方法

#### <手順>

1. プログラミングツールを使用して、エラーコードを読み出してください。

[ステータス表示]を実行すると、エラーコードとその内容が表示されます。

2. 読み出したエラーコードにしたがって、「エラーコード一覧」でエラー内容を確認してください。

#### 文法チェックエラー

書き込まれているプログラムに、文法エラーや設定に合わない内容が含まれている場合に、

トータルチェックで検知されるエラーです。

RUNモードに切り替えると、トータルチェックが自動的に実施され、文法エラーによる誤動作を防ぎます。

#### 文法チェックエラーが検知されると

・ERRORが点灯または点滅します。

・RUNモードにしても運転が開始されません。

・リモート操作で、RUNモードに切り替えることはできません。

#### 文法チェックエラーの解除

PROG.モードにすると、エラー検知状態は解除され、ERRORは消灯します。

#### 文法チェックエラーの処置

PROG.モードに切り替えて、プログラミングツールを接続したまま、オンラインでトータルチェック機能を 実行すると、エラー内容とエラー発生アドレスを読み出すことができます。

読み出した内容にしたがって、プログラムを見直してください。

#### 自己診断エラー

異常が発生したときに、コントロールボードの自己診断機能によって、検出されるエラーです。

自己診断機能ではメモリ異常検出、入出力異常検出等の監視をおこなっています。

#### 自己診断エラーが発生すると

・ERRORが点灯または点滅します。

・エラー内容、システムレジスタの設定によっては、コントロールボードの運転が停止する場合があります。 ・エラーコード特殊データレジスタDT9000(DT90000)に格納されます。

・演算エラーの場合は、エラー発生アドレスがDT9017(DT90017)とDT9018(DT90018)に 格納されます。

#### 自己診断エラーの解除

[ステータス表示]で、[エラークリア]を実行してください。エラーコード43以上のエラーが クリアできます。

・イニシャライズスイッチを使って、エラーをクリアすることもできます。ただし、この場合演算用メモリの 内容もクリアされます。

・PROG.モードで電源をいれ直してもエラーをクリアできます。ただし、保持型データ意外の演算メモリ の内容はクリアされます。

・自己診断エラーセット命令(F148)によって、エラーをクリアすることもできます。

#### 自己診断エラーの処置

処置方法はエラー内容によって異なります。詳細については、確認したエラーコードにしたがって、 自己診断エラー一覧表をご参照ください。

#### MEWTOCOL-COM通信エラー

・パソコンまたは、その他コンピュータ機器から、MEWTOCOL-COMを使用してボードコントローラと 通信する場合の異常レスポンス時のエラーコードです。

# 16.4.1 文法チェックエラー一覧

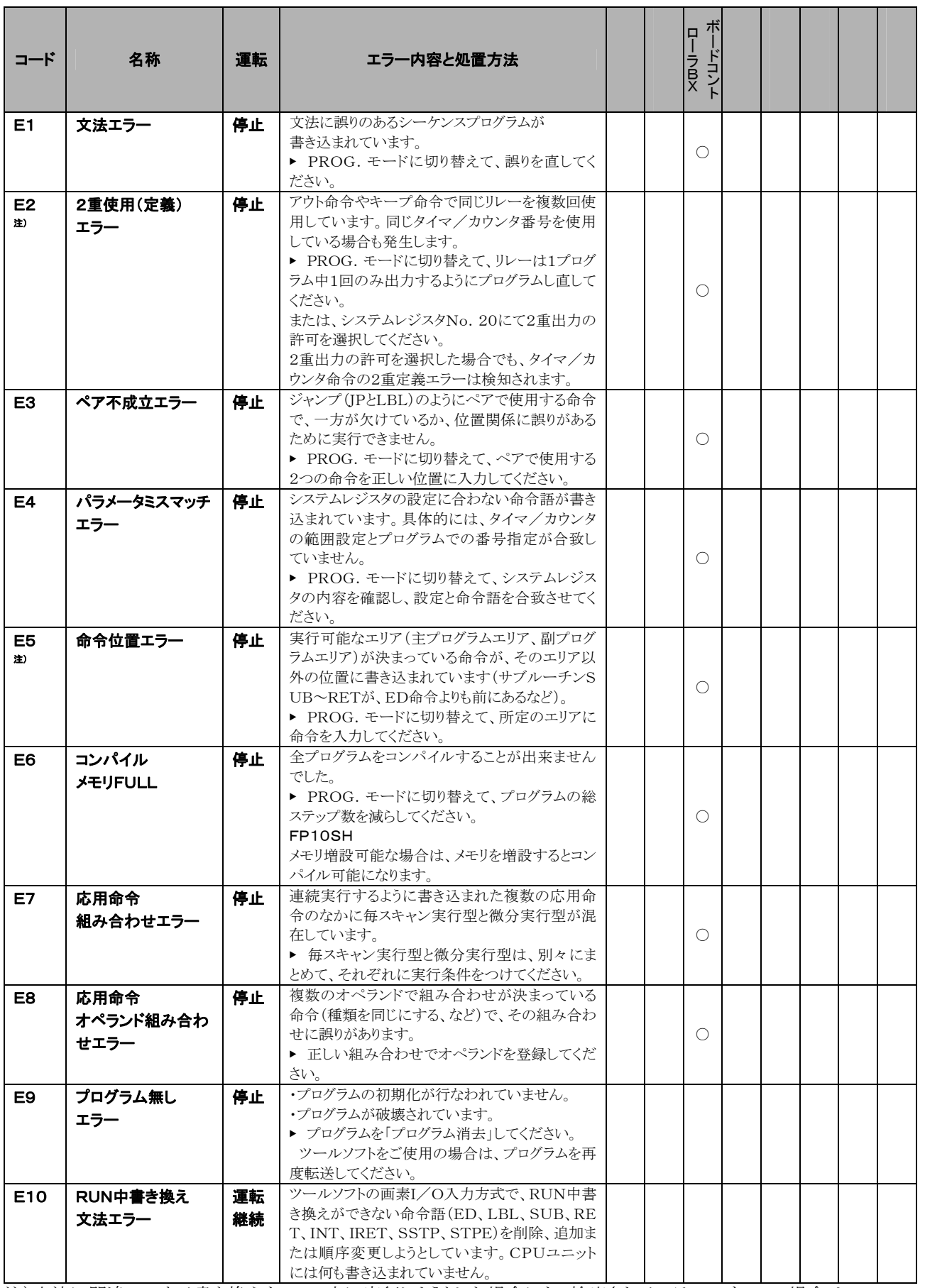

注)文法に間違いのある書き換えをRUN中に実行しようとした場合にも、検出されるエラーです。この場合は、 コントロールボードには何も書き込まれていません、また、運転は継続されます。

# 16.4.2 自己診断エラー一覧

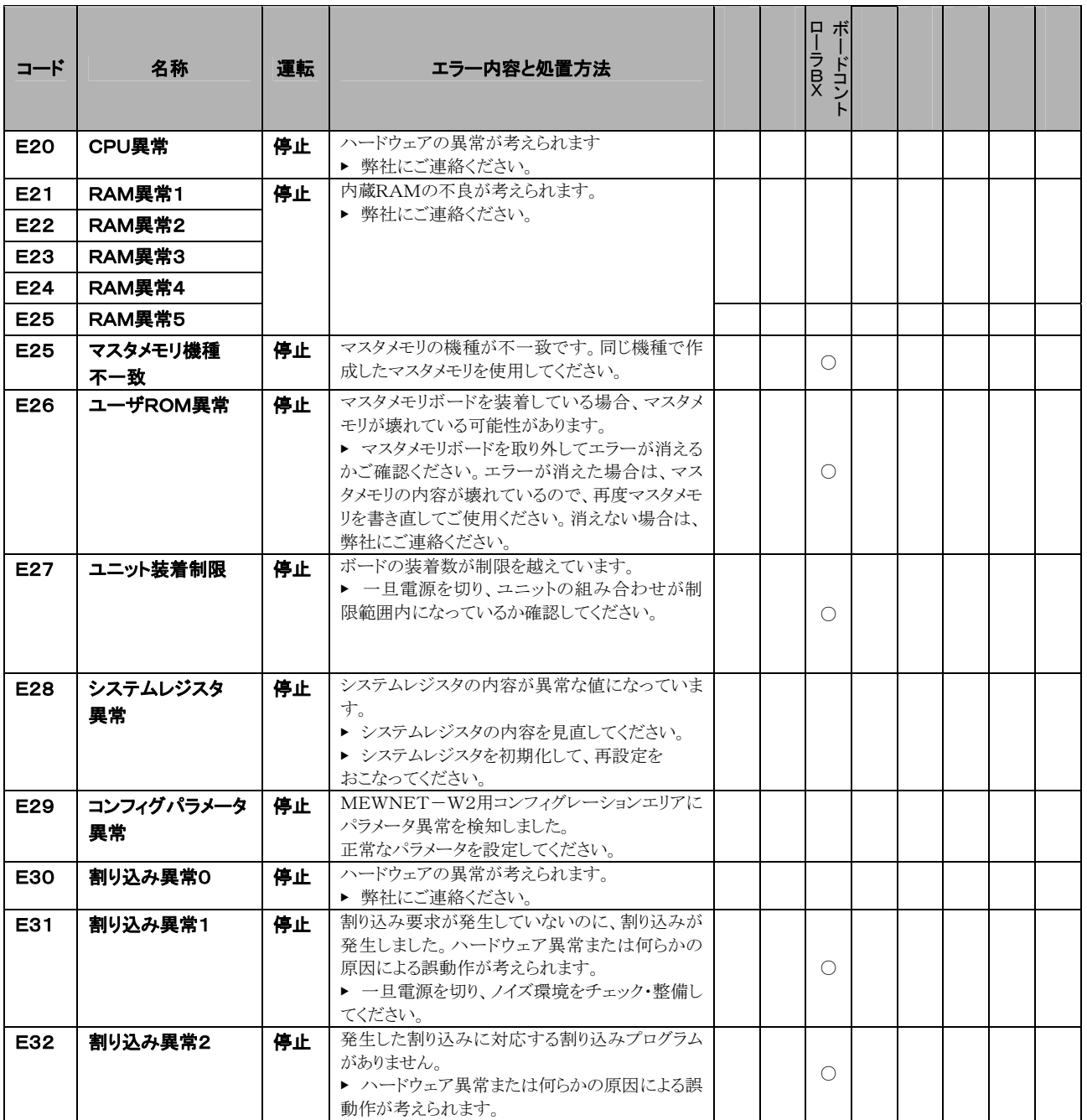

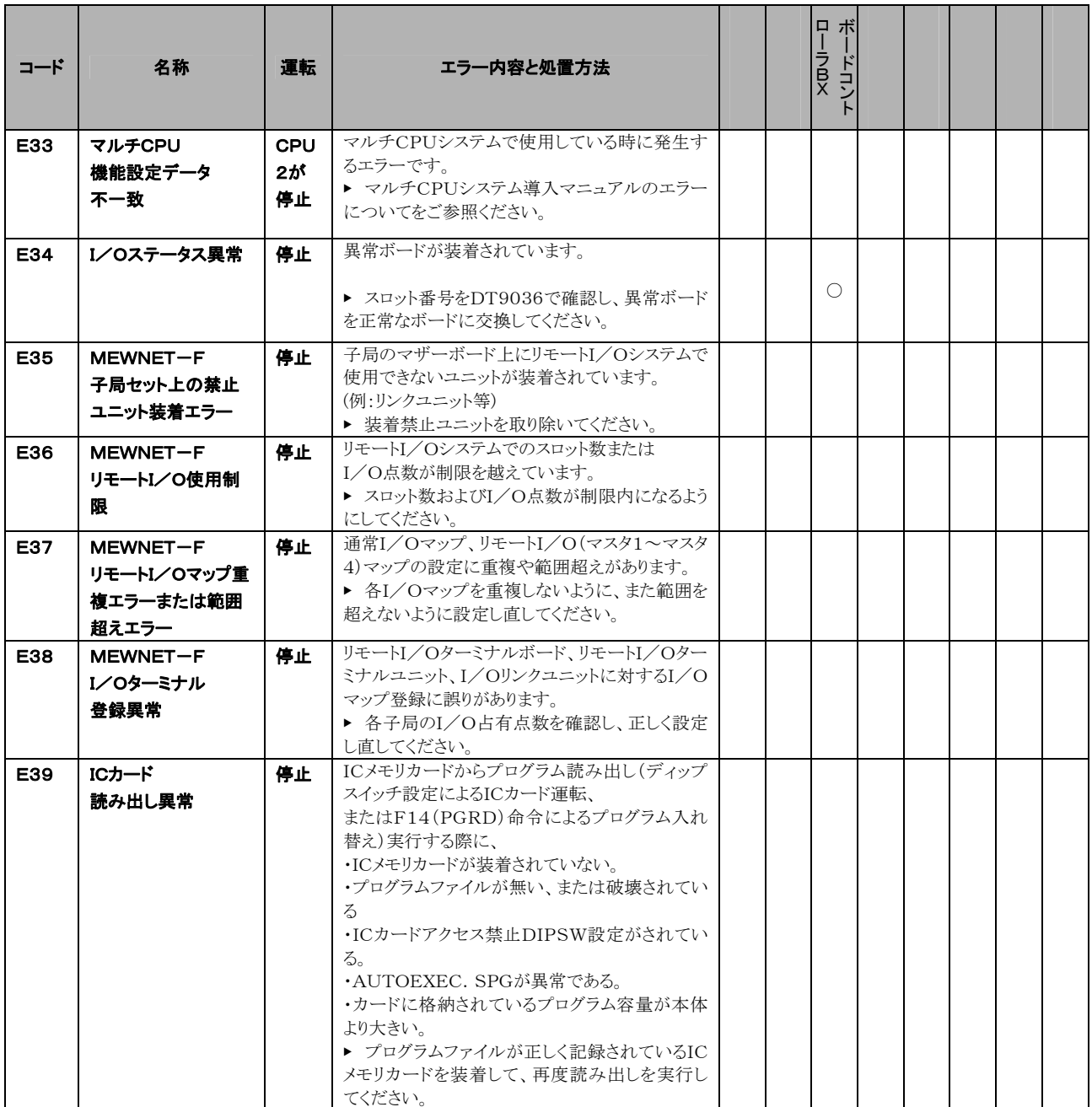

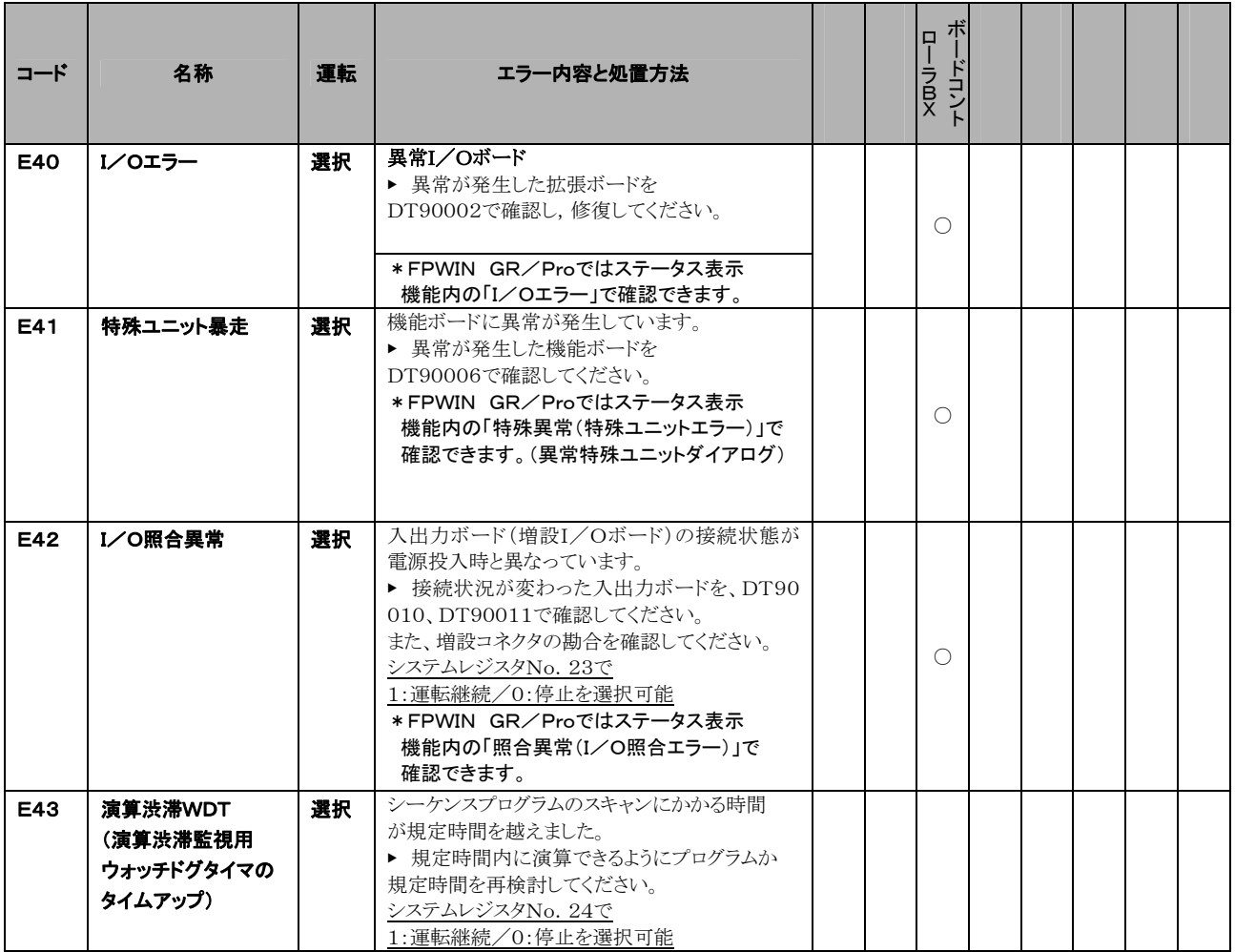

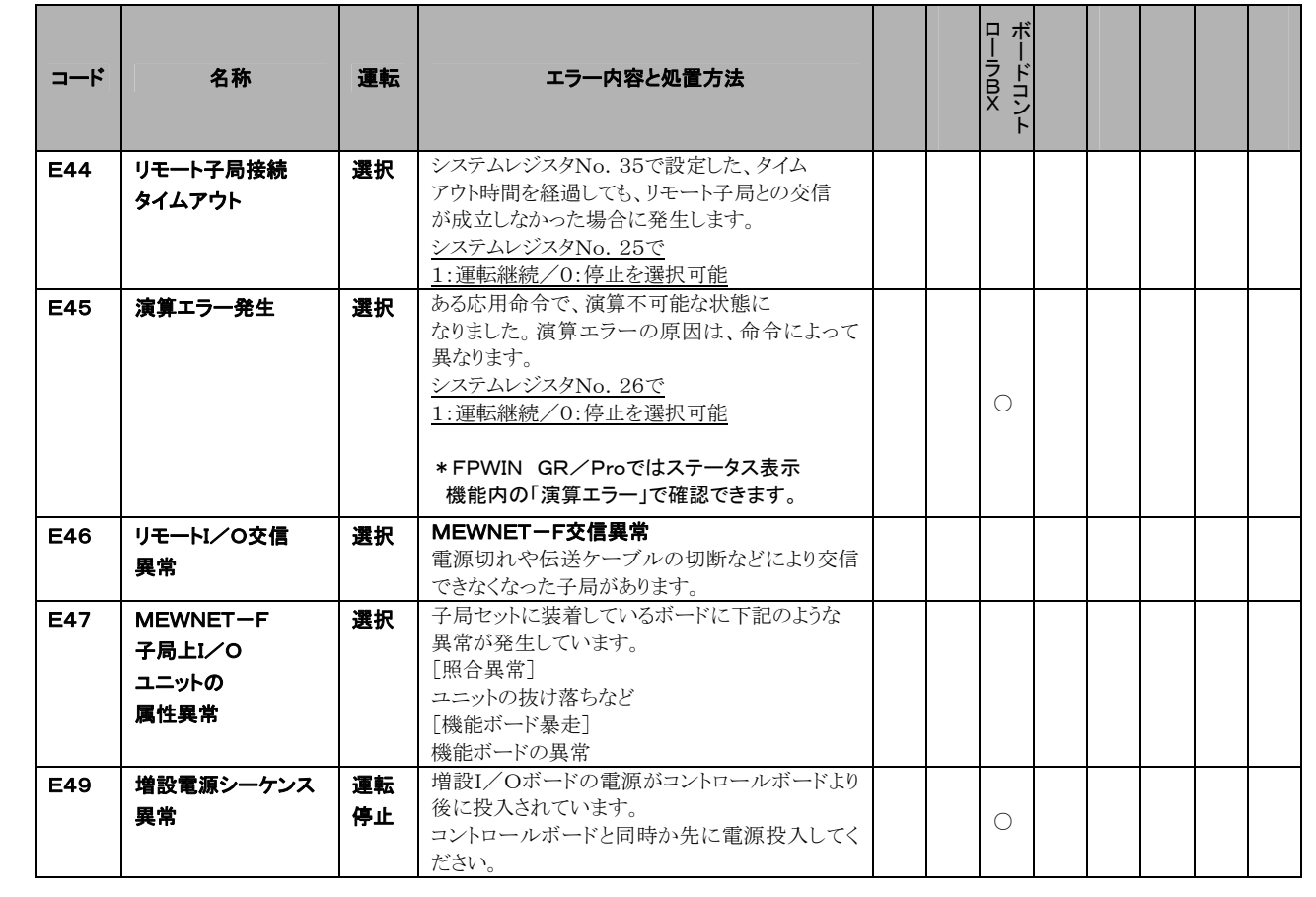

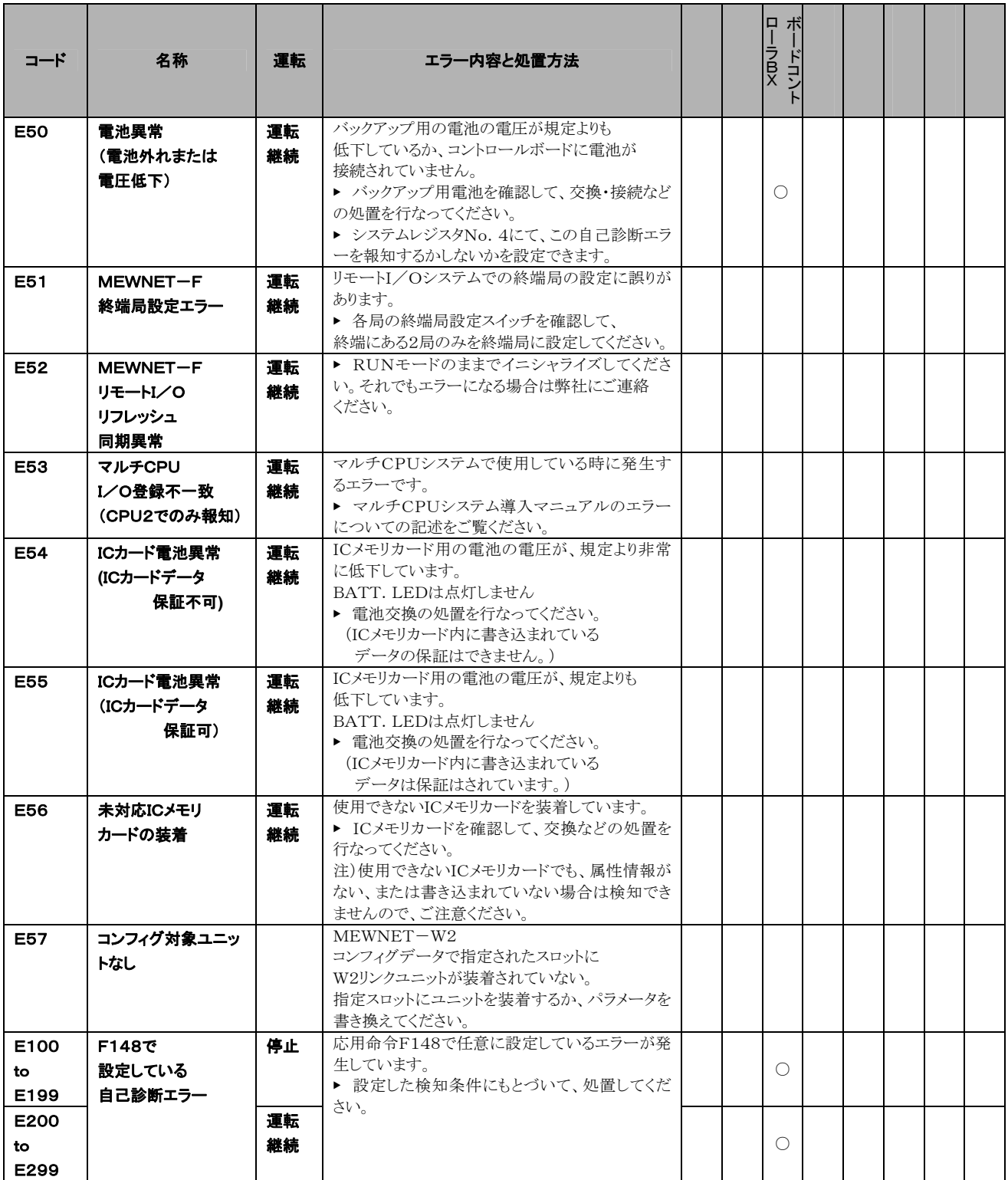

# 16.4.3 MEWTOCOL-COM通信エラーコード一覧

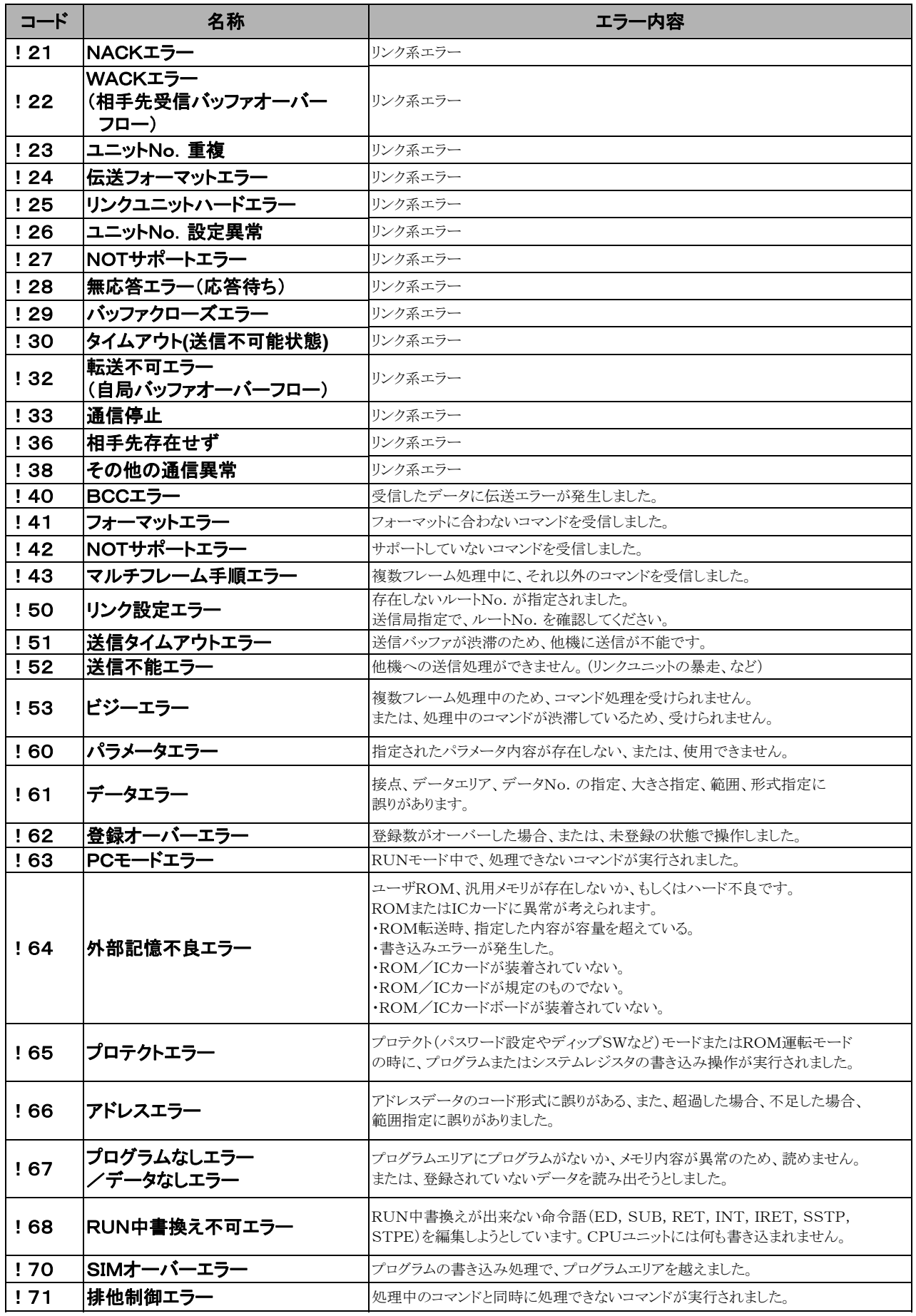

# 16.5 MEWTOCOL-COM通信コマンド

# ■ MEWTOCOL-COMコマンド一覧

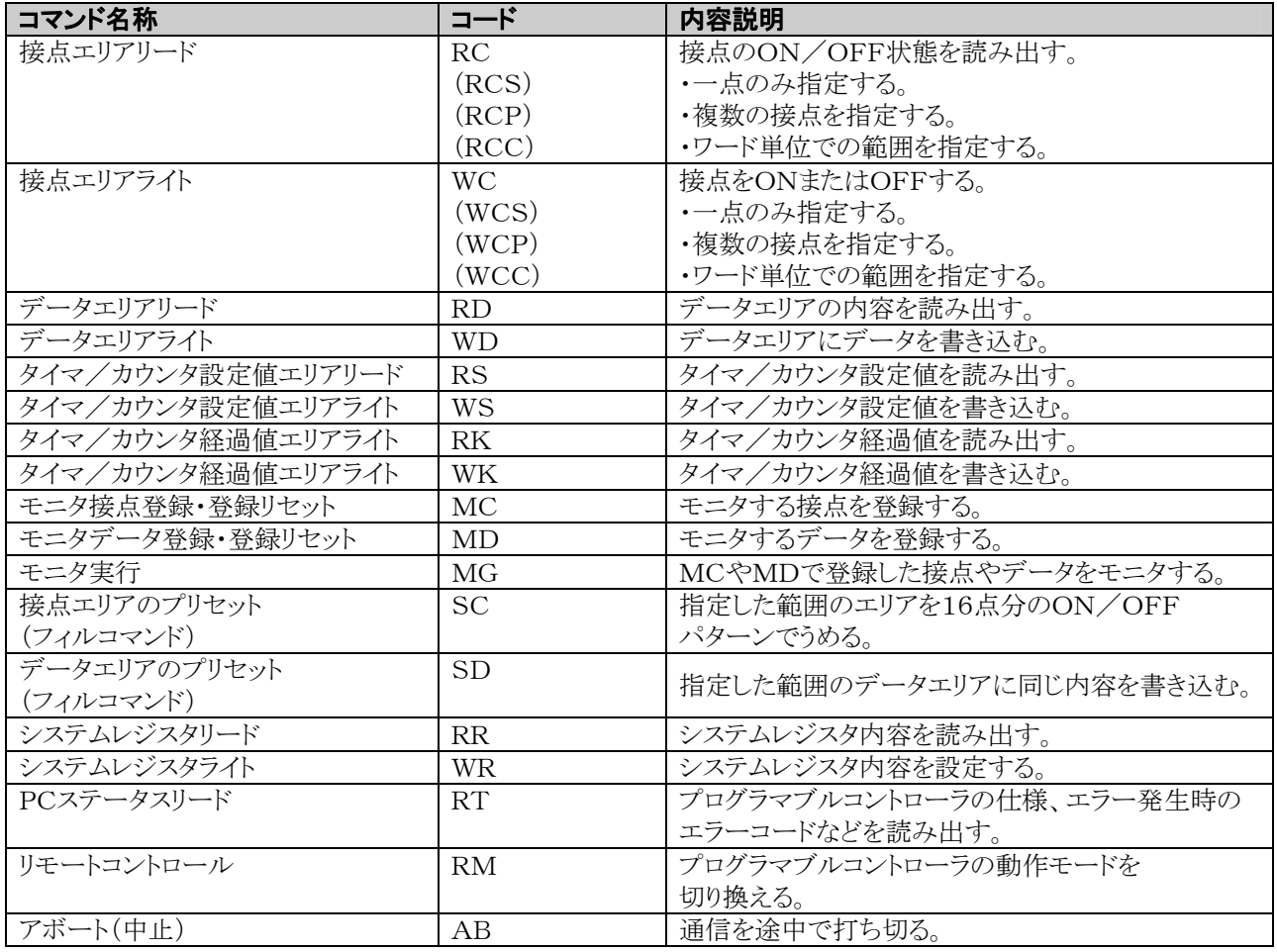

# **16.6** BIN/HEX/BCDコード対応表

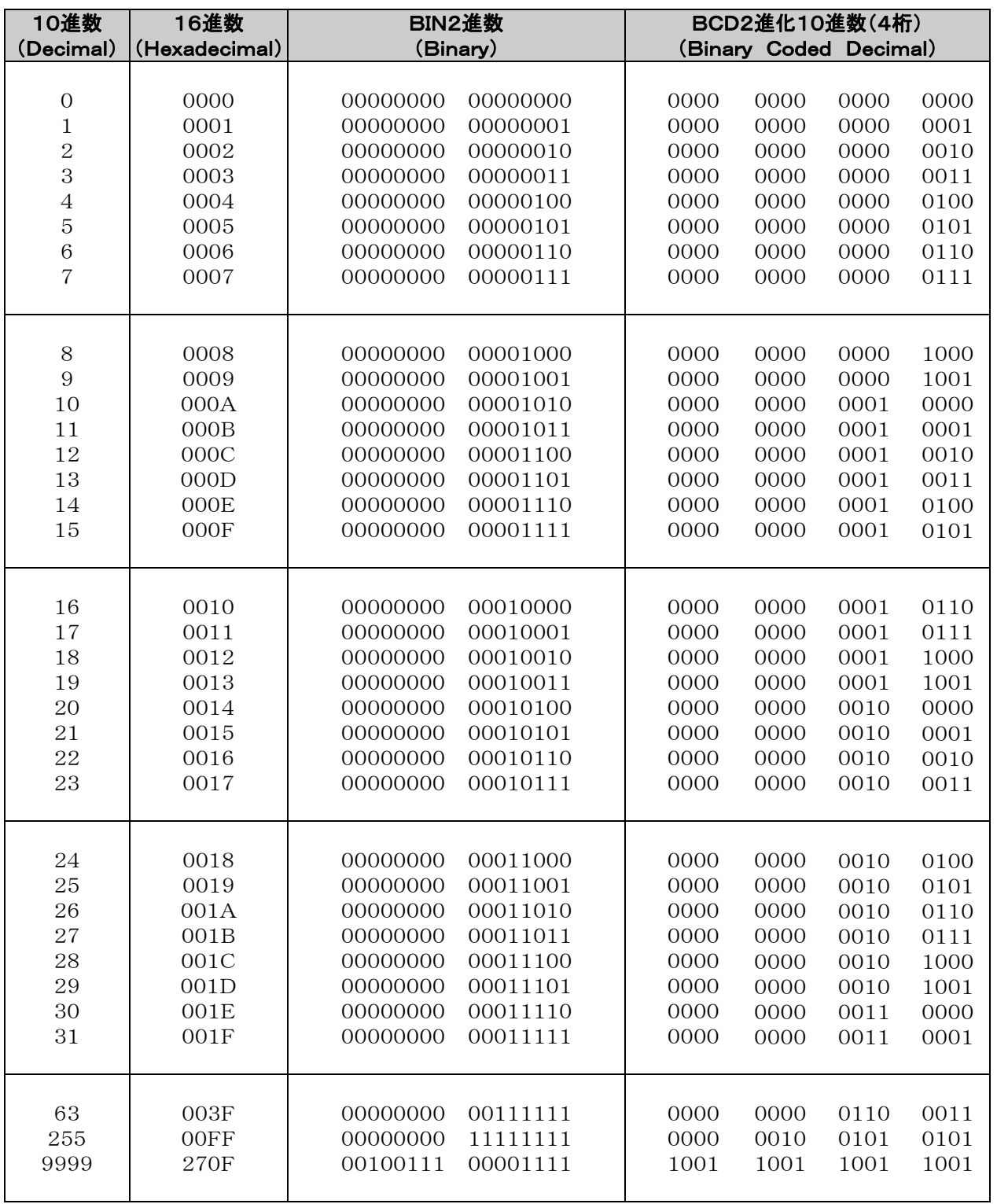

# **16.7** アスキーコード表、JIS8コード表

# ■ アスキーコード表

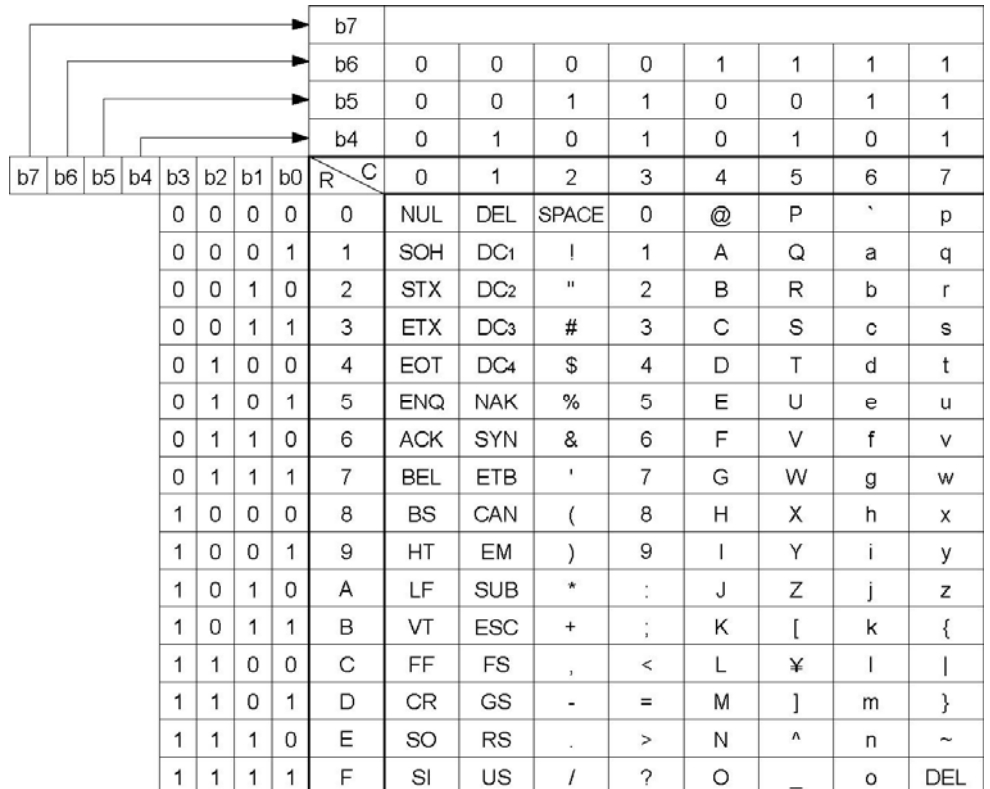

# ■ JIS8コード表

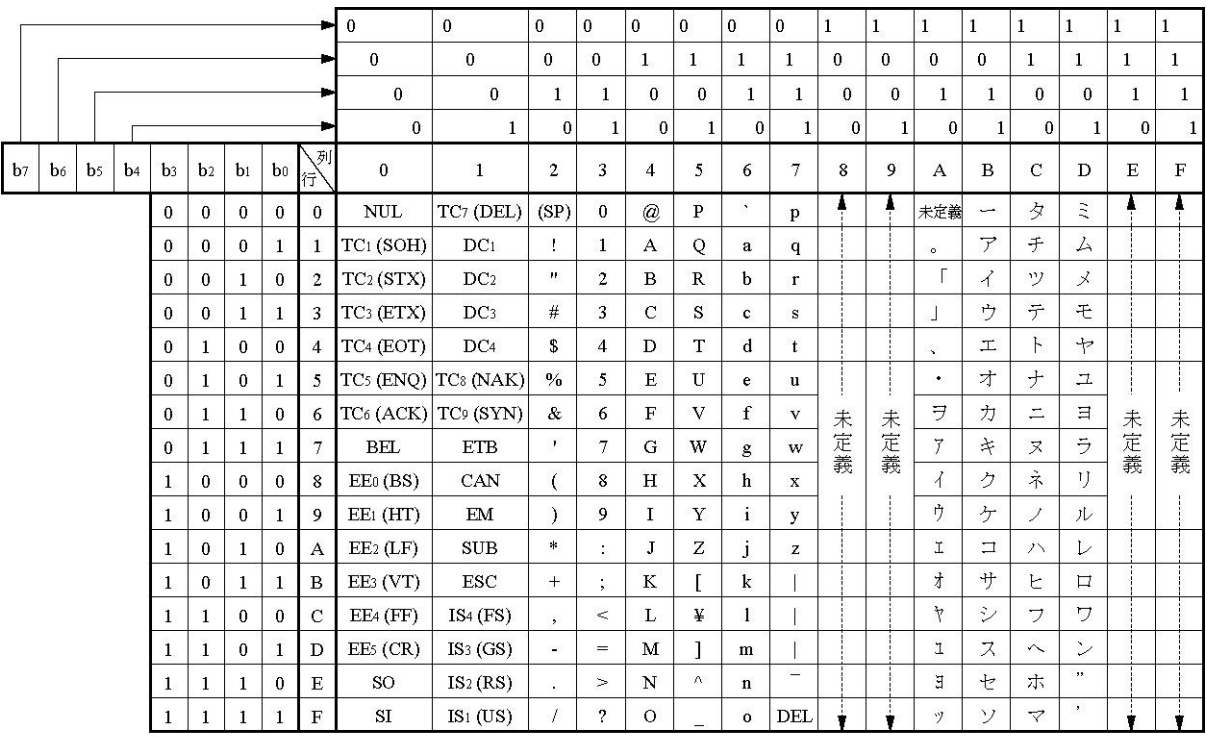

JIS8コード表の未定義の部分は使用しないでください。

# **16.6** BIN/HEX/BCDコード対応表

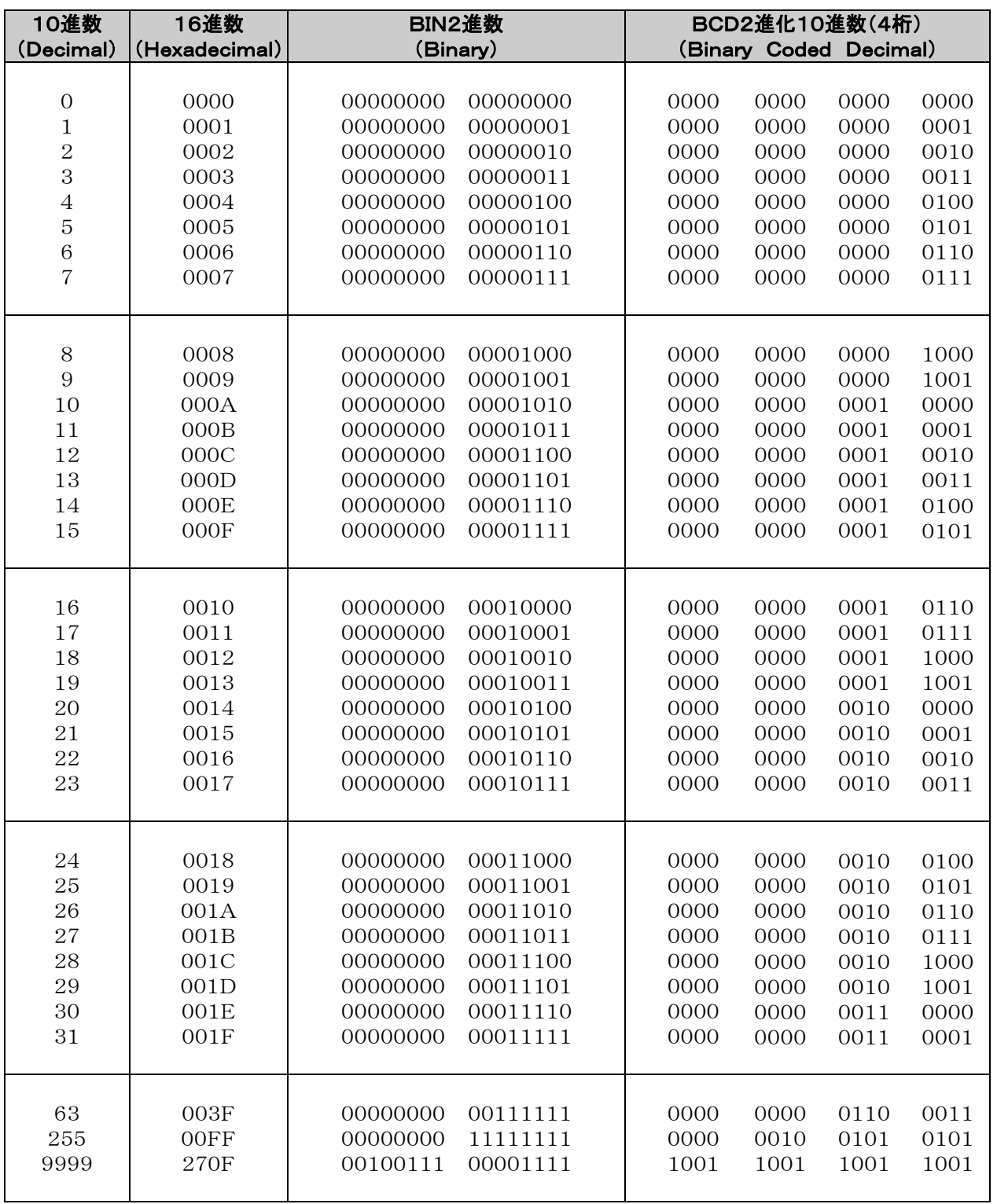

# **16.7** アスキーコード表、JIS8コード表

# ■ アスキーコード表

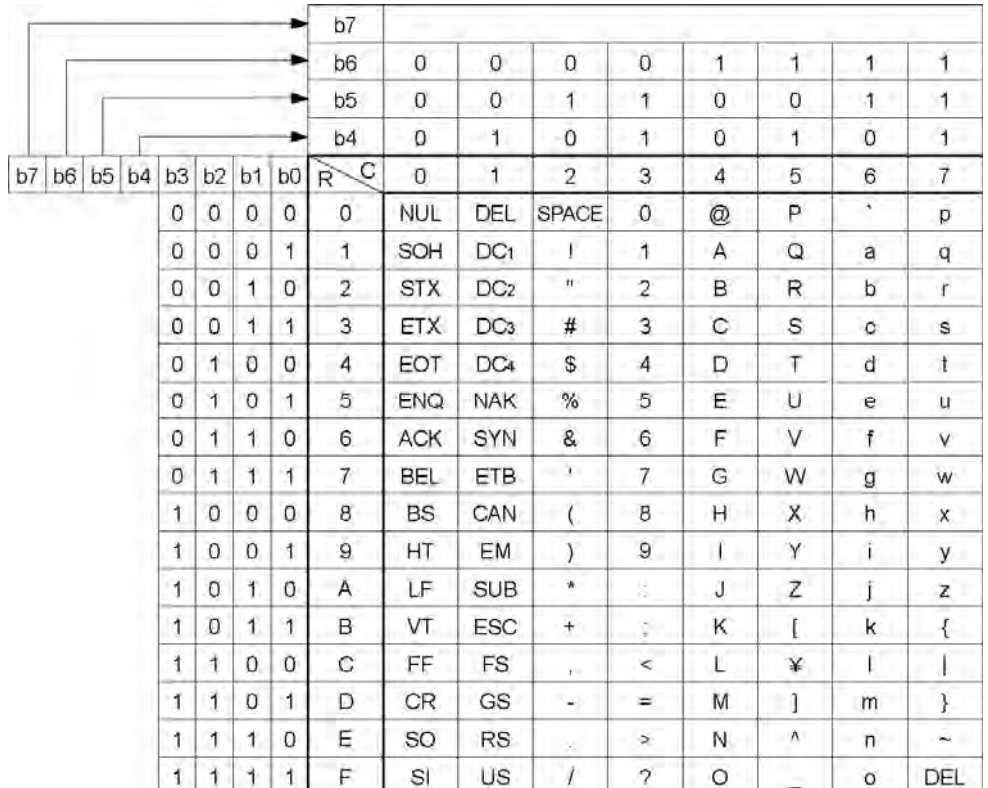

# ■ JIS8コード表

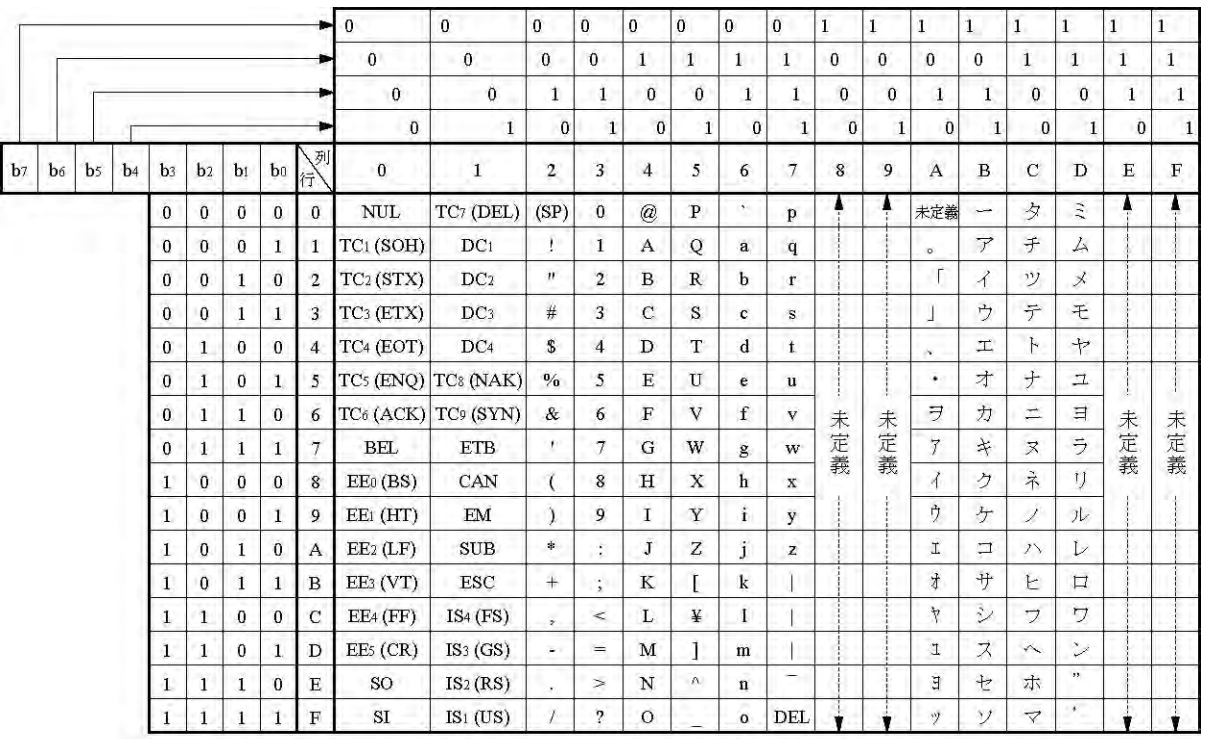

JIS8コード表の未定義の部分は使用しないでください。

マニュアル番号は、表紙下に記載されています。

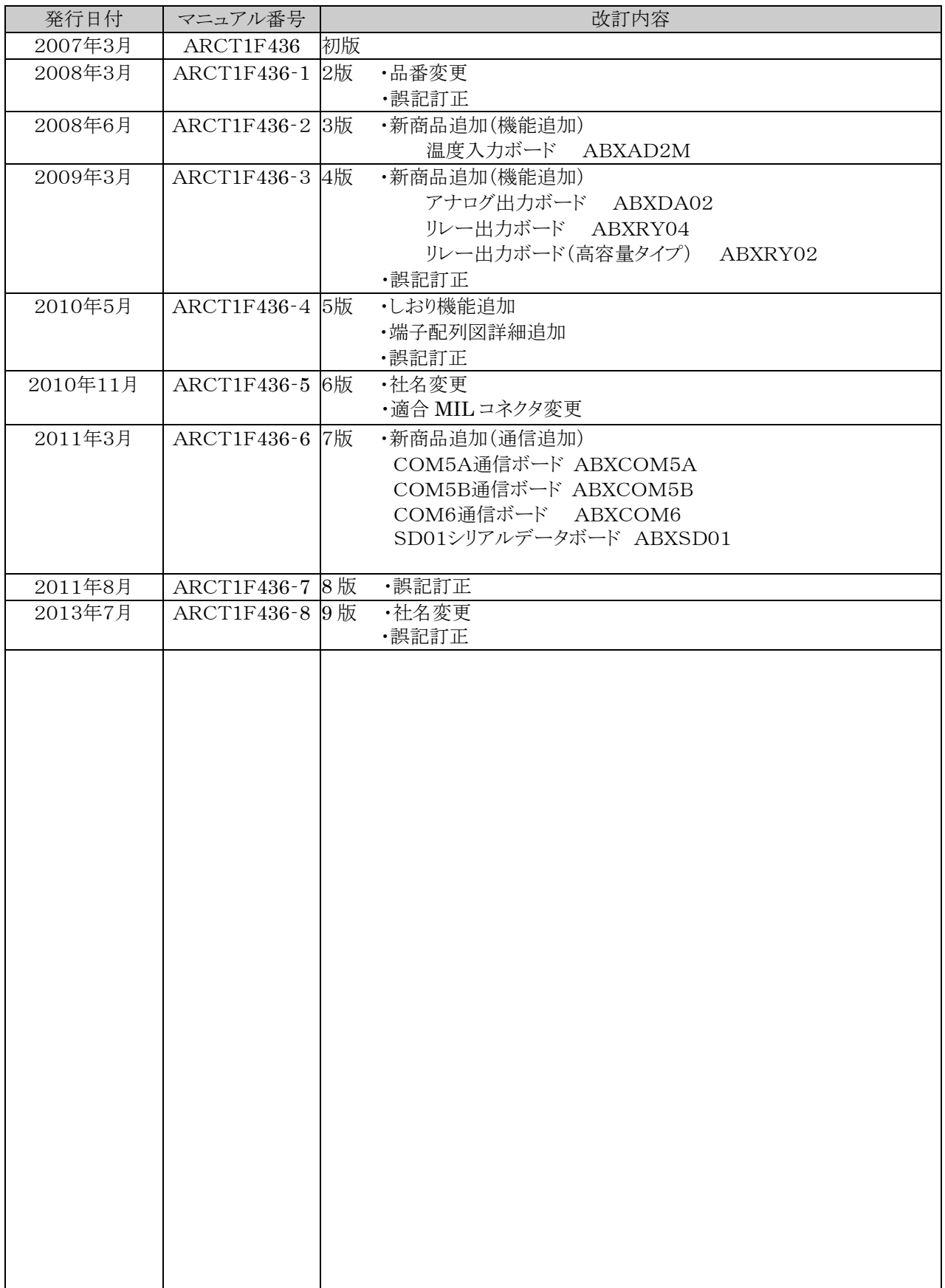

### 保証について

本資料に記載された製品および仕様は、製品の改良などのために予告なしに変更(仕様変更、生産終了を含む) することがありますので、記載の製品のご使用のご検討やご注文に際しては、本資料に記載された情報が最新の ものであることを、必要に応じ当社窓口までお問い合わせのうえ、ご確認くださいますようお願いします。

本製品の品質管理には最大限の注力をいたしますが、

本資料に記載された仕様や環境・条件の範囲を超えて使用される可能性のある場合、または記載のない条件や 環境での使用、あるいは鉄道・航空・医療用などの安全機器や制御システムなど、特に高信頼性が要求される用 途への使用をご検討の場合は、当社窓口へご相談いただき、仕様書の取り交わしをお願いします。

本資料記載以外の事項での不測の事態の発生を可能な限り防止するために、貴社製品の仕様並びに需要先、 本製品の使用条件、本製品の取り付け部の詳細などについてご相談いただきますようお願いいたします。

万一、本製品の故障や外部要因による異常が発生しても、システム全体が安全側に働くように、本製品の外部で 二重回路などの安全対策を行ってください。また、本資料記載の保証特性・性能の数値に対し余裕を持たせてご 使用いただきますようお願いいたします。

ご購入または納入品につきましては、速やかに受入検査を行っていただくとともに、本製品の受入検査前または 検査中の扱いにつきましては、管理保全に十分なご配慮をお願いします。

#### 保証期間

本製品の保証期間はご購入後あるいはご指定場所への納入後 3 年間とさせていただきます。 3 年間とは、流通期間の最長 6 ヶ月を含む製造後 42 ヶ月です。

#### 保証範囲

万一、保証期間中に本製品に当社側の責による故障や瑕疵が明らかになった場合、当社は代替品または必要な 交換部品の提供、または瑕疵部分の交換、修理を無償で行わせていただきます。

ただし、故障や瑕疵が次の項目に該当する場合は、この保証の対象範囲から除かせていただくものとします。

- 1. 貴社側が指示した仕様、規格、取扱い方法などに起因する場合。
- 2. ご購入後あるいは納入後に行われた当社側が係わっていない構造、性能、仕様などの改変が原因の場合。
- 3. ご購入後あるいは契約時に実用化されていた技術では予見することが不可能な現象に起因する場合。
- 4. カタログや仕様書に記載されている条件・環境の範囲を逸脱して使用された場合。
- 5. 本製品を貴社の機器に組み込んで使用される際、貴社の機器が業界の通念上備えられている機能、構造な どを持っていれば回避できた損害の場合。
- 6. 天災や不可抗力に起因する場合。
- 7. 電池やリレーなどの消耗品、ケーブルなどのオプション品。

また、ここでいう保証は、ご購入または納入された本製品単体の保証に限るもので、本製品の故障や瑕疵から 誘発される損害は除かせていただくものとします。

●在庫・納期・価格など、販売に関するお問い合わせは -

●技術に関するお問い合わせは コールセンタ・フリーダイヤル TEL 0120-394-205 FAX 0120-336-394 ※サービス時間/9:00~17:00(12:00~13:00 当社休業日を除く) Webでのお問い合わせ panasonic.net/id/pidsx

#### パナソニック デバイス SUNX株式会社 パナソニック デバイス SUNX竜野株式会社 〒679-4123 兵庫県たつの市龍野町片山300番地

© Panasonic Industrial Devices SUNX Co., Ltd. 2013 本書からの無断の複製はかたくお断りします。 このマニュアルの記載内容は2013年7月現在のものです。